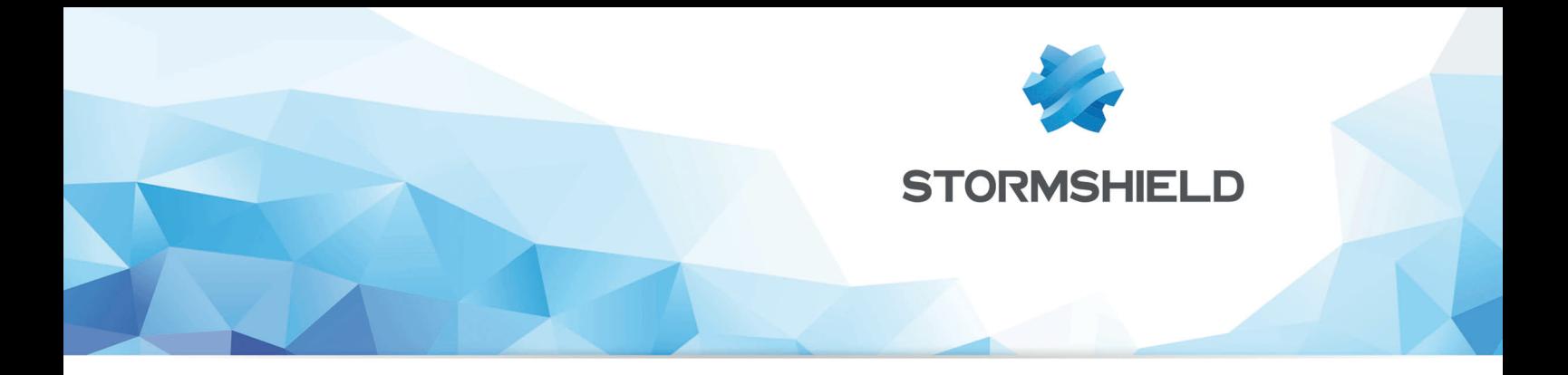

## USER GUIDE STORMSHIELD NETWORK SECURITY

# SNS - USER CONFIGURATION MANUAL

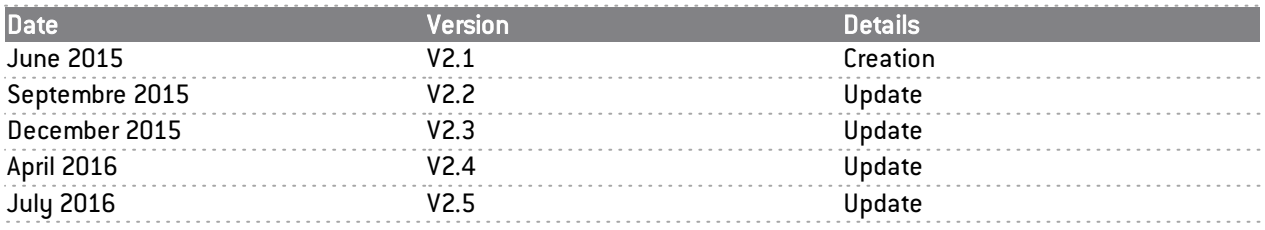

Reference : snengde FirewallUserGuide-v2

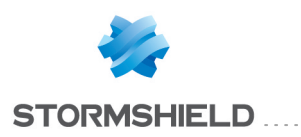

## Table of contents

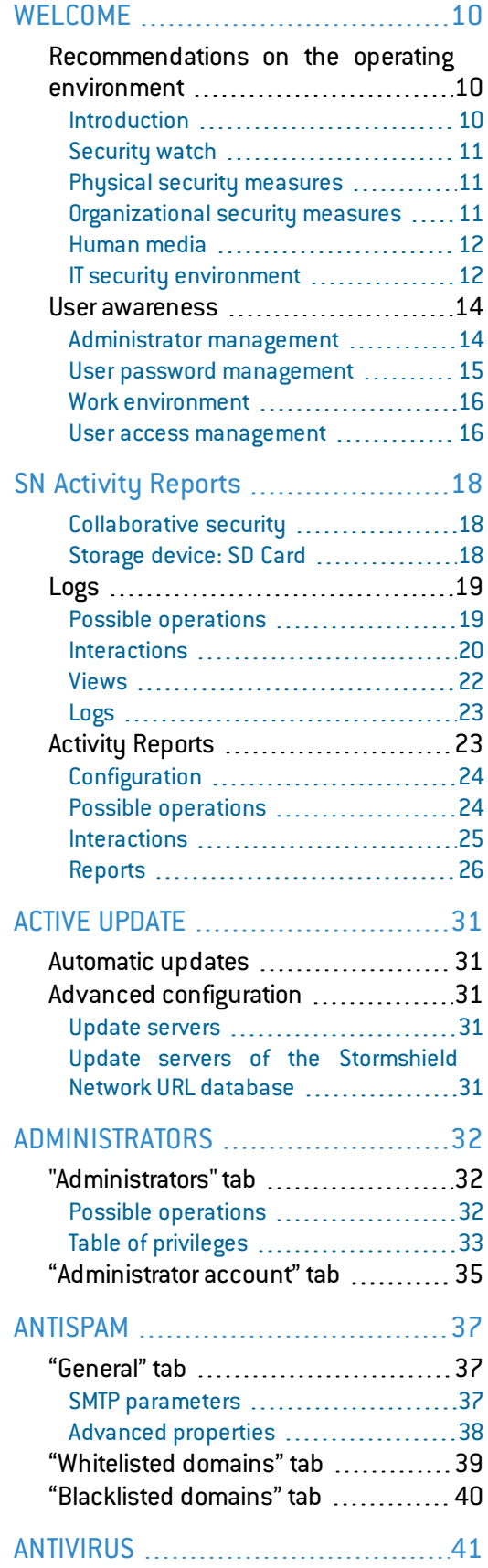

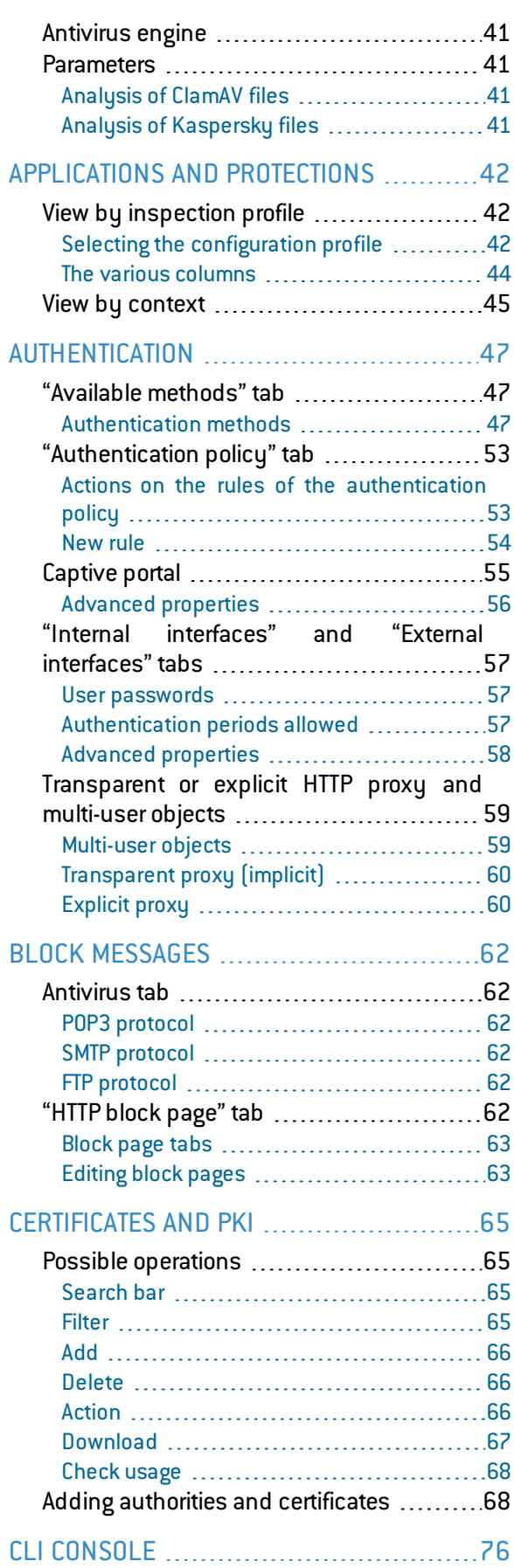

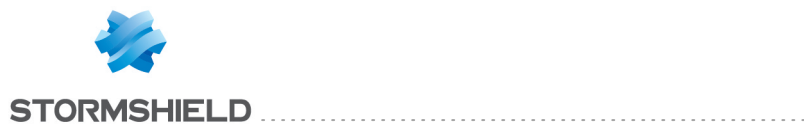

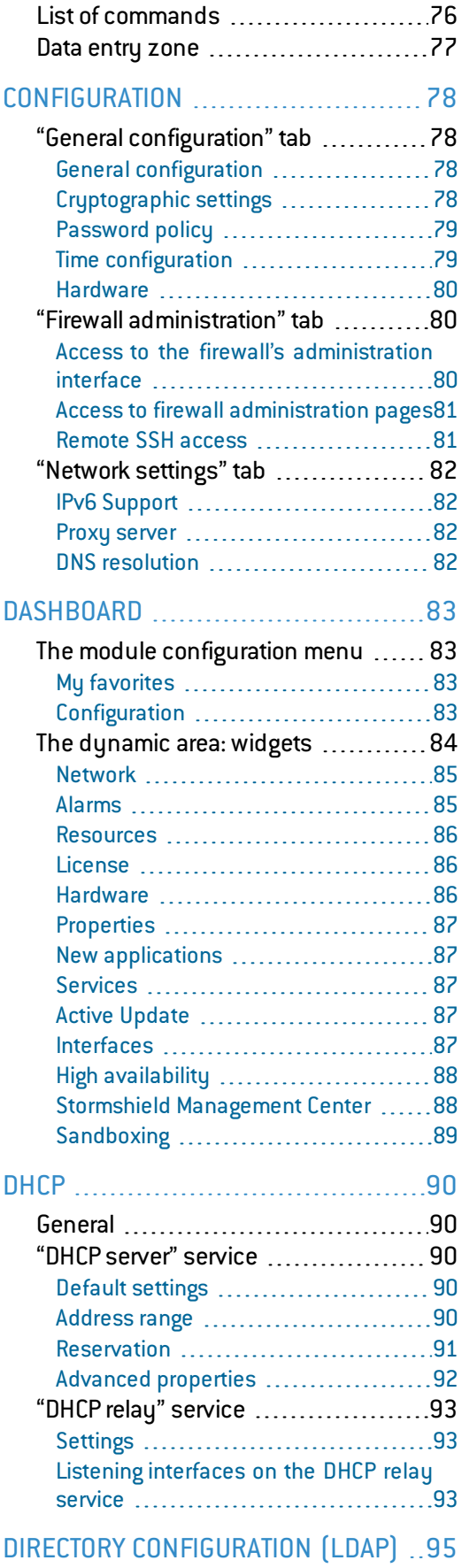

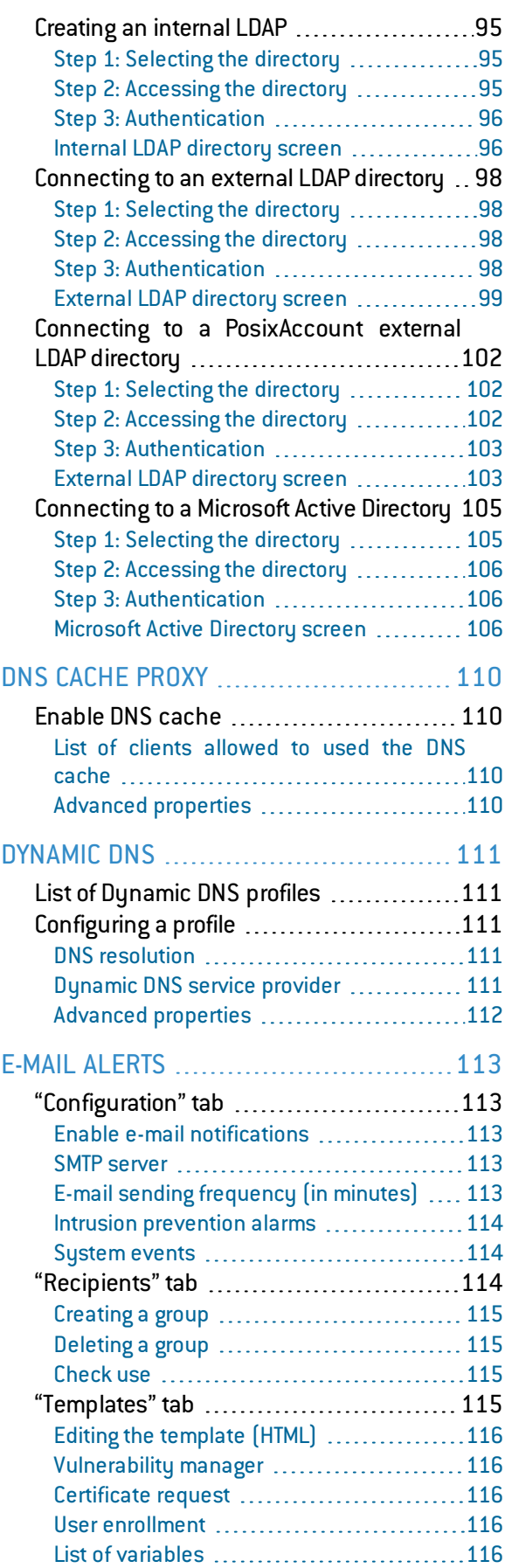

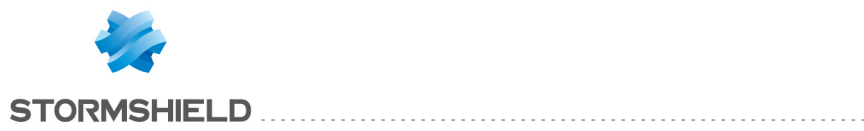

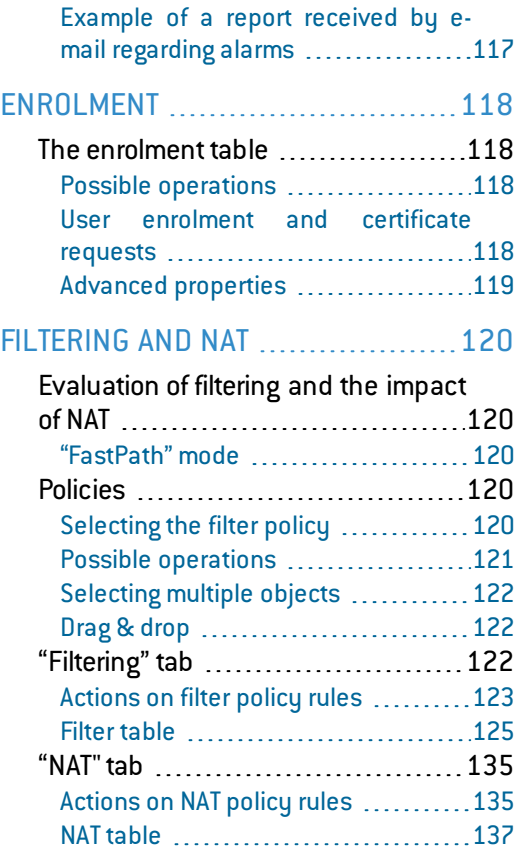

## HIGH [AVAILABILITY](#page-141-0) ...................... [142](#page-141-0)

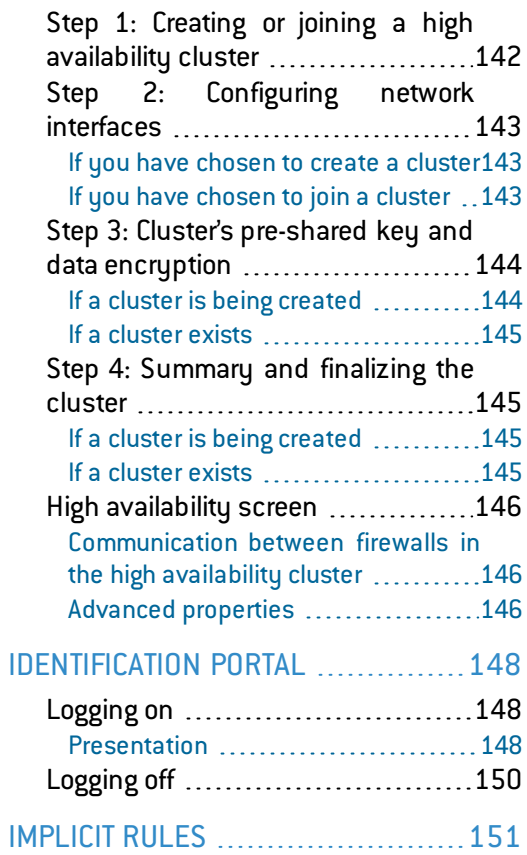

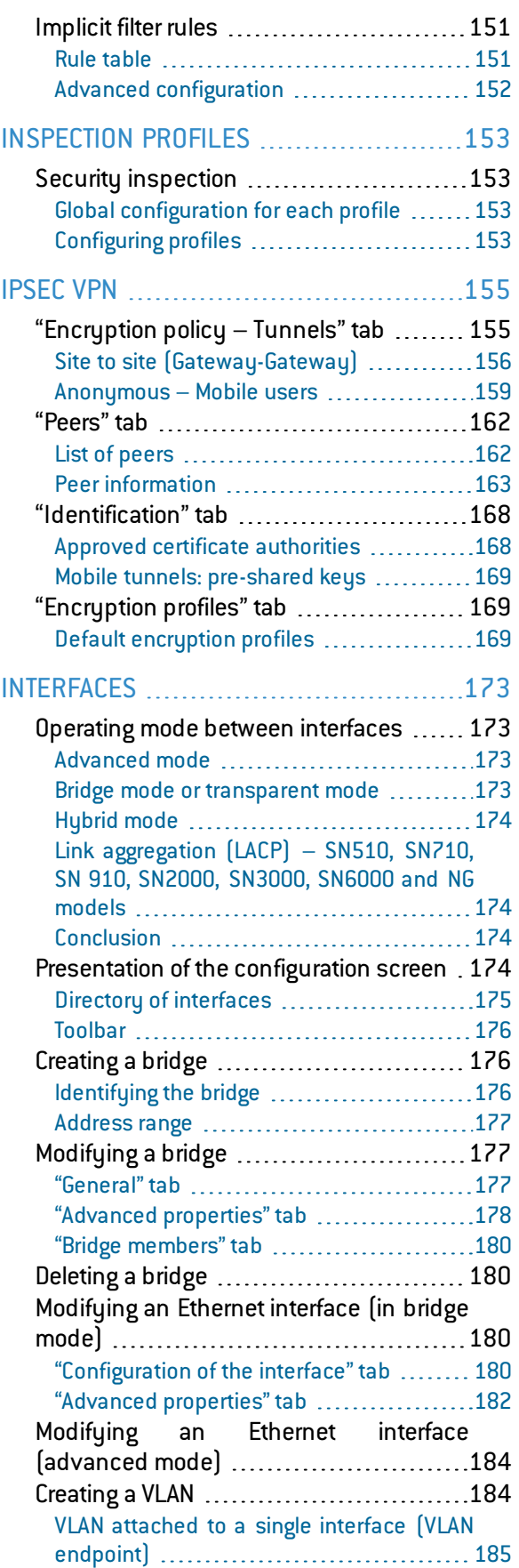

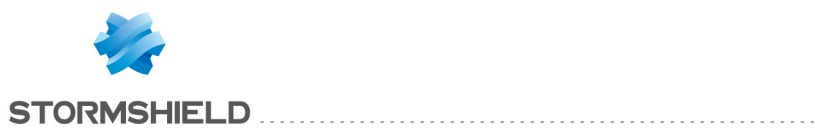

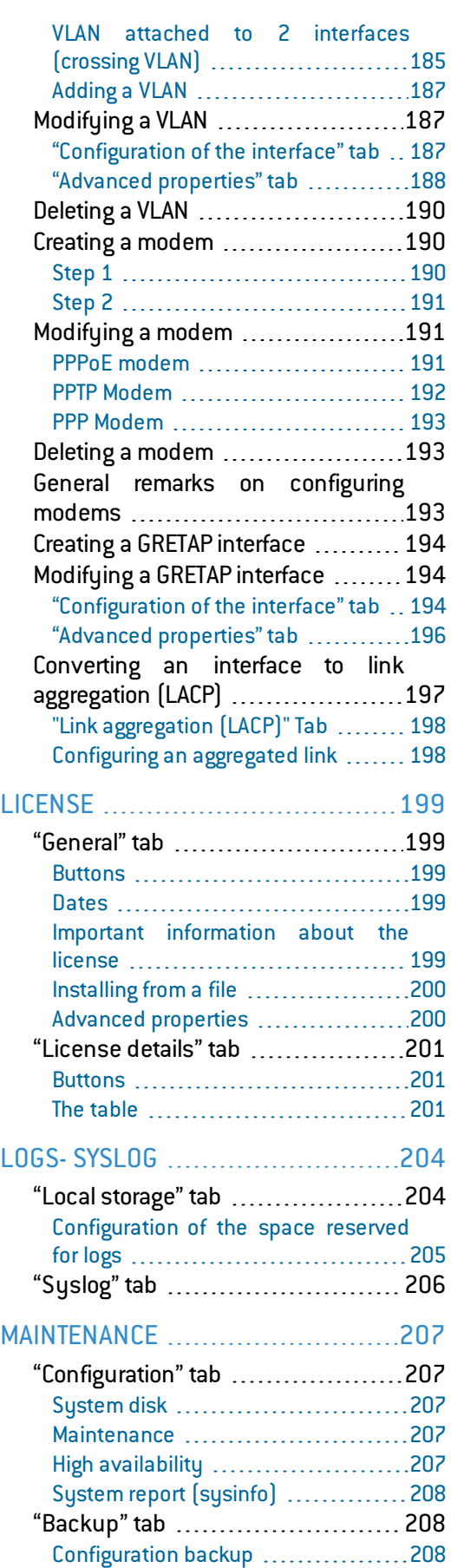

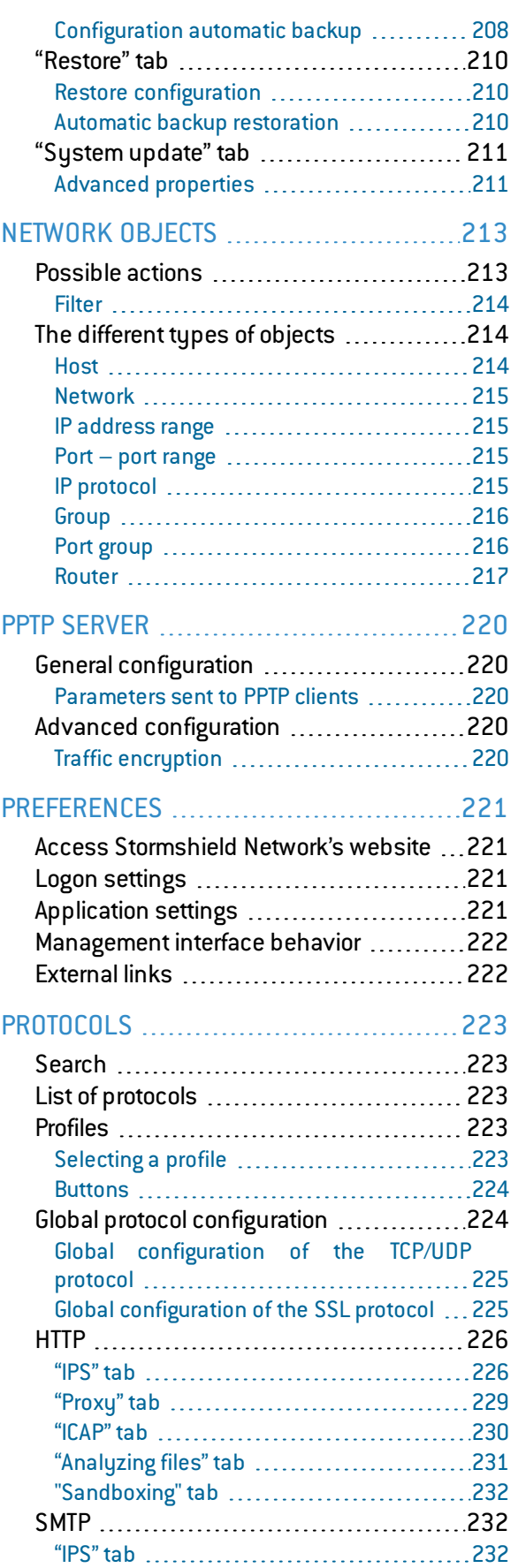

SNS - USER CONFIGURATION MANUAL V.2.5

["Proxy"](#page-232-0) tab [233](#page-232-0)

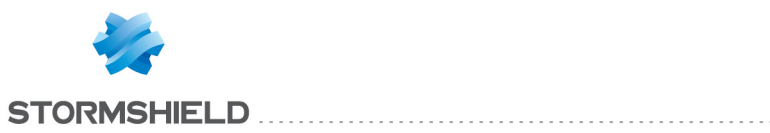

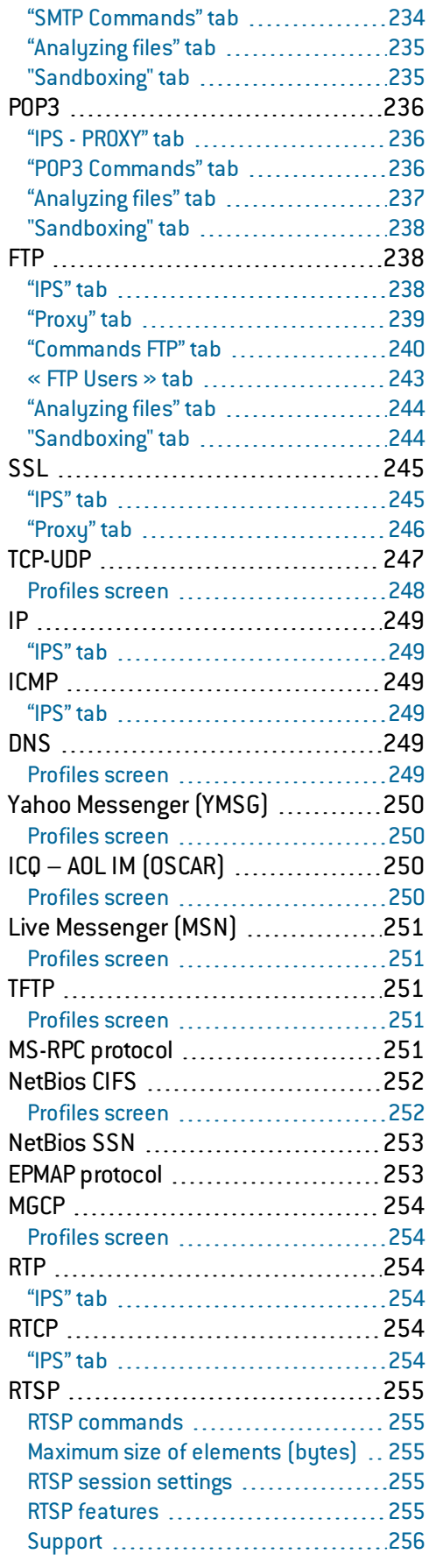

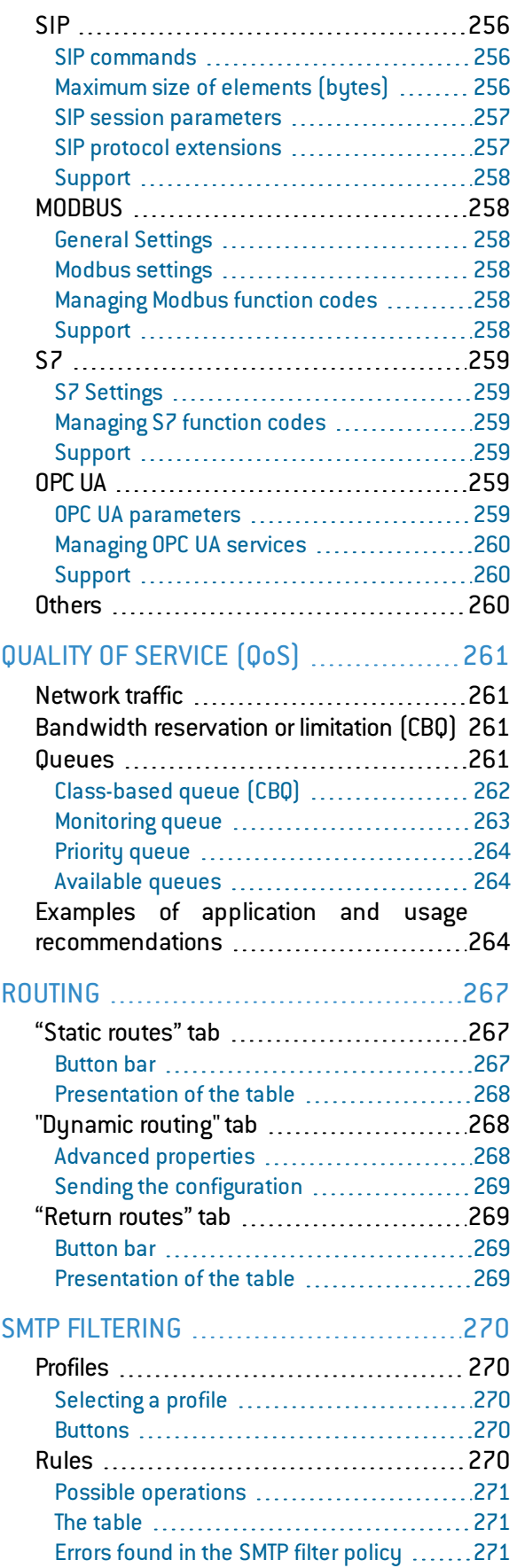

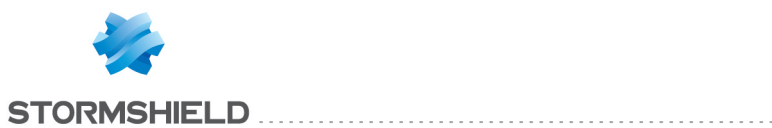

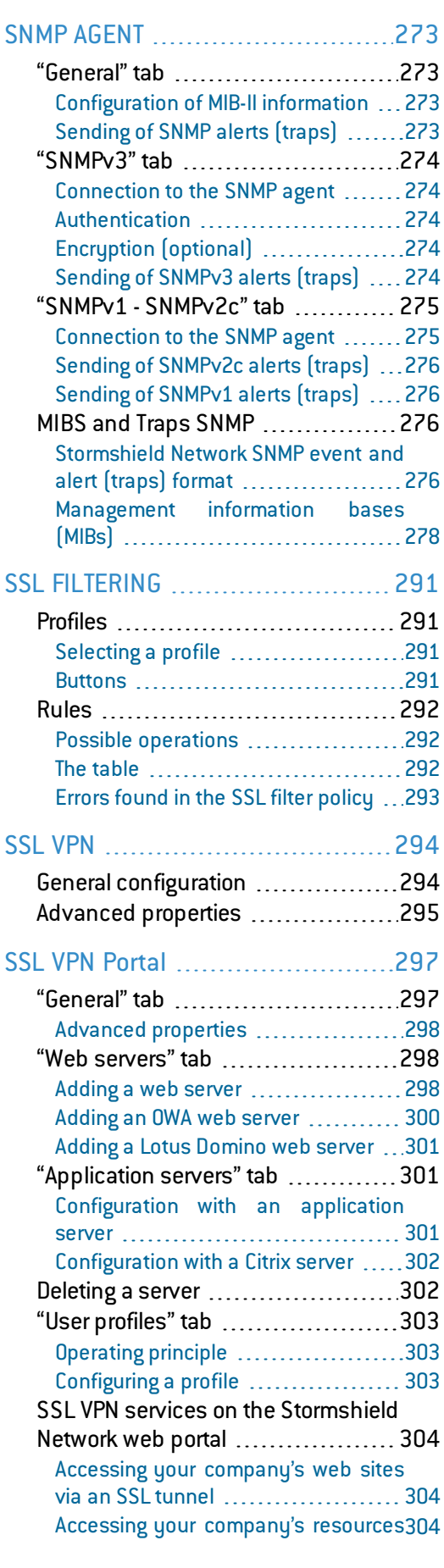

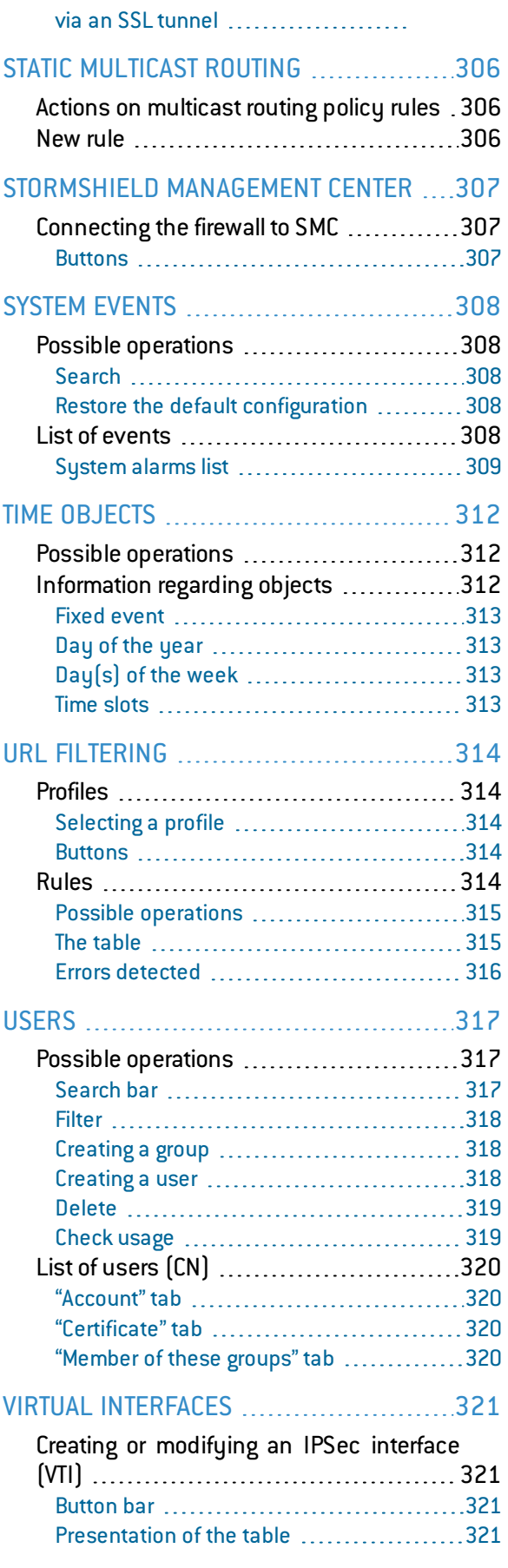

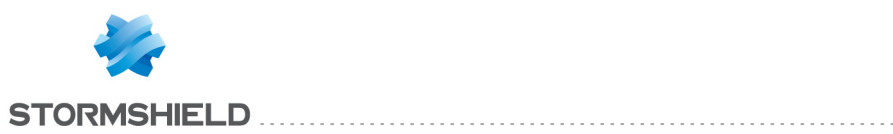

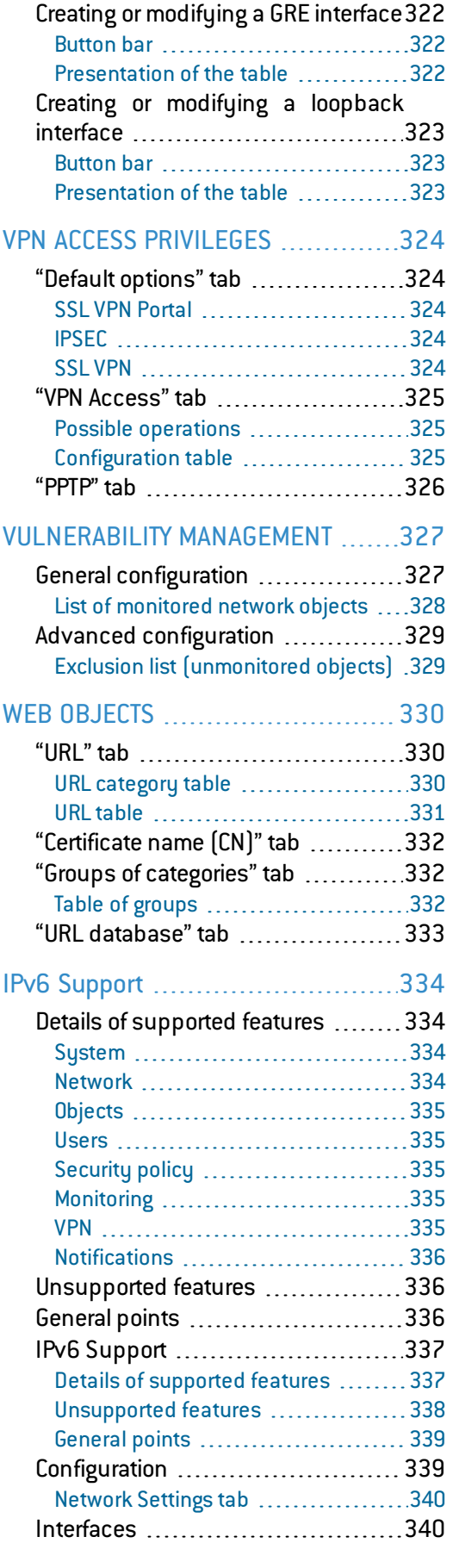

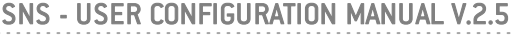

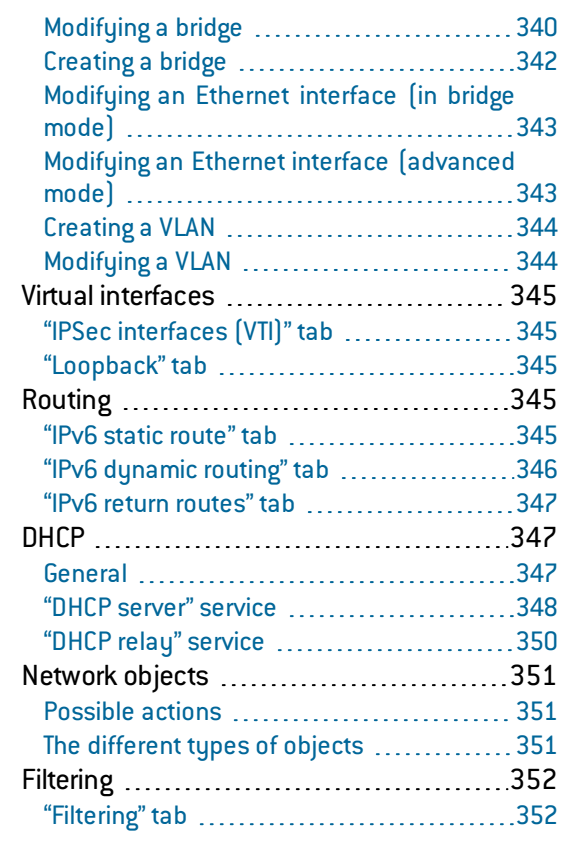

## HOW TO: [Implementing](#page-353-0) a filter rule .......[354](#page-353-0)

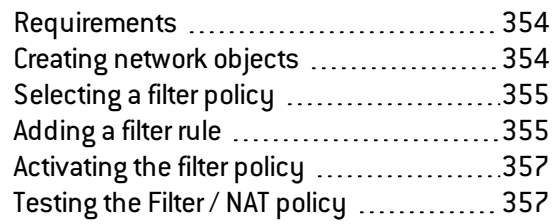

## HOW TO: setting up a [NAT rule](#page-357-0) .............[358](#page-357-0)

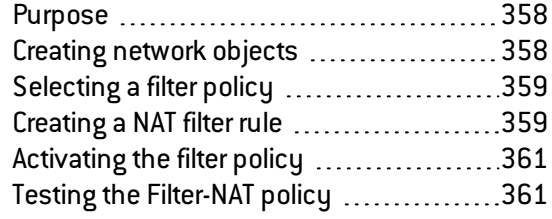

### HOW TO: IPSec VPN - [Authentication](#page-362-0) by

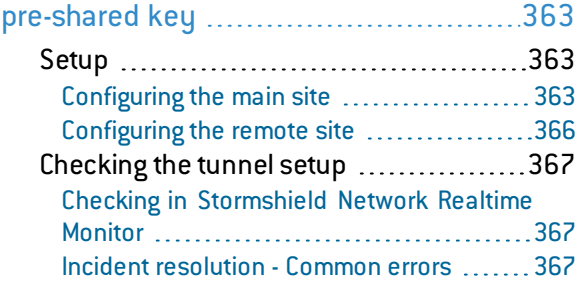

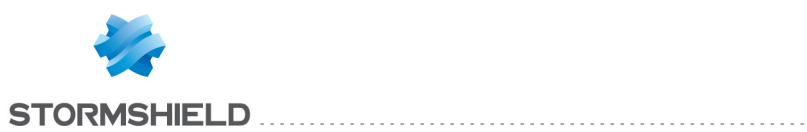

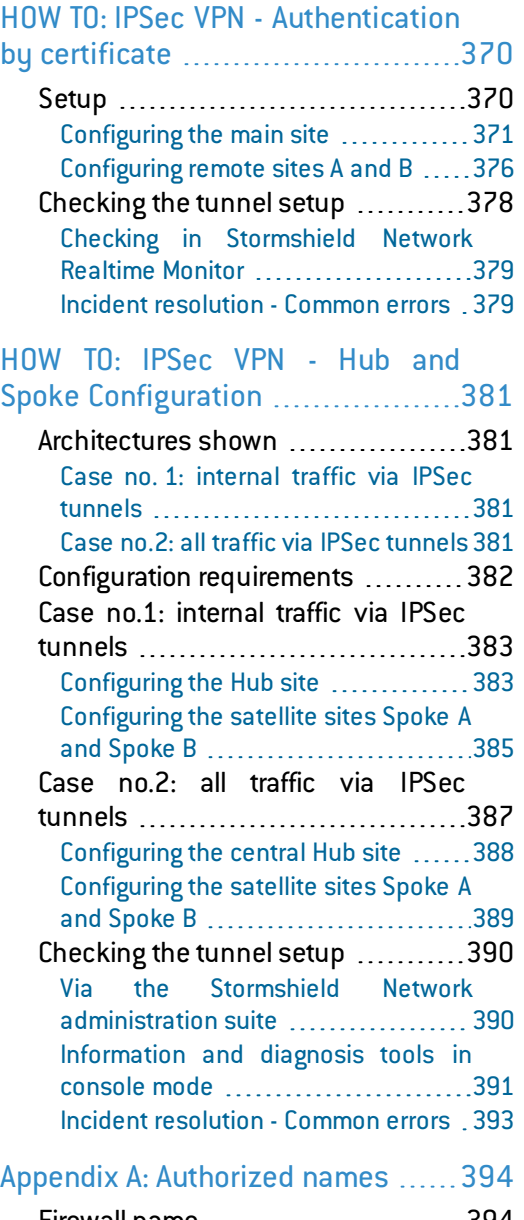

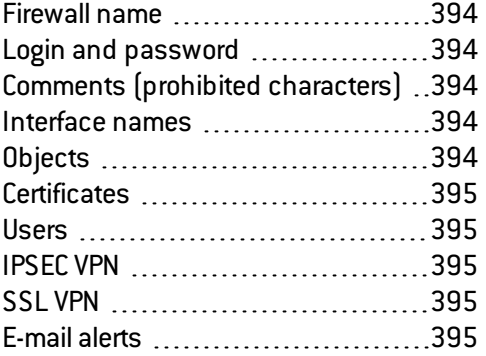

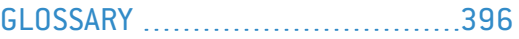

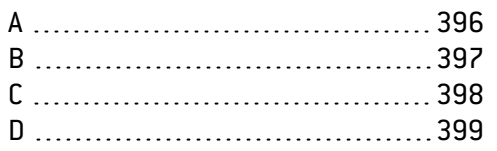

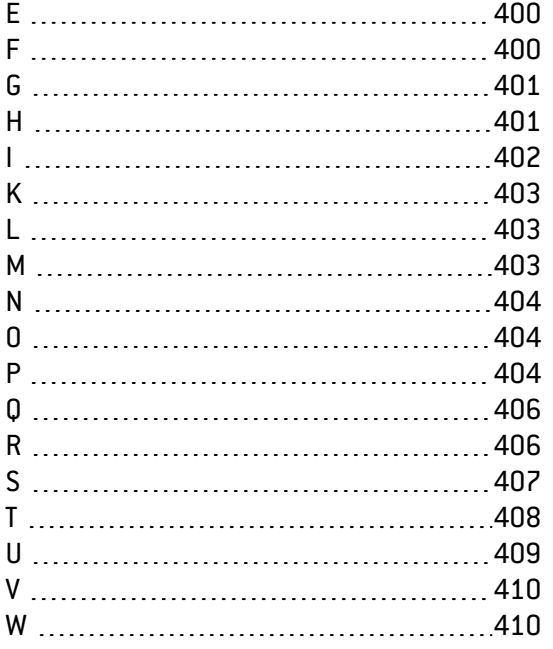

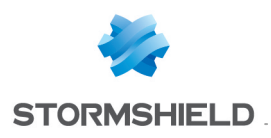

## <span id="page-9-0"></span>WELCOME

Welcome to the Stormshield Network V2 user configuration manual.

This guide explains the features of the web administration interface modules, and provides information on how to configure your Stormshield Network Firewall for your network.

For any questions, if you wish to report an error or suggest an improvement, feel free to contact us at [documentation@stormshield.eu](mailto:documentation@stormshield.eu).

#### Products concerned

NG1000-A, NG5000-A, U30S, U70S, U150S, U250S, U500S, U800S, SN150, SN200, SN300, SN500, SN510, SN700, SN710, SN900, SN910, SN2000, SN3000, SN6000, SNi40, VS5, VS10, V50, V100, V200, V500 and VU.

#### Copyright © Stormshield 2016. All rights reserved.

Any copying, adaptation or translation of this material without prior authorization is prohibited.

The contents of this document relate to the developments in Stormshield's technology at the time of its writing. With the exception of the mandatory applicable laws, no guarantee shall be made in any form whatsoever, expressly or implied, including but not limited to implied warranties as to the merchantability or fitness for a particular purpose, as to the accuracy, reliability or the contents of the document.

Stormshield reserves the right to revise this document, to remove sections or to remove this whole document at any moment without prior notice.

## <span id="page-9-1"></span>Recommendations on the operating environment

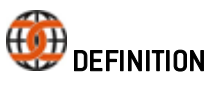

The common criteria evaluate (on an Evaluation Assurance Level or EAL scale of 1 to 7) a product's capacity to provide security functions for which it had been designed, as well as the quality of its life cycle (development, production, delivery, putting into service, updates).

## <span id="page-9-2"></span>Introduction

The installation of a Firewall often comes within the scope of setting up a global security policy. To ensure optimal protection of your assets, resources or information, it is not only a matter of installing a Firewall between your network and the Internet. This is namely because the majority of attacks come from the inside (accidents, disgruntled employees, dismissed employee having retained internal access, etc.). And one would also agree that installing a steel security door defeats its purpose when the walls are made of paper.

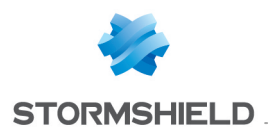

Backed by the Common Criteria, Stormshield Network advises taking into consideration the recommendations of use for the Administration Suite and Firewall product stated below. These recommendations set out the usage requirements by which to abide in order to ensure that your Firewall operates within the context of the common criteria certification.

## <span id="page-10-0"></span>Security watch

Please regularly check Stormshield security advisories published on [https://advisories.stormshield.eu.](https://advisories.stormshield.eu/)

Always update your firewall if it allows fixing a security flaw. Updates are available here: [https://mystormshield.eu](https://mystormshield.eu/).

#### <span id="page-10-1"></span>Physical security measures

Stormshield Network Firewall-VPN appliances must be installed and stored in compliance with the state of the art regarding sensitive security devices: secured access to the premises, Shielded cables with twisted pairs, labeled cables, etc.

## <span id="page-10-2"></span>Organizational security measures

The default password of the "admin" user (super administrator) must be changed the very first time the product is used. The wizard will prompt the user to change his password during the initial installation, in the *Administration of the appliance* window. In the web administration interface, this password can be changed in the Administrator module (System menu), under the *Administrator account* tab.

The definition of this password must observe the best practices described in the following chapter, under *User password management*.

A particular administrative role – that of the super- administrator – has the following characteristics:

- Only the super-administrator is permitted to connect via the local console on Stormshield Network Firewall-VPN appliances, and only when installing the Firewall or for maintenance operations, apart from actual use of the equipment.
- He is in charge of defining the profiles of other administrators,
- All access to the premises where the appliances are stored has to be under his supervision, regardless of whether the access is due to an intervention on the appliance or on other equipment. He is responsible for all interventions carried out on appliances.

User and administrator passwords have to be chosen in such a way that successful attempts at cracking them will take longer. This can be assured with the implementation of a policy regulating their creation and verification.

#### Example

Combination of letters and numbers, minimum length, addition of special characters, words which are not taken from ordinary dictionaries, etc.

Administrators are attuned to these best practices in the course of their functions and have the responsibility of directing users' awareness to these practices (Cf. Next [chapter](#page-13-0): [User](#page-13-0) [Awareness\)](#page-13-0).

For equipment in "trusted" networks which have to be protected, the control policy for traffic to be implemented should be defined in the following manner:

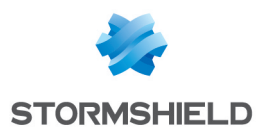

- Complete: the standard scenarios of how equipment is used have all been considered when defining the rules and their authorized limits have been defined.
- Strict: only the necessary uses of the equipment are authorized.
- Correct: rules do not contradict each other.
- Unambiguous: the wording of the rules provides a competent administrator with all the relevant elements for direct configuration of the appliance.

#### <span id="page-11-0"></span>Human media

Administrators are non hostile, competent persons with the necessary means for accomplishing their tasks. They have been trained to launch operations for which they are responsible. In particular, their skills and organization imply that:

- Different administrators having the same rights will not perform administrative actions which conflict.
- Logs are used and alarms are processed within the appropriate time frames.

#### Example

Incoherent modifications to the control policy for traffic.

#### <span id="page-11-1"></span>IT security environment

Stormshield Network Firewall-VPN appliances must be installed in accordance with the current network interconnection policy and are the only passageways between the different networks on which the control policy for traffic has to be applied. They are scaled according to the capacities of the adjacent devices or these devices restrict the number of packets per second, positioned slightly below the maximum treatment capacities of each firewall-VPN appliance installed in the network architecture.

Besides applying security functions, Stormshield Network Firewall- VPN appliances do not provide any network service other than routing and address translation.

#### Example

no DHCP, DNS, PKI, application proxies, etc.\*

Stormshield appliances are not configured to forward IPX, Netbios, AppleTalk, PPPoE or IPv6 information flows.

Firewall-VPN appliances do not depend on external "online" services (DNS, DHCP, RADIUS, etc.) to apply the information flow control policy.

Remote administration workstations are secured and kept up to date on all known vulnerabilities affecting operating systems and hosted applications. They are installed in protected premises and are exclusively dedicated to the administration of firewall-VPN appliance and the storage of backups.

Network devices that the firewall uses to establish VPN tunnels are subject to constraints relating to physical access, protection and control of their configuration. These constraints are equivalent to those faced by the TOE's firewall-VPN appliances.

Workstations on which the VPN clients of authorized users are launched are subject to restrictions regarding physical access control, protection and control over their configuration, equivalent to the restrictions placed on workstations in trusted networks. They are secured and kept up to date on all known vulnerabilities affecting operating systems and hosted applications.

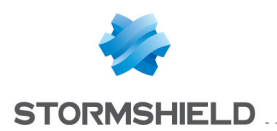

*\* These services are available on firewalls but are not part of the scope of evaluation of the common criteria.*

#### Evaluated configurations and usage

The usage of the environment being evaluated must possess the following characteristics:

- Certificates and CRLs are distributed manually (importing).
- The usage mode subject to evaluation excludes the fact that the TOE relies on services other than PKI, DNS and DHCP servers and proxies. The optional modules provided by Stormshield Network to manage these services are disabled by default and have to stay that way. Specifically, these are:
	- $\bullet$  the internal public key infrastructure (PKI),
	- User authentication module,
	- SSL VPN module (Portal and Tunnel),
	- antivirus engine (ClamAV or Kaspersky),
	- Active Update module,
	- Dynamic routing module (BIRD dynamic routing service),
	- DNS cache (DNS/Proxy cache),
	- SSH, DHCP, MPD and SNMPD servers (SSH server, DHCP server and SNMP agent),
	- DHCP client (DHCP server),
	- NTP daemon (NTP client),
	- DHCP relay,
	- Cloud backup service.
- Even though it is supported, the IPv6 feature is disabled by default and must remain so for the duration of the evaluation.
- IPSec administrators and users are managed by the internal LDAP directory. The evaluation of such usage excludes the fact that external LDAP clients outside the scope of the firewall-VPN appliance's network can connect to this base.
- Audit logs  $-$  depending on the model  $-$  are either stored locally or sent by Syslog.
- The ability provided by the filter policy to associate each filter rule with an application inspection (HTTP, SMTP, POP3 and FTP proxies) and a schedule falls outside the scope of this evaluation and must not be used.
- The option of associating a "decrypt" action (SSL proxy) with a filter rule in the filter policy falls outside the scope of this evaluation and must not be used.

Cryptographic algorithms needed for compliance with the RGS (General Security Guidelines defined by ANSSI, the French Network and Information Security Agency) and used for the evaluation

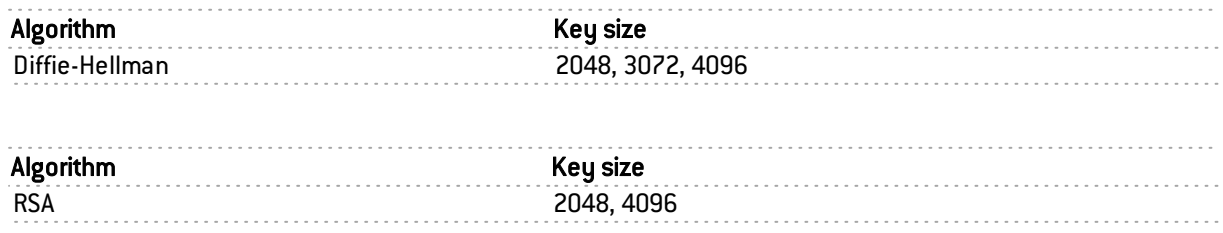

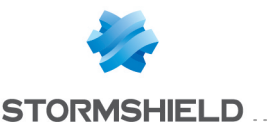

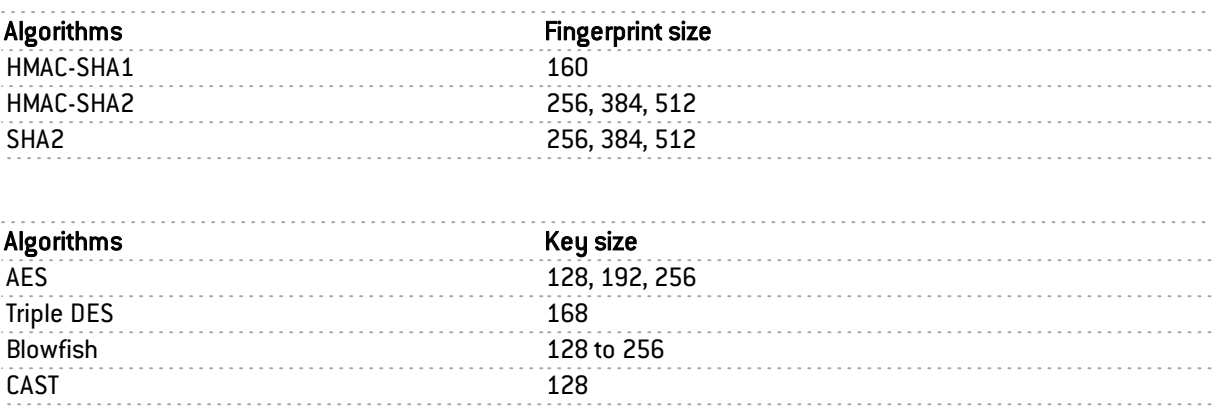

. . . . . . . . . . . . . . . . . .

The Perfect Forward Secrecy (PFS) option performs a new Diffie-Hellman key exchange during IKE Phase 2. This allows ensuring that in the event a key has been stolen, the next or previous keys cannot be deduced, thereby preventing the whole IPSec exchange from being decrypted, apart from the segment of the communication protected by the corrupted key. You are strongly advised to leave PFS enabled in order to comply with the RGS, which is the scenario that has been chosen for the evaluation.

The security of the connection to the authentication portal and administration interface has been strengthened, as per the recommendations of the ANSSI (*French Network and Information Security Agency*). These connections have to go through certain versions of the SSL/TLS protocol. Version SSLv3 has been disabled to make way forTLS versions. The use of AES encryption suites with Diffie-Hellman has also been imposed. As Internet Explorer in version 6, 7 and 8 does not support this configuration, you are advised to use a higher version of this browser. This configuration must not be disabled in order to stay within the scope of the evaluation.

#### <span id="page-13-0"></span>User awareness

#### <span id="page-13-1"></span>Administrator management

The Firewall administrator is in charge of instructing users on network security, the equipment which make up the network and the information which passes through it.

Most users in a network are computer novices and even more so in network security. It is thus incumbent upon the administrator or person in charge of network security to organize training sessions or at least programs to create user awareness of network security.

These sessions should be used to state the importance of managing user passwords and the work environment as well as the management of users' access to the company's resources, as indicated in the following chapter.

#### Initial connection to the appliance

A security procedure must be followed if the initial connection to the appliance takes place through an untrusted network. This operation is not necessary if the administration workstation is plugged in directly to the product.

Access to the administration portal is secured through the SSL/TLS protocol. This protection allows authenticating the portal via a certificate, thereby assuring the administrator that he is indeed logged in to the desired appliance. This certificate can either be the appliance's default certificate or the certificate entered during the configuration of the appliance (*Authentication* > *Captive portal*). The name (CN) of the appliance's default certificate is the appliance's serial

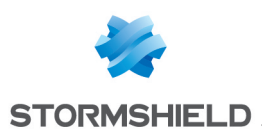

number and it is signed by the authority called "NETASQ - Secure Internet Connectivity ("O") / NETASQ Firewall Certification Authority ("OU").

To confirm a secure access, the browser must trust the certificate authority that signed the certificate used, which must belong to the browser's list of trusted certificate authorities. Therefore to confirm the integrity of an appliance, the NETASQ certificate authority must be added to the browser's list of trusted certificate authorities before the initial connection. This authority can be accessed at <http://www.netasq.com/pki/netasq-firewall-ca.crt>. If a certificate signed by another authority has been configured on the appliance, this authority will need to be added instead of the NETASQ authority.

As a result, the initial connection to the appliance will no longer raise an alert in the browser regarding the trusted authority. However, a message will continue to warn the user that the certificate is not valid. This is because the certificate defines the Firewall by its serial number instead of its IP address. To stop this warning from appearing, you will need to indicate to the DNS server that the serial number is associated with the IP address of the Firewall.

## **U** NOTE

The default password of the "admin" user (super administrator) must be changed the very first time the product is used. The wizard will prompt the user to change his password during the initial installation, in the *Administration of the appliance* window. In the web administration interface, this password can be changed in the Administrator module (System menu), under the *Administrator account* tab.

The definition of this password must observe the best practices described in the following chapter, under *User password management*.

This password must never be saved in the browser.

#### <span id="page-14-0"></span>User password management

Throughout the evolution of information technologies, numerous authentication mechanisms have been invented and implemented to guarantee that companies' information systems possess better security. The result of this multiplication of mechanisms is a complexity which contributes to the deterioration of company network security today.

Users (novices and untrained users) tend to choose "simplistic" passwords, in general drawn from their own lives and which often correspond to words found in a dictionary. This behavior, quite understandably, leads to a considerable deterioration of the information system's security.

Dictionary attacks being an exceedingly powerful tool is a fact that has to be reckoned with. A study conducted in 1993 has already proven this point. The following is a reference to this study: (<http://www.klein.com/dvk/publications/>). The most disturbing revelation of this study is surely the table set out below (based on 8-character passwords):

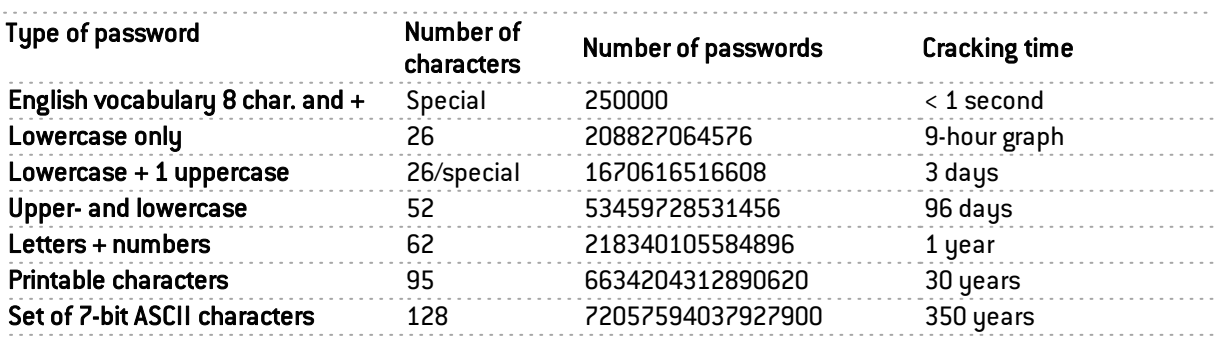

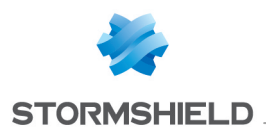

Another tendency which has been curbed but which is still happening is worth mentioning: those now-famous post-its pasted under keyboards.

The administrator has to organize actions (training, creating user awareness, etc) in order to modify or correct these "habits".

#### Example

- Encourage your users to choose passwords that exceed 7 characters,
- Remind them to use numbers and uppercase characters,
- Make them change their passwords on a regular basis,
- $\bullet$  and last but not least, never to note down the password they have just chosen.

One classic method of choosing a good password is to choose a sentence that you know by heart (a verse of poetry, lyrics from a song) and to take the first letter of each word. This set of characters can then be used as a password. For example:

• "Stormshield Network, Leading French manufacturer of FIREWALL and VPN appliances..."

The password can then be the following: SNLFmoFaVa.

The ANSSI (French Network and Information Security Agency) offers a set of [recommendations](http://www.ssi.gouv.fr/fr/guides-et-bonnes-pratiques/recommandations-et-guides/securite-du-poste-de-travail-et-des-serveurs/mot-de-passe.html) for this purpose to assist in defining sufficiently robust passwords.

Users are authenticated via the captive portal by default, through an SSL/TLS access that uses a certificate signed by another authority that is not recognized by the browsers. It is therefore necessary to deploy the certificate authority used by a GPO on users' browsers. This authority is the Netasq CA by default, available at <http://www.netasq.com/pki/netasq-firewall-ca.crt>.

For further detail, please refer to the previous chapter Administrator management, under *Initial connection to the appliance.*

#### <span id="page-15-0"></span>Work environment

The office is often a place where many people pass through every day, be they from the company or visitors, therefore users have to be aware of the fact that certain persons (suppliers, customers, workers, etc) can access their workspace and by doing so, obtain information about the company.

It is important that the user realizes that he should never disclose his password either by telephone or by e-mail (social engineering) and that he should type his password away from prying eyes.

#### <span id="page-15-1"></span>User access management

To round up this chapter on creating user awareness of network security, the administrator has to tackle the management of user access. In fact, a Stormshield Network Firewall's authentication mechanism, like many other systems, is based on a login/password system and does not necessarily mean that when the application enabling this authentication is closed, the user is logged off. This concept may not always be apparent to the uninitiated user. As such, despite having shut down the application in question, the user (who is under the impression that he is no longer connected) remains authenticated. If he leaves his workstation for just a moment, an illintentioned person can then usurp his identity and access information contained in the application.

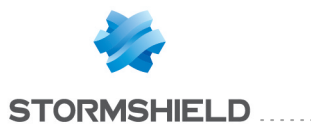

Remind users to lock their sessions before they leave their workstations unattended. This seemingly tedious task can be made easier with the use of authentication mechanisms which automate session locking (for example, a USB token).

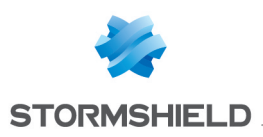

## <span id="page-17-0"></span>SN Activity Reports

Stormshield Network Activity Reports present "Top 10" reports in the categories of Web, Security, Viruses, Vulnerabilities and Spam. As such, you will be able to view how the internet access is used, which attacks your firewall has blocked as well as the vulnerable hosts on your corporate network. Manu interactive features allow you to directly fine-tune your firewall's configuration.

Activity reports also allow you to read logs (made easy with views by types of alarms, connections, web logs, etc) generated by appliances and stored locally. Advanced filters allow these logs to be thoroughly analyzed.

The application can be accessed directly from the URL *https://firewall-address/reports.*

## <span id="page-17-1"></span>Collaborative security

For more collaborative security, based on vulnerability reports generated by Vulnerability Manager, it is now possible in just one click to increase the level of protection on a host that has been identified as vulnerable. Therefore, when critical vulnerabilities are detected, a new option will allow you to add affected hosts to a pre-set group and assign a strengthened protection profile or specific filter rules to them (quarantine zones, restricted access, etc.).

For further information, please refer to the Technical Note Collaborative security.

## <span id="page-17-2"></span>Storage device: SD Card

The **External log storage on SD card** feature is available on all models in the S and SN ranges, except for SN150, SN2000, SN3000 and SN6000 models. This feature is offered with a subscription to the "External storage" option.

## **U** NOTE

For SN150 models, the maximum number of reports is restricted to 5 and can be read for up to 7 days. For U30S/U70S and SN200/SN300 models, you can obtain the full feature by using an external storage medium such as an SD card and by subscribing to the "external storage" option (refer to the module Logs –Syslog).

The type of SD card must be at least Class 6 and compliant with the SDHC standard. The maximum memory supported is 32 GB.

## **U** NOTE

Storing logs on an external medium can only be done on an SD card. This service is not compatible with other storage media such as a USB key or an external hard disk.

For more information, refer to the Guides PRESENTATION AND INSTALLATION OF NETASQ PRODUCTS U SERIES – S Models or PRESENTATION AND INSTALLATION OF STORMSHIELD NETWORK PRODUCTS SN Range, available in your private area, under the section *Documentation*.

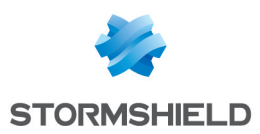

## <span id="page-18-0"></span>Logs

## <span id="page-18-1"></span>Possible operations

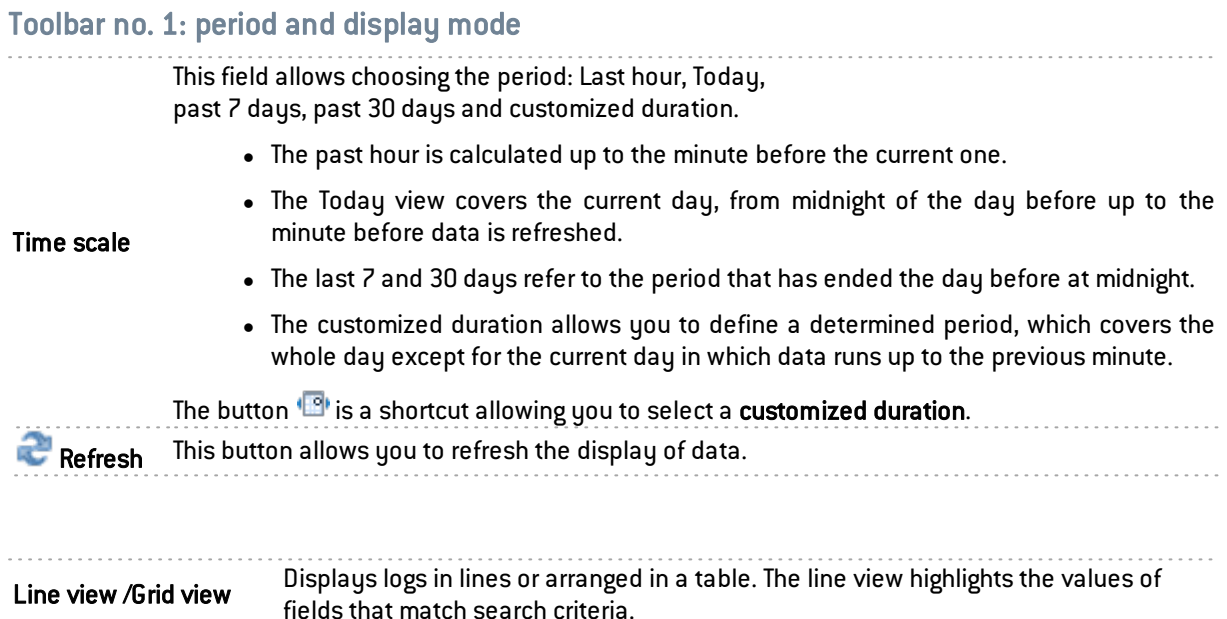

Expand all the elements / Collapse elements Displays all fields or only main fields. 

#### Toolbar no. 2: simple or advanced searches

Change search modes using the "Simple search" / "Advanced search" button.

The "reinit. Columns" button allows restoring the default display settings. This refers to whether columns are hidden or shown or the modification of their width.

#### Simple search mode

In this default search mode, the appliance will search for the value entered in all the fields of the log files displayed.

This search only covers field values, and not field names. For example, to filter blocked connections, enter the value "block" in the search field, instead of "action=block".

(field for entering the To create the search, enter text in the field or drag and drop from a result field.

#### Advanced search mode

In advanced mode, several search criteria can be combined. All of these criteria have to be met in order to be displayed, as the search criteria are cumulative.

This combination of search criteria can then be saved as a "filter". Filters will then be saved in memory and can be reinitialized in the Preferences module of the administration interface.

Select a filter to launch the corresponding search. The list will suggest filters that have been saved previously and for certain Views, predefined filters. Selecting the entry (New filter) allows reinitializing the filter by selecting the criteria selection.

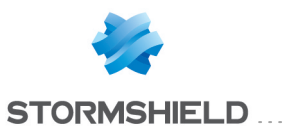

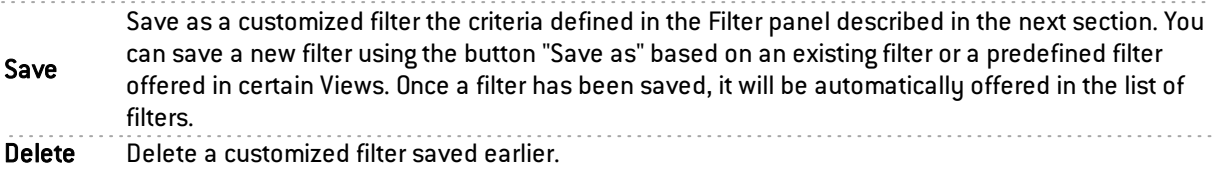

### FILTER panel

You can add a search criterion either by clicking on Add a criterion, or by dragging a value from the results field and dropping it in the panel.

The filter creation window allows you to either apply or add the defined criterion. The Add button keeps the window open in order to define several criteria successively before launching the search.

To add a search criterion, click on this button in order to open a window to edit a criterion, for which you need to enter the 3 following elements:

- A Field to select in which the value will be searched. Selecting any will enable searches in all values contained in the logs.
- . In this list, the translated name of the field is displayed as well as the original name between brackets (token). The main fields are displayed in black and secondary fields in gray, corresponding to the display of the button Expand all the elements / Collapse elements.
- A sort criterion that will be associated with the value sought. These operators are: equal to, different from, contains, does not contain, starts with and ends with.
- A Value to look for according to the criteria selected earlier.

Once the criterion has been set up, it will be added to this FILTER panel. The following actions can be done to this criterion:

- Delete using the icon  $*$ . Deleting a criterion automatically refreshes the search of the modified filter, without this criterion.
- Edit in a window similar to the one during its creation, using the icon  $\blacksquare$ . The editing window only allows you to apply the search.

#### Information

Add a criterion

Above the table displaying the logs, the queried period will be shown, according to the value selected in the drop-down menu in the  $1^\mathrm{st}$  toolbar. This period is displayed as:

SEARCH FROM - DD/MM/YYYY HH:MM:SS – TO - DD/MM/YYYY HH:MM:SS

Below the log table, the following information will be shown:

- Number of the page displayed,
- Number of logs displayed in the page,
- $\bullet$  Period covered by the logs shown in the page,
- The UTM's date and time (information that will be useful if the administrator's workstation does not have the same settings).

#### <span id="page-19-0"></span>**Interactions**

Regardless of the display mode (line/grid), the values displayed in the log reading window offers interactions. Left-clicking opens a menu that offers the following actions:

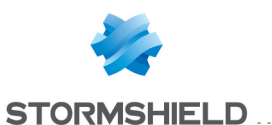

### Simple search mode

**Q** Search this value: shortcut for creating a criterion that searches for the value in the corresponding field and in the whole log or view. This search type is the same as dragging and dropping the value.

#### Advanced search mode

- $\bullet$   $\bullet$  Add an equality criterion to this value: shortcut for creating a criterion that searches for the value in the corresponding field and in the whole log or view. To avoid the repetition of the value sought, the corresponding column will be automatically hidden in the grid view. This search type is the same as dragging and dropping the value.
- $\bullet$   $\bullet$  Add a difference criterion to this value: shortcut for creating a criterion that searches for any value that is different from the one selected in the corresponding field and in the whole log or view.
- $\bullet$  See the entire line: action displaying a window that contains all fields in the row of logs, grouped by theme. It is possible to browse through log files to view the details of the previous and following rows.

#### IP addresses and objects

 $\frac{E_{\bullet}}{E_{\bullet}}$  Add the host to the Object base and/or add it to a group: this option allows creating a host and/or adding it to a group from a log file. As such, a host that has been identified as vulnerable can, for example, be added to a group with a strengthened protection profile. (cf. Technical Note Collaborative security).

This option appears on fields that contain IP addresses (source, destination) or object names (source name, destination name). A window will appear, in which you can:

- Save the object in the database if it is an IP address,
- Select the appropriate object if the IP address corresponds to several objects,
- Add it to an existing group. This group may correspond to a quarantine of predefined vulnerable objects.

#### URLs

Add the URL to a group: this option allows adding a URL to a group from a log file. As such, URLs that have been identified as malicious or undesirable may, for example, be added to a customized group that will be subject to URL filtering.

This option appears on fields that contain URLs (destination name). A window will appear, enabling:

• URLs to be added to an existing group. This group may correspond to a category of prohibited URLs, for example.

#### Ports

 $\frac{E_{\text{A}}}{\sqrt{2}}$  Add the service to the objects base and/or add it to a group: this option allows creating a service and/or adding it to a group from a log file. As such, services that have been identified as vulnerable or undesirable may, for example, be added to a group of prohibited services in filter rules.

This option appears on fields that contain port numbers or service names (source port, destination port, , name of the source port, name of the destination port, etc). A window will appear, enabling:

• The object to be saved in the database if it is a port number,

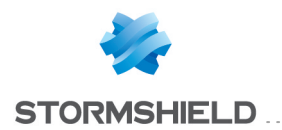

• Add it to an existing group. This group may correspond to a category of prohibited services.

#### <span id="page-21-0"></span>Views

• All logs

This view displays all logs: Administration, Alarms, Authentication, Network connections, Filter, FTP proxy, IPSec VPN, Application Connections, POP3 proxy, SMTP proxy, SSL proxy, System events, Vulnerabilities, HTTP proxy and SSL VPN.

## **D** NOTE

If the user does not have *admin* privileges, the Administration log will not be taken into account in this view.

• Network traffic

This view displays Network connections, Filter, FTP proxy, Application connections, POP3 proxy, SMTP proxy, SSL proxy, HTTP proxy and SSL VPN logs.

Two predefined filters searching for IPv4 traffic and IPv6 traffic are offered.

• Threats

This view displays the Alarms log according to certain categories; this log only displays logs that do not belong to the filter alarm category.

Three predefined filters that search for Application (classification=1), Malware (classification=2) or Protection (classification=0) vulnerabilities are offered.

 $\bullet$  Web

This view displays Network connections, Application connections, and HTTP proxy logs according to certain categories:

- The Network connections logs only display logs whose standard service corresponding to the destination port is HTTP, HTTPS or HTTP PROXY.
- The Application connections log only displays logs with an associated plugin name that is either HTTP or HTTPS.

A predefined filter that looks for detected viruses is offered.

• Vulnerabilities

This view displays the Vulnerabilities log.

Two predefined filters that search for Client (targetclient=1) and Server (targetserver=1) vulnerabilities are offered.

 $\bullet$  E-mails

This view displays Network connections, Application connections, POP3 proxy and SMTP proxy logs according to certain categories:

- The Network connections logs only display logs whose standard service corresponding to the destination port is SMTP, SMTPS, POP3, POP3S, IMAP or IMAPS.
- The Application connections log only displays logs with an associated plugin name that is either SMTP, SMTPS, POP3, POP3S, IMAP or IMAPS.

Two predefined filters that search for detected viruses (virus=infected) and detected spam (spamlevel entered and different from 0) are offered.

 $\bullet$  VPN

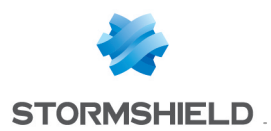

This view displays IPSec VPN, System events and SSL VPN logs according to certain categories; the System events log only displays logs for which the reference message is PPTP.

• System events

This view displays Alarms and System events logs according to certain categories; the Alarms log only displays logs belonging to the system alarm category.

Two predefined filters that search for Minor  $[\text{pri} = 4]$  or Major  $[\text{pri} = 1]$  levels are offered.

• Filtering

This view displays Alarms and Filter logs according to certain categories; the Alarms log only displays logs belonging to the filter alarm category.

## <span id="page-22-0"></span>Logs

The list of logs displayed in the menu and the name of the corresponding log file is shown below:

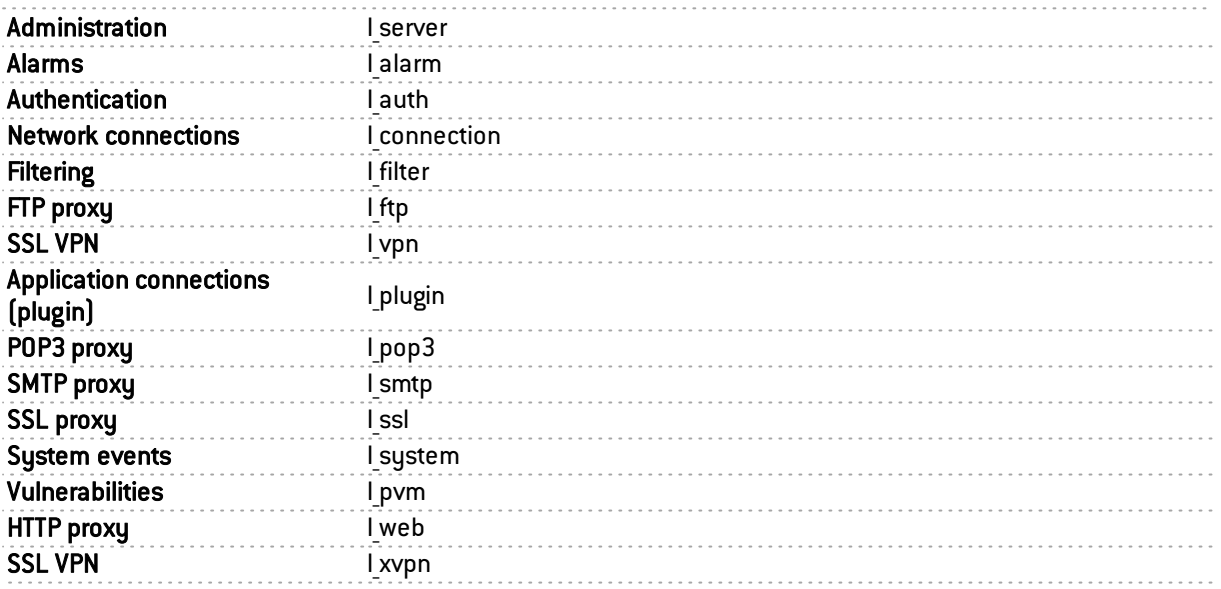

## **D** NOTE

If the user does not have *admin* privileges, the Administration log will not be accessible.

## **O**NOTE

If the time on the appliance is changed, a yellow line indicating this change will be shown for each log queried. This line is logged when the change is made.

As a result, the period displayed may no longer correspond to the expected number of hours. For example, if the time on the appliance has been moved back by one hour, the log for the past day will show logs for the past 25 hours. Likewise, if a search is launched for a common time, the search will be conducted in all logs, meaning before and after the change of time on the appliance.

## <span id="page-22-1"></span>Activity Reports

These reports are displayed in the form of bar graphs or pie charts and offer four time scales: the last hour, day, week or month. These time ranges are calculated in relation to the firewall's date and time settings.

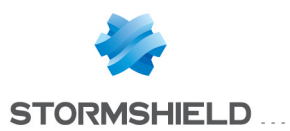

## **ONOTE**

For SN150 models, the maximum number of reports is restricted to 5 and can be read for up to 7 days. For U30S/U70S and SN200/SN300 models, you can obtain the full feature by using an external storage medium such as an SD card and by subscribing to the "external storage" option (refer to the module Logs -Syslog).

These reports are compiled based on logs saved on the firewall. These logs are analyzed and the most frequently recurring values are stored within a database. The top 10 and  $11<sup>th</sup>$  value corresponding to "Others" is therefore based on these values.

Data is refreshed every minute (5 minutes for U30/U70, U30S/U70S and SN200/SN300 models without SD cards and SN150). The refreshment includes a calculation of a new Top 50 over the last few hours and days in order to better represent the recurrent values and to avoid overloading the database.

Data stored on SD cards can be read by other platforms equipped with an SQLite engine. For each report, it is possible to print the graphs with their descriptions and export data in CSV format.

Reports are based on all traffic processed by the firewall, meaning for connections passing through all interfaces, internal and external.

## **WARNING**

Even though the generation of reports does not have priority over other treatments, the number of reports enabled or the type of traffic may have a real impact on the performance of the appliance (*Dashboard*: CPU and memory).

## <span id="page-23-0"></span>**Configuration**

Several reports require some features (such as antivirus, vulnerability management or authentication) to be enabled. Please refer to the relevant report to find out which modules are required and the possible interactions.

Enable data analysis Activates the features that scan logs and store data.

#### The table

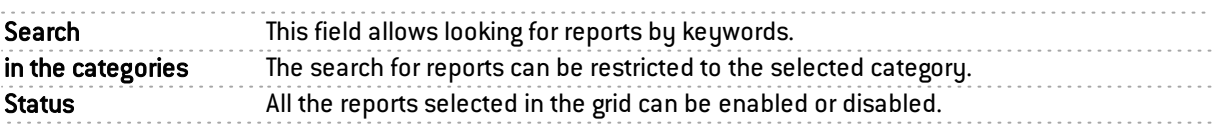

#### <span id="page-23-1"></span>Possible operations

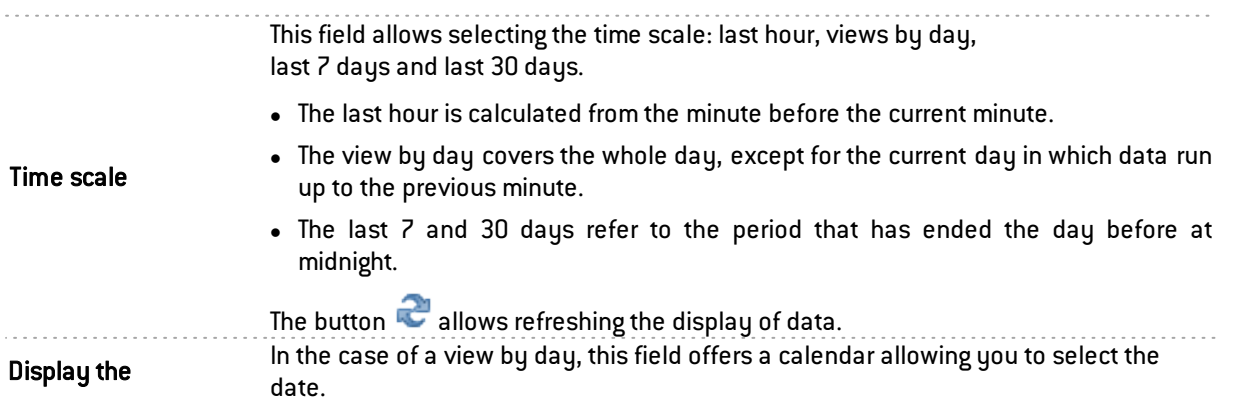

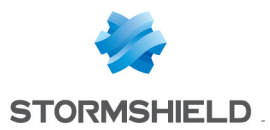

The button **de** allows you to access the print preview window for the report. A comment field can be added to the report that has been formatted for printing. The *Print* button sends the file to the browser's print module, which allows choosing to print or to generate a PDF file.

The button allows downloading data in CSV format. The values are separated by commas and saved in a text file. This makes it possible to reopen the file in a spreadsheet program such as *Microsoft Excel.*

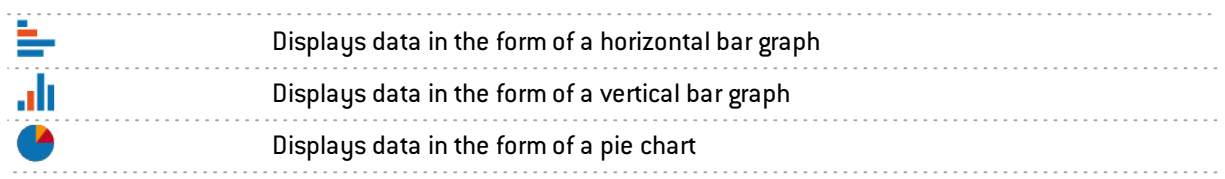

The analyzed period is then displayed.

#### Legend

A table made up of 6 columns summarizes the description of the data displayed. The information shown is as follows:

- Numbering indicates the rank according to the value,
- A letter and a color allow referencing the value when text is too long to be displayed in full (graphs in vertical bars or pie charts),
- The full name of the data type is displayed,
- $\bullet$  The column displays the percentage that the data type represents for this list,
- The column displays the quantity value,
- This column contains a status button that displays or hides data. The category "Others"  $$ representing data other than those in the Top  $10 -$  is hidden by default. The status Hidden/Shown is kept in the preferences of the application.

Depending on the reports, extra columns can be added to the legend table offering certain information or interactions in relation to the values displayed (e.g.: action of an alarm).

#### <span id="page-24-0"></span>**Interactions**

Left-clicking on a value in a report will open a menu offering several interactions. These may be for example, providing additional information on the value, modifying a parameter of the configuration profile or launching a search in the Logs section.

All the elements in a diagram allow the action Search this value in logs: this search is conducted in the Logs section on all logs by keeping the monitored period with the value of the element selected in the report as a search criterion. This action is offered for all values except for certain specific searches listed below.

If it is an IP address, the possible actions will be:

- Access WHOIS data regarding the domain: except for private IP addresses
- Add the host to the object base: through a dialogue window, the host can be added to the Object base and added to a group created earlier. The aim of this is to apply a particular filter policy to the object (quarantine zone).

\* Please refer to the Technical Note "Collaborative security" on how to create a policy with a remediation zone.

A domain name allows the following additional actions:

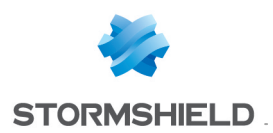

- URL access: this action displays the URL in a new tab.
- Display the URL Category: this action displays in a window the category to which the domain belongs.
- Add the URL to a group: this action will display a window that allows adding the URL directly to an existing URL group.

The following are the particular interactions of the various reports:

#### WEB: Top web searches report

Execute this search via Google: this action launches a Google keyword search in a new tab.

#### SECURITY: Top most frequent alarms report

- Set action to (Allow/Block): this modification will be made to the profile relating to the traffic that raised the alarm.
- Set level to (Major/ Minor / Ignore): this modification will be made to the profile relating to the traffic that raised the alarm.
- Open help: this link redirects to the help page of the alarm raised or the vulnerability detected.
- Display the Logs generated by this alarm: this search is conducted in the Logs section, on all logs and by keeping the monitored period.

#### VULNERABILITY

#### Top most vulnerable hosts report

- Click to display the remaining vulnerabilities of this host: the remaining vulnerabilities for this host at this exact moment will be displayed. Indeed, a vulnerability that may have been reported at a given moment may have been resolved by the time it is read in the reports. You can also confirm the current status of vulnerabilities in Realtime Monitor.
- Search for this host in the vulnerabilities log: this search is conducted in the Logs section, on all logs and by keeping the monitored period.

### Top client vulnerabilities and Top server vulnerabilities report

- Show vulnerable hosts: hosts concerned at this exact moment and their version of the application or the vulnerable service are displayed. Indeed, a vulnerability that may have been reported at a given moment may have been resolved by the time it is read in the reports. You can also confirm the current status of vulnerabilities in Realtime Monitor.
- Open help: this link redirects to the help page of the alarm raised or the vulnerability detected.
- Search for this vulnerability in logs: this search is conducted in the Logs section, in the Vulnerabilities view and by keeping the monitored period.

## <span id="page-25-0"></span>Reports

#### **WFR**

The activity analyzed in the Web category is the combined activity for all queried sites, meaning those belonging to the company's internal networks or those hosted on the internet. These reports relate to HTTP and HTTPS traffic.

For reports relating to *Sites*, possible interactions with the elements and the legend are the querying of a URL's category and the public database *Whois*, as well as direct access to the URL. As for the *Top Web searches*, it allows relaunching the search via Google.

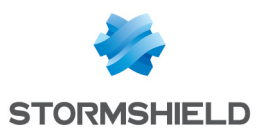

#### Top most visited web sites,

These values are evaluated by the number of hits sent to the HTTP server, for the download of files needed for displaying web pages.

#### Top most visited web domains

Through a mechanism that aggregates the number of *web servers* queried, the previous report is built according to *web domains*, which makes it possible to avoid dividing them..

#### Top most consulted web categories

For this report, the URL filtering module has to be enabled. Keep in mind that the sites queries include those belonging to the internal network (category *Private IP Addresses*).

#### Top web sites by exchanged volume

This report is based on the volumes of data exchanged, both sent and received.

#### Top web domains by exchanged volume

Through a mechanism that aggregates the number of *web servers* queried, the previous report is built according to *web domains*, which makes it possible to avoid dividing them..

#### Top web categories by exchanged volume

Traffic is scanned against rules on which a URL filter has been applied (*Security* inspection). It relates to volumes of data exchanged, both sent and received.

#### Top users by volume exchanged,

Authentication has to be configured (refer to the chapter Authentication in this Guide). It relates to volumes of data exchanged, both sent and received.

#### Top most blocked web sites.

This report relates to sites that have been blocked by the ASQ engine or by URL filtering if it has been enabled (*Security inspection*).

#### Top most blocked web domains

Through a mechanism that aggregates the number of *web servers* queried, the previous report is built according to *web domains*, which makes it possible to avoid dividing them..

#### Top most blocked web categories

The URL filtering inspection is required in order to obtain these categories. This report relates to sites that have been blocked by the ASQ engine or by URL filtering if it has been enabled (*Security inspection*).

#### Top web searches

These values relate to requests sent over the search engines Google, Bing and Yahoo.

#### **SECURITY**

The *Alarms* reports are based on the Applications and protections alarms (*Application protection* menu) and System events (*Notifications* menu).

For reports relating to alarms, you can modify the action, change the alert level and access help for the selected alarm. These changes can be made to the profile concerned with the traffic that generated the alarm.

#### Top most frequent alarms,

This report displays the alarms that are raised most frequently when the firewall scans traffic.

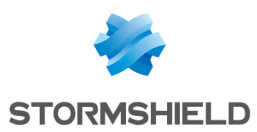

#### Top hosts generating alarms,

Hosts that generate the most alarms are identified by their DNS names (fqdn) or IP addresses if they do not have DNS names.

#### Top administrator sessions

This report lists the largest number of sessions on the firewall's administration interface, regardless of privileges. This number of sessions is counted in relation to the login of the *Administrator* account and in relation to the IP address of the connected host. As such, the same IP address may be listed several times if different accounts have been used to log on to the firewall from the same host.

#### VIRUSES

The **Antivirus** inspection is required for these analyses.

#### Top web viruses

This report lists the viruses detected on web traffic (HTTP and HTTPS if the SSL inspection has been enabled). An interaction on the graph allows going to a description of the virus online [\(http://www.securelist.com](http://www.securelist.com/)).

#### Top mail viruses

This report lists the viruses detected on mail traffic (POP3, SMTP, POP3S and SMTPS if the SSL inspection has been enabled). An interaction on the graph allows going to a description of the virus online [\(http://www.securelist.com](http://www.securelist.com/)).

#### Top senders of e-mail viruses

Viruses by e-mail detected on the mail traffic of internal networks (SMTP and SMTPS if the SSL inspection has been enabled) are listed by sender. Senders are identified by their authenticated user logins. Authentication has to be configured (refer to the chapter Authentication in this Guide).

#### VULNERABILITY

Vulnerabilities can be listed by host. The *Vulnerability management* module has to be enabled.

By default, these reports concern vulnerabilities that have been detected on internal networks as the object *network\_internals* is defined by default in the list of network elements being monitored (see the Vulnerability management module in the administration interface). The analysis therefore covers hosts belonging to internal networks, identified by a DNS name (fqdn) or the IP address if there is no DNS name.

For further detail on profiles and vulnerability families, please refer to the section Vulnerability management in this guide.

#### Top most vulnerable hosts

This report shows the list of the most vulnerable hosts in the network with regard to the number of vulnerabilities detected without taking into account their severity.

#### Top Client vulnerabilities

This report shows all vulnerabilities detected with a *Client* target, with a level of severity of either "3" (High) or "4" (Critical). These include vulnerabilities that have both *Client* and *Server* targets.

#### Top Server vulnerabilities

This report shows all vulnerabilities detected with a *Server* target, with a level of severity of either "2" (Moderate), "3" (High) or "4" (Critical). These include vulnerabilities that have both *Client* and *Server* targets.

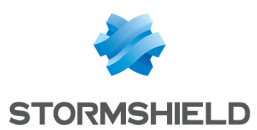

#### Top most vulnerable applications

This report shows the top 10 most detected vulnerabilities on the network by product regardless of severity.

#### **NETWORK**

The activity analyzed in the NETWORK category relates to all traffic passing through the firewall, meaning all protocols. Volumes are calculated on data exchanged, both sent and received.

#### Top hosts by exchanged volume

This data volume concerns all hosts, whether they belong to internal or external networks.

#### Top protocols by exchanged volume

This report sets out the protocols used most often on all data volumes exchanged by all hosts, whether they belong to internal or external networks.

#### Top users by volume exchanged,

The data volume concerns authenticated users. Authentication has to be configured (refer to the chapter Authentication in this Guide).

#### Top most used protocols by connection

The protocols concern only the protocols from the Application layer of the OSI model. This report sets out the protocols used most often on all connections during the specified period.

#### SPAM

The Antispam module has to be enabled. These data are counted by recipient of spam received, by analyzing SMTP, POP3, SMTPS and POP3S traffic if the SSL scan has been enabled.

#### Top most spammed users

This report counts spam regardless of the level of trust (level 1-Low, 2-Medium and 3-High). The user is identified by the user name of his e-mail address (without the "@" character and the domain name).

#### Ratio of spam e-mails received

This report is a ratio. Of all e-mails received and analyzed by the **Antispam** module, three percentages are returned. The proportion of spam, regardless of the level of trust (level 1-Low, 2- Medium and 3-High), the proportion of e-mails scanned but with a failure and the proportion of emails that are not considered spam.

#### Industrial networks

Activity scanned in the INDUSTRIAL NETWORK category covers all traffic from industrial protocols passing through the firewall. Volumes are calculated on data exchanged, both sent and received.

#### Top Modbus servers by exchanged volume

This report sets out the most frequently used servers over all volumes exchanged for the industrial protocol MODBUS.

#### Top UMAS servers by exchanged volume

This report sets out the most frequently used servers over all volumes exchanged for the industrial protocol UMAS.

#### Top S7 servers by exchanged volume

This report sets out the most frequently used servers over all volumes exchanged for the industrial protocol S7.

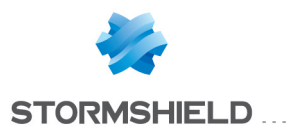

#### Top OPC UA servers by exchanged volume

This report sets out the most frequently used servers over all volumes exchanged for the industrial protocol OPC UA.

#### Sandboxing

The Sandboxing option must be enabled. Data will be taken into account by analyzing HTTP, SMTP, POP3, FTP and HTTPS, SMTPS, POP3S and FTPS traffic if the SSL scan has been enabled.

#### Top malicious files detected

This report sets out the malicious files most frequently detected by sandboxing.

#### Top malicious files blocked

This report sets out the malicious files most frequently blocked by sandboxing.

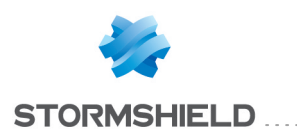

## <span id="page-30-0"></span>ACTIVE UPDATE

The Active Update configuration window consists of a single screen: This screen is divided into 2 sections:

- Automatic updates: allows activating an update module.
- Advanced properties Update servers: allows defining update servers.

## <span id="page-30-1"></span>Automatic updates

On Enables or disables (OEnabled/ O Disabled buttons), by a simple click, updates via Active Update for the type of update selected.

Module Type of update. (The list of modules varies according to the license purchased).

## **O** NOTES

In the event of a failed update, the system will automatically backtrack. Simply doubleclick to allow  $[①$  "Allow all" button) or prohibit  $[③$  "Block all") all updates.

## <span id="page-30-2"></span>Advanced configuration

#### <span id="page-30-3"></span>Update servers

Stormshield Network update servers are entered by default, but you can customize these addresses to set up internal mirror sites. Please refer to the Technical Note Configuring Active Update - Setting an internal mirror site for further information.

URL Update files are retrieved on one of the servers defined by the user. (Update servers are common to all update types.) 4 URLs are defined by default. To add a URL, click on Add: the following URL will be added by default: http://update.netasq.com/1. Replace this with your URL and click on Apply. To delete a URL from the list, select it and click on Delete.

You can Add URLs by clicking on the icon  $\frac{1}{T}$ , and on  $\frac{1}{T}$  to Delete them.

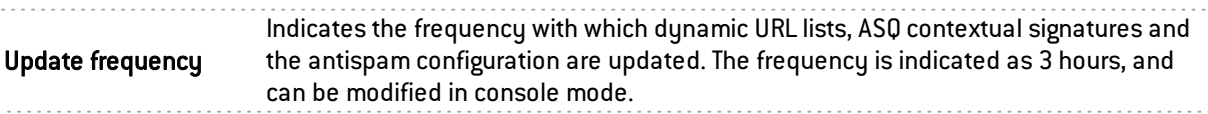

## <span id="page-30-4"></span>Update servers of the Stormshield Network URL database

If the Stormshield Network URL database has been selected as the URL database provider (menu Object > Web objects, URL database tab), servers other than Stormshield Network servers can be entered. This therefore allows you to update the Stormshield Network URL database through internal mirror sites or import your own URL database.

You can customize a maximum of 4 sites.

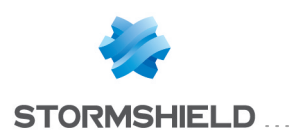

## <span id="page-31-0"></span>ADMINISTRATORS

This module consists of 2 tabs:

- <sup>l</sup> *Administrators*: allows creating administrators by granting administration privileges to users using one of the following authentication methods: LDAP RADIUS, KERBEROS or SSL.
- **Admin account:** allows defining the authentication password of the administrator account by exporting the public or private key.

## <span id="page-31-1"></span>"Administrators" tab

The window for this tab is divided into 3 sections:

- A taskbar (top): displays the various possible operations that can be performed (Add an administrator, Delete, Copy privileges etc.).
- The list of users and user groups identified as admin (left).
- $\bullet$  The table of administrator privileges (right).

## <span id="page-31-2"></span>Possible operations

You will be able to create your table of administrators from your LDAP database as well as their respective privileges.

#### Adding an administrator

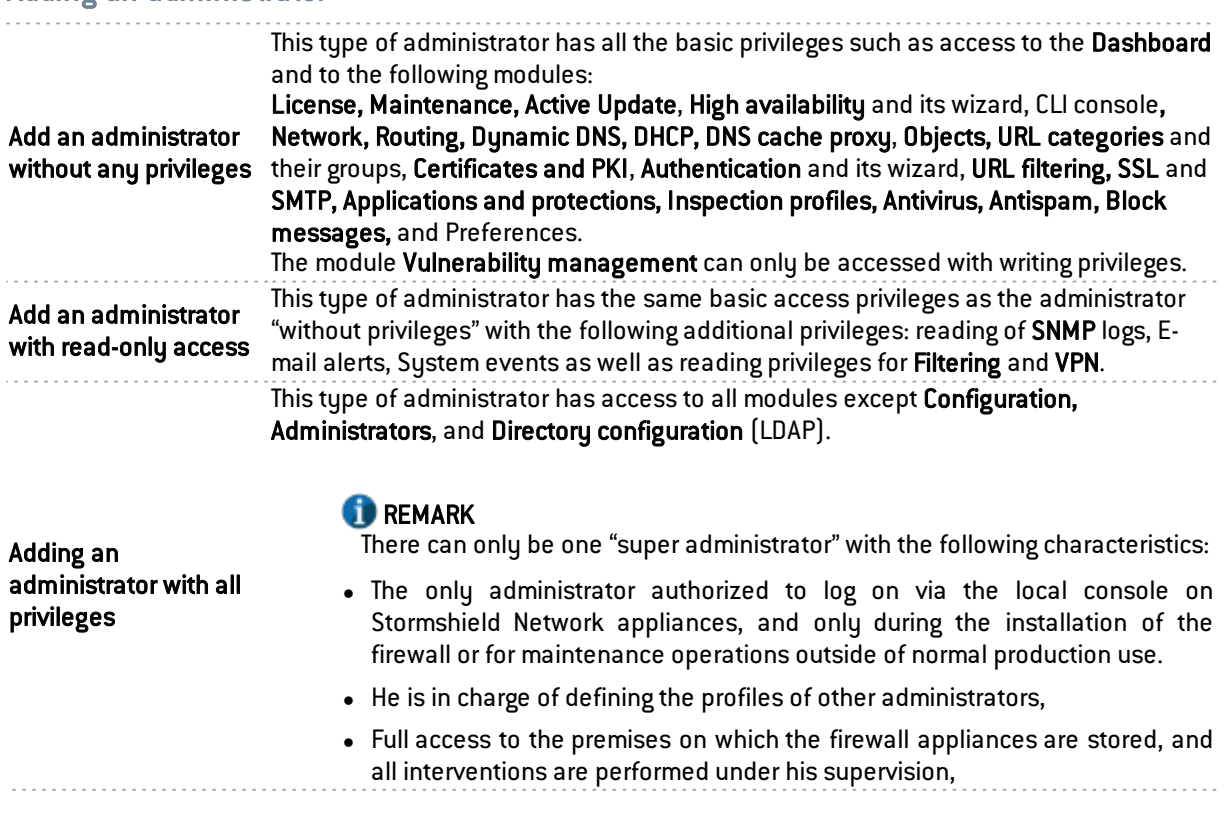

Once you have imported your administrator, he will appear in the list "User-user group" to the left of the screen.

The following operations can be performed on this administrator.

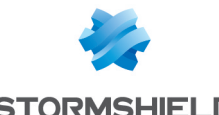

#### **STORMSHIELD**

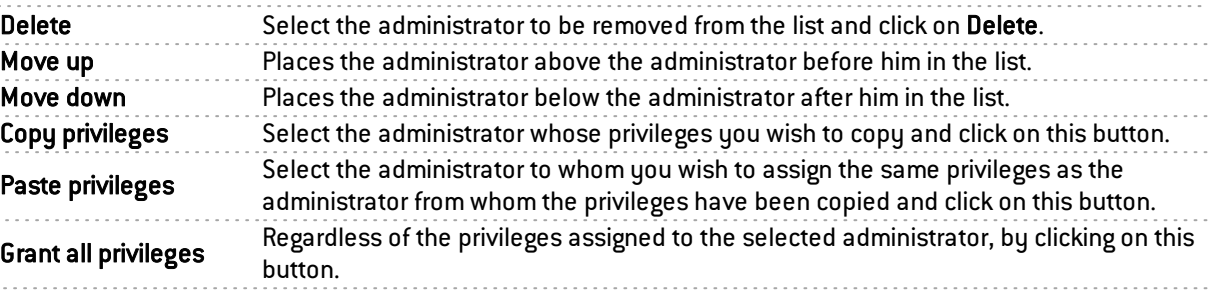

## <span id="page-32-0"></span>Table of privileges

Your interface is in "simple view" by default. The table displays 5 columns, which represent 5 categories of privileges to which an administrator may or may not be affiliated: System, Network, Users, Firewall and Monitoring.

The icons in the table mean:

: All privileges have been assigned.

: None of the privileges have been assigned.

 $\mathcal{V}$ : Some of the privileges have been assigned.

By switching to "advanced view" using the icons  $\mathbf{I}$  or  $\mathbf{I}$  (depending on the length of your screen), the table will display the details of the privileges by category. To find out the exact privileges corresponding to each column, see the bubble that appears when the mouse passes over each column header.

#### Example

If you are at the top of the System column, you will see the access privileges it includes, in this case, "Maintenance" and "Objects".

## **G** NOTE

Double- clicking on the represented icons changes the status of privileges (from "assigned" to "not assigned" for example). Double-clicking on this icon  $\overline{\mathscr{C}}\hspace{-0.2cm}*\hspace{-0.2cm}*\hspace{-0.2cm}w$ ill assign the privileges, and this icon will be displayed instead.

## **1** NOTE

Any changes made to an administrator's permissions will only be applied the next time this administrator logs on. If you wish to apply a modification immediately, you will need to force the disconnection of the administrator in question (for example using the CLI command: monitor flush user).

The list of privileges that can be assigned in simple view are:

#### Privileges in simple view

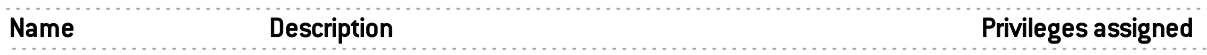

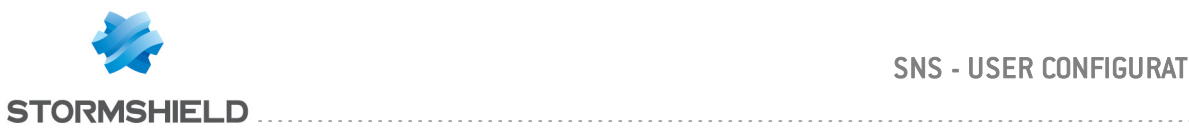

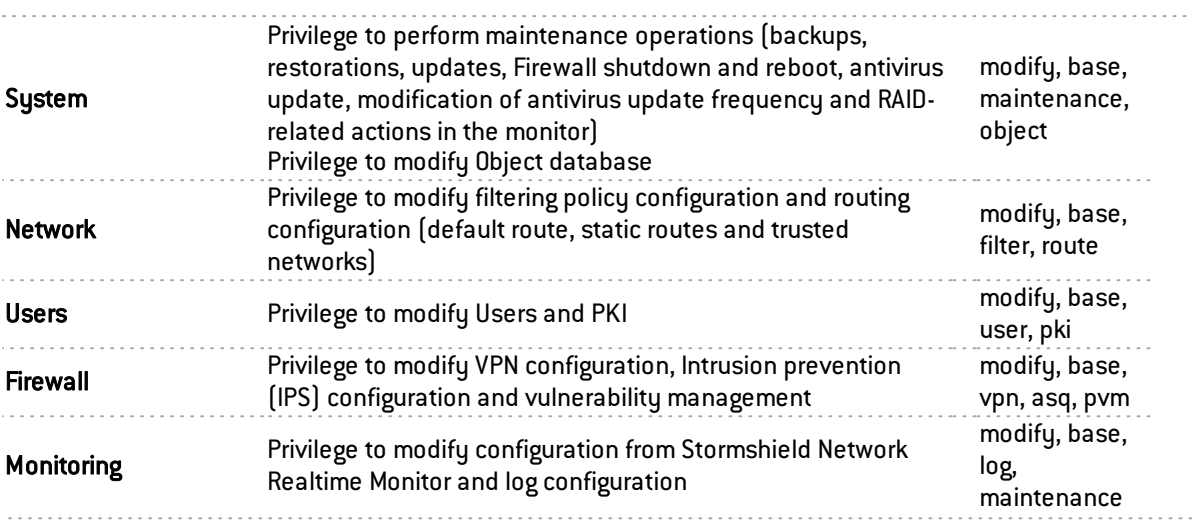

## Privileges in advanced view

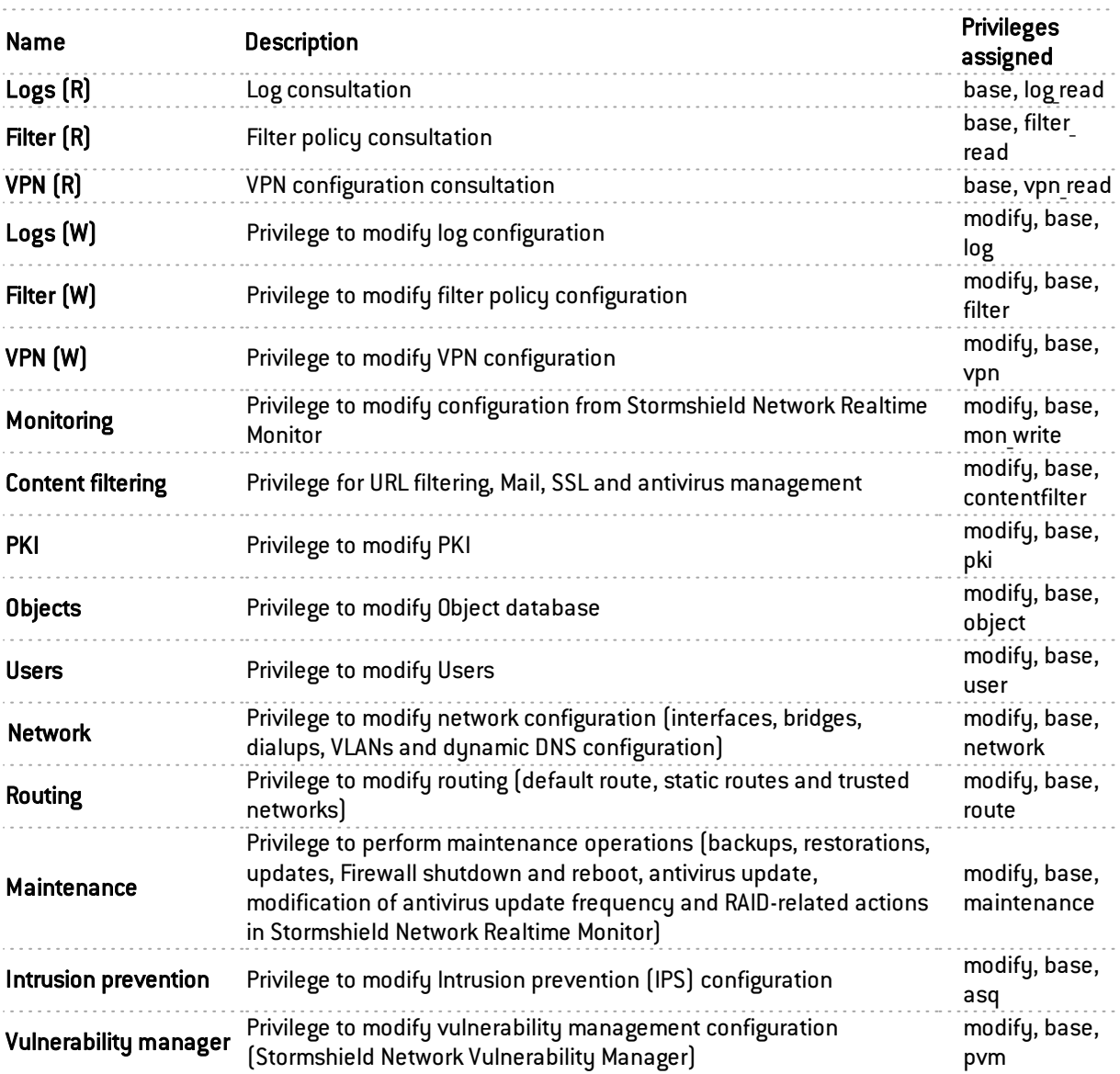

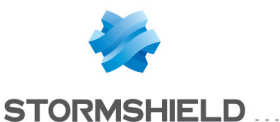

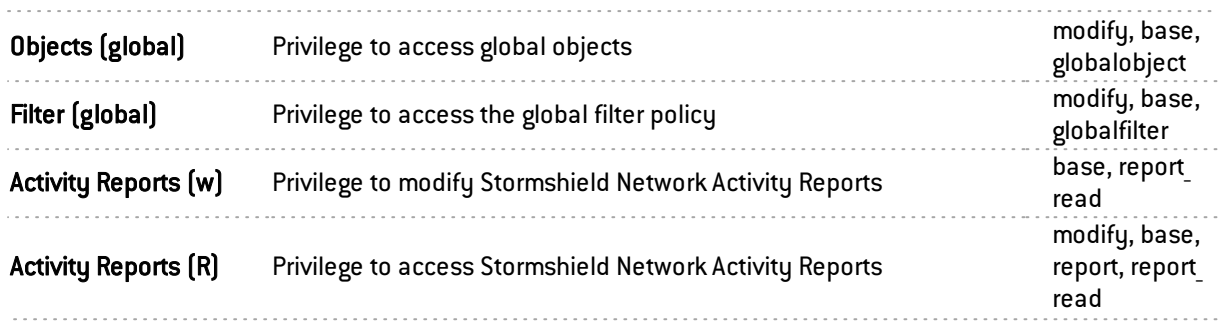

The *base* privilege is assigned to all users systematically. This privilege allows reading the whole configuration except filtering, VPN, logs and content filtering.

The *modify* privilege is assigned to users who have writing privileges.

The user who has logged on as *admin* will obtain the *admin* privilege. This is the only privilege that allows giving other users administration privileges or removing them.

## <span id="page-34-0"></span>"Administrator account" tab

This screen allows the definition of authentication data for the administrator account.

To find out which characters are allowed or prohibited in various fields, please refer to [Appendix](#page-393-0) A: [Allowed](#page-393-0) names

## **O** NOTE

The default password of the "admin" user (super administrator) must be changed the very first time the product is used.

## **O** NOTE

To define an ASCII pre-shared key that is sufficiently secure, it is absolutely necessary to follow the same rules for user passwords set out in the chapter Welcome, under the section User awareness, sub-section User password management.

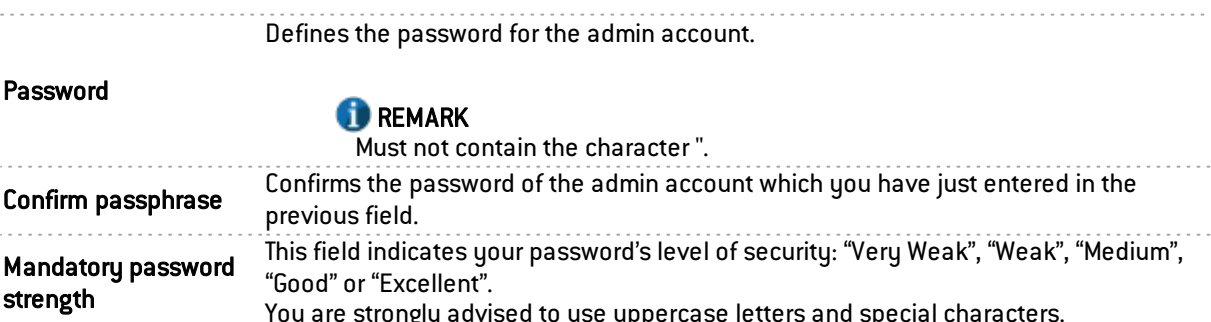

You are strongly advised to use uppercase letters and special characters.

## **O** NOTE

Stormshield Network uses asymmetrical encryption, meaning that it uses a key pair consisting of a public key, used for encrypting data, and a private key, used for decryption. The advantage of using this system is that it removes the problem of securely transmitting the key and allows electronic signatures.

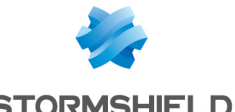

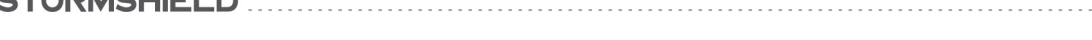

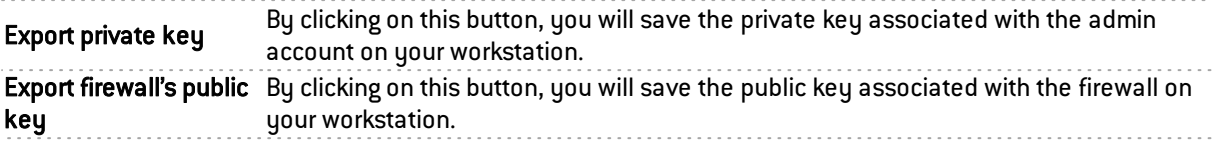
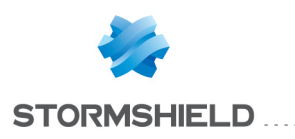

# ANTISPAM

The antispam configuration screen consists of 3 tabs:

- General : Basic configuration of the Antispam module (activation, SMTP parameters, Reputation-based analysis, etc).
- Whitelisted domains: contains the list of domains that must be systematically considered legitimate.
- Blacklisted domains: contains the list of domains that must be systematically considered spam senders.

# "General" tab

The antispam module can be enabled by determining the analyses to be enabled. Two options are available on the firewall:

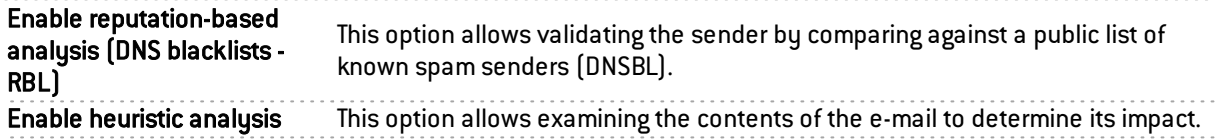

## SMTP parameters

The trusted server concerns the SMTP server. By filling in this field, which is optional, e-mails will be analyzed more thoroughly by the **Antispam** module.

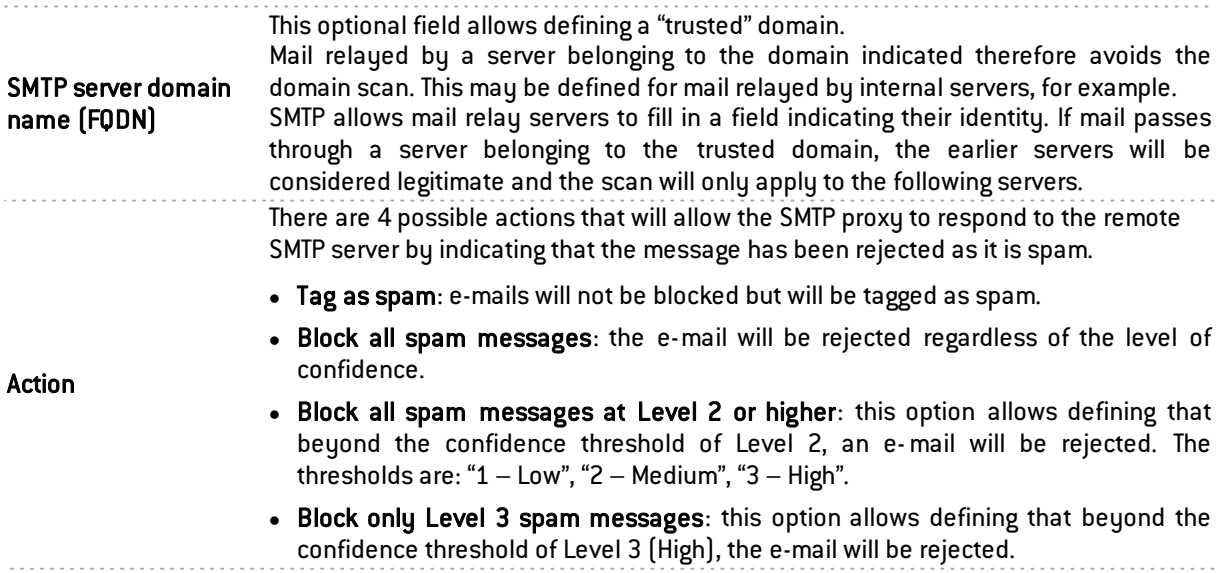

For example, if you set a limit of 100 for the heuristic analysis, e-mails with a score higher than 100 will be considered spam. From 100 to 200, the level of confidence will be low, from 200 to 300 it will be moderate and above 300, it will be high. If you have indicated a moderate level of confidence for this option, all e-mails of moderate and high level (above 200) will be rejected whereas those from 100 to 200 will be kept.

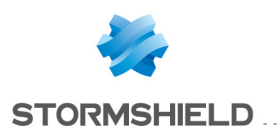

## **REMARK**

When several methods of analysis are used simultaneously, the highest score will be assigned.

. . . . . . . . . . . . . . . . . .

## Advanced properties

The Antispam module on Stormshield Network UTM appliances does not delete messages that are identified as spam. However, it modifies messages detected as spam in such a way that the webmail client can process it in the future, for example. There are two ways of tagging messages:

Insert X-Spam headers When this option is selected, the Antispam module will add a header summarizing the result of its analysis to messages identified as spam. The webmail client can then use this antispam header, in "spam assassin" format, to perform the necessary actions on the tagged message.

## Reputation-based analysis

The DNS blacklist analysis or RBL (*Real-time Blackhole List*) enables identifying the message as spam through RBL servers. The following menus allow configuring the list of RBL servers which will be used for this analysis as well as the level of trust assigned to each of the servers.

## List of DNS blacklist severs (RBL)

A table displays the list of RBL servers which the Firewall queries to check that an e-mail is not spam. This list is updated by Active Update and cannot be modified, but certain servers can be disabled by clicking on the checkbox at the start of each line (in the Enabled column).

The levels indicated in the columns of the table refer to the levels of confidence assigned to the server.

You can also configure the RBL servers to which you would like your Firewall to connect. To add a server, click on Add. A new line will appear. Up to 50 RBL servers can be defined.

Specify a name for this server (a unique name for the RBL server list), a DNS target (Field: Domain name only, which should be a valid domain name), a level of confidence (Low, Medium and High) and comments (optional). Click on Apply.

To delete a configured server, select it in the list and click on Delete.

# **O** NOTE

RBL servers in Stormshield Network's native configuration are differentiated from customized servers by a padlock symbol (a), which indicates RBL servers in Stormshield Network's native configuration.

**C** Reminder: Active Update only updates the list of these servers.

## Heuristic analysis

The heuristic analysis is based on VadeRetro's antispam engine. Using a set of calculations, this antispam will derive a message's degree of legitimacy.

The antispam module will calculate and assign a score that defines a message's "unwantedness". E-mails that obtain a value exceeding or equal to the threshold set will be considered Advertisement or Spam.

The heuristic analysis will then suggest adding a prefix to the subject of these e-mails, making it possible, for example, to isolate them in a dedicated folder in the Mail Client.

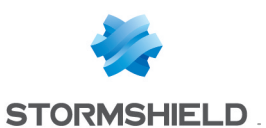

## Advertisement

In order to detect advertising e-mails, enable the option Detect advertising e-mails.

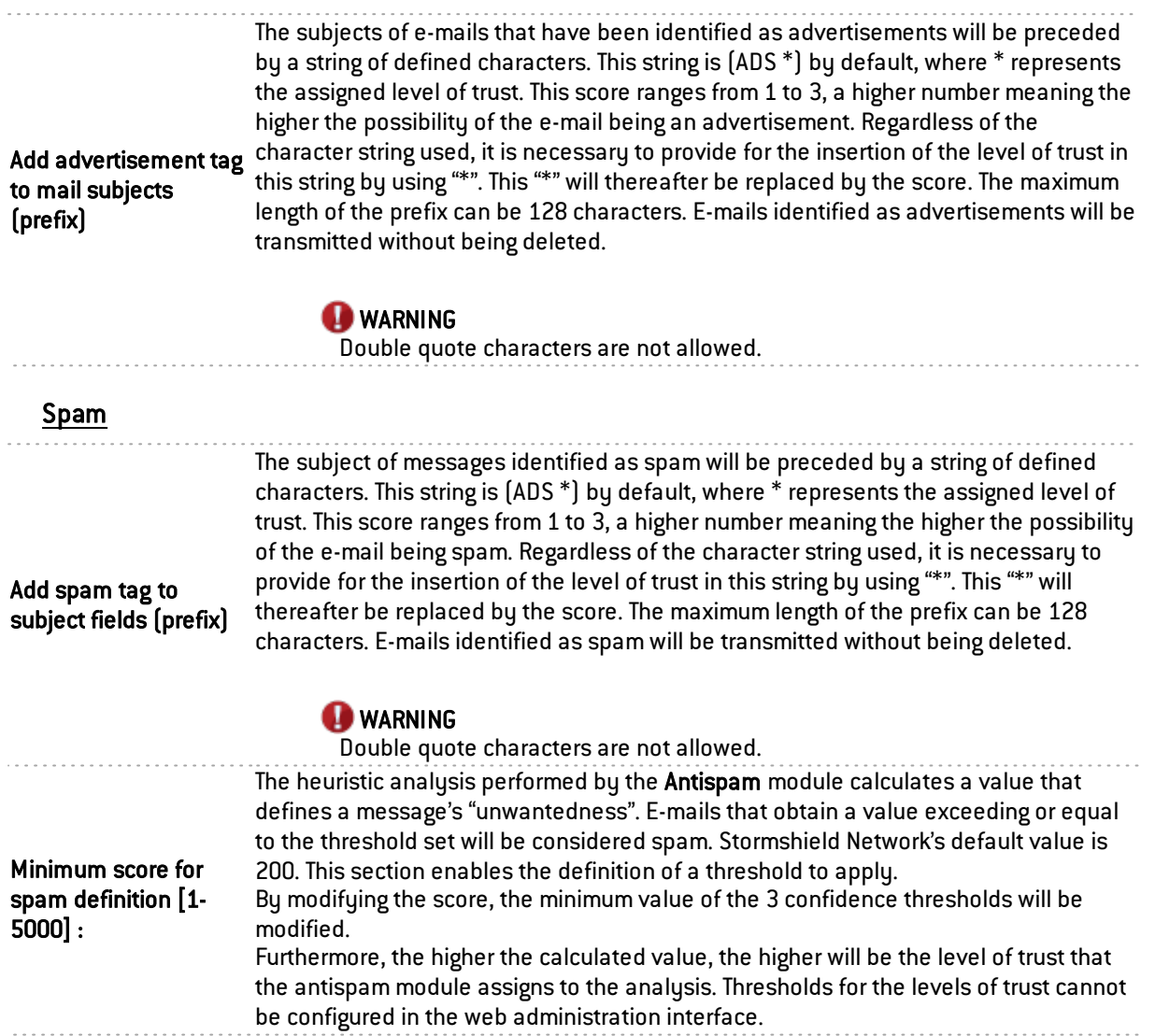

# "Whitelisted domains" tab

This section enables the definition of domains from which analyzed messages will be systematically treated as legitimate. The procedure for adding an authorized domain is as follows:

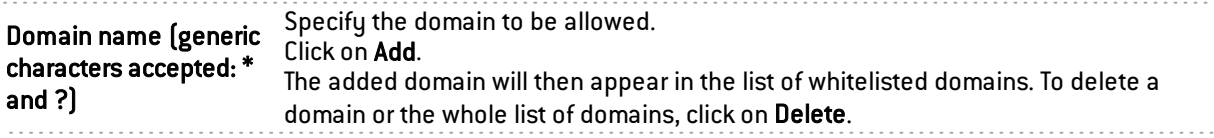

# **O** NOTE

The antispam module will NEVER treat messages from whitelisted domains as spam.

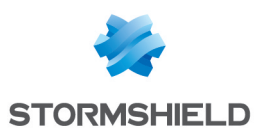

# "Blacklisted domains" tab

This section enables the definition of domains from which analyzed messages will be systematically treated as spam. The procedure for adding a domain to be blocked is as follows:

. . . . . . . . . . . . . . . .

Specify the domain to be blocked.

Domain name (generic Click on Add.

characters accepted: \* The added domain will then appear in the list of blacklisted domains. Messages that and ?) are treated as spam because their domains are blacklisted will have the highest level of confidence (3). To delete a domain or the whole list of domains, click on Delete.

## GENERAL REMARKS

The antispam module will treat as spam all messages from blacklisted domains.

Blacklisting and whitelisting prevail over DNS blacklist analyses and heuristic analyses. The domain name of the sender is compared against blacklisted and whitelisted domain in succession.

For each of these lists, up to 256 domains can be defined. The same domain name cannot appear more than once in the same list. A domain name can appear in either the whitelist or the blacklist.

Domain names can contain alphanumeric characters, as well as "\_", "-" and ".". Wildcard characters "\*" and "?" are also allowed. The length of the domain name must not exceed 128 characters.

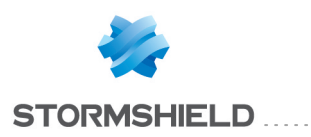

# ANTIVIRUS

The configuration screen for the Antivirus service consists of 2 zones:

- $\bullet$  Selection of the antivirus engine
- Parameters

# Antivirus engine

The drop-down list allows migrating between antivirus solutions (ClamAV or Kaspersky). When the choice of an antivirus is made, the following message will appear:

"*The antivirus database has to be fully downloaded before the antivirus can be changed. During this interval, the antivirus scan will fail."* Click on Switch engines to confirm your selection.

Once the database has been downloaded, the antivirus will be enabled.

# Parameters

## Analysis of ClamAV files

In this menu, the types of files that need to be scanned by the Stormshield Network firewall antivirus service are configured.

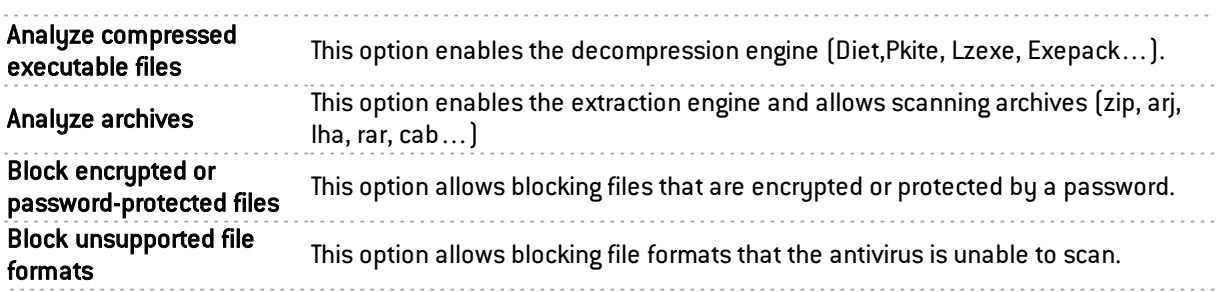

# Analysis of Kaspersky files

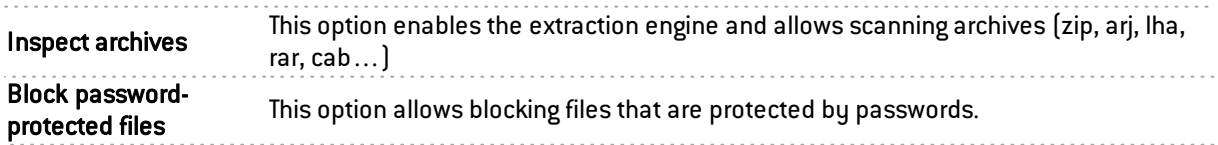

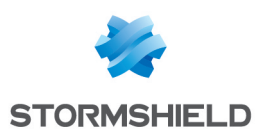

# APPLICATIONS AND PROTECTIONS

In this module, you will be able to manage the configuration of your alarms generated by the firewall's applications and protection modules.

An inspection profile (*IPS\_00*) is a set of application profiles (*default00* – See the module Protocols). An application profile contains the configuration of the alarms from a protocol scan that can be modified in this module. Its other configuration elements can be accessed in the corresponding "Protocols" menu.

To configure inspection profiles according to these application profiles, go to the module Inspection profiles and click on *Go to profiles*.

The signatures of these alarms are regularly updated via Active Update for products under maintenance (*IPS: contextual protection signatures*) and if this database is enabled in the Active Update configuration (module Configuration / System / Active Update).

Whether these alarms are raised therefore depends on the configuration of these protocol scans as well as the security policy applied.

In this module, the alarm configuration is divided into two views:

<sup>l</sup> "view by inspection profile" (also called " view by configuration")

[1] Passer en vue par profil d'inspection

• "view by context" (also called "view by protocol")

 $\sqrt{1}$  Passer en vue par contexte

# View by inspection profile

## Selecting the configuration profile

You can configure up to 10 profiles, bearing by default the names "IPS 00", "IPS 01" etc. These names cannot be modified in the Alarms module but in the menu Application protection\Inspection profile (*Go to profiles* button):

Select a configuration from the drop-down list.

- **2** Click on "Edit" and select "Rename".
- **3** Change the name of the profile in the field and add a comment if necessary.
- **4** Click on "Update".

You will see your modified profile in the drop-down list of configurations in the Applications and Protections module.

## Selecting multiple objects

A multiple selection allows assigning the same action to several alarms. Select several successive alarms using the Shift  $\hat{u}$  key or individually by holding down the Ctrl key. You can also remove an item from an existing selection with the Ctrl key.

Some column titles have the icon  $\equiv$ . When you click on it, a menu appears and suggests assigning a setting to several selected alarms (Action, Level, New and Advanced).

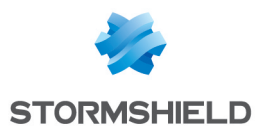

Example: Several lines can be deleted at the same time by selecting them with the Ctrl key held down, then by clicking on Delete.

You can perform several actions in the profile:

## Applying a model

Several templates allow configuring the profile of alarms by defining their action (*Pass* or *Block*) and their level(*Ignore, Minor* or *Major*).

The templates LOW, MEDIUM and HIGH are distinguished essentially by the action of the *Protections* alarms, such as alarms relating to peer-to-peer networks or instant messaging. By default, *Applications* alarms allow traffic and *Malware* alarms block it.

The INTERNET template disables alarms that may hinder the typical use of the internet, usually due to bad practices that are too common to be prohibited. An example of this is an alarm raised when there is a URL containing non-ASCII characters.

By default, the profile (1) IPS 01 is based on the INTERNET template, since it is intended for traffic with a source address that is part of a protected network (see Inspection profiles). Other profiles are configured based on the MEDIUM template that ensures a standard level of security.

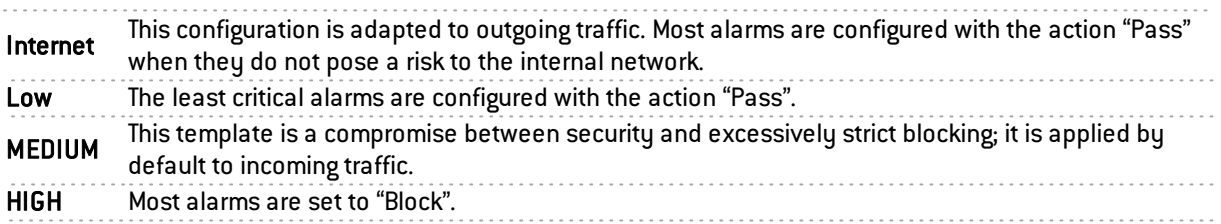

#### New alarms

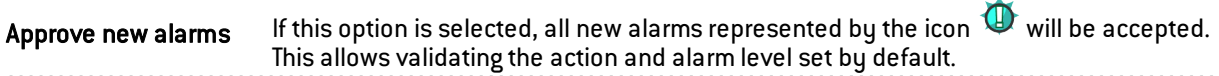

#### **Selection**

There are some buttons that allow you to sort the alarms of the inspection profile. These alarms fall under 3 categories: Applications, Protections and Malware. They can be selected by clicking on either of the 3 buttons with the same name. The button All resets the selection.

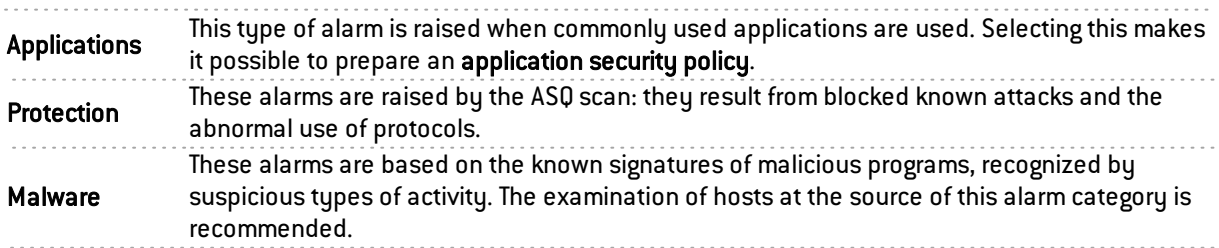

#### Search

This field allows displaying only the alarm(s) containing the letter or word entered. Search results appear instantaneously, in order to filter profiles and contexts more easily, without the need to press "Enter".

## Filter

This list contains several protocols and services covered by the alarms. You can sort them and display only the alarms that belong to the following categories:

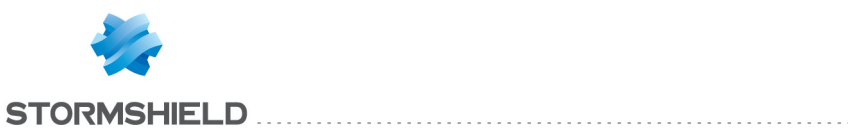

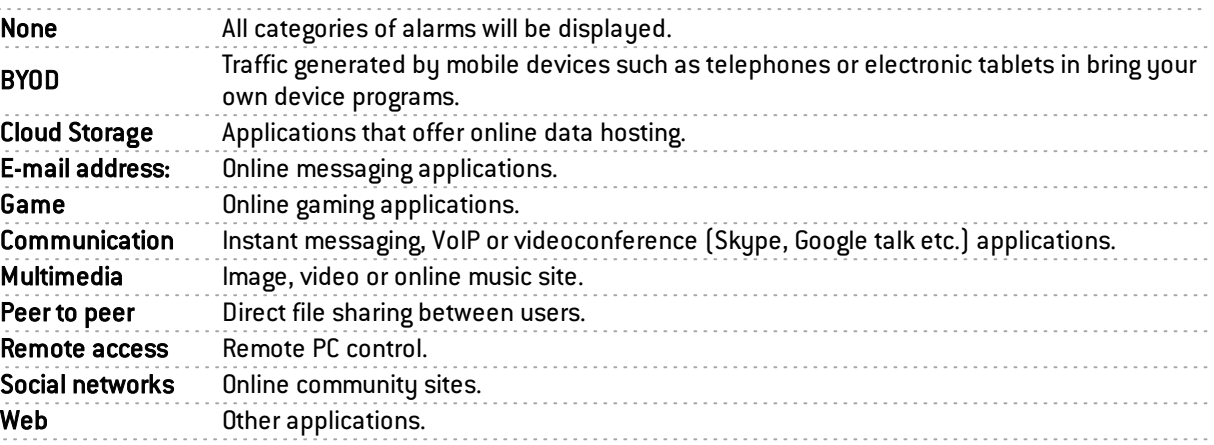

This list may be modified by updating it via Active Update.

## The various columns

To display the columns **Signatures, Model** and **Application profile,** click on the arrow that appears when the mouse is rolled over the title of a column and click on the corresponding checkboxes available in the *Columns* menu.

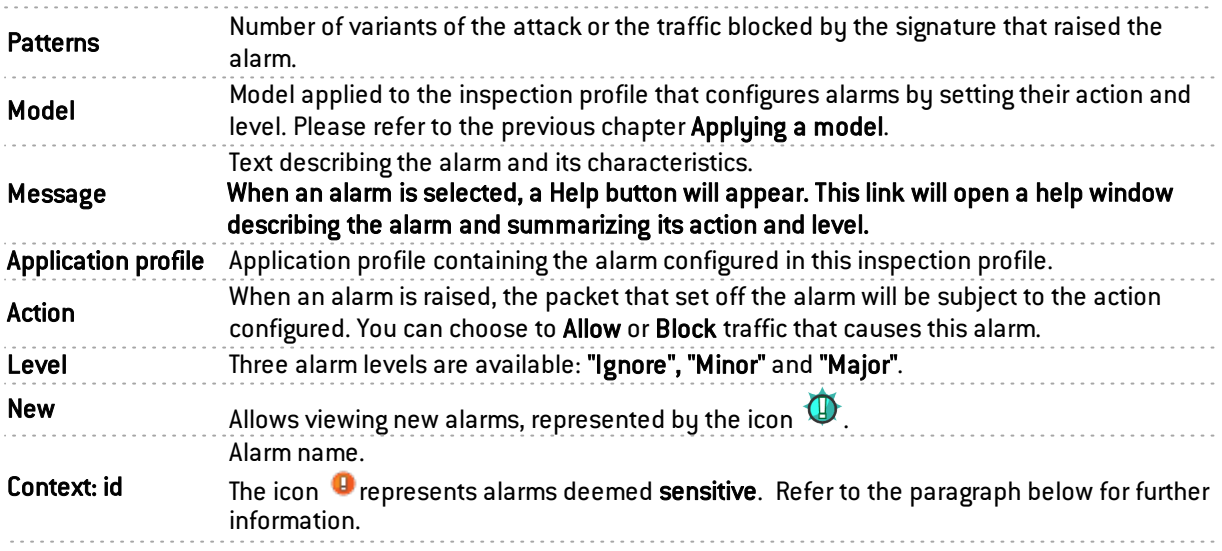

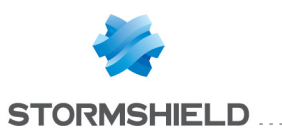

Advanced

Send an e-mail: an e-mail will be sent when this alarm is raised (cf. module E-mail alerts) with the following conditions:

- Number of alarms before sending: minimum number of alarms required before an e-mail is sent, during the period defined hereafter.
- During the period of (seconds): period in seconds during which alarms have been raised, before an e-mail is sent.

Place the machine under quarantine: the packet that caused the alarm will be blocked with the following parameters. To remove a packet from quarantine, use Stormshield Network Realtime Monitor.

**• for a period of (minutes)**: duration of the quarantine

Capture the packet that raised the alarm: this capture can be viewed when checking alarms (Stormshield Network Realtime Manager or Unified Reporter), using a network analyzer (sniffer) such as *Wireshark*.

Qos applied to traffic: QoS queues can now be applied to any application traffic that generates alarms. This option therefore allows assigning a bandwidth restriction or lower priority to traffic that caused the alarm to be raised. Next, click on Apply.

For each of the 10 profiles, you can configure them any way you wish by modifying the parameters described above.

#### Sensitive alarm

The action Pass on an alarm stops the protocol scan on the traffic. You are therefore strongly advised to dedicate a filter rule in Firewall mode (or IDS for logs) for traffic affected by the alarm instead of setting to Pass for this type of alarm.

#### Example of an HTTP 47 sensitive alarm

Microsoft IIS (Internet Information Server) allows managing the application server by using Microsoft technologies. The management of web servers offers the encoding of extended characters using Microsoft's proprietary "%uXXXX" format. Since this encoding is not a standard, intrusion detection systems cannot detect attacks that use this method.

When a user attempts to access a site with a URL containing this type of encoded character and not corresponding to any valid character, the HTTP 47 alarm will be raised – *Invalid %u encoding char in URL*. As this alarm is considered sensitive, access to the site will be blocked.

The *Pass* action applied to an alarm that blocks traffic stops the protocol scan of this connection (including requests that follow).

In order to maintain protection from this type of attack and simultaneously allow access to this type of server, it is recommended that you dedicate a filter rule in Firewall mode (or *IDS* for logs) to the affected traffic instead of allowing traffic blocked by a *sensitive* alarm to *Pass*. As a reminder, *Firewall* and *IDS* modes allow all types of traffic that raise alarms (with detection for *IDS* mode).

## View by context

This view sets out alarms by protocol profiles. The first drop-down list, on the left, allows selecting the protocol context.

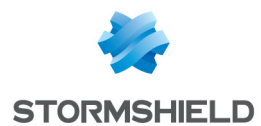

For each protocol, you can configure up to 10 configuration profiles, which can be selected from the second drop-down list (which displays "default")

You can change the name of the file by going to the menu Application protection\Protocols:

**Select a configuration from the drop-down list.** 

**Z** Click on "Edit" and select "Rename".

Change the name of the profile in the field and add a comment if necessary.

**4** Click on "Update".

You will see your modified profile in the drop-down list of configurations in the Applications and Protections module.

You can modify the policy within a profile according to 4 predefined templates: INTERNET, LOW, MEDIUM and HIGH, described in the chapter "View by inspection profile".

The "new" status of alarms can be removed by clicking on Approve new alarms described in the previous chapter. You can also Search in alarms by typing letters or words in the appropriate field.

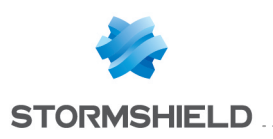

# AUTHENTICATION

The authentication feature allows the user to identify himself using a login and password or through a seamless process (SSO / certificate). To do so, the feature may use an LDAP (*Lightweight Directory Access Protocol*) database storing user profiles as well as the associated x509 certificate.

Once the authentication is successful, the user's login will be associated with the host from which he has logged on – this information will be stored in the ASQ's user table – and with all IP packets that originate from it for the duration that the user or administrator has specified depending on the method used.

In order to be effective, the methods configured  $[1<sup>st</sup>$  tab) have to be made explicit in the authentication policy rules (2<sup>nd</sup> tab).

The Authentication module contains 5 tabs:

- Available methods: this tab offers you the choice of one or several authentication methods and their configuration on the firewall to allow the firewall to apply the security policy. The administrator may also require authentication for the purpose of entering the identity of the host's user in the logs. In this section, you will be able to configure several methods as the authentication policy allows the use of several of these methods that will then be evaluated in order when authentication is processed.
- Authentication policy: this tab allows specifying the methods according to the source of the request and defining the order of the authentication methods to apply.
- Captive portal: Enables configuration of access to the captive portal from various interfaces, as well as the different information relating to it (SSL access, authentication, proxy). It also allows you to customize the display of the captive portal.
- Internal interfaces: Enables management of user passwords, authorized authentication durations and enrolment at the internal interface level.
- External interfaces: Enables management of user passwords, authorized authentication durations and enrolment at the external interface level.

# **1** NOTE

The captive portal has to be enabled for all authentication methods, except for SSO.

For issues relating to Multi-user networks and authentication by transparent or explicit proxies, please refer to the chapter [Transparent](#page-58-0) or explicit HTTP proxy and multi-user objects.

## "Available methods" tab

This screen offers the choice of one or several authentication methods and their configuration.

Default authentication Select the method that will be applied when the *Default method* is selected in the method authentication policy. The methods offered are those added in the table below it.

## Authentication methods

The left column is dedicated to the list of authentication methods. The right column displays the options for setting the selected authentication method.

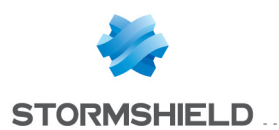

The button Add an authentication method opens a drop-down list that offers a choice of 6 authentication methods that you can Delete if necessary. These methods are:

- LDAP
- SSL Certificate (SSL)
- $\bullet$  RADIUS
- Kerberos
- Transparent authentication (SPNEGO)
- SSO Agent

## LDAP

Go to the menu Users\Directory configuration to access the configuration. The configuration of this method is automatic and requires the implementation of an LDAP database.

## SSL Certificate (SSL)

After having selected your authentication method from the left column, you may enter information about it in the right column, which sets out the following elements:

## Certificate authorities (C.A)

The SSL authentication method accepts the use of certificates that have been signed by a certification authority outside the Firewall. This certification authority has to be added in the configuration of the Firewall so that it accepts all certificates that have been signed by this authority.

If the certification authority itself is signed by another certification authority, it can then be added to the list of trusted CAs in order to create a "Trusted CA chain".

If a trusted CA or trusted CA chain is specified in the configuration of SSL authentication, it will be added to the Firewall's internal CA, which is implicitly checked as soon as there is a valid internal root authority on the Firewall.

Adding a certification authority to a list of trusted certification authorities allows the recognition of this authority and the validation of all certificates signed by this certification authority.

By clicking on Add, then on the icon  $\vert P \vert$  that appears on the selected line, you will access the CA window (Cf. *Certificates and PKI*).

If the certificate authority you wish to trust is not in the list of external certificates, click on Select in the external certificate window to add this certificate authority to the list.

Add

Firewalls support multi-level root authorities – the certificate of the user to be authenticated is signed by a certificate authority, which is itself signed by a higher authority. You can insert the whole certification chain created by this multi-level root authority.

In order for the chain to be correctly applied, it is important that you insert every link in the whole chain of authorities between the highest authority you have inserted to the authority just above the user certificate.

Delete Deletes the selected certificate authority.

Certificate authority (C.A): This field displays the certificates you wish to trust and which you will use.

It is possible to modify the subject field of the certificate that will be used for finding the user in the LDAP. The LDAP field used for the search can also be modified. By default, the e-mail address is used in both cases. These settings can be configured in CLI.

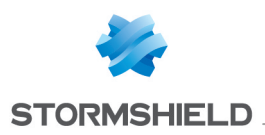

#### RADIUS

RADIUS is a standard authentication protocol running in client- server mode. It allows defining network access for remote users. This protocol is equipped with a server linked to an identification database (e.g. LDAP directory). The Stormshield Network firewall can act as a RADIUS client and can therefore address authentication requests for users wishing to pass through the Firewall, to an external RADIUS server. The user will only be authenticated on the Firewall if the RADIUS server accepts the authentication request sent by the Firewall.

All RADIUS transactions (communications between the Firewall and the RADIUS server) are themselves authenticated using a pre- shared secret, which is never transmitted over the network. This same secret will be used to encrypt the user password, which will pass through the Firewall and RADIUS server.

After having selected your authentication method from the left column, you may enter information about it in the right column, which sets out the following elements:

#### Access to the server

When the RADIUS method is selected, RADIUS authentication will be enabled. This menu will allow you to specify information relating to the external RADIUS server used and a backup RADIUS server. For each of them, the configuration requires the following information:

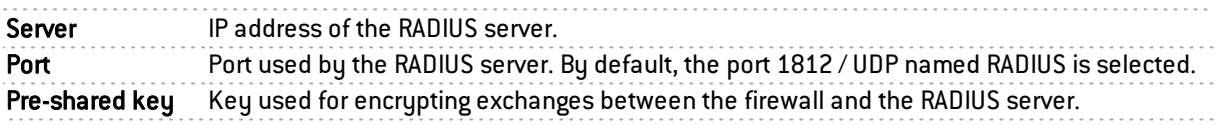

#### Backup server

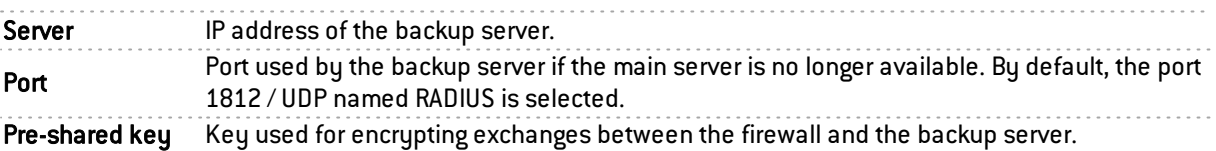

## **REMARK**

The Firewall will attempt to connect twice to the "main" RADIUS server, and in the event of failure, will attempt to connect twice to the "backup" RADIUS server. If the backup RADIUS server responds, it will become the main RADIUS server. After 600 seconds, a new switch will take place, and the original "main" RADIUS server will become the "main" server again.

#### Kerberos

Kerberos is different from other authentication methods. Instead of letting authentication take place between each client host and each server, Kerberos uses symmetrical encryption, the key distribution center (KDC, Key Distribution Center) to authenticate users on a network.

During the authentication process, the Stormshield Network Firewall acts as a client which requests authentication on behalf of the user. This means that even if the user has already authenticated with the KDC to open his Windows session, for example, it is still necessary to reauthenticate with this server even if connection information is the same, in order to pass through the Firewall.

After having selected your authentication method from the left column, you may enter information about it in the right column, which sets out the following elements:

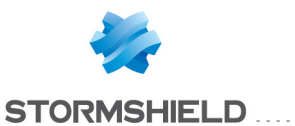

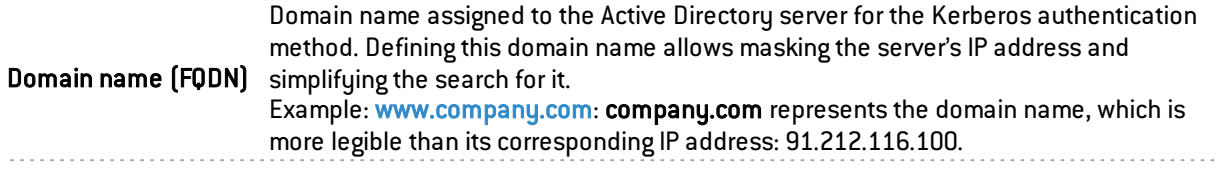

#### Access to the server

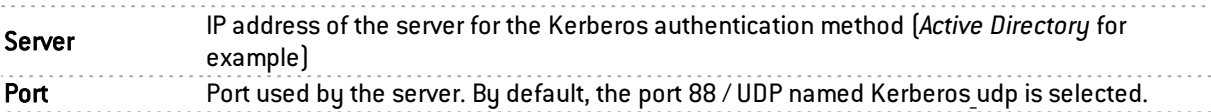

#### Backup server

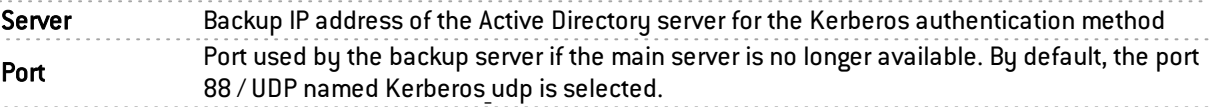

## Transparent authentication (SPNEGO)

The SPNEGO method enables Single Sign On to function in web authentication with an external Kerberos authentication server. This means that a user who connects to his domain via a Kerberos-based solution would be automatically authenticated on a Stormshield Network Firewall when he accesses the internet (requiring authentication in the filter policy on the Firewall) with a web browser(Internet Explorer, Firefox, Mozilla).

In order to implement this method, you must first execute the KEYTAB generation script spnego.bat on the domain controller. This script is available in your secure area, in the Knowledge Base (article *"Where can I find the last version of the ''spnego.bat'' script?")*.

## **REMARK**

The parameters requested when the script is executed are case-sensitive and must be strictly followed as they cannot be modified later. In the event of an error, a backup of the domain controller has to be restored in order to continue with the installation.

For firewalls that have not been configured in high availability, it is advisable to indicate the serial number of the firewall instead of its name to identify it (this name corresponds to the name indicated in the Stormshield Network script that comes with the installation hardware). The Service name will be the serial number preceded by "HTTP/". Example: HTTP/U70XXAZ0000000

For firewalls in high availability, since the identifier has to be the same for both appliances, you are advised to use the name of the authentication portal's certificate (CN) entered in the *Captive portal* tab in the Authentication module.

SPNEGO can be configured on the firewall with the options explained in the table below:

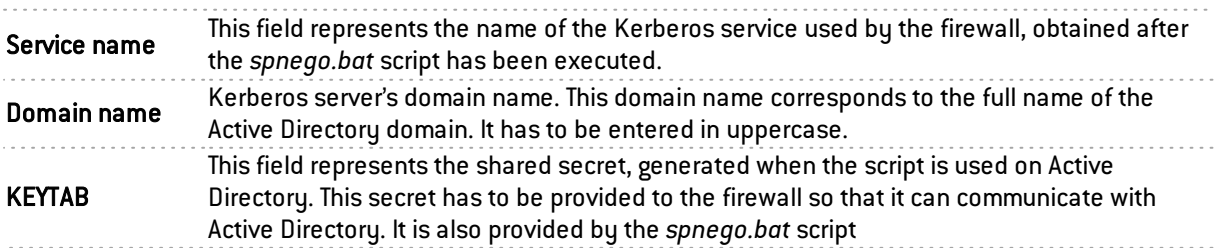

#### SSO Agent

Single Sign-On (SSO) allows a user to authenticate only once to access several services.

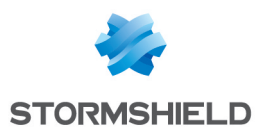

The *SSO agent* method requires the installation of the Stormshield Network SSO Agent application, a Windows service that allows Stormshield Network firewalls to benefit from a seamless authentication on Windows Active Directory. Please refer to the technical note Stormshield Network SSO Agent - Installation and deployment for instructions on how to install this application.

When a user logs on to the Windows domain by opening his session, he will automatically be authenticated on the firewall. The principle is as follows: the SSO agent gathers information on the identification of a user on the domain by connecting remotely to the event viewer on the domain controller. The SSO agent then relays this information to the firewall through an SSL connection, which updates its table of authenticated users.

After having added this method, you can enter the information relating to its configuration.

#### Stormshield Network SSO Agent

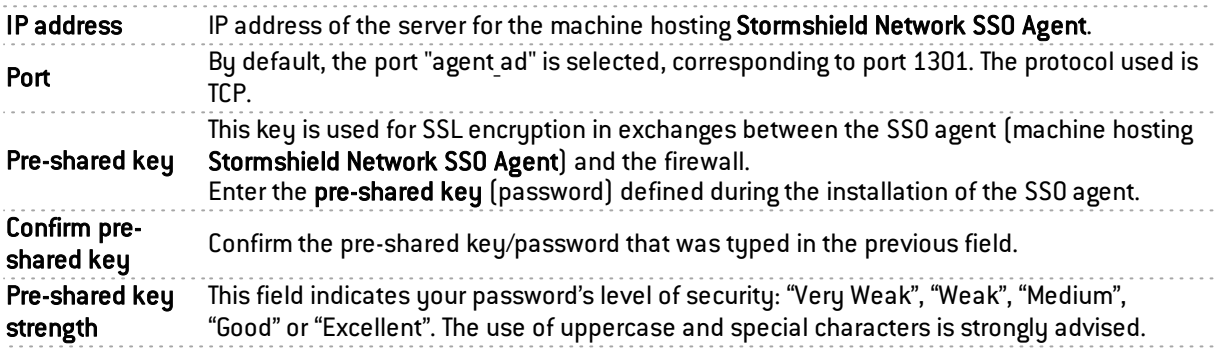

#### Backup Stormshield Network SSO Agent

The configuration of the backup SSO agent is the same as for the main agent.

#### Domain controller

You will need to add all the domain controllers that control the Active Directory domain. They have to be saved in the firewall's object database.

> Click to select or create the corresponding object. You will need to add all the domain controllers that control the Active Directory domain. They have to be saved beforehand in the firewall's object database.

Add a domain controller

## **O** NOTE

The firewall manages a single domain, as only a single directory can be configured.

#### Advanced properties

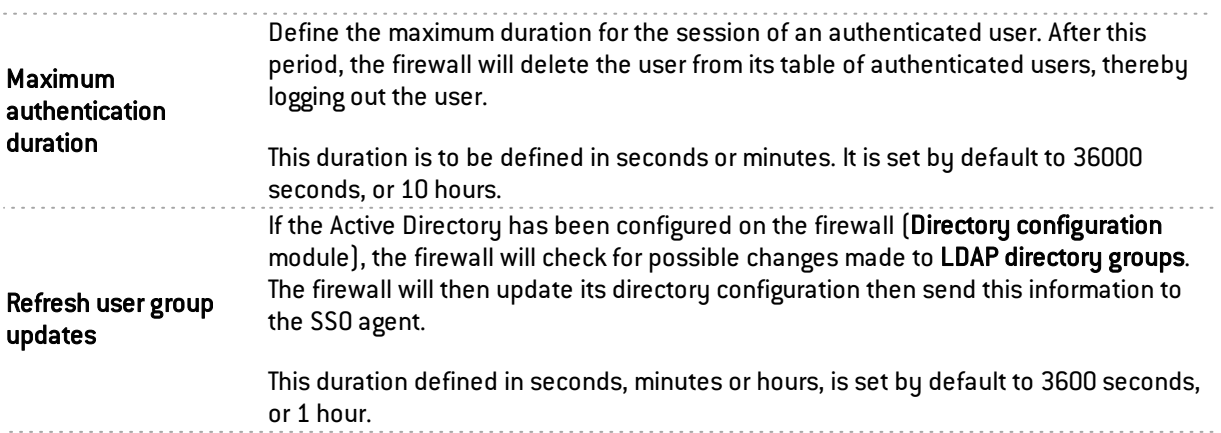

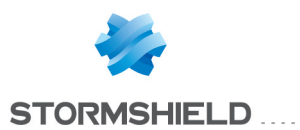

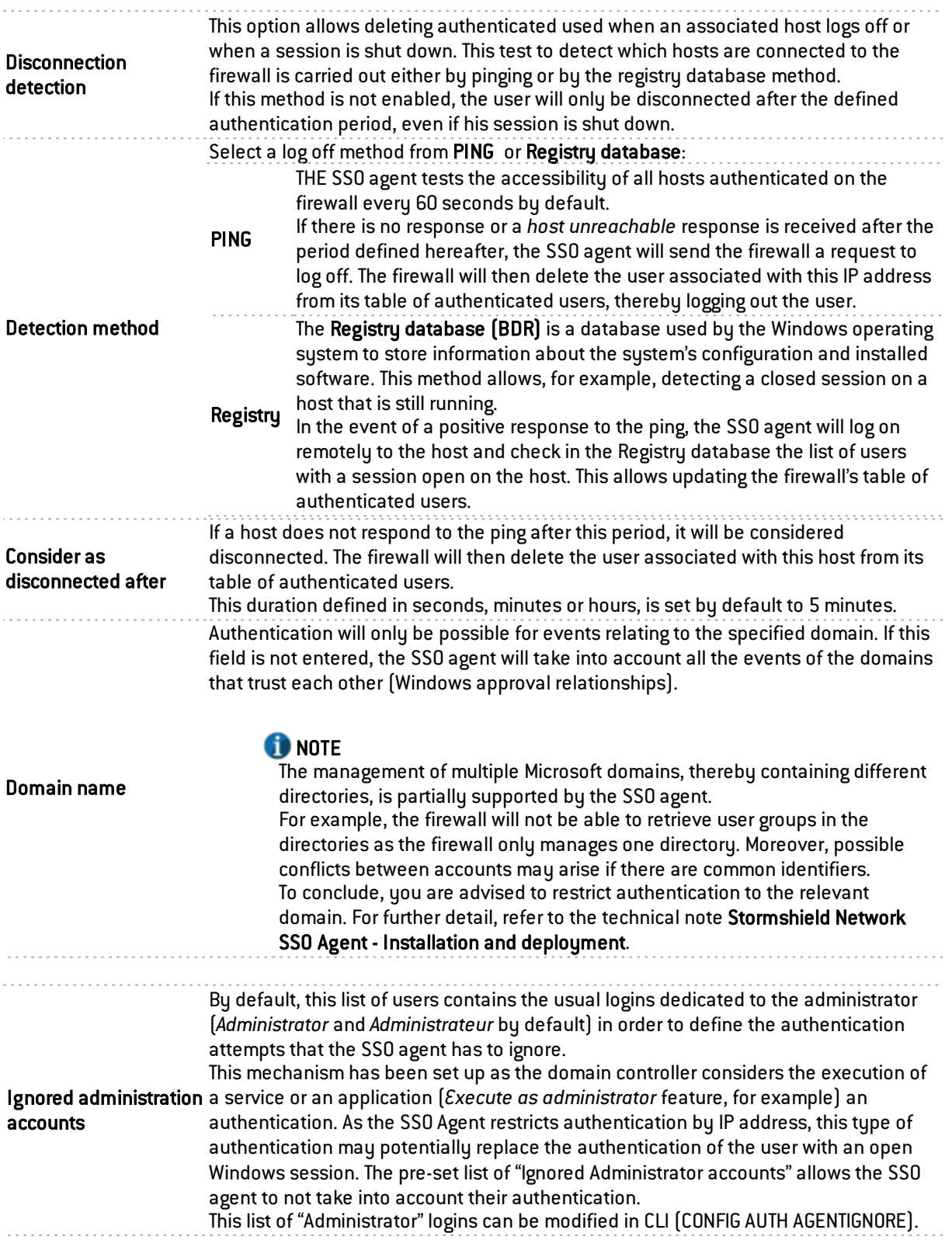

## Guest method

This mode allows identification without authentication, for access to a public Wi-Fi network, for example. This method automatically activates the display of the conditions of use for internet access. These conditions can be customized in the *Captive portal* tab. By default, the frequency

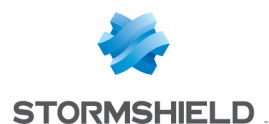

of this display confirming the authentication is 18 hours and can be modified in the settings for this method (disclaimertime).

When these "guest" users log on, these events will be logged with the addition of source MAC addresses. This identification is checked every 4 hours, and this parameter can be set in the following CLI command:

CONFIG AUTH GUEST (example: state=1 logontime=14400disclaimertime=64800)

# **G** NOTE

In the security policy, the User object to select to match the Guest method is "All".

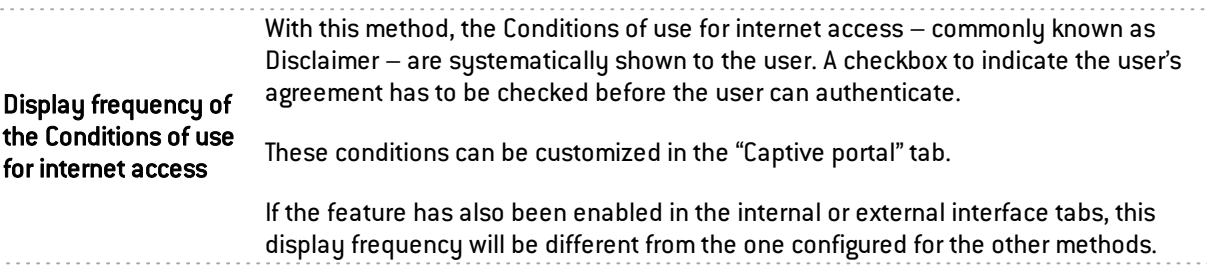

# "Authentication policy" tab

The filter table allows you to define the rules of the authentication policy to be applied through the firewall. High-priority rules are placed on top. The firewall executes rules in their order of appearance in the list (rule no. 1, 2 and so on) and stops as soon as it reaches a rule that matches the traffic that it processes. It is therefore important to define rules from most specific to most general.

If no rules have been defined in the policy or if the traffic does not match any of the specified rules, the *Default method* will be applied. If this method has not been configured or the action has been set to *Block*, all authentication attempts will be denied.

# Actions on the rules of the authentication policy

Search by user This field allows searching by user login. The rules assigned to this user appear in the table. Example: If you enter "user1" in the field, all rules in the policy with "user1" as their source will appear in the table.

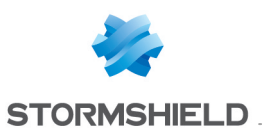

New rule

Inserts a rule – predefined or to be defined – after the selected line. There are 2 possible choices.

- Standard rule: By selecting it, an authentication wizard will appear. Please refer to the following chapter to see the options offered in each screen.
- <sup>l</sup> Guest method rule: this wizard offers to create an authentication rule through the *Guest* method. This method cannot be combined with other methods within the same rule as it does not require authentication.

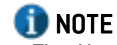

The User object to select to match the *Guest* method is "All".

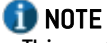

This method is incompatible with multi-user objects; all users connected in *Guest* mode must have different IP addresses.

• Separator – rule grouping: This option allows inserting a separator above the selected line and helps to improve the authentication policy's readability and visibility.

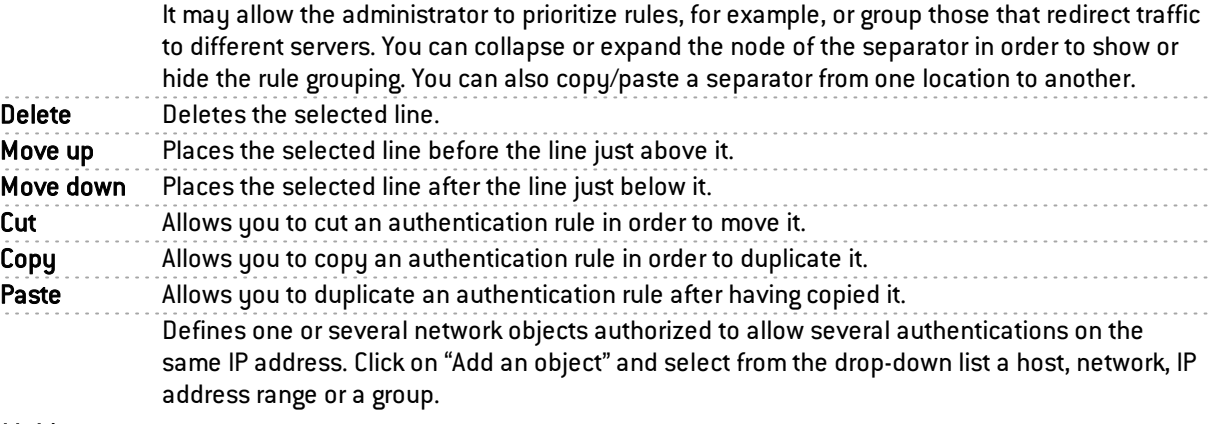

Multi-user objects

**NOTE** 

The SSO method does not allow "multi user" authentication.

Please refer to the last chapter Transparent or explicit HTTP proxy and multi-user objects.

## New rule

The authentication policy allows creating rules based on a user or a group of users. It is also possible to target certain traffic by specifying its source. Click on "New rule" and select "standard rule" to launch the wizard.

## Step 1: User authentication

Select the user or group concerned or leave the default value at "All".

#### Step 2: Authentication source

Click on Add an interface or Add an object in order to target the source of the traffic affected by the rule. This may be the interface on which your internal network is connected (e.g.: *IN* interface) or the object corresponding to the internal networks (e.g.: Network internals).

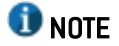

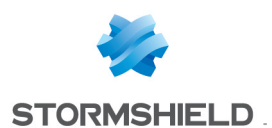

The SSO agent authentication method cannot be applied with an interface as a criterion. This method is based on authentication events collected by domain controllers, which do not indicate the source of the traffic. A rule combining an interface as the source and the SSO agent method is therefore not allowed.

# **D** NOTE

The choice offered for the interface is the SSL VPN interface, indicating the interface on which users of an SSL VPN tunnel are connected.

## Step 3: Order of evaluation

Click on Authorize a method and select from the drop-down list the desired authentication methods. The *Default method* selected corresponds to the method selected in the tab "Available methods".

The "Block" entry can also be selected. It will as such block any authentication attempt on traffic affected by the rule.

The authentication methods are evaluated in the order in which they appear on the list and from top to bottom. As the *SSO agent* method is transparent, it is by definition always applied as a priority.

To enable the new rule, double-click on the status "Disabled".

# Captive portal

For the sake of strengthening security, the connection to the authentication portal and to the Web administration interface is possible only by forcing certain options in the SSL protocol. Version SSLv3 is disabled and the TLS versions enabled, according to the recommendations given by the French Network and Information Security Agency (ANSSI).

As these options are not supported in Internet Explorer versions 6, 7 and 8, you are advised to use a higher version of this browser. Nonetheless, this mode may be disabled via command line in the CLI (CONFIG AUTH HTTPS sslparanoiac=0 / CONFIG AUTH ACTIVATE).

The address of the captive or authentication portal is hosted on the firewall and accessible at: https://<ip\_address>/auth

The captive portal has to be enabled for all authentication methods, except for the SSO agent.

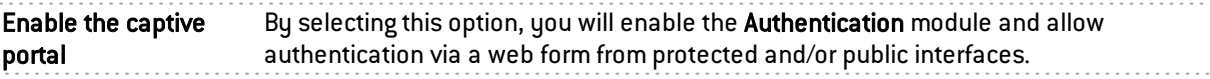

You may specify from which interface(s) you wish to allow access by selecting one of the following options:

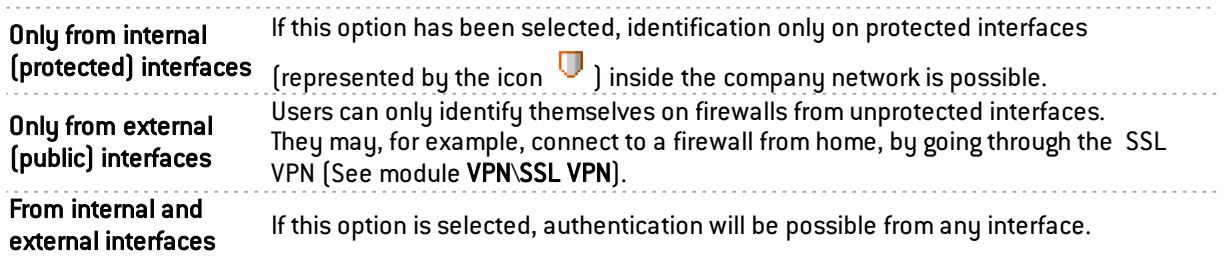

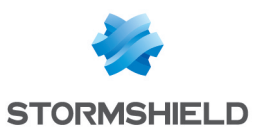

By default, the CA that the firewall's authentication module uses is the firewall's own CA, and the name associated with this CA is the product's serial number. Thus, when a user attempts to contact the firewall other than by its serial number, it will receive a warning message indicating incoherence between what the user is trying to contact and the certificate it is receiving.

Certificate (private key)

By clicking on the icon  $\lvert \mathcal{P} \rvert$ , the CA configuration screen will appear (server certificate) and you can select a CA that was imported earlier. Users are authenticated via the captive portal by default, using a certificate signed by another authority that is not recognized by the browsers. It is therefore necessary to deploy the certificate authority used by a GPO on users' browsers. This authority is the Netasq CA by default, available at [www.netasq.com/pki/netasq-firewall-ca.crt](http://www.netasq.com/pki/netasq-firewall-ca.crt) For further detail, please refer to the previous chapter Administrator management, under *Initial connection to the appliance.*

# **REMARK**

If the option Enable the captive portal has not been selected, the fields above would be grayed out.

# Advanced properties

## User authentication

This section will allow customizing the identification process with the selection of several options: Interrupt connections once the authentication period if the user is in the middle of a download. expires As soon as the authentication duration expires, connections will be interrupted, even Authenticate directly on the directory with the user account The user will connect to the directory on his own by going through the firewall, entering his login and password. Use the firewall account to check user If this option is selected, the firewall will connect to the internal LDAP base in order to authentication on the check user data. directory Use firewall name or certificate CN as FQDN last resort, you may use the product's serial number. This option allows redirecting to the authentication portal by using the name of the firewalls if it has been defined or the CN of a certificate if it has been configured. As a The IP address of the firewall will be selected if this option has not been selected.

# Proxy configuration file (.pac)

This field allows sending to the firewall the .pac file, which represents the proxy's automatic configuration file (Proxy Auto-Config), to be distributed. Users can retrieve .pac files or check their contents by clicking on the button to the right of the field.

Users can indicate in their web browsers the automatic configuration script located at https://if\_ firewall>/config/wpad.dat.

## Captive portal

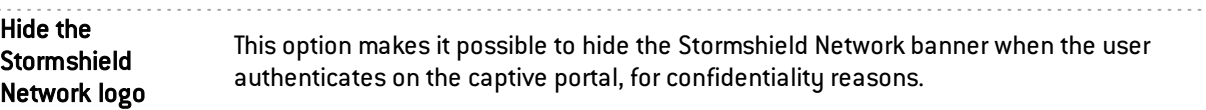

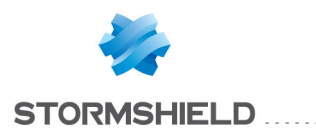

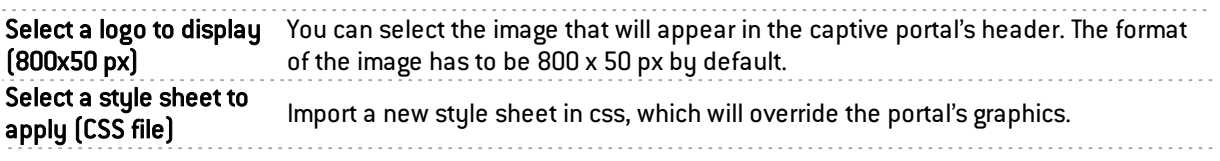

*Conditions of use for internet access* can be displayed for the user. He will need to select the checkbox indicating his agreement to the terms before being able to authenticate.

This option can be enabled in the "Interfaces" tabs. You can customize these conditions by entering, for example, the name of your company.

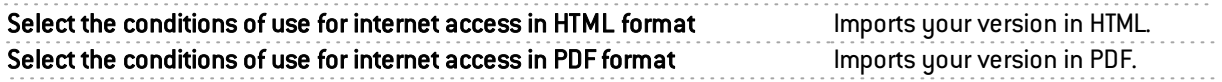

The "Reset" button allows you to go back to the original versions of the visual identity (logo and style sheet) and the default Conditions of use for internet access.

# "Internal interfaces" and "External interfaces" tabs

## User passwords

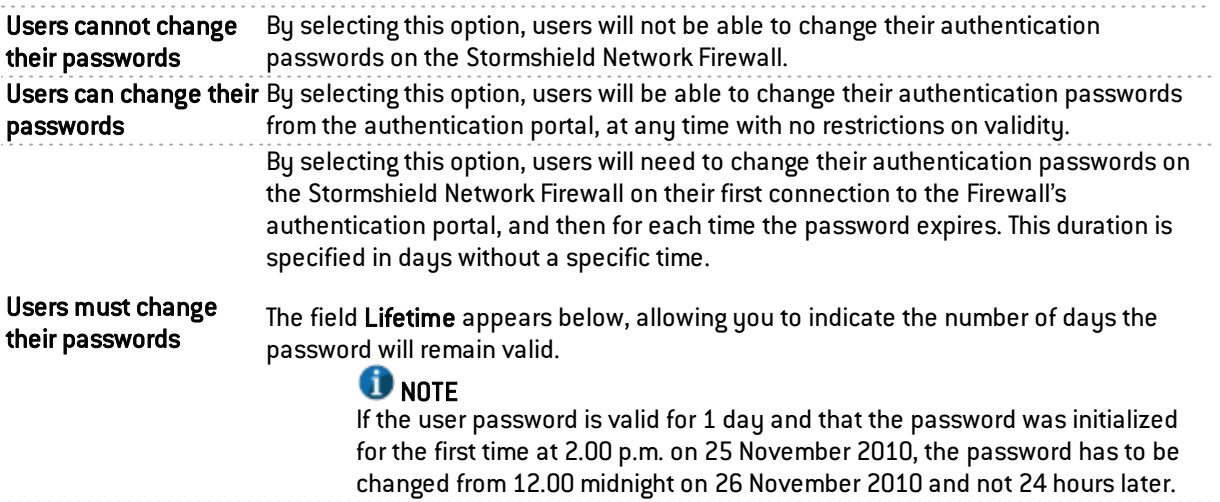

# Authentication periods allowed

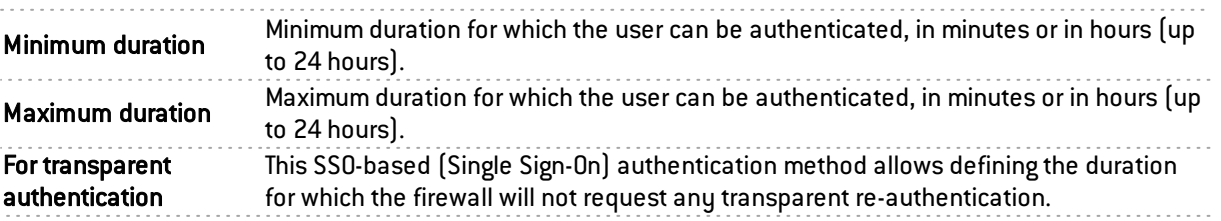

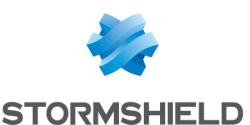

## Advanced properties

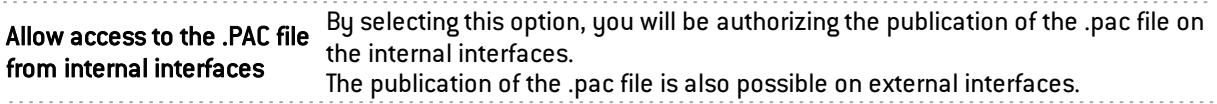

#### User enrolment

Stormshield Network offers web-based user enrolment. If the user attempting to connect does not exist in the user database, he may request the creation of his account via web enrolment.

For certificate requests (CSR) by the user, they will be signed by the certificate authority (CA) chosen by default in the menu Certificates and PKI.

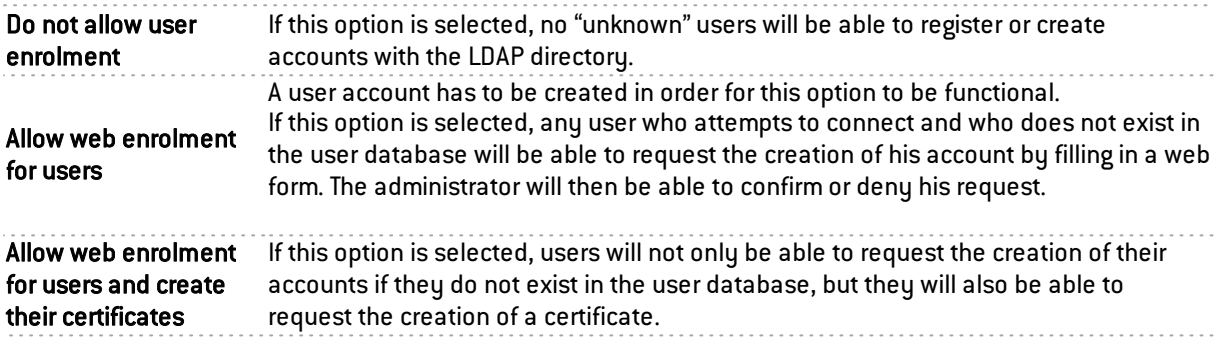

## Notification of a new enrolment

This option allows new enrolled users to be informed of the creation of their accounts in the user database.

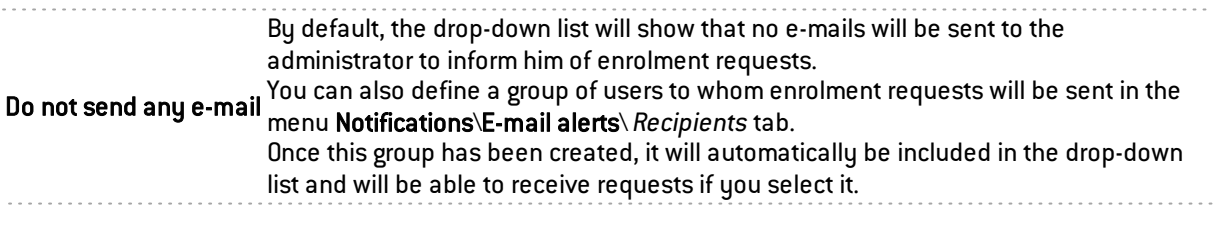

## User

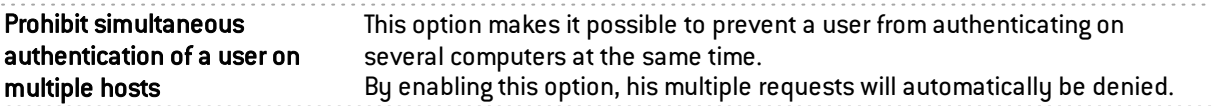

## Expiry of the HTTP cookie

Managing cookies for user authentication on the firewalls allows securing authentication by preventing replay attacks for example, given that the connection cookie is necessary in order to be considered authenticated.

Cookies are indispensable for allowing several users to authenticate from the same IP address. These IP addresses have to be entered in the list of Multi-user objects (*Authentication policy* tab).

# **O**NOTE

This option affects all methods except the SSO agent, which does not support multi-user authentication.

The web browser negotiates cookies, therefore if authentication is carried out with Internet Explorer, it will not be effective with Firefox or other web browsers.

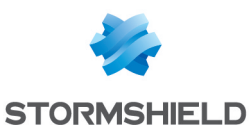

At the end of the authentication period The HTTP cookie expires by default At the end of the authentication period, meaning that it is negotiated only once throughout the whole duration of the authentication. When a session is shut when a session is shot. The cookie will be negotiated every time a request is sent to your web browser.<br>down Do not use (not recommended) It is possible to function without using the HTTP cookie, but this option is not recommended as it compromises the security of the authentication.

#### Conditions of use for internet access

Through this option, *Conditions of use for internet access*, also known as a *Disclaimer*, Enable the display of can be shown to the user. The user must indicate his agreement to the terms by the conditions of use selecting the relevant checkbox before being able to authenticate. for internet access These conditions can be customized in the "Captive portal" tab. . . . . . . . . . . . . . . .

# **O** NOTE

This option to display the Conditions of use for internet access does not apply to the transparent SSO agent authentication method, as it does not require the activation of the authentication portal.

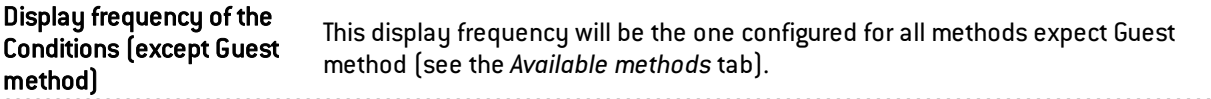

# <span id="page-58-0"></span>Transparent or explicit HTTP proxy and multi-user objects

## Multi-user objects

The list of *networks of options* allows several authentications from the same IP address (see the option Multi-user objects). This allows, for example, accessing applications and data from a remote computer (TSE server) applying filtering by user. This Multi-user application only applies to HTTP and HTTPS traffic.

Below is a brief description of the mechanisms that allow multi-user authentication. The various modes are covered in the following chapters.

## Cookie mode

Multi-user objects have been made possible thanks to the *Cookie mode*; in which authentication information is saved in a cookie by the browser during the first connection to each new queried website. This information is forwarded in requests that follow to be intercepted by the firewall, which will then be able to apply its policy.

## Authentication offered by the browser (HTTP code 407)

The *Proxy-Authorization* - HTTP code 407 method can be used only for explicit proxies. The HTTP protocol provides a field dedicated to authentication. The browser will prompt the user to authenticate via a message window and the connection information will be relayed to the firewall via the HTTP header. The security policy can then be applied.

The "Proxy- Authorization" (HTTP 407) authentication through the browser does not allow SSL (certificates) and SPNEGO methods, as they do not involve the authentication portal, even though it has to be enabled.

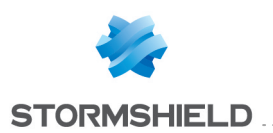

# **O** NOTE

If an object is added to or deleted from the list of *Multi-user objects* , ensure that no authentication process relating to this object has been saved. Using Stormshield Network Realtime Monitor, check the use of this object in the *User* module and delete the authentication of any authenticated users by right-clicking on them – action Delete user from ASQ".

# Transparent proxy (implicit)

The transparent or implicit proxy allows filtering user requests without any configuration on the client workstation (no proxy declaration in the browser). As such, the firewall's proxy will intercept and filter all requests in order to allow or deny access to a website, for example.

This mode is recommended as it meets all requirements: authentication of the user according to the selected method, SSL filtering (blocking of websites in HTTPS, for example), etc. The use of this mode provides the benefits of all the features but nonetheless cannot use the transparent authentication *SSO agent* method.

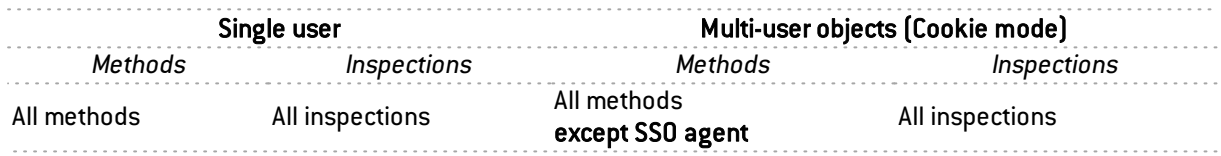

# Explicit proxy

When a proxy is entered in the browser, two modes of authentication are possible:

## <sup>l</sup> *Standard* or *Cookie* mode

This mode is easy to set up thanks to the *Explicit HTTP proxy rule creation* wizard, offered in the Filtering module. Two rules are generated – one redirects traffic to the explicit HTTP proxy, and the other applies the filter policy. Prescriptions with regard to user authentication have to be stipulated in a rule to be inserted between the two rules that the creation wizard generates, after the redirection to the HTTP proxy and before authorizing traffic via the *Explicit HTTP proxy*.

## • Authentication offered by the browser (HTTP code 407)

The feature *Proxy-Authorization* - HTTP code 407 can be enabled in the advanced properties of the *HTTP protocol* module (*Proxy* tab) accessible via the menu *Application protection*.

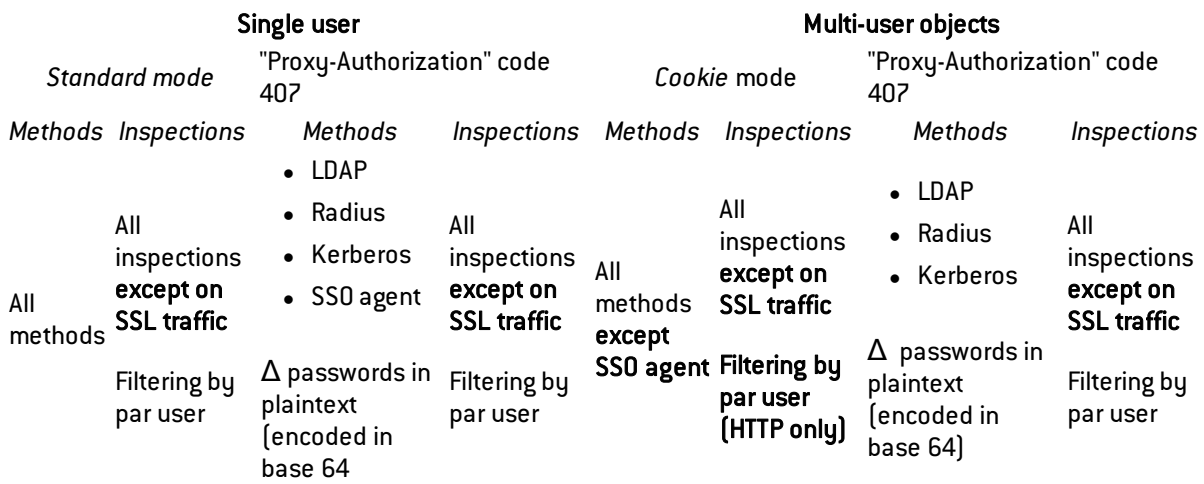

There are however certain restrictions to these modes, as shown in the table below:

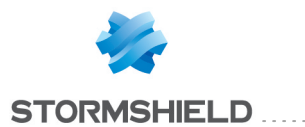

Content filtering can only be applied to HTTP traffic.

Filtering by user can be applied to HTTP and HTTPS, except for multi-user networks in *Cookie* mode (HTTP only).

Explicit mode involves HTTP traffic via the CONNECT method. HTTPS traffic is then encapsulated in HTTP and the method for sending requests allows setting up a relationship of trust between the client and the server.

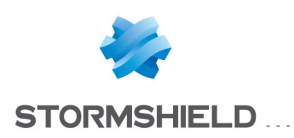

# BLOCK MESSAGES

The configuration screen for the Block messages module comprises 2 sections:

- The Antivirus tab: detection of viruses attached to documents, which may arise when sending or receiving e-mails (POP3, SMTP) or through file transfers (FTP).
- <sup>l</sup> *The HTTP block page* tab: page that appears during an attempt to access a website that has not been allowed by the filter rules.

# Antivirus tab

## POP3 protocol

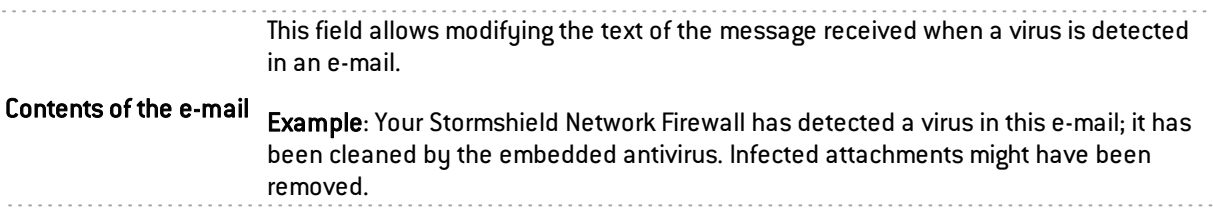

# SMTP protocol

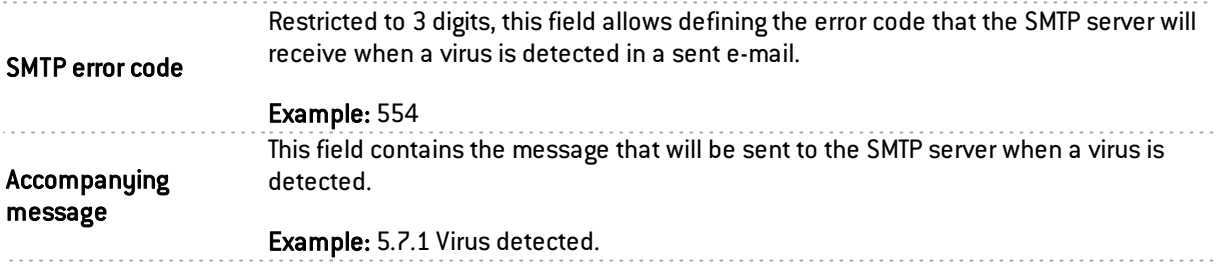

# FTP protocol

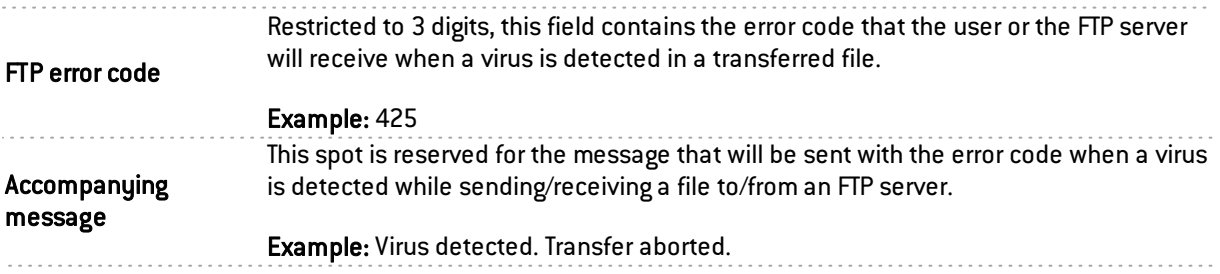

# "HTTP block page" tab

This window presents by default the HTTP block page that is displayed during an attempt to access a site that has been blocked by URL filter rules. In a filter rule, there are 4 versions of block pages to choose from.

By default, a block page consists of an icon and a message clearly explaining why the page has been blocked, and showing for example, to which URL category the unauthorized website belongs. Example: The company's policy does not allow access to this page. It falls under the category: "Games".

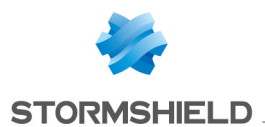

The block page can be fully customized. You can choose to display just a logo, a sentence, or a combination of both. Each field on the page can be modified: the logo, font, font size or even the font color.

Each of these 4 customizable HTML pages has multilingual support, meaning that the message that appears can be displayed in several languages. The version of the text displayed when a page is blocked is selected according to the browser's default language.

An e-mail notification to the administrator can also be associated with the page to request the unblocking of access to a website.

## Block page tabs

Each of these 4 block pages can be configured in the drop-down menu Modify. The entries are:

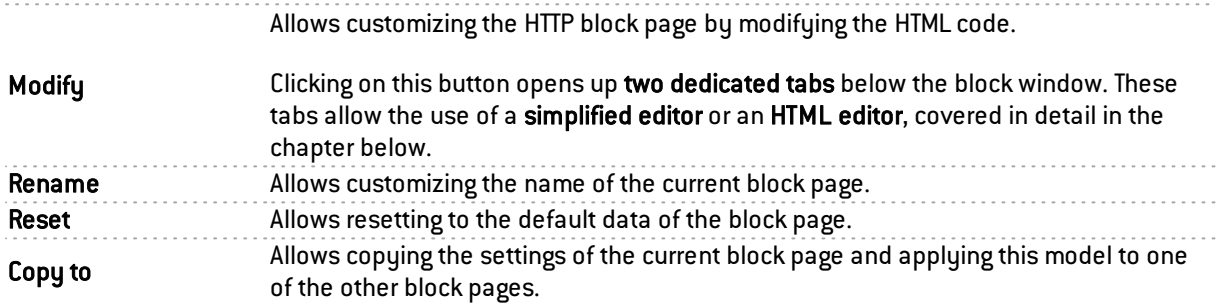

## Editing block pages

You can customize the page by replacing the image displayed on the page. The HTML page also offers multilingual support.

Depending on the chosen language, it is possible to customize the message displayed when the website is blocked, as well as a notification e-mail to the administrator to request a categorization or unblocking of access to the blocked website.

The page exists in several languages by default and offers the possibility of adding new languages.

There are variables that allow making the information dynamic, such as the categories to which the blocked sites belong.

These variables are:

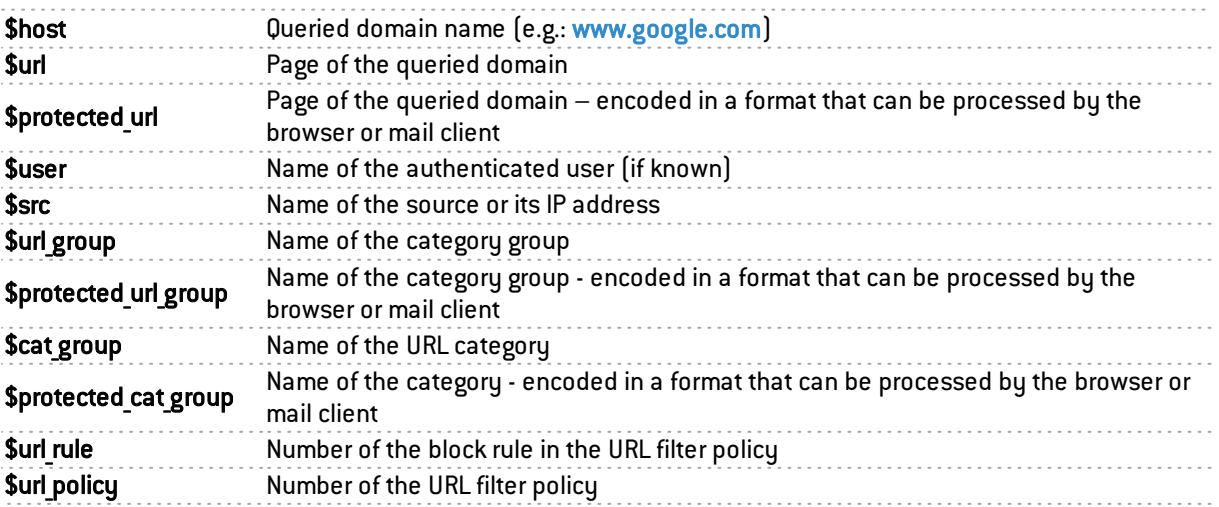

To display the full URL, both variables need to be concatenated as follows: \$host\$url

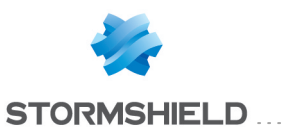

## Simplified editor

Simplified editing uses a WYSIWYG interface and allows importing an image.

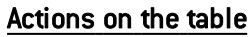

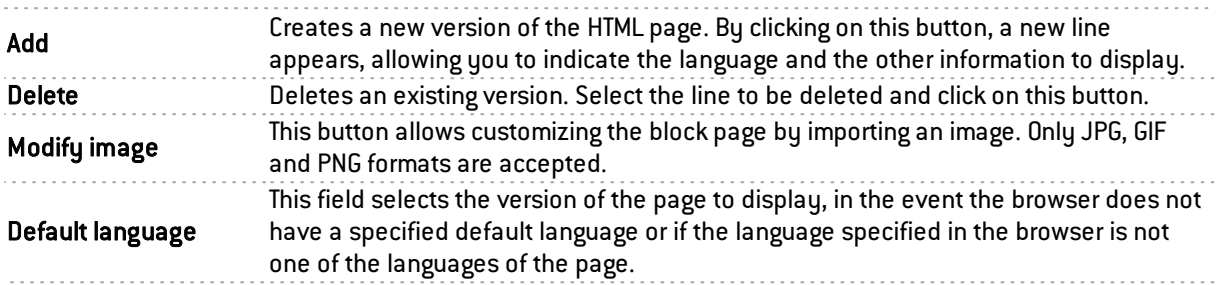

## The table

Each line corresponds to a language of the HTML page message and a version of the e-mail notification to the administrator(request to unblock access).

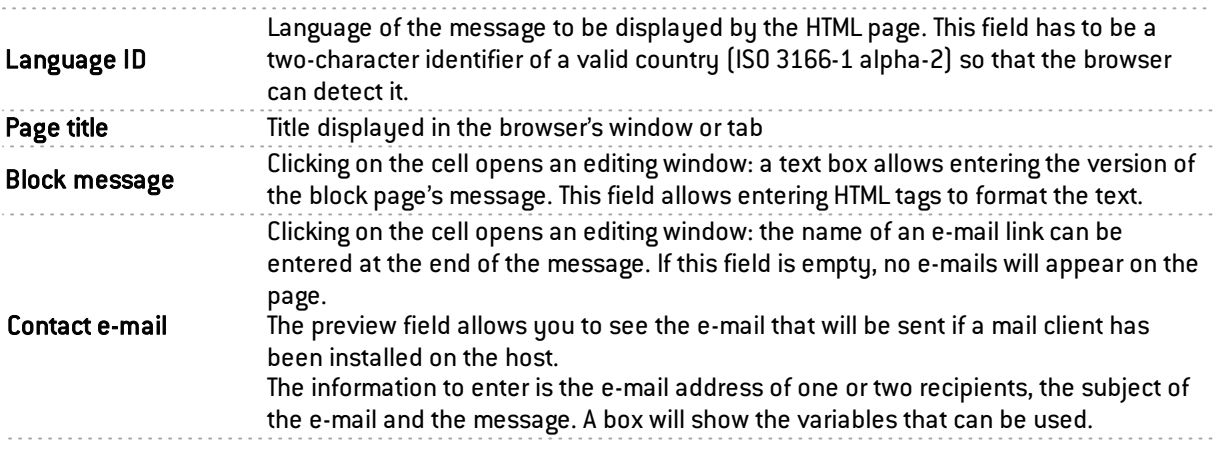

## HTML editor

The text box allows copying all the HTML code of the block page in order to modify it. Code from a customized HTML page can also be pasted.

Images embedded in the HTML page have to be encoded in base64 and contained in the image tag.

This code embeds various versions of the page's message and information about the e-mail notification.

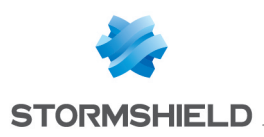

# CERTIFICATES AND PKI

PKI or *Public Key Infrastructure* is a cryptographic system (based on asymmetrical cryptography). It uses signature mechanisms and certifies public keys (by associating a key to a user) which allow encrypting and signing messages as well as traffic in order to ensure confidentiality, authentication, integrity and non-repudiation.

The Stormshield Network PKI allows generating and issuing certificate authorities (CAs) as well as certificates. These contain a bi-key associated with information that may belong to a user, a server, etc. The aim of Stormshield Network's PKI is to authenticate these elements.

For the use of the SSL VPN feature, the CA (certificate authority) "SSL VPN-full-default-authority" includes a server certificate "openvpnserver" and a user certificate "openvpnclient". This allows the client and the Stormshield Network firewall's SSL VPN service to identify each other without relying on an external authority.

The window of the **Certificates and PKI** module consists of 3 sections:

- At the top of the screen, the different operations possible in the form of a search bar and buttons.
- On the left, the list of authorities and certificates.
- <sup>l</sup> On the right, details concerning the authority or certificate selected earlier in the list on the left, as well as the information concerning the CRL and the configuration of the CA or sub-CA.

## Possible operations

## Search bar

Enter the name of the particular certificate or CA you are looking for if it exists.

The search field will list all certificates and CAs with names that correspond to the keywords entered.

#### Example:

If you type "a" in the search bar, the list below it will show all certificates containing an "a".

## **Filter**

This button allows you to select the type of certificate to display and to view only items that are relevant to you. A drop-down menu will offer you the following choices:

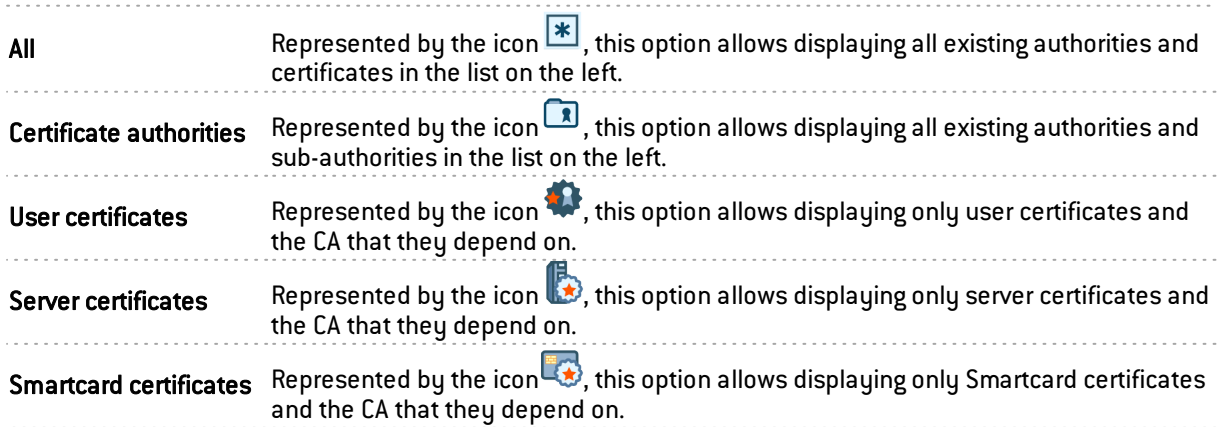

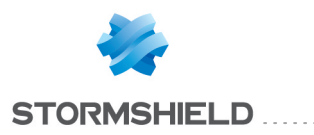

## Add

The Certificates and PKI module window makes it possible to Add several types of authorities:

For each of them, a wizard will appear so that the authority's properties can be defined.

To find out which characters are allowed or prohibited in various fields, please refer to [Appendix](#page-393-0) A: [Allowed](#page-393-0) names

# **O** NOTE

You can now add CRLDPs (Certificate Revocation List Distribution Points) for CAs imported via the GUI.

# **Delete**

This button relates to the left column. Select the item from the list of CAs, sub-CAs or certificates that you wish to remove and click on Delete.

## Action

This button relates to the left column. Select a CA, sub-CA or certificate from the list and click on the Action button. The possible actions vary according to the type of object selected.

## Actions on a CA or sub-CA

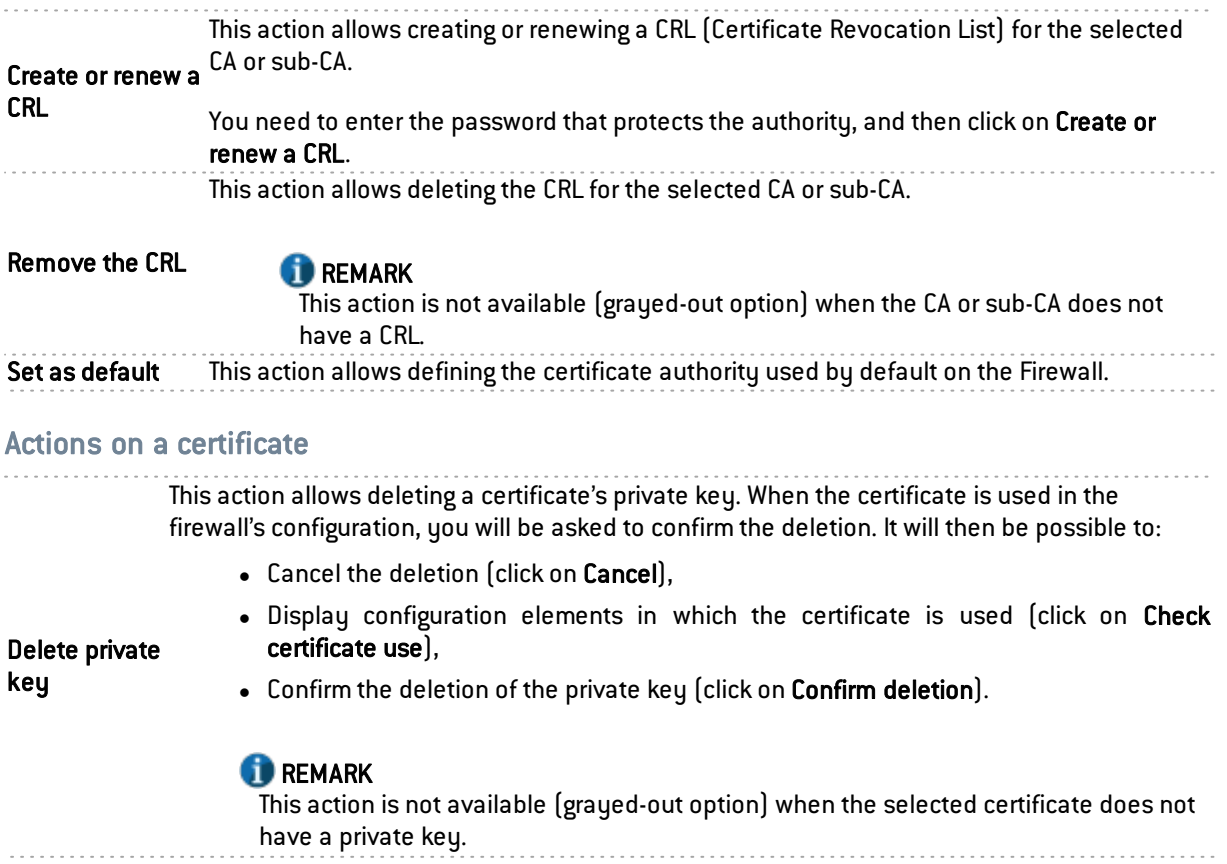

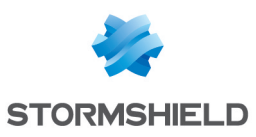

LDAP publication This action allows publishing a user's certificate in the LDAP directory. To do so, the e-mail address specified in the creation wizard for this certificate must be the same as the one used in the user's properties in the firewall directory. When the user has a private key, you will be asked to enter a password to protect this certificate and its private key in a directory. Next, confirm this password. A gauge will indicate the password's level of security: "Very weak", "Weak", "Moderate", "Good" or "Excellent". You are strongly advised to use a combination of uppercase and lowercase letters, numbers and special characters.

## **Download**

This button allows you to download CAs, sub-CAs and certificates, by selecting them from the list on the left.

1. A window will open offering you the following options:

"Open with – Browse"

or

#### "Save file"

A certificate import wizard will then appear, if you have selected "Open with". It helps to copy certificates, list of trusted certificates and CRLs from your hard disk to the certificate library.

A certificate sent by a CA is a confirmation of your identity and contains information used in protecting your data and establishing secure network connections.

- 2. Click on **Next** and select the file to import.
- 3. Next, enter the password. Two options are available:
	- Enable increased protection for private keys. You will be asked to enter the private key each time an application uses it, if you enable this option.
	- Tag this key as exportable. This will allow you to transport your keys later.
- 4. Click on Next, and you will access the certificate library. Windows may automatically select the certificate library, or you can specify the location of the certificate.

Two options are available:

- Automatically select the certificate library according to the type of certificate.
- Add all certificates to the following library: select the location by clicking on "Browse".
- 5. Click on Next, you will reach the end of the certificate import wizard which summarizes the parameters that you have configured.
- 6. Click Finish. A "Security warning" screen may appear and ask you to confirm the installation of your certificate (this will depend on your OS configuration).

The 'downloads' menu will also offer the export of a certificate revocation list (CRL) in PEM or DER format.

## **ft** note

Any issues encountered during this procedure are beyond Stormshield Network's competence.

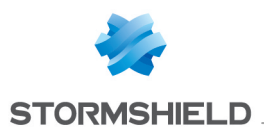

## Check usage

You can look for the features or modules that use the selected certificate.

# Adding authorities and certificates

The Add button has a drop-down list offering 6 options that will enable the creation of an authority or a certificate, via a wizard.

## Adding a root authority

A root authority or "root CA" is an entity that signs, sends and maintains certificates and CRLs (*Certificate Revocation Lists*).

You will need to define the properties of the authority you wish to add:

## **WARNING**

This information cannot be modified after the creation of the authority is confirmed.

Enter a name that would allow you to identify your root authority, limited to a maximum of 64 characters. This name may refer to an organization, a user, a server, a host, etc.

#### Example

CN Stormshield Network

## **CD** NOTE

This field has to be entered in order to continue the configuration. Even though this field is not mandatory, you can indicate here a shortcut to your CN, which will come in handy for your command lines.

#### Identifier

#### Example

If you had selected a first name and last name for your CN, the ID may indicate just the initials.

## Select the parent CA (if necessary)

Selecting a parent authority involves first entering the authority's attributes in the fields below.

Parent CA Even though a CA is made up of certificates, it can also involve sub-CAs that depend on it. A sub-CA can only be used after the identification of its "Parent authority" or CA. Password for the r assword for the Define a password if you wish to indicate that you are indeed in charge of the parent CA.<br>parent CA

## Certificate authority attributes

During this step, you will need to enter general information regarding the authority that you wish to implement. The information entered will be found in your CA's certificate and in your users' certificates.

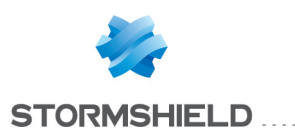

# **f** NOTE

For sub- CAs, these data are already pre- entered. And unless you modify the configuration, not all of this information can be modified later.

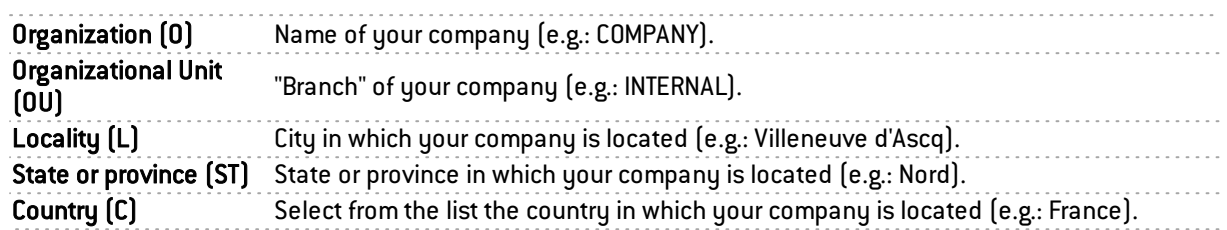

## Click on Next.

Next, you will need to secure access to your authority.

In this step of the PKI configuration wizard, you will need to enter a password that will allow you to protect your certificate authority's private key.

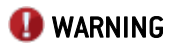

You are advised against choosing passwords that are too easy. We recommend that you mix uppercase and lowercase letters with numbers and special characters.

## Certificate authority password

Enter a password of at least 8 characters in order to protect access to your CA.

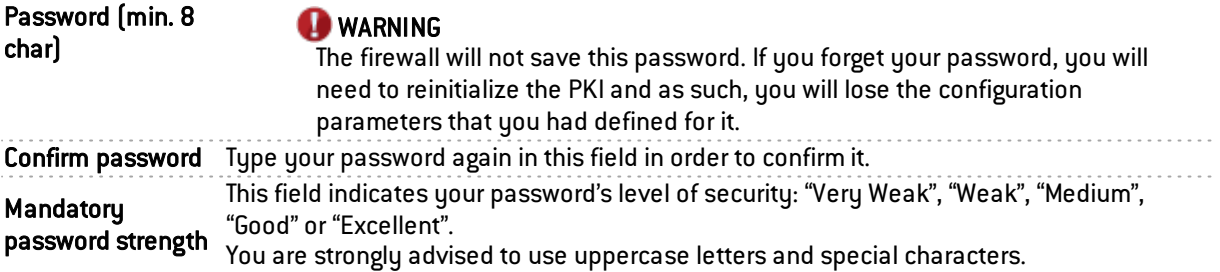

## E-mail address

Entering your e-mail address in this field will allow you to receive a message confirming that your authority has been created.

## Key size (bits)

When you create a CA, you need to select the size of the key that the firewall will generate in order to allow traffic encryption. The larger the key, the more secure it is.

4 key sizes (in bits) are available:

If you select this key size, the password generated for your authority will be 1024 bits.

## 1024

## **O**NOTE

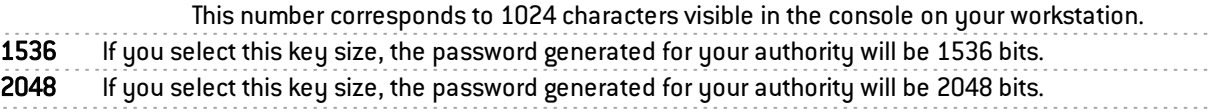

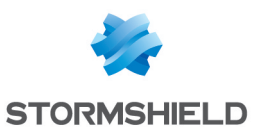

If you select this key size, the password for your authority should not exceed 4096 bits.

4096

## **WARNING**

Even though large keys are more effective, you are advised against using this key with entry-level appliances as this will mean the key will take a long time to be generated.

## **O** NOTE

The computation of big keys may slow down your Stormshield Network appliance.

## Validity (days)

This field corresponds to the number of days for which your certificate authority and consequently your PKI, will be valid. The date affects all aspects of your PKI as indeed, once this certificate expires, all user certificates will also expire. This value cannot be modified later.

## **CD** NOTE

The value of this field must not exceed 3650 days.

## Click on Next.

In this step of the wizard, you will need to enter the configuration regarding the distribution of the CRL (*Certification Revocation List*). This information will be embedded in the generated CAs and will allow applications that use the certificate to automatically retrieve the CRL in order to check the certificate's validity.

You can now manage your certificate revocations in the table that appears on the screen and enter the URLs that act as distribution points for revoked (invalid) certificates.

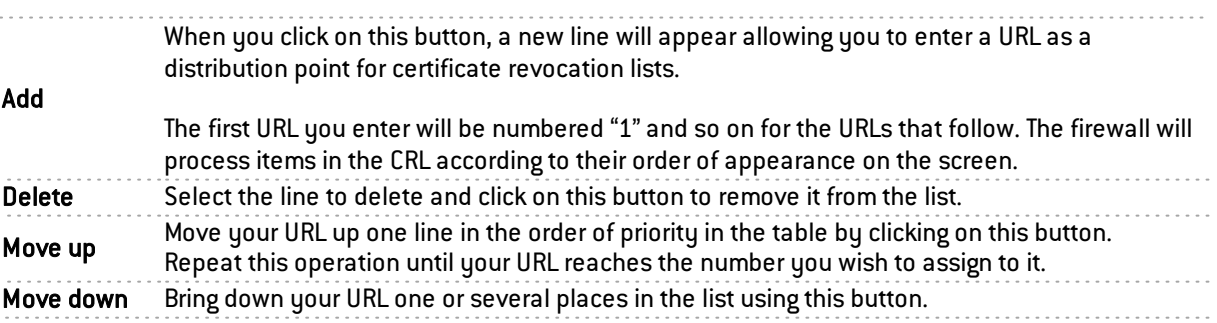

The following window sets out a summary of the information in your certificate.

#### Click Finish.

You will now see in the left column of the Certificates and PKI screen the CA that you have just created, represented by the icon  $\Box$  (which represents the default CA).

By clicking on the relevant CA, detailed information about it will be displayed on the right side of the screen in 3 tabs:

#### "Details" tab

This tab contains 4 sections setting out data concerning the "Validity" of the authority, its recipient ("Issued for"), its "Issuer" and its "Fingerprint" (information about the CA and its

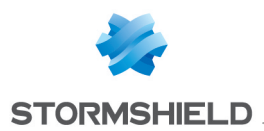

version).

#### "CRL" tab

Rounds up information regarding the CRL: its la validity including the last and next update, the table of distribution points and the table of revoked certificates which should contain a serial number, a revocation date and a reason for the revocation (optional).

The maximum lifetime of certificates has been increased to ten years.

#### "Properties" tab

This tab presents the Key size (bits) and the Validity (days) for the certification authority (including the CRL validity (days) for the CA, limited to a maximum of 3650 days), user certificates, Smartcard certificates and server certificates.

## Adding a sub-CA

During the creation of a sub-CA, the windows are similar to those for the root CA. The configuration wizard for a sub-CA requires a "parent" reference from which it will copy information.

The CA selected as a reference for the sub-CA will be the default CA, or the last CA selected before clicking on "Add a sub-CA".

You will need to enter a CN and an ID to begin with. Next, enter the password of the parent authority in the field "Password for the parent CA".

The icon  $\mathbb{Z}^{\mathbb{N}}$  allows you to view the password in plaintext to check that it is correct.

#### Click on Next.

The screen that follows will ask for the password of your CA and a confirmation.

You can also enter your E-mail address, Key size (in bits), as well as the duration of your sub-CA's Validity (in days).

You will then see a summary of the information entered.

## **GD** NOTE

To view your sub-CA in the list to the left, expand the parent CA to which it is attached.

#### Click Finish.

By clicking on the relevant sub-CA, detailed information about it will be displayed on the right side of the screen in 3 tabs:

#### "Details" tab

These 4 sections will contain the same data concerning the "Validity" of the authority, its recipient ("Issued for"), its "Issuer" and its "Fingerprint" (information about the product and its version).

#### "CRL" tab

Rounds up information regarding the CRL: its la validity including the last and next update, the table of distribution points and the table of revoked certificates which should contain a serial number, a revocation date and a reason for the revocation (optional).

#### "Properties" tab

This tab presents the Key size (bits) and the Validity (days) for the certification authority (including the CRL validity (days) for the CA, limited to a maximum of 3650 days), user

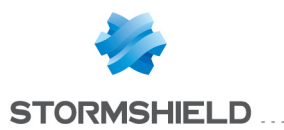

certificates, Smartcard certificates and server certificates.

#### Adding a user certificate

In the configuration wizard, the administrator will specify information relating to the user for whom he wishes to create a certificate, by entering the user's e-mail address.

Once the certificate has been generated and published by the administrator, the user will receive a confirmation e-mail that his certificate has been created and will be able to use it for logging on (if the e-mail sending option has been enabled).

# **C** NOTE

The user certificate also depends on a parent CA, and will therefore select the default CA. Click on the button Add a user certificate.

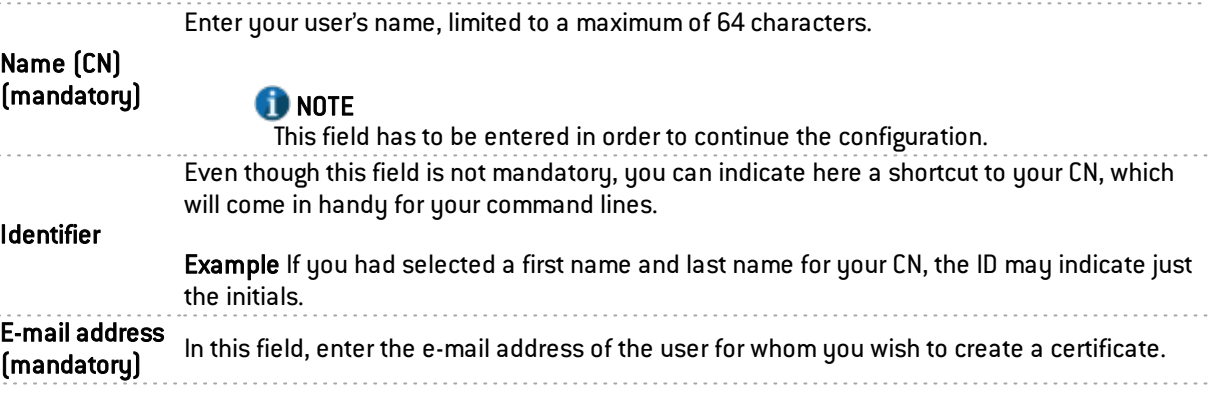

Next, you will need to specify various options for your user certificate.

The field "Validity" is set by default to 365 days, and the field Key size to 2048 bits.

# **n** NOTE

To view your certificate created in the list to the left, expand the parent CA to which it is attached.

## Publication in LDAP directory

You can choose to associate the user certificate with your LDAP database by selecting the option "Publish this certificate in the LDAP directory".

If this option is selected, the certificate can be directly linked to its user if this user exists in the LDAP database and consequently make the Authentication process easier.

For this, the e-mail address specified during the creation of the user certificate in the wizard has to be the same as the address used in the user profile in the firewall's user database.

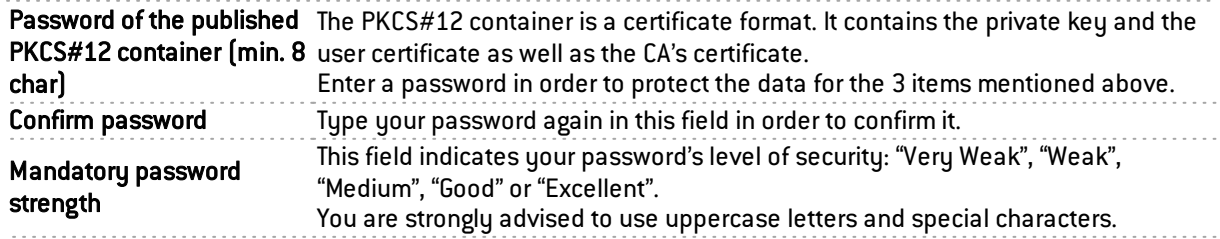

Click on Next.
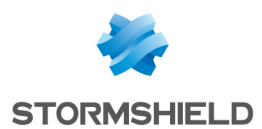

The following windows set out the information about the pre-selected parent CA as well as a summary of the data in the user certificate.

#### Click Finish.

By clicking on the relevant certificate, detailed information about it will be displayed on the right side of the screen in a single tab:

#### "Details" tab

These 4 sections will contain the same data concerning the "Validity" of the authority, its recipient ("Issued for"), its "Issuer" and its "Fingerprint" (information about the product and its version).

#### Adding a Smartcard certificate

The Smartcard certificate is linked to a *Microsoft Windows* account associated with a user and a certificate. It allows signing and issuing certificates that allow the authentication of registered users in the Active Directory (see document on Directory configuration (LDAP)\Connection to a Microsoft Active Directory), and also in your LDAP database.

### **O** NOTE

Each user will be assigned a Windows account. Consequently, each user is assigned a Smartcard certificate. The CA used must have defined CRLDPs.

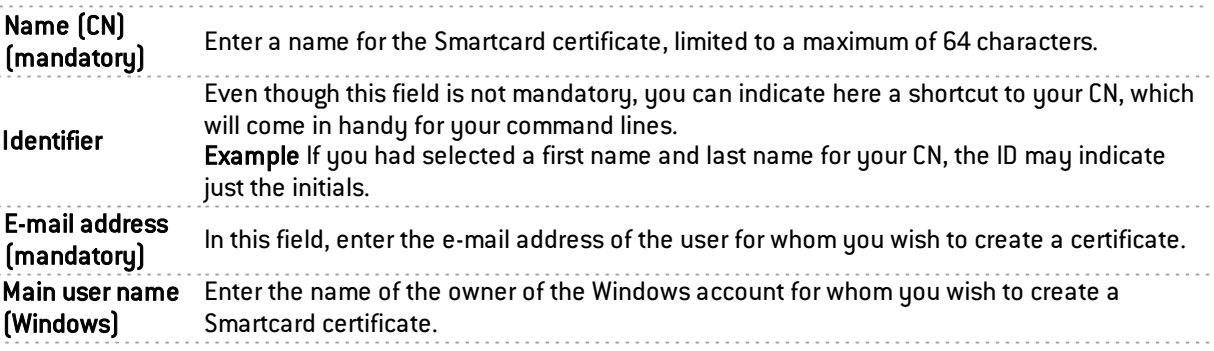

Proceed in the same way as for adding a user certificate:

Specify the various options for your Smartcard certificate. The field "Validity" is set by default to 365 days, and the field Key size to 1024 bits.

You can then "Publish this certificate in the LDAP directory" by selecting the relevant option, and define a password that you will confirm for the PKCS#12 container.

After having clicked on Next, select a parent CA for your certificate and enter its password. You will see a summary of the data that was entered.

#### Click Finish.

By clicking on the relevant certificate, detailed information about it will be displayed on the right side of the screen in a single tab:

#### "Details" tab

These 4 sections will contain the same data concerning the "Validity" of the authority, its recipient ("Issued for"), its "Issuer" and its "Fingerprint" (information about the product and its version).

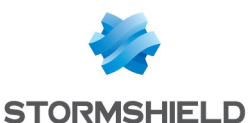

#### Adding a server certificate

The server certificate is installed on a web server and allows providing a link between them.

In the case of a website, it allows checking that the URL and its DN (domain name) belong to the stated company.

Define the properties of the server certificate through the wizard.

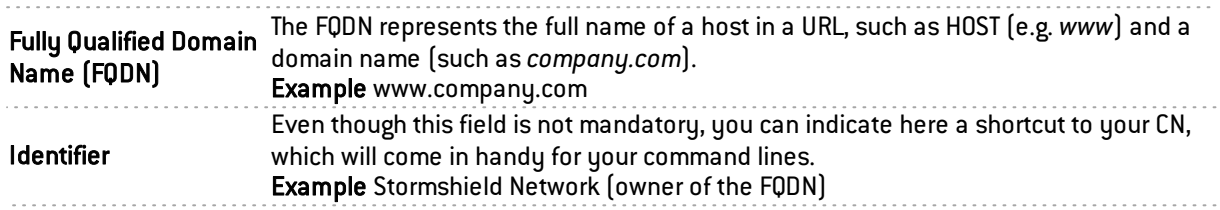

Proceed in the same way as for adding a user certificate or a Smartcard certificate:

Specify the various options for your server certificate. The field "Validity" is set by default to 365 days, and the field Key size to 2048 bits.

You can then "Publish this certificate in the LDAP directory" by selecting the relevant option, and define a password that you will confirm for the PKCS#12 container.

After having clicked on Next, select a parent CA for your certificate and enter its password. You will see a summary of the data that was entered.

#### Click Finish.

By clicking on the relevant certificate, detailed information about it will be displayed on the right side of the screen in a single tab:

#### "Details" tab

These 4 sections will contain the same data concerning the "Validity" of the authority, its recipient ("Issued for"), its "Issuer" and its "Fingerprint" (information about the product and its version).

#### Importing a file

By clicking on this button, you will import a file (containing your certificate) through the configuration wizard.

This will save you the hassle of having to go through the steps of creating the CA, sub-CA or certificates.

File to import By clicking on the icon  $\Box$ , to the right of the field, you will be able to browser your computer or your web browser to look for a certificate (if you have created one earlier).

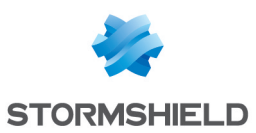

#### 3 file formats are suggested:

• Base64 format (PEM - Privacy-enhanced Electronic Mail), It allows encoding X509 certificates in Base64. A PEM-type certificate may look like this:

#### File format -----BEGIN CERTIFICATE----- MIIDdzCCAuCgAwIBAgIBBzANBgkqhkiG9w0BAQQFADCBpDELMAkGA1UEBhMCQ0gxCzAJBgNVBAgTAkdFMQ8wDQYD VQQHEwZHZW5ldmExHTAbBgNVBAoTFFVuaXZlcnNpdHkgb2YgR2VuZXZhMSQwIgYDVQQLExtVTklHRSBDZXJ0aWZpY 2F0ZSBBdXRob3JpdHkxETAPBgNVBAMTCFVuaUdlIENBMR8wHQYJKoZIhvcNAQkBFhB1bmlnZWNhQHVuaWdlLmNoMB 4XDTk5MTAwNDE2MjI1N1oXDTAwMTAwMzE2MjI1N1owgbExCzAJBgNVBAYTAkNIMQswCQYDVQQIEwJHRTEPMA0GA1 UEBxMGR2VuZXZhMR0wGwYDVQQKExRVbml2ZXJzaXR5IG9mIEdlbmV2YTEeMBwGA1UECxMVRGl2aXNpb24gSW5mb 3JtYXRpcXVlMRowGAYDVQQDExFBbGFpbiBIdWdlbnRvYmxlcjEpMCcGCSqGSIb3DQEJARYaQWxhaW4uSHVnZW50b2J sZXJAdW5pZ2UuY2gwgZ8wDQYJKoZIhvcNAQEBBQADgY0AMIGJAoGBALIL5oX/FR9ioQHM0aXxfDELkhPKkw8jc6I7BtSY Jk4sfqvQYqvOMt1uugQGkyIuGhP2djLj6Ju4+KyKKQVvDJIu/R1zFX1kkqOPt/A2pCLkisuH7nDsMbWbep0hDTVNELoKVoVIA azwWMFlno2JuHJgUcs5hWskg/azqI4d9zy5AgMBAAGjgakwgaYwJQYDVR0RBB4wHIEaQWxhaW4uSHVnZW50b2JsZXJAd W5pZ2UuY2gwDAYDVR0T200BAUwAwIBADBcBglghkgBhvhCAQ0ETxZNVU5JR0VDQSBjbGllbnQgY2VydGlmaWNhdGUsI HNlZSBodHRwOi8vdW5pZ2VjYS51bmlnZS5jaCBmb3IgbW9yZSBpbmZvcm1hdGlvbnMwEQYJYIZIAYb4QgEBBAQDAgSwM A0GCSqGSIb3DQEBBAUAA4GBACQ9Eo67A3UUa6QBBNJYbGhC7zSjXiWySvj6k4az2UqTOCT9mCNnmPR5I3Kxr1GpWT oH68LvA30inskP9rkZAksPyaZzjT7aL//phV3ViJfreGbVs5tiT/cmigwFLeUWFRvNyT9VUPUov9hGVbCc9x+v05uY7t3UMeZejj 8 zHHM+ -----END CERTIFICATE----The markers "-----BEGIN CERTIFICATE-----" and "-----END CERTIFICATE-----" frame the block of lines (the number of which is variable), each being 64 characters-long [A-Za-z0-9/+]. It is a format which is often transmitted by e-mail because this format is resistant to distortions caused by mail software. The PEM file is a text file which contains this type of information. Likewise, a CRL file type contains chains of coded characters in Base64 framed by markers like "-----BEGIN X509 CRL-----" and "-----END X509 CRL-----". As for the private key file, it contains character strings encoded in Base64 framed by markers like: "-----BEGIN RSA PRIVATE KEY-----" and "-----END RSA PRIVATE KEY-----". • Binary format (DER - Distinguished Encoding Rules), containing the user's certificate in binary format. • Container (PKCS#12), containing the private key and the user certificate as well as the CA's certificate. Furthermore, it is encrypted. File password (if PKCS#12) Define a password for the PKCS#12 file, if this is the format you have chosen (the same as for publishing the user certificate in the LDAP). The icon  $\mathbb{Z}$  allows you to view the password in plaintext to check that it is correct. Items to import Given that each file format contains different items, you can choose to import a file or part of it through the following choices. All: Imports all items contained in your files. Or select only the following: Certificate(s) Private key (s) CRL Certification authority (CA) Request(s) **Overwrite** existing content in the PKI If you select this option, contents similar to the items above will be overwritten in the PKI, in favor of new certificates/private keys/CAs and requests.

Click on **Next**. You will see a summary of the data regarding the import of your file (its name, format and items to import).

Click on Finish.

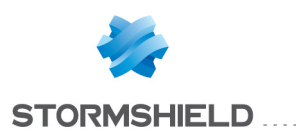

# CLI CONSOLE

This module will allow you to view executable commands on your appliance's CLI (Command Line Interface) console.

You can access it from the menu System > CLI.

This module consists of two sections:

- the list of commands in the upper part of the window, which is a text zone
- $\bullet$  a data entry zone at the bottom of the window

To obtain the full executable commands, refer to the guide CLI Serverd Commands reference Guide available in your secure area, under the section *Documentation*.

# List of commands

The window displays by default the 16 main executable commands that are part of the "HELP" category.

# **O** NOTE

By entering the "HELP" command in the data entry zone that we will see later, the list that summarizes the main commands will appear again.

The following are the visible commands:

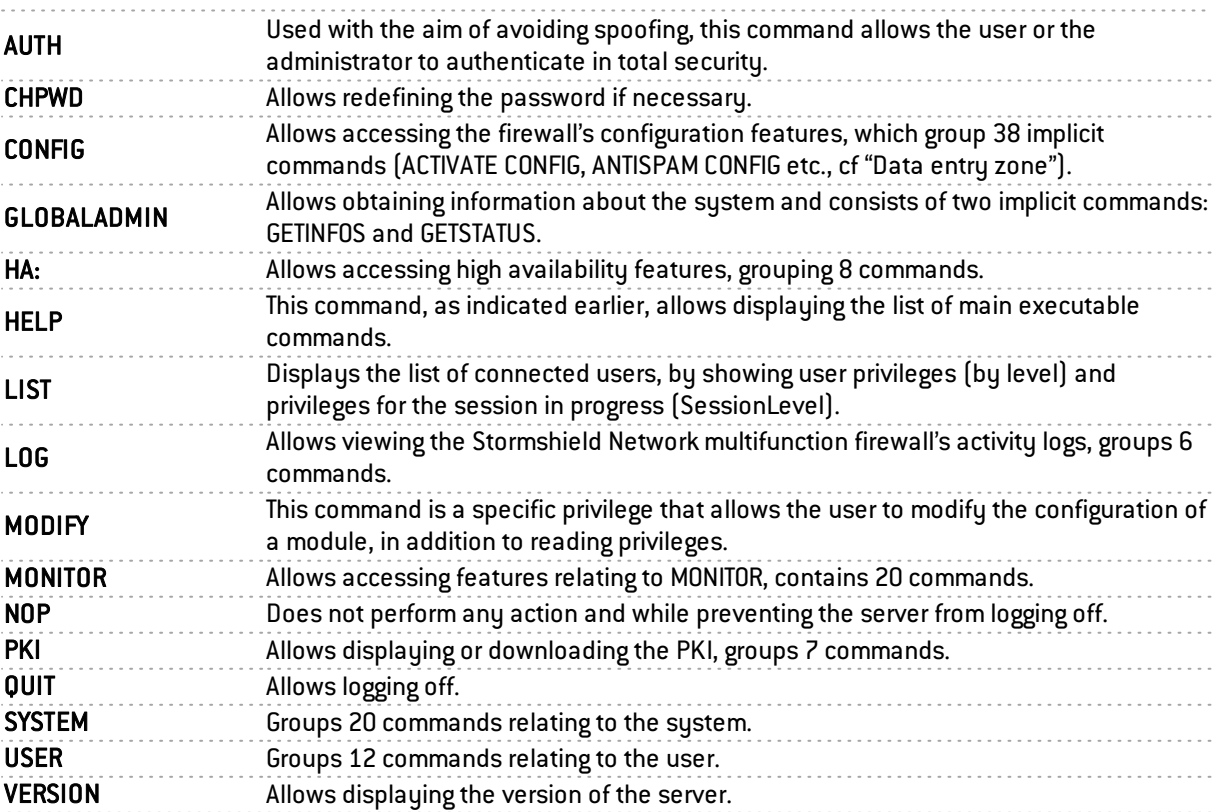

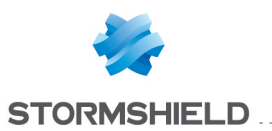

### Data entry zone

When you go to the CLI module, the focus is on the command entry field.

To the right of it, there are two buttons and a checkbox, which allow modifying certain actions:

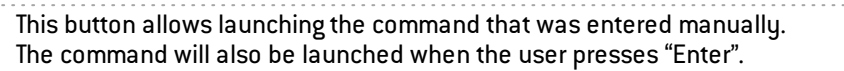

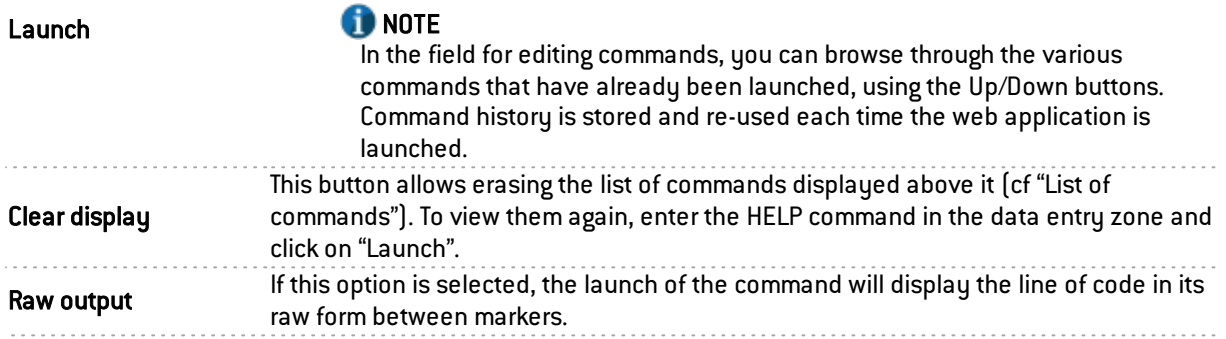

# **O** NOTE

Most commands displayed in the list at the top of the page involve others. To view all these commands, proceed as follows:

**Enter the command of your choice in the text entry zone.** 

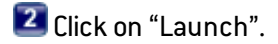

**3** Depending on the command you have selected, the list will display the additional commands included in it.

### Example

If you enter the CONFIG command, all commands relating to it will appear on the screen.

To use one of these commands, enter "CONFIG" in the data entry zone, followed by a space and the desired command, such as: "CONFIG HA".

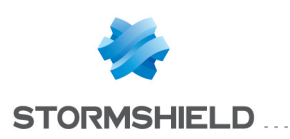

# **CONFIGURATION**

The configuration-administration screen consists of 3 tabs:

- <sup>l</sup> *General configuration*: definition of the firewall's settings (name, language, keyboard), date and time settings and NTP servers.
- <sup>l</sup> *Firewall administration* : configuration of access to the firewall's administration interface (listening port, SSH etc.)
- **Network settings: Ipv6 activation, configuration of the proxy server and DNS resolution.**

# "General configuration" tab

The General configuration tab allows the modification of the following parameters:

### General configuration

To find out which characters are allowed or prohibited in various fields, please refer to [Appendix](#page-393-0) A: [Allowed](#page-393-0) names

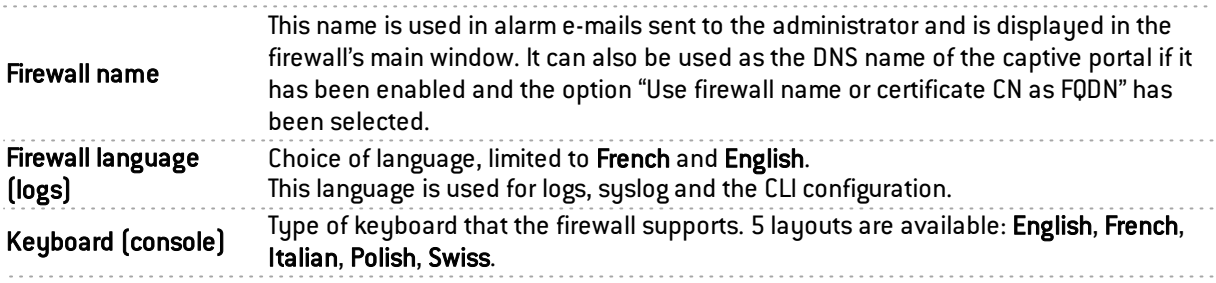

# Cryptographic settings

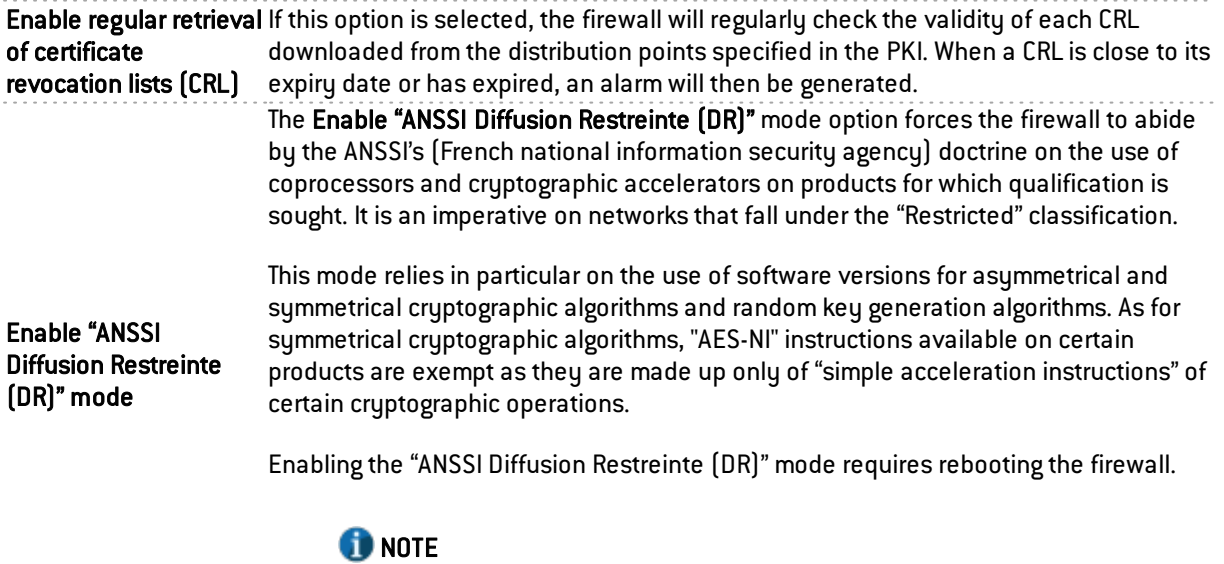

Enabling this mode has a tendency of lowering performance on SN150, SN200, SN300, SN500 and SN700 models.

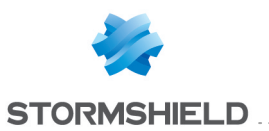

### Password policy

The indicated parameters will apply to all passwords and pre-shred keys defined on the firewall (VPN PPTP, IPSec VPN, internal LDAP directory, etc.). The parameters are:

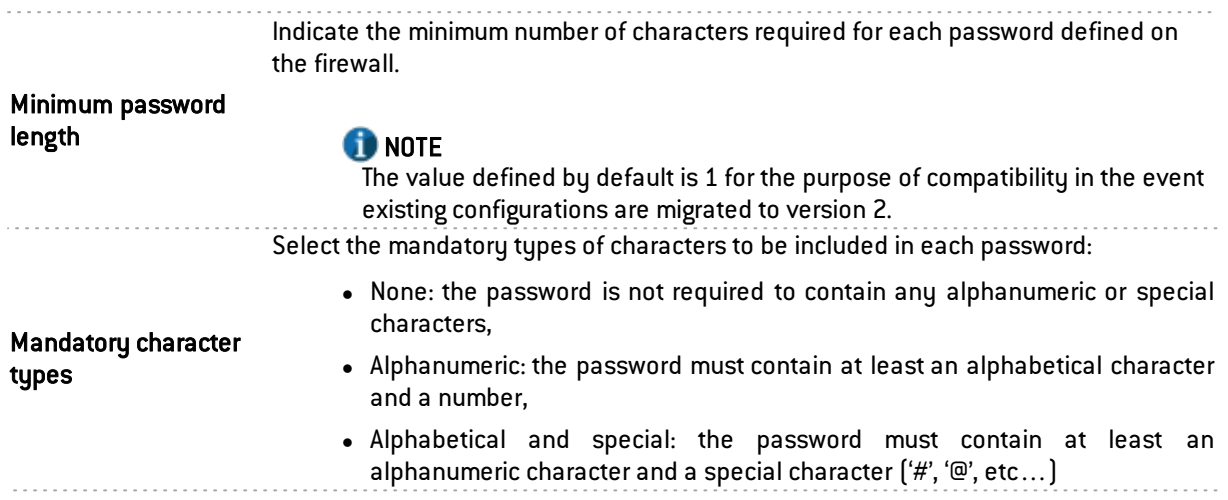

# **f** NOTE

To find out which characters are allowed or prohibited in various fields, please refer to Appendix A: Allowed names

### Time configuration

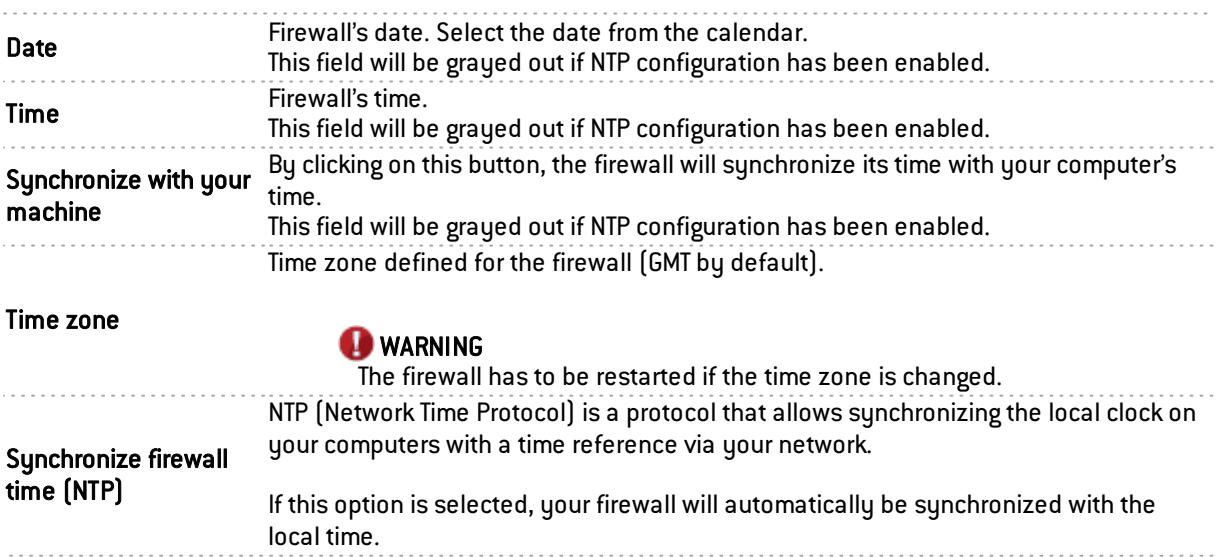

# **O** NOTE

The date and time to which your Stormshield Network firewall is set are important – they allow you to locate events in the log files. They are also useful in the scheduling of configurations.

### List of NTP servers

This table will only be accessible if you have selected the option Synchronize firewall time (NTP). If you have not done so, the list of NTP servers will be grayed out.

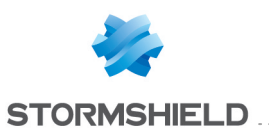

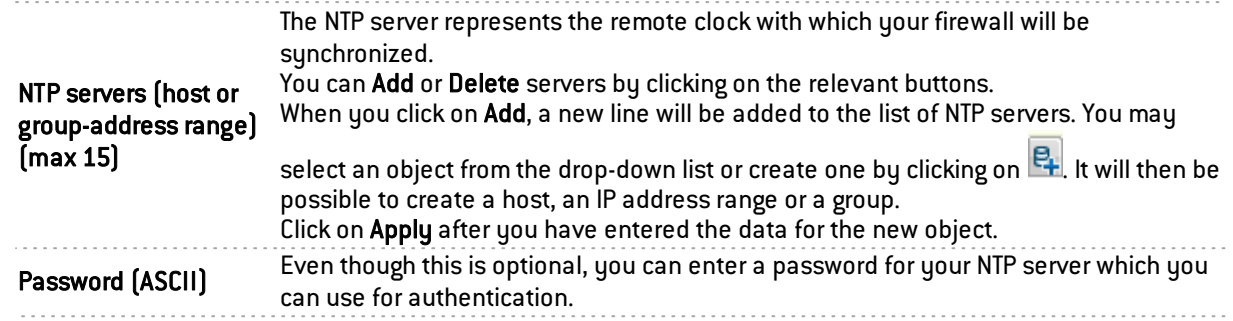

. . . . . . . . . . . . . . .

#### **Hardware**

The option for monitoring hardware activity Watchdog is available on all physical S or NG model firewalls in the U Series.

Other Firewalls in the U Series can benefit from this tool, which can improve diagnoses and help. This mechanism is implemented by default but has to be enabled via the BIOS system. Please refer to the technical support department's Knowledge Base (accessible from your secure area) in order to find out the procedure.

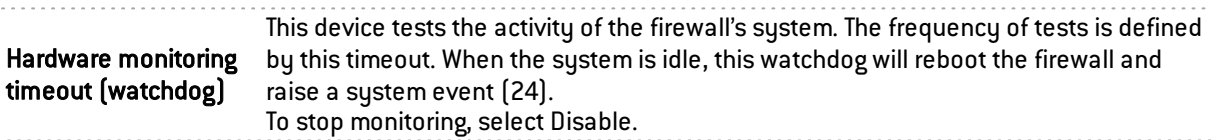

# "Firewall administration" tab

### Access to the firewall's administration interface

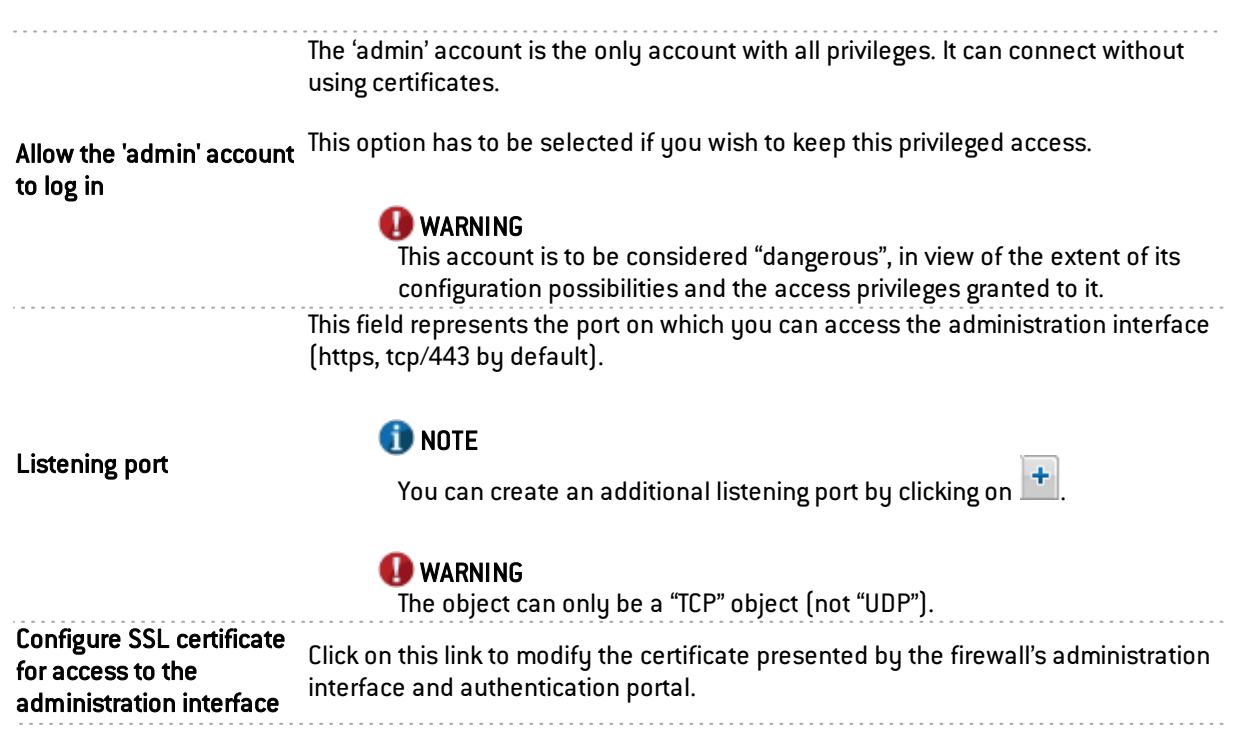

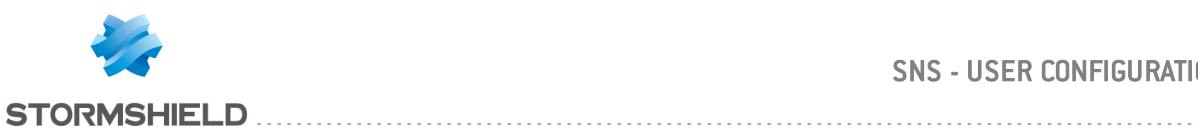

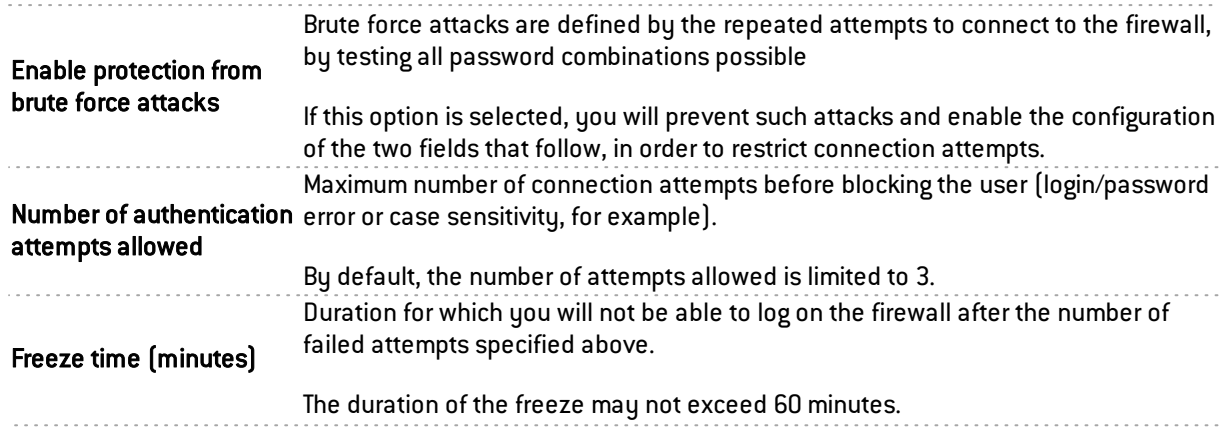

# Access to firewall administration pages

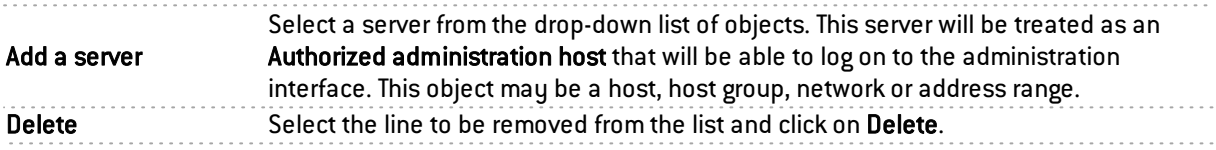

# Remote SSH access

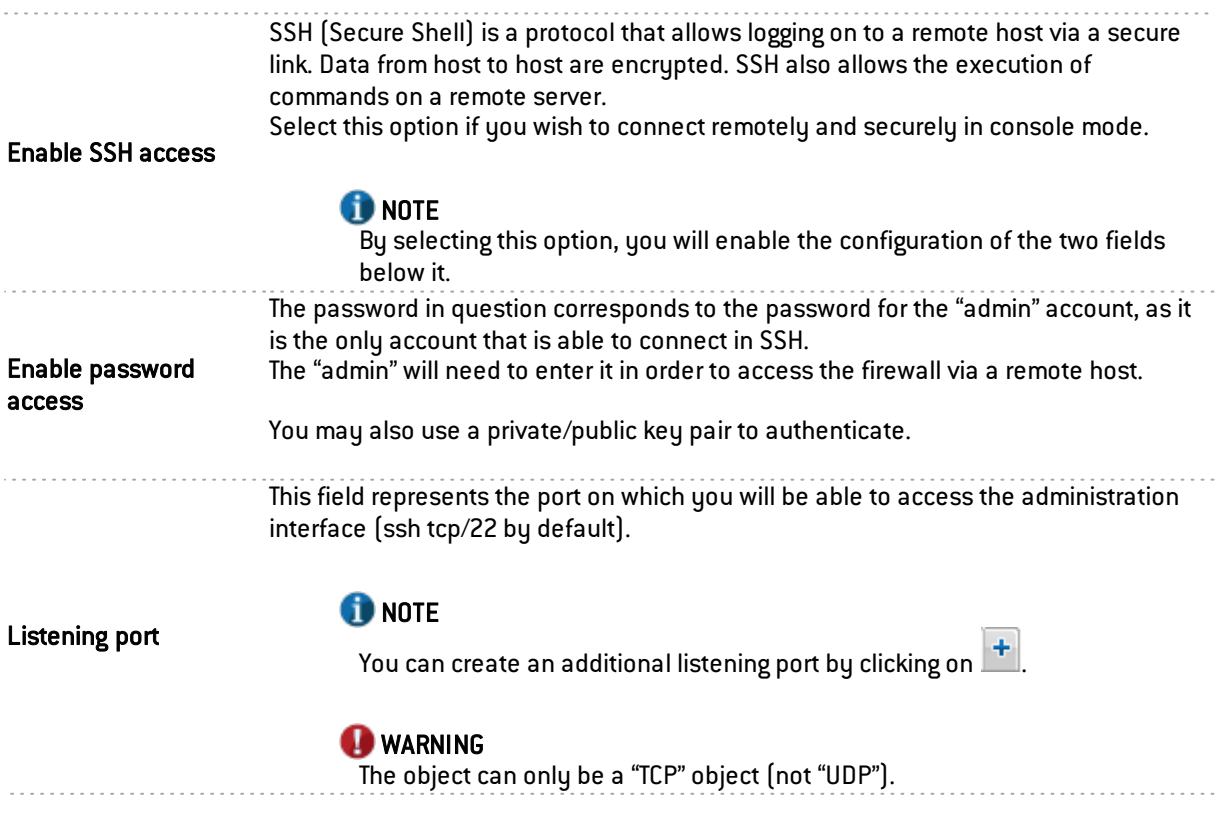

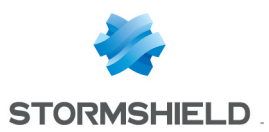

# "Network settings" tab

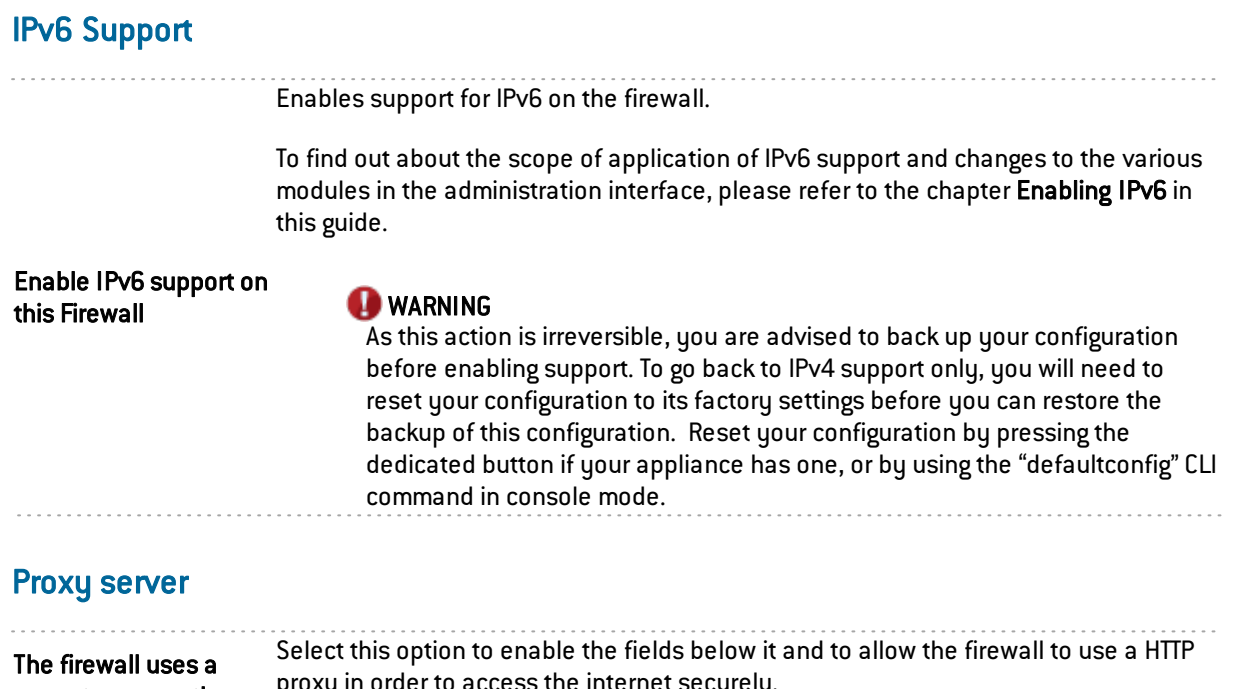

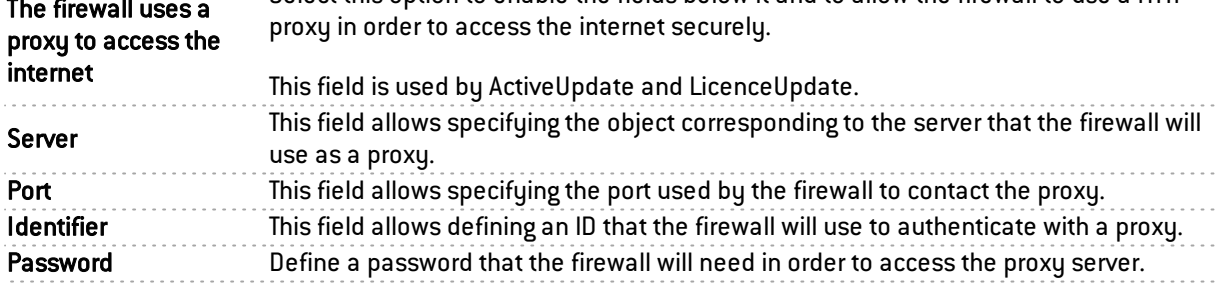

# DNS resolution

# List of DNS servers used by the firewall

DNS servers allow the firewall to resolve (find out IP addresses based on a host name) objects or hosts configured in "Automatic" DNS resolution.

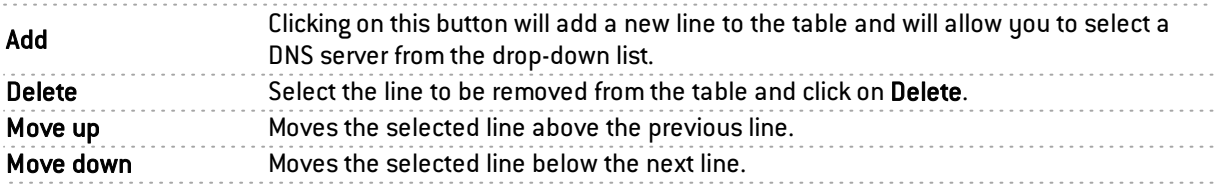

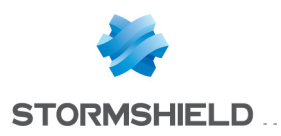

# **DASHBOARD**

The dashboard provides an overview of the information concerning your firewall. It is represented

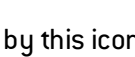

by this icon  $\bullet$  and is divided into 2 sections:

- The module configuration menu on the left, containing 4 collapsible tabs that can be personalized according to your needs: "My favorites", "Configuration", "Objects", "Users and groups". A search bar is available for the last 3 modules.
- A dunamic area at the center, containing 12 modules or widgets:
	- Network Alarms Resources License Hardware Properties New applications Active Update Service Interfaces High Availability Stormshield Management Center

By default, each one of these windows is updated dynamically. The most recent components are downloaded automatically and are displayed on the screen.

# The module configuration menu

This retractable column  $\left[\frac{1}{2} \right]$  button) is divided into 4 collapsible sections. They will allow you to personalize your interface and configure your modules.

# My favorites

This section is closely linked to the "pin" icon:  $\ddot{\bullet}$ .

When you come across this icon at the top right of each module, select it if you want it to be added to your favorites.

# **Configuration**

This section is presented as a directory of the menus and their modules, with a keyword search bar.

9 sub-menus are available (click on them to expand):

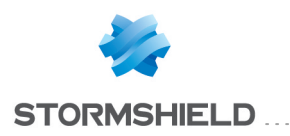

- **.** Dashboard
- System (containing 8 modules: Configuration, Administrators, License, Maintenance, Active Update, High availability, Management Center, CLI console)
- Network (containing 7 modules: Interfaces, Virtual interfaces, Routing, Multicast routing, Dynamic DNS, DHCP, DNS cache proxy)
- Objects (containing 4 modules: Network objects, Web objects, Certificates and PKI, Time objects)
- Users (containing 5 modules: Users, VPN Access privileges, Directory configuration, Enrolment, Authentication)
- Security policy (containing 6 modules: Filtering and NAT, URL filtering, SSL filtering, SMTP filtering, Quality of service, Implicit rules)
- Application protection (containing 6 modules: Applications and Protections, Protocols, Inspection profiles, Vulnerability manager, Antivirus, Antispam)
- VPN (containing 3 modules: IPSec VPN, SSL VPN, PPTP server)
- Notifications (containing 5 modules: Logs syslog, SNMP agent, E-mail alerts, System events, Block messages)

### **O** NOTE

If certain modules are grayed out, this means that you have not subscribed to the required license and therefore cannot access them.

This can also mean that the connected user does not have the necessary privileges for accessing these menus

The icon  $\gg$  allows personalizing the display of your directory:

This  $\mathbf{F}$  provides a partial view of your directory, displaying only the menus.

This  $E \equiv$  provides a full view of your directory, displaying the menus and their modules.

### The dynamic area: widgets

In this area, you will be able to view certain updates on your firewall such as the latest alarms raised or the expiry dates of your licenses.

13 windows are shown, each with a toolbar at the top right corner, including the full dashboard module.

The possible actions that can be performed with these tools are:

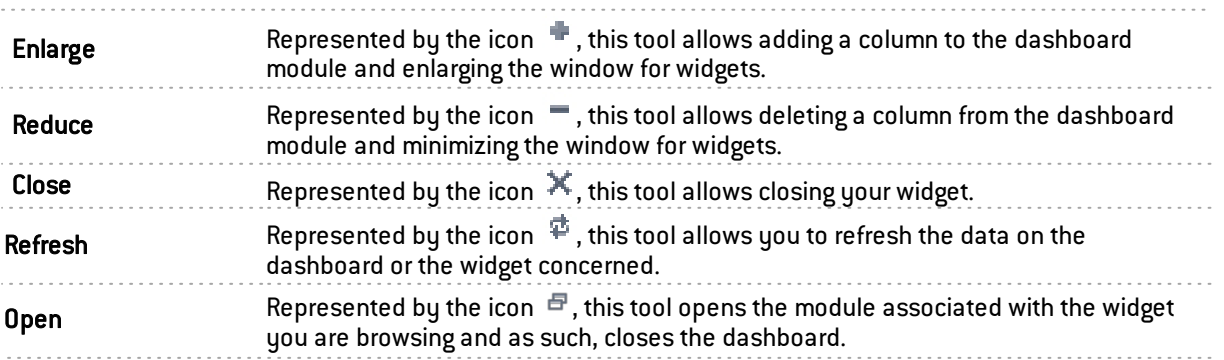

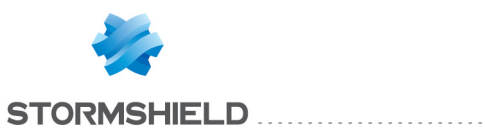

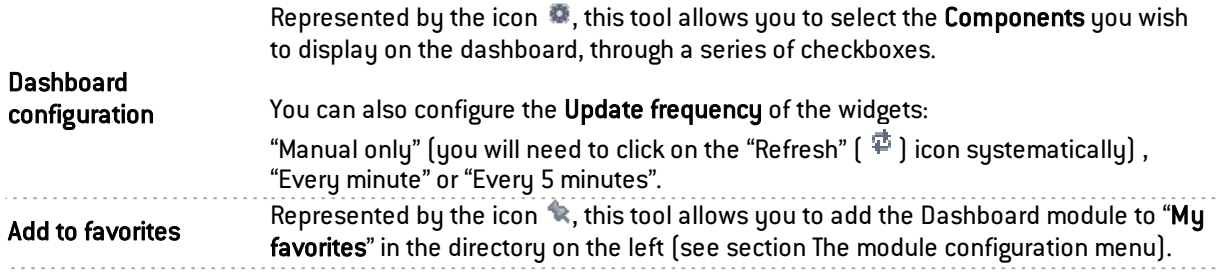

### Network

This window displays the model of your Stormshield Network multifunction firewall as well as the number of interfaces available on it (32 maximum).

The interface(s) used appear(s) in green and a tooltip containing information about each interface is available.

The following information is given:

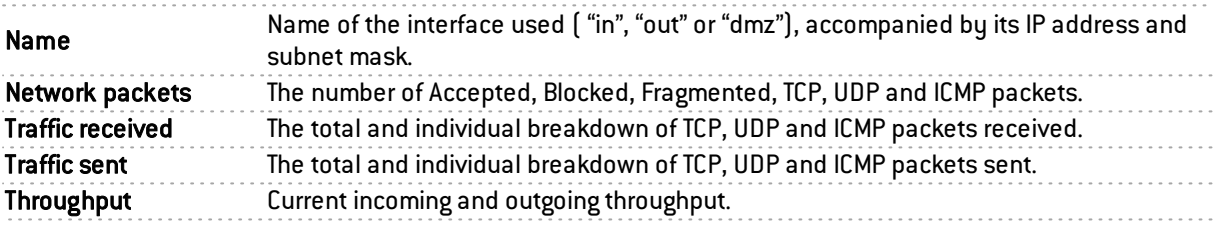

### Alarms

This window contains the list of the last 50 alarms raised by the firewall.

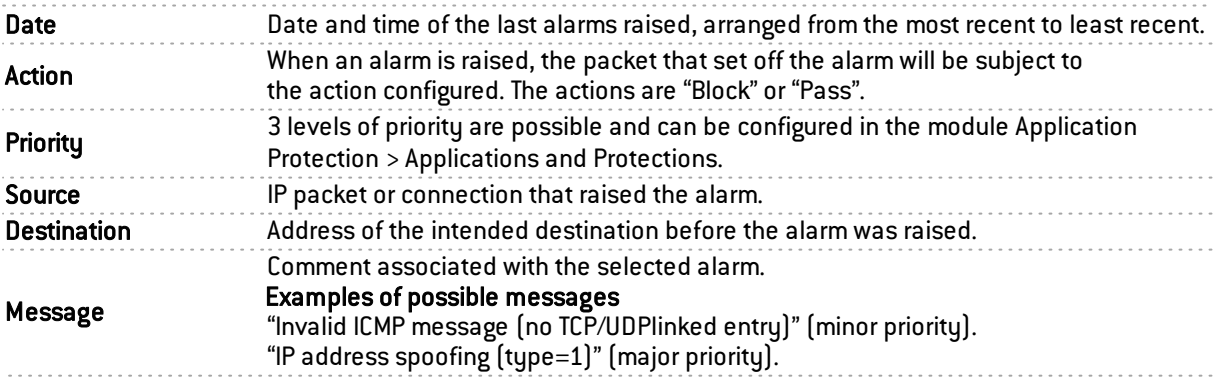

When the row of the alarm is selected, the following buttons will appear:

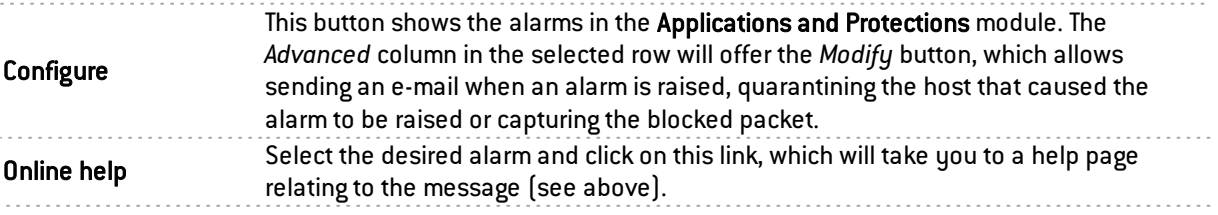

This section of the dashboard will contain a button  $\leq$  allowing you to "Clear screen", or delete information logs.

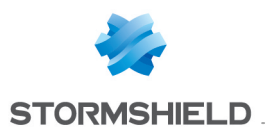

### **Resources**

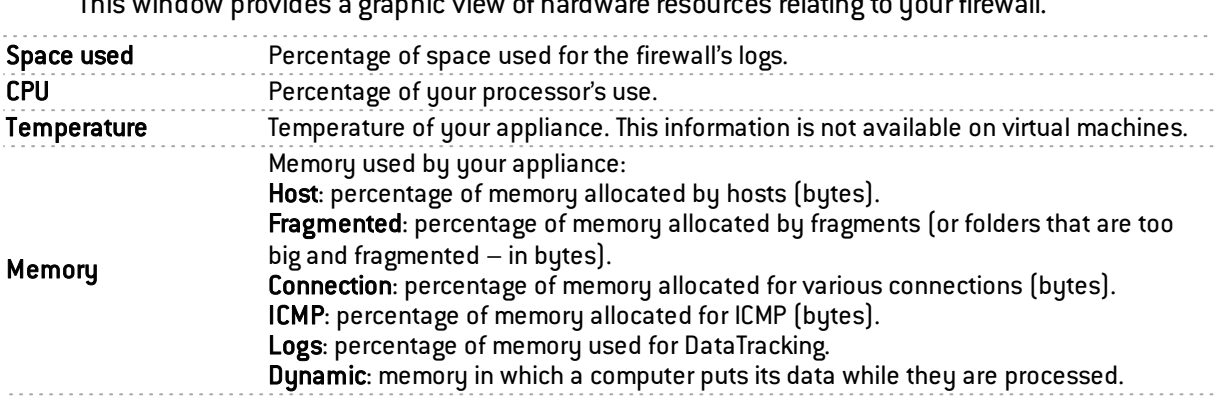

This window provides a graphic view of hardware resources relating to  $\epsilon$  your  $\epsilon$ 

### **O** NOTE

The graph that used to display the dynamic memory consumed now displays the highest value between the dynamic memory and memory allocated to processes. This explains why the value is higher than those of earlier versions.

### License

The widget offers a view of Licenses of warranty and options by expiry date.

Those options are : Update (firmware), Contextual protection signatures, Vulnerability Manager, ClamAV Antivirus, Kaspersky Antivirus, Stormshield Network URL databases, Extended Web Control URL databases, Antispam DNS blacklists (RBL), Antispam: heuristic engine, License expiry.

### **Hardware**

This window sets out the various hardware data of your appliance.

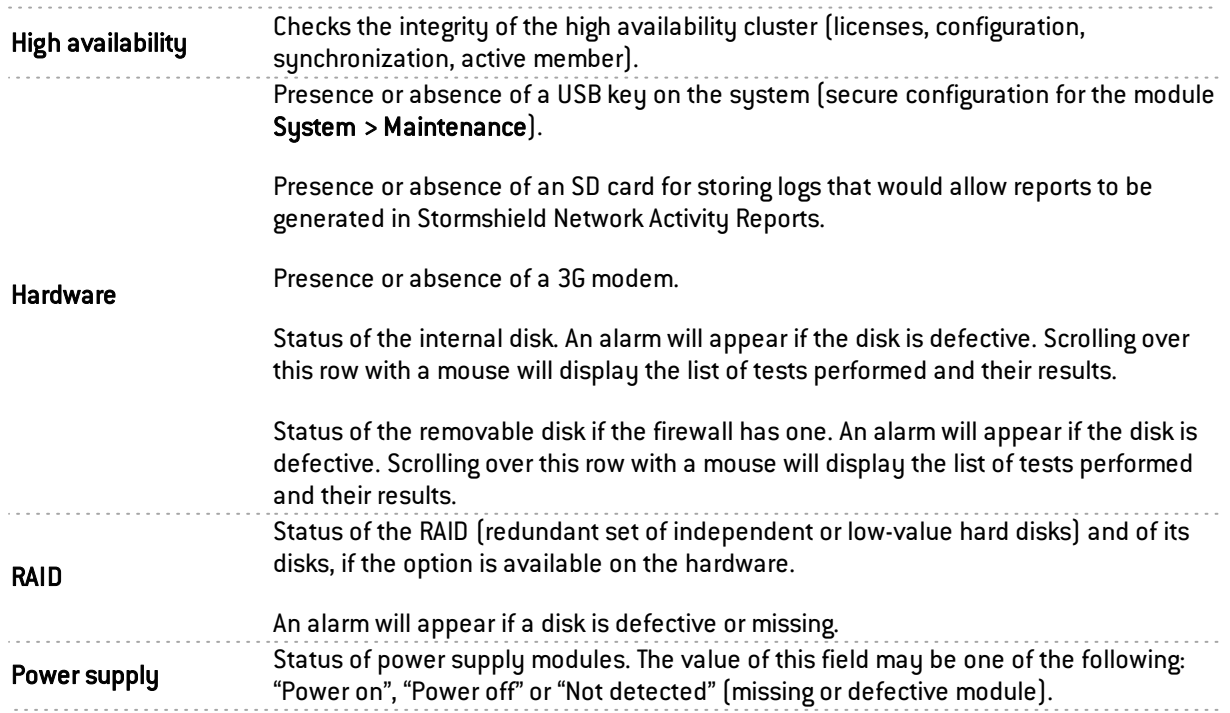

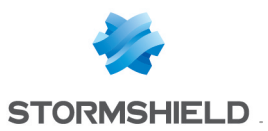

# **Properties**

This window shows the data essential to the configuration of your firewall.

### Warning

This box shows available update version and warnings that the administration interface has raised concerning the firewall's configuration.

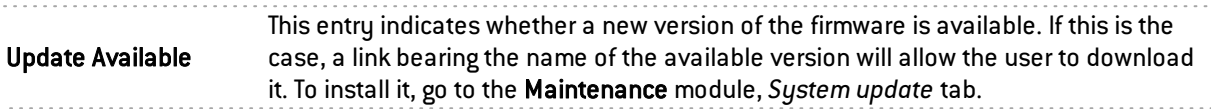

#### **Properties**

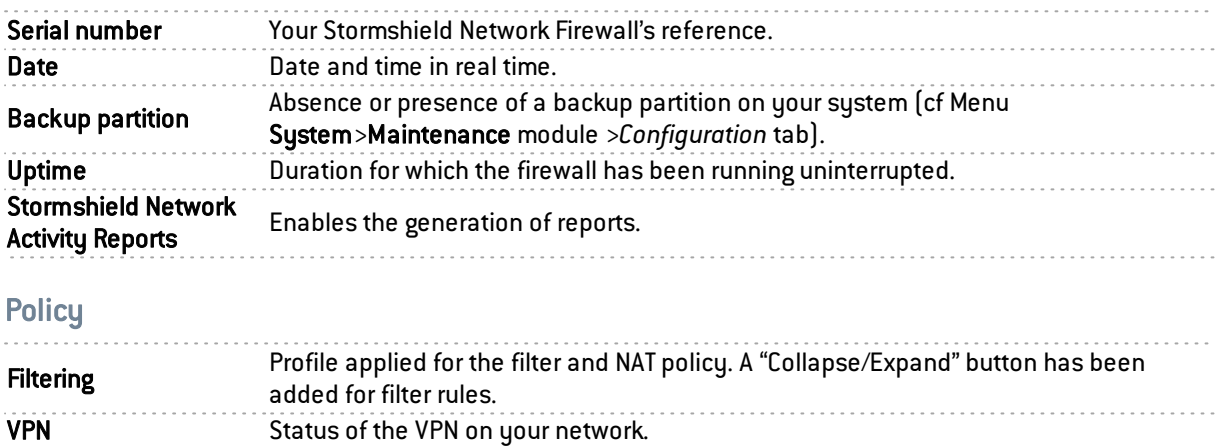

#### Dynamic DNS

Status of the dynamic DNS client.

### New applications

This component shows the new signatures installed on the appliance via Active Update that allow raising Applications alarms.

### **Services**

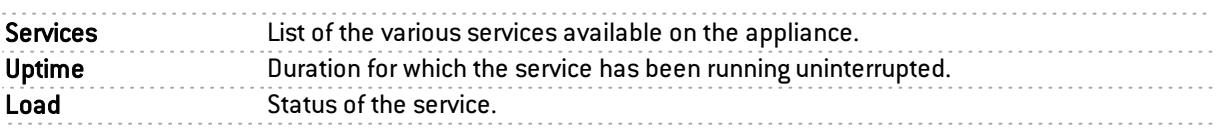

### Active Update

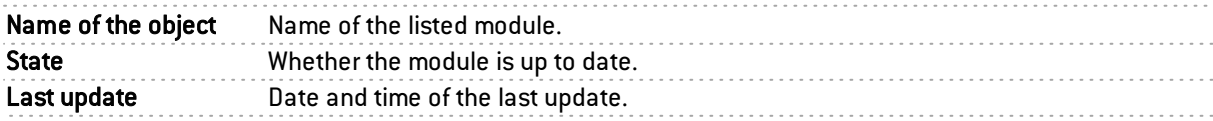

### **Interfaces**

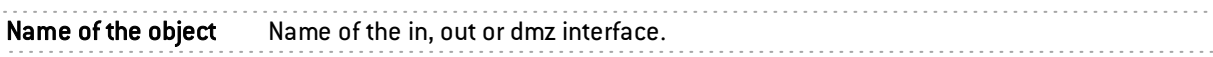

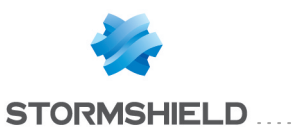

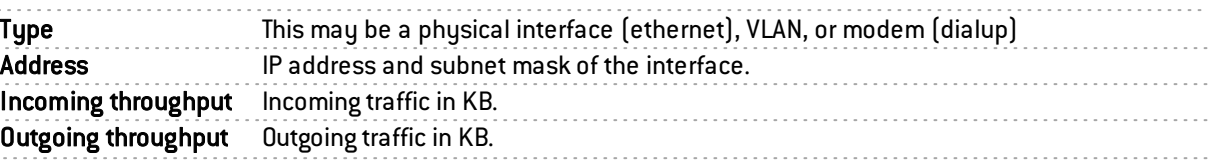

Disabled interfaces are displayed in the Dashboard.

### High availability

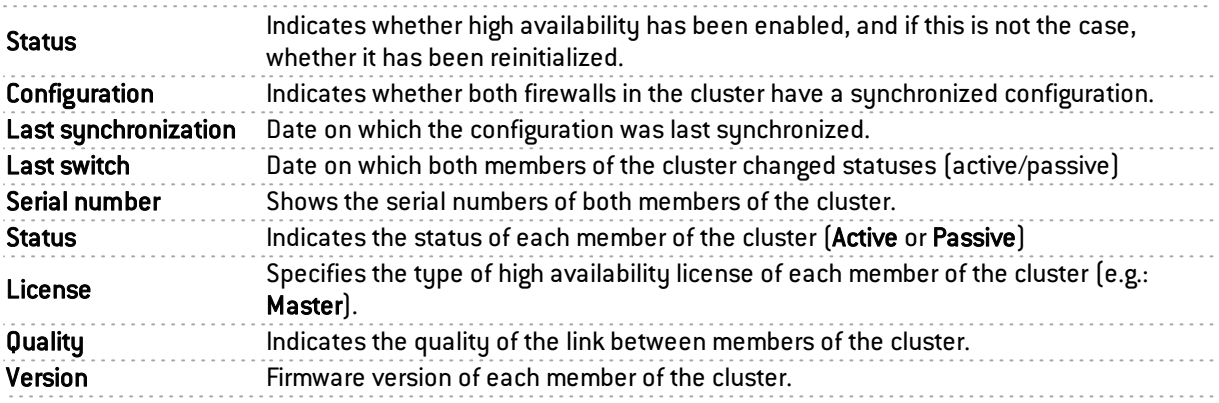

Additional information can be displayed such as Authentication certificate not defined when both firewalls in the cluster do not present the same certificate.

### Stormshield Management Center

If you have installed the Stormshield Management Center centralized administration server, this panel will allow you to display the characteristics of the firewall's connection to the SMC server.

# **O** IMPORTANT

If you have logged on via the web administration interface to a firewall attached to an SMC server, "Managed by SMC - Emergency mode" will be displayed in the upper panel. By default, the account used only has read-only access privileges.

You are strongly advised against directly modifying the configuration of a firewall administered by an SMC server, except in an emergency (SMC server uncontactable, for example).

This is because any changes made directly to the configuration via the web administration interface on a firewall attached to an SMC server may be overwritten when a new configuration is sent from the SMC server.

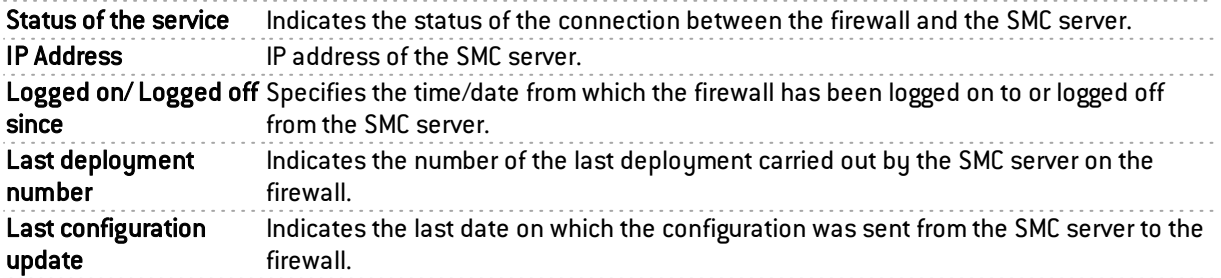

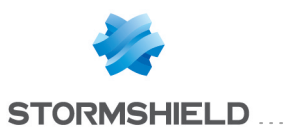

# Sandboxing

If your firewall has the sandboxing option, this panel will allow you to show the status of the connection to the service as well as the latest scan statistics.

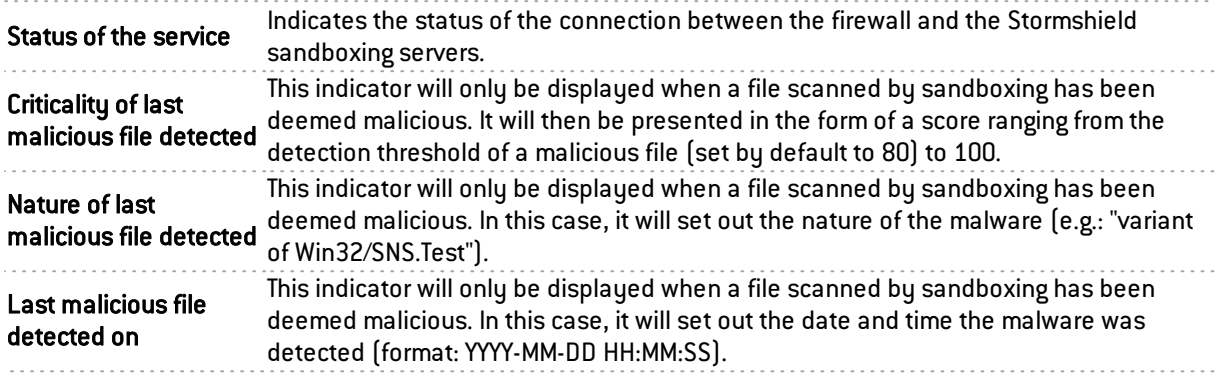

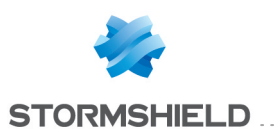

# **DHCP**

The DHCP module is set out in a single screen, unless IPv6 support has been enabled. If this is

the case, the DHCP module will consist of two separate tabs and its settings will be located in the *DHCPv4* tab.

# General

Enable service: enables the DHCP service in one of 2 specific modes: server or relay.

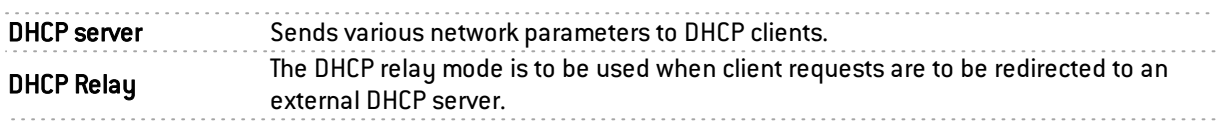

# "DHCP server" service

The "DHCP server" service presents 4 configuration zones:

- Default settings This menu is reserved for the configuration of DNS parameters (domain name, primary and secondary DNS servers) and the default gateway sent to DHCP clients.
- Address range For each range, specify a group of addresses to be allocated to users. The address will be allocated for the duration determined in the advanced configuration.
- Reservation The address allocated by the service stays the same for hosts listed in the column Reservation.
- Advanced properties This menu allows enabling or disabling the automatic sending of the proxy configuration files for client hosts (WPAD: Web Proxy Autodiscovery Protocol). Additional servers can also be defined (WINS, SMTP, POP3, etc.) and the duration of the assignment of IP addresses distributed by the DHCP service can be customized.

# Default settings

If the DHCP server option has been selected, global parameters can be configured here, such as the domain name, DNS servers, etc. that client hosts will use.

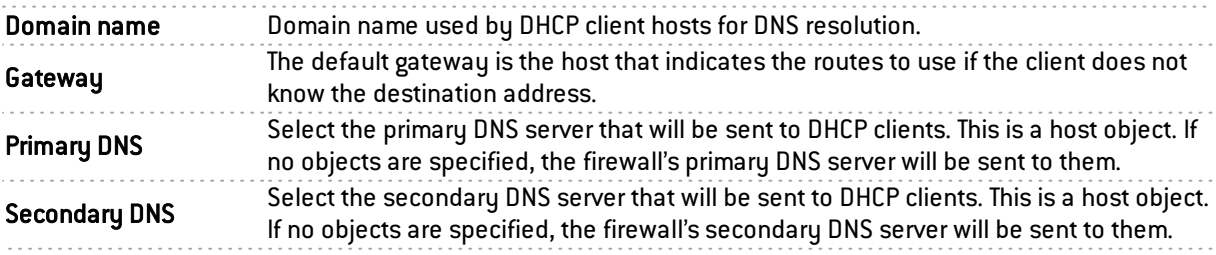

# Address range

In order for a DHCP server to provide IP addresses, an address pool from which the server can pick addresses has to be configured.

### Action buttons

To add or delete address ranges, click on Add or Delete.

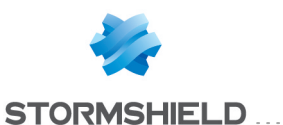

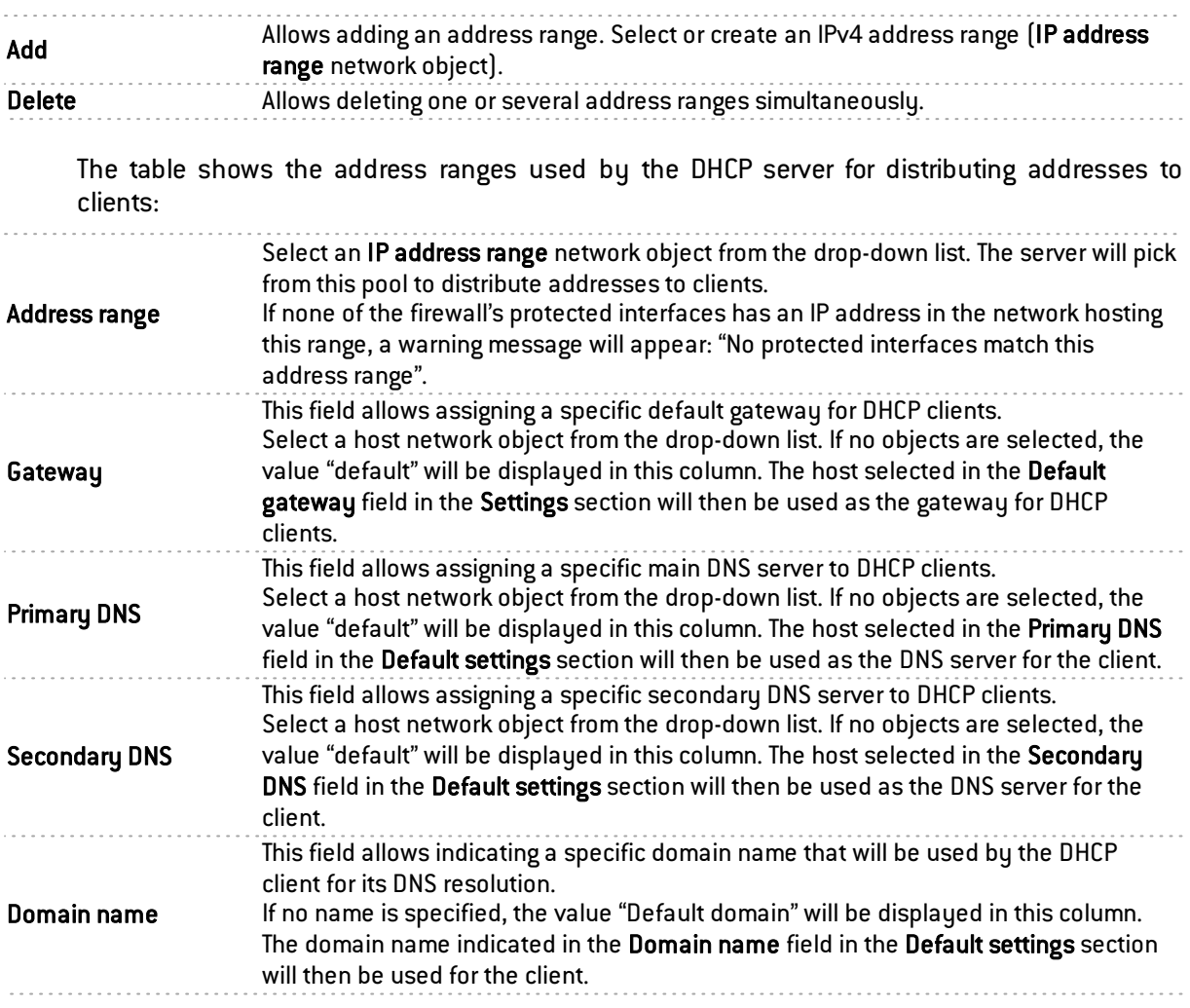

### **WARNINGS**

Address ranges must not overlap. An address range belongs to a single bridge/interface.

# **Reservation**

Even when a server that dynamically distributes IP addresses to clients is used, a specific IP address can be reserved for certain hosts. This configuration resembles static addressing, but nothing is configured on client workstations, thereby simplifying their network configuration.

#### Action buttons

To add or delete reserved addresses, click on Add or Delete.

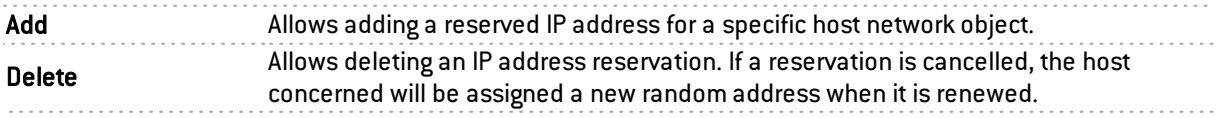

The table displays the host objects for which addresses have been reserved: these objects must always be defined using an IPv4 address and their MAC address. Indeed, the MAC address will be used as the client's unique ID for obtaining or renewing its reserved IP address.

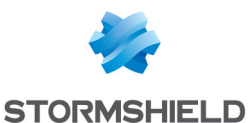

#### Reservation This field contains the name of the network object (host) that has a reserved IPv4 address. . . . . . . . . . . . . . . . . This field allows assigning a specific default gateway for each DHCP client that has reserved addresses. **Gateway** Select a host network object from the drop-down list. If no objects are selected, the value "default" will be displayed in this column. The host selected in the Default gateway field in the Settings section will then be used as the gateway for the client. This field allows assigning a specific main DNS server to each DHCP client using address reservation. Primary DNS Select a host network object from the drop-down list. If no objects are selected, the value "default" will be displayed in this column. The host selected in the Primary DNS field in the Default settings section will then be used as the DNS server for the client. This field allows assigning a specific secondary DNS server to each DHCP client using address reservation. Select a host network object from the drop-down list. If no objects are selected, the Secondary DNS value "default" will be displayed in this column. The host selected in the Secondary DNS field in the Default settings section will then be used as the DNS server for the client. This field allows indicating a specific domain name that will be used by the DHCP client for its DNS resolution. Domain name If no name is specified, the value "Default domain" will be displayed in this column. The domain name indicated in the Domain name field in the Default settings section will then be used for the client.

# Advanced properties

Other types of servers to be used can be sent to client workstations through the DHCP service.

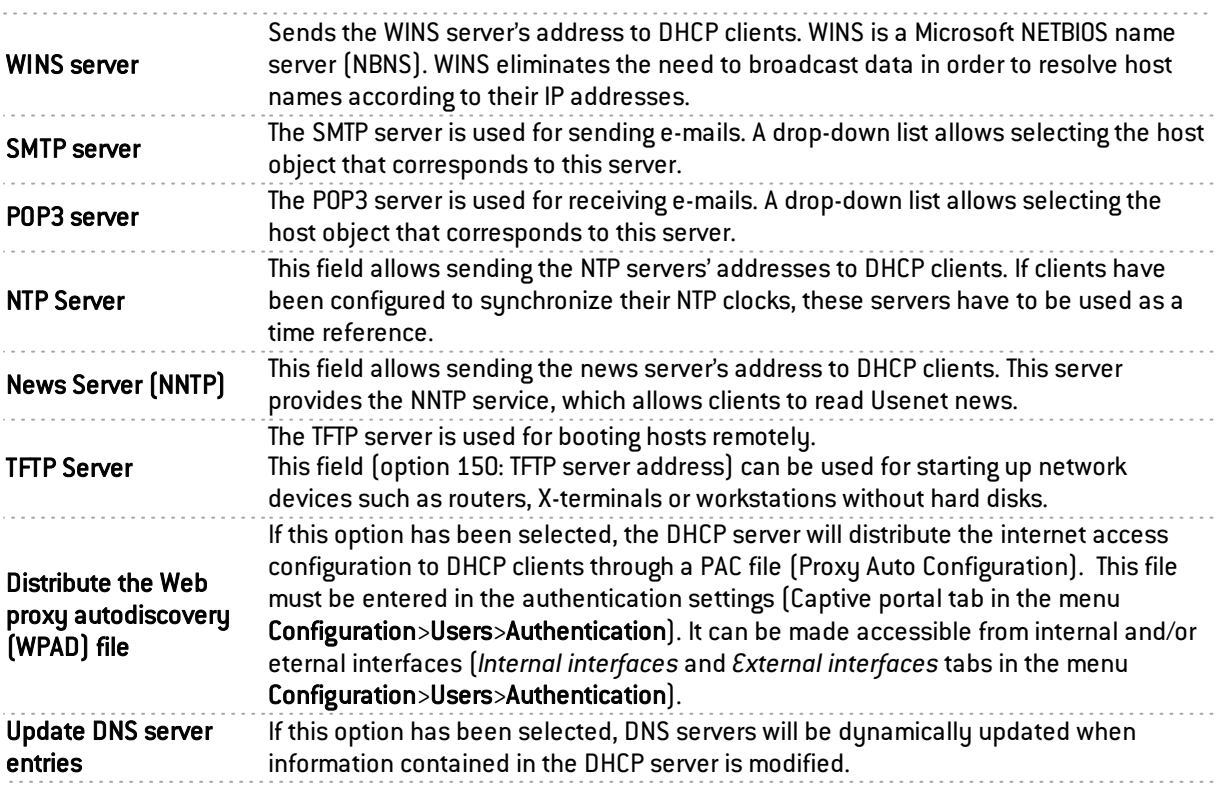

#### Assigned lease time

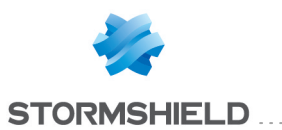

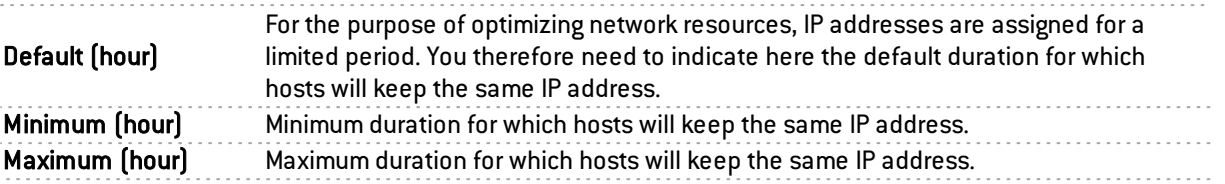

. . . . . . . . . . . . . . . . .

# "DHCP relay" service

The "DHCP relay" service contains 2 configuration zones:

- Settings This menu allows configuring the DHCP server(s) to which the firewall will relay DHCP requests from client hosts.
- Listening interfaces on the DHCP relay service. The network interfaces (s) on which the firewall listens for DHCP client requests.

# **Settings**

all interfaces

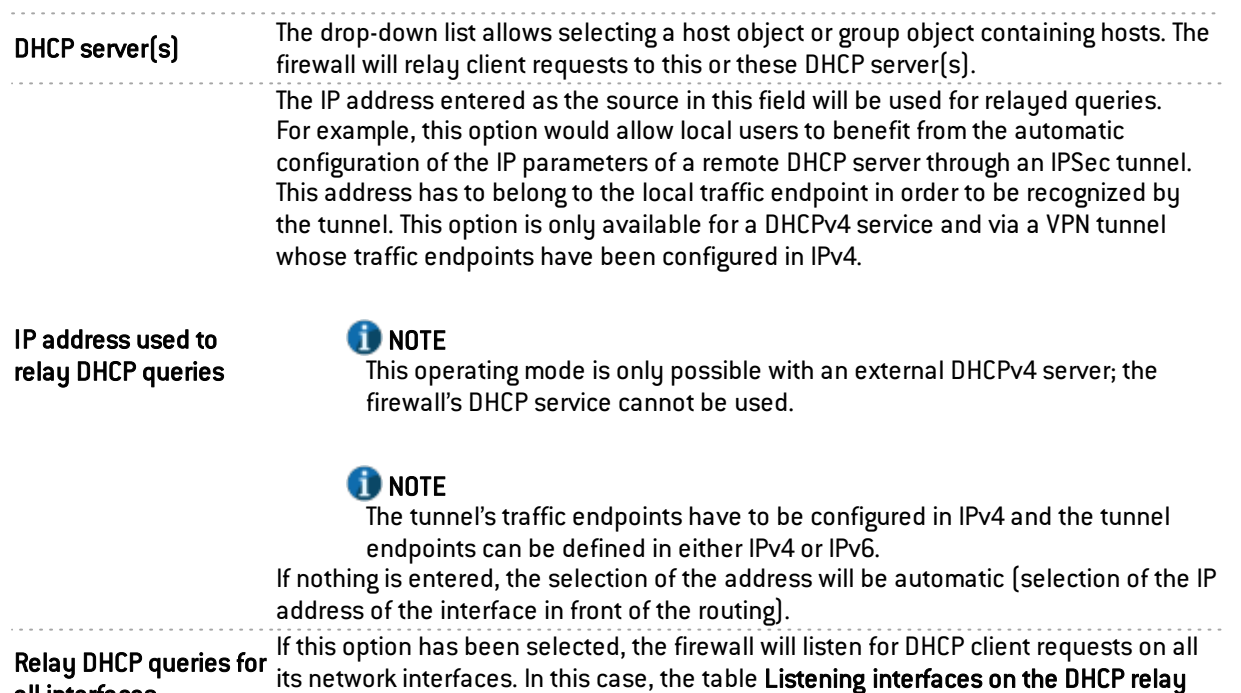

# Listening interfaces on the DHCP relay service

service will be grayed out.

In this section, indicate:

- The network interfaces through which the firewall will receive DHCP client requests.
- <sup>l</sup> The network interfaces through which the firewall will contact the external DHCP server(s).

The DHCP relay service on the firewall can also listen on the interface used by the IPSec VPN in order to relay DHCP queries through these tunnels.

Listening interfaces must include the interfaces for listening to the client-side query as well as the interfaces for listening to the server-side response.

The DHCP server has to be configured in such a way that it can distribute IP addresses to clients that pass through the relay.

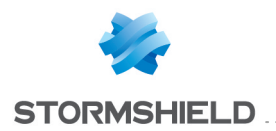

### Action buttons

In order to add or delete listening interfaces, click on Add or Delete.

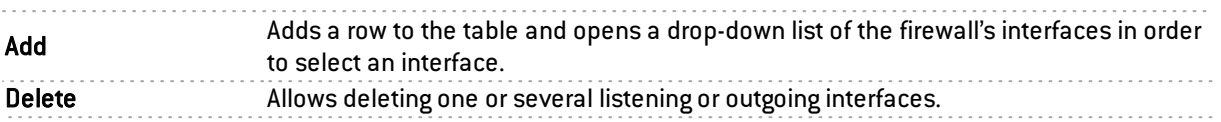

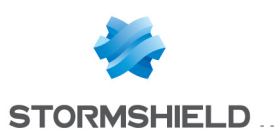

# DIRECTORY CONFIGURATION (LDAP)

LDAP is a standard protocol that allows managing directories, i.e., accessing user databases on a network through the TCP/IP protocols.

Stormshield Network firewalls embed an internal LDAP database, which stores information relating to users who need to authenticate in order to use the firewall. However, it is also possible to connect the firewall to an external LDAP database located on a remote host.

The Directory configuration module (accessible through the menu Users>Directory configuration) contains a wizard in the first page, offering you the choice of a directory and initializing it.

- Connecting to a Microsoft Active Directory
- Connecting to an external LDAP directory
- Connecting to a PosixAccount external LDAP directory
- Creating an internal LDAP

Depending on your selection, the next step will vary, as the configuration of the external LDAP requires more information.

To find out which characters are allowed or prohibited in various fields, please refer to [Appendix](#page-393-0) A: [Allowed](#page-393-0) names.

Depending on the model of your firewall, a maximum number will determine how many users can be authenticated simultaneously. This restriction is explained in the chapter [Users.](#page-316-0)

The configuration of each of these directories consists of 3 steps. Select the LDAP database you wish to create by clicking on the relevant option.

### Creating an internal LDAP

This type of directory is hosted by your Stormshield Network multi-function firewall, and your information is stored in it once the LDAP directory is created.

### Step 1: Selecting the directory

As indicated above, the LDAP database option has to be selected in order to confirm your choice. This is the first step in the configuration of a directory.

Select the option Connect to an internal LDAP directory and click on Next.

### Step 2: Accessing the directory

In this second step, you will need to enter general information concerning the LDAP database that you wish to create. The information entered here will reappear in your firewall's LDAP directory schema.

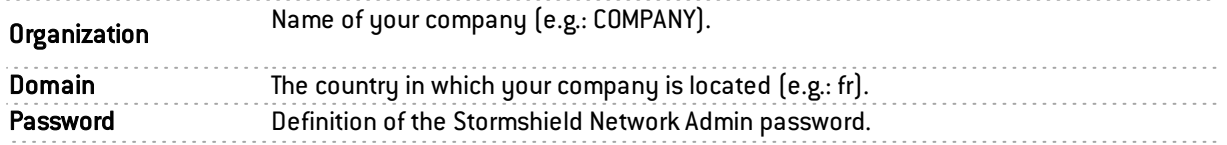

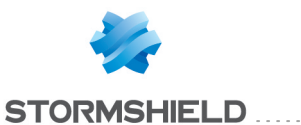

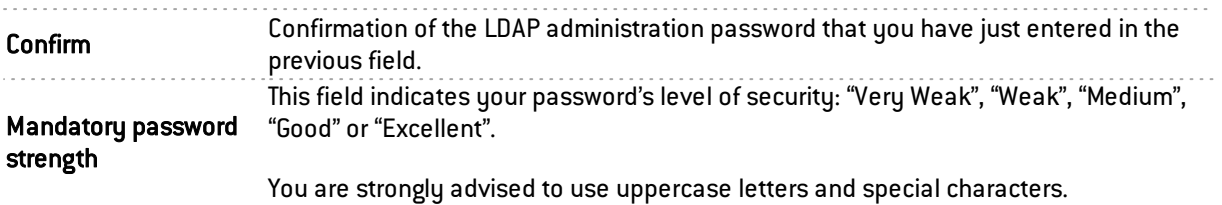

# **O** NOTE

Only the password can be modified later, after you have configured your internal LDAP.

Click on Next to go on to Step 3.

### Step 3: Authentication

Now that your internal directory has been defined, this screen will allow you to authorize access to the LDAP database and to enable options relating to authentication. 3 services are offered:

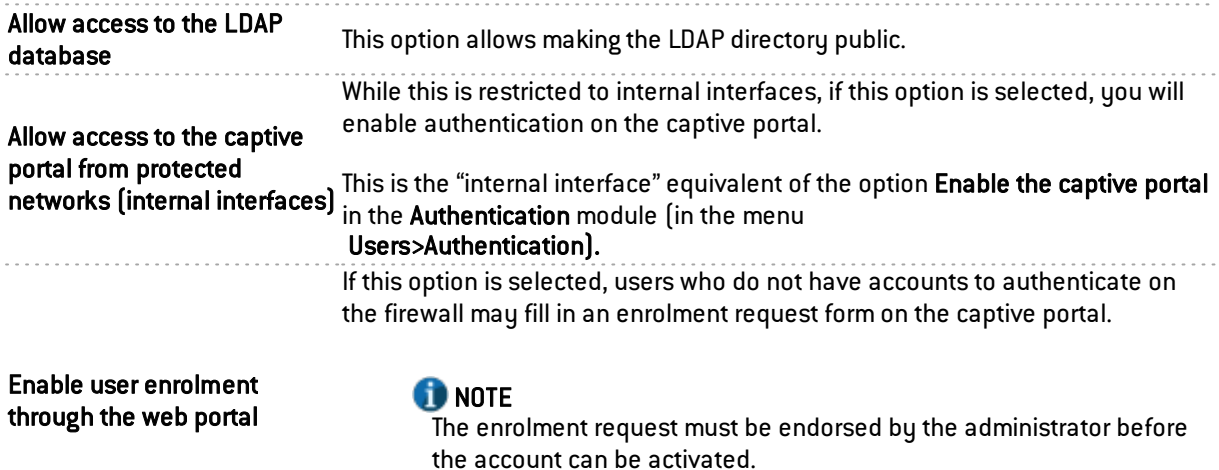

Click Finish.

### Internal LDAP directory screen

Once the configuration of the LDAP directory is complete, you will arrive at the internal LDAP screen which sets out the following items:

Requests may be accepted or denied by the administrator.

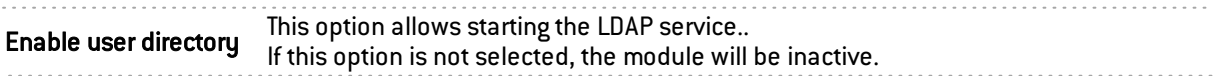

#### Internal LDAP directory

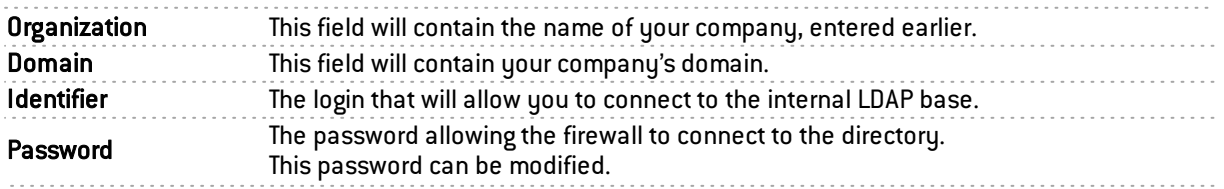

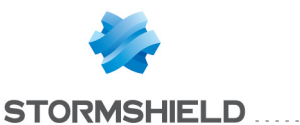

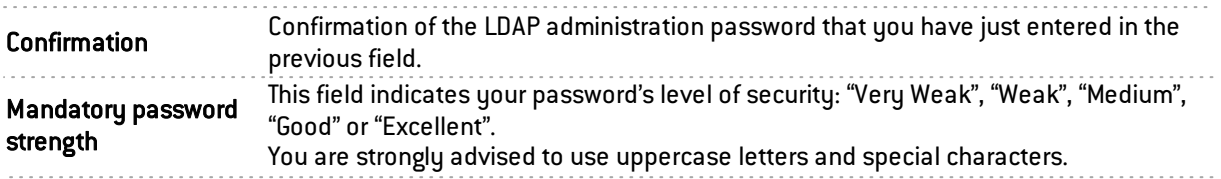

### Access to the internal LDAP

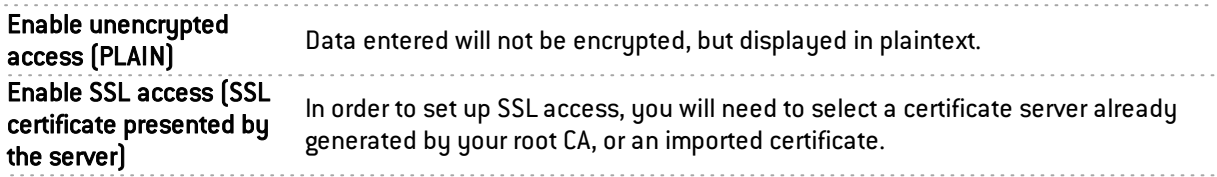

### Advanced properties

Password hash: The password encryption method for new users.

Some authentication methods (such as LDAP) have to store the user's password in the form of a hash (result of a hash function applied to the password) which will avoid having to store the password in plaintext.

You have to select your desired hash method from the following:

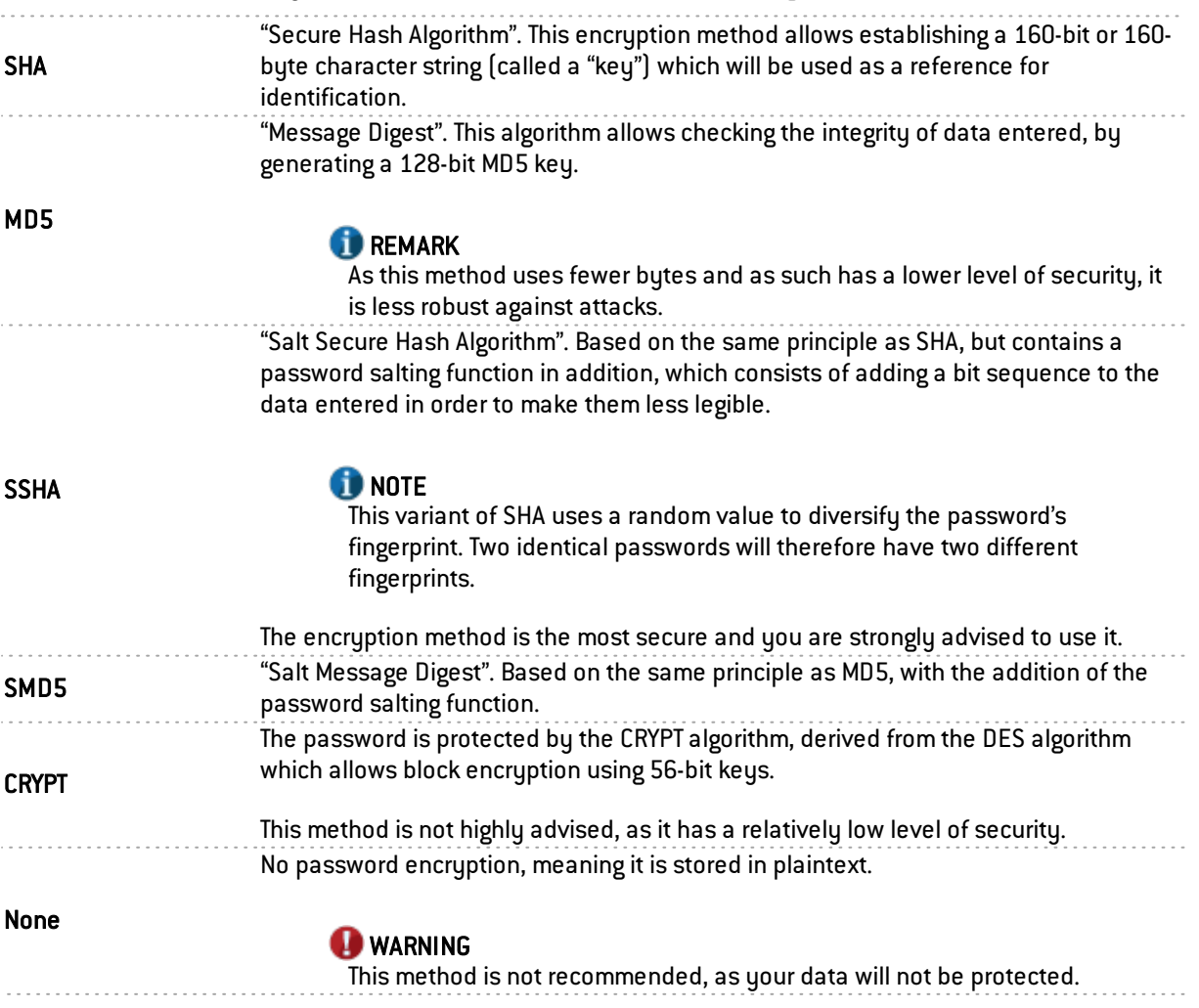

After you have finished your configuration, click on Apply to activate it.

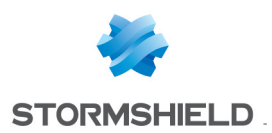

### **f** NOTE

To connect to another directory and return to the configuration wizard at any time, click on the magic wand  $[\mathbb{H}]$  at the top right side of the screen.

The new configuration and permanent deletion of the previous configuration from the directory and its components can only be applied after you confirm the last step of this wizard.

### Connecting to an external LDAP directory

The external LDAP is a directory to which your Stormshield Network multi-function firewall will connect.

### Step 1: Selecting the directory

Select the LDAP base of your choice. This is the first step in the configuration of this directory.

Select the option Connect to an external LDAP directory and click on Next.

### Step 2: Accessing the directory

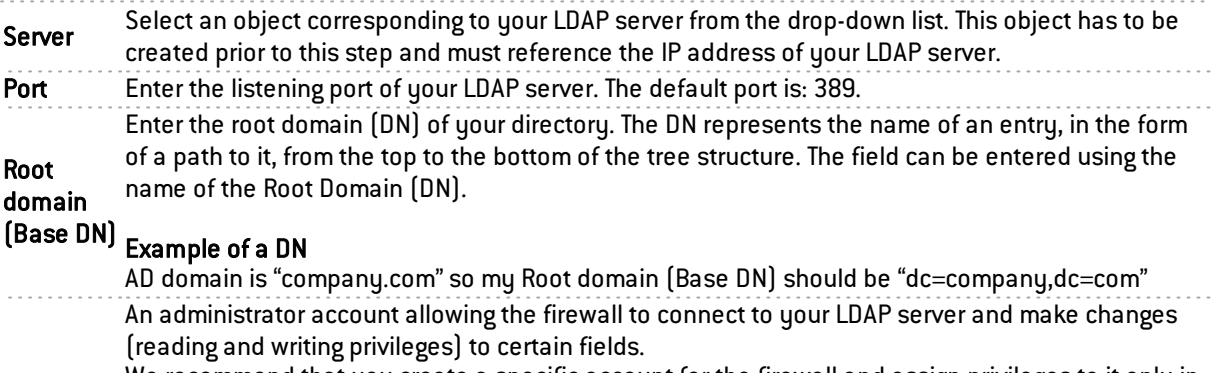

Identifier the necessary fields. We recommend that you create a specific account for the firewall and assign privileges to it only in

#### Example

cn=id

The password associated with the ID for you to connect to the LDAP server.

#### Password

### **O**NOTE

The key icon  $\Box$  allows you to view the password in plaintext to check that it is correct.

Click on Next to go on to Step 3.

# Step 3: Authentication

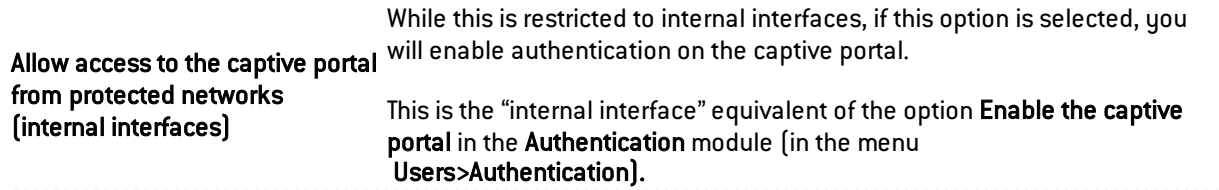

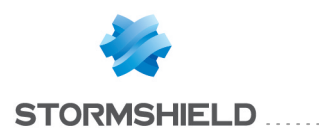

### **O** NOTE

When creating a new user, the SHA hash function will be used by default for storing passwords.

# External LDAP directory screen

Once the configuration of the LDAP directory is complete, you will arrive at the external LDAP screen which sets out the following items:

### "External Directory" tab

The page that appears presents a window that summarizes the information entered for your external LDAP and various services concerning access to your directory.

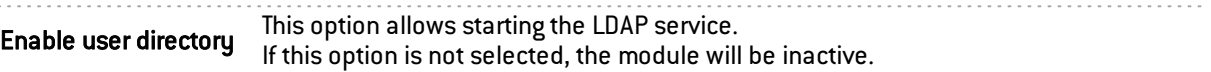

#### Remote directory

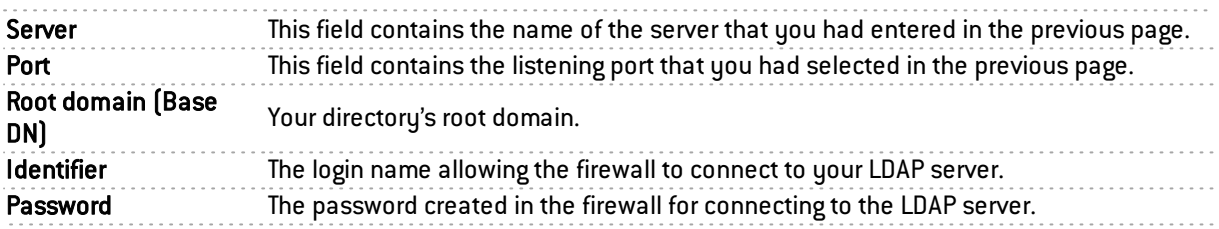

### Secure connection (SSL)

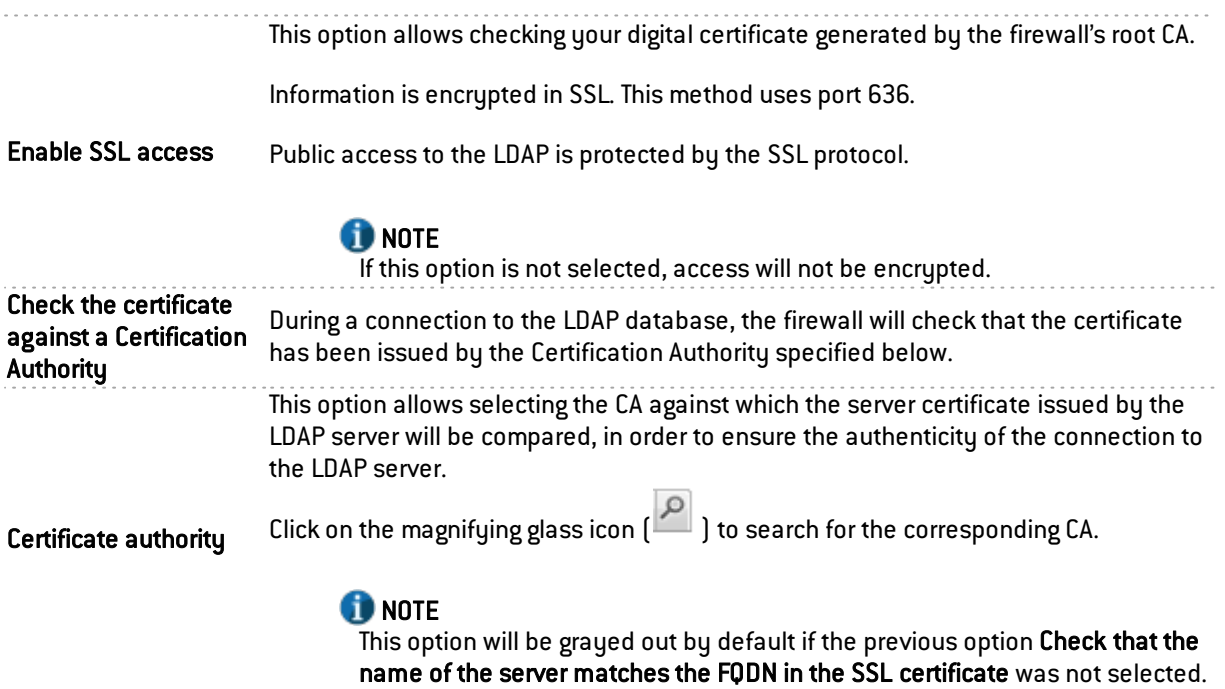

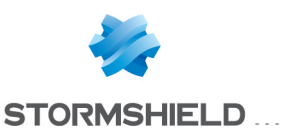

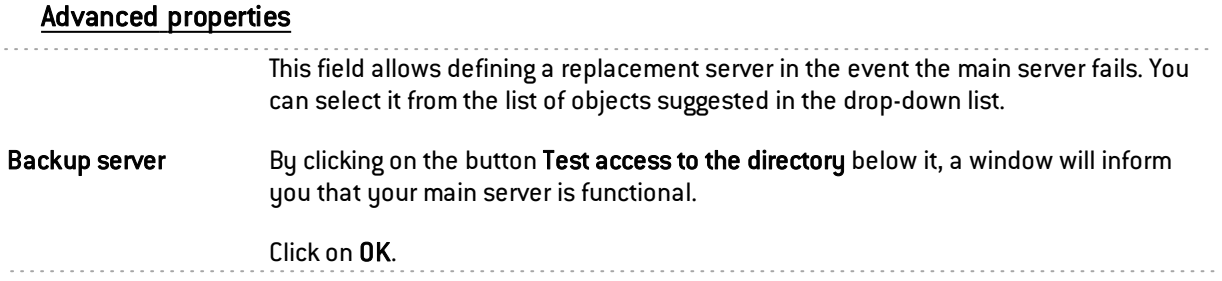

. . . . . . . . . . . . . . . . . .

Click on Apply to confirm your configuration.

#### "Structure" tab

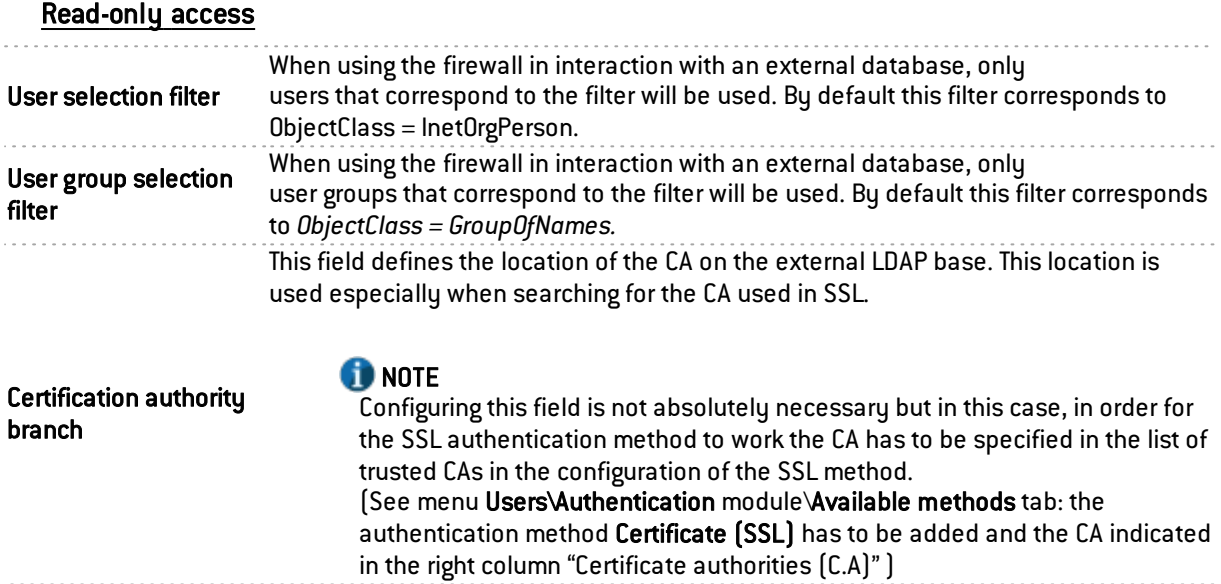

#### Mapped attributes

Apply a model: This button offers you 3 choices of LDAP servers, which you will apply to define your attributes:

- OpenLDAP: LDAP server.
- Microsoft Active Directory (AD): LDAP directory services for Windows operating systems.
- Open Directory: directory of websites under license of Open Directory

This column represents the value given to the attribute in the external directory.

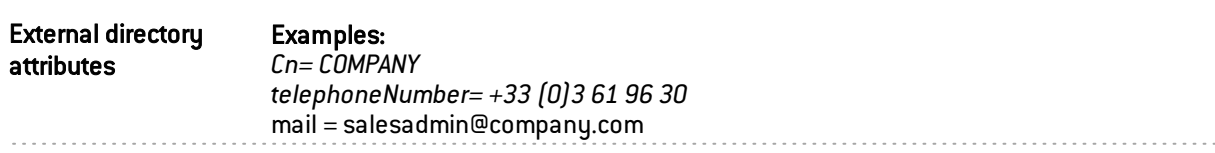

You are accessing the directory in read-only mode. The creation of users and groups will not be allowed: If this option is selected, you will not be able to perform any actions in write mode.

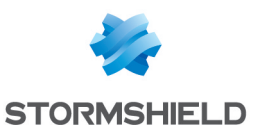

#### Write access

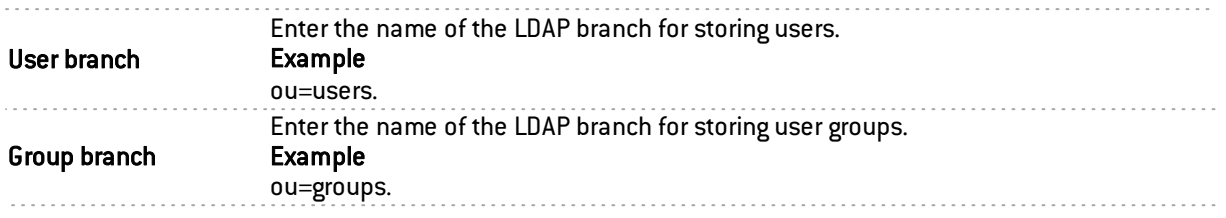

#### Advanced properties

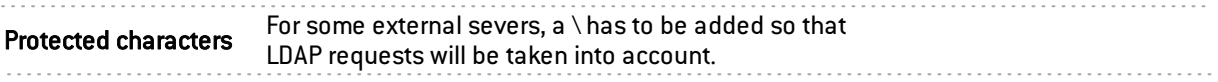

Password hash: The password encryption method for new users.

Some authentication methods (such as LDAP) have to store the user's password in the form of a hash (result of a hash function applied to the password) which will avoid having to store the password in plaintext.

You have to select your desired hash method from the following:

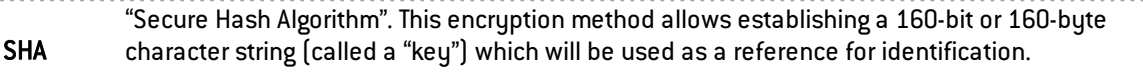

"Message Digest". This algorithm allows checking the integrity of data entered, by generating a 128 bit MD5 key.

MD5

#### **REMARK**

As this method uses fewer bytes and as such has a lower level of security, it is less robust against attacks.

"Salt Secure Hash Algorithm". Based on the same principle as SHA, but contains a password salting function in addition, which consists of adding a bit sequence to the data entered in order to make them less legible.

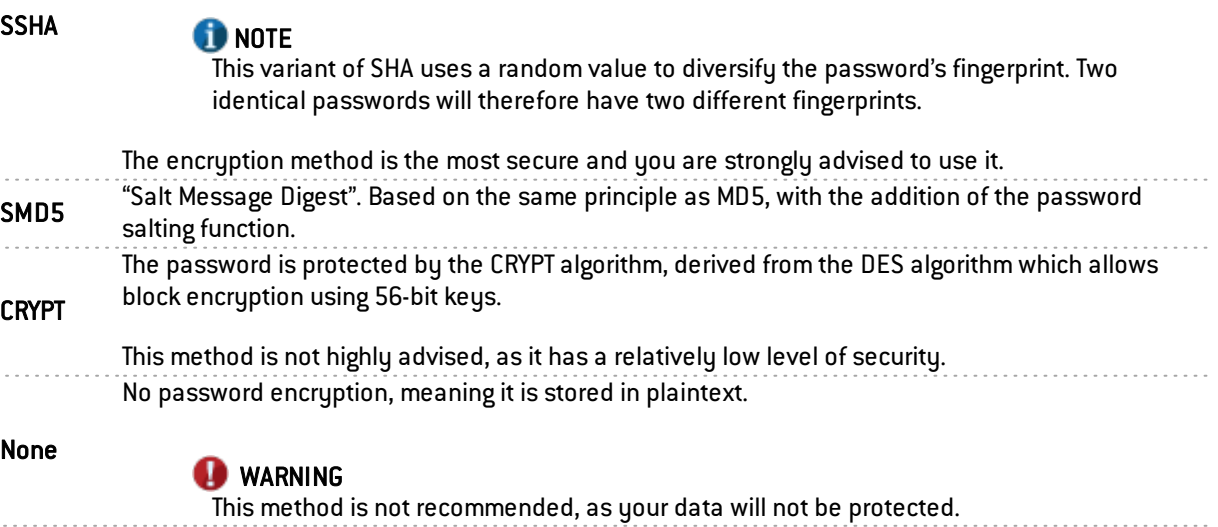

After you have selected your algorithm, click on Apply to confirm your configuration.

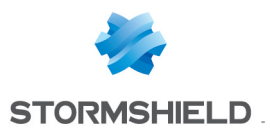

# Connecting to a PosixAccount external LDAP directory

### Step 1: Selecting the directory

Select the LDAP base of your choice. This is the first step in the configuration of this directory. Select the option Connect to a PosixAccount external LDAP directory and click on Next.

# Step 2: Accessing the directory

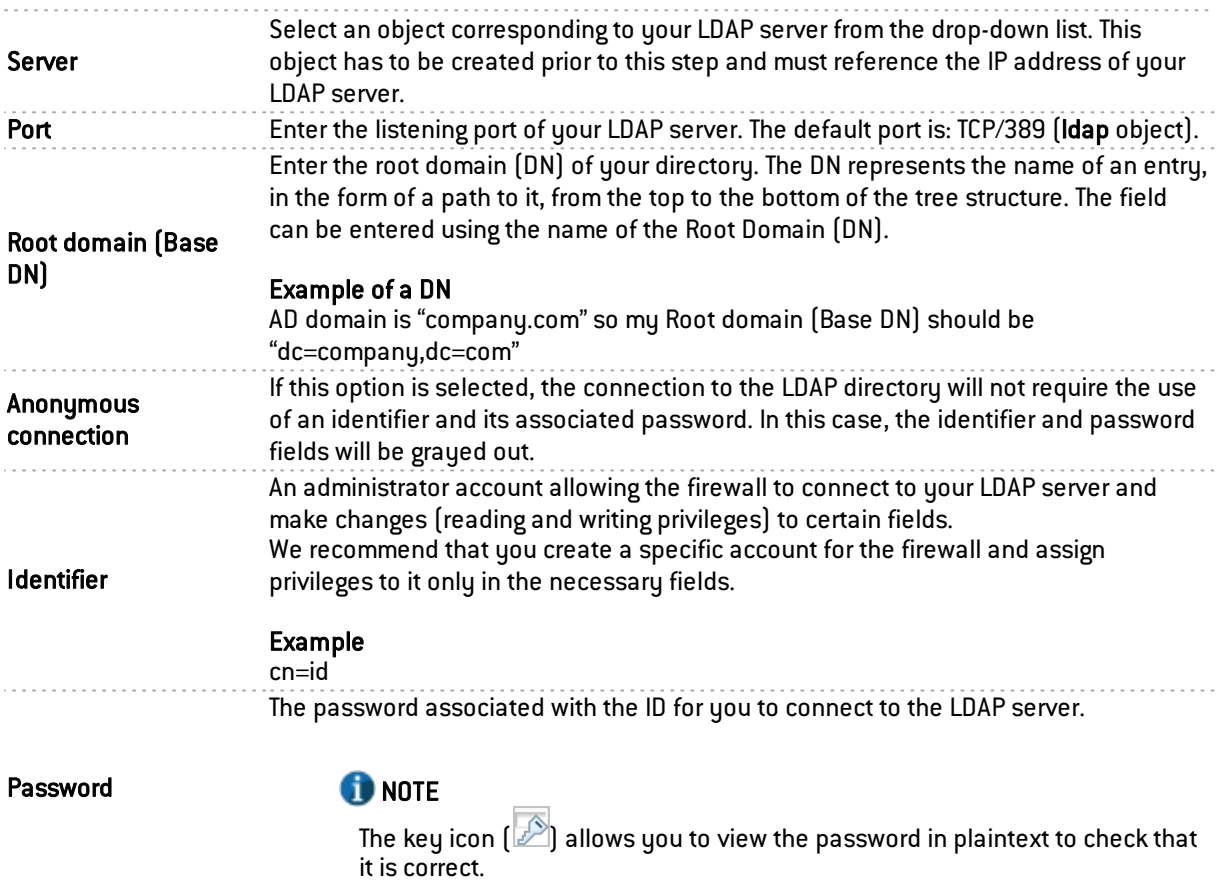

# **REMARK**

Connections to a *PosixAccount* external directory must be carried out in read-only mode. Users or groups therefore cannot be created from the firewall's web administration interface.

Click on Next to go on to Step 3.

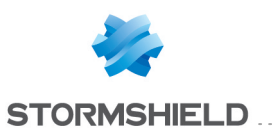

### Step 3: Authentication

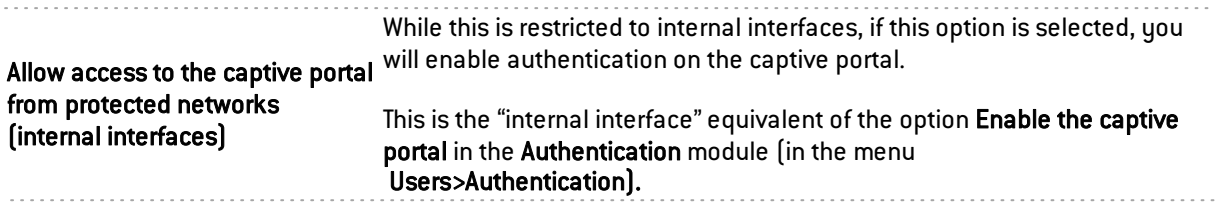

. . . . . . . . . . . . . . . . . .

### **f** NOTE

When creating a new user, the SHA hash function will be used by default for storing passwords.

### External LDAP directory screen

Once the configuration of the LDAP directory is complete, you will arrive at the external LDAP screen which sets out the following items:

### "External Directory" tab

The page that appears presents a window that summarizes the information entered for your external LDAP and various services concerning access to your directory.

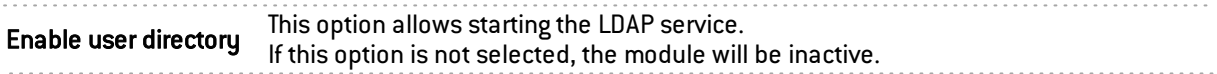

#### Remote directory

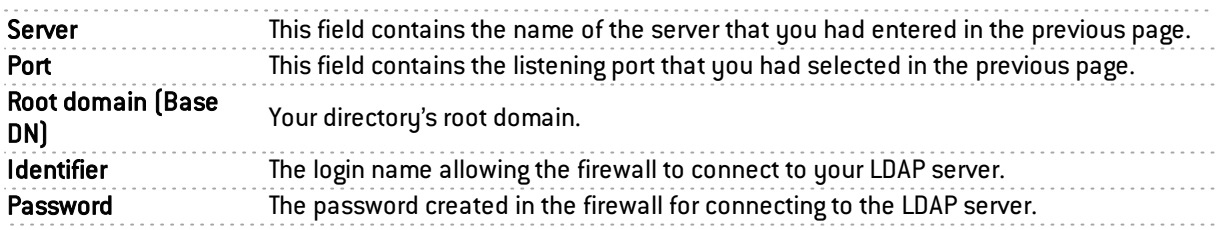

#### Secure connection (SSL)

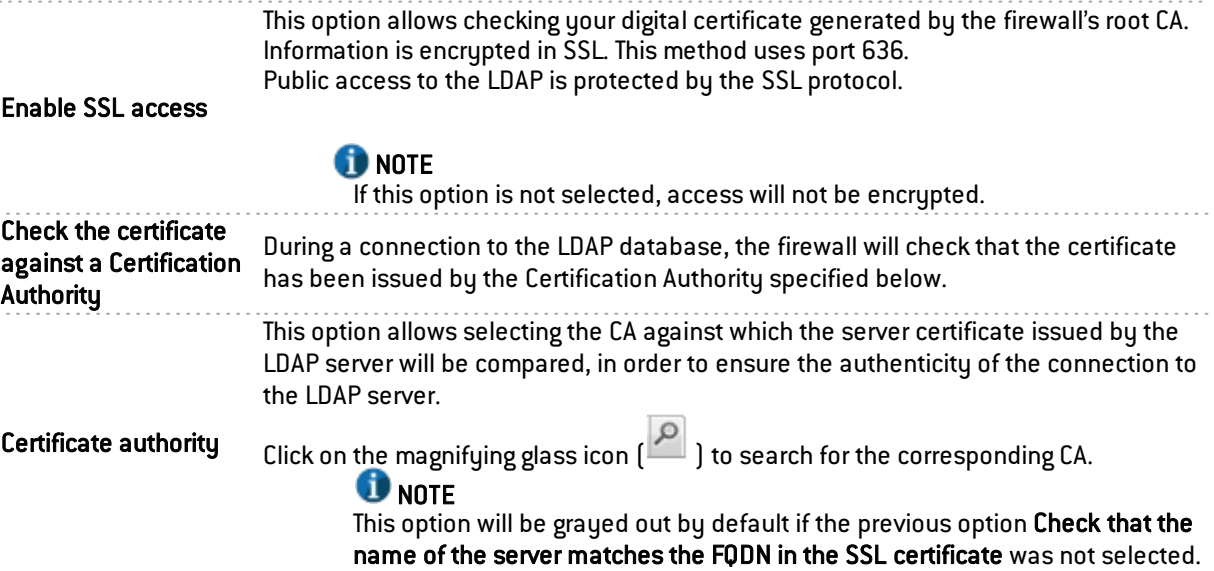

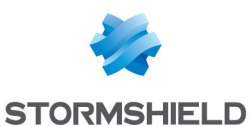

#### Advanced properties

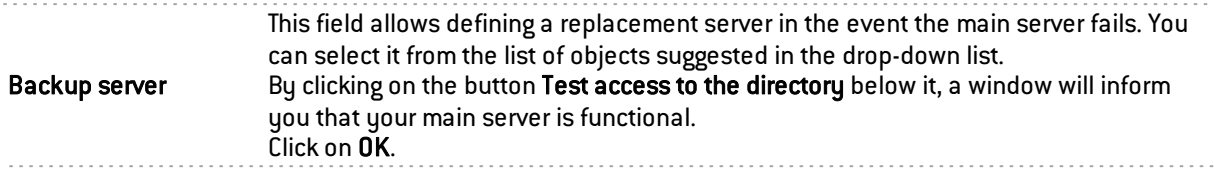

Click on Apply to confirm your configuration.

#### "Structure" tab

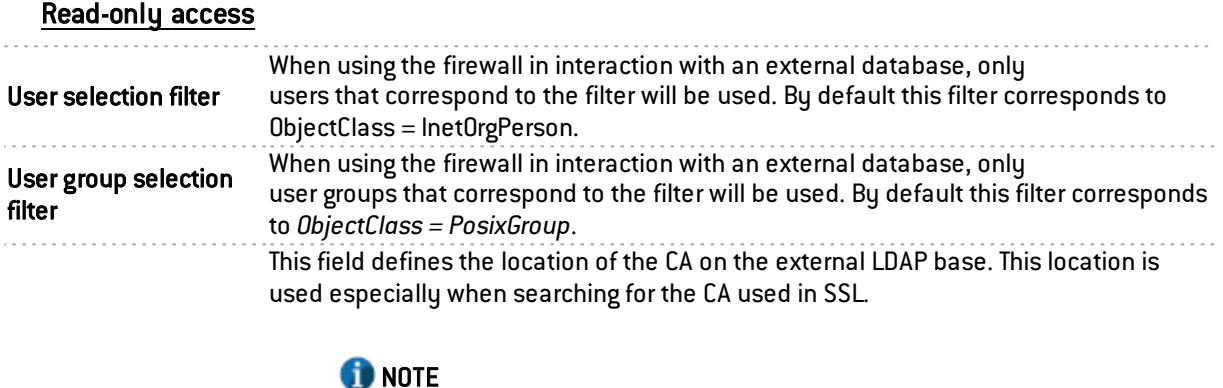

Certification authority branch

Configuring this field is not absolutely necessary but in this case, in order for the SSL authentication method to work the CA has to be specified in the list of trusted CAs in the configuration of the SSL method.

(See menu Users\Authentication module\Available methods tab: the authentication method Certificate (SSL) has to be added and the CA indicated in the right column "Certificate authorities (C.A)" )

#### Mapped attributes

Apply a model: This button offers you 3 choices of LDAP servers, which you will apply to define your attributes:

- OpenLDAP: LDAP server.
- Microsoft Active Directory (AD): LDAP directory services for Windows operating systems.
- Open Directory: directory of websites under license of Open Directory

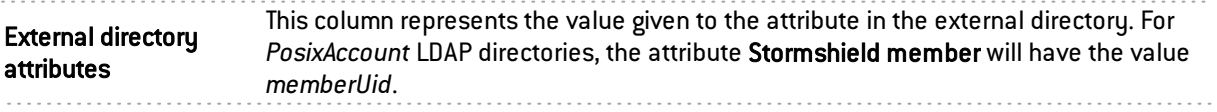

You are accessing the directory in read-only mode. The creation of users and groups is not allowed: if this option has been selected, you will not have writing privileges on *PosixAccouunt* external LDAP directories.

#### Write access

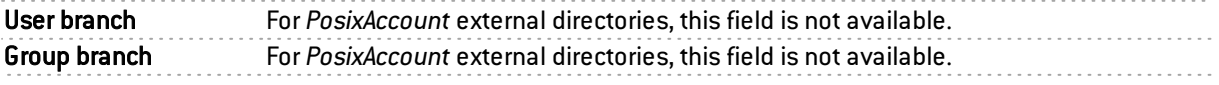

#### Advanced properties

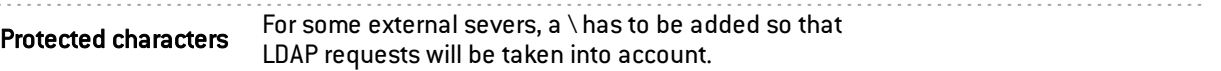

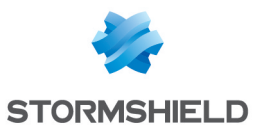

#### Password hash: The password encryption method for new users.

Some authentication methods (such as LDAP) have to store the user's password in the form of a hash (result of a hash function applied to the password) which will avoid having to store the password in plaintext.

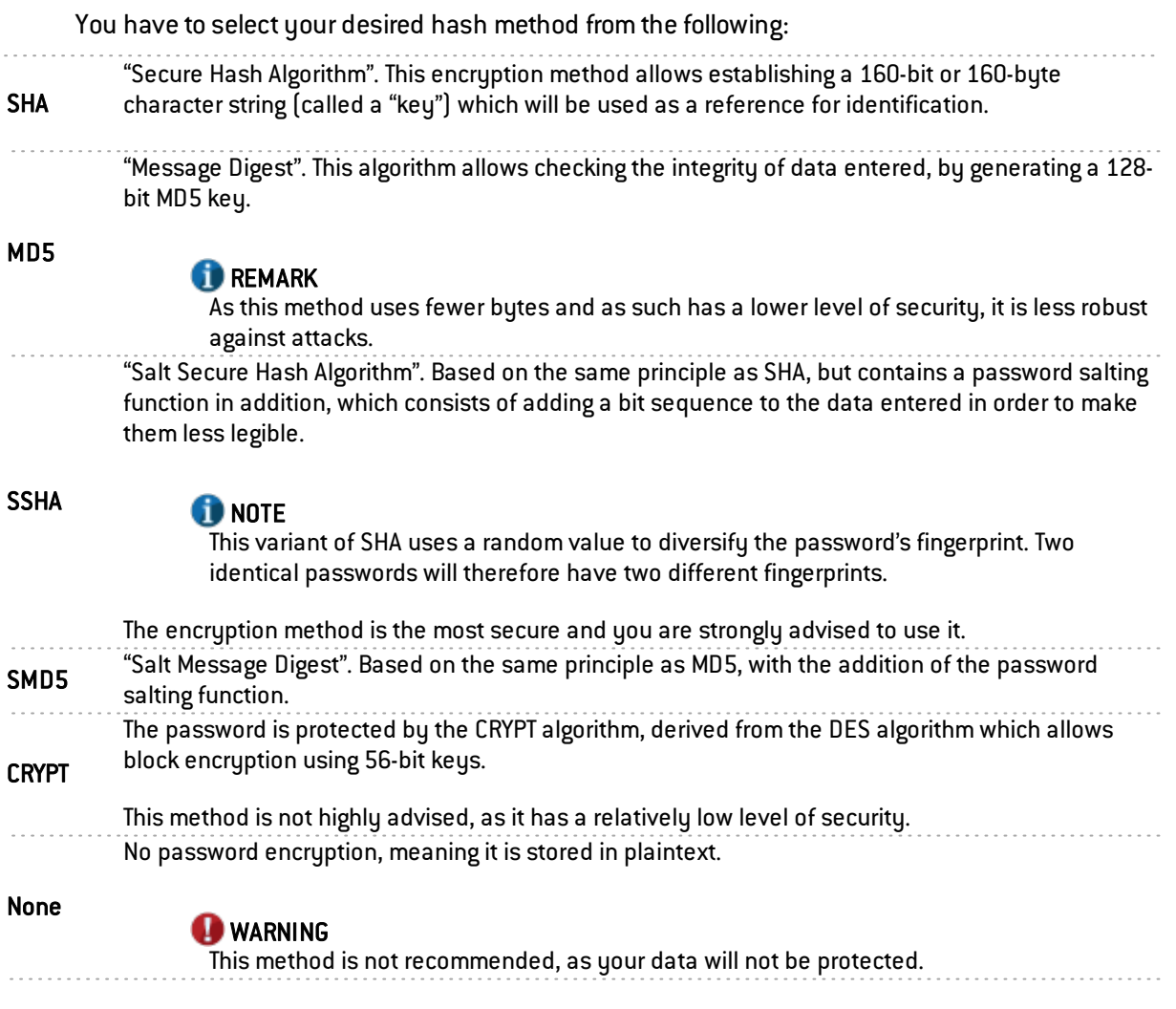

After you have selected your algorithm, click on Apply to confirm your configuration.

### Connecting to a Microsoft Active Directory

Like the internal and external directories, Active Directory offers the same user management features that have been developed by Microsoft, using a *Windows* OS.

### Step 1: Selecting the directory

Select the directory of your choice. This is the first step in the configuration of this directory.

Select the option Connect to a Microsoft Active Directory and click on Next.

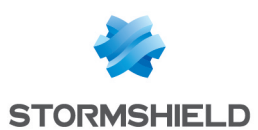

# Step 2: Accessing the directory

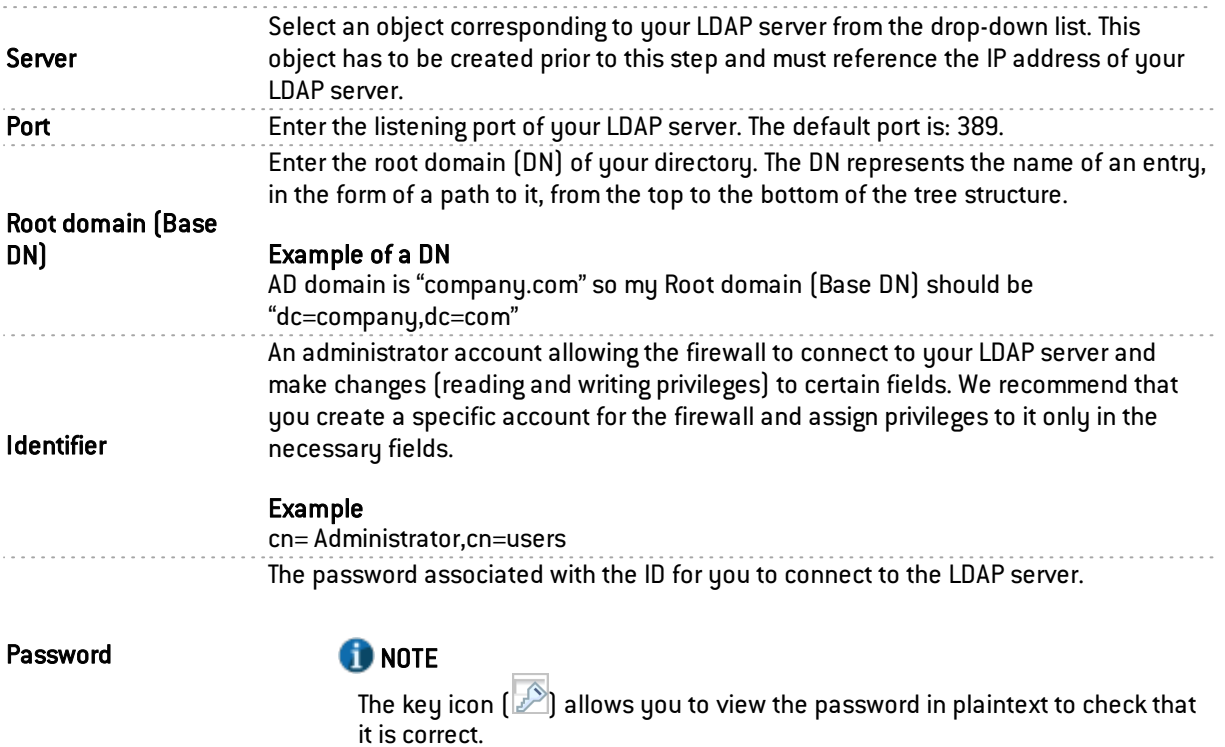

Click on Next to go on to Step 3.

# Step 3: Authentication

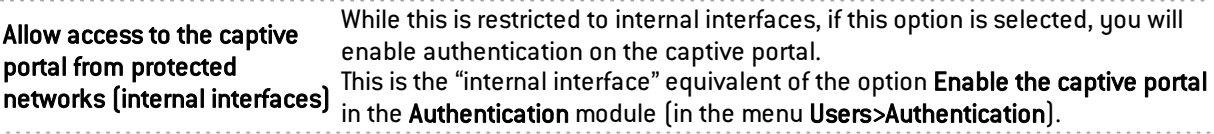

# **O** NOTE

When creating a new user, the SHA hash function will be used for storing passwords.

# Microsoft Active Directory screen

### "Active Directory" tab

Once you have completed the configuration of the directory, you will arrive at the Active Directory which sets out the following items:

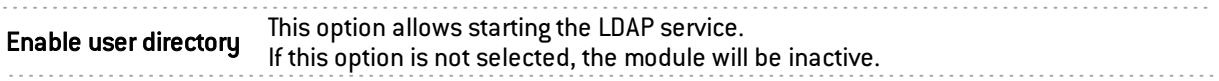

### Remote directory

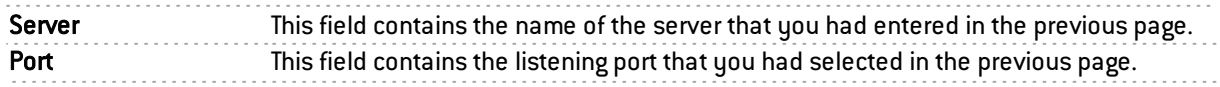

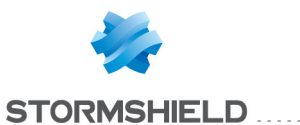

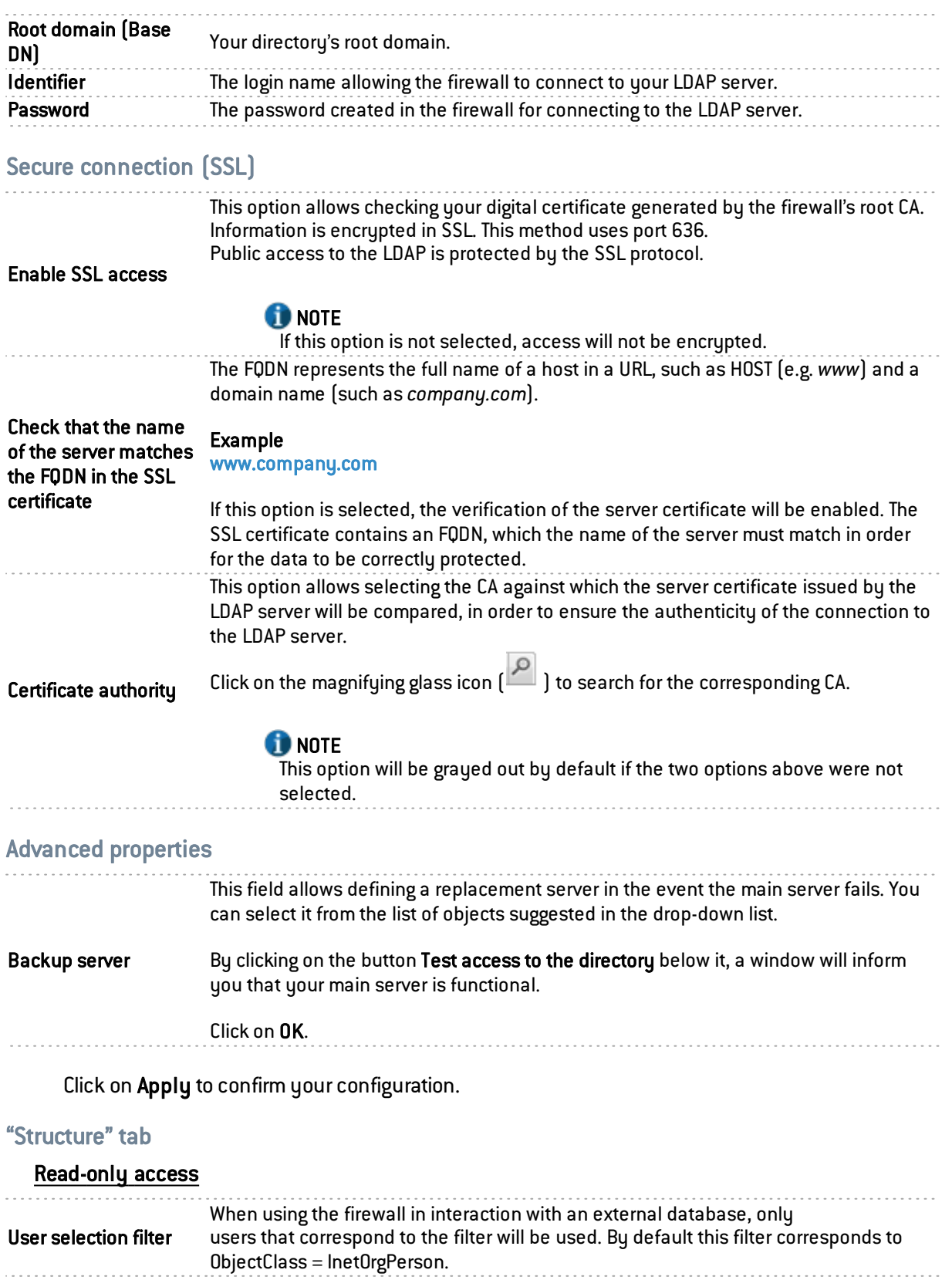

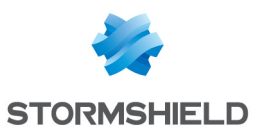

branch

This field defines the location of the CA on the external LDAP base. This location is used especially when searching for the CA used in SSL.

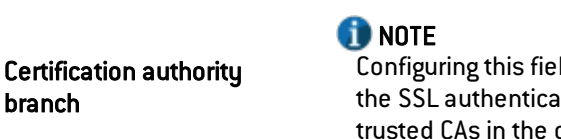

Id is not absolutely necessary but in this case, in order for tion method to work the CA has to be specified in the list of configuration of the SSL method.

(See menu Users\Authentication module\Available methods tab: the authentication method Certificate (SSL) has to be added and the CA indicated in the right column "Certificate authorities (C.A)" )

#### Mapped attributes

Apply a model: This button offers you 3 choices of LDAP servers, which you will apply to define your attributes:

- OpenLDAP
- Microsoft Active Directory (AD)
- Open Directory

This column represents the value given to the attribute in the external directory.

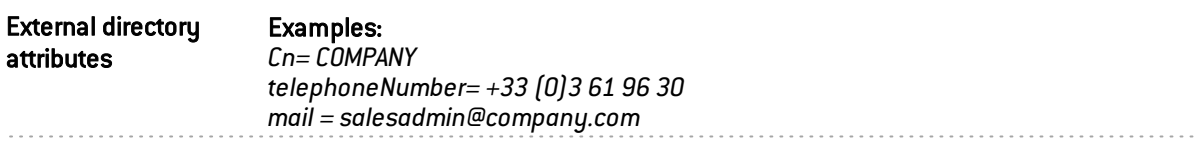

You are accessing the directory in read-only mode. The creation of users and groups will not be allowed: If this option is selected, you will not be able to perform any actions in write mode.

#### Write access

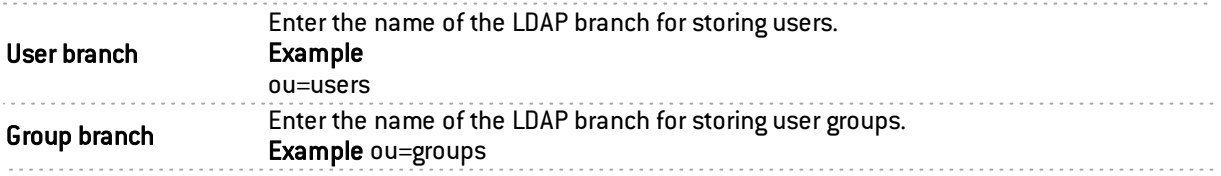

#### Advanced properties

Protected characters For some external severs, <sup>a</sup> \ has to be added so that LDAP requests will be taken into account.

Password hash: The password encryption method for new users.

Some authentication methods (such as LDAP) have to store the user's password in the form of a hash (result of a hash function applied to the password) which will avoid having to store the password in plaintext.

You have to select your desired hash method from the following:

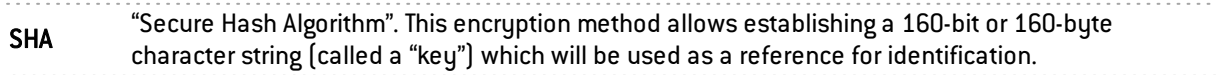
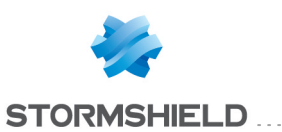

"Message Digest". This algorithm allows checking the integrity of data entered, by generating a 128 bit MD5 key.

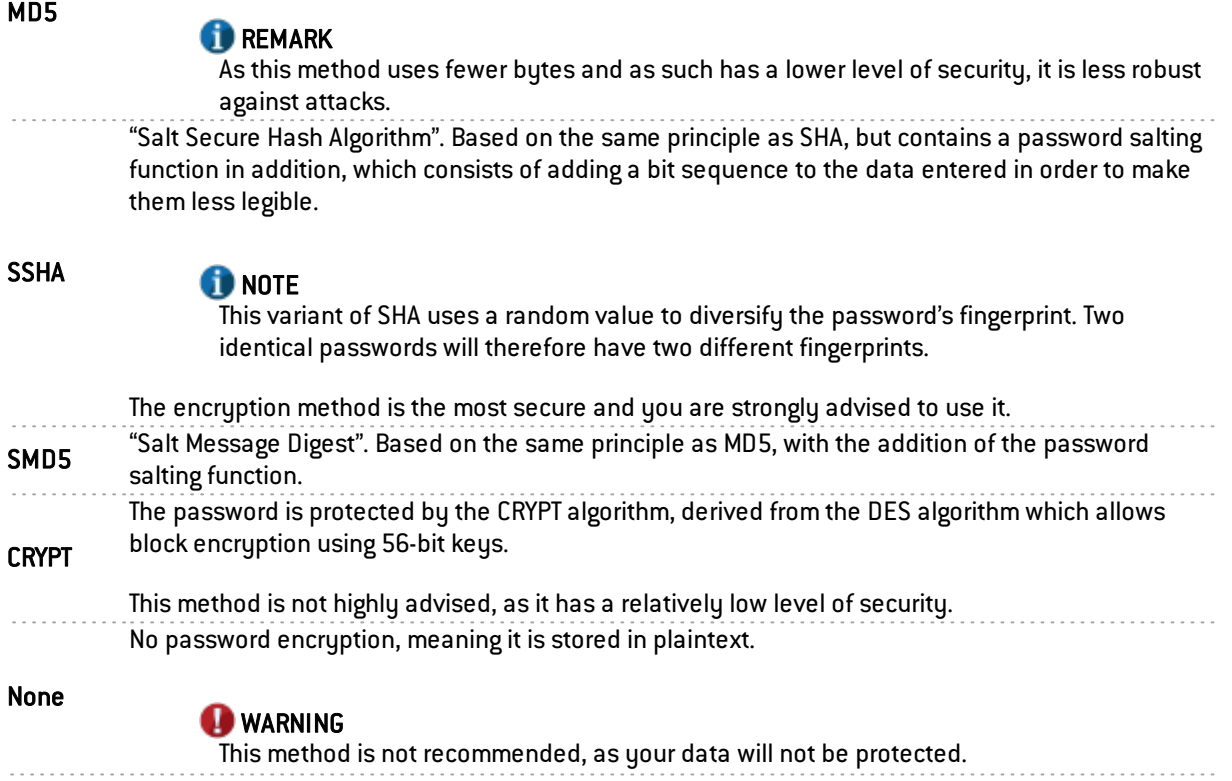

Click on Apply to confirm your configuration.

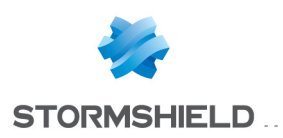

# DNS CACHE PROXY

When you send a DNS query to your browser or to an e-mail address, the DNS server will convert the known domain name (e.g. *www.company.com* or *smtp.company.com*) into an IP address and communicate it to you.

The DNS cache proxy allows storing the response and IP address communicated earlier by the server in the firewall's memory. As such, whenever a similar query is sent, the firewall will respond more quickly on behalf of the server and will provide the saved IP address.

The DNS cache proxy window consists of a single screen, divided into two sections:

- A table listing the DNS clients allowed to use the cache.
- A drop-down menu allowing the definition of advanced properties.

## Enable DNS cache

This option allows the DNS cache proxy to run: when a DNS query is sent to the firewall, it will be processed by the DNS cache.

## List of clients allowed to used the DNS cache

### DNS client [host, network, range, group]:

The clients that appear in the list can send DNS queries through the firewall.

- Add By clicking on this button, a new line will be added to the top of the table. The arrow to the right of the empty field allows adding a DNS client. You may select this client from the object database that
- appears. This may be a host, network, address range or even a group.

Delete First, select the DNS client you wish to remove from the list. A window will appear with the following message: "Remove selected DNS client?" " You can confirm the deletion or Cancel the operation.

# **f** NOTE

In transparent mode, the selected clients will benefit from the DNS cache proxy, while other requests will be subject to filtering.

# Advanced properties

#### Cache size (in bytes):

The maximum size allocated to the DNS cache depends on your firewall's model.

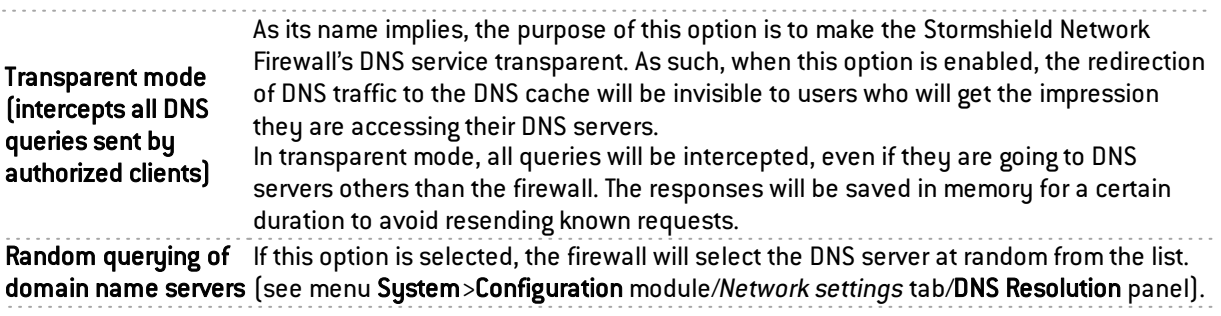

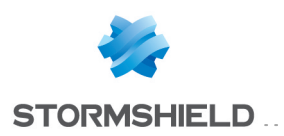

# DYNAMIC DNS

The configuration screen for the Dynamic DNS client consists of 2 sections:

- On the left, the "List of Dynamic DNS profiles".
- On the right, "DNS resolution", or the configuration of the profile selected earlier.

# List of Dynamic DNS profiles

The table that presents the profiles consists of 2 columns:

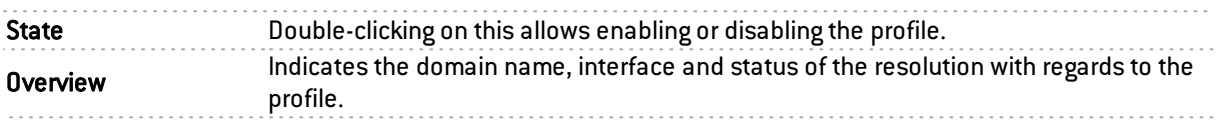

The Add button allows adding a profile.

The Delete button allows deleting a selected profile.

The Reset button allows reinitializing the status of the Dynamic DNS profile.

# Configuring a profile

# DNS resolution

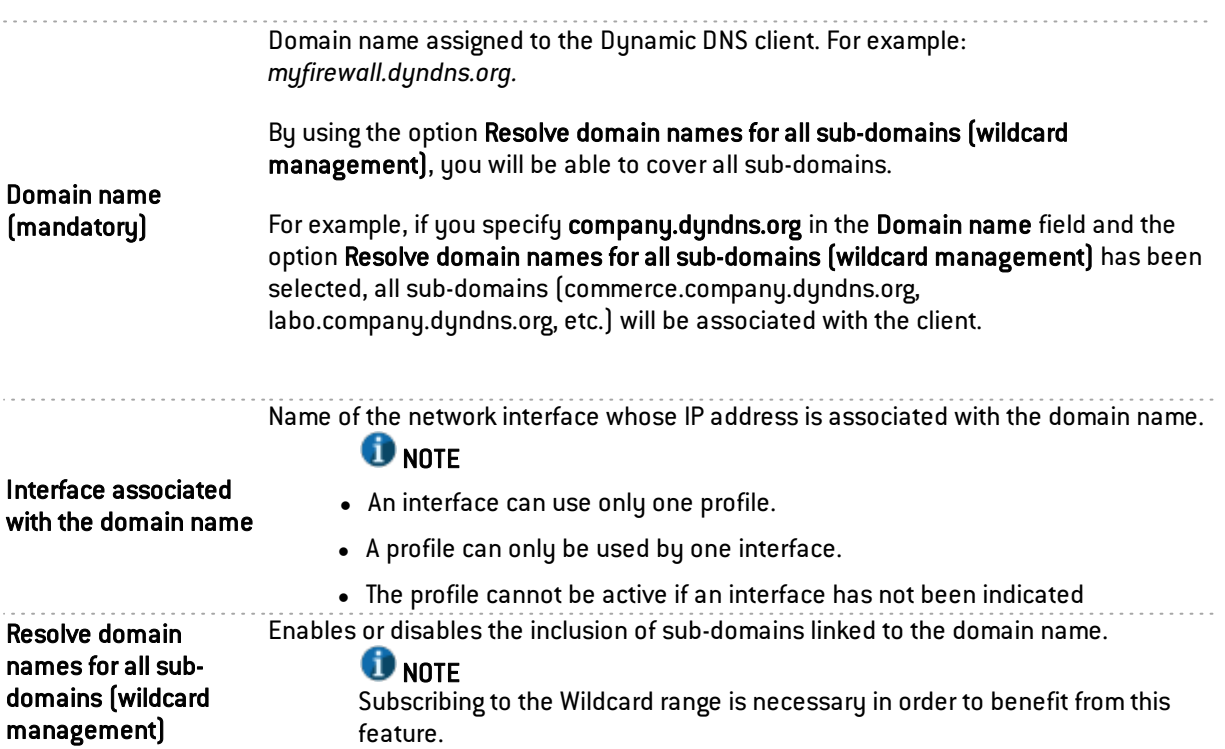

# Dynamic DNS service provider

This zone allows you to enter the access information for your Dynamic DNS service provider.

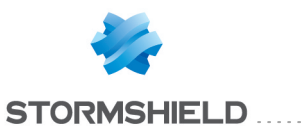

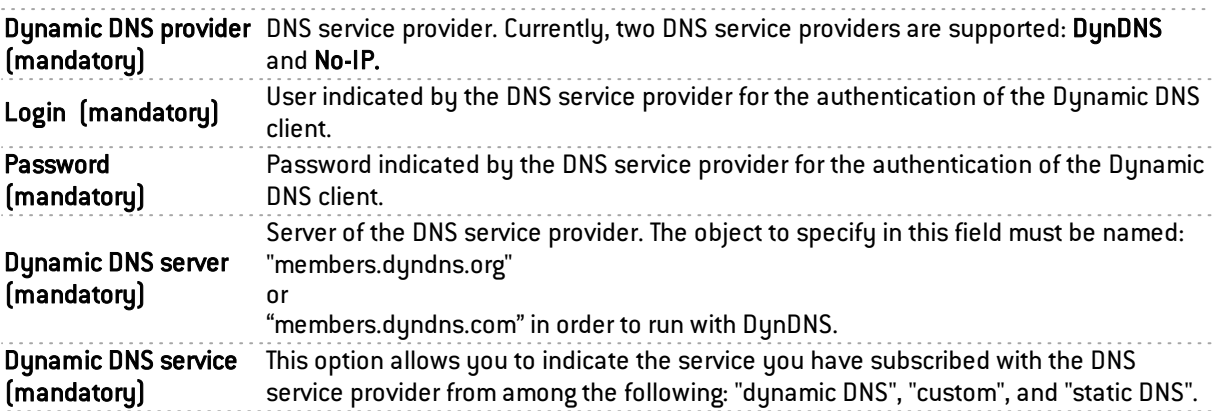

# Advanced properties

Access the settings for advanced properties by clicking on the button Advanced properties. These allow in particular, renewing registrations and changing addresses.

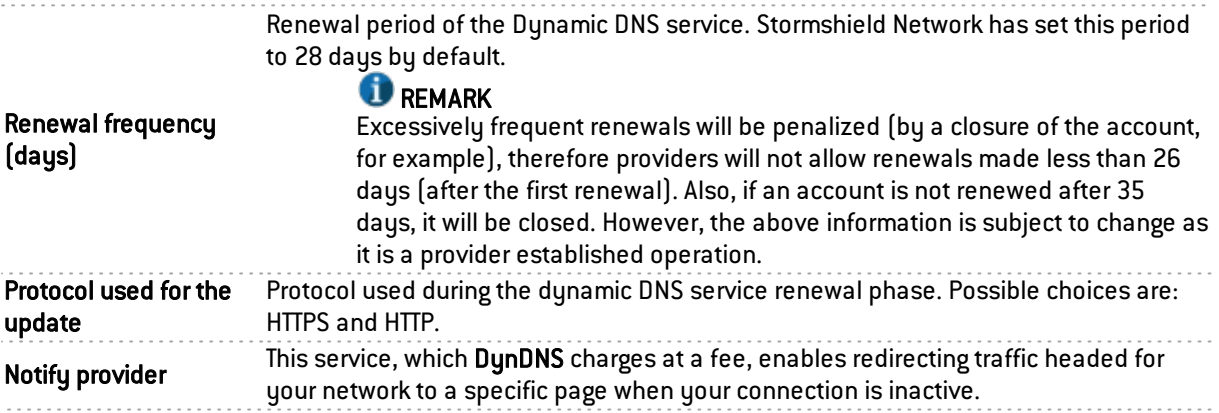

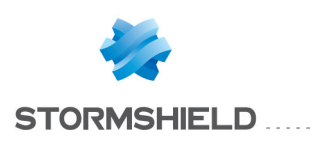

# E-MAIL ALERTS

The screen consists of three sections:

- Configuration tab: allows proceeding to the basic settings of module, such as SMTP server settings, e-mail sending frequency (in minutes), intrusion prevention alarms and system events.
- Recipients tab: allows defining groups that will be used in the mailing policies but also in other configuration modules in which e-mails need to be sent.
- Templates tab: allows viewing and modifying e-mail formats, used when sending notifications to users and administrators.

# "Configuration" tab

This tab contains all the necessary parameters for configuring e-mail alerts.

It consists of the following elements:

## Enable e-mail notifications

This option enables the configuration of alerts. If it is disabled, none of the configuration items will be accessible as the firewall will not send ay e-mails. This option is disabled by default.

# **REMARK**

The e-mail notification feature requires a mail server that can receive e-mails from the firewall.

#### SMTP server

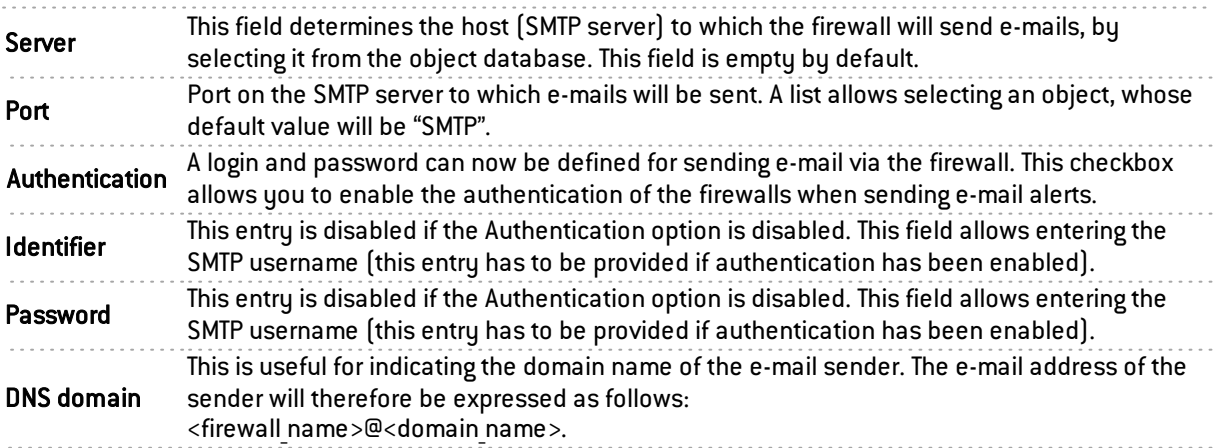

# E-mail sending frequency (in minutes)

Sending frequency This option allows you to specify the frequency with which reports will be sent. A report contains all the alarms detected from the previous report. As such, e-mails will be received during certain time slots and not each time an alarm is raised. The default value is 15.

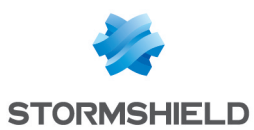

## Intrusion prevention alarms

Here, you may select a group to notify of intrusion prevention alarms.

The list of alarms will be sent in the body of the e-mail to the specified group.

The frequency for sending alarm reports can be modified in the field "Sending frequency" in the menu E-mail sending frequency (in minutes).

#### Example

If you define a frequency of 15 minutes in the field Sending frequency, you will be informed by e-mail every 15 minutes of alarms that were raised on the firewall during this period.

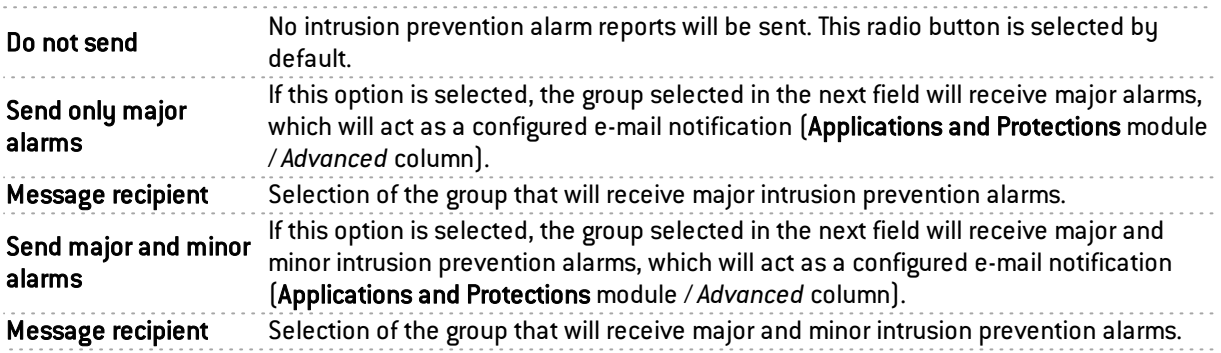

## System events

Like the previous field, a group can also be notified of system events.

The frequency for sending system events can be modified, likewise, in the field Sending frequenc in the menu E-mail sending frequency (in minutes).

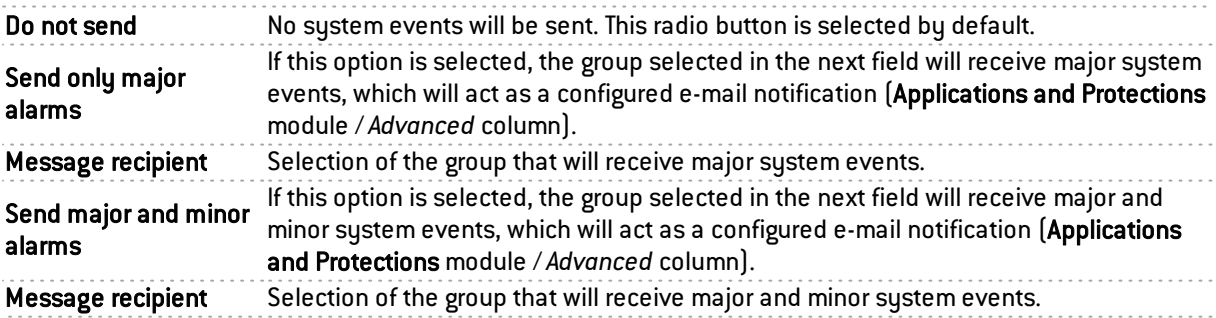

# **REMARK**

The status of system events can be viewed in a module of the same name: In the menu, go to Notifications>System events.

# "Recipients" tab

This screen consists of 2 views:

- Recipient groups
- $\bullet$  Select a group

Each group contains a certain number of e-mail addresses

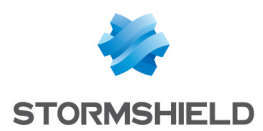

Up to 50 groups can be created.

There are no pre-configured groups. You may add new groups and comments, and delete groups.

Each group must contain at least one e-mail address. There is no restriction to the number of email addresses in a group.

Next, you will be able to select a group to which detailed or simplified vulnerability reports can be sent, in the menu Application protection > Vulnerability manager.

## Creating a group

To find out which characters are allowed or prohibited in various fields, please refer to [Appendix](#page-393-0) A: [Allowed](#page-393-0) names.

**L** Click on the button New recipient group. A new line will appear in the list and you will be asked to enter the name that you wish to give the group.

**2** You can add comments regarding this group, by filling in the field in "Comments" column.

To add a recipient, go to the selected group. Its name will appear on the right in the field Recipients of group: <groupname>. Next, click on Add new recipient to group. A screen will appear, allowing you to indicate either the recipient's e-mail address or the user or the group he belongs to if it exists in the object database. Any e-mail address can be entered, but the format of the address will be checked.

## Deleting a group

**T** Select the line to delete

2 Click on the button Remove. The message "Delete the group <group name>?" will appear. By clicking on "Yes", the group will be deleted from the list.

# **REMARK**

Groups can be deleted only if the group is not being used in another configuration on the firewall.

If you wish to delete a group that is active in another module, a pop-up window will appear with the following options: force deletion, check where the group is being used, or cancel.

## Check use

The Check use button allows checking if a group of e-mail is used in the different modules of the firewall's configuration.

**T** Select the line to check.

**2** Click on the button Check use in order to check.

# "Templates" tab

This section allows you to use a customized message for sending out e-mails. Six templates are available, each of them containing a body that differs according to the message that you wish to

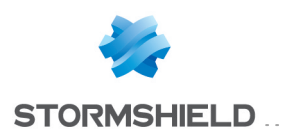

send out.

# Editing the template (HTML)

Each template has some content called the "body" (like in an HTML page). This consists of unformatted text that may contain simple HTML markers that may finalize the formatting.

These templates can be modified and may contain keywords which will later be replaced with values. For example, a keyword may automatically display the user's name.

To modify contents, click on the button Edit.

The screen will be split into two parts:

- Top: preview of the e-mail template
- Bottom: Editing window

2 buttons allows you to modify the message's body:

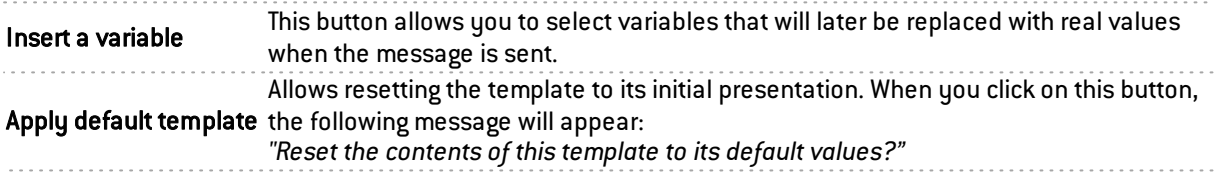

#### Vulnerability manager

- <sup>l</sup> Vulnerability detection (detailed): detailed vulnerability report template, applied by default.
- Vulnerability detection (summary): simple vulnerability report template, applied by default.

#### Certificate request

- Accept the certificate request: e-mail template specifying that the certificate request has been approved by the administrator.
- Reject the certificate request: e-mail template specifying that the certificate request has been rejected by the administrator.

#### User enrollment

- Accept the user request: e-mail template specifying that the enrolment request has been approved by the administrator.
- Reject the user request: e-mail template specifying that the enrolment request has been rejected by the administrator.

## List of variables

E-mail templates dedicated to vulnerability detection:

- Mail subject (\$Title)
- Subtitle (\$SubTitle)
- Message summary (\$MailSummary)

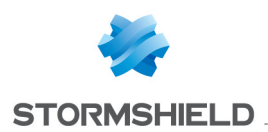

- Vulnerability summary (\$VulnSummary)
- Affected hosts (\$HostsByVuln)
- Vulnerable applications (\$VulnByProduct)
- Message footer (\$Footer)

E-mail templates used for certificate requests and user enrolment requests.

- User's last name (\$LastName)
- User's first name (\$FirstName)
- Date of the enrolment request (\$Date)
- User ID (\$UID)
- URL for downloading the certificate (\$URL)

## Example of a report received by e-mail regarding alarms

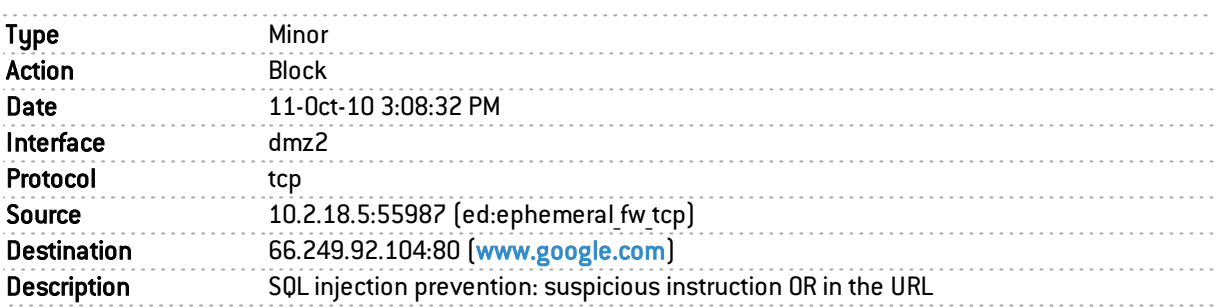

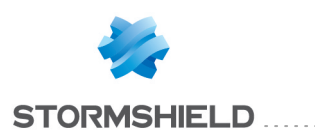

# ENROLMENT

Stormshield Network's web enrolment service allows "unknown" users in the user database to request the creation of their access accounts (internet, mail server, all services that require authentication) and their certificates.

This module requires at least the use of an LDAP database for user requests and a root CA (internal PKI) for user certificate requests.

The Enrolment module consists of 3 zones:

- The table containing user enrolment requests and certificate requests on the left
- Information relating to the user or to the selected certificate on the right
- Advanced properties

# The enrolment table

## Possible operations

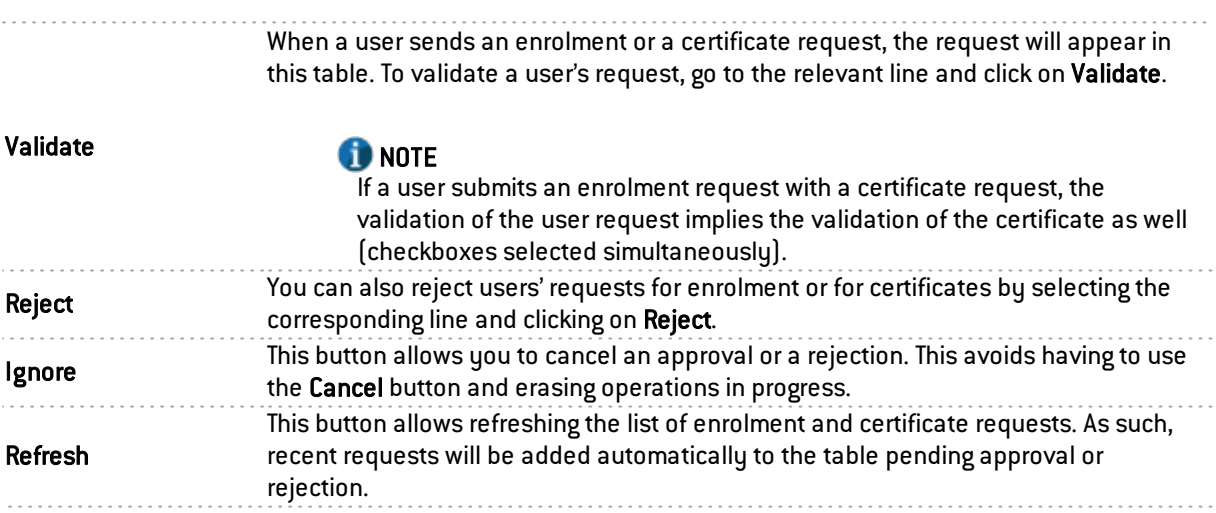

#### User enrolment and certificate requests

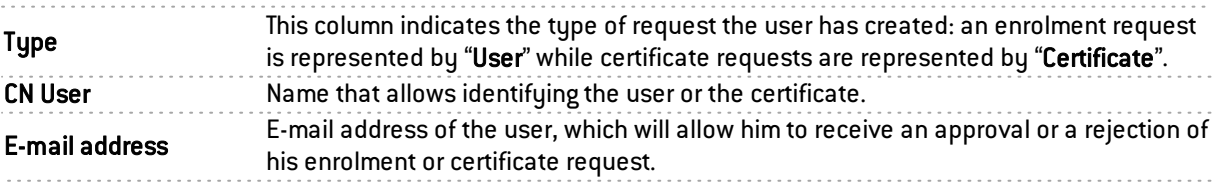

#### **Summary**

Information regarding the selected user/certificate is displayed here.

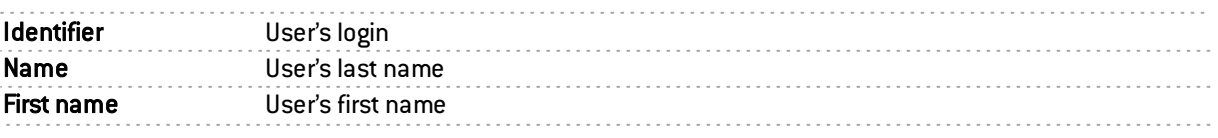

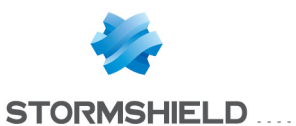

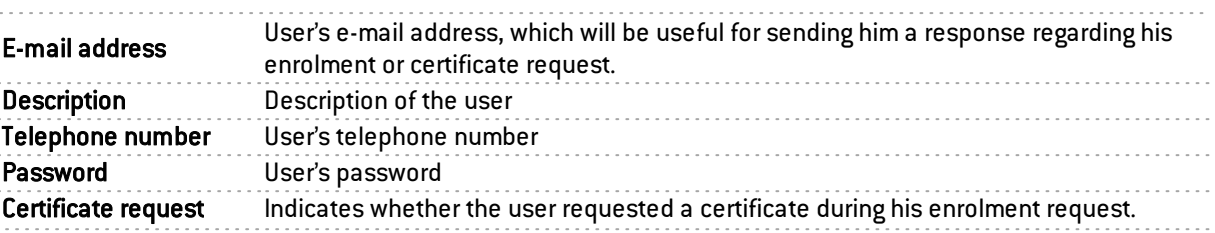

## **O** NOTE

For certificate requests, only the e-mail address will appear in the field on the right.

## Advanced properties

#### User identifier format for empty ID fields

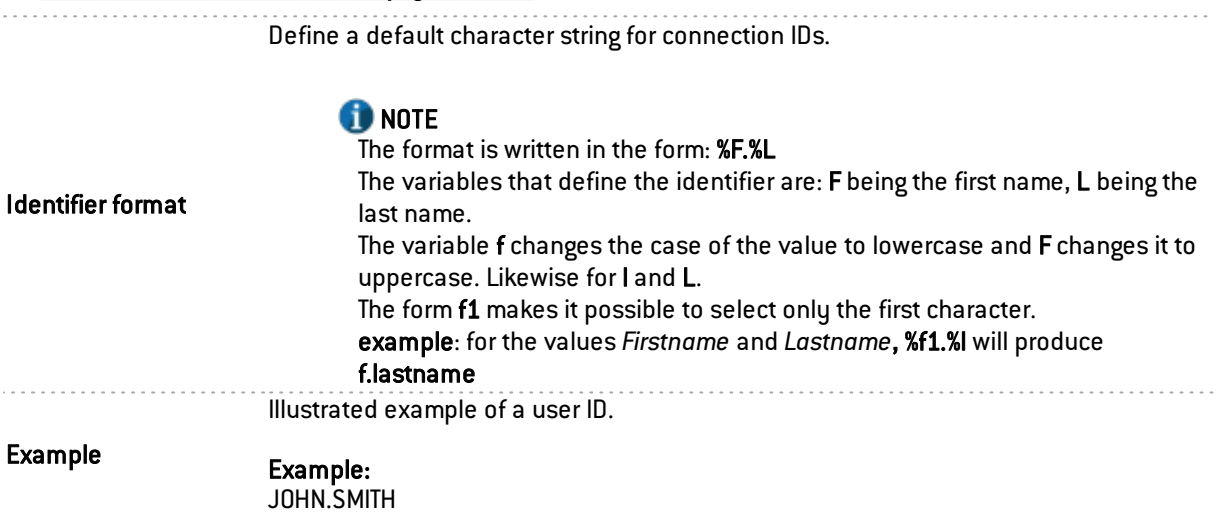

# **O** NOTE

The desired number of characters for the first name and/or last name can be defined by indicating the number after the F and/or the L.

%F1%L

JSMITH

#### E-mails

#### Send an e-mail to the user:

*when approving/rejecting user's enrolment request*

This option allows sending an e-mail to the user to inform him that his enrolment request has been approved or rejected.

### *when approving/rejecting user's certificate request*

This option allows sending an e-mail to the user to inform him that his certificate request has been approved or rejected.

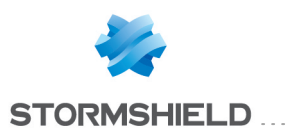

# FILTERING AND NAT

Filtering and NAT are condensed in a single module and are part of the Security policy menu.

# Evaluation of filtering and the impact of NAT

The filter policy is assessed on IP addresses before their modification via NAT, meaning the IP addresses of the network packet before it reaches the firewall.

This modification is very important for building a proper policy. For example, in order to allow access to an internal server from a public network (e.g. the internet), the public address of this server(or the firewall's public address, for example) has to be entered in the *Destination* field of the filter rule.

This module consists of 2 tabs, each containing an area reserved for filter policies and NAT policies, and their configuration:

- Filtering: this is a set of rules that allow or block certain types of network traffic according to the defined criteria.
- *NAT*: these allow rewriting (or translating) source and destination addresses and ports.

## "FastPath" mode

For rules with an inspection in "Firewall" mode, traffic has been optimized and throughput multiplied by a mechanism called *Fast-Path*. These rules in "Firewall" mode are recommended for simple access control requirements, for example, for specific internal traffic. This may be traffic dedicated to data backups or replication in a datacenter, or reserved for satellite VPN sites' access to a main firewall if it already scans traffic.

This mechanism therefore allows lightening a heavy processing load that the ASQ engine may have by saving connections that are eligible for *Fast-Path*, meaning that once they have been checked, they no longer need to go through the IPS engine. This optimization is automatic for rules in firewall mode applied to IPv4 traffic, without network translation (NAT) and without scanning the protocol using dynamic connections (FTP, SIP, etc). Rules must also not have the following options or values:

- Quality of service  $(QoS)$ ,
- A connection threshold: TCP with or without protection from synflood (synproxy), UDP, ICMP and application requests
- Rewritten DSCP (DSCP value defined),
- Rule with an unspecified destination port that does not comply with the protocol indicated (onprobe).

This mechanism is compatible with PBR (policy-based routing) and load balancing options. To ensure a full and coherent overview of traffic, connection tracking will examine the table for log generation in particular.

## Policies

This section allows you to select and manipulate Filter policies and NAT policies.

# Selecting the filter policy

The drop-down menu offers 10 pre-configured filter policies, number from 1 to 10:

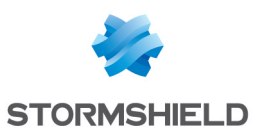

"Block all (1)" By default, this filter policy is enabled in the factory settings. Only ports corresponding to the administration of the appliance will be open (1300/TCP and 443/TCP). Pinging all the interfaces of the appliances is also allowed. All other connections will then be blocked. **REMARK** By selecting this policy, you will only have access to the firewall's administration interface from internal networks (protected networks); this restriction depends on the list of workstations allowed to administer the firewall, defined in the System menu, Configuration module (*Firewall administration* tab). "High  $[2]$ " If you select this filter policy, only web, e-mail and FTP traffic and ping requests (echo request) will be allowed from internal interfaces to the outside. "Medium (3)" By selecting this policy, intrusion prevention will be applied to outgoing connections, to the extent that the protocol can be automatically detected by the threat prevention engine: For example, port 80 is generally used for HTTP traffic. The firewall will therefore consider all traffic on port 80 as HTTP traffic, as this port is defined as the default port for the HTTP protocol (default ports for each protocol are defined in the menu Application protection>Protocols). However, if another protocol is used (e.g. an SSH tunnel) for traffic going to port 80, the connection will be considered illegitimate and will be blocked as the only protocol allowed is HTTP. **REMARK** All outgoing TCP connections that cannot be scanned (for which no protocol can be recognized) will be accepted. "Low (4)" A protocol scan will be forced for outgoing connections. **REMARK** All outgoing connections that cannot be scanned will be allowed. "Filter 05, 06, 07, 08, 09" Apart from the 5 pre-configured policies (Block all, High, Medium, Low, Pass all, which can be edited where necessary), there are 5 blank policies that you can customize. "Pass all (10)" This policy allows all traffic to pass through, meaning connections on all protocols and ports are allowed. Application scans will however be applied. This policy should only be used for testing.

# **O** NOTE

You can Rename these policies and modify their configuration whenever you wish (see below).

# Possible operations

Immediately activates the policy being edited. Parameters saved in this slot will overwrite current parameters in force and the policy will be applied immediately on the firewall.

Activate this policy

#### **WARNING**

As Filter and NAT rules belong to the same policy, they will be enabled simultaneously.

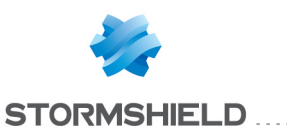

Edit

#### This function allows performing 3 operations on profiles:

- Rename: by clicking on this option, a window comprising two fields will appear. It will allow you to modify the name of the filter policy and add comments. Once the operation has been performed, click on "Update". This operation can also be cancelled.
- Reinitialize: Reinitialize: allows resetting the profile to its initial configuration, thereby deleting all changes made to the profile.
- Copy to: This option allows copying a profile to another, with all the information from the copied profile transmitted to the receiving profile. It will also have the same name.

Last modification This icon allows finding out the exact date and time of the last modification. The time shown is the time on the appliance instead of on the client workstation.

#### Selecting multiple objects

A multiple selection allows assigning the same action to several rules. Select several successive alarms using the Shift  $\hat{u}$  key or individually by holding down the Ctrl key. You can also remove an item from an existing selection with the Ctrl key.

Some column titles have the icon  $\mathbb{E}$ . When you click on it, a menu appears and suggests assigning a setting to several selected rules (*Status, Action* and *Inspection type* for filtering).

Example: Several lines can be deleted at the same time, by selecting them with the Ctrl key and pressing on Delete.

#### Drag & drop

Throughout the creation and edition of rules, you will be able to drag and drop objects, actions and even filter and NAT rules.

You can move any object to wherever you wish in the table, or insert objects from the browser bar on the left (Objects field), if they have been created earlier (you can also create them directly in the fields that accept objects).

This feature applies to the search field.

#### **REMARK**

Two icons indicate whether the selected object or action can be moved within a particular cell:

**Means that the operation is possible,** 

 $\bullet$  Means that the object cannot be added to the chosen cell.

## "Filtering" tab

Stormshield Network's intrusion prevention technology includes a dynamic packet filtering engine ("stateful inspection") with rule treatment optimization that allows the application of filter policies safely and effectively.

The implementation of filter functions is based on the comparison of the attributes of each IP packet received against the criteria of each rule in the active filter policy. Filtering applies to all packets without any exceptions.

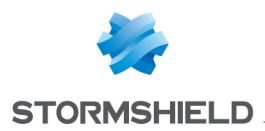

As for the user or user group authorized by the rule, from the moment a user identifies himself and authenticates successfully from a given host, the firewall will take note of it and will attribute this user's login name to all IP packets using this host's address as its source IP address.

As a result, rules which specify user authentication, even without specifying the restrictions placed on authorized users, can only apply to IP packets transmitted from a host on which a user has already authenticated beforehand. Each filter rule can specify a check action (see Action column).

Filtering consists of two parts. The strip at the top of the screen allows choosing the filter policy, activating it, editing it and seeing its last modification. The filter table is dedicated to the creation and configuration of rules.

#### Checking the policy in real time

The firewall's filter policy is one of the most important elements for the security of the resources that the firewall protects. Although this policy is constantly changing to adapt to new services, new threats and new user demands, it has to remain perfectly coherent so that loopholes do not appear in the protection provided by the firewall.

The art of creating an effective filter policy is in avoiding the creation of rules that inhibit other rules. When a filter policy is voluminous, the administrator's task becomes even more crucial as the risk increases. Furthermore, during the advanced configuration of very specific translation rules, the multiplicity of options may give rise to the creation of a wrong rule that does not meet the administrator's needs.

To prevent this from happening, the editing screen for filter rules has a Check policy field (located under the filter table), which warns the administrator whenever a rule inhibits another or an error has been created on one of the rules.

Example: *[Rule 2] This rule will never be applied as it is covered by Rule 1.*

#### Actions on filter policy rules

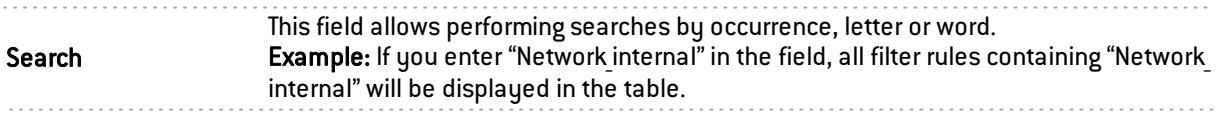

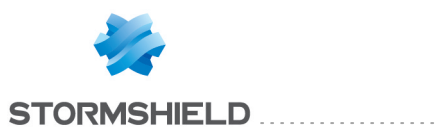

. . . . . . . . . . . . . . . .

Inserts a predefined line or a blank line after the selected line.

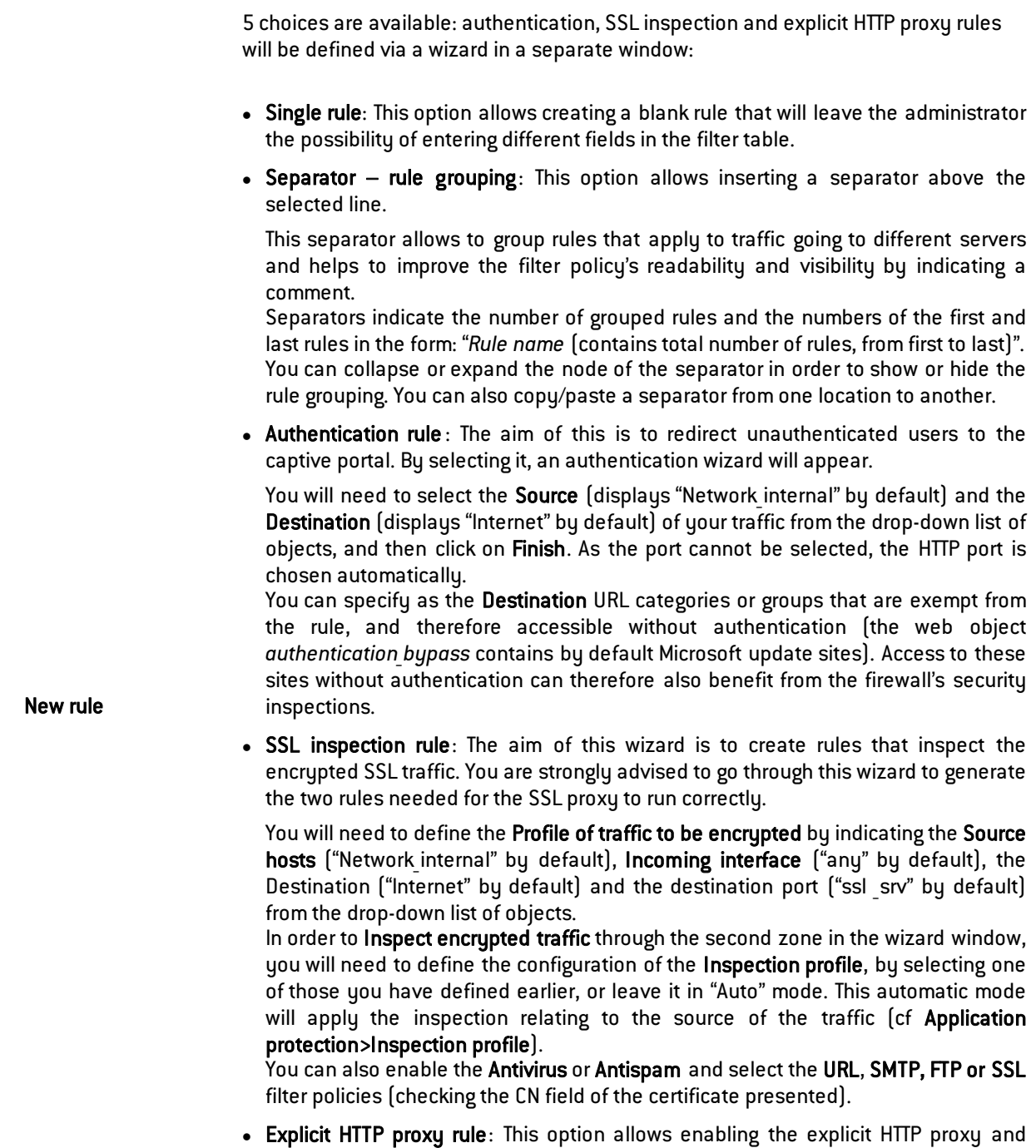

defining who can access it. You will need to choose a Host object and an Incoming interface in the Source field. Next, define the Inspection of transmitted traffic by indicating whether you wish to enable the Antivirus and select the URL filter policies.

#### **O** NOTE

To allow a policy on a firewall hosted in the cloud to be similar to a policy on physical appliance, the listening port of an explicit HTTP proxy can be configured on a port other than the default port (8080/TCP).

Click on Finish.

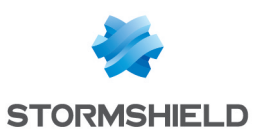

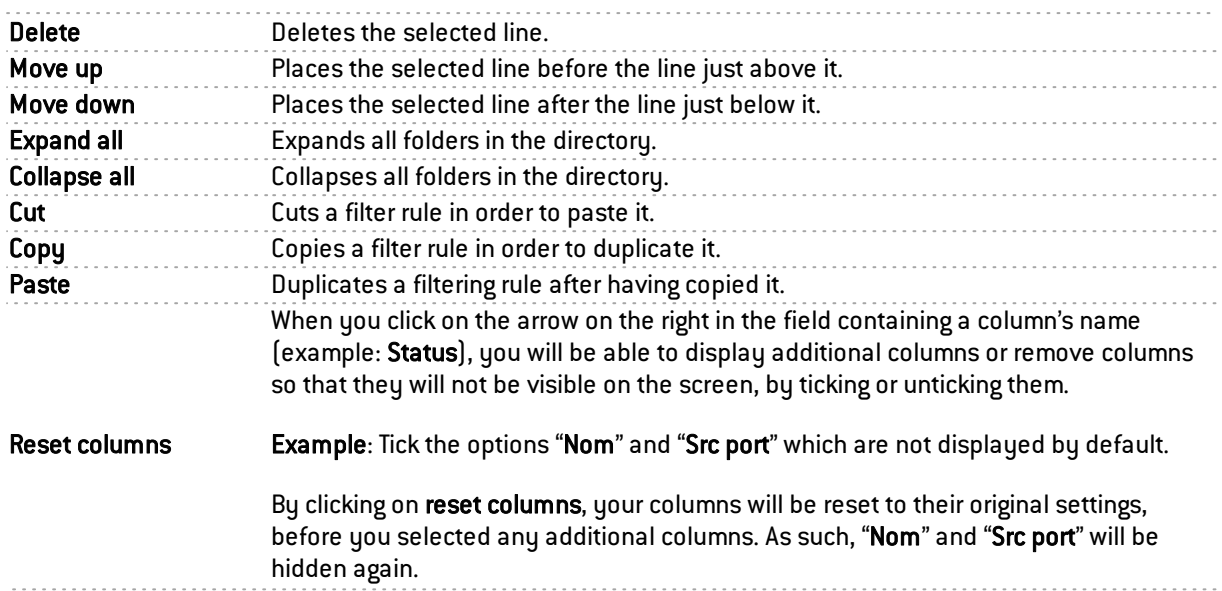

# GENERAL NOTE:

Each time you come across a drop-down list of objects in the columns (except "Status" and

"Action") a mathematical operator icon will appear  $\left( \bigodot \right)$ . It can only be used if an object other than "Any" has been selected.

You can therefore customize the parameters of your traffic using the following icon in 4 different ways:

- $\bullet$  "=" (or  $\bullet$ ): the value of the attribute corresponds to what is selected.
- $\bullet$  "!=" (or  $\bullet$ ) the value of the attribute is different from what has been selected.
- " $\lt$ " for  $\blacktriangleright$  ; used for source and destination ports only): the port number of the traffic is lower than what is selected.
- $\bullet$  ">" (or  $\bullet$ ); used for source and destination ports only): the port number of the traffic is higher than what is selected.

# **O** NOTE

If you click quickly 10 times on the "Up" button, you will see that the rule moves up but the waiting window will only appear when you leave the button for 2 or 3 seconds. And at the end, only a single command will be executed. Rules can be moved more much fluidly as such.

## Filter table

This table allows you to define the filter rules to apply. The firewall will execute rules in their order of appearance on the screen (numbered 1, 2, etc) and will stop once it finds a a rule that matched the IP packet. Place them in the right order so that you obtain a coherent result.

It is therefore important to define rules from the most restrictive to the most general.

The filter table contains the following columns:

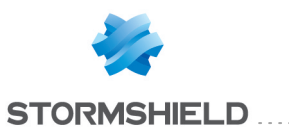

# Statistics on the use of rules

In the active policy, each activated filter and NAT rule displays a counter that shows the number of times the rule has been used. When scrolling over the icon with a mouse, a tooltip will indicate the exact number of times the rule has been executed. The 4 levels of use correspond to the following values, according to the percentage on the counter of the rule most frequently used:

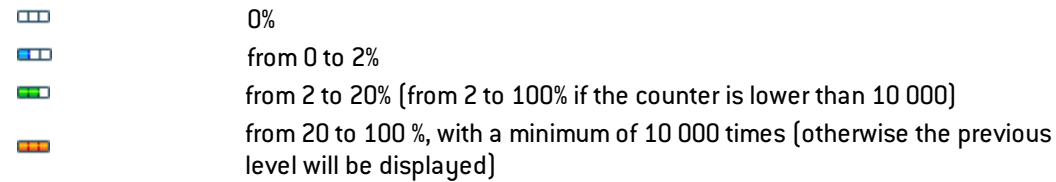

To obtain a new indicator, clicking on "Reset rule statistics" will start a new count. This counter will be reinitialized if:

- One of the parameters in the rule has been modified (except for comments),
- Another policy has been enabled,
- The firewall has been rebooted.

If no icons are displayed, this means that the information is unavailable.

#### **Status**

This column shows the status of the rule:  $0n$   $O/0ff$  . Double-click on it to change its status. By doing this once, you will enable the filter rule. Repeat the operation to disable it.

#### Action

This zone refers to the action applied to the packet that meets the selection criteria of the filter rule. To define the various parameters of the action, double- click in the column. A window containing the following elements will appear:

#### "General" tab

General

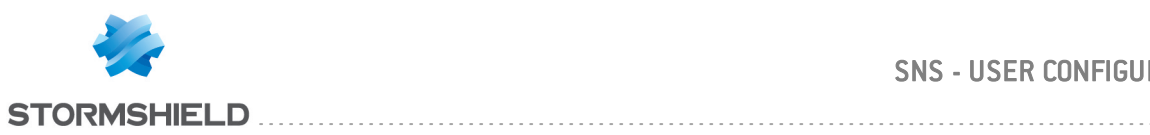

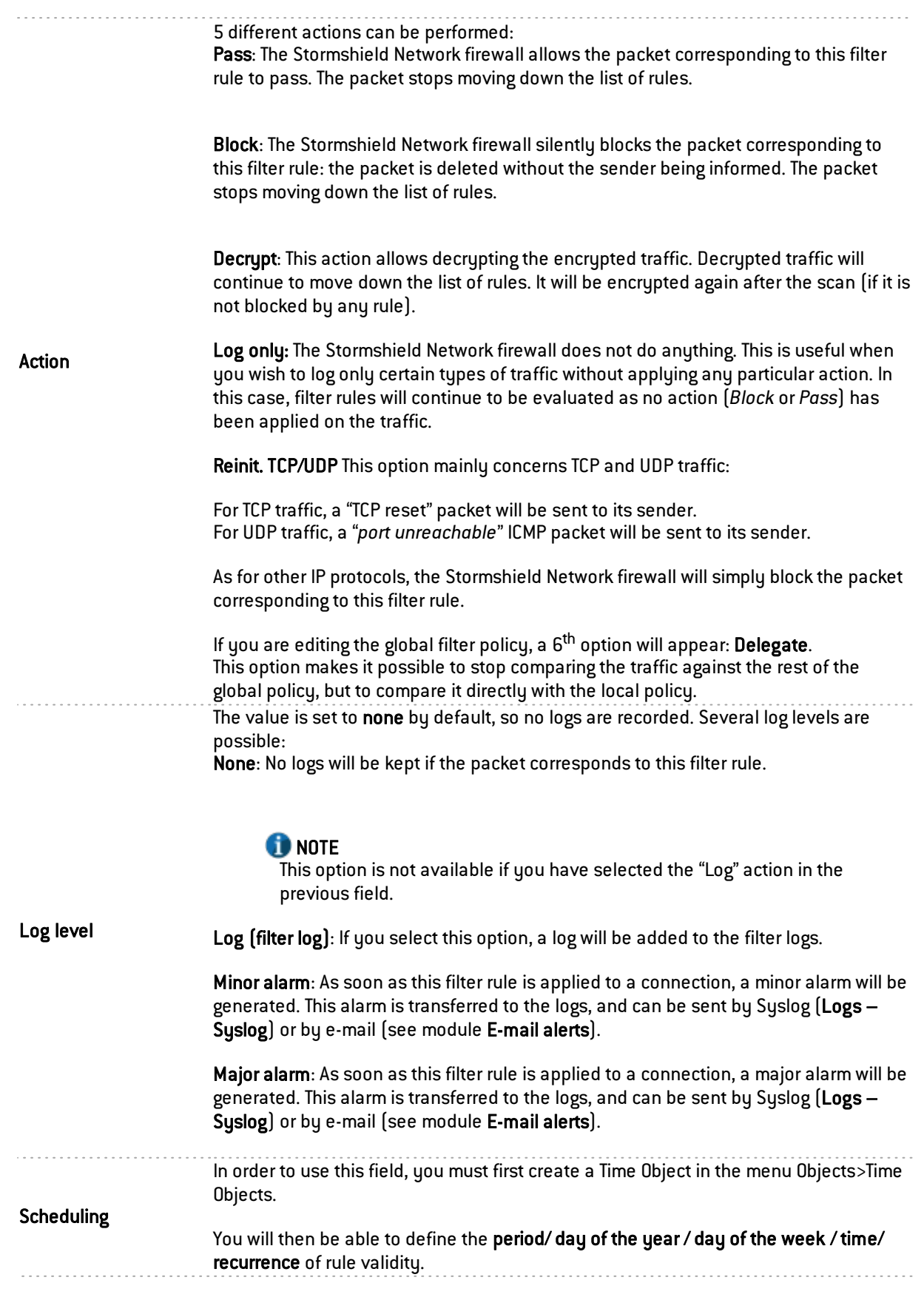

## Routing

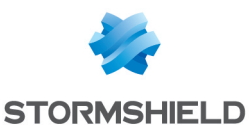

Gateway – router This option is useful when specifying a particular router that will allow directing traffic that corresponds to the rule to the defined router. The selected gateway may be a host or router object.

## **IMPORTANT**

If routers are specified in filter rules (Policy Based Routing), the availability of these routers will then be tested systematically by sending ICMP *echo request* messages. When a router that has been detected as uncontactable is a host object, the default gateway entered in the Routing module will be selected automatically. If it is a router object, the action taken will depend on the value selected for the field If no gateways are available during the definition of this object (see the chapter Network objects).

For more technical information, refer to the technical support's **Knowledge Base** (article "How does the PBR hostcheck work?").

Click on Ok to confirm your configuration.

#### "Quality of service" tab

The QoS module, integrated into Stormshield Network's intrusion prevention engine, is associated with the **Filtering** module in order to provide Quality of Service features.

When a packet arrives on an interface, it will first be treated by a filter rule, then the intrusion prevention engine will assign the packet to the right queue according to the configuration of the filter rule's QoS field.

#### QoS

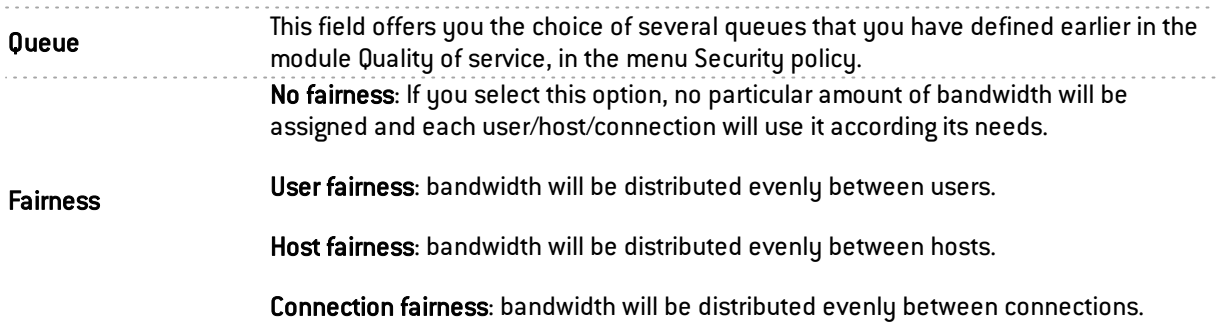

#### Connection threshold

The Stormshield Network firewall may limit the maximum number of connections accepted per second for a filter rule. The desired number can be defined for protocols corresponding to the rule (TCP, UDP, ICMP and some application requests). This option also allows you to prevent a denial of service which hackers may attempt: you may limit the number of requests per second addressed to your servers.

Once this threshold has been exceeded, received packets will be blocked and ignored.

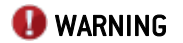

The restriction only applies to the corresponding rule.

Example: If you create an FTP rule, only a TCP restriction will be taken into account.

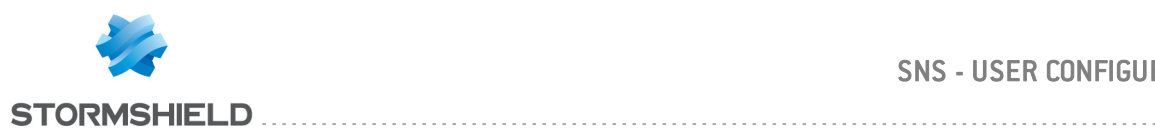

# **REMARK**

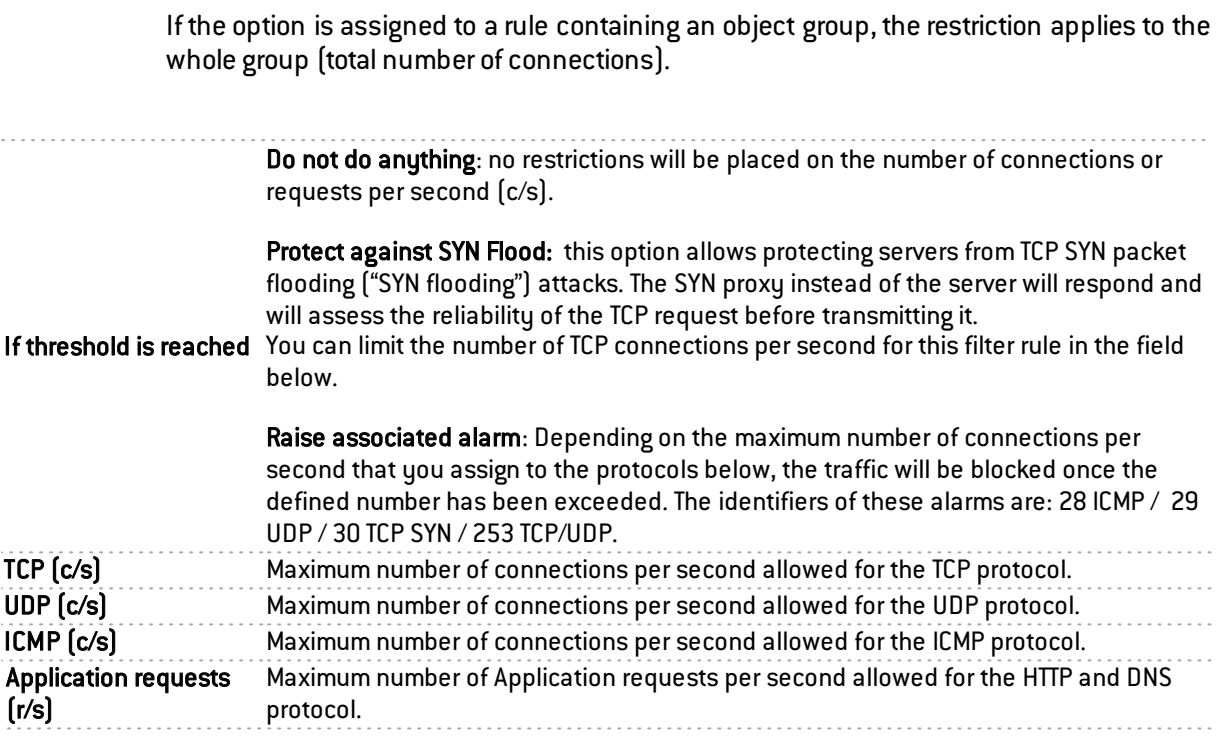

Click on Ok to confirm your configuration.

### **DSCP**

DSCP (*Differentiated Services Code Point*) is a field in the IP packet header. The purpose of this field is to allowing differentiating services contained in a network architecture. It will specify a mechanism for classifying and controlling traffic while providing quality of service (QoS).

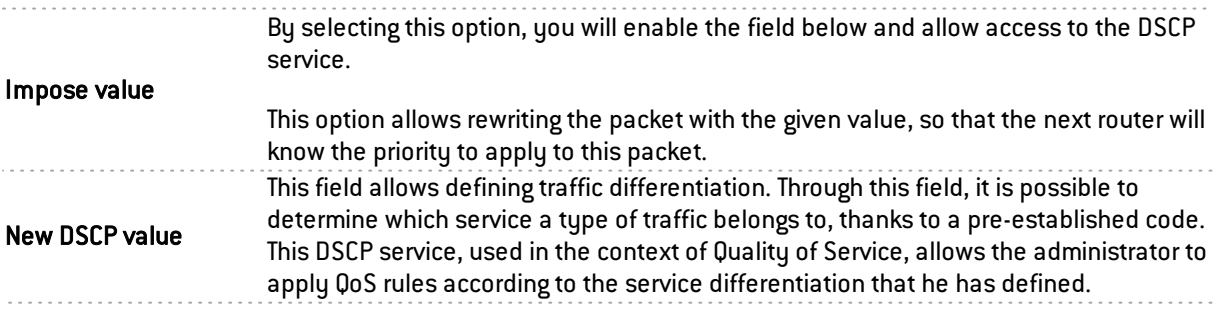

Click on Ok to confirm your configuration.

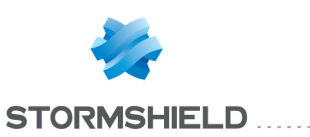

# "Advanced properties" tab

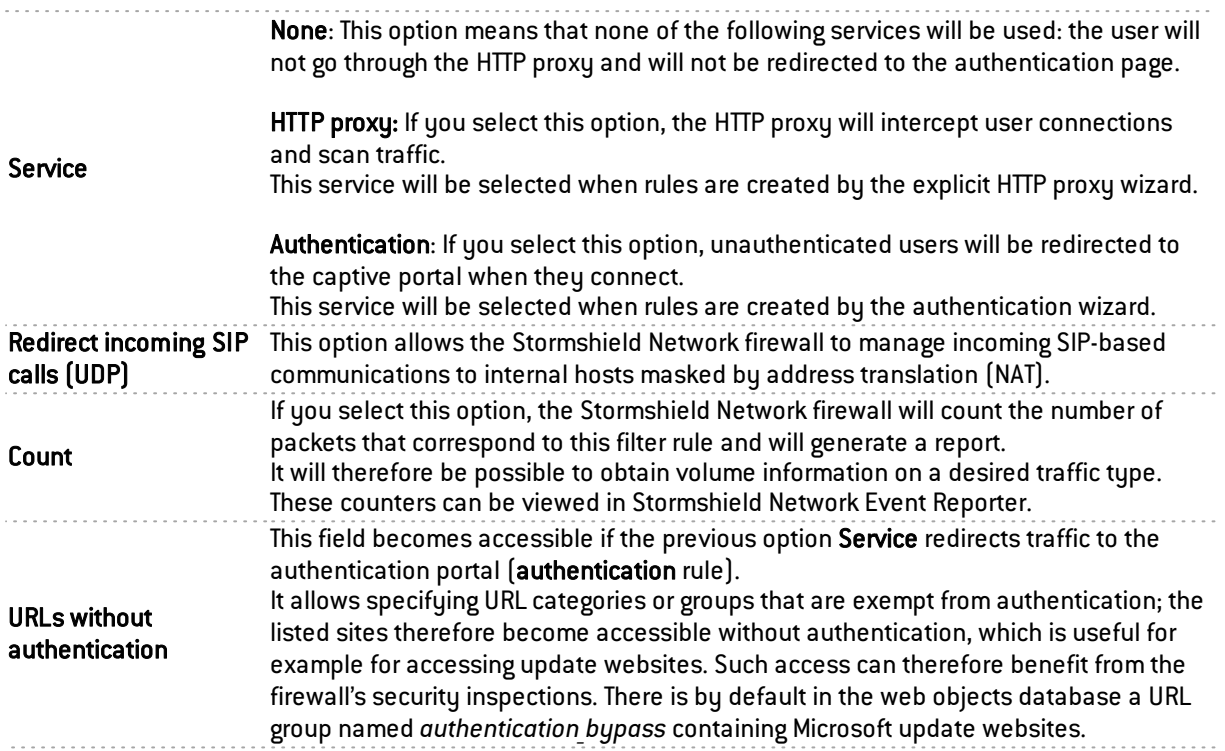

Click on Ok to confirm your configuration.

#### Source

This field refers to the source of the treated packet, and is used as a selection criterion for the rule. Double-click in this zone to select the associated value in a dedicated window.

This window contains two tabs:

#### "General" tab

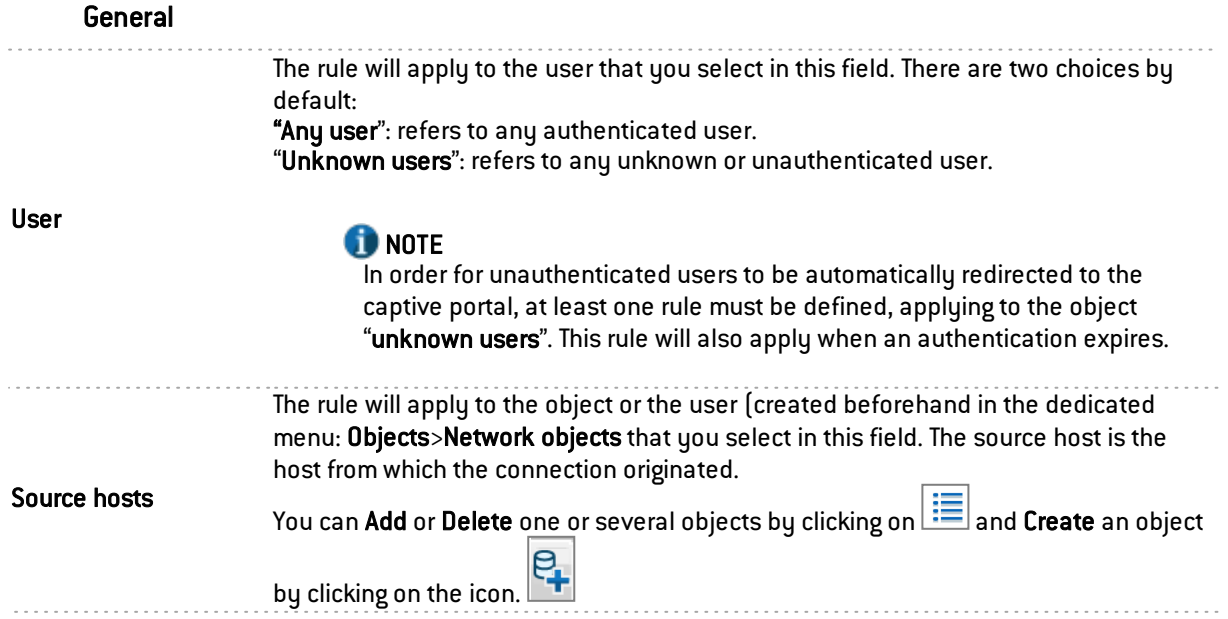

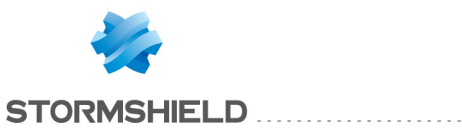

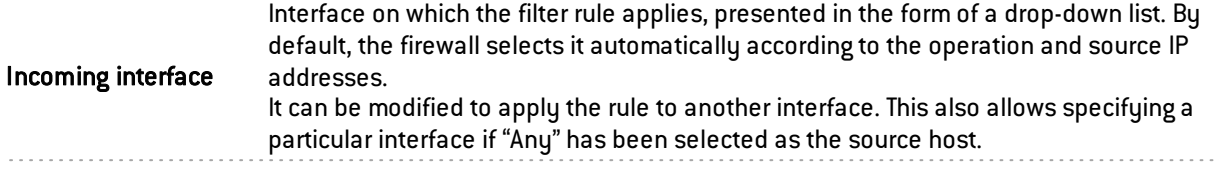

Click on Ok to confirm your configuration.

## **O** NOTE

Filter rules with a *user@object* source type (except *any* or *unknown@object*), and with a protocol other than HTTP, do not apply to Multi- user Objects ( Authentication > Authentication policy ). This behavior is inherent in the packet treatment mechanism used by the intrusion prevention engine.

#### "Advanced properties" tab

Advanced properties

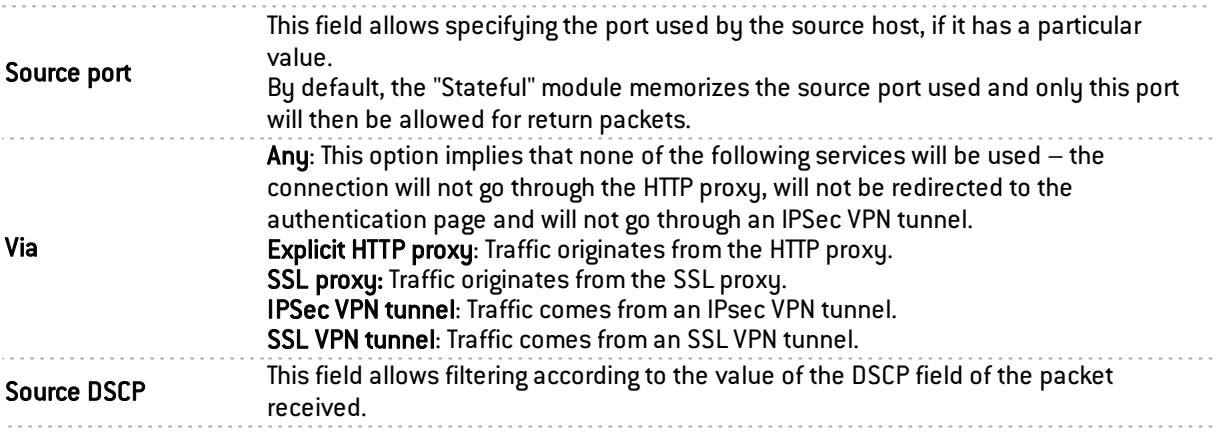

Click on Ok to confirm your configuration.

#### **Destination**

Destination object used as a selection criterion for the rule. Double-click in this zone to select the associated value in a dedicated window. This window contains two tabs:

#### "General" tab

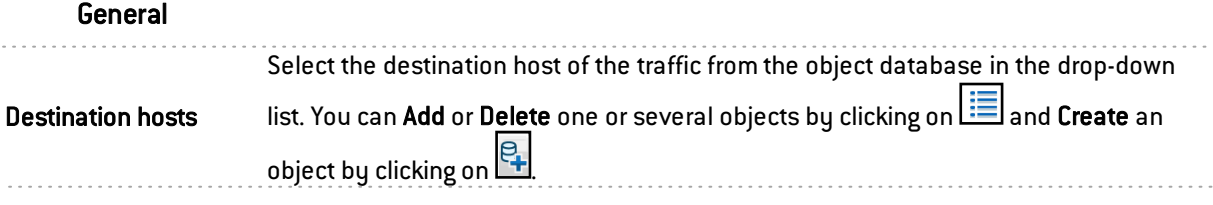

Click on Ok to confirm your configuration.

#### "Advanced properties" tab

Advanced properties

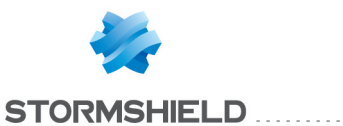

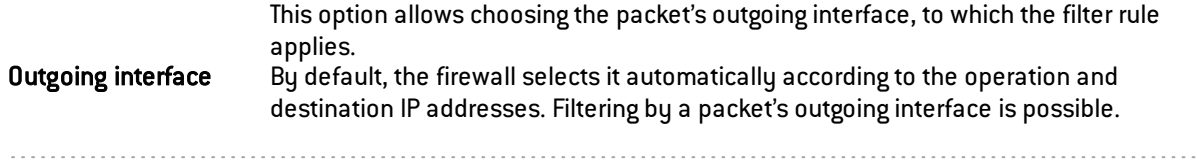

#### NAT on the destination

If you wish to translate the traffic's destination IP address, select one from the objects in the drop-down list. Otherwise, leave the field empty, i.e. "None" by default.

#### **Destination**

#### **note**

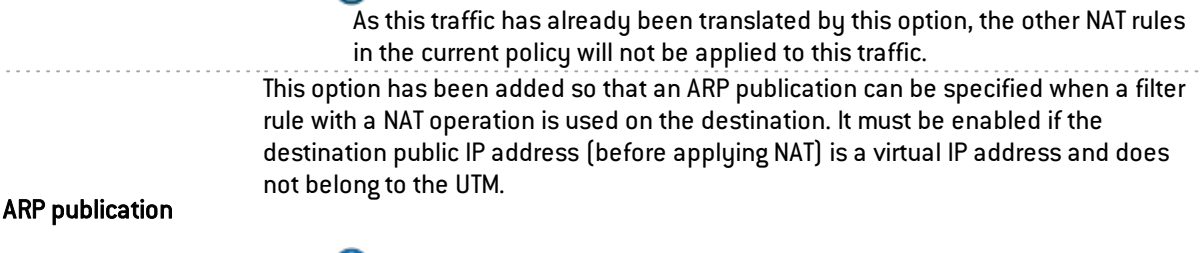

#### **O** NOTE

Another way to set up this publication would be to add the virtual IP address of the affected interface in the Interfaces module.

Click on Ok to confirm your configuration.

#### Dest. port

The destination port represents the port on which the "source" host opens a connection to the "destination" host. It can be defined in the Destination port column or in the Protocol editing window.

Double-clicking on this Destination port accesses the same window as the next Protocol column, which is set out in detail below.

#### Protocol

Port

This field refers to the protocol on which the filter rule will apply.

IP protocol: All

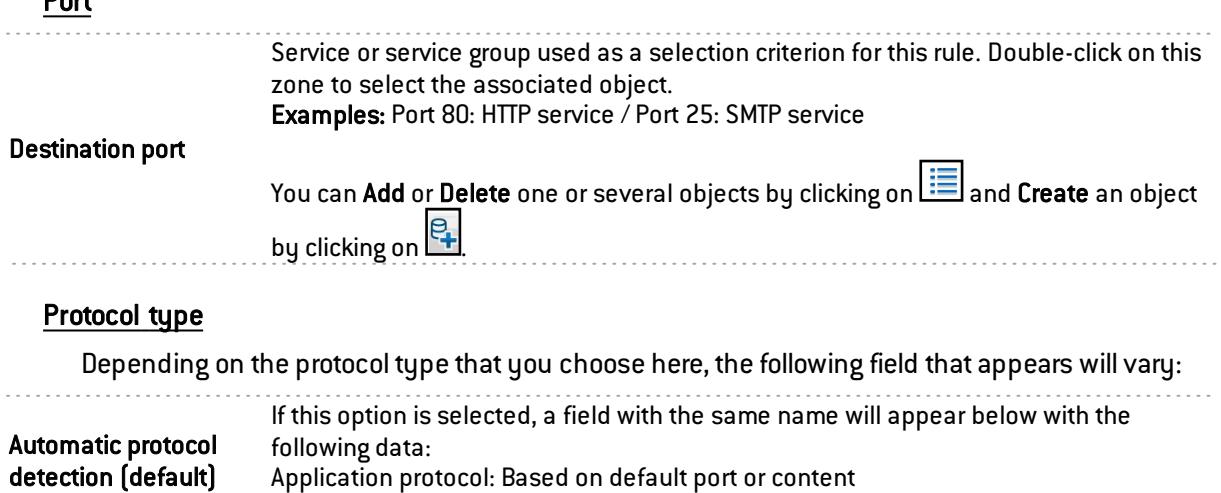

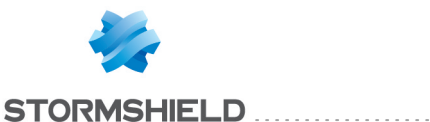

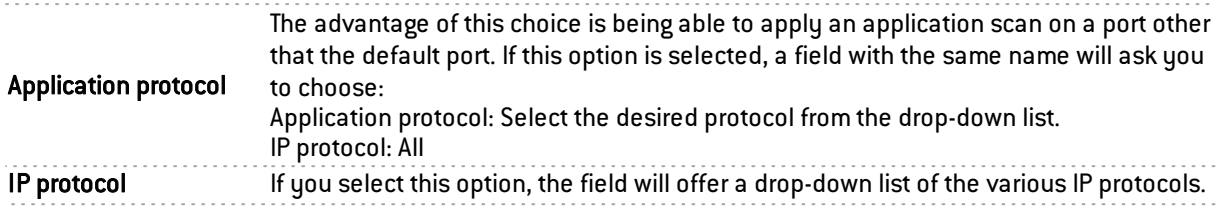

# **O** NOTE

The status of IP connections can be tracked for protocols other than TCP, UDP or ICMP.

Status tracking (stateful) If you select "IP Protocol", a "stateful" option will be available.

# **O** NOTE

For example, connection status tracking (stateful mode) can be enabled for the GRE protocol, which is used in PPTP tunnels. Thanks to this tracking tool, the source (map), destination (redirection) or both (bimap) can be translated.

However, it will be impossible to differentiate 2 connections that share the same source and destination addresses. In concrete terms, this means that when the firewall translates a source  $N \rightarrow 1$  (map), only one simultaneous connection to a PPTP server can be made.

For the translation of a selected destination, an additional option is available:

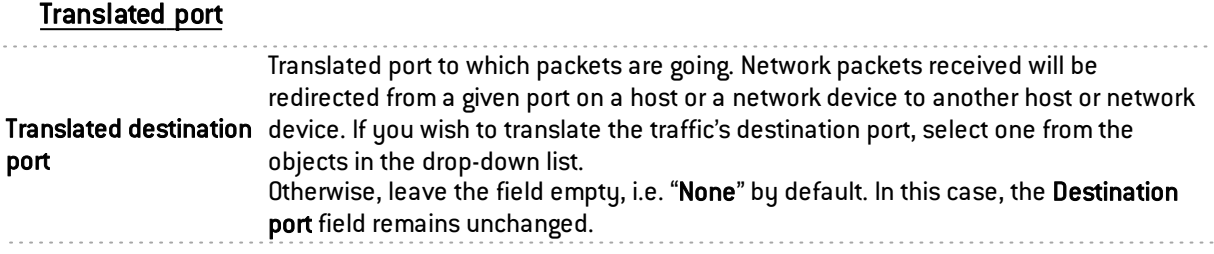

#### Security inspection

#### Inspection type

General

#### *Inspection level*

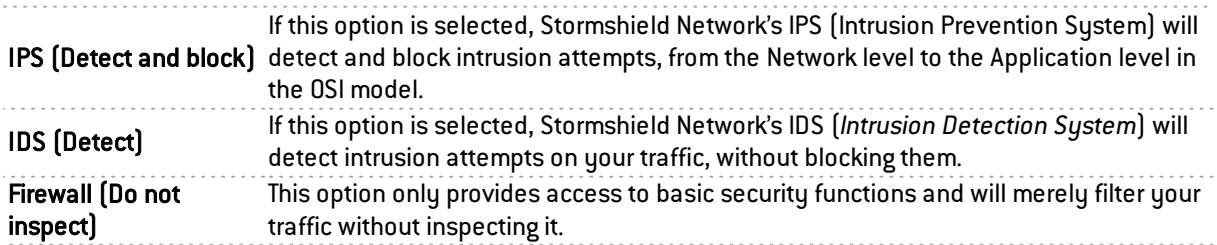

#### *Inspection profile*

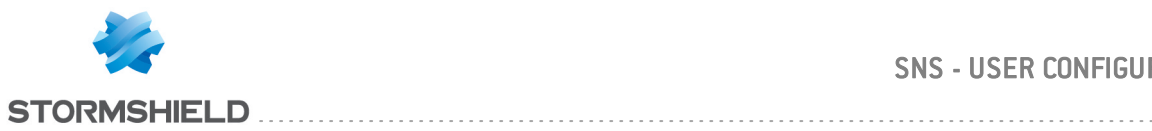

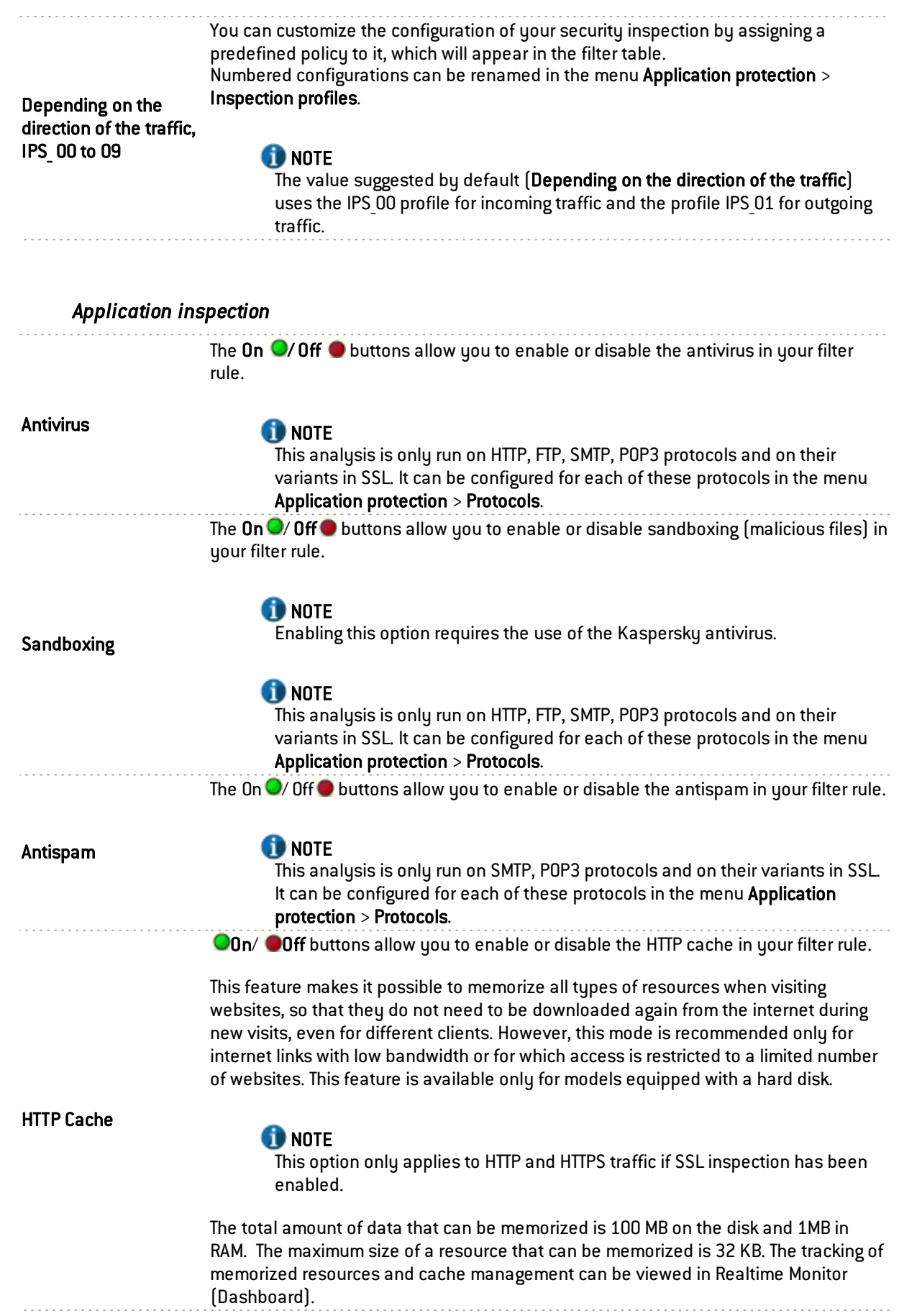

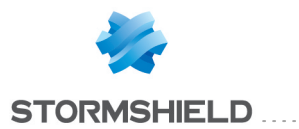

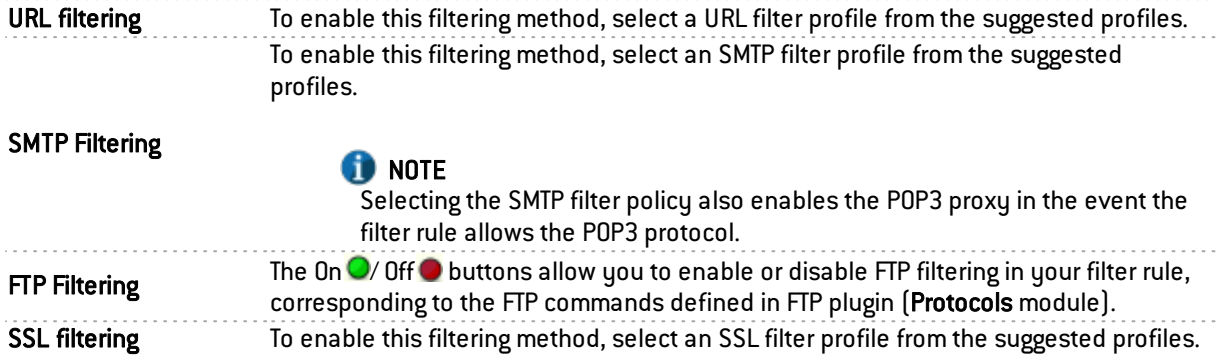

#### **Comments**

You can add a description that will allow distinguishing your filter rule and its characteristics more easily.

Comments on new rules indicate the date on which they were created and the user who created them, if the rules were not created by the "admin" account, in the form of "Created on {date} by {login} ({IP address)}". This automatic information may be disabled by unselecting the option "Comments about rules with creation date (Filtering and NAT)" found in the Preferences module.

# "NAT" tab

The principle of NAT (*Network Address Translation*) is to convert an IP address to another when passing through the firewall, regardless of the source of the connection. It is also possible to translate ports through NAT.

#### Checking the policy in real time

The firewall's translation policy is one of the most important elements for the security of the resources that the firewall protects. Although this policy is constantly changing to adapt to new services, new threats and new user demands, it has to remain perfectly coherent so that loopholes do not appear in the protection provided by the firewall.

The art of creating an effective filter policy is in avoiding the creation of rules that inhibit other rules. When a filter policy is voluminous, the administrator's task becomes even more crucial as the risk increases. Furthermore, during the advanced configuration of very specific translation rules, the multiplicity of options may give rise to the creation of a wrong rule that does not meet the administrator's needs.

To prevent this from happening, the editing screen for filter rules has a **Check policy** field (located under the filter table), which warns the administrator whenever a rule inhibits another or an error has been created on one of the rules.

Example: *[Rule 2] This rule will never be applied as it is covered by Rule 1.*

## Actions on NAT policy rules

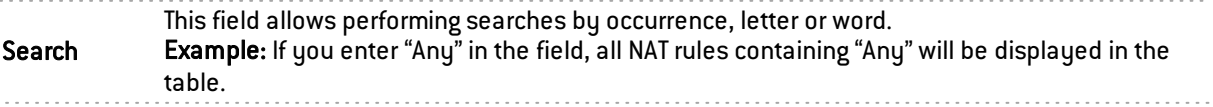

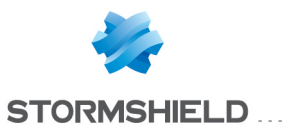

Inserts a blank line after the selected line, 4 choices are available:

• Standard rule: This option allows creating an inactive NAT rule which will need to be configured.

. . . . . . . . . . . . . . . . .

**Source address sharing rule (masquerading)**: This option allows creating a PAT (Port Address Translation) dynamic NAT rule. This type of rule allows converting multiple IP addresses into one or N IP addresses. The value selected by default is *ephemeral\_fw* (corresponding to a port range from 20000 to 59999 inclusive). The source port is also rewritten.

The wizard selects as the destination interface, the interface corresponding to the network of this source after translation.

• Separator – rule grouping: This option allows inserting a separator above the selected line.

This separator allows to group rules that apply to traffic going to different servers and helps to improve the filter policy's readability and visibility by indicating a comment. Separators indicate the number of grouped rules and the numbers of the first and last rules in the form: "*Rule name* (contains total number of rules, from first to last)". You can collapse or expand the node of the separator in order to show or hide the rule grouping. You can also copy/paste a separator from one location to another.

• Static NAT rule: The principle of static address translation is to convert an IP address (or N public IP addresses) to another (or N private IP addresses) when going through Firewall, whatever the origin of the connection.

A wizard window will allow you to map a private IP address to a public (virtual) IP address by defining their parameters. You must also choose from the drop-down lists the Private and virtual hosts for your IPs, as well as the interface on which you wish to apply them. The Advanced properties field allows restricting the application to a port or port group, and enabling ARP publication, which may make the IP to be published available via the firewall's MAC address.

You are however advised to restrict access to a port or a port group through a filter rule corresponding to this traffic. This allows adding other criteria to it in order to make this filter more accurate.

Click on Finish to confirm your configuration.

## **n** NOTE

For an N-to-N bi-map rule, original and translated address ranges, networks or host groups have to be of the same size.

Bi-directional translation is generally used to allow access to a server from the outside with a public IP address that is not the same as the host's real address

The "bi-map" action supports address ranges. Source and translated addresses are used in the following order: the "smallest" address in the source field is translated to the "smallest" address in the translated field.

When a virtual IP address is selected, the corresponding interface will be selected automatically. This interface will be used as the source of the redirection rule and as the destination for rules that rewrite the source.

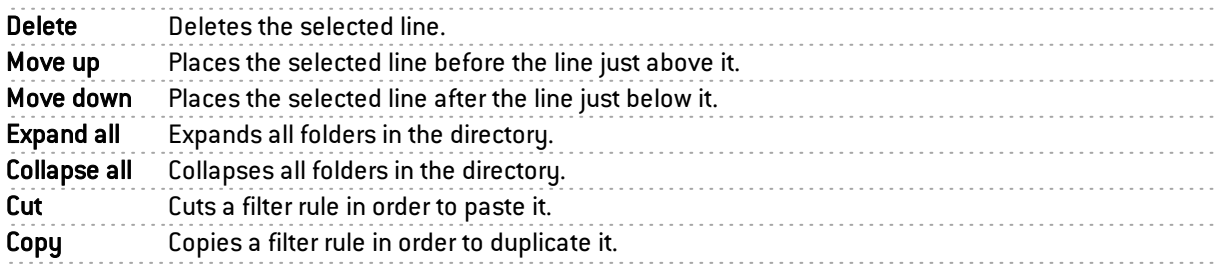

New rule

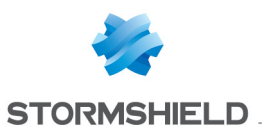

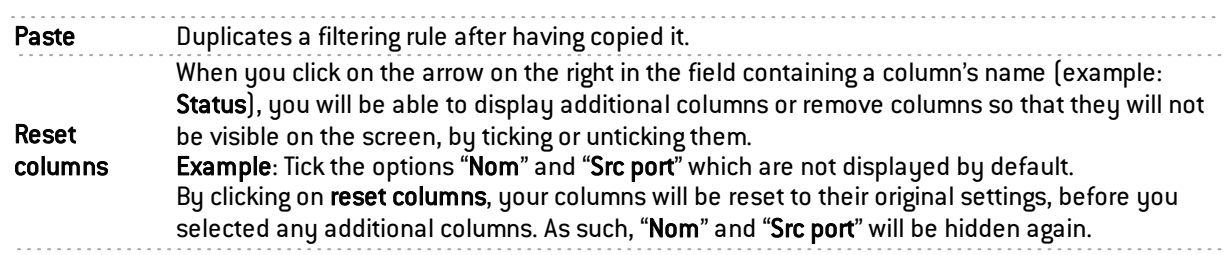

## GENERAL NOTE:

Each time you come across a drop-down list of objects in the columns (except "Status"

and "Action") a mathematical operator icon will appear  $\left( \bigodot \right)$ . It can only be used if an object other than "Any" has been selected.

You can therefore customize the parameters of your traffic using the following icon in 4 different ways:

- "=" (or  $\blacksquare$ ): the value of the attribute corresponds to what is selected.
- "!=" (or  $\bigoplus$  ) the value of the attribute is different from what has been selected.
- " $\leq$ " (or  $\leq$ ); used for source and destination ports only): the port number of the traffic is lower than what is selected.
- ">" (or  $\langle \rangle$ ; used for source and destination ports only): the port number of the traffic is higher than what is selected.

# **f** NOTE

If you click quickly 10 times on the "Up" button, you will see that the rule moves up but the waiting window will only appear when you leave the button for 2 or 3 seconds. And at the end, only a single command will be executed. Rules can be moved more much fluidly as such.

#### NAT table

This table allows you to define the NAT rules to apply. The firewall will assess rules in their order of appearance on the screen: one by one from the top down. Place them in the right order so that you obtain a coherent result. Once it comes upon a rule that corresponds to the request, the will perform the specified action and stop there.

It is therefore important to define rules from the most restrictive to the most general.

The NAT table consists of two parts - Original traffic (before translation) and Translated traffic.

#### **State**

This column shows the status of the rule: On  $\bigcirc$  Off  $\bigcirc$ . Double-click on it to change its status. By doing this once, you will enable the NAT rule. Repeat the operation to disable it.

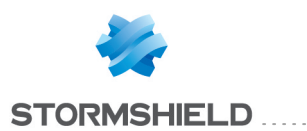

# **O** NOTE

Source address translation manages stateless IP protocols (GRE) but with the following restriction:

If two clients go through the same firewall, they will not be able to connect to the same server at the same time. Stormshield Network's intrusion prevention engine will block packets received by the second client.

After 5 minutes, the intrusion prevention engine will deem the session too old and will allow the second client to take over.

#### Original traffic (before translation)

By clicking in the column "Source" a configuration window will appear:

#### Traffic source before translation

#### "General" tab

*General*

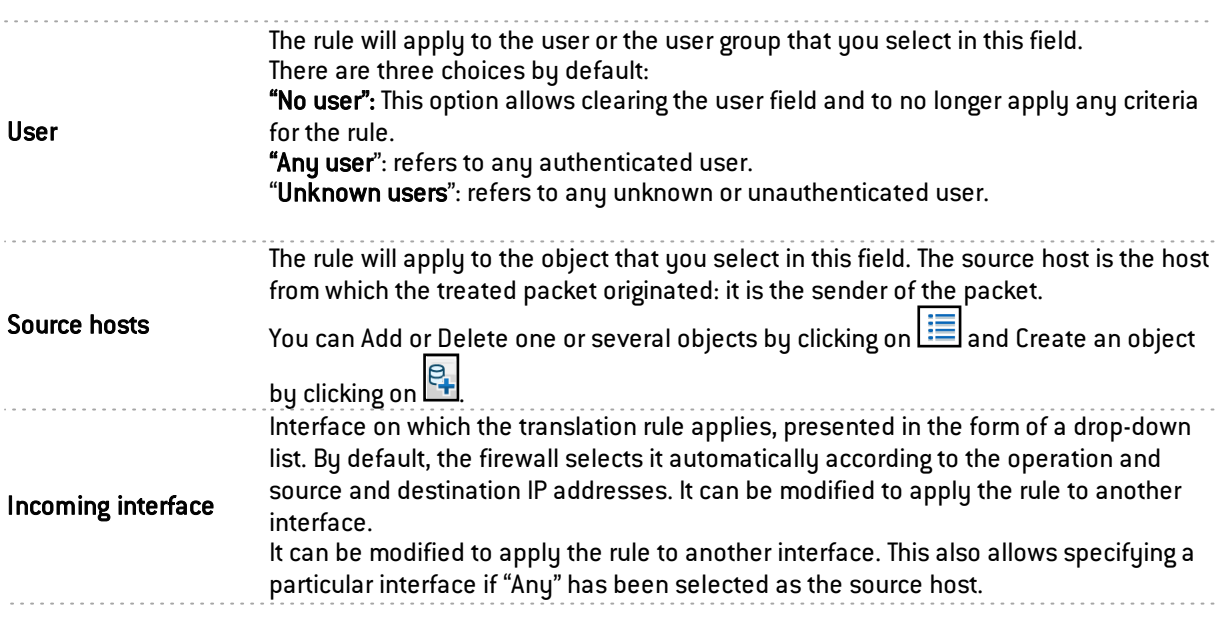

Click on Ok to confirm your configuration.

#### "Advanced properties" tab

*Advanced properties*

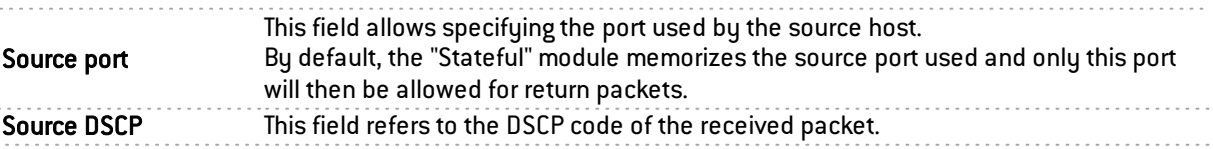

Click on Ok to confirm your configuration.

#### Traffic destination before translation

#### "General" tab

*General*

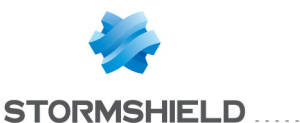

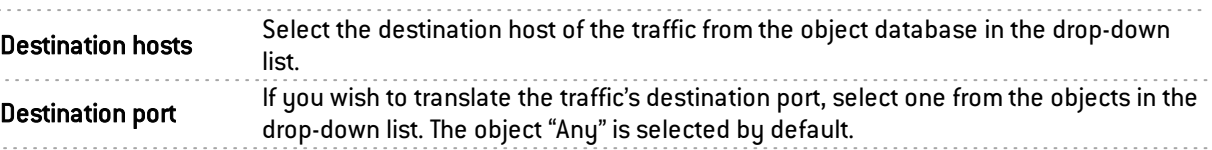

You can Add or Delete one or several objects by clicking on  $\Box$  and Create an object by clicking on **B.** Click on Ok to confirm your configuration.

# **O** NOTE

Load balancing types other than a connection hash can be selected with a destination port range.

### "Advanced properties" tab

*Advanced properties*

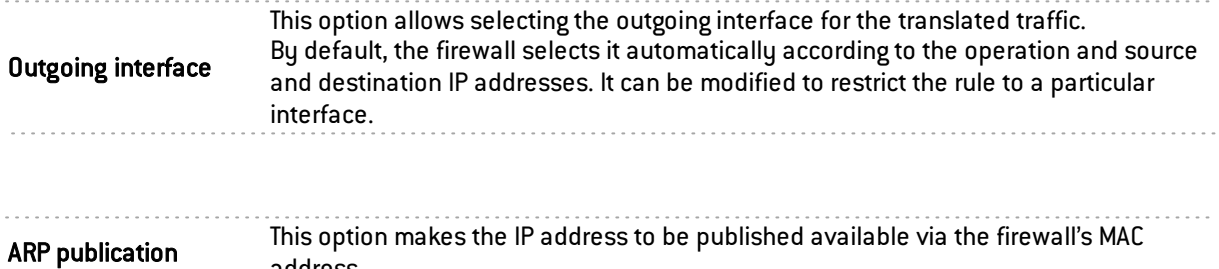

address. . . . . . . . . . . . . . .

# **O** NOTE

The ARP publication option is now assigned to the original destination (traffic before translation), whose IP address is indeed published, and not to the translated destination.

## Traffic after translation

#### Source of the traffic after translation

#### "General" tab

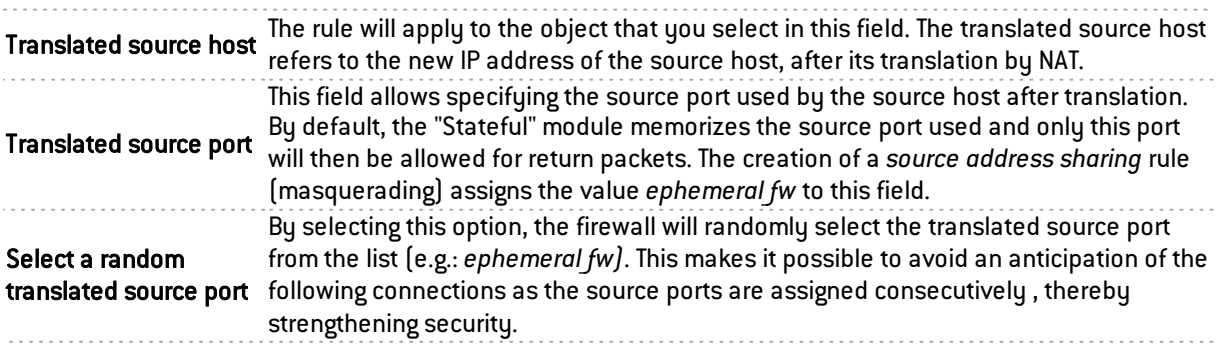

Click on Ok to confirm your configuration.

#### "Advanced properties" tab

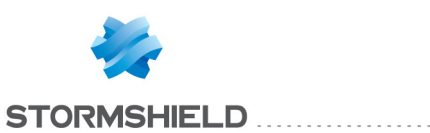

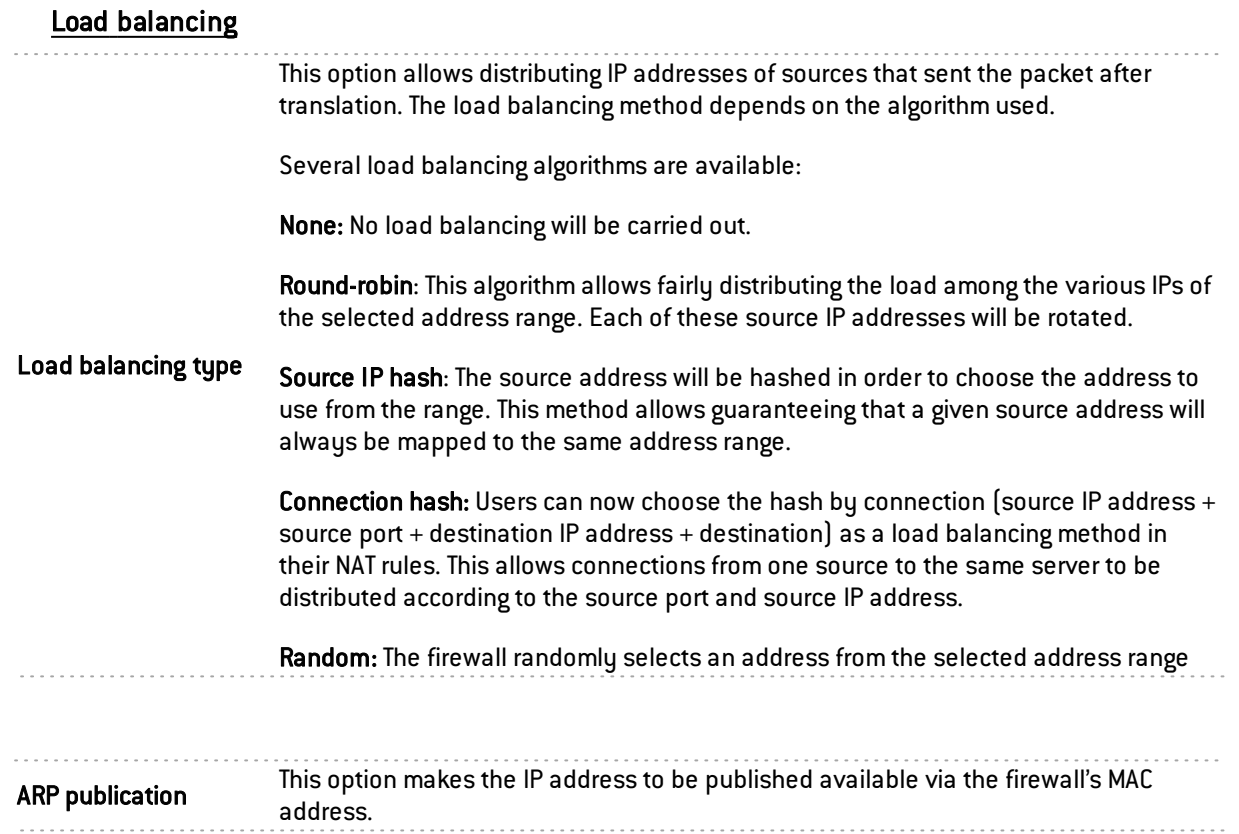

Click on Ok to confirm your configuration.

## Traffic destination after translation

### "General" tab

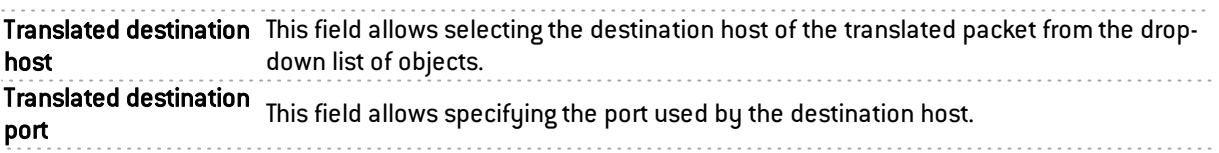

Click on Ok to confirm your configuration.

## "Advanced properties" tab

Load balancing types other than a connection hash can be selected with a destination port range.

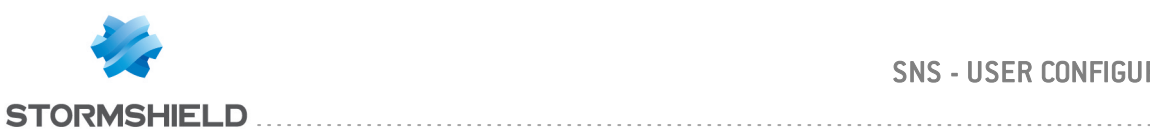

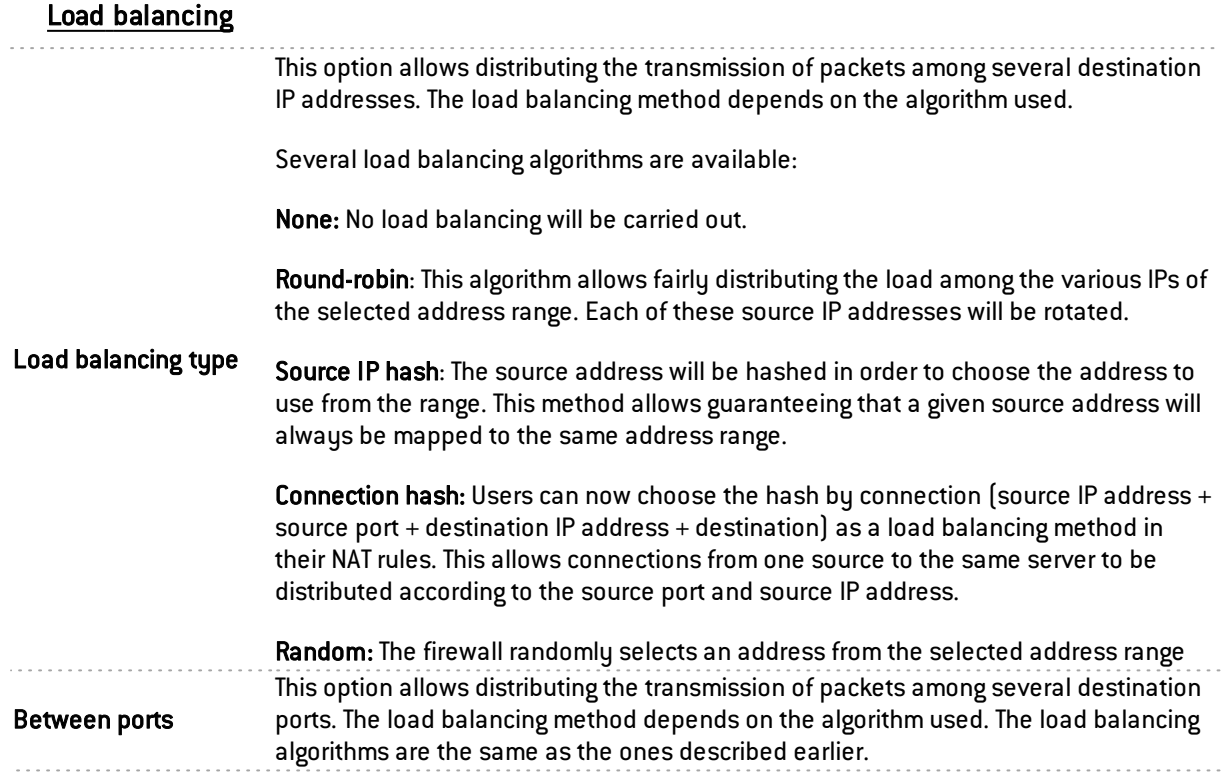

Click on Ok to confirm your configuration.

#### Additional Options

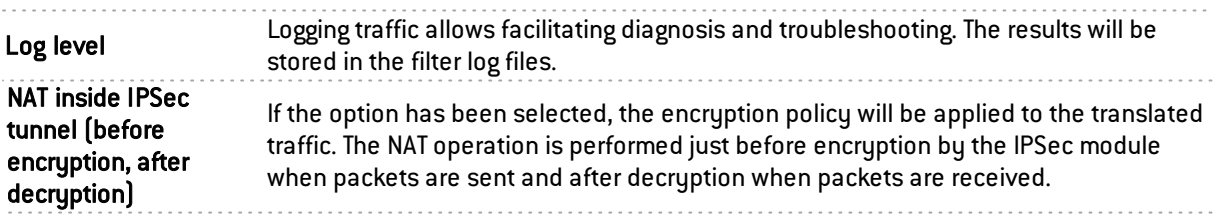

#### **Comments**

You can add a description that will make it possible to break down your NAT rule and its characteristics.

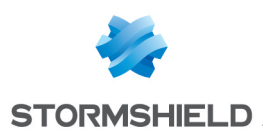

# HIGH AVAILABILITY

This module will allow you to create first of all, a cluster or a group of firewalls. Once this is done, another firewall can be added to join the cluster that you have just initialized.

Stormshield Network's high availability operates in "Active/passive" mode: Consider a cluster containing 2 firewalls. If the firewall considered "active" fails, or if a cable has been disconnected, the second firewall considered "passive" will seamlessly take over. As such, the "passive" firewall becomes "active".

A video from Stormshield Network's WebTV on YouTube will guide you step by step in the configuration of a group of Stormshield Network firewalls (cluster). Click on this link to access the video: Configuring a [Stormshield](http://www.youtube.com/watch?v=kd56VGZ76Og&hd=1) Network firewall cluster.

The configuration of high availability takes place in 4 steps:

- Step 1: Creating a cluster/joining an existing cluster
- Step 2: Configuring network interfaces: the main link and the secondary link (optional)
- Step 3: Defining the cluster's pre-shared key
- Step 4: Summary of the steps and application of configured settings

Once you are done with these 4 steps, a new screen will appear suggesting new configurations within the high availability module.

# **f** NOTE

A communication link between members of a cluster has to be set up from a protected interface. The configuration can be changed in the Interfaces module.

# Step 1: Creating or joining a high availability cluster

Create <sup>a</sup> cluster If this option is selected, the firewall will be prepared to receive other firewalls and will add itself to the cluster. If this option is selected, the appliance will attempt to connect to the firewall with the IP address defined during the creation of the cluster. As such, this second firewall will retrieve information from the first and synchronize with it.

> The cluster therefore comprises two firewalls: when the first firewall fails, the second will take over transparently.

Join a cluster

#### **D** NOTE

At the end of the wizard, the appliance will be rebooted. Once the reboot is complete, the appliance will be part of the cluster, and therefore no longer exists as an entity, but as a member of the cluster.

#### **WARNING**

If you choose to "join" a cluster, it implies that you have already created one beforehand, and have selected the option "Create a cluster" and have performed the necessary configuration to set it up on the first firewall.

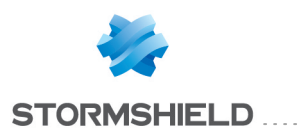

# **WARNING**

It is important to avoid creating a cluster twice, as this would mean that you would be setting up two high availability clusters, each containing a firewall, and not a high availability cluster containing 2 firewalls.

# **n** NOTE

A member of a cluster can be forced to be the active firewall, even if members of the group have differing firmware versions.

# Step 2: Configuring network interfaces

## If you have chosen to create a cluster

#### Configure the main link

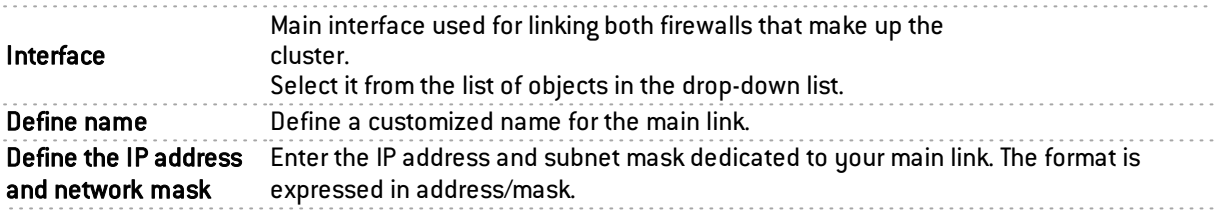

## Secondary link (optional)

If the firewall does not receive responses on the main link, it will attempt to connect to this secondary link. This will prevent both firewalls from switching to active/active mode if a problem arises on the main link.

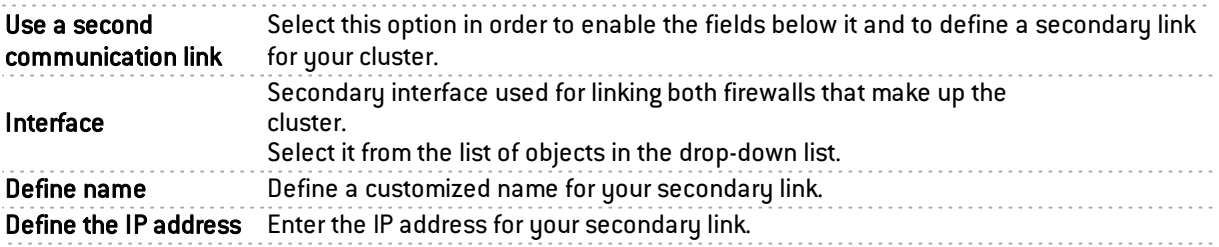

# **O** NOTE

In order for a link to work, both members of the cluster have to use the same interface.

## If you have chosen to join a cluster

This option assumes that a cluster has already been created beforehand, in order for a firewall to be able to join it.

As such, some of the information from the first firewall created will be copied.

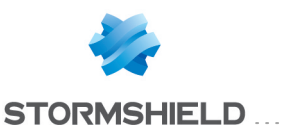

#### Configure the main link

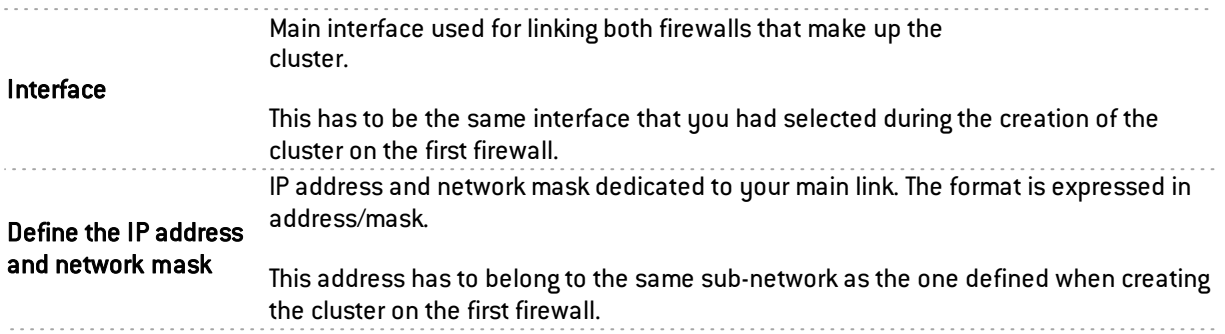

#### Secondary link (optional)

If the firewall does not receive responses on the main link, it will attempt to connect to this secondary link. This will prevent both firewalls from switching to active/active mode if a problem arises on the main link.

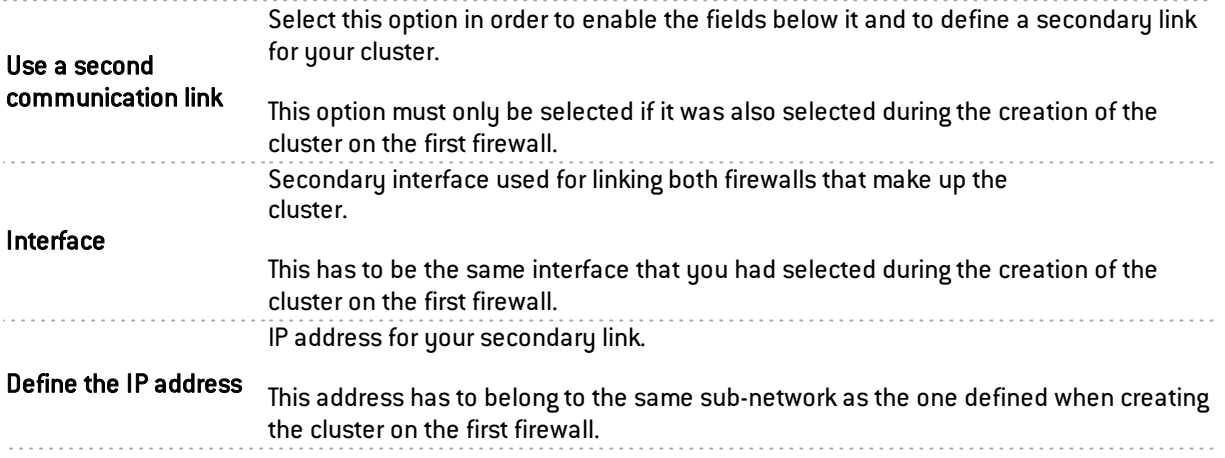

# **f** NOTE

In order for a link to work, both members of the cluster have to use the same interface.

# Step 3: Cluster's pre-shared key and data encryption

## If a cluster is being created

To secure the connection between members of the cluster, you will need to define a pre-shared key.

This key will only be used by firewalls that are joining the cluster for the first time.

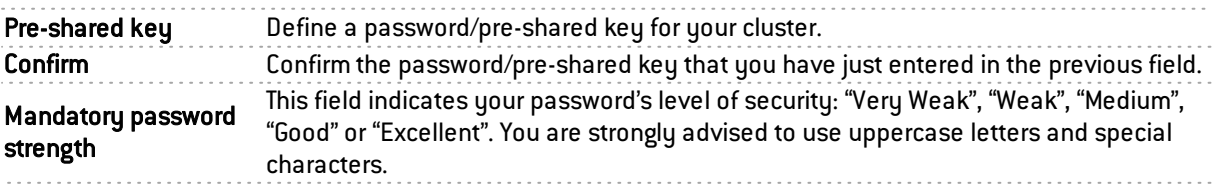
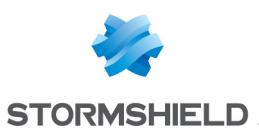

#### Communication between firewalls in the high availability cluster

By default, communication between the firewalls is not encrypted, based on the principle that the link used by high availability is a dedicated link.

In some architectures, the high availability link is not dedicated, and if you wish to prevent inter-cluster communications from being read, they can be encrypted (in AES, for example).

Encrypt communication between firewalls

#### **WARNINGS**

- 1. Selecting this option can degrade the performance of your high availability cluster.
- 2. Only connections, and not their contents, pass through the high availability link.

Click on Next.

## If a cluster exists

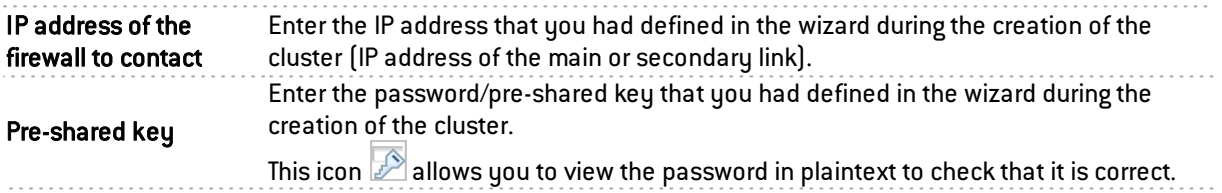

# Step 4: Summary and finalizing the cluster

## If a cluster is being created

After having viewed the summary of your configurations, click on Finish. The following message will appear:

This firewall is ready to run in high availability. You may now configure another firewall to add it to the cluster.

Now that your cluster has been created, a new screen will appear when you attempt to access this module.

### If a cluster exists

After having viewed the summary of your configurations, click on Finish. The following message will appear:

*This firewall has to be rebooted in order to add a firewall to the cluster. Join the cluster?*

To confirm the configuration, this firewall will join the cluster and synchronize the initial configuration. It will then restart in order to apply the configuration. To access this cluster, you need to connect to the active firewall.

# **O** NOTE

This step may take a long time on entry-level models. Do not unplug the firewall.

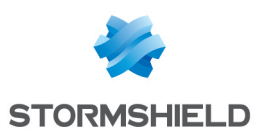

# High availability screen

## Communication between firewalls in the high availability cluster

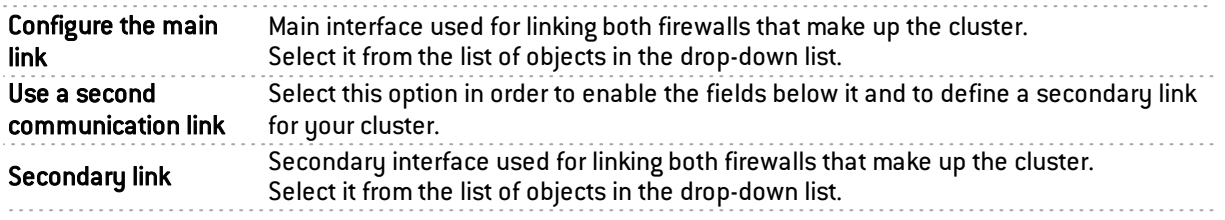

# **WARNING**

You are advised to use a secondary link when you wish to change the interface used as the main link. Indeed, changing the link may cause interruptions to communications between members of the cluster, which may lead to a nonoperational cluster.

# Advanced properties

### Modifying the pre-shared key between firewalls in a high availability cluster

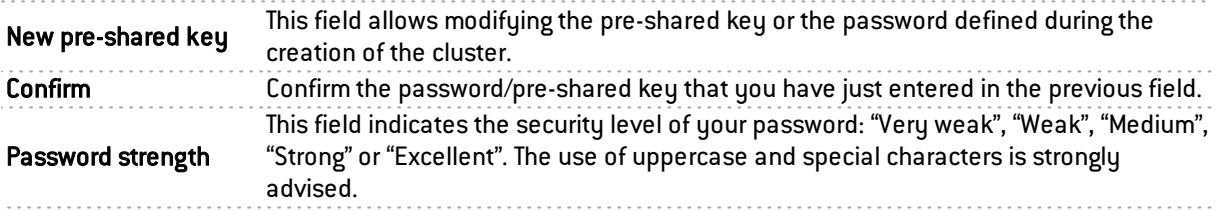

#### Quality indicator

#### Active firewall if equal

This option allows favoring one firewall as the active firewall in the event both firewalls have the same quality.

The aim of favoring an active firewall is to keep as many logs as possible on the same firewall or to favor traffic on a specific firewall. If the active firewall fails, or if a cable is accidentally unplugged, the other firewall will take over as the active firewall.

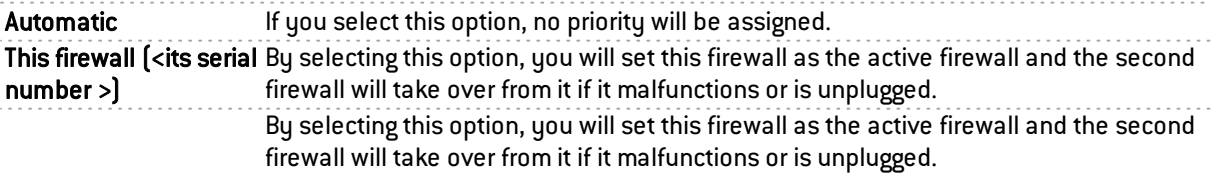

The other firewall (remote) (<its serial number >)

#### **WARNING**

Selecting this option will cause the firewalls to swap immediately, or switch from this firewall as the active firewall, causing a disconnection from the administration interface.

### Optimize swap for network bridges

When surrounding appliances change from a cluster to bridge mode, the change is applied faster with this option.

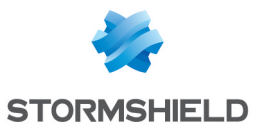

Reboot interfaces in a If this option is enabled, interfaces on the bridge are reinitialized at the time of the bridge during the swap switch in order to force switches connected to the firewall to renew their ARP tables.

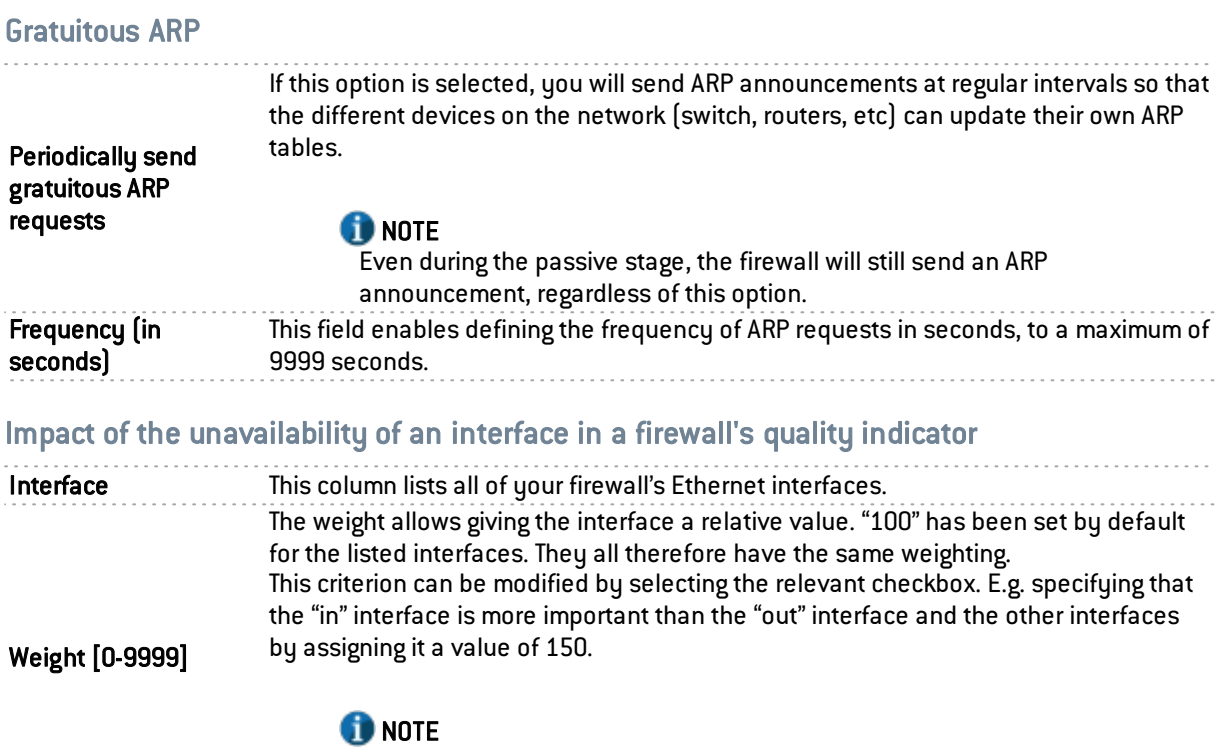

It may be useful to set all unused interfaces to 0 so that they will not affect the quality calculation. 

# **O** NOTE

Disabled network interfaces do not appear in the high availability quality calculations.

Next, click on Apply.

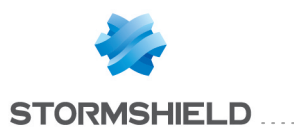

# IDENTIFICATION PORTAL

For the sake of strengthening security, the connection to the authentication portal and to the Web administration interface is possible only by forcing certain options in the SSL protocol. Version SSLv3 is disabled and the TLS versions enabled, according to the recommendations given by the French Network and Information Security Agency (ANSSI).

As these options are not supported in Internet Explorer versions 6, 7 and 8, you are advised to use a higher version of this browser. Nonetheless, this mode may be disabled via command line in the CLI (CONFIG AUTH HTTPS sslparanoiac=0 / CONFIG AUTH ACTIVATE).

# Logging on

In order to configure your Stormshield Network firewall, you need to log onto the web administration interface.

Configuration of a firewall is only accessible to administrators of the product. The "super admin" user or the administrator who holds all privileges can assign privileges to users and/or user groups in the menu System>Administrators.

## **Presentation**

The connection module consists of 2 sections:

- A static section
- A collapsible section: options

The information required depends on whether it is the administrator's first connection to the firewall.

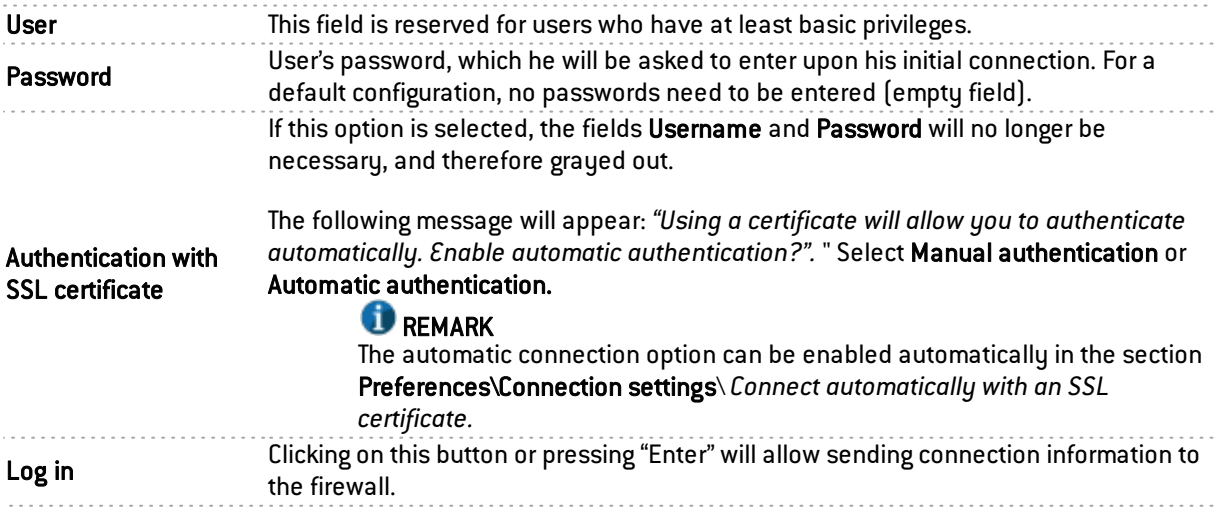

## **WARNING**

The Stormshield Network Firewall is case- sensitive and distinguishes uppercase and lowercase letters, both for the username as well as for the password.

## Additional Options

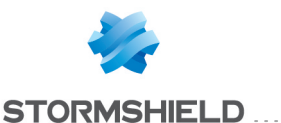

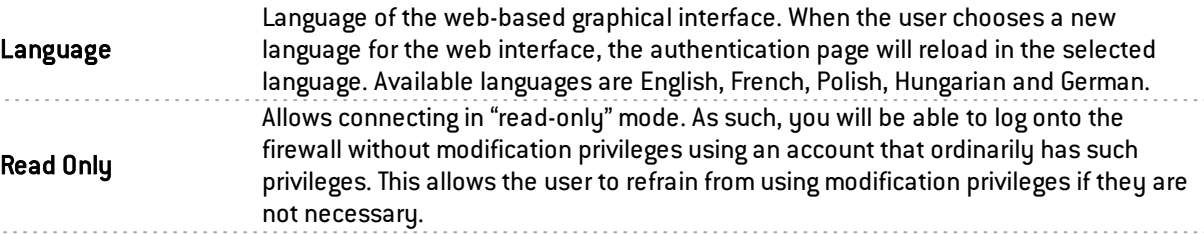

# **REMARK**

- Options are contained in a cookie. The user therefore stores his connection preferences on his browser.
- If the "read only" option has been enabled in a cookie during the connection to the authentication page, to avoid confusion, part of the options will be presented to the user as deployed options.

#### Error notifications

#### When a field is empty

If a user attempts to authenticate without having entered the User or Password field, authentication will not be launched and the message "This field should not be empty" will appear.

#### When "Caps lock" has been enabled

If this button has been enabled when the user enters his password, a warning icon will indicate that "Caps Lock has been enabled".

#### Authentication failure

When authentication fails, the message "*Authentication has failed*" will appear in red.

# **REMARK**

Protection from brute force attacks:

When too many requests are sent with the wrong password, the following message will appear: "Protection of authentication from brute force attacks has been enabled. The next authentication attempt will be possible in <number of seconds>".

#### The "admin" account, super administrator

By default, only one user has administration privileges on Stormshield Network products – the "admin" account (whose login is "admin"). This administrator holds all privileges and can perform certain operations such as the modification of a user's authentication method, for example.

# **WARNING**

The administrator account has the value "admin" as login and password by default.

# **REMARK**

Given the privileges assigned to the "admin" account, Stormshield Network recommends that you use this account only for tests or maintenance operations.

Only the "admin: user can assign administration privileges to other users.

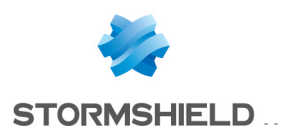

# Logging off

The procedure for logging off the firewall is as follows:

Click on **at the top right side of the interface.** The window "Quit?" will appear with the following message: "You are about to be disconnected ". Click on Quit or on "Cancel if you do not wish to log off.

2 By clicking on Quit, the interface will return to the connection window. Cancelling will return the user to the main screen, without any effect to the execution of the program.

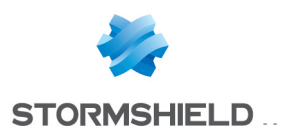

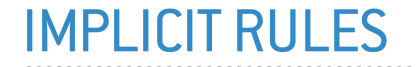

# Implicit filter rules

This screen shows that it is possible to automatically generate various IP filter rules in order to allow the use of some of the firewall's services. If a service is enabled, the firewall will automatically create the necessary filter rules, without having to create "explicit" rules in the filter policy.

## Rule table

The table contains the following columns:

On Status of the rule: Enabled/ Disabled: Click on the field to enable/disable the creation of one or several implicit riles. The rule Allow external (unprotected) interfaces (Authd\_ext) to access the authentication portal and the SSL VPN has been disabled by default. Name Name of the implicit rule: this name cannot be modified.

The following rules appear in the "Name" column:

- Allow external (unprotected) interfaces (Authd ext) to access the authentication portal and the SSL VPN: a rule allowing access to the https service (port 443) will be created for each external (public) interface. Users can then authenticate and access the SSL VPN from external networks.
- Allow protected interfaces (Authd int) to access the authentication portal and the SSL VPN: a rule allowing access to the https service (port 443) will be created for each internal (protected) interface. Users can then authenticate and access the SSL VPN from internal networks.
- Block and reinitialize ident requests (port 113) for modem interfaces (dialup).
- Block and reinitialize ident requests (port 113) for ethernet interfaces.
- Allow protected interfaces to access the firewall's DNS service (port 53): users can contact the DNS service and therefore use the DNS cache proxy if it has been enabled.
- Allow mutual access to the administration server (port 1300) between the members of a firewall cluster (HA): this allows the different members of the HA cluster to communicate with each other.
- Allow access to the PPTP server: users can contact the firewall via PPTP to access the server, if it has been enabled.
- Allow protected interfaces (serverd) to access the firewall's administration server (port 1300): administrators will be able to log on via their internal networks to port 1300 on the firewall. This service is used especially by Stormshield Network Real-Time Monitor.
- Allow protected interfaces to access the firewall's SSH port: allows opening access to the firewall via SSH in order to log on using command lines from a host located on the internal networks.
- Allow ISAKMP (UDP port 500) and the ESP protocol for IPSec VPN peers: IPSec VPN peers will be able to contact the firewall via these two protocols, thereby allowing data on the IP traffic to be secured.

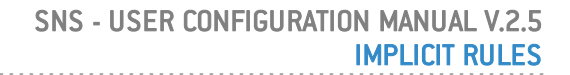

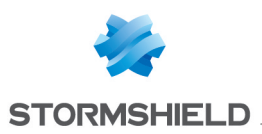

• Allow access to the firewall's web administration server (WebAdmin): administrators will be able to log on to the web administration interface.

# **O** NOTE

This rule allows access to the captive portal, and therefore the web administration interface for all users connected from a protected interface. To restrict access to web administration  $f''$ /admin/" directoru), define one or several hosts in the menu Sustem Configuration\ *Firewall administration* tab. A table will allow you to restrict access to these pages at the web application level.

- Allow "Bootp" requests with an IP address specified for relaying DHCP requests: BOOTP service (Bootstrap Protocol) requests to a DHCP server relayed by the firewall are allowed when they use an IP address specified in the configuration of the DHCP relay (option "IP address used to relay DHCP queries"). This option is used for relaying the DHCP queries of remote users through an IPSec tunnel to an internal server.
- Allow clients to reach the firewall SSL VPN service on the HTTPS port: Connections relating to the setup of the SSL VPN tunnel are allowed on the HTTPS port.
- Allow router solicitations (RS) in multicast or directed to the firewall: If IPv6 support has been enabled on the firewall, IPv6 nodes may send router solicitations (RS)in multicast or to the firewall.
- Allow requests to DHCPv6 server and DHCPv6 multicast solicitations: If IPv6 support has been enabled on the firewall, DHCPv6 clients may send solicitation queries to the server or DHCPv6 relay on the firewall.

# **WARNING**

The following actions may be dangerous:

- Disabling the "Serverd" rule: in the absence of an explicit rule, may cause users to no longer have access to tools using port 1300, namely Stormshield Network RealTime Monitor, GlobalAdmin, Stormshield Network Event Reporter, Stormshield Network Centralized Management and Stormshield Network Event Analyzer.
- Disabling the "WebAdmin" rule: you will no longer have access to the web administration interface, unless an explicit rule allows it.

## Advanced configuration

This box, which is checked by default, enables outgoing implicit rules for services hosted on the firewall.

Include outgoing implicit only be modified using a CLI command - until now. This feature, which used to be in earlier versions of the firmware, previously could

rules for hosted services (indispensable)

#### **WARNING**

These rules are indispensable in order for the firewall to run properly. They need to be explicitly defined in the filter policy if the option has been unselected.

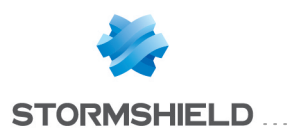

# INSPECTION PROFILES

The inspection profile module consists of 2 screens:

- A zone dedicated to the default configuration and a collapsible menu for advanced properties.
- A zone for associating application profiles, accessible by clicking on "Go to profiles".

# Security inspection

# Global configuration for each profile

#### Default configuration

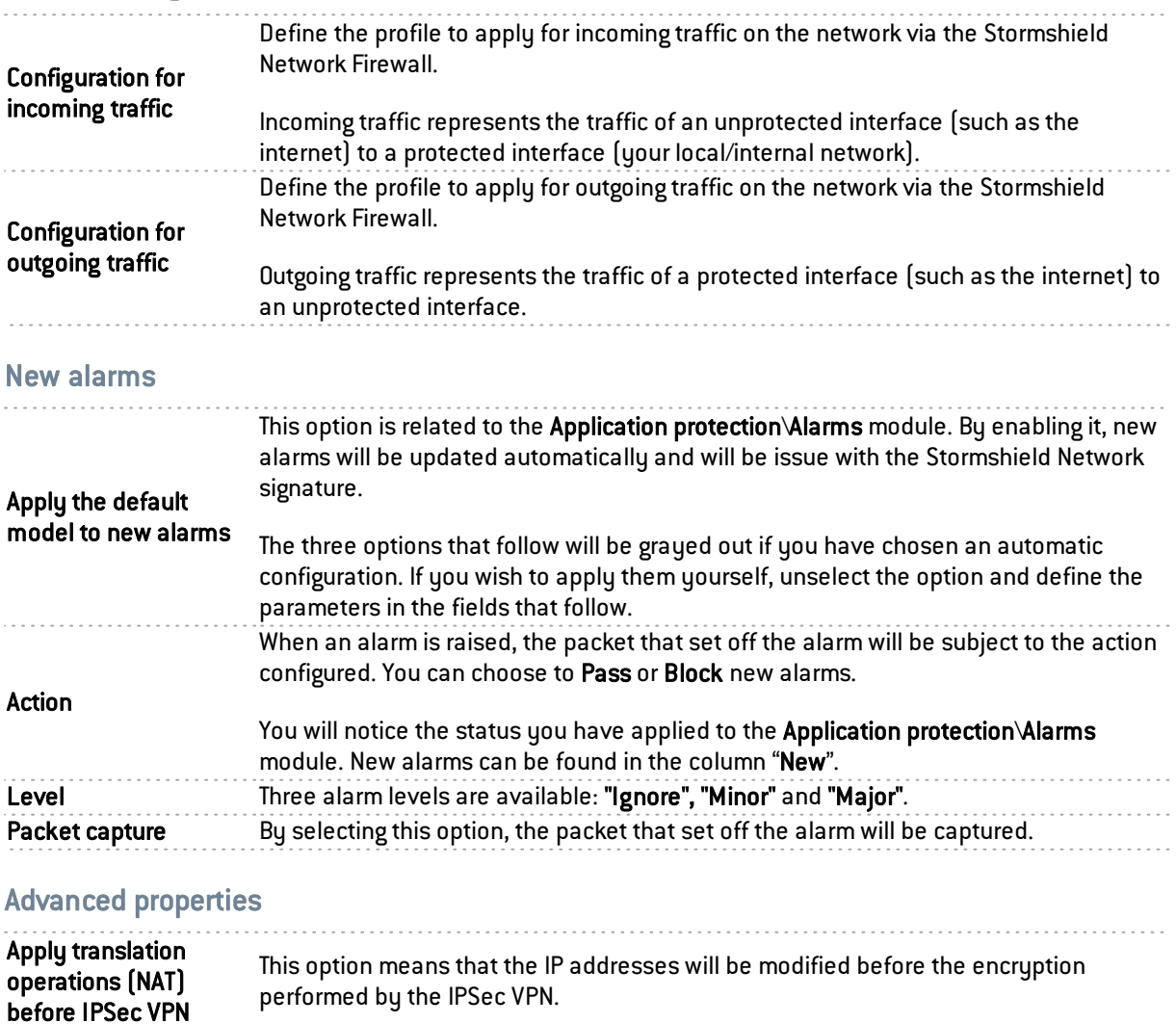

Treat IPSec interfaces data will be decrypted and saved. The host will therefore change from a remote as internal interfaces When a host attempts to access a protected interface via an IPSec VPN tunnel, its network (or have a status of an external interface) to a local network (or to the status of an internal interface).

# Configuring profiles

This screen consists of 2 sections:

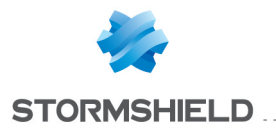

- A zone for editing various possible profile configurations
- A zone for associating protocol profiles

Select the application profile associated with the protocol from the drop-down list by clicking on the arrow to the right of the field.

To return to the previous menu, click on "Go to global configuration".

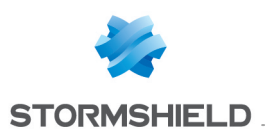

# IPSEC VPN

A standard protocol, IPSec (IP Security) enables the creation of VPN tunnels between two hosts, between a host and a network, between two networks and any type of object that supports the protocol.

The services that Stormshield Network's IPSec offers provide access control, integrity in offline mode, authentication of data source, protection against replay, confidentiality in encryption and on traffic.

You can for example, create a tunnel between two firewalls, or between the firewall and mobile clients on which VPN clients would be installed.

IPSec VPN policies now allow editing their configurations in Global mode. To enable the option, select "Display global policies" in the Preferences module.

# **1** NOTE

There is no specific privilege for "vpn\_global".

The IPSec VPN module consists of 4 tabs:

- <sup>l</sup> *Encryption policy – Tunnels* : this tab allows creating your IPSec tunnels between two firewalls (Site to site – Gateway- Gateway) or between a Stormshield Network multi-function firewall and a mobile user  $(Anonymous - Mobile users)$ . 10 blank encryption policies can be configured, activated and edited. The anonymous policy also allows configuring tunnels with another firewall, but which does not have a fixed IP address. It will therefore have the same problem as a "classic" mobile workstation: an unpredictable IP address
- Peers: here, you can create new peers (remote site or anonymous mobile peer) by entering their IKE profiles, their negotiation method, as well as the specific parameters for each negotiation method.
- *Identification*: this tab allows listing your approved certificate authorities in the tunnels using PKI methods as well as the pre-shared keys (PSK) of your mobile tunnels in two tables.
- <sup>l</sup> *Encryption profiles*: here, define your IKE (phase 1) and IPsec (phase 2) encryption profiles, add new ones or set their maximum lifetime (in seconds). You can also define negotiation proposals for authentication and encryption algorithms.

# "Encryption policy – Tunnels" tab

From version 2 onwards of the firmware, Stormshield Network firewalls support IPSec tunnels based on IKEv1 or IKEv2 protocols.

# **CD** REMARK

Both versions of the protocol currently cannot not be used simultaneously in the same IPSec policy.

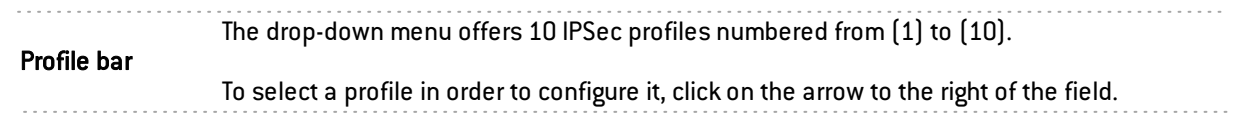

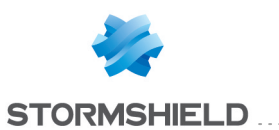

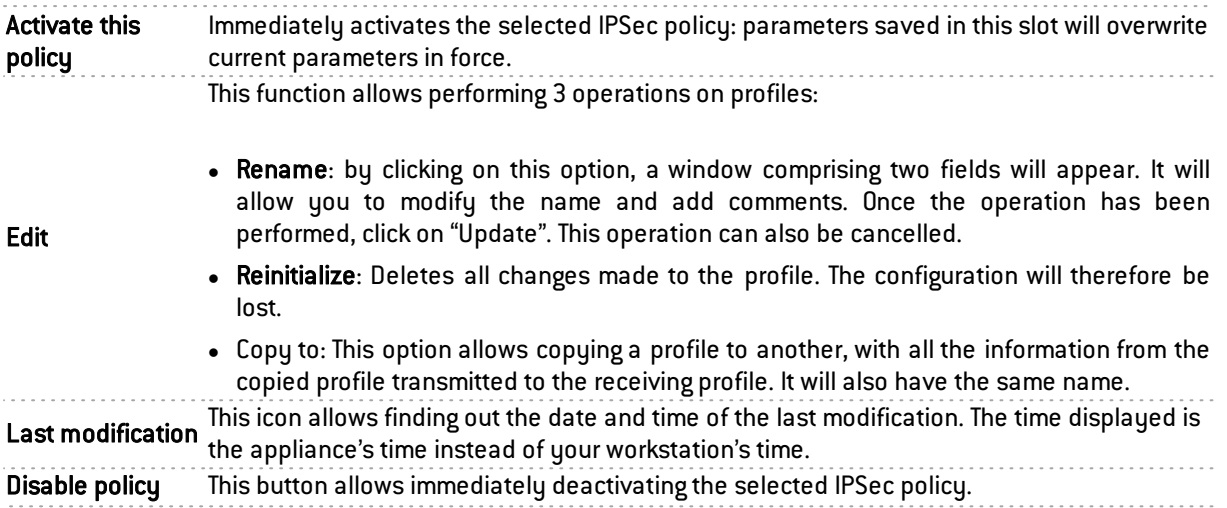

# Site to site (Gateway-Gateway)

A video from Stormshield Network's WebTV on YouTube will guide you step by step in the configuration of a secure connection between your sites. Click on this link to access the video: Secure [connections](http://www.youtube.com/watch?v=oPUSR_eIyIg&hd=1) between sites (IPsec VPN by Pre-shared keys).

This tab will allow creating a VPN tunnel between two network devices that support IPSec.

This procedure is also called: *Gateway to Gateway VPN tunnel* or *Gateway to Gateway tunnel*

The Add button will be covered in the following chapter.

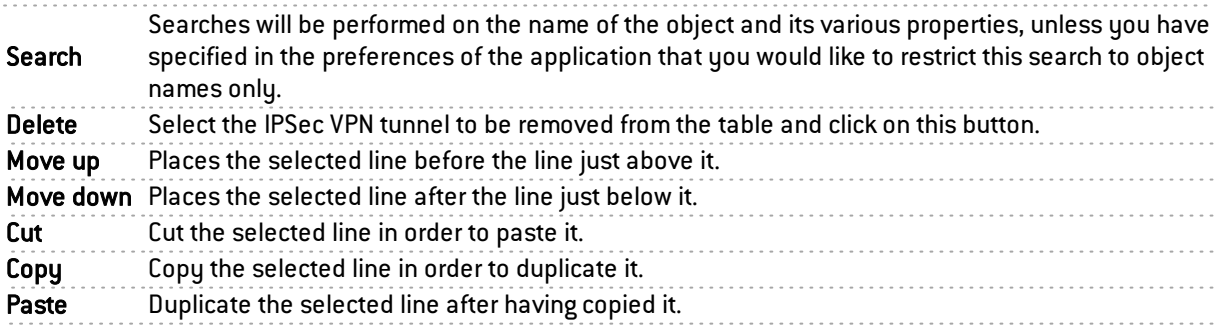

#### Add

In order to configure the tunnel, select the VPN policy in which you wish to set it up. The IPSec VPN policy wizard will guide you through the configuration.

#### Site to site tunnel

Here, you will define each of the endpoints for your tunnel as well as for your peer.

This is the object that corresponds to the public IP address of the tunnel endpoint, or of the remote VPN peer.

#### Peer selection

The drop-down list displays "None" by default. You can create peers in the following option or select an existing peer from the list.

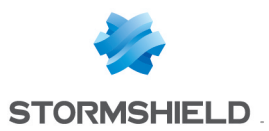

Define the parameters for your peer. Several steps are necessary:

 $\blacksquare$  Selecting the gateway:

Remote gateway: select the object corresponding to the IP address of the tunnel endpoint from the drop-down list.

You can also add gateways using the button  $\mathbb{P}_+$ 

Name: you can specify a name for your gateway or keep the peer's original name, which will be prefixed with "Site " ("Site <name of object>").

Selecting None as a peer allows generating policies without encryption. The aim is to create an exception to the following rules of the encryption policy. Traffic matching this rule will be managed by the routing policy.

Click on Next.

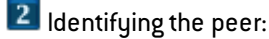

2 choices are possible, identification via Certificate or by Pre-shared key (PSK). Select the desired option.

1. If you have selected Certificate, you will need to select it from those you have previously created in the Certificates and PKI module.

Create an IKEv1 peer

The certificate to enter here is the one presented by the firewall and not the one presented by the remote site. A certificate authority can also be added.

2. If you have selected Pre-shared key  $(PSK)$ , you will need to define the secret that both peers of the IPSec VPN tunnel will share, in the form of a password to be confirmed in a second field.

You can Enter the key in ASCII characters (every character in ASCII text is stored in a byte whose 8<sup>th</sup> is 0) by selecting the relevant option.

Unselect the option to view the key in hexadecimal characters (which is based on 16 digits: the letters A to F and numbers 0 to 9).

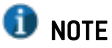

To define an ASCII pre-shared key that is sufficiently secure, it is absolutely necessary to follow the same rules for user passwords set out in the chapter Welcome, under the section User awareness, sub-section User password management.

Click on Next.

**3** Finish creating the peer:

The screen will show you a window summarizing the configuration that was made, the Parameters of the remote site and the Pre-shared key.

You can also add a backup peer by clicking on the link provided. You will need to define a remote gateway.

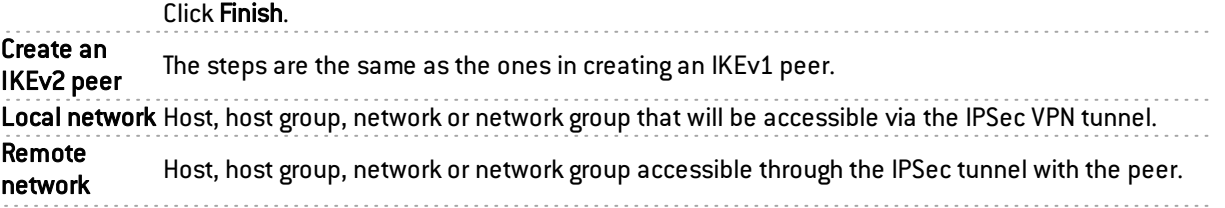

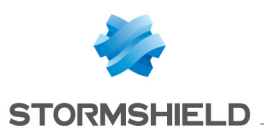

#### Star configuration

This procedure consists of directing several VPN tunnels to a single point. It allows, for example, linking agencies to a central site.

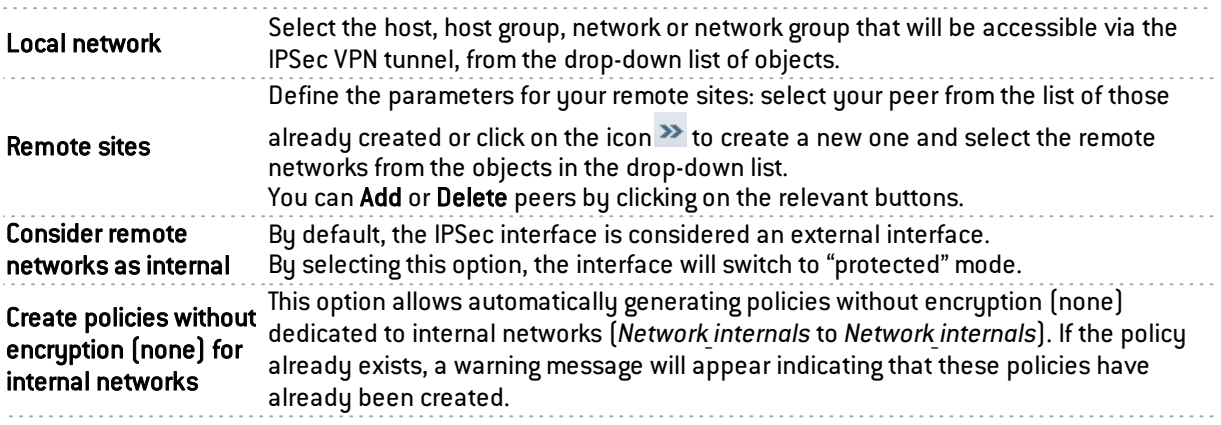

Click Finish.

#### Separator – rule grouping

This option allows inserting a separator above the selected line. This allows the administrator to create a hierarchy for his tunnels according to his needs.

#### The table

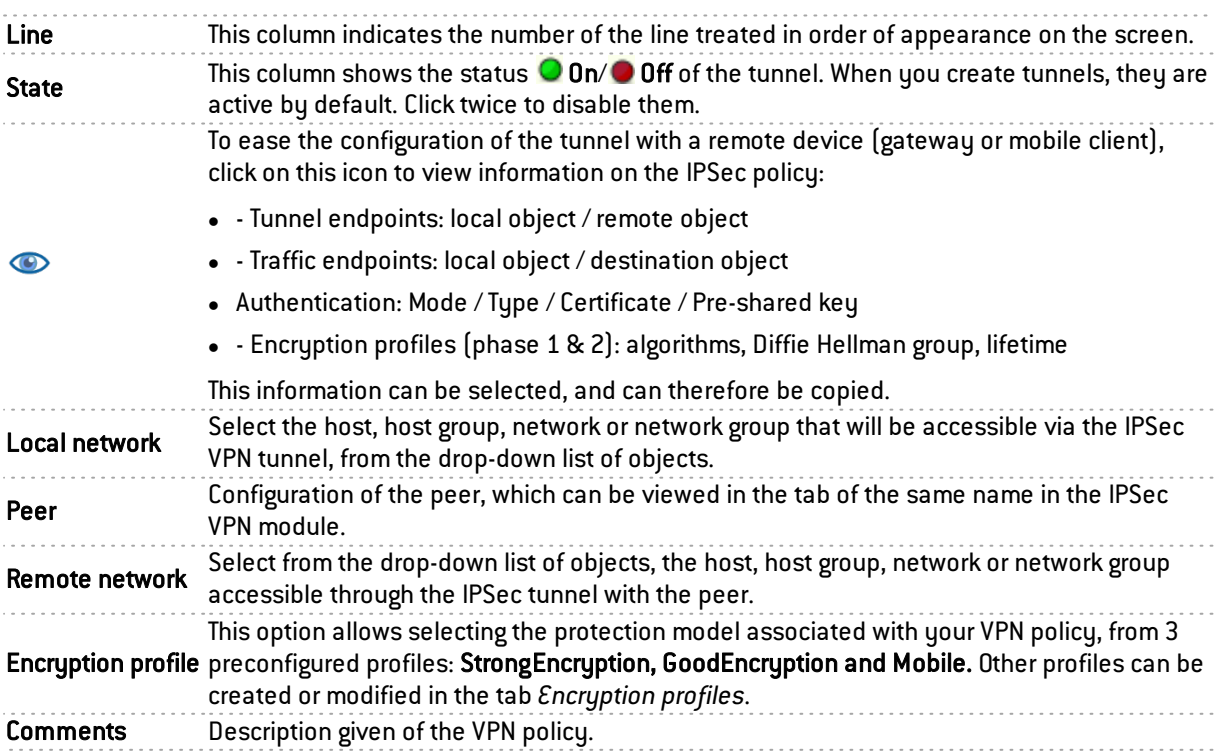

The additional option Keepalive allows artificially maintaining mounted tunnels. This mechanism sends packets that initialize the tunnel and force it to be maintained. This option is disabled by

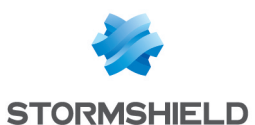

default to avoid wasting resources, especially in the case of a configuration containing many tunnels set up at the same time without any real need for them.

This option is only valid for site-to-site tunnels. It can be enabled by selecting the value Keepalive in the menu Columns, which appears when you move the mouse over the header of the columns in the table.

Keepalive To enable this option, assign a value other than 0, corresponding to the interval in seconds, between each UDP packet sent.

#### Checking the policy in real time

The window for editing IPSec policy rules has a "Check policy" field (located below the table), which warns the administrator whenever there are inconsistencies or errors in the rules created.

Example: *[gateway policy at line 2] - Different IKE versions cannot be used in the same IPSec policy.*

#### Anonymous – Mobile users

A video from Stormshield Network's WebTV on YouTube will guide you step by step in the configuration of a secure connection between one of your sites and an IPSec VPN client. Click on this link to access the video: Secure [connections](https://www.youtube.com/watch?v=wkRDEYYZQ5E) between a Stormshield Network firewall and [Stormshield](https://www.youtube.com/watch?v=wkRDEYYZQ5E) Network IPSec VPN client.

A video will explain how to configure a secure connection between one of your sites and an Apple® mobile client. Click on this link to access the video: [Connecting](http://www.youtube.com/watch?v=ibWRdlR3nI8&hd=1) securely from iPhone & [iPad](http://www.youtube.com/watch?v=ibWRdlR3nI8&hd=1).

The IPSec VPN has two endpoints: the tunnel endpoint and the traffic endpoint. For anonymous or mobile users, the IP address of the tunnel's endpoint is not known in advance.

As for the IP address of the traffic endpoint, it can either be chosen by the peer("classic" case) or given by the gateway ("Config mode").

#### Name of the mobile configuration

By default, the drop-down list will display the message "no peer found". VPN policy creation wizards allow creating mobile peers. The procedure is as follows:

#### Add

Select the VPN policy in which you wish to set up a tunnel. Policy creation wizards will guide you in this configuration. If you wish to create the mobile peer through the wizard, please refer to the chapter "Creating a mobile peer" below.

It is possible to define VPN client settings (Config mode) for mobile users through the *Config mode policy* creation wizard.

#### New Policy

This policy makes local networks accessible to authorized users via an IPSec tunnel. In this configuration, remote users log on with their own IP addresses.

Enter the details of the mobile peer to be used. Then add the accessible local resources to the list.

#### New Config mode policy

This policy with Config mode makes a single local network accessible to authorized users through an IPSec tunnel. With Config mode, remote users log on with an IP address assigned in a set defined as a "Mobile network".

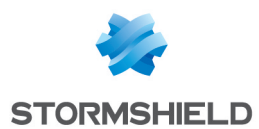

Once it is created, the cell corresponding to the Config mode column will contain a Modify button, allowing you to enter the parameters of the IPSec Config mode, described in the chapter The table.

You can enter a particular DNS server and specify the domains that this server uses. These indications are indispensable if an Apple® (iPhone, iPad) mobile client is used for example. This feature is paired with Config mode, and is not used by all VPN clients on the market.

Creating a mobile peer

The procedure for creating a peer through these wizards is described below. You can also create it directly from the Peer tab.

**L** Click on the button "Add" a "New policy" (VPN), then on "Create a mobile peer" via the mobile IPSec VPN policy wizard.

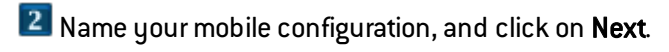

**3** Select the authentication method of the peer.

**Certificate** If you select this authentication method, you will need to select the Certificate (server) to be presented to the peer, from the list of those you have already created previously (Certificates and PKI module). You can also enter details about the Certificate authority (CA) that signed your peer's certificate so that it is automatically added to the list of trusted authorities. **H**ybrid If you select this hybrid method, you will need to provide the Certificate (server) to be presented to the peer and probably its CA. The server is authenticated by certificate in Phase 1, and the client by XAuth immediately after Phase 1. Certificate and XAuth (iPhone) This option allows mobile users (roadwarriors) to connect to your company's VPN gateway via their mobile phones, using a certificate in Phase 1. The server is also authenticated by certificate during this Phase 1. Additional authentication of the client is carried out by XAuth after Phase 1. **U** NOTE This is the only mode compatible with iPhones. Pre-shared key (PSK) If you have chosen this authentication method, you will need to edit your key in a table, by providing its ID and its value to be confirmed. To do so, click on Add. The ID may be in an IP address (X.Y.Z.W), FQDN (monserver.domain.com), or e-mail address format (toto.dupont@domain.com). It will then occupy the "Identity" column in the table and the pre-shared key will occupy a column of the same name with its value displayed in hexadecimal. **U** NOTE To define an ASCII pre-shared key that is sufficiently secure, it is absolutely necessary to follow the same rules for user passwords set out in the chapter Welcome, under the section User awareness, sub-section User password management. Click on Next. 4 Check the summary of you mobile configuration and click on Finish.

5 Next, enter the local resource, or "local network" to which the mobile user will have access.

Other operations can also be performed:

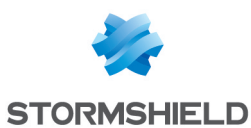

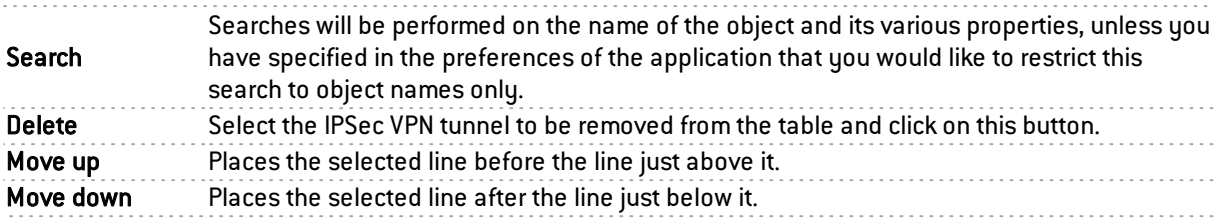

#### The table

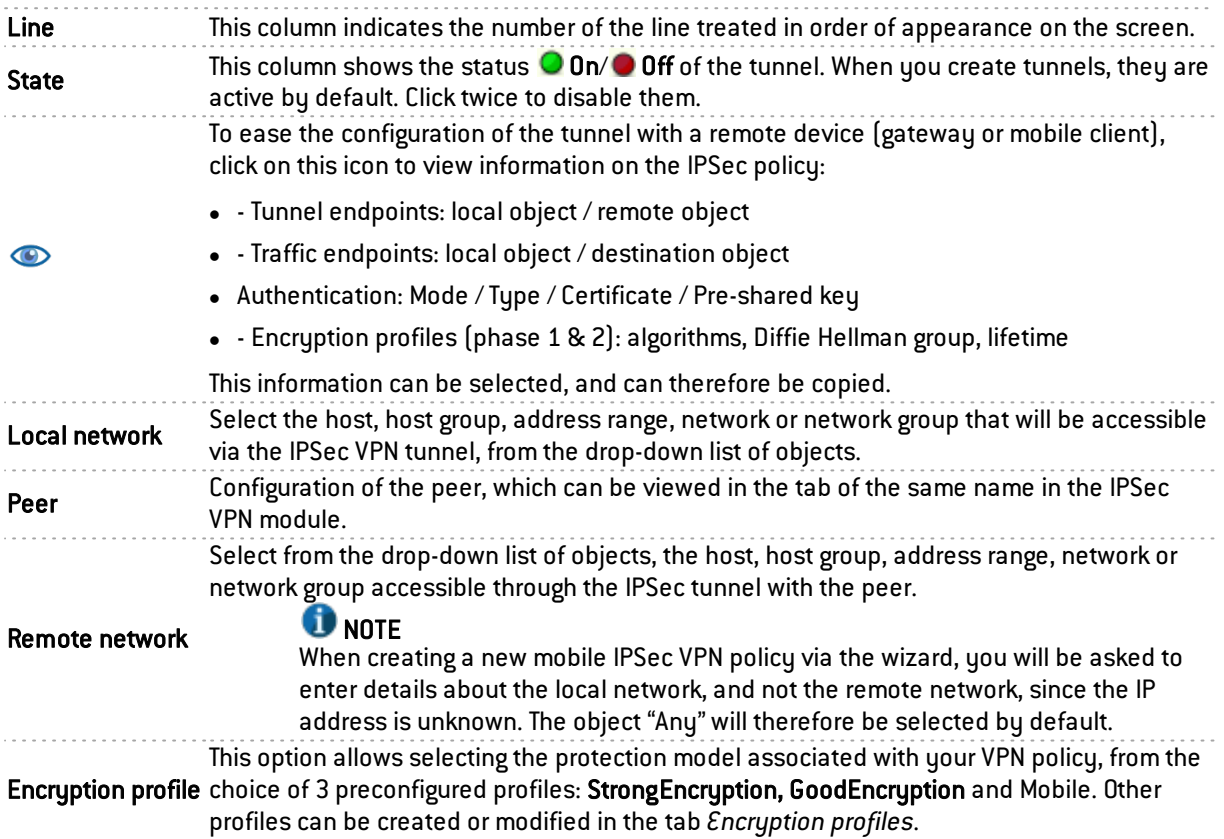

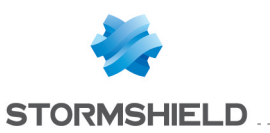

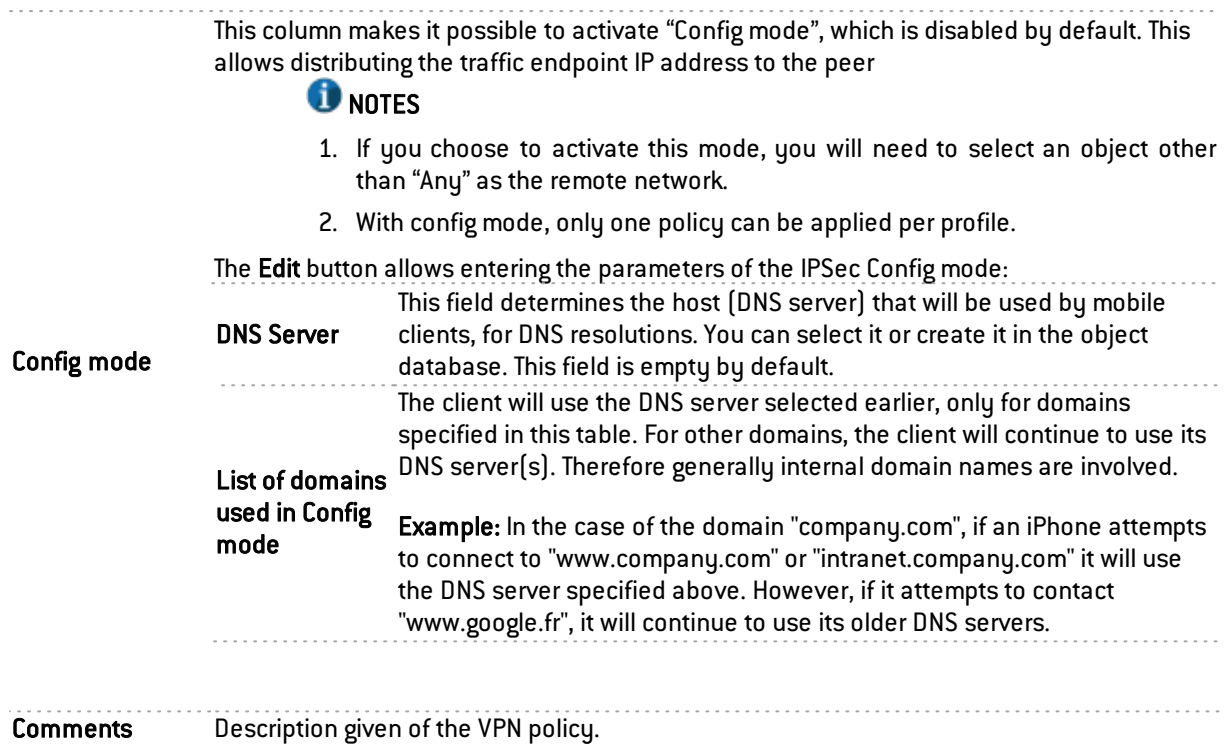

. . . . . . . . . . . . . . . . . . .

# **O**REMARK

You can only use and create a single mobile (roadwarrior) configuration per IPSec profile. Peers can be applied to all profiles. As a result, only one authentication type can be used at a time for the mobile configuration.

## Checking the policy in real time

The window for editing IPSec policy rules has a "Check policy" field (located below the table), which warns the administrator whenever there are inconsistencies or errors in the rules created.

Example: *[gateway policy at line 2] - Different IKE versions cannot be used in the same IPSec policy.*

# "Peers" tab

This tab consists of two sections:

- Left: the list of IPSec VPN and mobile IPSec VPN peers.
- Right: Information about the selected peer.

# List of peers

Search in peers This field allows performing searches on the name of the object and its various properties, by occurrence, letter or word.

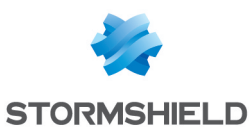

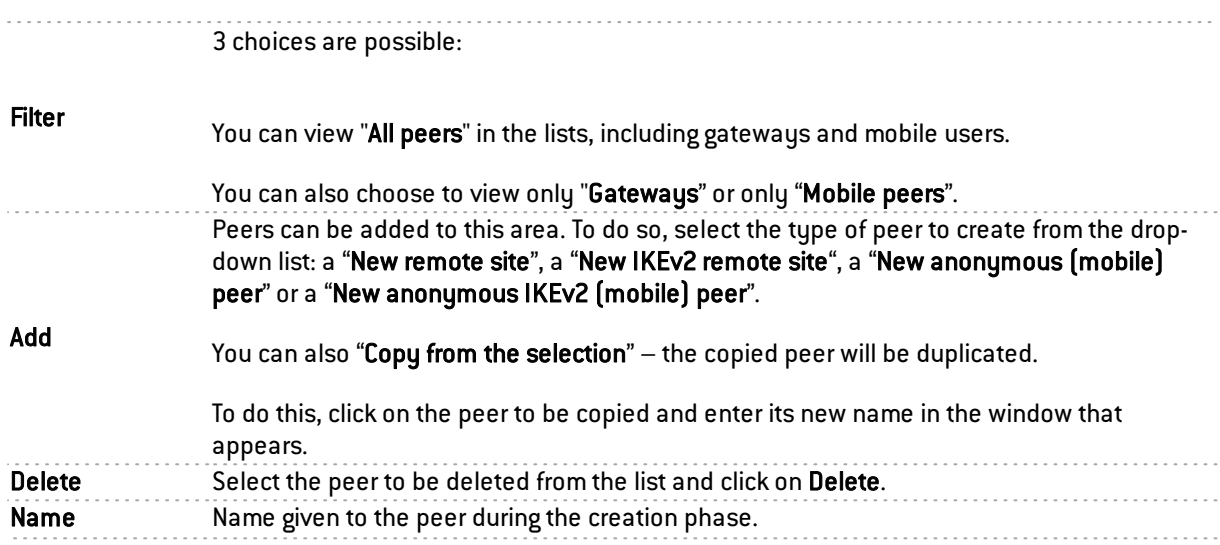

# Peer information

# "Gateway" peer

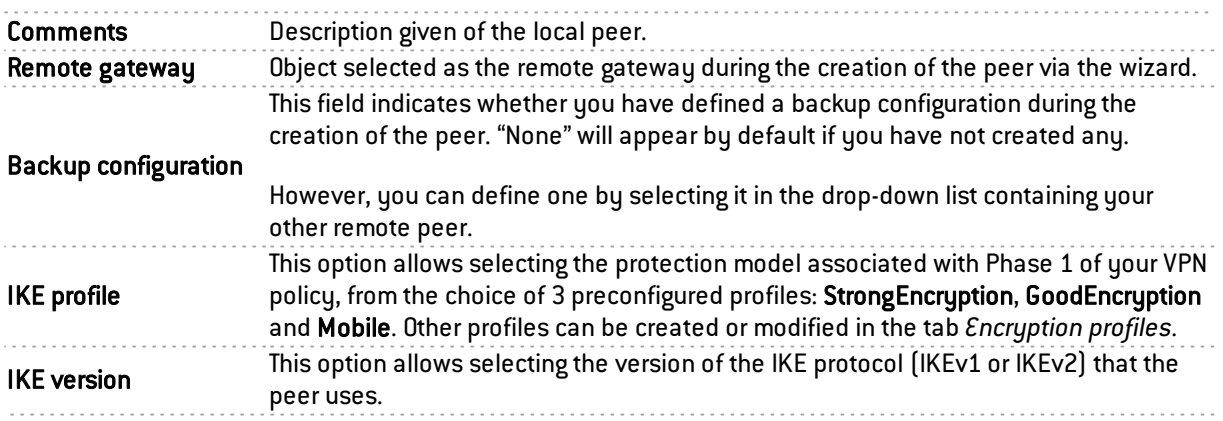

#### Identification

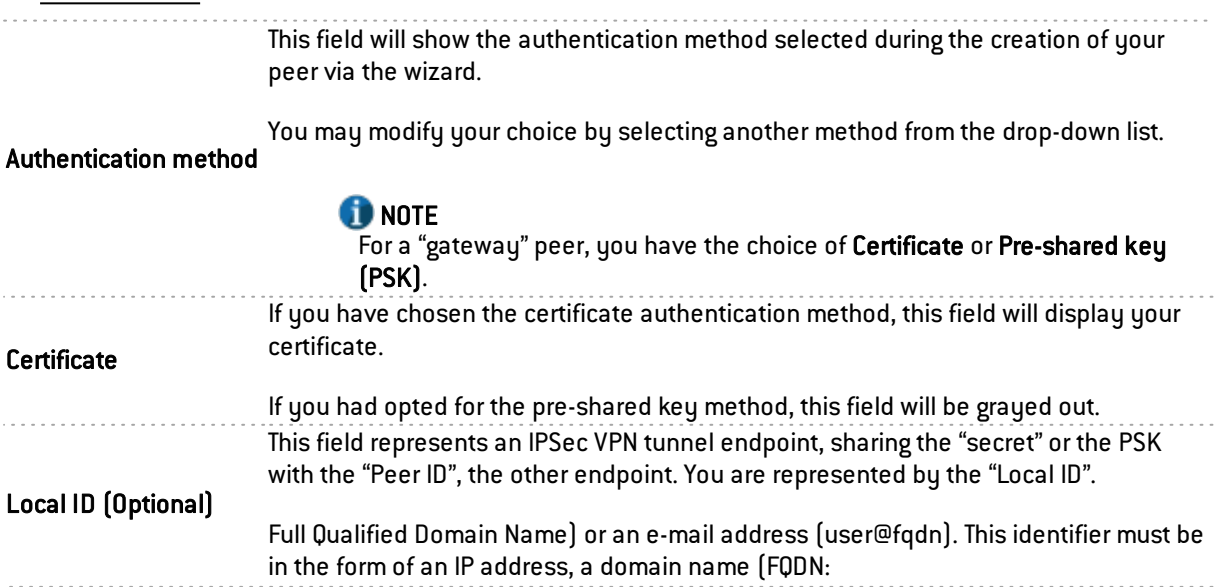

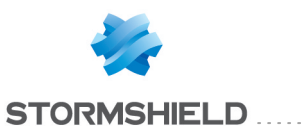

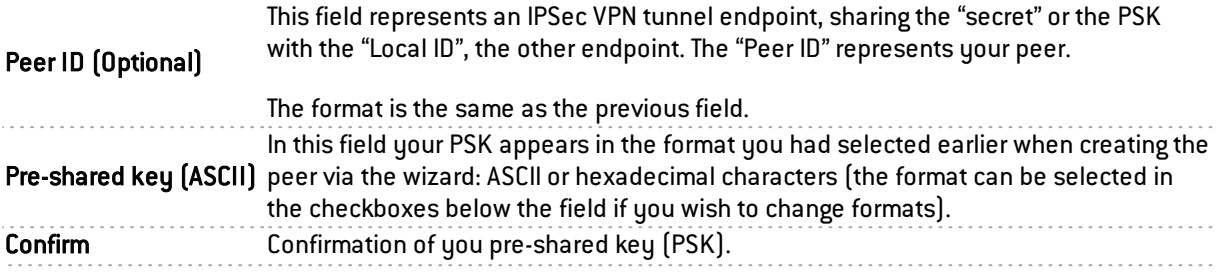

#### Advanced properties

In IPSec, 2 negotiation modes are possible: main mode and aggressive mode. They have particular influence over Phase 1 of the IKE protocol (authentication phase).

This mode is automatically determined according to the configuration parameters; aggressive mode is used only in the case of an anonymous configuration by pre-shared keys. This mode can nonetheless be modified by CLI.

Main mode: In this mode, Phase 1 takes place in 6 exchanges. The remote host can only be identified by its IP address with pre-shared key authentication. In PKI mode, the identifier is the certificate. Main mode guarantees anonymity.

Aggressive mode: In this mode, Phase 1 takes place in 3 exchanges between the Firewall and the remote host. Peer identities can either be an IP address, an FQDN or an e-mail address but not a certificate. Authentication is carried out with pre-shared keys. Aggressive mode does not guarantee anonymity.

Negotiation mode

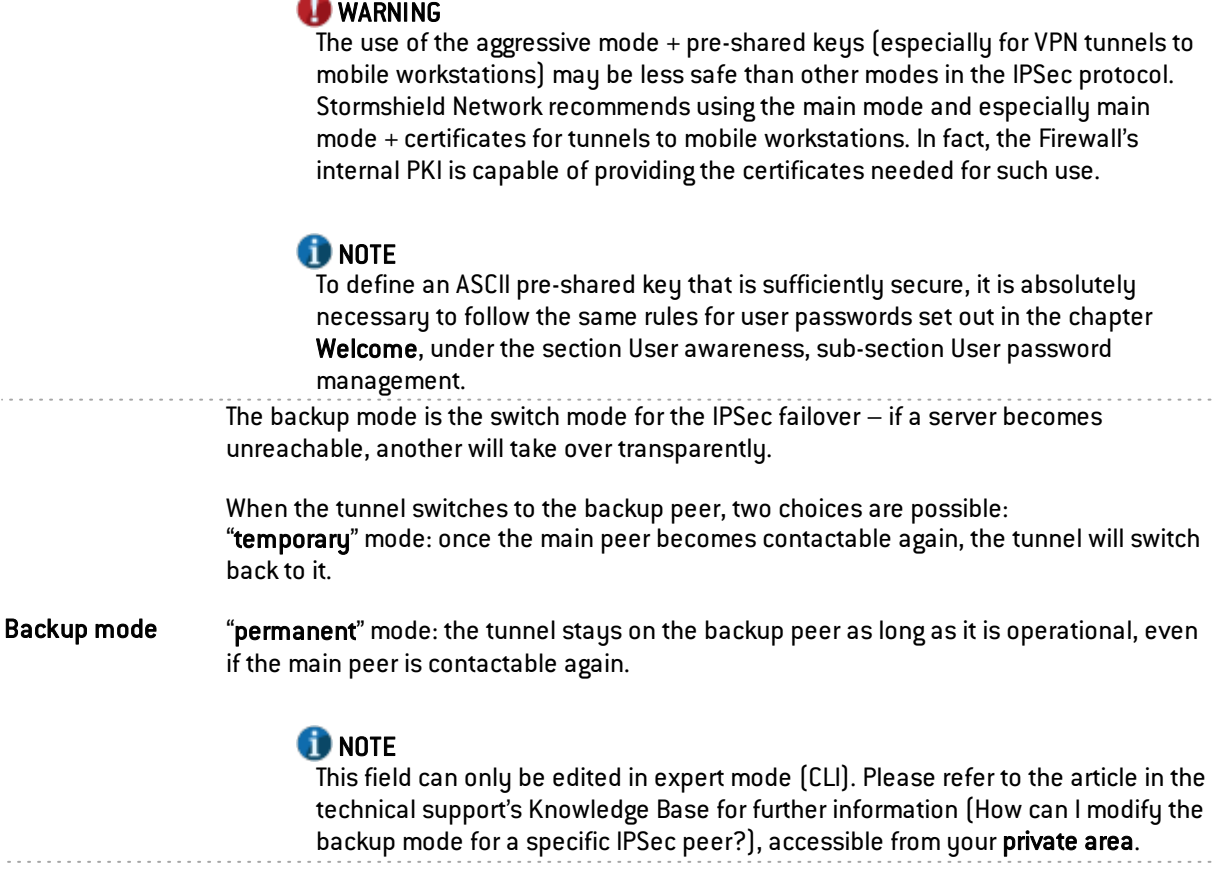

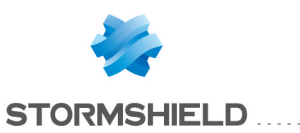

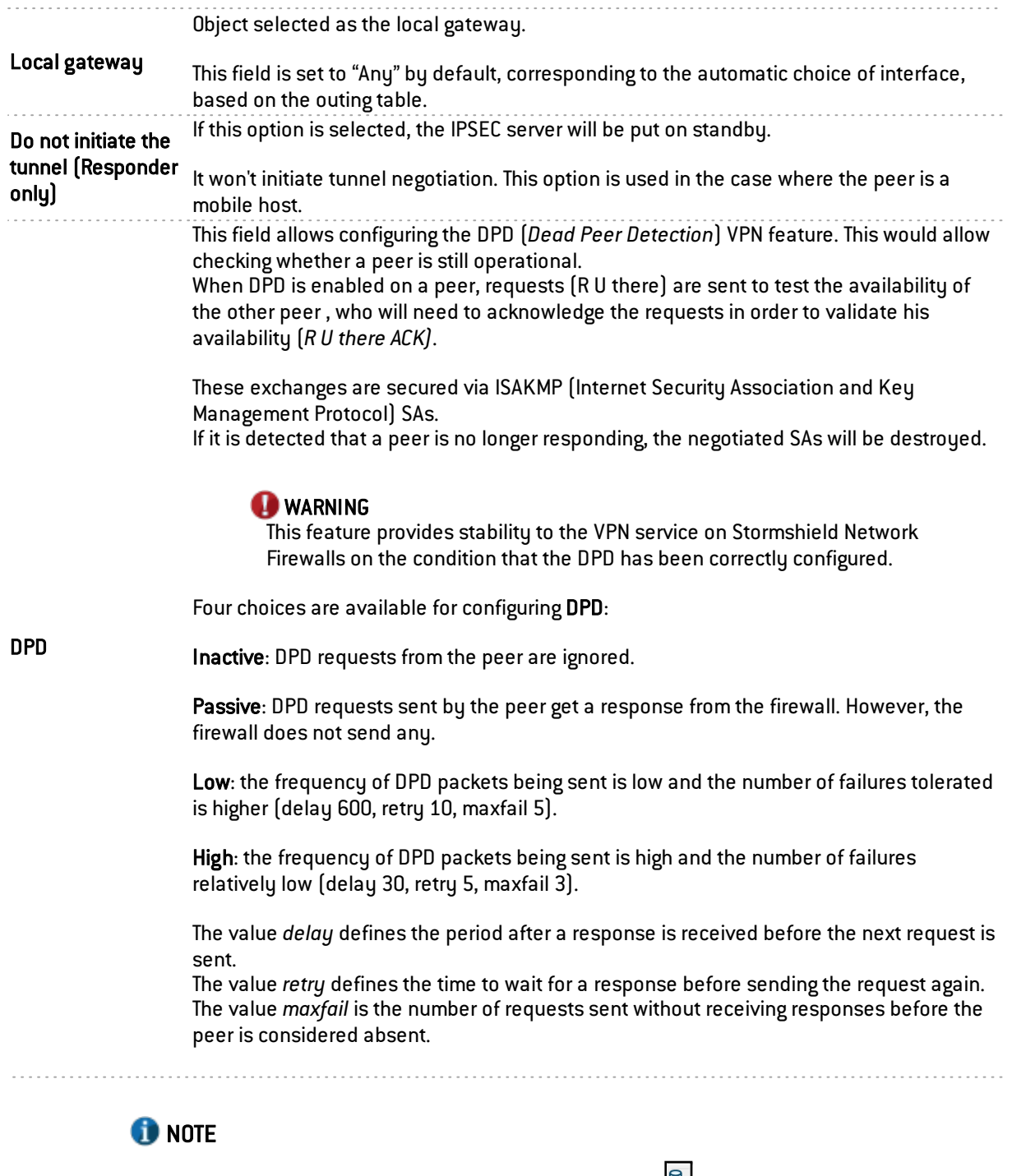

For each field that contains "Gateway" and the icon **H**, you can add an object to the existing database by specifying its name, DNS resolution, IP address and then clicking on Apply.

When the negotiation mode (main or aggressive) has been imposed, it will be preserved when the configuration of an IPSec peer is modified.

### Peer (nomad/"mobile peer")

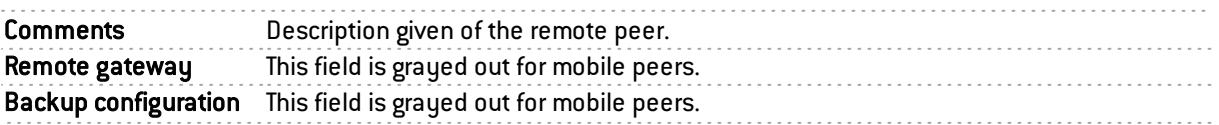

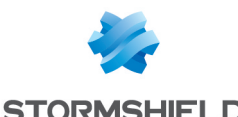

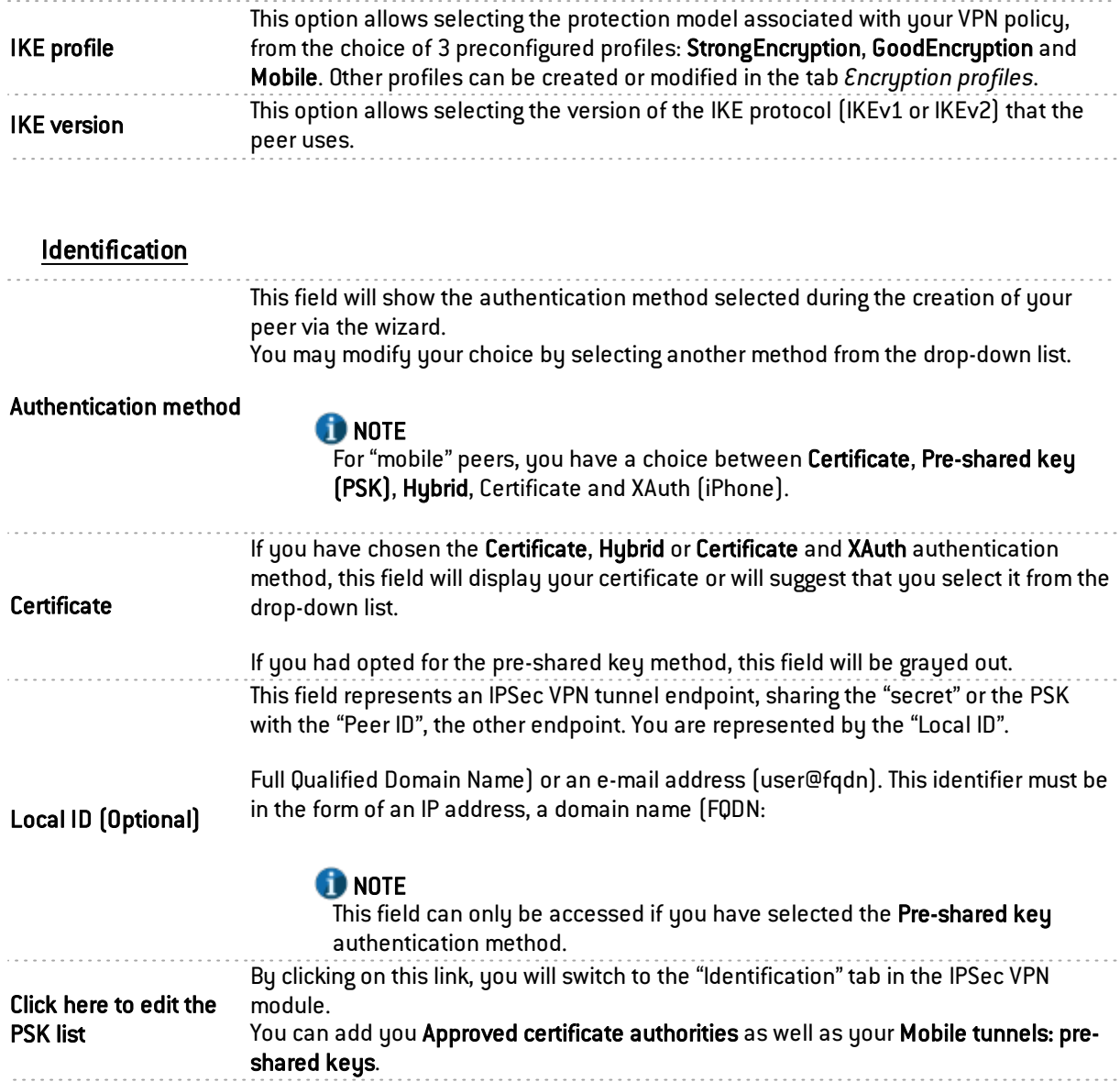

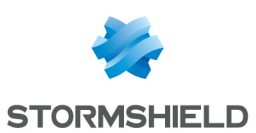

#### Advanced properties

In IPSec, 2 negotiation modes are possible: main mode and aggressive mode. They have particular influence over Phase 1 of the IKE protocol (authentication phase).

Main mode: In this mode, Phase 1 takes place in 6 exchanges. The remote host can only be identified by its IP address with pre-shared key authentication. In PKI mode, the identifier is the certificate. Main mode guarantees anonymity.

Aggressive mode: In this mode, Phase 1 takes place in 3 exchanges between the Firewall and the remote host. The remote host can be identified by an IP address, FQDN or e-mail address but not by a pre-shared key certificate. Aggressive mode does not guarantee anonymity.

#### **O** NOTE

Stormshield Network automatically configures the use of certificate, hybrid or XAuth authentication methods in main mode.

If the client wishes to use the PSK, he has to use the aggressive mode.

# Negotiation mode

#### **D** WARNING

The use of the aggressive mode + pre-shared keys (especially for VPN tunnels to mobile workstations) may be less safe than other modes in the IPSec protocol. Stormshield Network therefore recommends the use of main mode for mobile peers, either with authentication by certificate or by using hybrid mode.

In an authentication by certificate, the firewall's internal PKI is fully capable of providing the certificates needed for such use.

#### **O** NOTE

To define an ASCII pre-shared key that is sufficiently secure, it is absolutely necessary to follow the same rules for user passwords set out in the chapter Welcome, under the section User awareness, sub-section User password management.

The backup mode is the switch mode for the IPSec failover – if a server becomes unreachable, another will take over transparently.

Nonetheless, the field is grayed out here as the backup configuration cannot be applied to a mobile configuration.

#### Backup mode

#### **CD** NOTE This field can only be edited in expert mode (CLI). Please refer to the article in the technical support's Knowledge Base for further information (*How can I modify the backup mode for a specific IPSec peer?*), accessible from your private area. Local gateway Object selected as the local gateway. This field is set to "Any" by default. Do not initiate the tunnel (Responder only) This option is grayed out and validated, as a tunnel to a mobile client with an unknown IP address cannot be set up. In this configuration, the firewall is therefore in "responder only" mode.

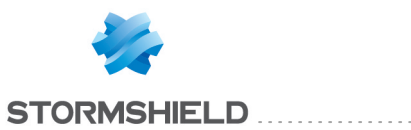

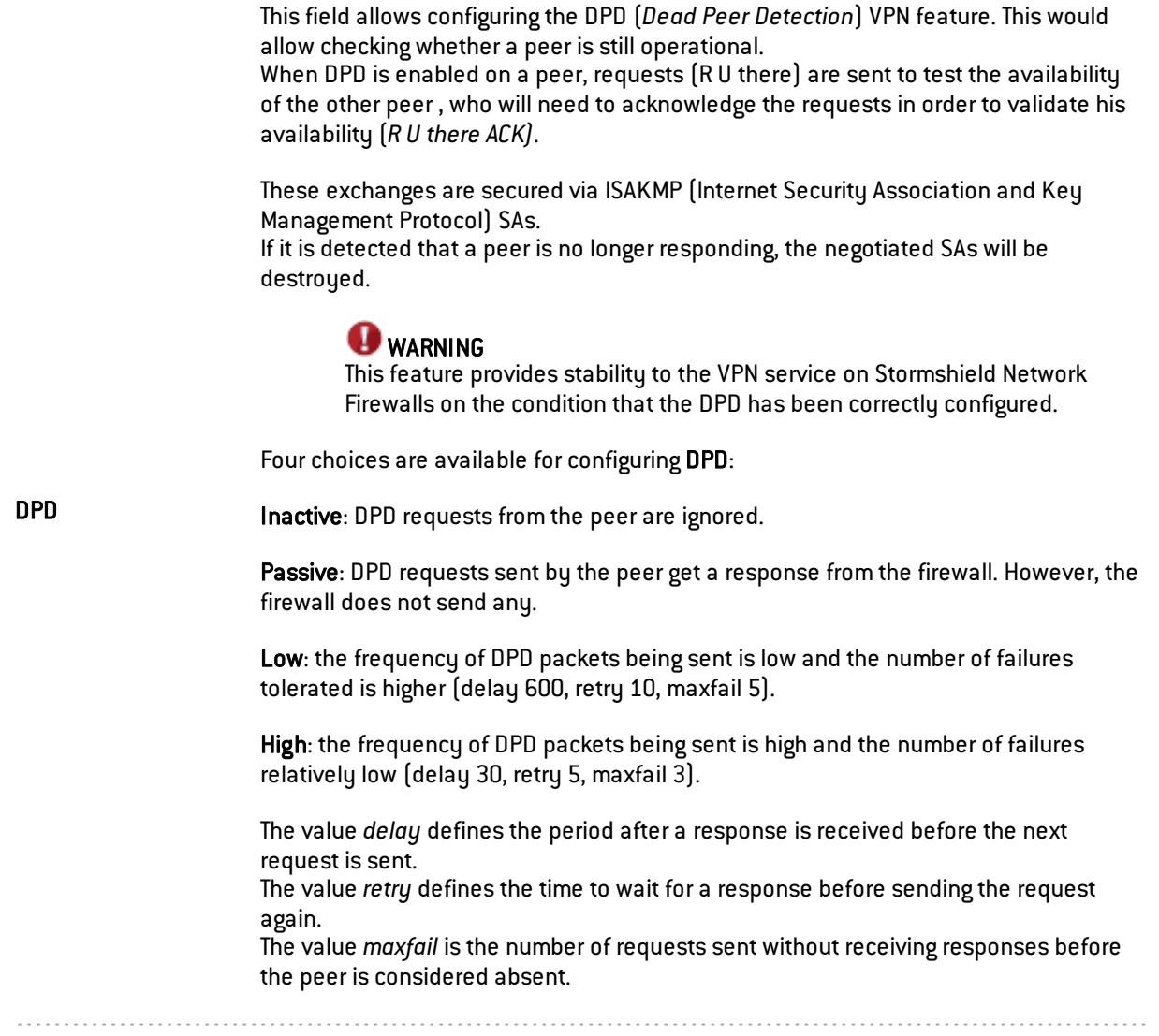

# "Identification" tab

# Approved certificate authorities

This table will allow you to list the authorities in order to identify your peers within the IPSec VPN module.

Add When you click on this button, a window will open showing the CAs and sub-CAs that you have created earlier. Select the authorities that will enable you to check the identities of your peers, by clicking on Select. The CA or sub-CA selected will be added to the table. Delete Select the CA to be removed from the list and click on Delete.

### **CA**

Below this field, the added and approved certificate authorities will be displayed.

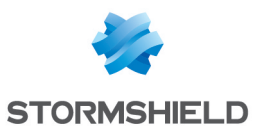

### Mobile tunnels: pre-shared keys

If you had created a mobile peer using the Pre-shared key (PSK) authentication method, this table will be pre-entered.

You would have edited a key by assigning it an ID and a value (in hexadecimal or ASCII characters).

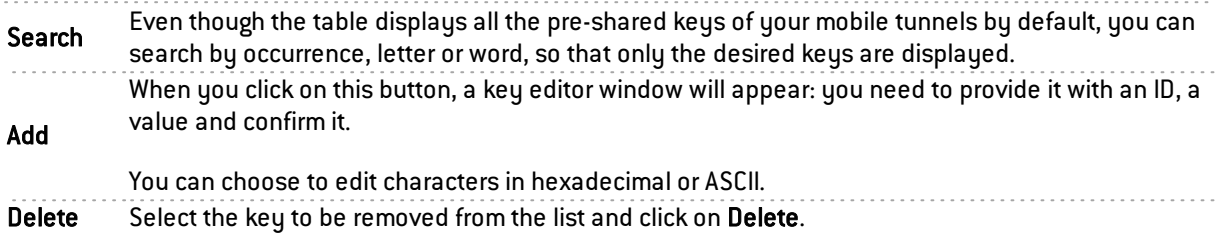

#### **Identitu**

This column displays the IDs of your pre-shared keys, which may be represented by a domain name (FQDN), an e-mail address (USER\_FQDN) or an IP address.

#### Key

This column displays the values of your pre-shared keys in hexadecimal characters.

### **REMARKS**

An unlimited number of pre-shared keys can be created.

Deleting a pre- shared key that belongs to an IPSec VPN tunnel will cause this tunnel to malfunction.

## **O** NOTE

To define an ASCII pre-shared key that is sufficiently secure, it is absolutely necessary to follow the same rules for user passwords set out in the chapter Welcome, under the section User awareness, sub-section User password management.

## "Encryption profiles" tab

#### Default encryption profiles

The values defined in Phase 1 and 2 will be preselected each time a new peer is created.

#### IKE (Phase 1) encryption profile

Phase 1 of the IKE protocol aims to set up an encrypted and authenticated communication channel between both VPN peers. This "channel" is called ISAKMP SA (different from the IPSec SA). Two negotiation modes are possible: main mode and aggressive mode.

The drop-down list allows choosing the protection model associated with your VPN policy, from 3 pre-configured profiles: StrongEncryption, GoodEncryption, and Mobile. Others may also be created.

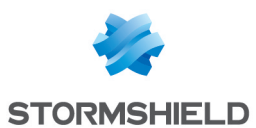

## IPSec (Phase 2) encryption profile

Phase 2 of the IKE protocol securely negotiates (through an ISAKMP SA communication channel

negotiated during the first phase) the parameters of future IPSec SAs (one incoming our outgoing).

The drop-down list allows choosing the protection model associated with your VPN policy, from 3 pre-configured profiles: StrongEncryption, GoodEncryption, and Mobile. Others may also be created.

#### Table of profiles

This table offers a series of predefined Phase 1 and Phase 2 encryption profiles. For each selected profile, you will see its characteristics to the right of the screen ["General", "Authentication proposals" and "Encryption proposals" fields).

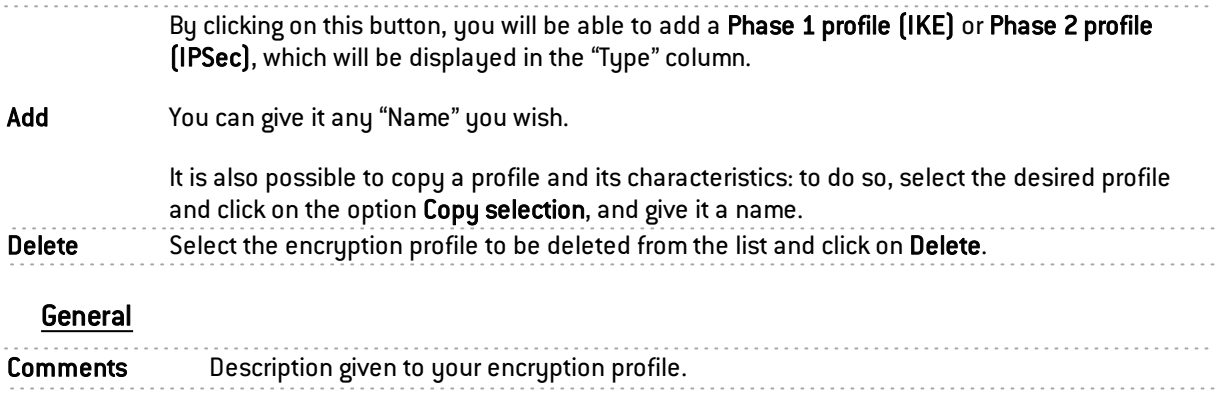

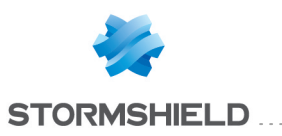

This field represents two types of key exchange: if you have selected an IKE encryption profile, the Diffie-Hellman option will appear.

Diffie-Hellman allows 2 peers to generate a common secret on each side, without sending sensitive information over the network.

In addition, if you have chosen an IPSec profile, PFS will be offered.

Perfect Forward Secrecy allows guaranteeing that there are no links between the various keys of each session. Keys are recalculated by the selected Diffie-Hellman algorithm. The higher the number indicating the key size, the higher the level of security.

Regardless of what you choose, a drop-down list will suggest that you define the number of bits that allow strengthening security during the transmission of the common secret or password from one peer to another.

Diffie Hellman/Perfect Forward Secrecy Several choices (in bits) are possible: 768, 1024, 1536, 2048, 3072 and 4096. (PFS)

# **GD** NOTE

To define an ASCII pre-shared key that is sufficiently secure, it is absolutely necessary to follow the same rules for user passwords set out in the chapter Welcome, under the section User awareness, sub-section User password management.

### **REMARK**

The longer the password (or "key"), the higher the level of security, but at the same time consumes more resources.

# **GD** NOTE

The use of IPSec's PFS function (ISAKMP) is recommended.

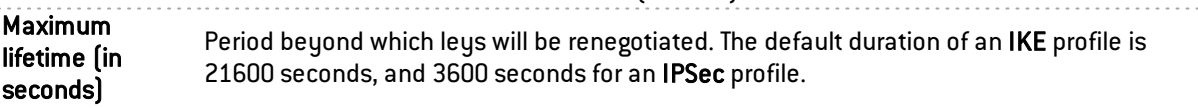

#### Authentication proposals

This table allows you to modify or add authentication algorithms to the pre-entered list of the selected profile.

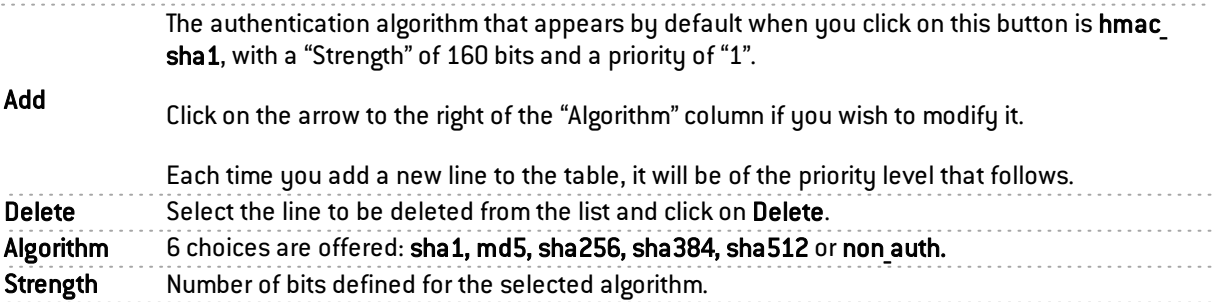

#### Encryption proposals

This table allows you to modify or add encryption algorithms to the pre-entered list of the selected profile.

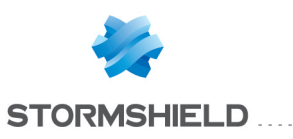

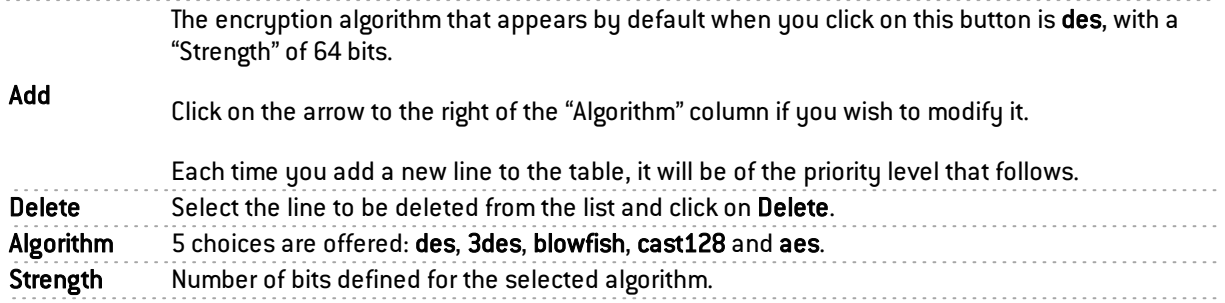

# **REMARKS**

These two tables appear only if you have selected an IPSec profile.

For IKE profiles, only the "Proposals" table will appear, divided into two columns: "Authentication" and "Encryption", with their respective algorithms.

You can Add or Delete lines, by modifying the order of priority using the Up and Down buttons. When deleting a line, ensure that the pre-shared key is not being used in the active policy.

Click on Apply once you have completed the configuration.

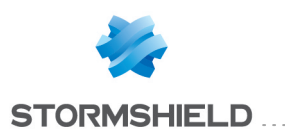

# INTERFACES

The Interfaces module allows you to manage, add and delete network elements called network interfaces that represent physical or virtual communication devices between the various networks that pass through the appliance.

Bridges comprise 3 tabs, interfaces consist of 2 tabs (Ethernet and VLANs) and modems take up only 1 tab.

To find out which characters are allowed or prohibited in various fields, please refer to [Appendix](#page-393-0) A: [Allowed](#page-393-0) names.

# Operating mode between interfaces

How interfaces on the firewall interact can be configured according to three different modes:

- Advanced mode (Router)
- Bridge mode (or transparent mode)
- Hybrid mode

## Advanced mode

In advanced mode: each interface has a different IP address and the network that has been assigned to it is in the same address class. This enables the configuration of translation rules for accessing other zones in the firewall.

With this configuration mode, the Firewall operates like a router between its different interfaces.

This involves certain IP address changes on the routers or servers when you move them to a different network (behind a different interface of the Firewall).

The advantages of this mode are:

- possibility of address translation from one address class to another.
- only traffic passing from one interface to another passes through the firewall (internal network to the internet, for example). This considerably lightens the firewall's load and returns better response times.
- better distinction between the different elements belonging to each zone (internal, external and DMZ). The distinction is made by the different IP addresses for each zone. This enables a clearer view of the separations and the configuration to be applied on these elements.

## Bridge mode or transparent mode

In transparent (bridge) mode: interfaces are part of the address range declared on the bridge.

The transparent or "bridge" mode, allows keeping the same address range between interfaces.

It simulates a filtering bridge: in other words, all the network traffic crosses it.

However, you can subsequently filter traffic across by using interface objects or address ranges according to your needs and therefore protect any part of your network.

There are many advantages to this mode:

• ease of integration of the product since there is no change in the configuration of client workstations (default router, static routes, etc.) and no change in IP address on your network.

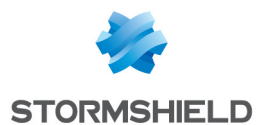

- compatibility with IPX (Novell network), Netbios in Netbeui, Appletalk or IPv6.
- $\bullet$  no address translation, therefore time-saving as far as firewall packet treatment is concerned.

This mode is therefore recommended between the external zone and the DMZ. It allows keeping a public address range on the firewall's external zone and on the DMZ's public servers.

# Hybrid mode

In hybrid mode: some interfaces have the same IP address and others have a distinct address.

The hybrid mode uses a combination of both modes mentioned earlier. This mode may only be used with Stormshield Network products having more than two network interfaces. You may define several interfaces in transparent mode

#### Example

Internal zone and DMZ (or external zone and DMZ) and certain interfaces in a different address range. As such, you have greater flexibility when integrating the product.

# Link aggregation (LACP) – SN510, SN710, SN 910, SN2000, SN3000, SN6000 and NG models

The LACP (IEEE 802.3ad - Link Aggregation Control Protocol) or Aggregation of links allows improving the appliance's bandwidth while maintaining a high level of availability (link redundancy).

Several physical ports on an appliance can be grouped together to be considered a single logical interface. Therefore, by aggregating x links, it will be possible to set up a link of x times 1 Gbps or 10 Gbps between two appliances.

This feature is only available on SN510, SN710, SN910, SN2000, SN3000, SN6000, NG1000 and NG5000 models.

# **O** NOTE

Ensure that the remote appliances are using LACP.

## **Conclusion**

The choice of a mode is made only where network interface configuration is concerned. The configuration of the firewall is then the same for all modes.

Security-wise, all operating modes are equal. The same things are filtered and attack detection is identical.

# Presentation of the configuration screen

The interface configuration window consists of 3 sections:

- The directory of interfaces: the appliance's interfaces are presented sorted in the following order: Bridge, Interface, VLAN, Modem according to the selected view. Clicking on an interface allows viewing its configuration. It is also possible to use the search engine to look for a specific interface. (Example: by typing "br", all bridges will be displayed).
- The configuration panel (central panel): by clicking on an interface in the directory, its configuration will appear in this panel.
- The toolbar: this bar allows:

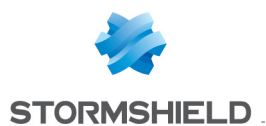

- Adding or deleting interfaces (bridge, modem),
- Expanding or collapsing the folders in the interface directory,
- Selecting one of 3 views: "Mixed view" which is the default view and which corresponds to a logical representation of the interfaces (that is, bridges first (they make up the root node), interfaces, VLANs (attached to the interface or the bridge), then modems). "Group by physical port" and "Group by address range" allow filtering according to the desired interface and checking its use.

### Directory of interfaces

The appliance's interfaces are indicated in the directory.

#### Drag & Drop

Dragging and dropping an interface modifies its configuration (its relationships and address range). If a drag & drop operation is authorized, a green tick will appear. Otherwise, if the move is prohibited, a red circle will be indicated.

When an interface is detached from a bridge, a window will appear, allowing the address range to be entered.

The following moves are allowed:

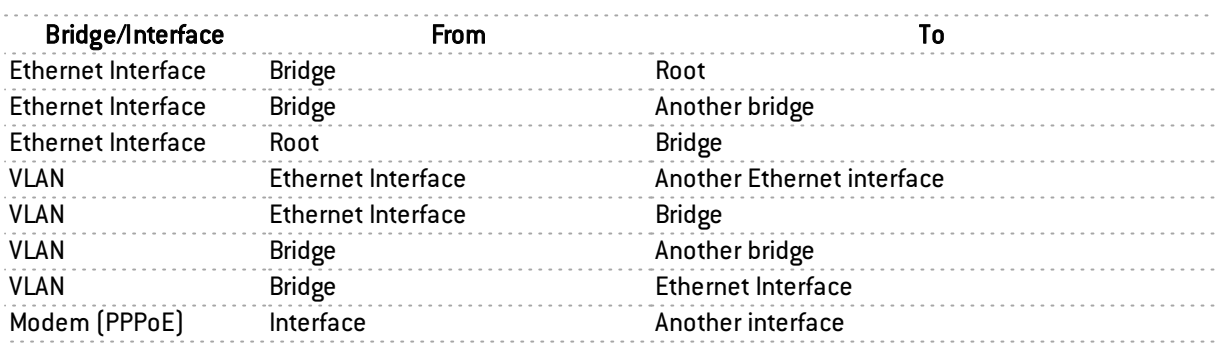

#### Searching for interfaces

An interface can be found more easily with the search field.

Name, Address, Type, Comments, Hostname (DHCP), Physical MAC address, Gateway (routing by interface). Searches are possible in the following fields of the interfaces:

Example: you can search for an interface by indicating its name or even the address of its gateway.

To validate a search, simply click on Enter. To delete a search, click on the cross to the right of the search field.

#### Identifying interfaces

Each interface has its own icon for quicker visual identification. This icon also allows identifying whether the interface has been enabled or disabled. If it has been disabled, the icon and the name of the interface will be grayed out.

Ethernet interfaces have a real name (ex: "Out") and a technical name (ex: "0"). The physical port is displayed in brackets after the name of the interfaces.

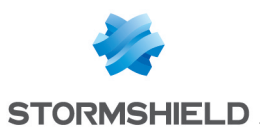

## Toolbar

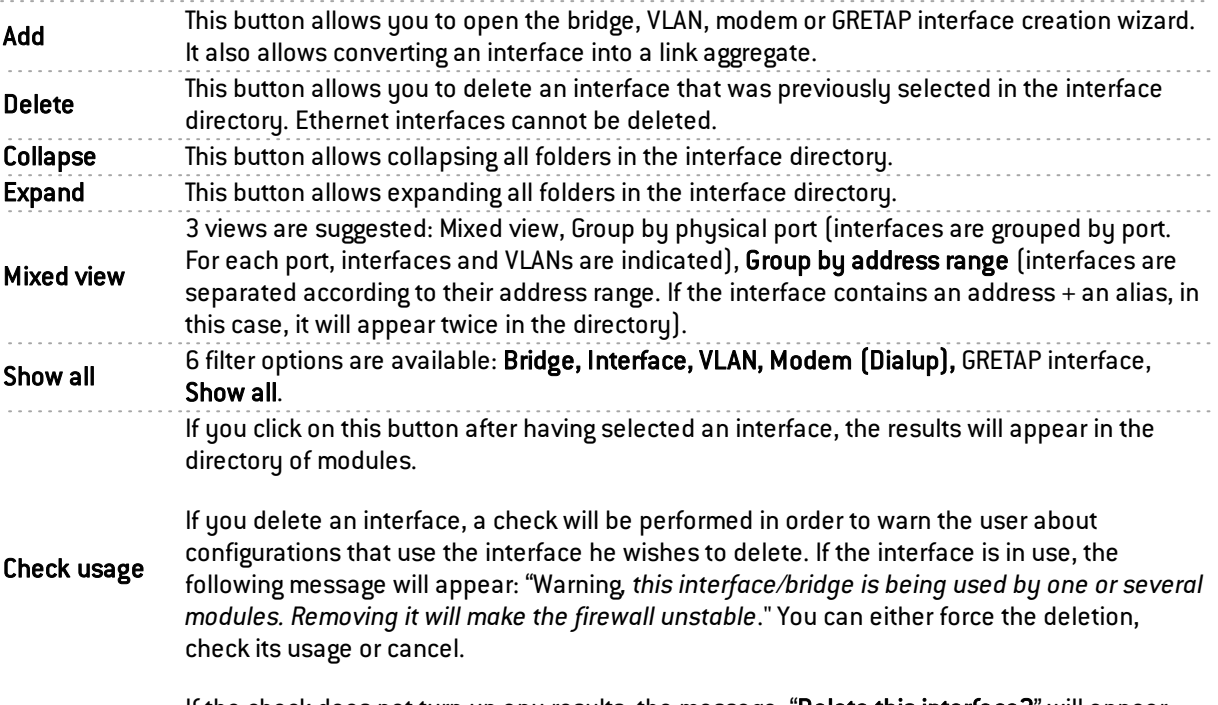

. . . . . . . . . . . . . . .

If the check does not turn up any results, the message: "Delete this interface?" will appear.

# **O** NOTE

An external 3G modem can now be connected to the USB port.

# **O** NOTE

Renaming an interface does not migrate references to it especially in configuration items that use generated objects such as "Network in". A warning message appears when an interface is renamed.

# Creating a bridge

Bridges can be created using a wizard that allows you to create the interface easily.

Click on Add in the toolbar and select "Add a Bridge". The bridge creation wizard will then appear.

# **O** NOTE

The number of bridges to create depends on your firewall model.

# Identifying the bridge

Name Name of the interface. [See warning in the introduction to the chapter on Interfaces] Comments Allows you to enter comments regarding the interface.

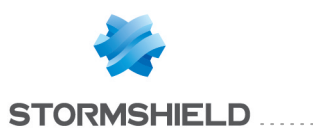

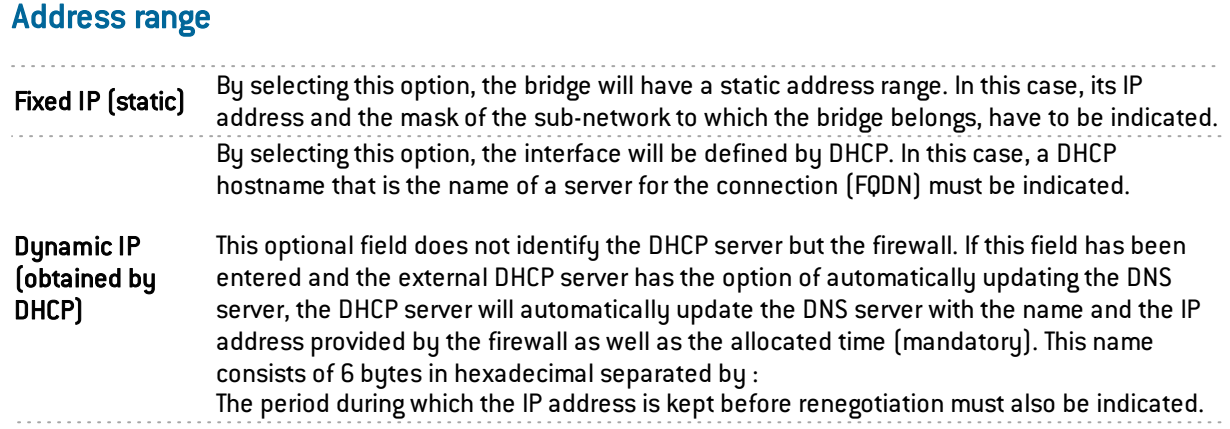

Click on Next at the bottom of the screen. The bridge creation screen will appear (Step 2).

Select the interfaces for which you wish to create a bridge. The list of "Available interfaces" shows all the Ethernet and VLAN interfaces already in the configuration. At least two interfaces have to be selected in order to make a bridge, either by using arrows or by dragging and dropping between both lists or by double-clicking on the interface. Click on Finish to confirm the creation.

# Modifying a bridge

To modify the parameters of a bridge, click on its name in the left side of the window. Three tabs allow the modification of the bridge's parameters.

# "General" tab

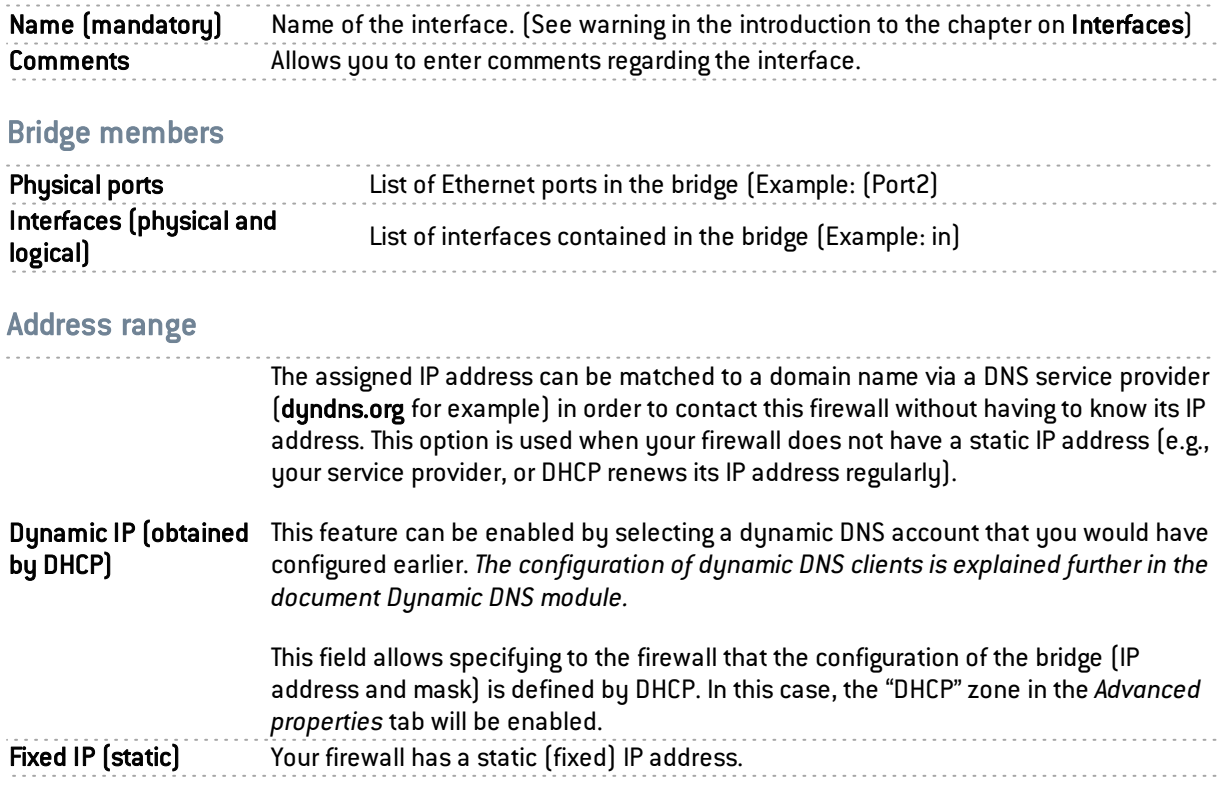

#### List of the bridge's IP addresses

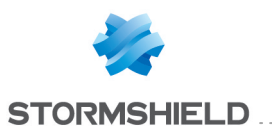

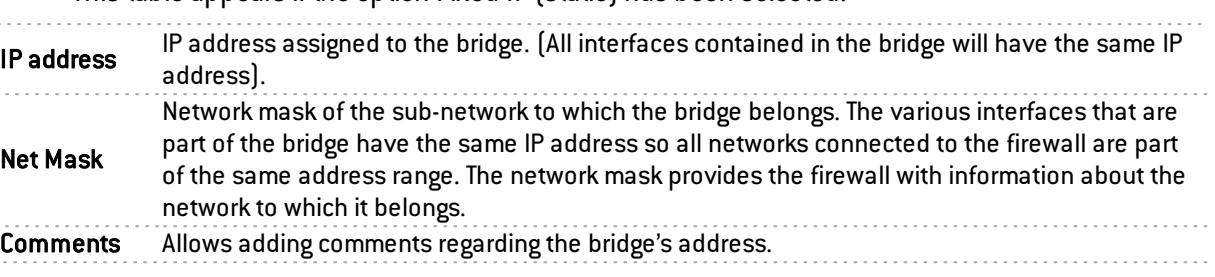

This table appears if the option Fixed IP (static) has been selected.

Here, several associated IP addresses and network masks may be defined for the same bridge (the need to create aliases, for example). These aliases may allow you to use this Stormshield Network firewall as a central routing point. As such, a bridge can be connected to various subnetworks with a different address range. To add or remove them, simply use the Add and Delete buttons located above the fields in the table.

Several IP addresses (aliases) can be added in the same address range on an interface. In this case, these addresses must all have the same mask. Reloading the network configuration will apply this mask on the first address and a mask /32 on the following addresses.

# "Advanced properties" tab

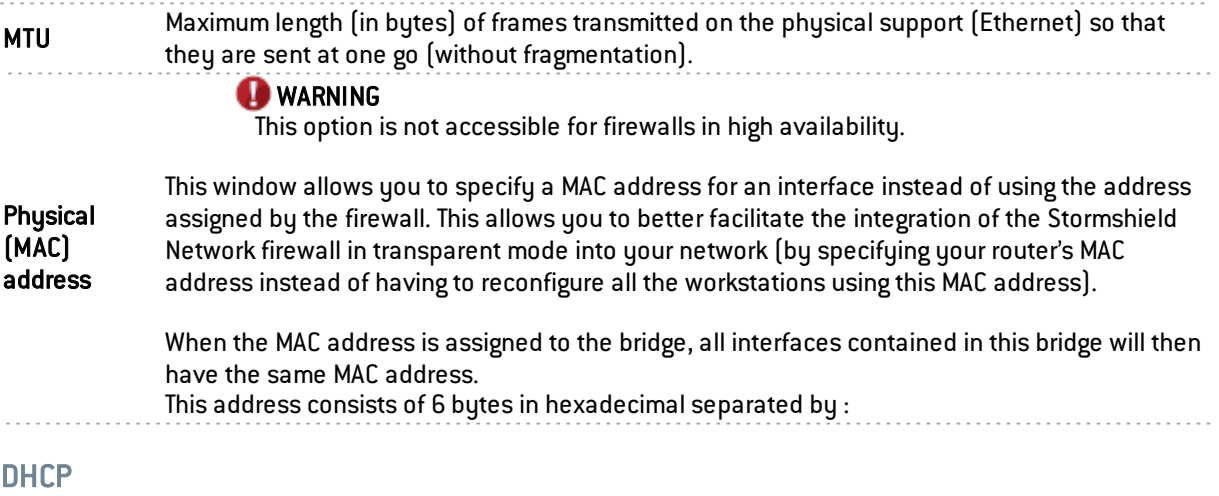

# **O** NOTE

This field will be indicated as "disabled" if the option Dynamic IP (obtained by DHCP) was not selected in the *General* tab, and options will be grayed out.

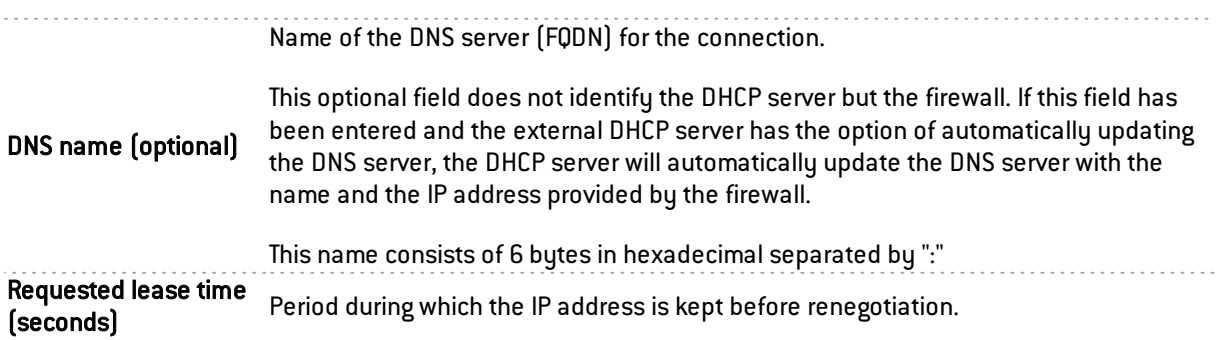

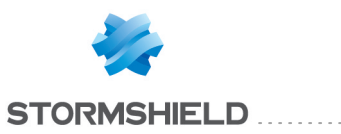

If this option is selected, the firewall will retrieve DNS servers from the DHCP server it contacts (access provider, for example) to obtain its IP address.

Request domain name **servers from the DHCP** Two objects will be dynamically created in the object database upon the selection of **server and create host** this option: Firewall\_<interface name>\_dns1 and Firewall\_<interface name\_dns2. They objects can then be used in the configuration of the DHCP service. So, if the Firewall provides the users on its network with a DHCP service, the users will also benefit from the DNS servers given by the access provider.

#### Loops detection (Spanning Tree)

This section allows activating the use of a network loop detection protocol(Spanning Tree) on the selected bridge. This feature is only available on SN910, SN2000, SN3000, SN6000, NG1000 and NG5000 models.

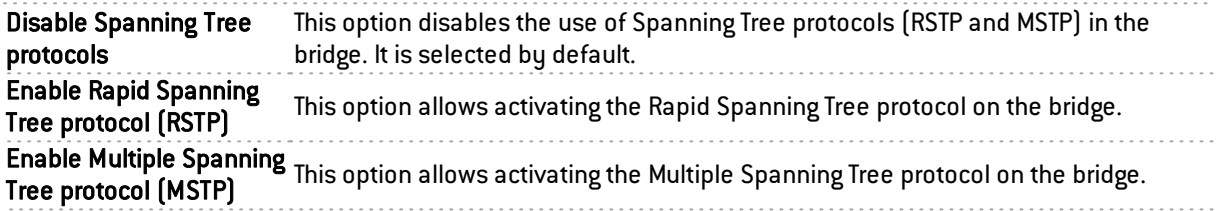

When MSTP is enabled, additional fields need to be filled in:

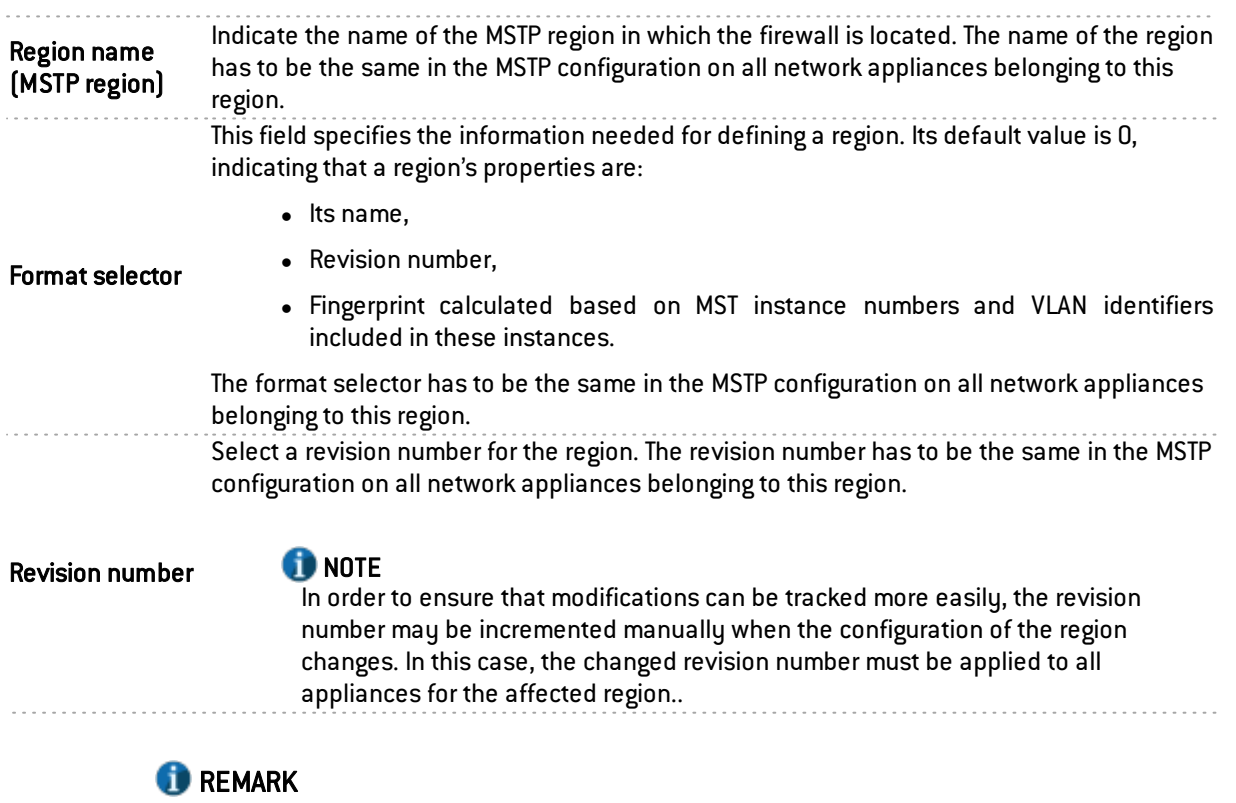

On Stormshield Network firewalls, an MSTP configuration can only define one region.

#### Table of MSTP instances

This table allows defining the various instances declared in the MSTP configuration:

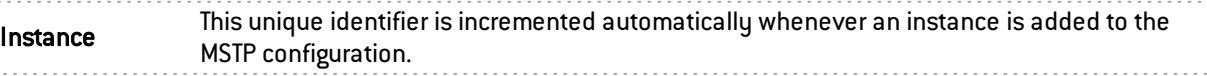

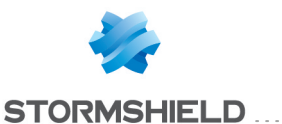

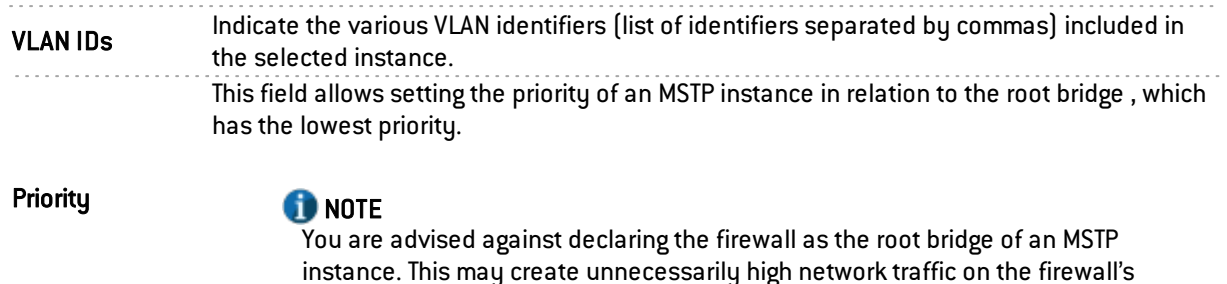

## "Bridge members" tab

Another way to include interfaces in a bridge, apart from dragging and dropping, is to use the panel in this tab. (bridge members).

To move an available interface to the bridge, drag and drop it or use the red arrow in between both tables or double-click on the interface you wish to move.

To remove an interface from a bridge, do the exact opposite.

interfaces.

# Deleting a bridge

To delete a bridge, select it in the interface directory, then click on Delete in the toolbar. The message *"Delete this interface?"* will appear.

Confirm or cancel the deletion.

If you confirm the deletion, a check will be performed to see if the interface is in use.

## **O** NOTE

Deleting a bridge disables the interfaces that it contained and also disables their switch to a configuration in DHCP.

# Modifying an Ethernet interface (in bridge mode)

If an interface is in a bridge, it will be represented as a child node in relation to the bridge. Thus, a bridge may contain several child nodes.

You can change the parameters of each interface, whether or not it belongs to the bridge. To do so, select an interface located inside or outside a bridge on the left-hand side of the window. Two tabs will then appear:

# **O** NOTE

Ethernet interfaces cannot be added or deleted.

## "Configuration of the interface" tab

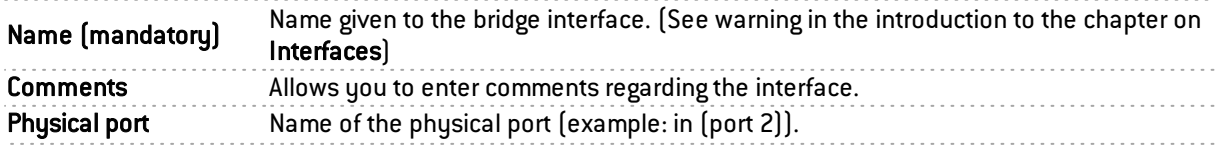
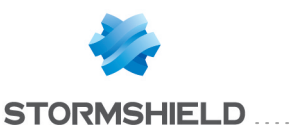

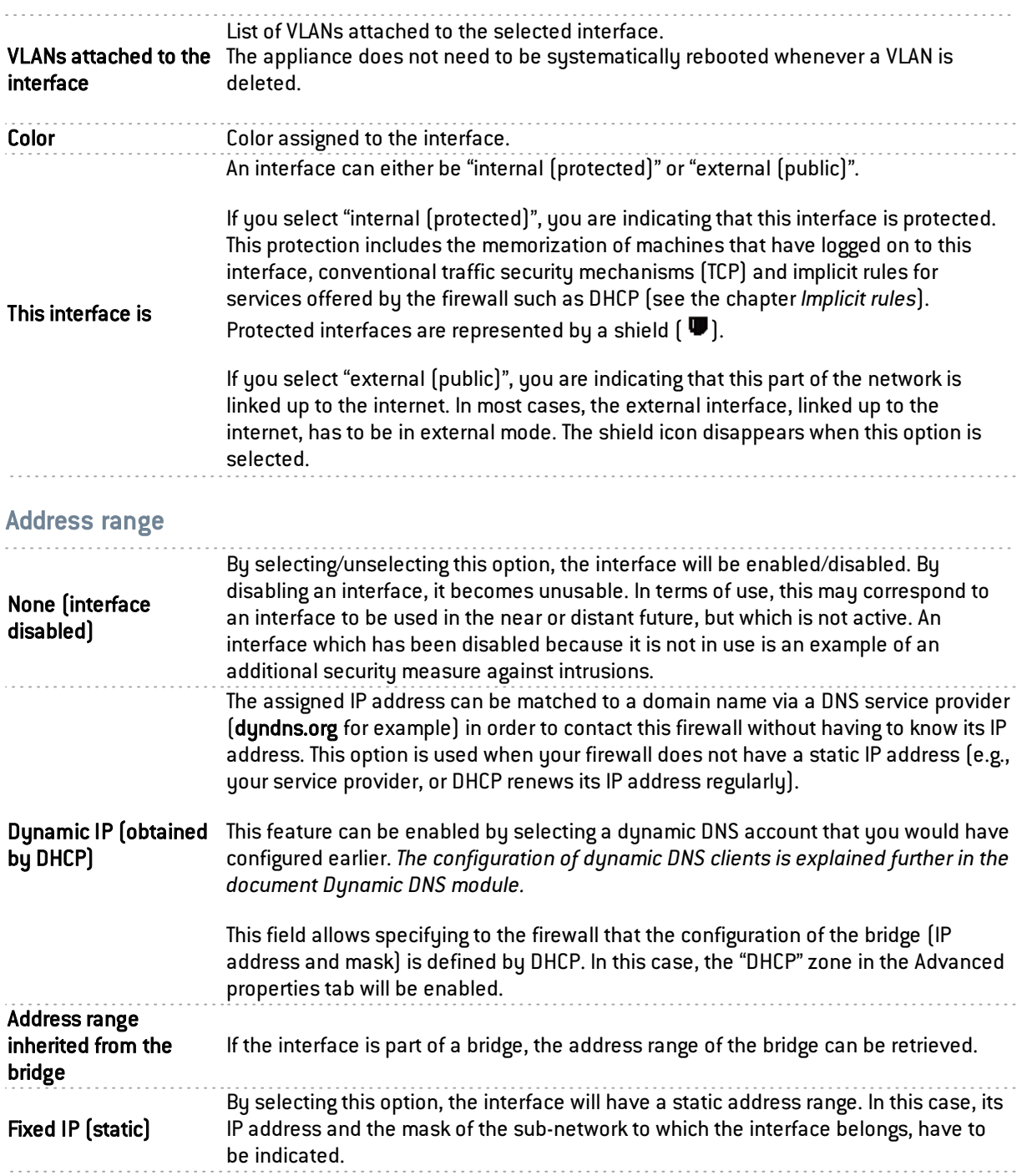

Here, several associated IP addresses and network masks may be defined for the same bridge (the need to create aliases, for example). These aliases may allow you to use this Stormshield Network firewall as a central routing point. As such, a bridge can be connected to various subnetworks with a different address range. To add or remove them, simply use the Add and Delete buttons located above the fields in the table.

Several IP addresses (aliases) can be added in the same address range on an interface. In this case, these addresses must all have the same mask. Reloading the network configuration will apply this mask on the first address and a mask /32 on the following addresses.

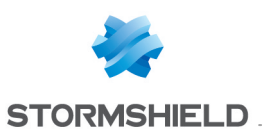

### "Advanced properties" tab

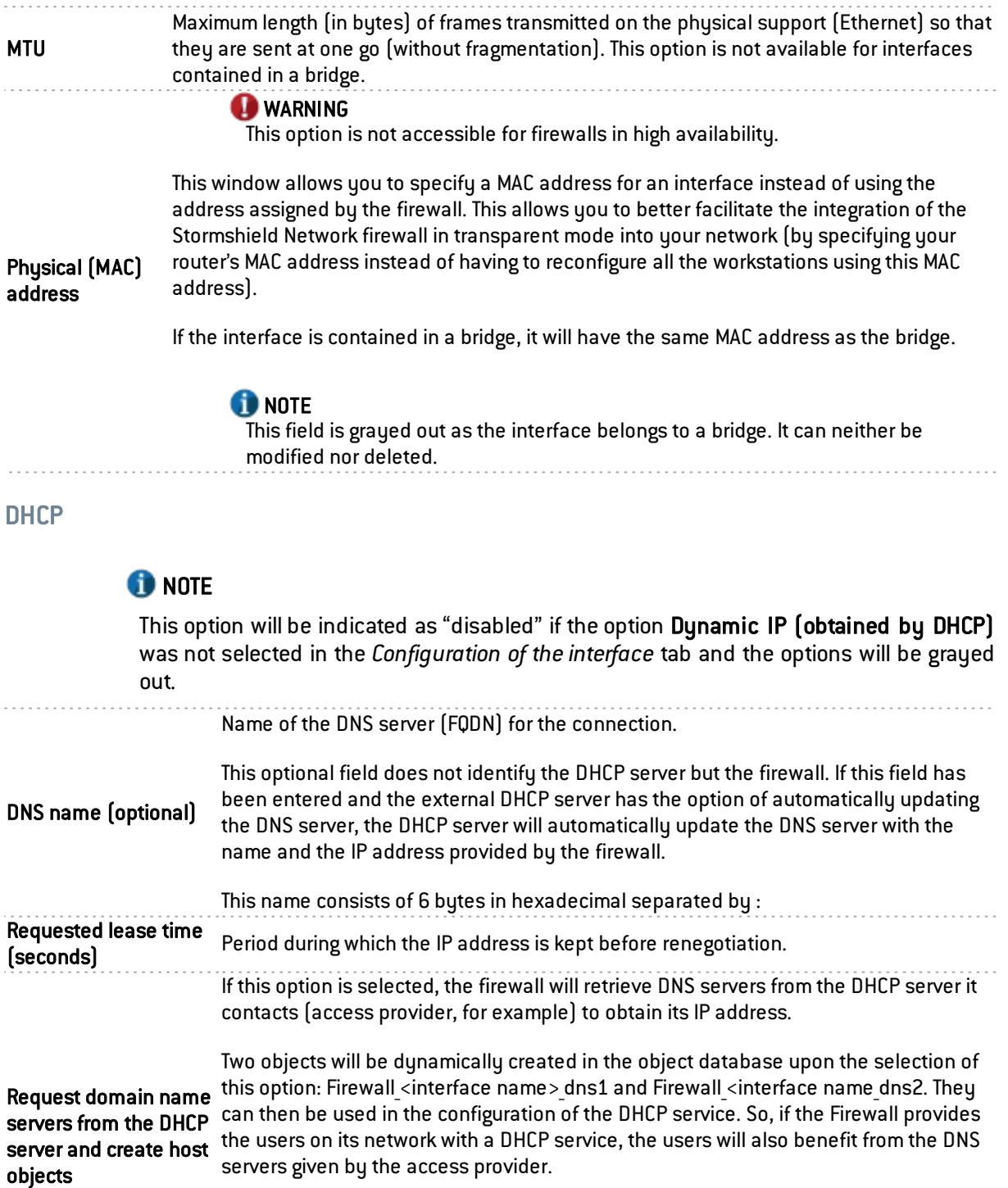

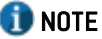

This option will be disabled if the option Dynamic IP (obtained by DHCP) was not selected in the *Configuration of the interface* tab

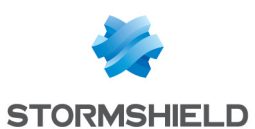

#### Bridge – Routing without analysis

### **f** NOTE

This option will be indicated as "disabled" if the option Address range inherited from the bridge was not selected in the *Configuration of the interface* tab and the options will be grayed out.

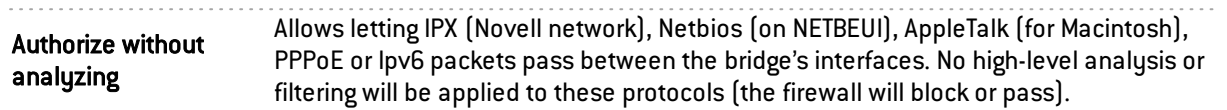

#### Bridge – Routing by interface

### **f** NOTE

This option will be indicated as "disabled" if the option Address range inherited from the bridge was not selected in the *Configuration of the interface* tab and the options will be grayed out.

This option will ask the firewall to not modify the destination in the Ethernet layer when a packet goes through it. The packet will be resent to the same MAC address from which it was received. The purpose of this option is to facilitate the integration of firewalls transparently into an existing network, as this makes it possible to avoid the need for modifying the default route of machines on the internal network.

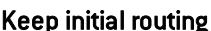

#### **C** Known limitations

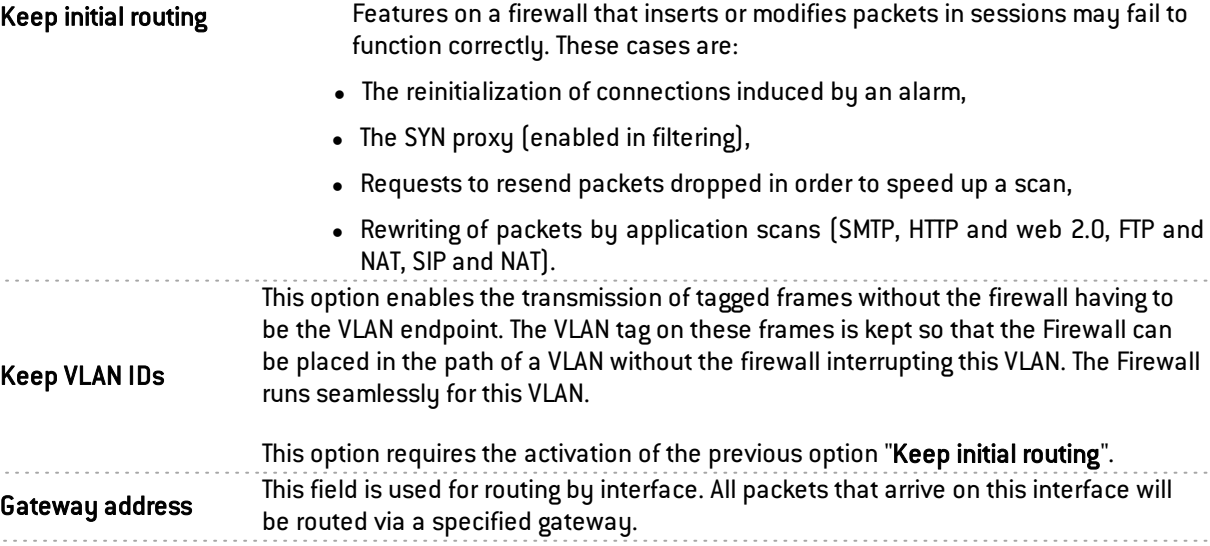

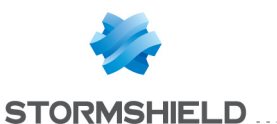

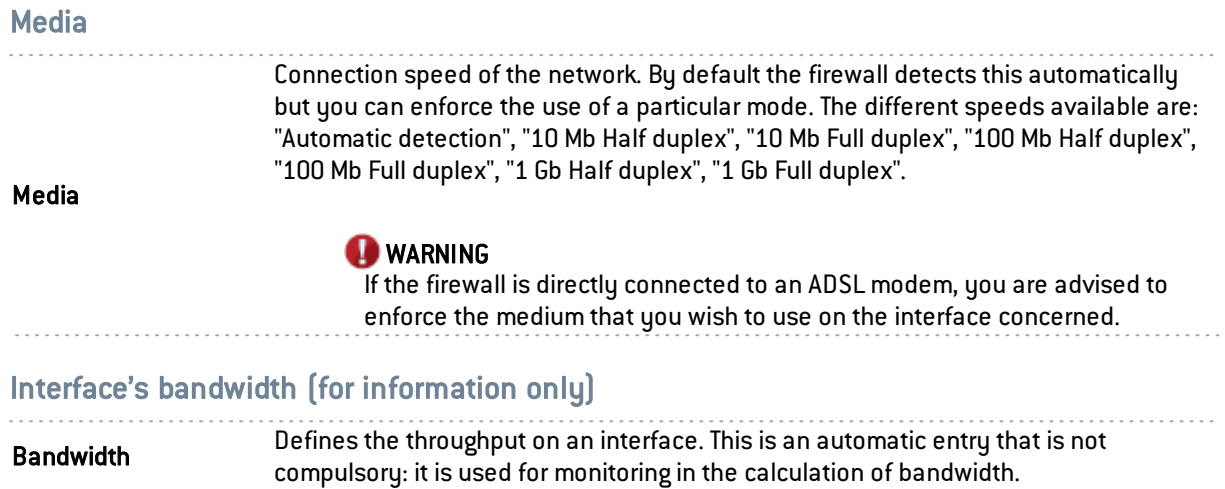

### Modifying an Ethernet interface (advanced mode)

To configure an interface in a network which is not part of a bridge you need to take it out of the bridge directory using the mouse. You may then configure the interface parameters.

During this detachment, the address range window will appear.

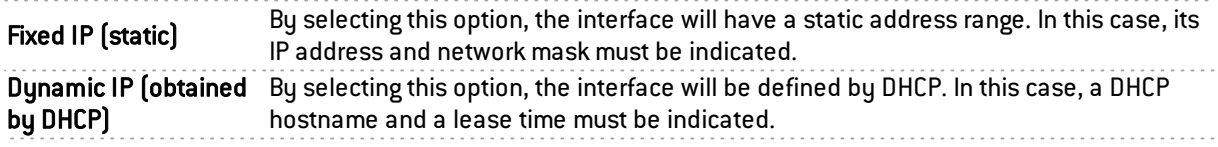

Once the interface is outside the bridge, you will be able to access the parameters of the interface described in the chapter "Modifying an Ethernet interface (in bridge mode)".

### Creating a VLAN

VLANs are configured via a wizard that allows you to create the interface easily.

Select the interface or the bridge for which you wish to associate a VLAN. Then click on Add and Add a VLAN.

Select the type of VLAN you wish to create.

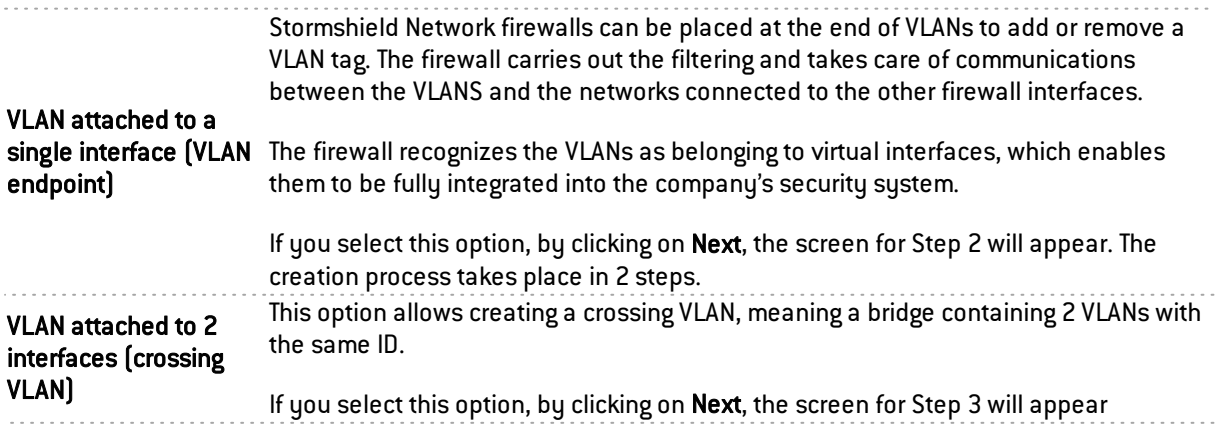

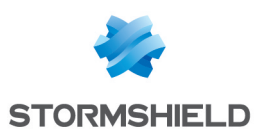

### VLAN attached to a single interface (VLAN endpoint)

#### VLAN identification

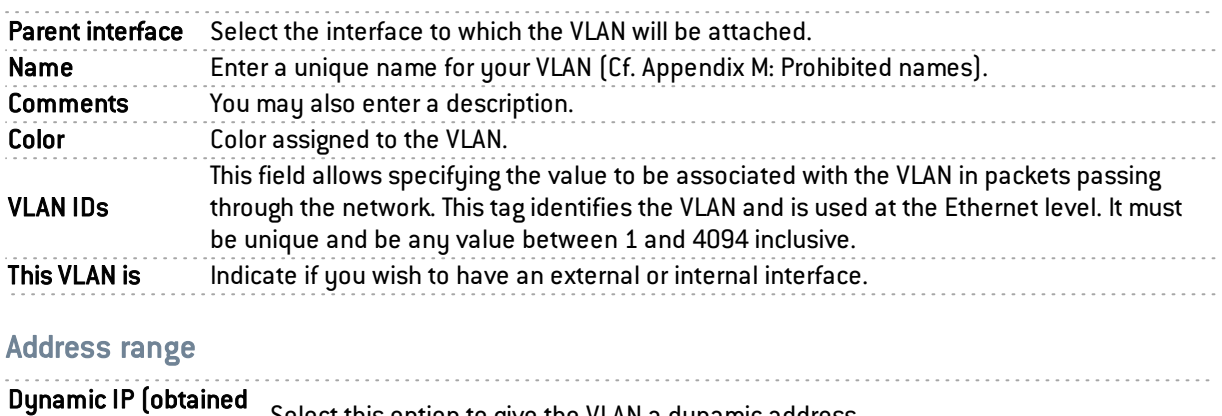

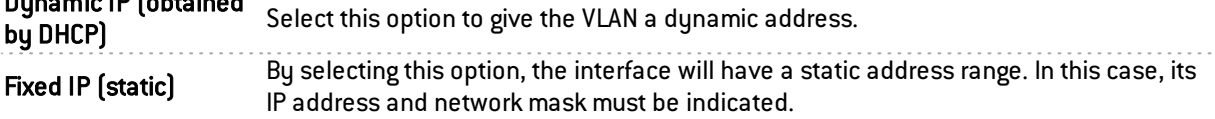

Click Finish.

### VLAN attached to 2 interfaces (crossing VLAN)

When configuring VLANs for bridges, the same tag can be used for two VLAN interfaces , making the Firewall appear transparently on the network. This method requires the use of one VLAN interface per physical interface.

Unlike the option Keep VLAN IDs (cf. in the *advanced properties of an Ethernet interface*) which makes the firewall fully transparent to the VLAN and which prevents the use of features which would interrupt VLAN traffic, such as proxies, this method of keeping the VLAN tag between several interfaces on the same bridge allows the use of all firewall features.

#### VLAN identification

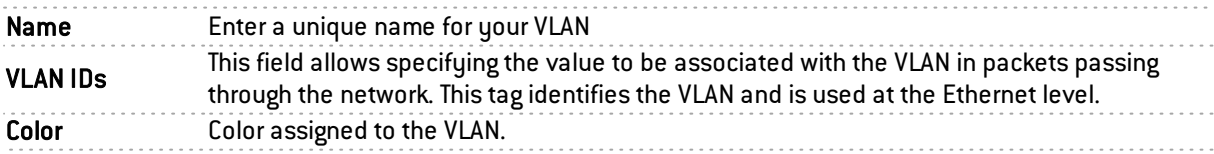

#### VLAN address range

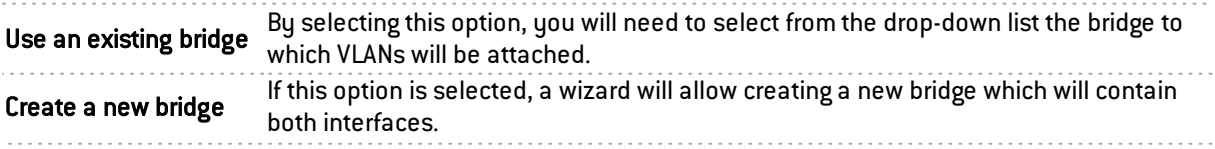

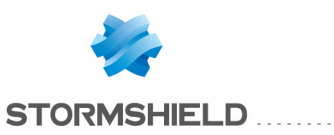

The assigned IP address can be matched to a domain name via a DNS service provider (dyndns.org for example) in order to contact this firewall without having to know its IP address. This option is used when your firewall does not have a static IP address (e.g., your service provider, or DHCP renews its IP address regularly).

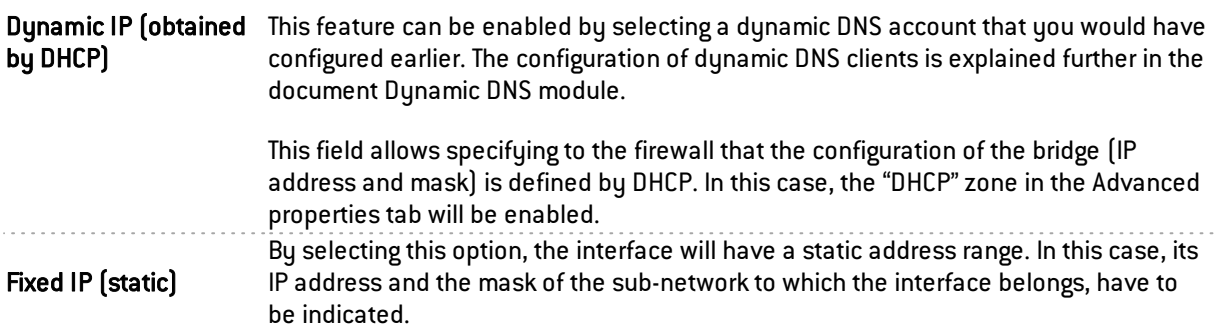

Click on Next.

#### Identification of the incoming VLAN

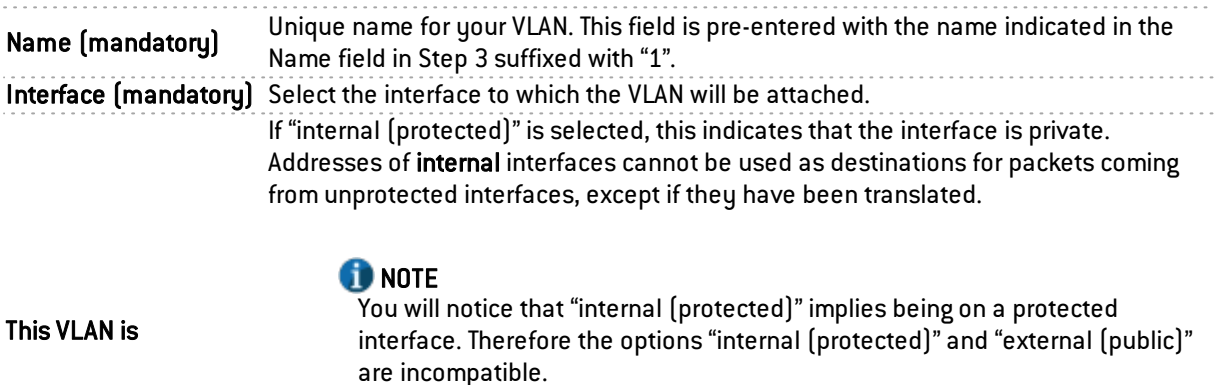

If you select "external (public)" this indicates that this section of the network is connected to the internet. In most cases, the external interface, linked up to the internet, has to be in external mode. The interface's security, represented by a shield (  $\P$ ), disappears when this option is checked. 

#### Click Next again.

#### Identification of the outgoing VLAN

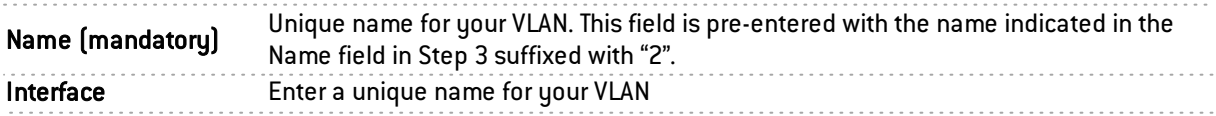

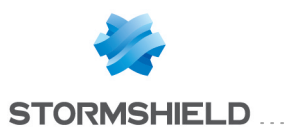

If "internal (protected)" is selected, this indicates that the interface is private. Addresses of internal interfaces cannot be used as destinations for packets coming from unprotected interfaces, except if they have been translated.

This VLAN is

#### **CO** NOTE

You will notice that "internal (protected)" implies being on a protected interface. Therefore the options "internal (protected)" and "external (public)" are incompatible.

If you select "external (public)" this indicates that this section of the network is connected to the internet. In most cases, the external interface, linked up to the internet, has to be in external mode. The interface's security, represented by a shield (  $\P$ ), disappears when this option is checked.

The following screen summarizes the configuration that you have just created.

### Adding a VLAN

If you wish to create a new VLAN and you have reached the maximum number of dynamic VLANs possible, a pop-up window will appear to allow you to add others. This number can also be modified manually by going to System\Configuration\Network\Available VLANs (max 128)\.

### Modifying a VLAN

#### "Configuration of the interface" tab

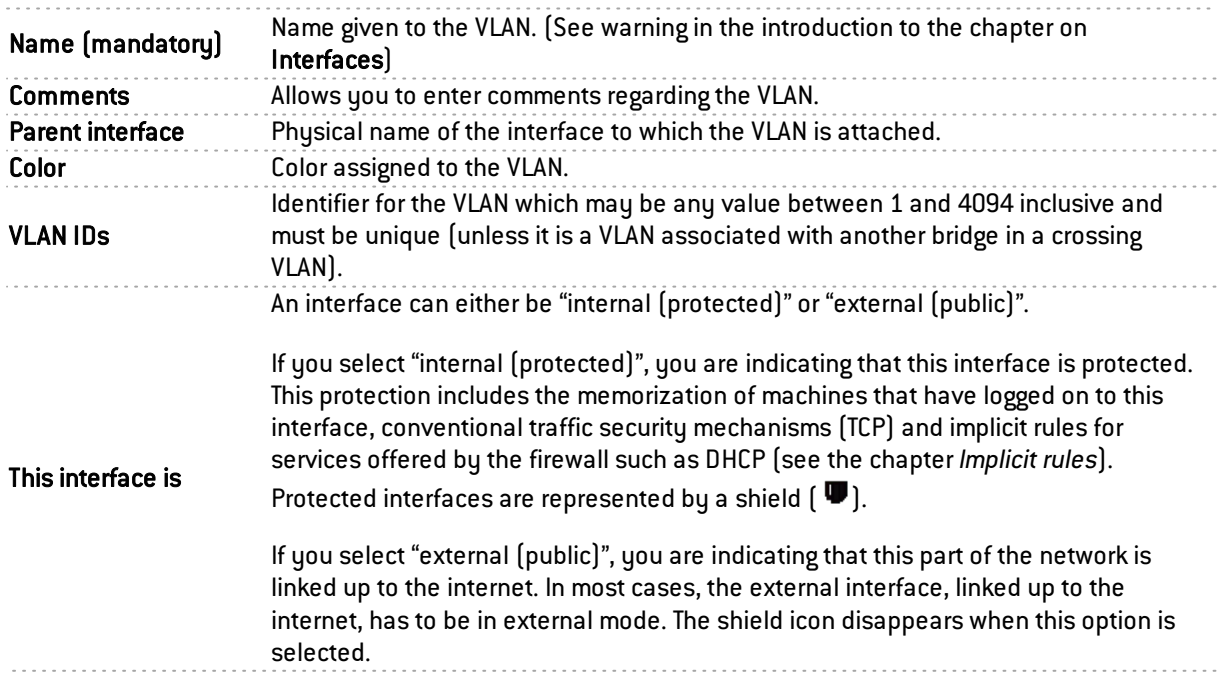

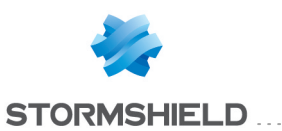

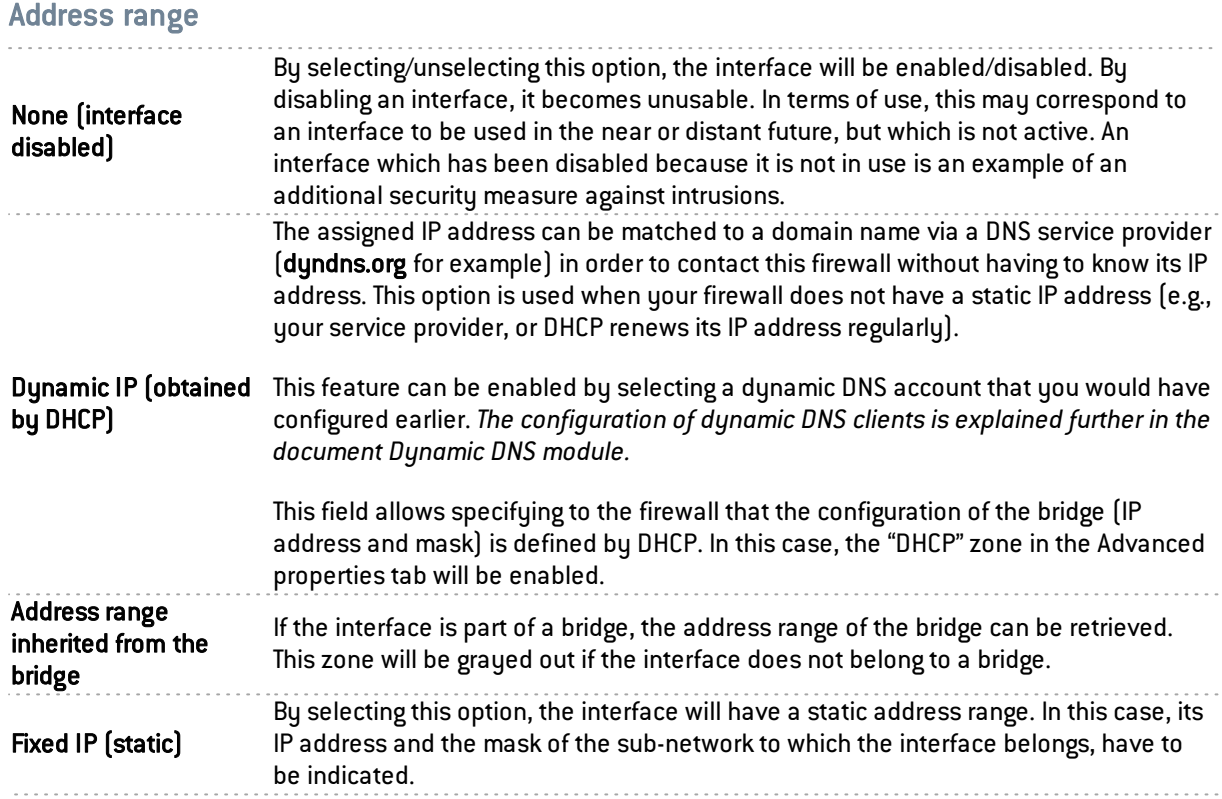

. . . . . . . . . . . . . . . . .

Here, several associated IP addresses and network masks may be defined for the same bridge (the need to create aliases, for example). These aliases may allow you to use this Stormshield Network firewall as a central routing point. As such, a bridge can be connected to various subnetworks with a different address range. To add or remove them, simply use the Add and Delete buttons located above the fields in the table.

Several IP addresses (aliases) can be added in the same address range on an interface. In this case, these addresses must all have the same mask. Reloading the network configuration will apply this mask on the first address and a mask /32 on the following addresses.

### "Advanced properties" tab

MTU Maximum length (in bytes) of frames transmitted on the physical support (Ethernet) so that they are sent at one go (without fragmentation). This option is not available for interfaces contained in a bridge. Physical (MAC) address **WARNING** This option is not accessible for firewalls in high availability. This window allows you to specify a MAC address for an interface instead of using the address assigned by the firewall. This allows you to better facilitate the integration of the Stormshield Network firewall in transparent mode into your network (by specifying your router's MAC address instead of having to reconfigure all the workstations using this MAC address). If the interface is contained in a bridge, it will have the same MAC address as the bridge.

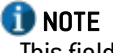

This field is grayed out as the interface belongs to a bridge.

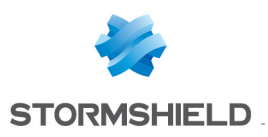

#### **DHCP**

### **f** NOTE

This option will be indicated as "disabled" if the option Dynamic IP (obtained by DHCP) was not selected in the *Configuration of the interface* tab and the options will be grayed out.

. . . . . . . . . . . . . . . . . .

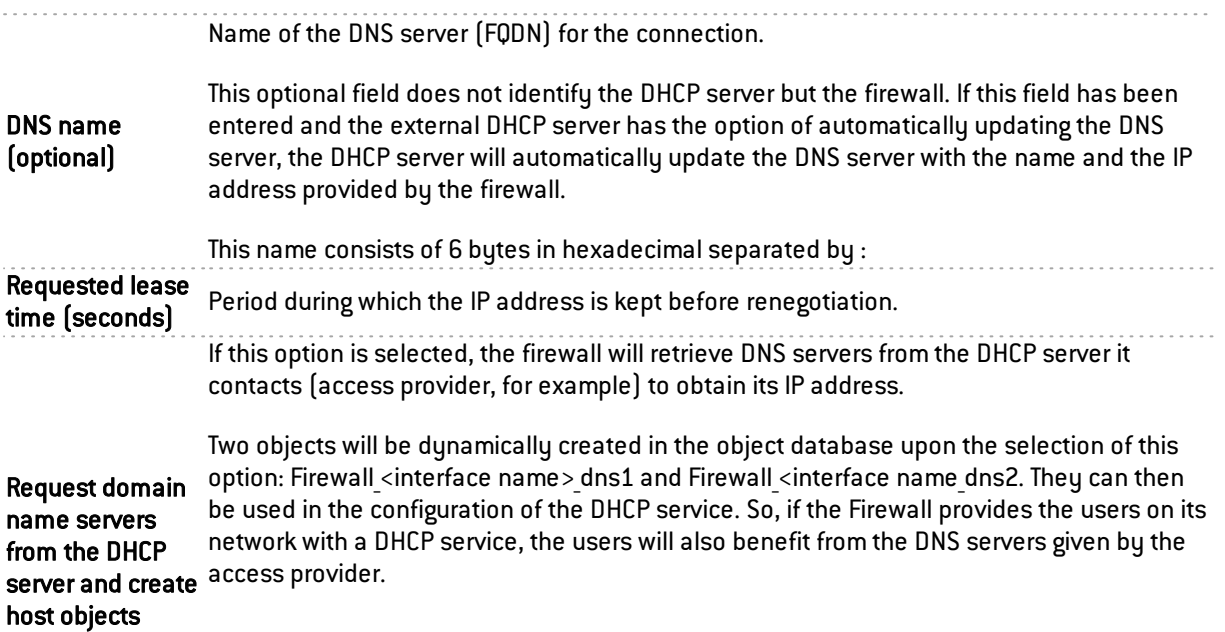

#### **O** NOTE

This option will be disabled if the option Dynamic IP (obtained by DHCP) was not selected in the *Configuration of the interface* tab

#### Routing without analyzing

### **O** NOTE

This option will be indicated as "disabled" if the option Address range inherited from the bridge was not selected in the *Configuration of the interface* tab and the options will be grayed out.

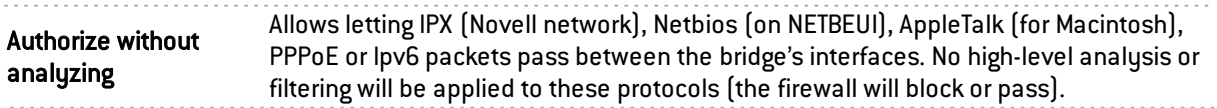

#### Routing by interface

#### **f** NOTE

This option will be indicated as "disabled" if the option Address range inherited from the bridge was not selected in the *Configuration of the interface* tab and the options will be grayed out.

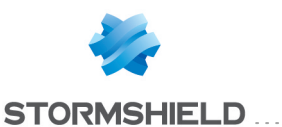

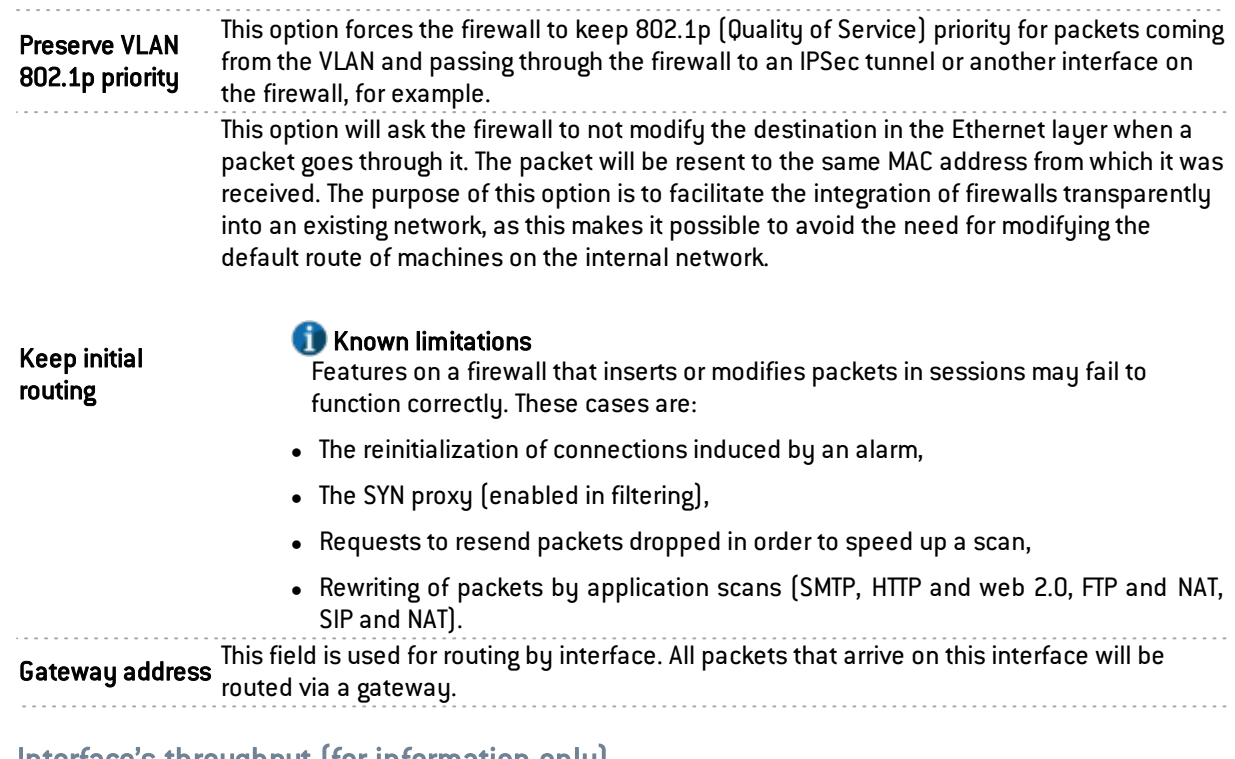

#### Interface's throughput (for information only)

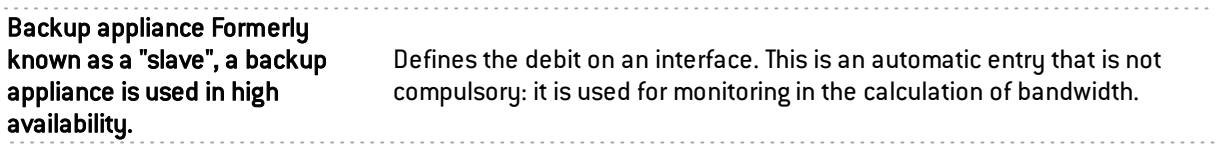

### Deleting a VLAN

To delete a VLAN, select it in the interface directory, then click on Delete in the toolbar. The message "Delete this interface?" will appear.

Confirm or cancel the deletion.

If you confirm the deletion, a check will be performed to see if the interface is in use.

### Creating a modem

Modem interfaces are used in remote connections when your modem is directly connected to the firewall (serial port or Ethernet). The firewall accepts all modem types (ADSL, ISDN, RTC, ...).

New modem interfaces can be created thanks to the wizard. The maximum number of available modems on your firewall depends on the model.

In the menu Network\Interfaces click on Add and select "Add un modem"

### Step 1

#### Identification du modem

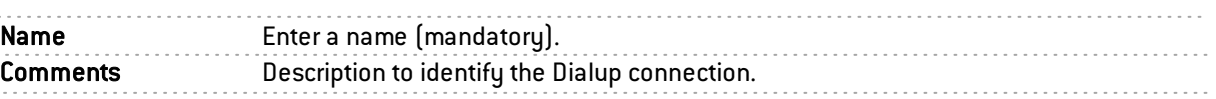

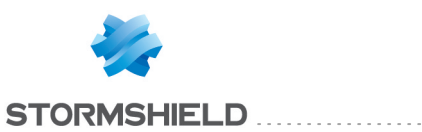

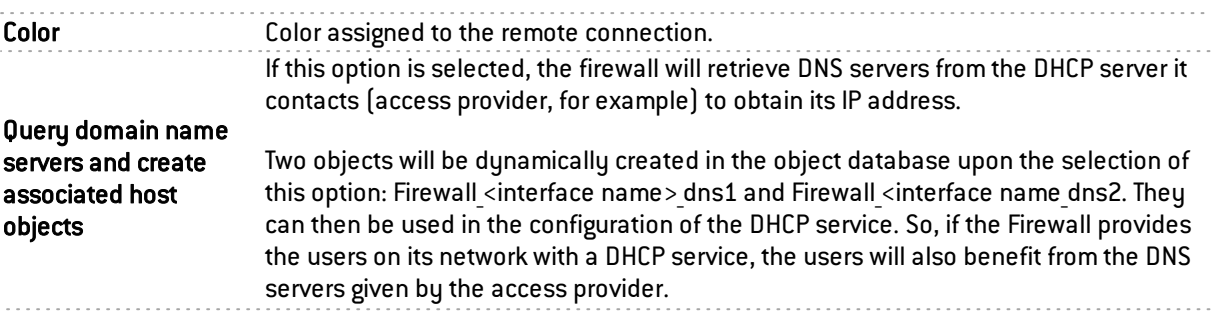

#### Configuring the modem

Select the type of dialup from PPPoE, PPTP, PPP or L2TP. The configuration window varies according to the selected dialup.

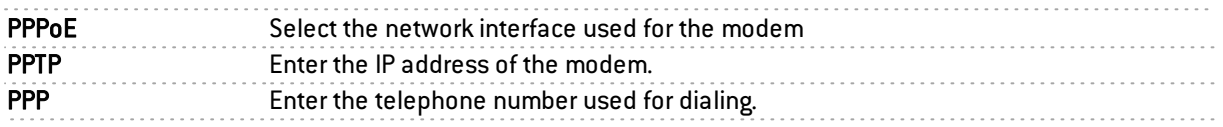

### Authentication

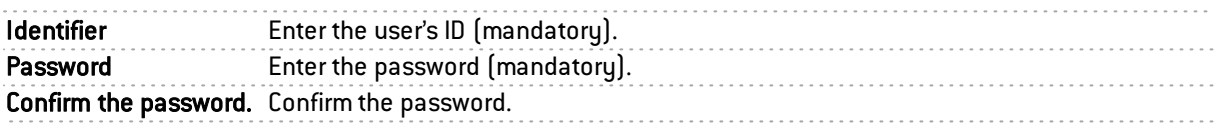

Once Step 1 has been configured, click on Next.

### Step 2

### Routing: use the gateway obtained by the modem

Select whether you wish to define the modem as a gateway.

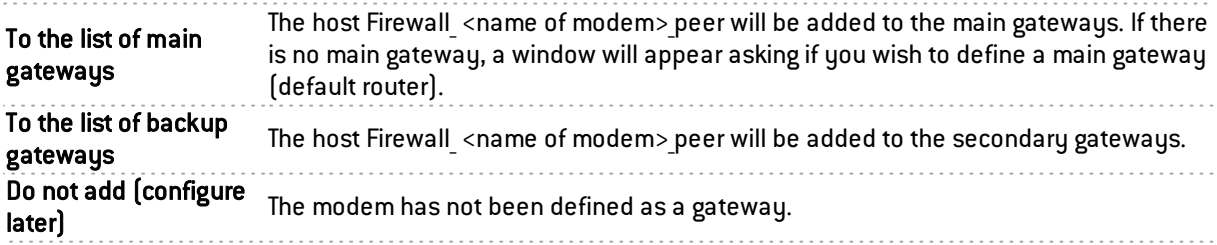

### Modifying a modem

### PPPoE modem

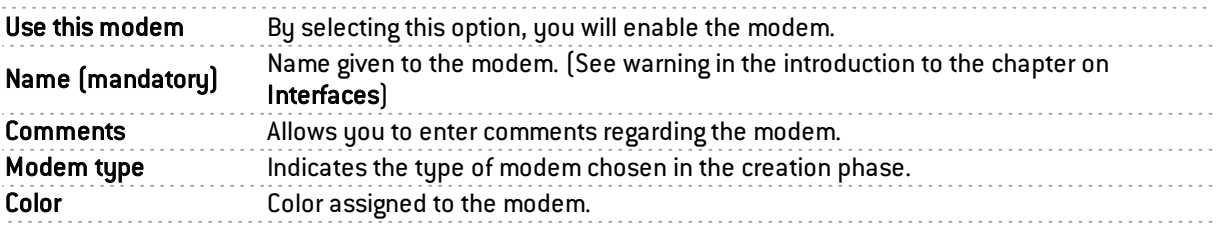

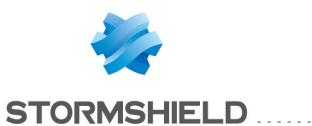

#### Authentication

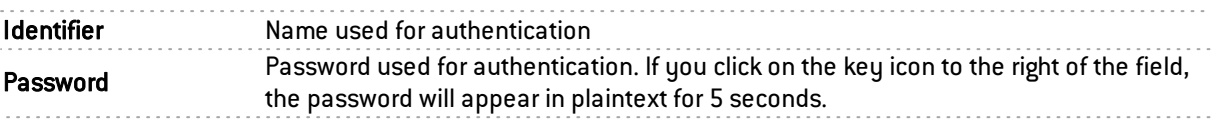

#### **Connectivity**

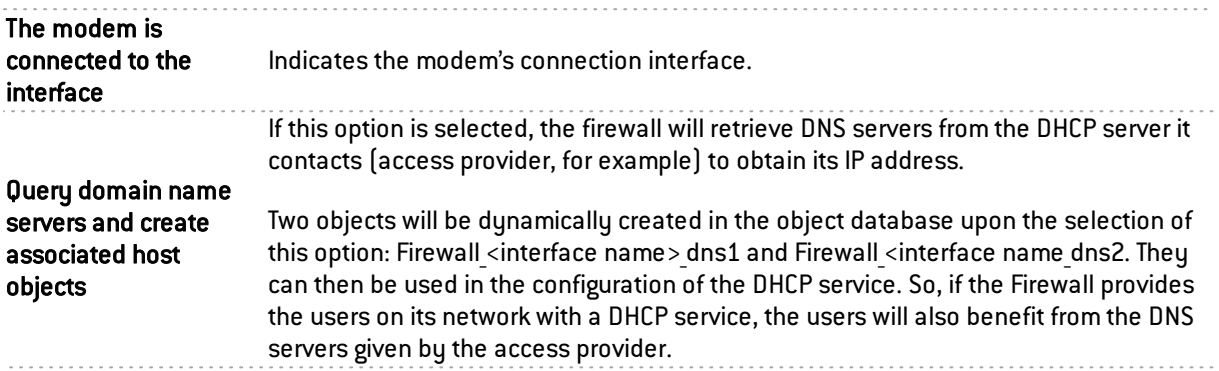

### Advanced properties

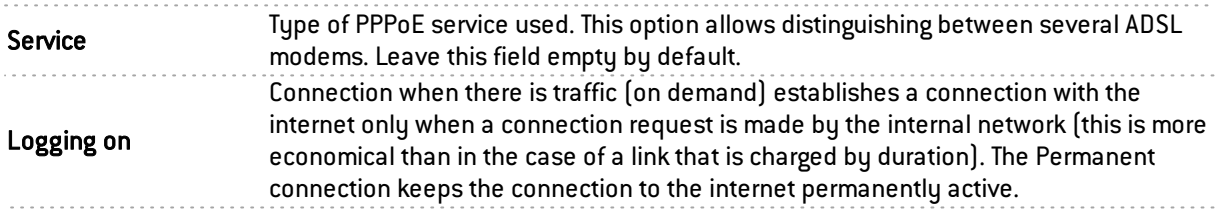

### PPTP Modem

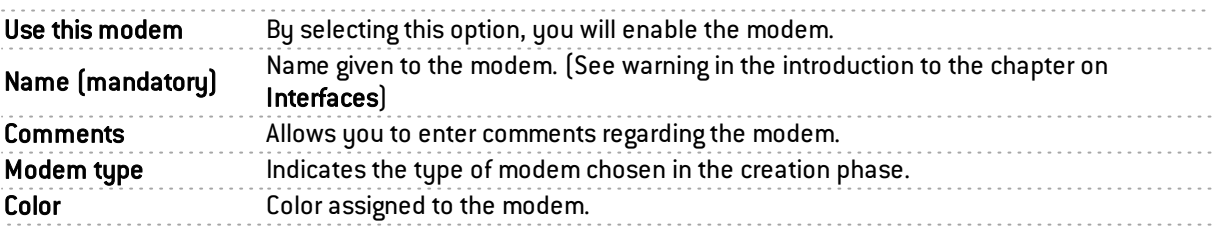

### Authentication

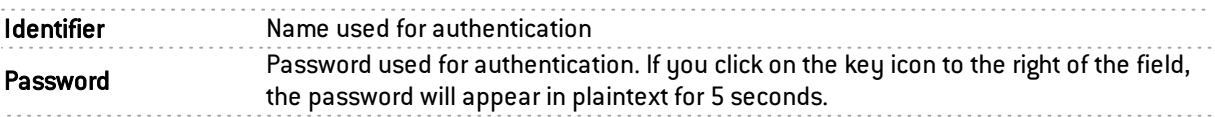

### **Connectivity**

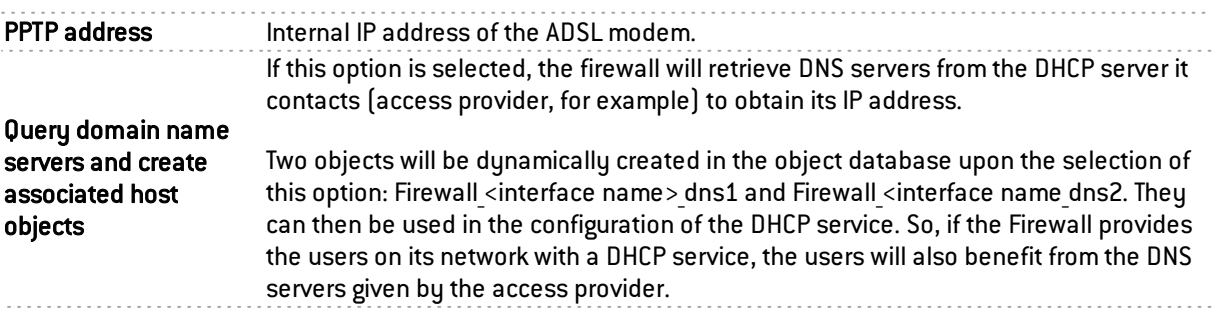

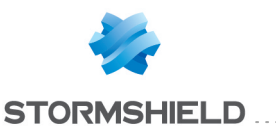

#### Advanced properties

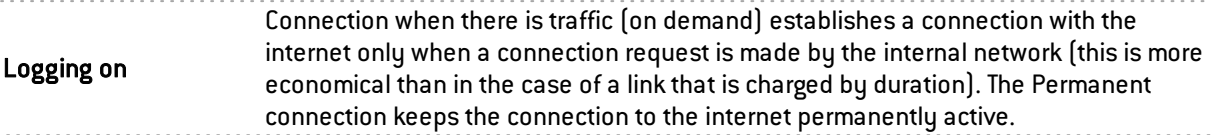

#### PPP Modem

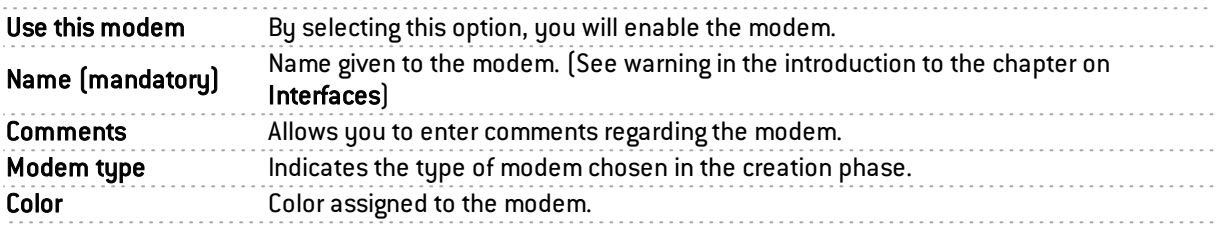

### Authentication

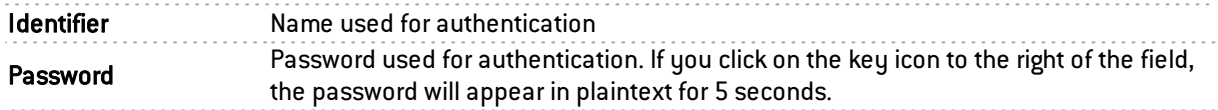

#### **Connectivity**

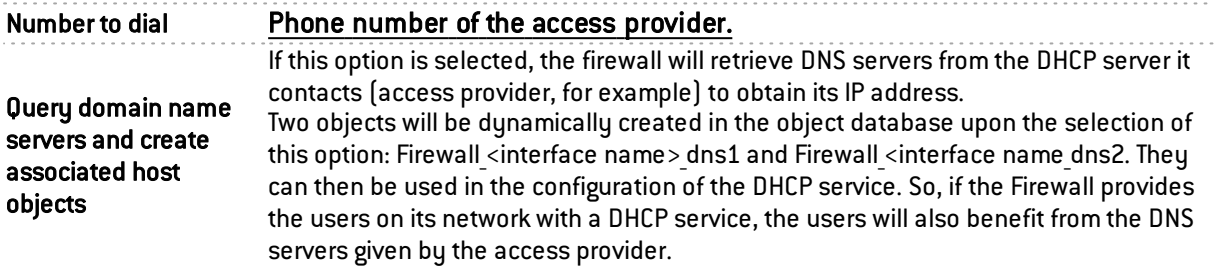

#### Advanced properties

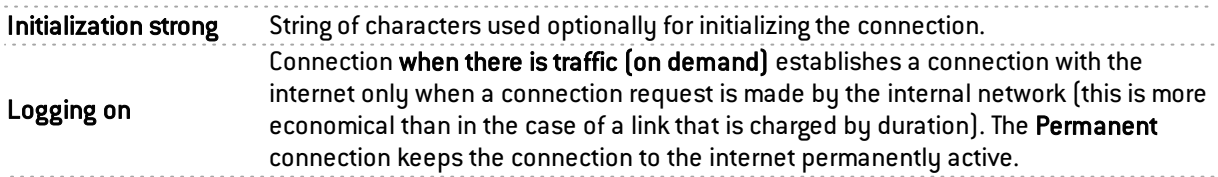

### Deleting a modem

To delete a modem, select it in the interface directory, then click on Delete in the toolbar. The message *"Delete this interface?"* will appear.

Confirm or cancel the deletion.

If you confirm the deletion, a check will be performed to see if the interface is in use.

### General remarks on configuring modems

The firewall automatically negotiates the opening of a line and reinitializes the connection in the event of an interruption. In the event the connection is impossible (problem with the line), the firewall will raise an alarm.

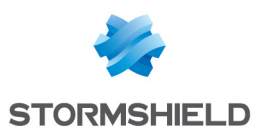

### Creating a GRETAP interface

Tunnels that use GRETAP interfaces allow encapsulating Level 2 traffic (Ethernet). They can then be used to link sites sharing the same IP address range through a bridge or to transport non-IP protocols over a bridge.

GRETAP interfaces are configured via a wizard that allows you to create the interface easily.

Click on Add and Add a GRETAP interface. The following screen appears:

#### Global configuration

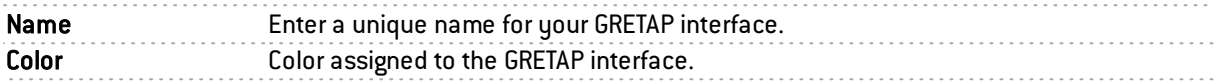

#### Interface configuration

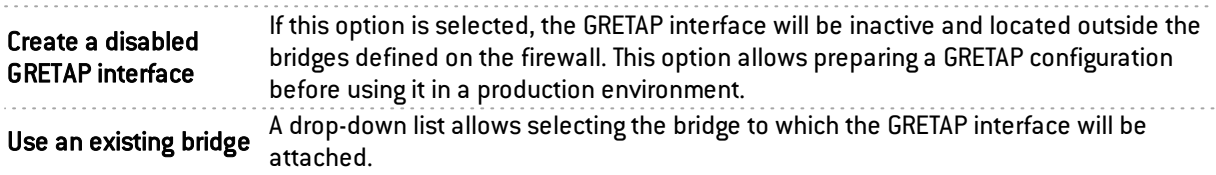

#### Configuring the GRETAP tunnel

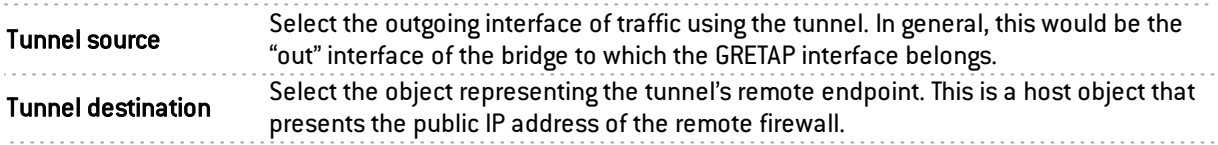

### Modifying a GRETAP interface

A GRETAP interface is represented as a child node in relation to the bridge. A bridge may contain several child nodes.

You can change the parameters of each GRETAP interface. To do so, select a GRETAP interface located inside a bridge on the left-hand side of the window. Two tabs will then appear:

### "Configuration of the interface" tab

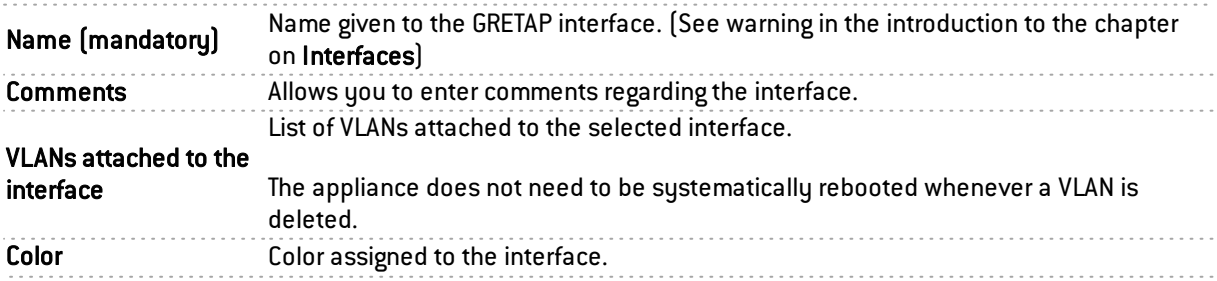

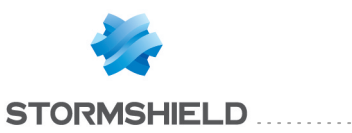

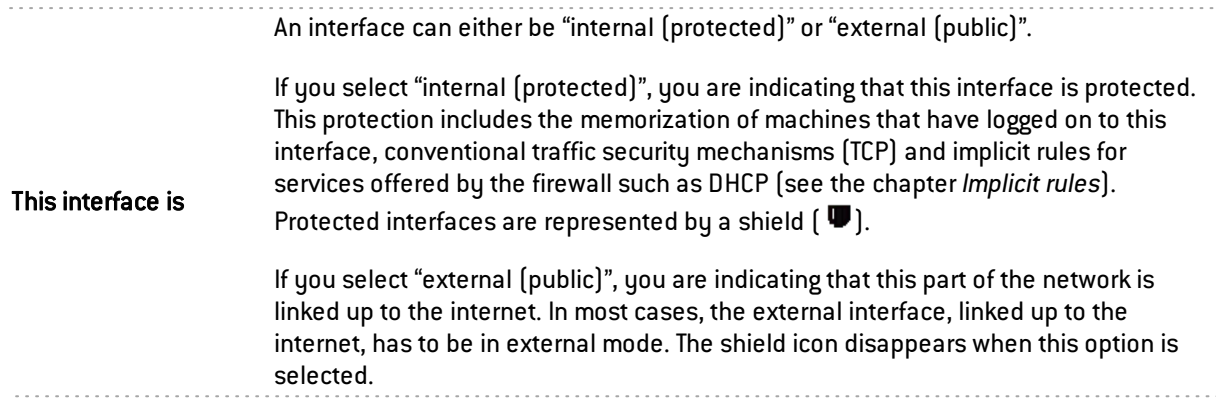

#### GRETAP tunnel address

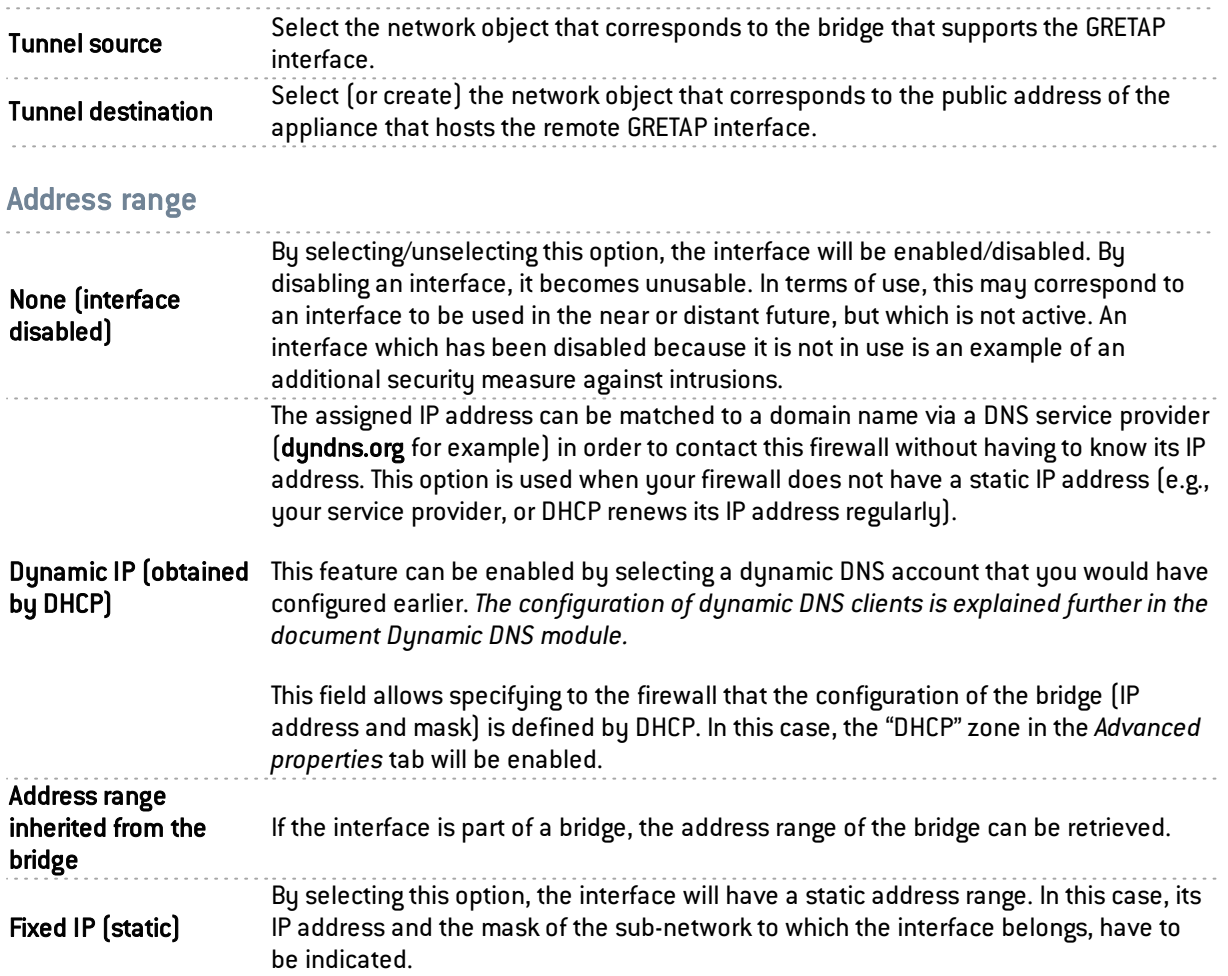

Here, several associated IP addresses and network masks may be defined for the same bridge (the need to create aliases, for example). These aliases may allow you to use this Stormshield Network firewall as a central routing point. As such, a bridge can be connected to various subnetworks with a different address range. To add or remove them, simply use the Add and Delete buttons located above the fields in the table.

Several IP addresses (aliases) can be added in the same address range on an interface. In this case, these addresses must all have the same mask. Reloading the network configuration will apply this mask on the first address and a mask /32 on the following addresses.

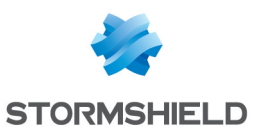

### "Advanced properties" tab

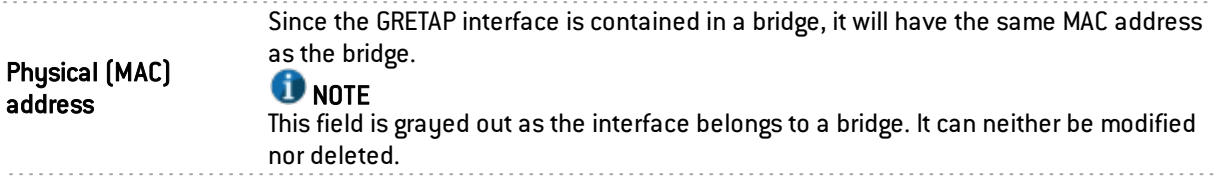

#### DHCP

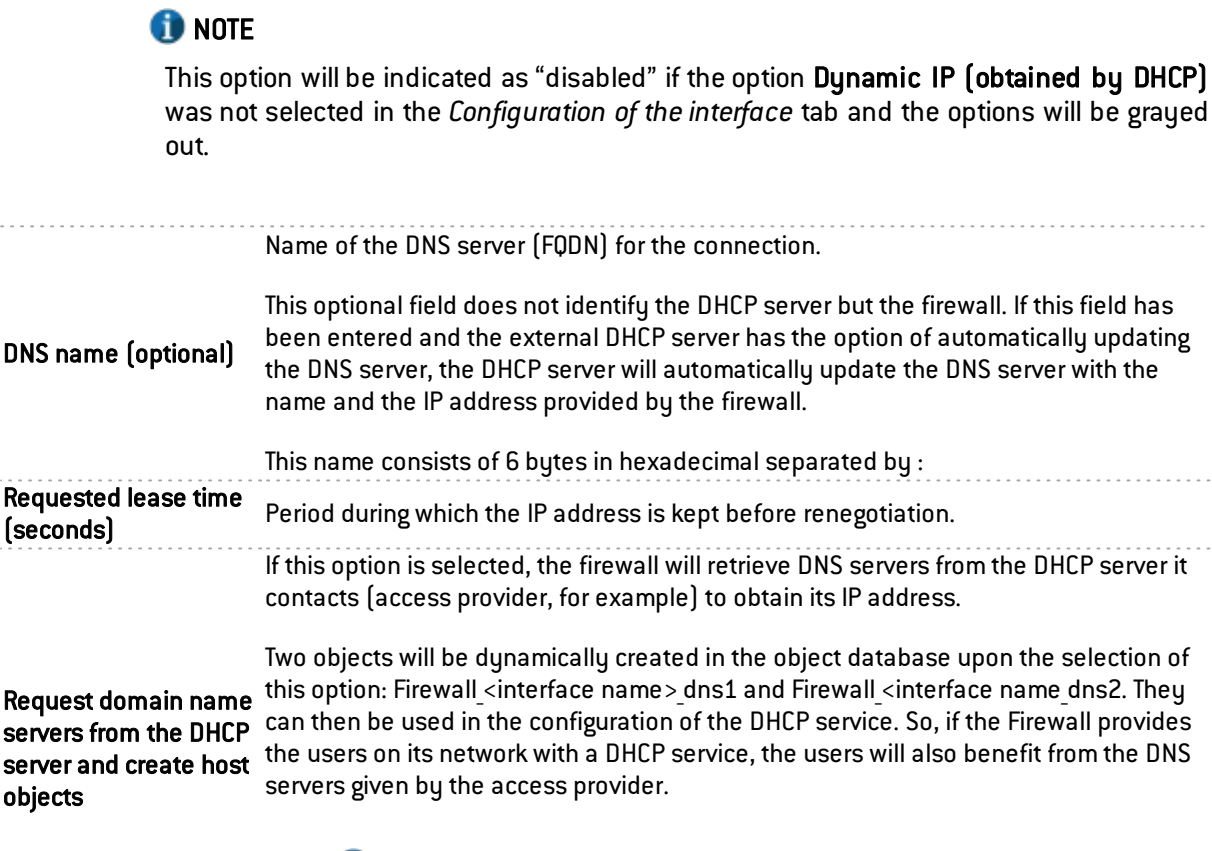

#### **O** NOTE

This option will be disabled if the option Dynamic IP (obtained by DHCP) was not selected in the *Configuration of the interface* tab

#### Routing without analyzing

### **O** NOTE

This option will be indicated as "disabled" if the option Address range inherited from the bridge was not selected in the *Configuration of the interface* tab and the options will be grayed out.

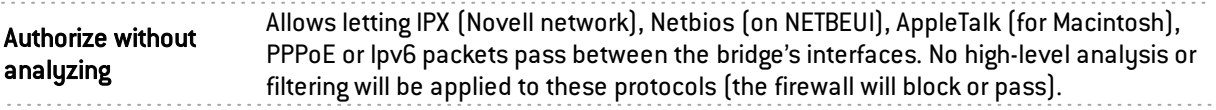

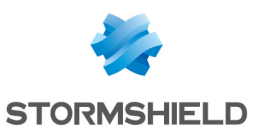

#### Routing by interface

### **O** NOTE

This option will be indicated as "disabled" if the option Address range inherited from the bridge was not selected in the *Configuration of the interface* tab and the options will be grayed out.

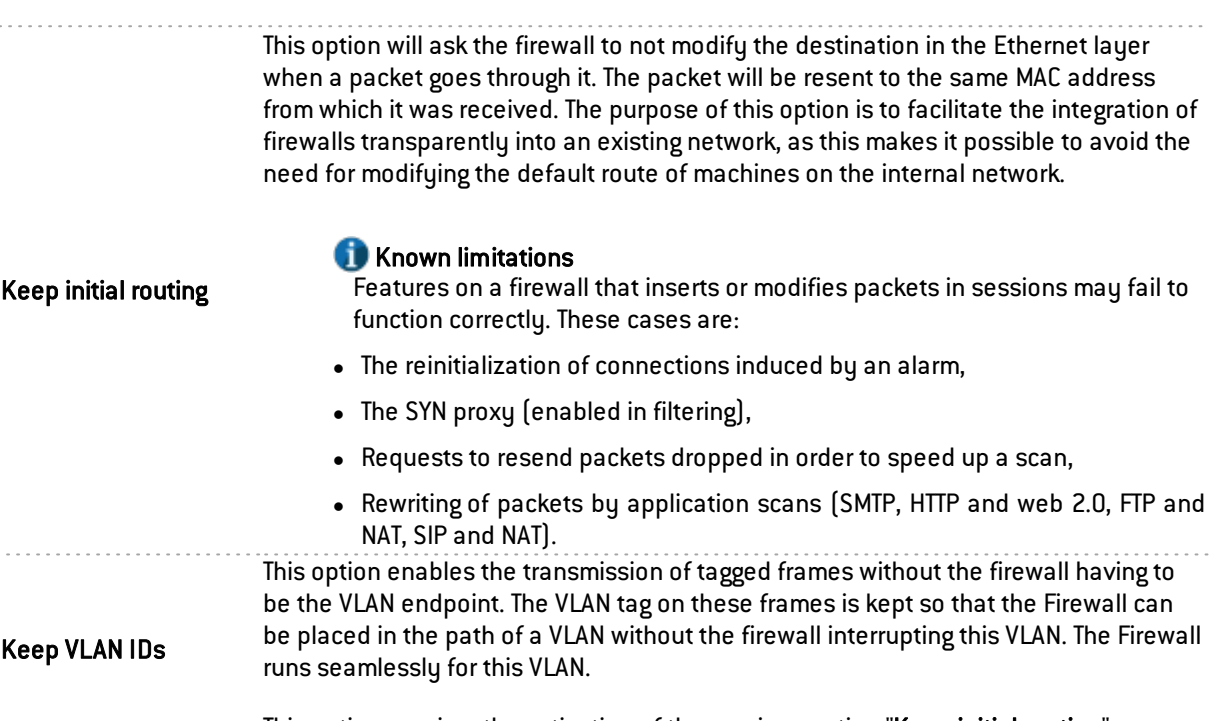

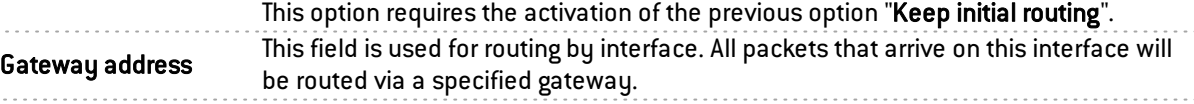

#### Interface's throughput (for information only)

Backup appliance Defines the debit on an interface. This is an automatic entry that is not compulsory: it is used for monitoring in the calculation of bandwidth.

### Converting an interface to link aggregation (LACP)

This feature is only available on SN510, SN710, SN910, SN2000, SN3000, SN6000, NG1000 and NG5000 models.

The LACP (IEEE 802.3ad - Link Aggregation Control Protocol) feature allows improving the appliance's bandwidth while maintaining a high level of availability (link redundancy). Several physical ports on an appliance can be grouped together to be considered a single logical interface. Therefore, by aggregating x links, it will be possible to set up a link of x times 1 Gbps or 10 Gbps between two appliances.

### **O** NOTE

Ensure that the remote appliances are using LACP.

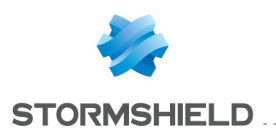

#### **O** NOTE

The use of stackable switches is recommended as this would allow link redundancy between both appliances.

Click on Add in the toolbar and select Convert to link aggregation (LACP).

An interface converted in aggregate form becomes a virtual interface, allowing aggregation to be viewed and configured. The physical interface of this converted interface then becomes similar to any other interface added to the aggregate. These members are called "aggregated links".

An interface converted in aggregate form keeps its settings. The converted interface will then have an additional tab called "Link aggregation (LACP)". On the other hand, an interface that becomes an aggregate link loses its settings to inherit the configuration of the aggregate (except the name and Media settings).

Depending on the extension modules installed, the maximum possible aggregate is half of the total number of interfaces on the model. The maximum number of aggregated links is 8 interfaces, regardless of the model.

### "Link aggregation (LACP)" Tab

Another way to include interfaces in an aggregation, apart from dragging and dropping, is to use the panel in this tab (Link aggregation (LACP)).

To move an available interface to the link aggregation, drag and drop it or use the red arrow in between both tables or double-click on the interface you wish to move.

To remove an interface from an aggregation, do the exact opposite.

### Configuring an aggregated link

Enable aggregated interface If this option is selected, the interface will become an "aggregated link". All of these interfaces will then be considered one single logical interface. If this option is not selected, the interface will be disabled and rendered unusable. In terms of use, this may correspond to an interface to be used in the near or distant future, but which is not active. An interface which has been disabled because it is not in use is an example of an additional security measure against intrusions.

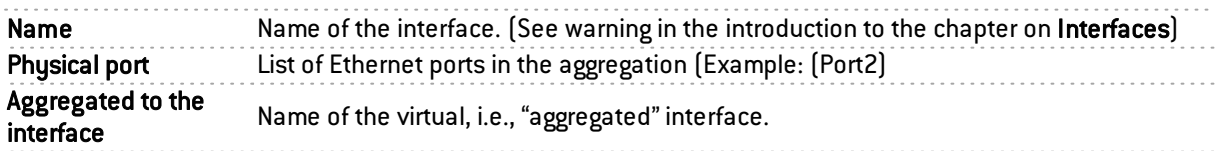

#### Media

Connection speed of the network. By default the firewall detects this automatically but you can enforce the use of a particular mode. The different speeds available are: "Automatic detection", "10 Mb Half duplex", "10 Mb Full duplex", "100 Mb Half duplex", "100 Mb Full duplex", "1 Gb Half duplex", "1 Gb Full duplex".

Media

#### **WARNING**

If the firewall is directly connected to an ADSL modem, you are advised to enforce the medium that you wish to use on the interface concerned.

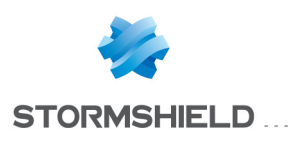

# LICENSE

The License screen consists of several sections:

- <sup>l</sup> The *General* tab: manual or automatic installation of a license and display of main information.
- <sup>l</sup> The *License details* tab (or in the case of high availability, a serial number such as Local License U70XXADA913500 to distinguish the active firewall from the passive firewall): details of all options in the license and their active value on the firewall.
- An additional tab per passive appliance in the case of high availability.

### "General" tab

This tab will allow you to automatically or manually install a license.

There are 2 ways to install a license manually:

- By inserting the License file in the relevant field. Automatic configuration possible.
- $\bullet$  By looking for a new license.

#### **Buttons**

Search for a new license: This button is used for finding new licenses or for updating the date of the last check for a license.

By clicking on this button, a request to search for licenses will be sent to the appliance. If a license is found, a notification will appear in the *General* tab and the user will then have access to the button Install the new license. Licenses are searched for manually. If you prefer an automatic license search, you will need to change the settings in the advanced properties section in this tab.

Install the new license: If the firewall has found a license through the button Search for a new license, the button Install the new license will be enabled. By clicking on it, a download will be launched. Confirm or cancel the download.

#### **Dates**

Local firewall date: this date allows ensuring that the firewall's date is correct. Expiry dates are calculated based on this date.

Last check for license updates performed on: date of the last time a request was made manually or automatically to search for licenses.

The Stormshield Network Firewall is sold by default with all features enabled. However, some features (URL filtering, high availability, among others) are optional and not enabled. Certain options, such as updates, are valid for a limited period. If the expiry date has lapsed, some options will be disabled on the firewall.

#### Important information about the license

The license configuration window shows you the version of your firewall, information on the hardware and the various options with their expiry dates, if any.

Icons and colors will indicate if an option is approaching its expiry date or has expired.

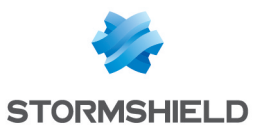

#### Installing from a file

You can install your first license here if you do not have internet access or if you wish to manage licenses yourself.

. . . . . . . . . . . . . . . . . .

If you choose to use new features or renew certain options, please contact your reseller. A new encrypted file will then be given to you through your private area on Stormshield Network's website.

License file This field allows you to insert a license that you have retrieved earlier from Stormshield Network's website and activate the configuration on your firewall. The button Install the license file will validate the installation of the license file on the appliance. Information concerning your firewall will be modified and the new options will be enabled on the firewall.

### **REMARK**

The options that require rebooting the firewall are changes to encryption strength and the addition or removal of network interface cards.

In order to be accessible, these modules, even if they are physically installed, require the installation of the appropriate license following a reboot.

#### Advanced properties

Here, you can define how frequently the firewall will look for updates as well as the type of installation (manual or automatic).

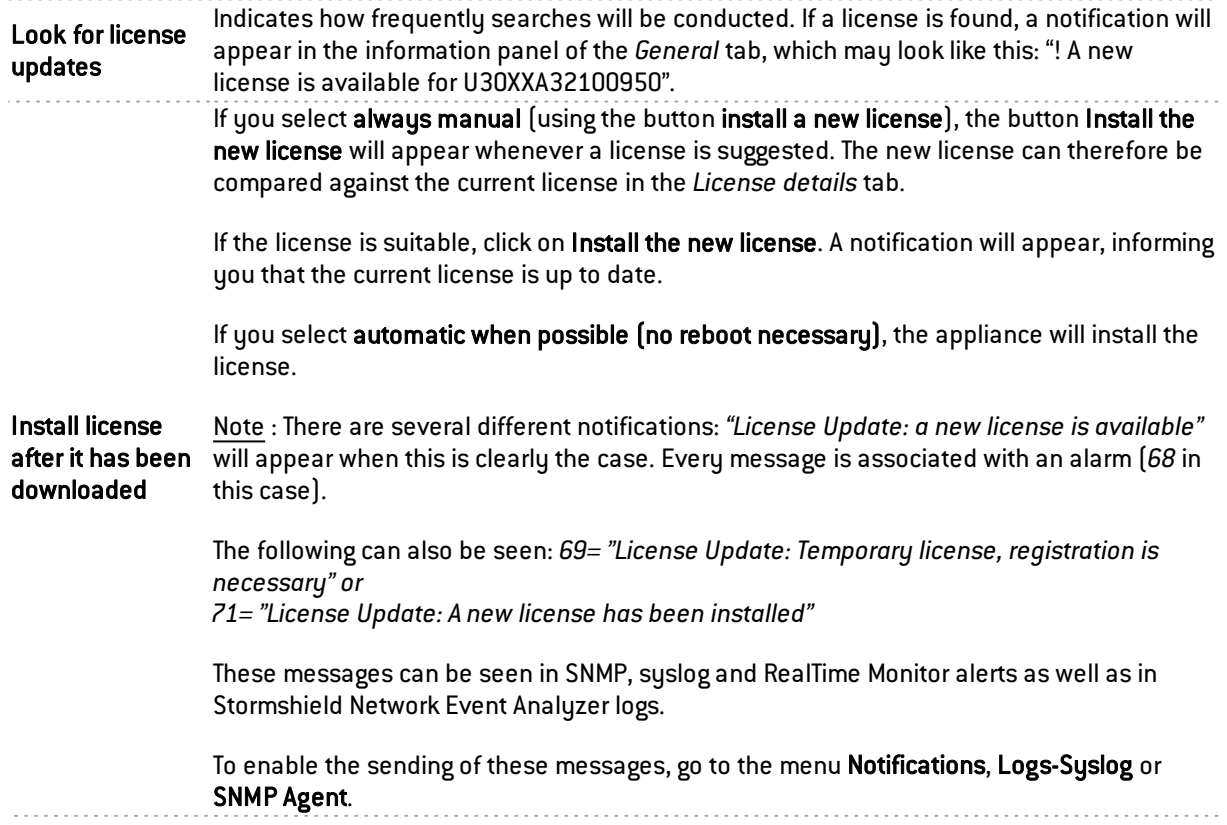

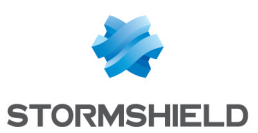

### "License details" tab

This tab displays the current valid license of the appliance to which you are connected.

#### **Buttons**

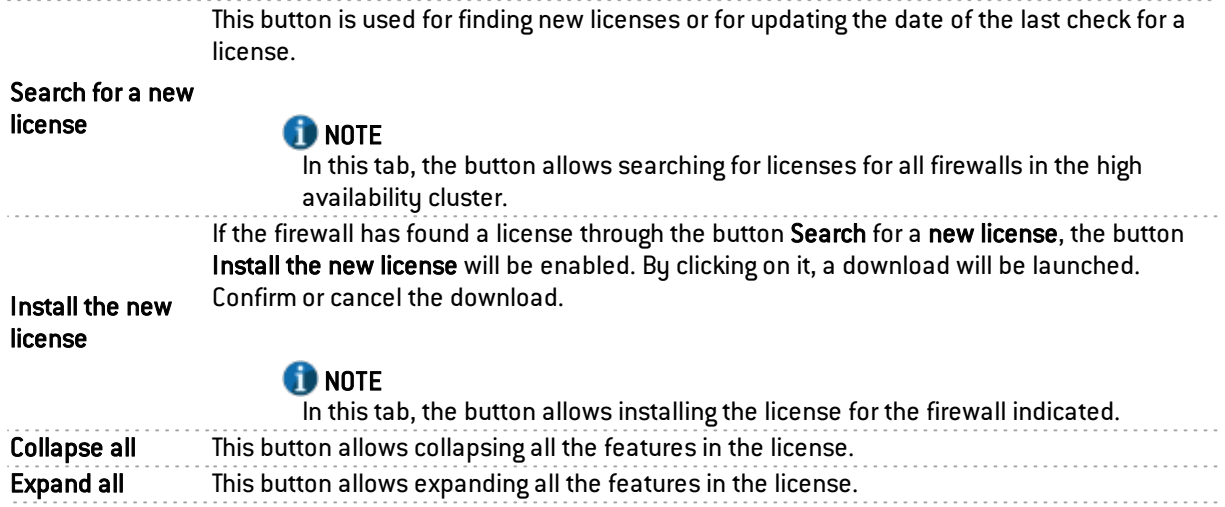

### The table

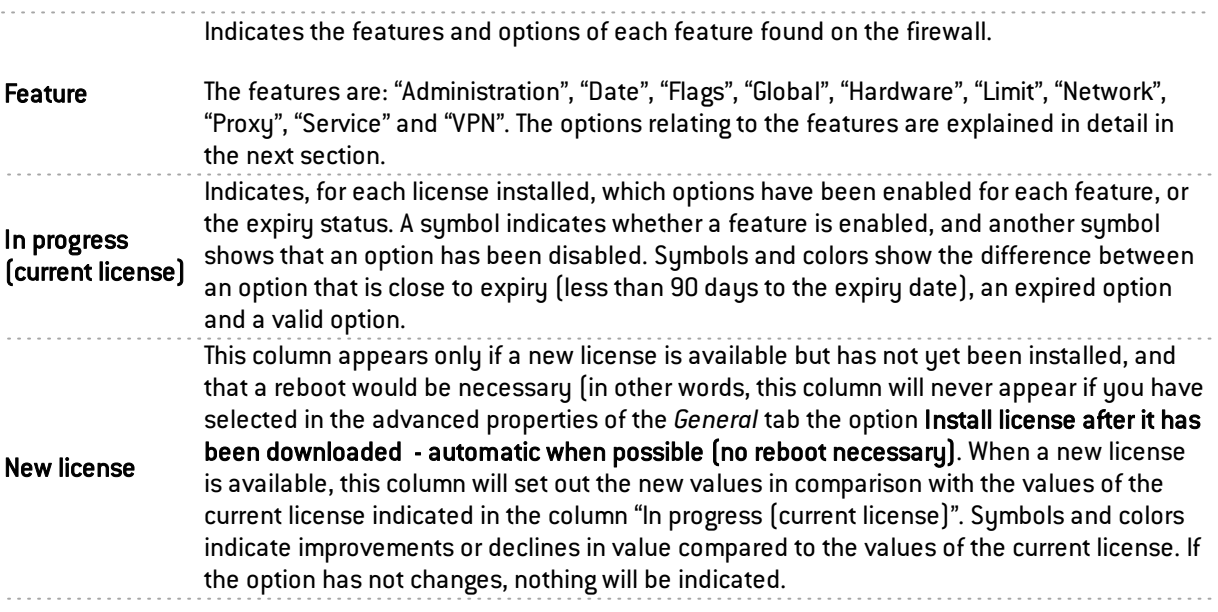

### Administration

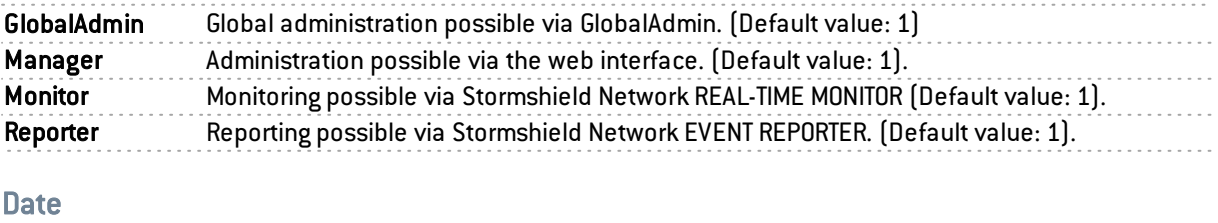

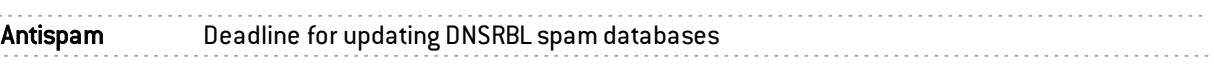

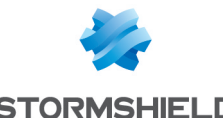

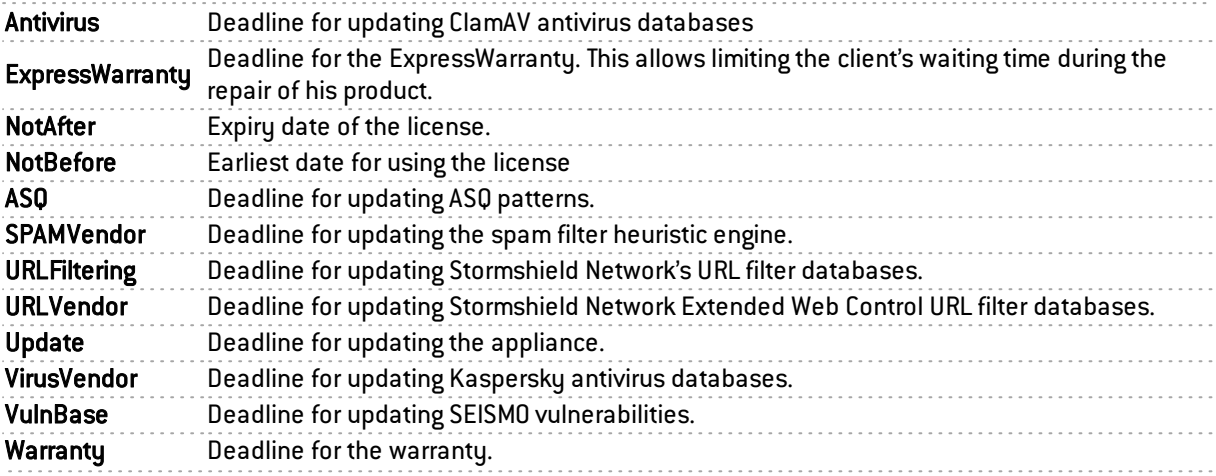

### Flags

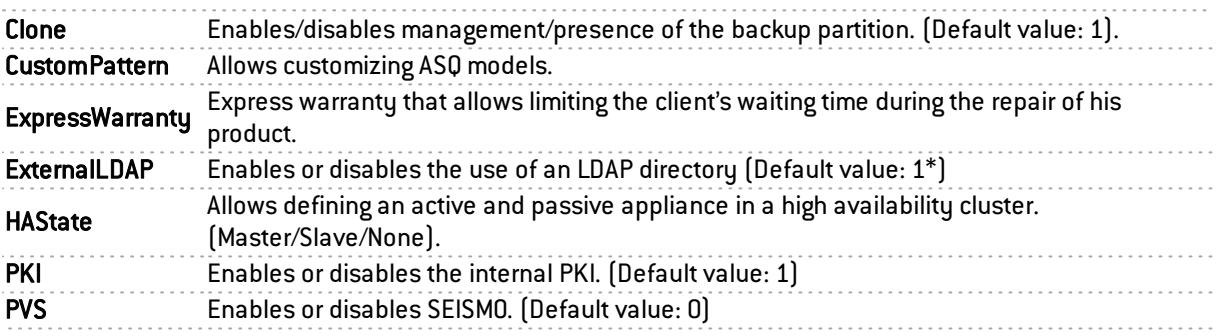

#### Global

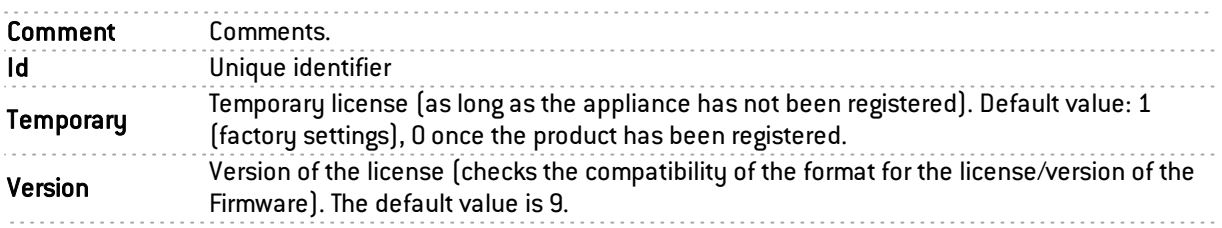

#### **Hardware**

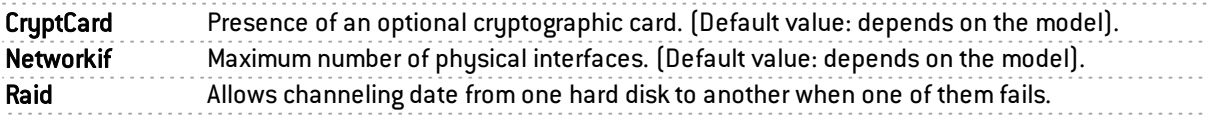

#### Limit

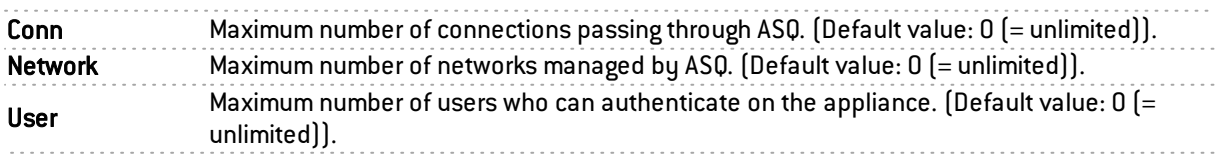

### Network

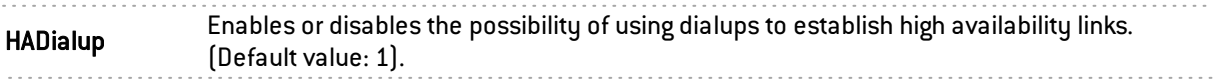

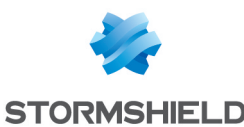

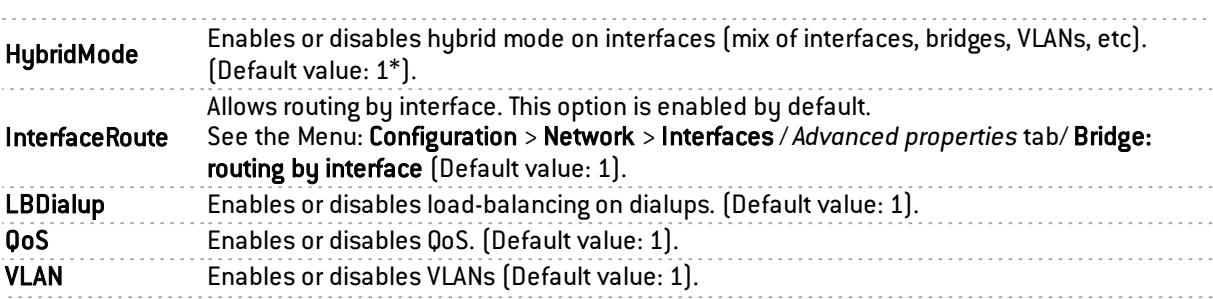

### Proxy

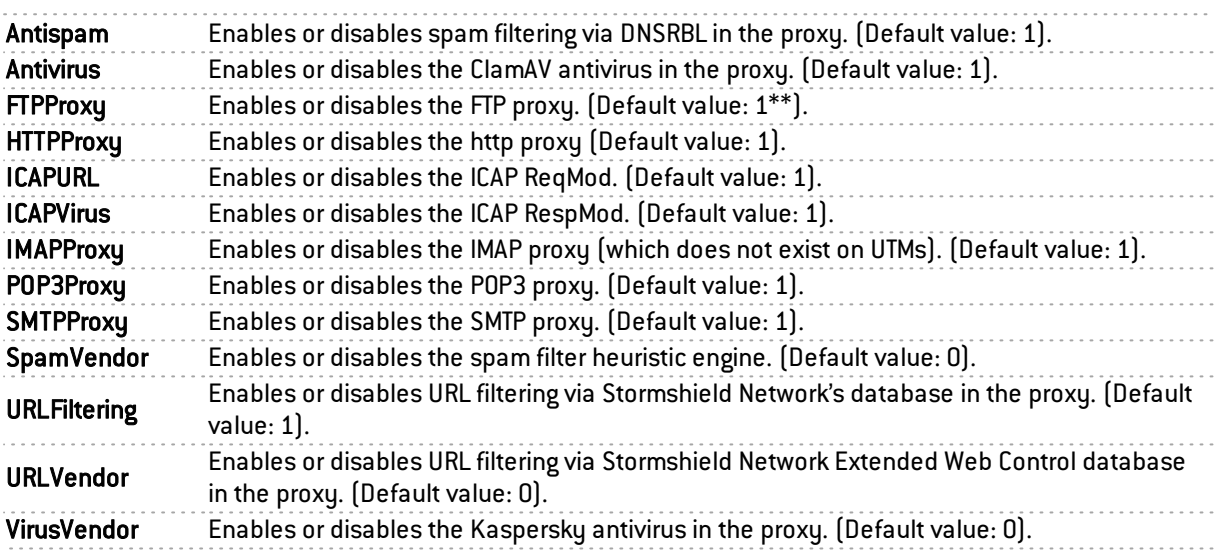

### Service

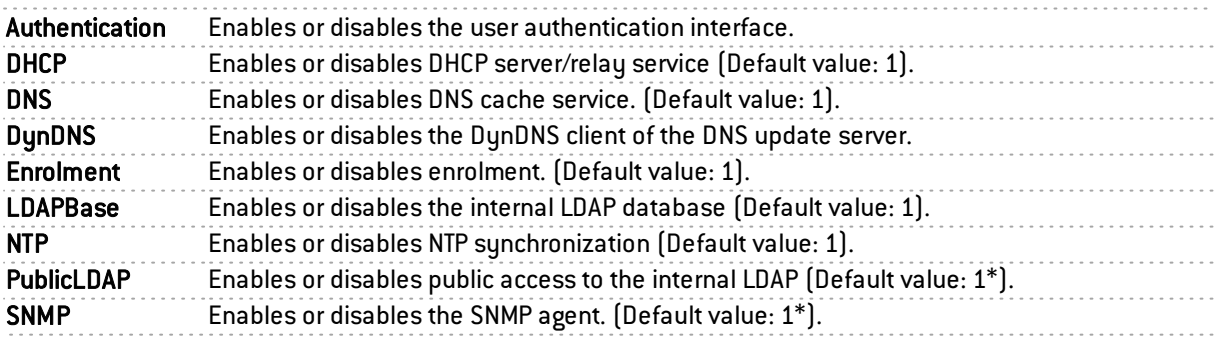

#### VPN

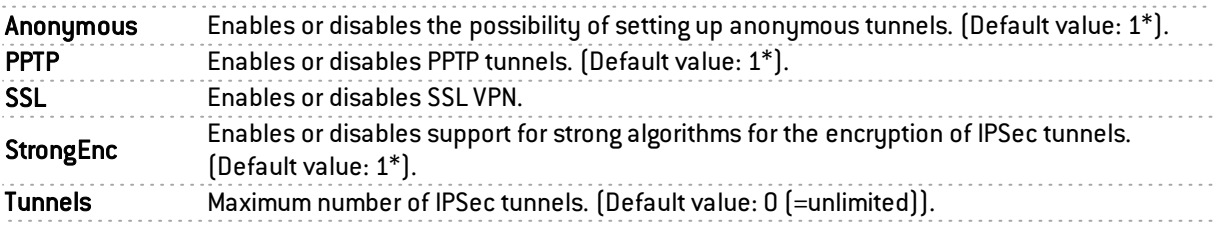

This tab works in the same way as the local license tab.

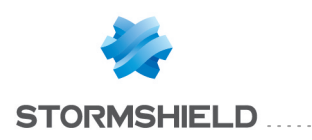

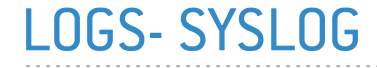

The log configuration screen consists of 2 tabs:

- <sup>l</sup> *Local storage*
- <sup>l</sup> *Syslog*

### "Local storage" tab

The configuration of logs allows allocating disk space for each type of log on the firewall. This menu also allows modifying the firewall's behavior when saving these logs.

This screen is divided into 2 sections:

- Top: a menu setting out the various options
- Bottom: Table

#### **O** NOTE

This tab will be grayed out if the firewall is a model that does not have a hard disk. In this case, when the module is opened, the *Syslog* tab will appear.

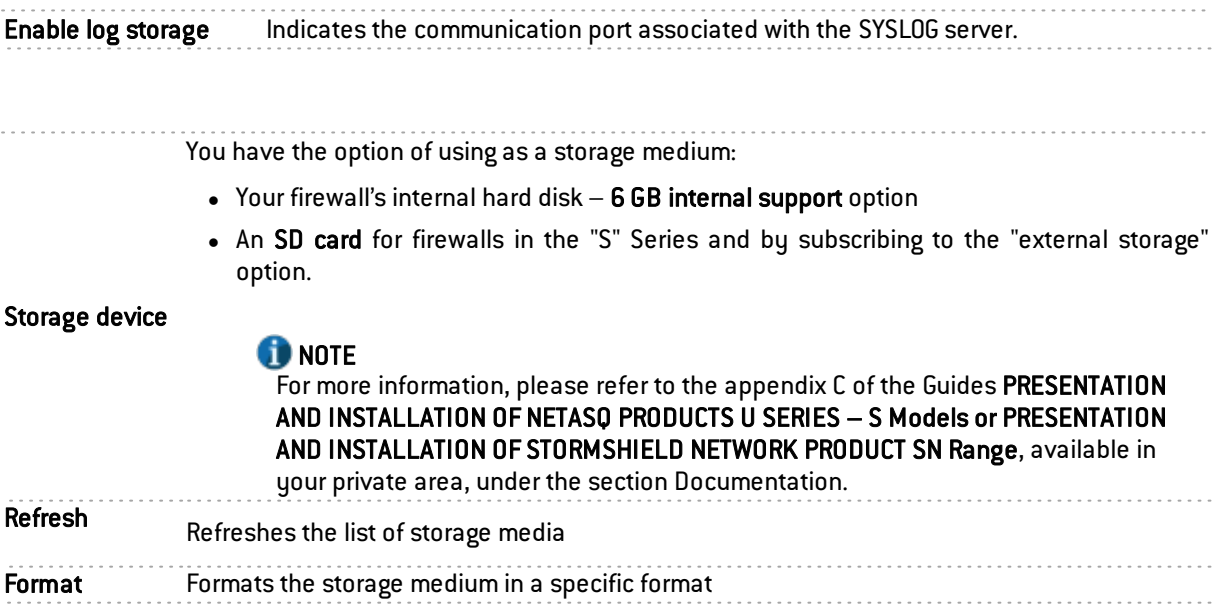

### **f** NOTE

When the firewall is in high availability, actions relating to the SD card are only valid for the card inserted into the active firewall. To perform operations on the passive firewall's SD card, you will need to switch the remote firewall to active mode using the Maintenance module, then go back to the menu Logs–Syslog to be able to make changes to the SD card.

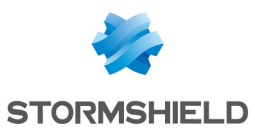

Action required if storage device is saturated You can select the action to take when the disk reaches it space quota. The options are: • Erase the oldest logs (rotation): the most recent logs will erase the oldest logs. • Pause log writing: logs will no longer be recorded on the firewall.

Configuration of the space reserved for logs

The firewall manages a certain number of log files intended for collecting events detected by the log functions. The files involved in security events are:

- Alarms: events relating to the application of intrusion prevention features (I alarm),
- Authentication: events relating to user authentication (I auth),
- Network connections: events relating to connections through and to the firewall [I connection),
- Filter policy: events relating to the application of filter functions (I filter),
- FTP proxy: events relating to FTP traffic  $[$ l ftp $]$ ,
- Statistics: events relating to real-time monitoring (I monitor),
- Application connections (plugin): events relating to the treatment of ASQ plugins (I plugin),
- POP3 proxy: events relating to message sending (I pop3),
- Vulnerability manager: events relating to the application for consulting vulnerabilities on the Stormshield Network Vulnerability Manager network (l\_pvm),
- Administration (Serverd): events relating to the firewall administration server: "serverd" (I server),
- SMTP proxy: events relating to SMTP traffic (I smtp),
- System events: this is the log in which events directly relating to the system are logged: shutdown/startup of the firewall, system error, etc. Shutting down and starting log functions correspond to shutting down and starting the daemons that generate logs [I system],
- IPSec VPN: events relating to the establishment of SAs (I vpn),
- HTTP proxy: events relating to HTTP traffic (I web),
- SSL VPN: events relating to the establishment of the SSL VPN (I xvpn),
- SSL proxy: events relating to SSL traffic (I ssl),

The files share a common storage area with other log files.

For each log menu (Alarms, Authentication, Network connections, Filter policy, FTP proxy, Statistics, Application connections (plugin), POP3 proxy, Applications and vulnerabilities (SEISMO), Server, SMTP proxy, System events, IPSec VPN, HTTP proxy, SSL VPN), you can restrict the size of the log file by selecting the size of the file as a percentage of the total space reserved for log files.

The table sets out the following columns:

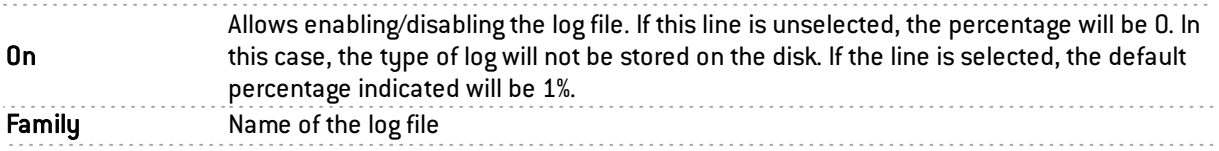

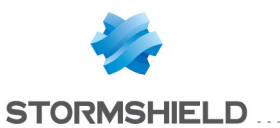

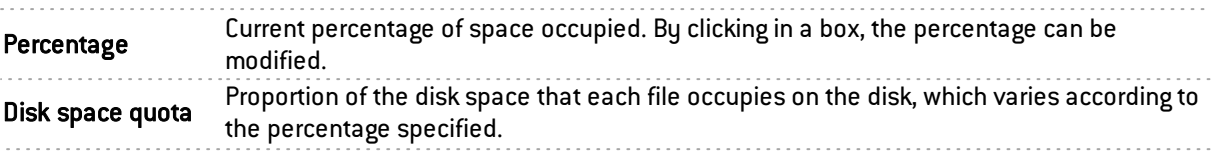

. . . . . . . . . . . . . . . . .

The total percentage is shown at the bottom right side of the table. If the total exceeds 100%, a warning line will be indicated in red at the bottom of the table. (Example: *"Warning, incorrect distribution:* 113% of the available space has been reserved). Modifications are however allowed.

By clicking on Apply, the following message will appear: "The total disk space reserved for logs exceeds this model's capacity. Apply this configuration?". " You can force the save or cancel,.

### **O** NOTE

These files can be copied on the Stormshield Network EVENT ANALYZER solution in order to create reports or archive them.

### "Syslog" tab

The *Syslog* tab allows configuring the sending of logs by Syslog.

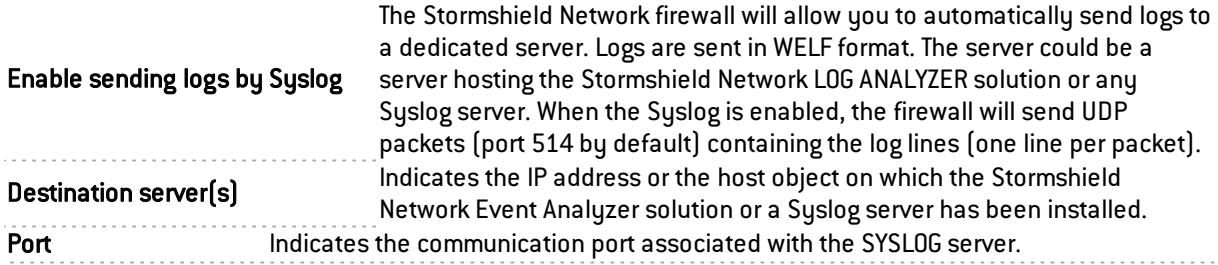

#### Families of sent logs

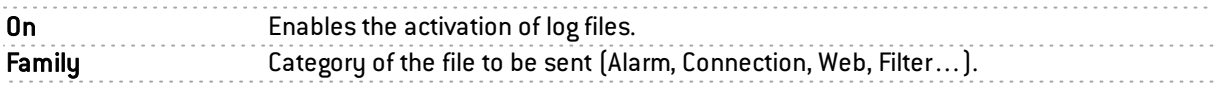

#### Advanced properties

**Category (facility)** Number added to the beginning of a log line. It can be used to differentiate several appliances when they sent their logs to the same Syslog server.

#### Sending logs to a SYSLOG server

**L** Select the option Enable sending logs by Syslog,

2 Indicate the name of the destination server or server group (this group may contain a maximum of 4 syslog servers),

**3** Indicate the communication port associated with the destination server.

Logs can also be kept on the firewall (except on SN150 model).

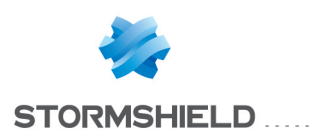

# MAINTENANCE

The Maintenance module will allow you to modify settings and perform the necessary checks to ensure that your appliance runs smoothly.

It is possible, via the interface, to set up a secure configuration of your firewall, to back up and update your system, as the 4 following tabs show:

- UPDATING THE system
- Save
- Restore
- Configuration

### "Configuration" tab

### System disk

This refers to the system disk of your Stormshield Network multifunction firewall.

You are currently using this partition: your firewall's system disk is divided into two partitions, which allow you to back up your data.

This section indicates the partition on which the product started up.

Upon startup, use the: select the product's startup partition – the main or backup partition.

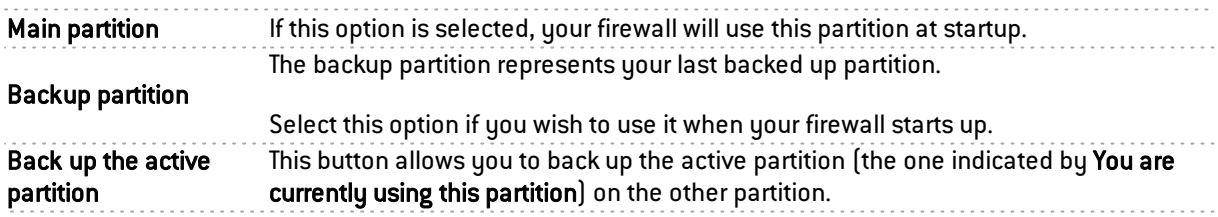

#### **Maintenance**

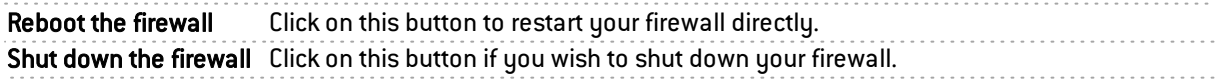

#### High availability

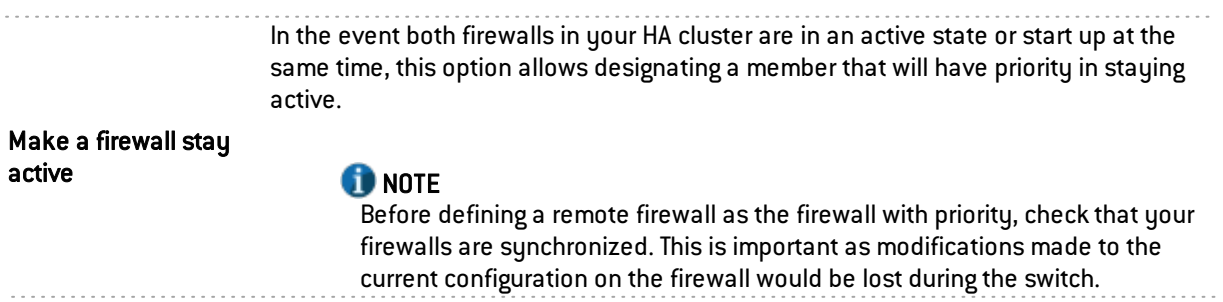

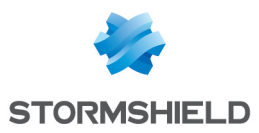

### System report (sysinfo)

Download the system report: This button will allow you to obtain various types of information about your firewall in "sysinfo" format. Using this feature, you will be able to find out, for example, the model of the firewall, its serial number, its current status and the status of its memory.

### "Backup" tab

### Configuration backup

Through this screen, you will be able to create a comprehensive backup of your firewall's configuration in the form of files, and protect access to it.

Backup filename: By default, the name of the backup will correspond to "<firewall serial number> day month year.na".

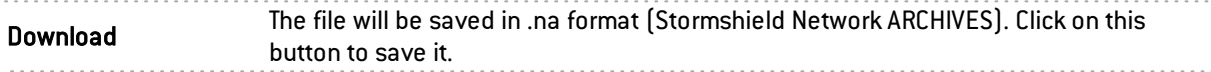

#### Advanced properties

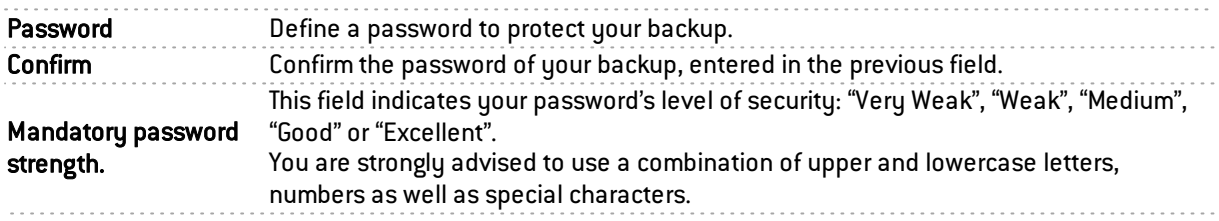

#### Configuration automatic backup

Periodic backups of your configuration are now suggested with the "Cloud backup" service. These backups can be saved on a local or outsourced HTTP/HTTPS server or within the infrastructure offered by the Stormshield Network Cloud backup service.

These periodic backups are performed in a secure environment.

### **O** NOTE

You are advised to protect the backup file with a password that must be kept in a safe place, as technical support will not be able to retrieve or reinitialize it if it is forgotten.

Information regarding the latest automatic backup is also available in the Dashboard's *Properties*.

### **O** NOTE

The firewall must be under maintenance in order to be eligible for this service.

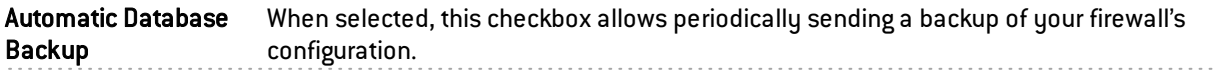

The various parameters of the service are:

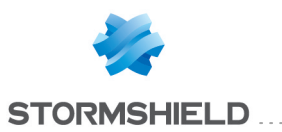

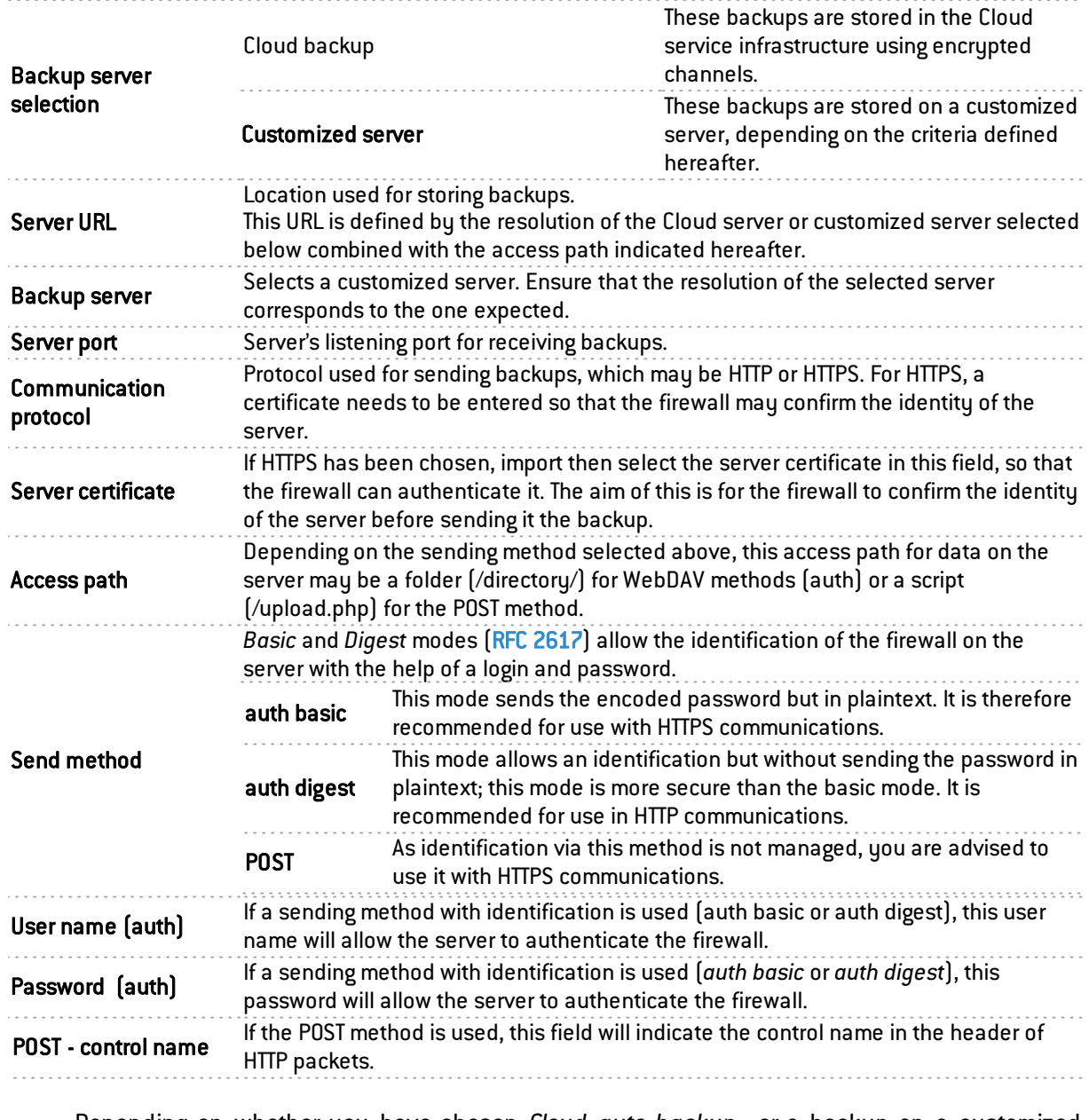

Depending on whether you have chosen *Cloud auto-backup* or a backup on a customized server, you will be able to select the following parameters:

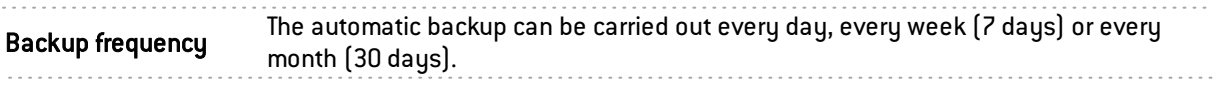

If you wish to do so, you can encrypt your configuration file with a password. You are advised to use a complex password.

Password of the backup file

**O** IMPORTANT

You are advised to keep your password in a safe place, as any file restoration without it will be impossible. Furthermore, after the backup, you will not be able to change or reinitialize it. Change the password... This button allows displaying a window to edit the password. This new password will Change the password will change the password will

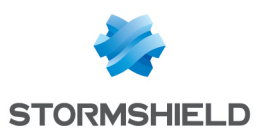

### "Restore" tab

### Restore configuration

This window allows you to restore a backup that was made earlier.

#### Select a backup to restore:

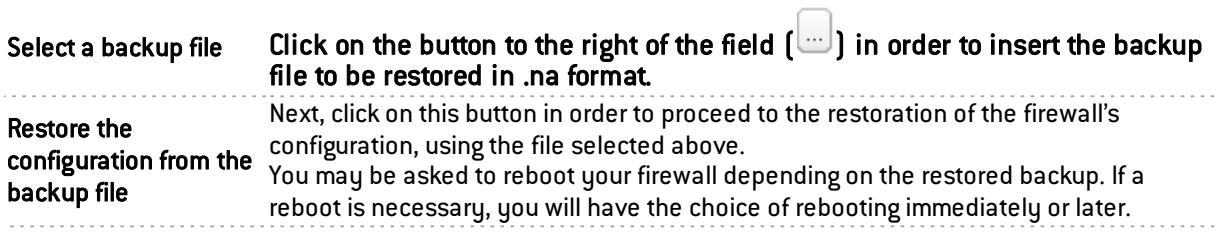

#### Advanced properties

Backup password: If you have protected the selected backup with a password in the previous tab, Backup, enter it in this field.

Modules to be restored: it is possible to perform a partial or full restoration of your firewall's configuration.

Restore all modules of This option is selected by default. If you choose to keep it that way, all modules the backup file contained in the backup file will be restored.

If you wish to restore only some of the modules of the backup file, unselect the option above in order to enable the following fields.

Select the configurations you wish to restore from:

- Network (interface, routing and dynamic DNS)
- SMTP Filtering
- URL Filtering
- SSL filtering
- Web objects
- Global modules
- Secure configuration
- Active Update
- Services (SNMP, DHCP server),
- IPS Inspection profiles
- Network objects
- Filtering and NAT
- IPSec VPN
- LDAP directory

#### Automatic backup restoration

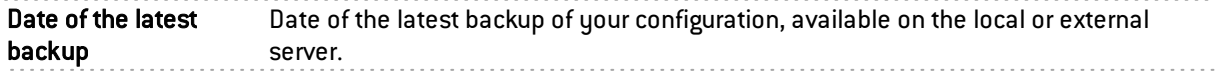

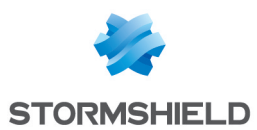

#### Advanced properties

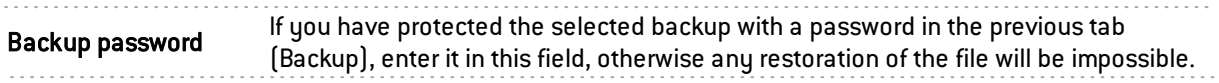

### "System update" tab

A video from Stormshield Network's WebTV on YouTube will guide you step by step in the configuration of a group of Stormshield Network firewalls (cluster). Click on this link to access the video: Updating a [Stormshield](http://www.youtube.com/watch?v=PdDua3Zi1tE&hd=1) Network firewall cluster.

Available updates:

The firewall will conduct a search for new system updates on update servers (Objects/Network objects) and will display them on the screen.

#### Select the update:

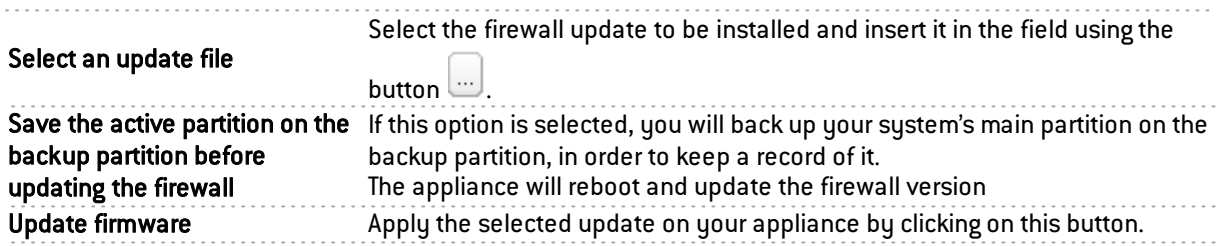

### **O** NOTE

In case of High availability cluster, if you choose installation on both firewalls, the upgrade will be applied only to the remote firewall, to prevent your network from becoming inaccessible. Proceed as follows to enable this upgrade on your active firewall:

- 1. Ensure that the upgrade of the passive firewall on the Dashboard (Hardware component) screen is complete.
- 2. Go back to the Maintenance module, *System upgrade* tab and select "This firewall" as the Firewall to be upgraded,
- 3. In advanced properties, select the option "Enable the firmware downloaded earlier" then click on Upgrade the firewall.

A switch will take place and your passive Firewall will become active.

### Advanced properties

#### Action

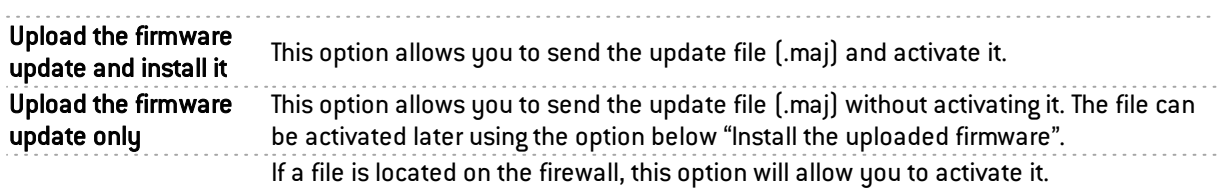

Install the uploaded firmware

#### **NOTE**

If a file is present, the version indicated will be present in the field "Update present on the firewall".

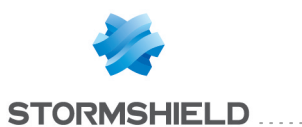

## Current version of the system

This field shows the current software version of your product.

### Update uploaded on this firewall

This field displays the update that you had selected earlier at the top of this screen.

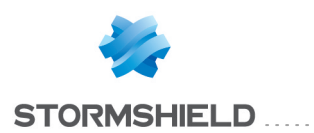

# NETWORK OBJECTS

This module is divided into two sections:

- The action bar at the top, allowing you to sort and handle objects.
- Two columns dedicated to objects: one column listing them, the other displaying their properties.

### **O** NOTE

The creation of objects does not allow declaring an object in Global mode, unless the option "Display global policies (Filter, NAT, IPsec VPN and Objects)" has been enabled in the Preferences module

To find out which characters are allowed or prohibited in various fields, please refer to [Appendix](#page-393-0) A: [Allowed](#page-393-0) names.

### Possible actions

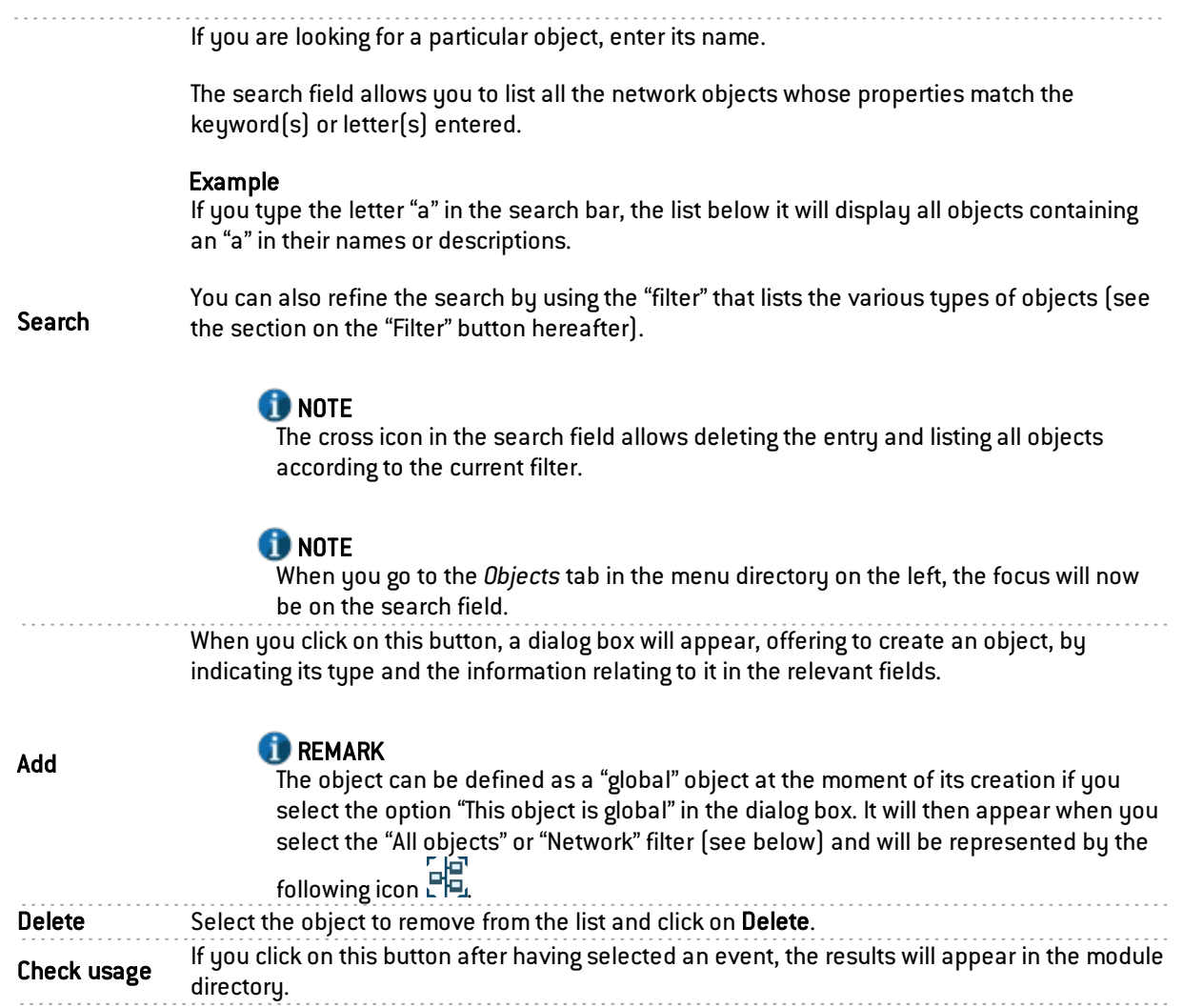

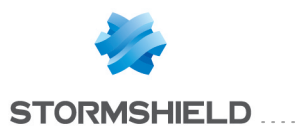

### Filter

This button allows selecting which object types to display. A drop-down menu will offer you the following choices:

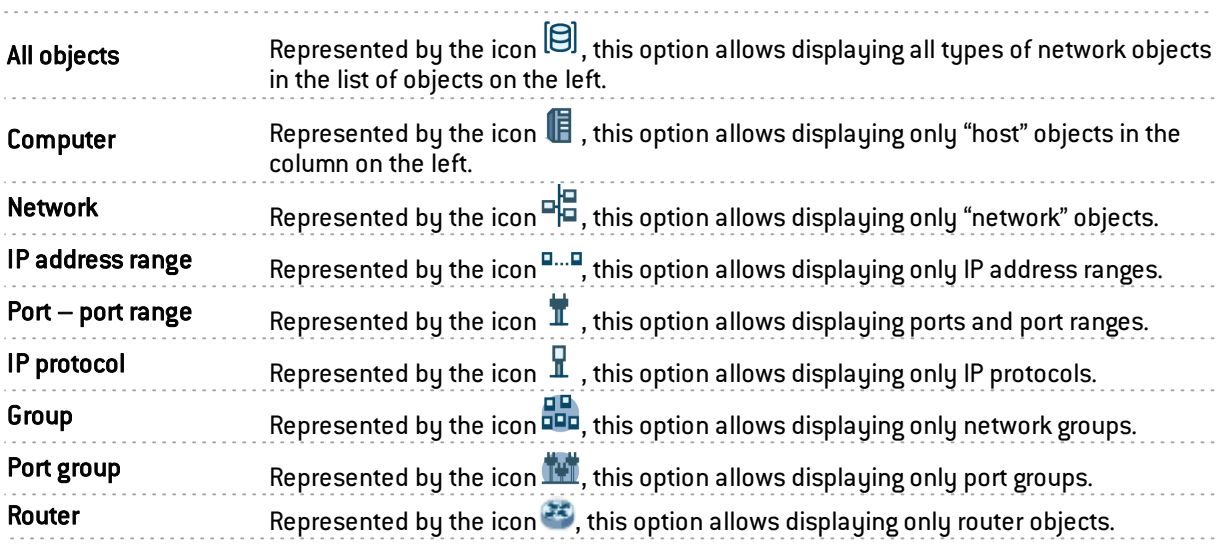

## The different types of objects

#### **Host**

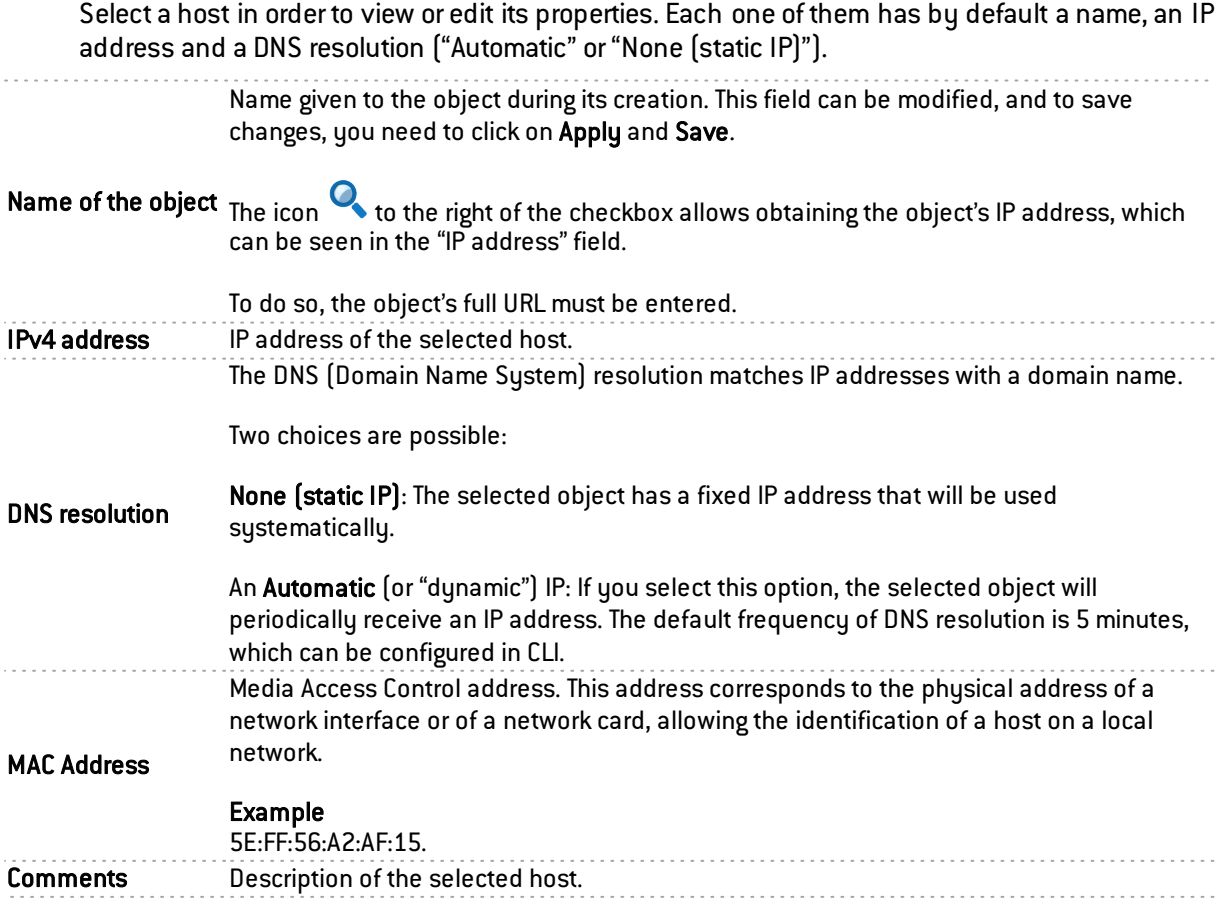

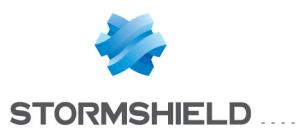

#### **Network**

Select a network in order to view or edit its properties. Each network has a name, IP address and a network mask.

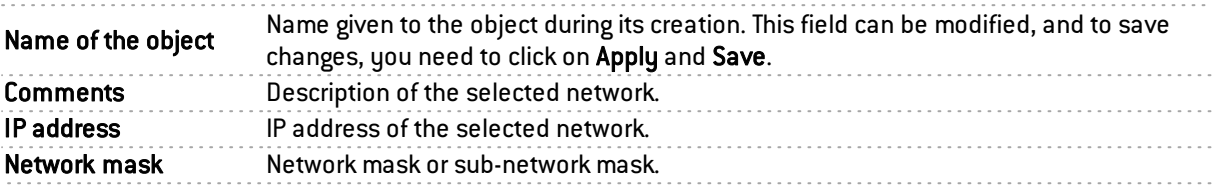

### IP address range

Select an IP address range in order to view or edit its properties.

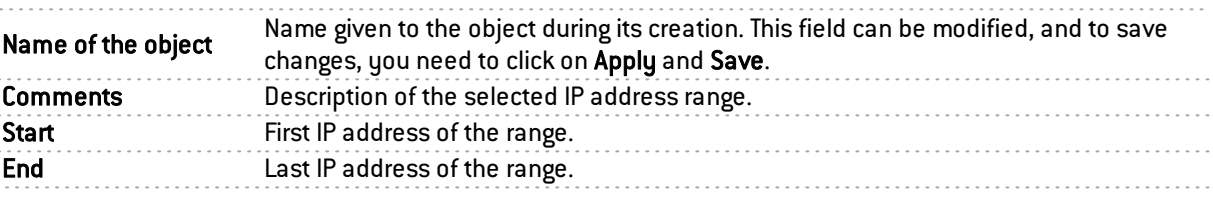

### Port – port range

Select a port or port range in order to view or edit its properties.

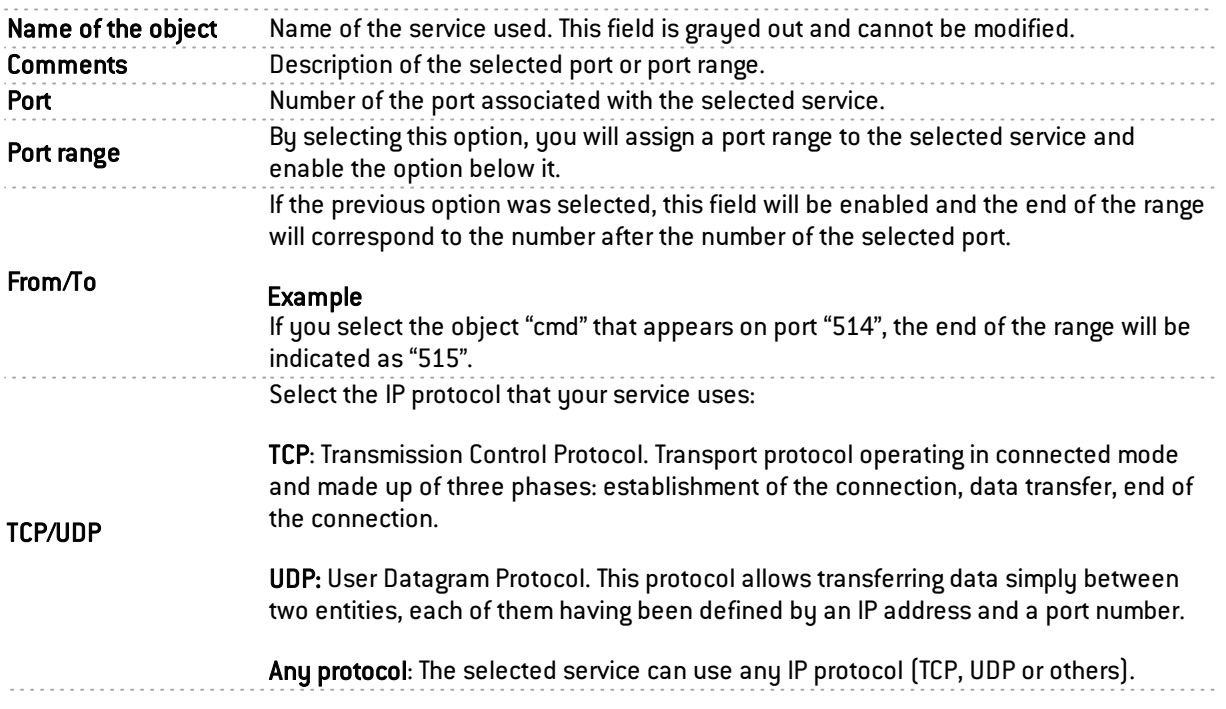

### IP protocol

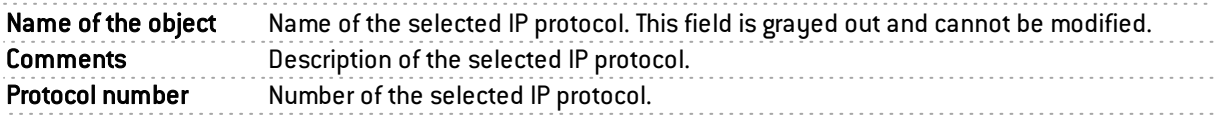

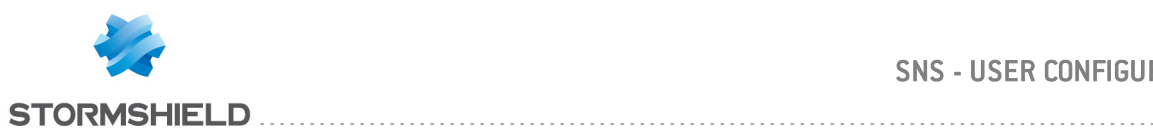

### **Group**

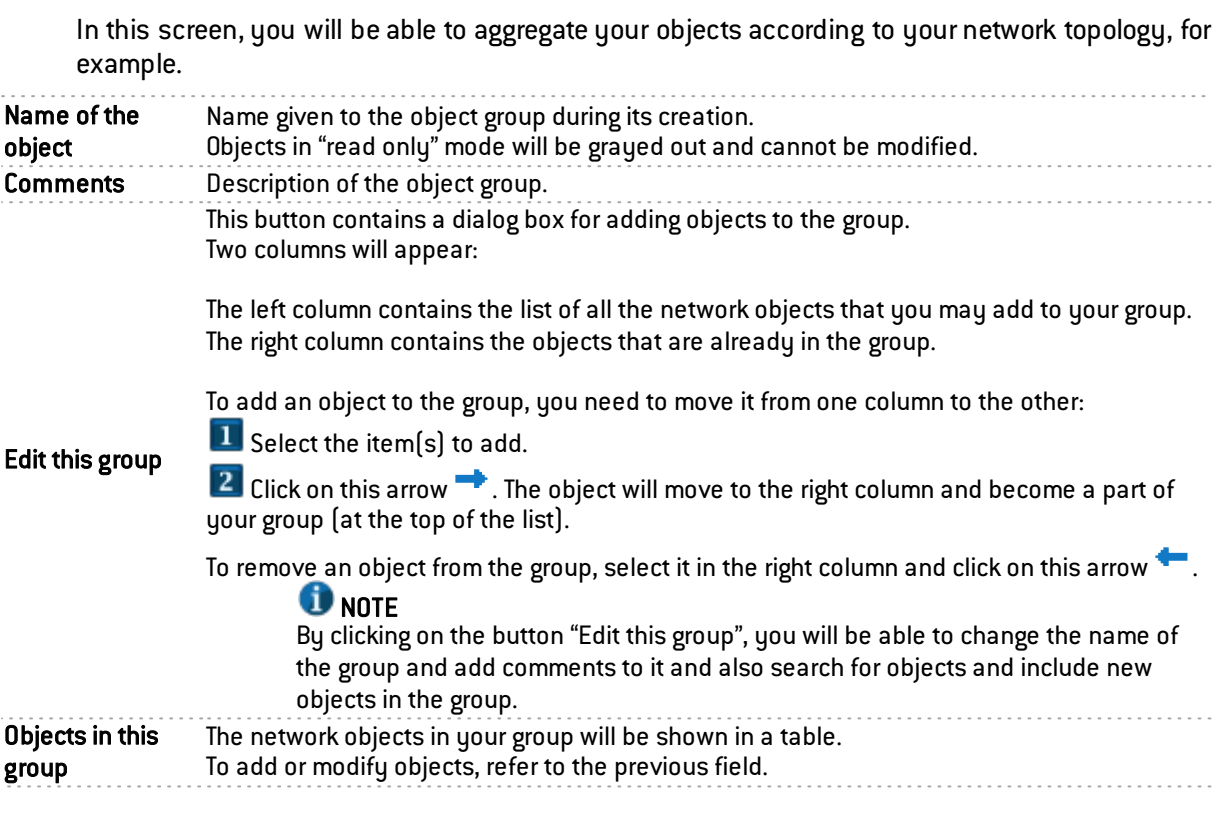

### Port group

This screen will allow you to aggregate your ports by category.

#### Example

A "mail" group that groups "imap", "pop3" and "smtp" ports.

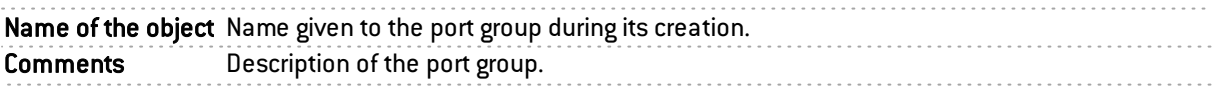
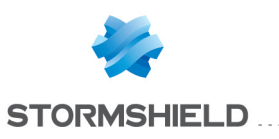

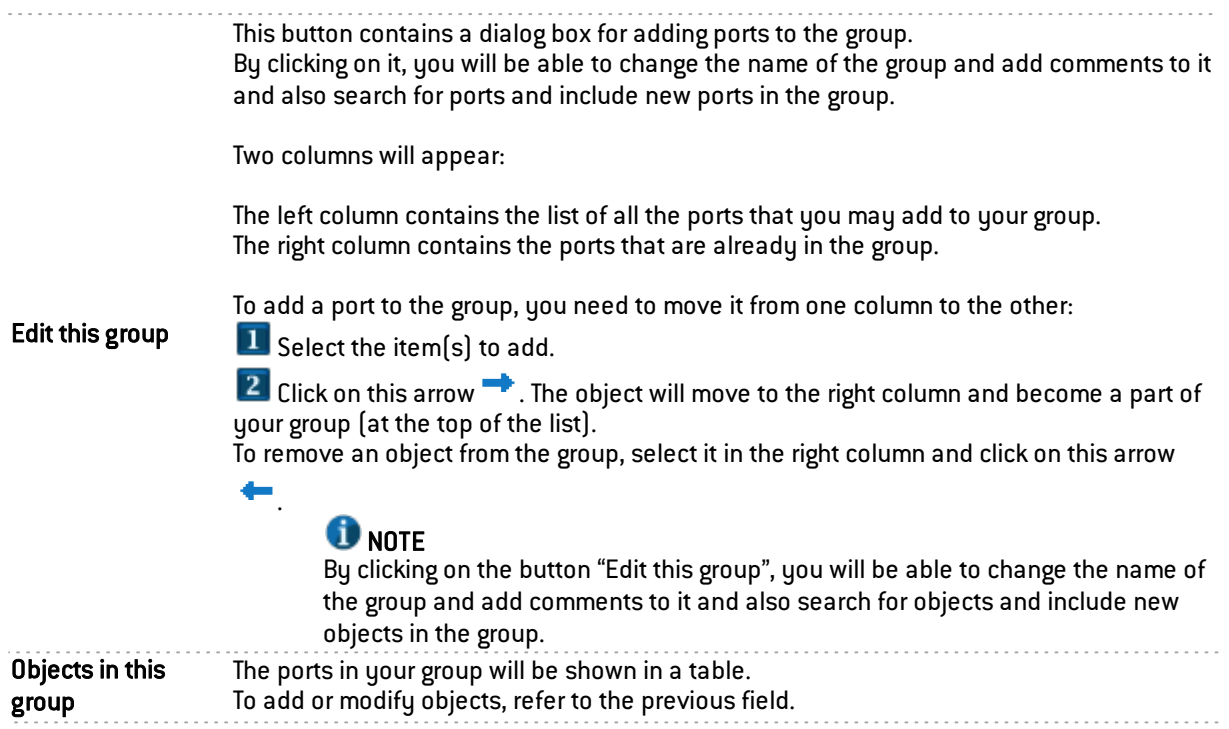

### Router

Router objects can be used:

- As the firewall's default gateway,
- For specifying the type of routing in filter rules (PBR: Policy Based Filtering).

Router objects are defined by a name and at least a gateway used. It may contain one or several gateways used and backup gateways. A mechanism that tests the availability of these gateways allows providing a concept of redundancy – if no responses are received from one or several main gateways, one or several backup gateways will then take over.

Select a router to view or edit its properties.

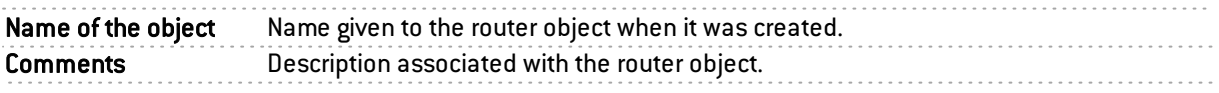

#### Button bar

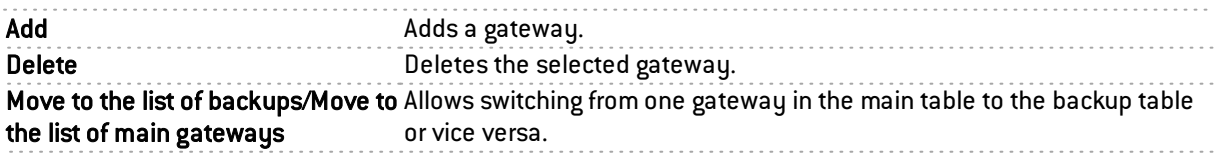

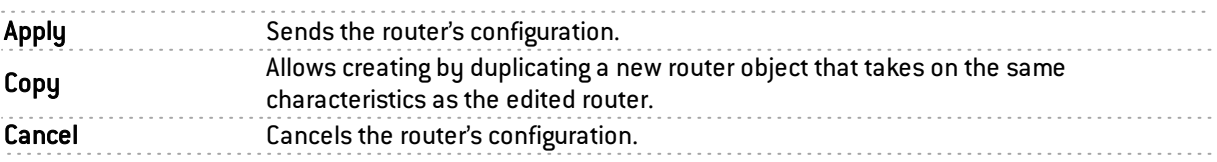

#### Tables of gateways used and backup gateways

Both of these tables contain the following columns:

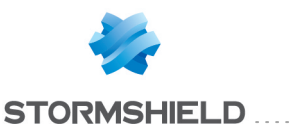

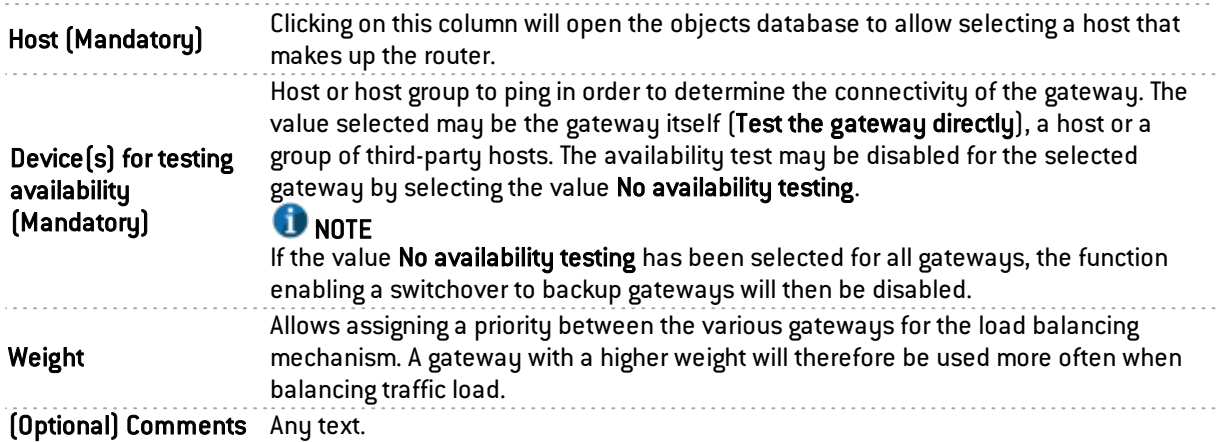

# **O** NOTE

Parameters that define the interval between two availability tests ("frequency"), the maximum waiting time for a response ("wait") and the number of tests to perform before declaring the gateway uncontactable ("tries") can only be configured via CLI command:

CONFIG OBJECT ROUTER NEW name=<router name> [tries=<int>] [wait=<seconds>] [frequency=<seconds>] update=1.

The default values suggested are 15 seconds for the "frequency" parameter, 2 seconds for the "wait" parameter and 3 for the "tries" parameter.

### Advanced properties

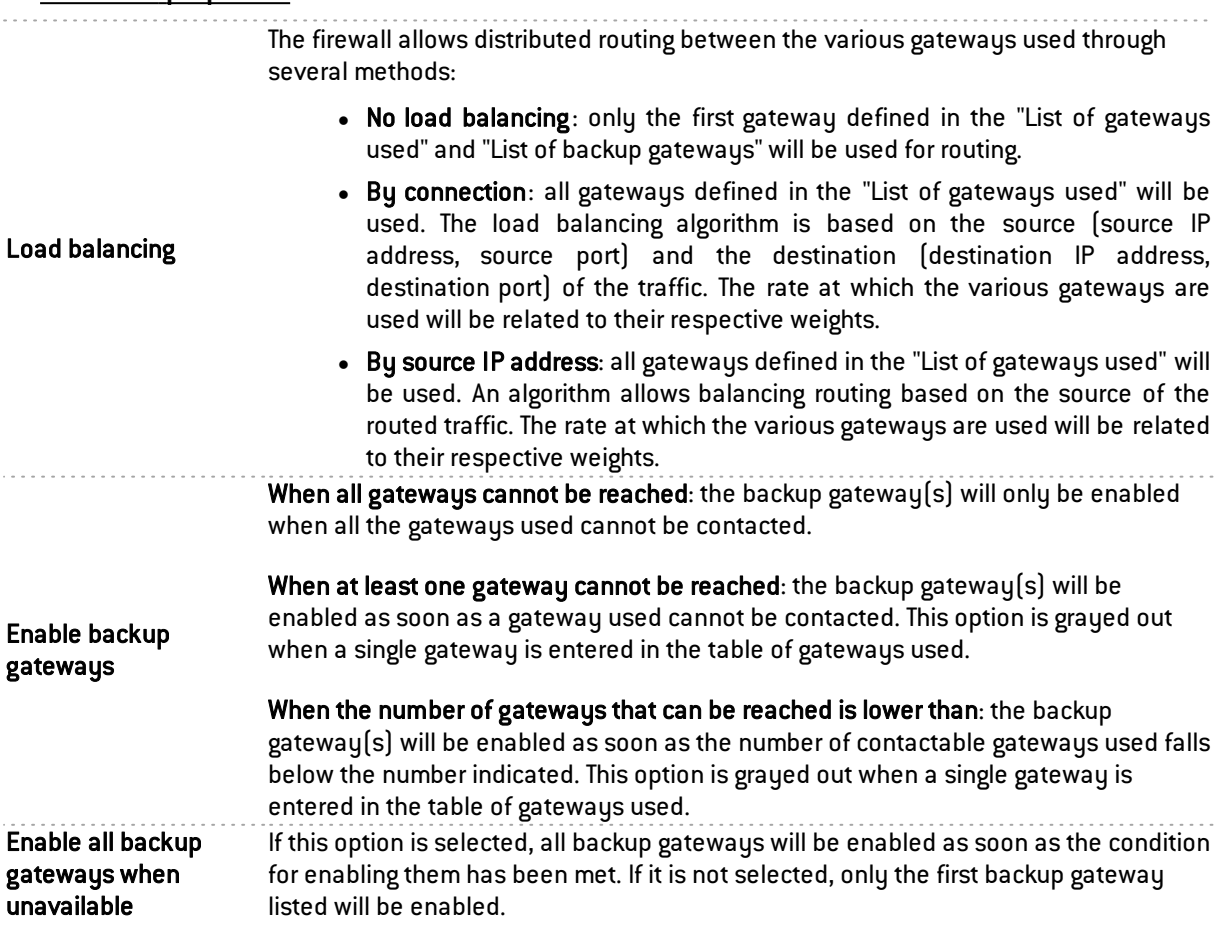

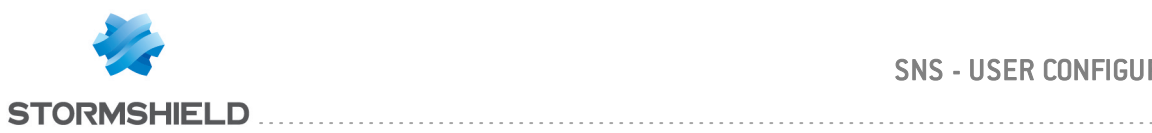

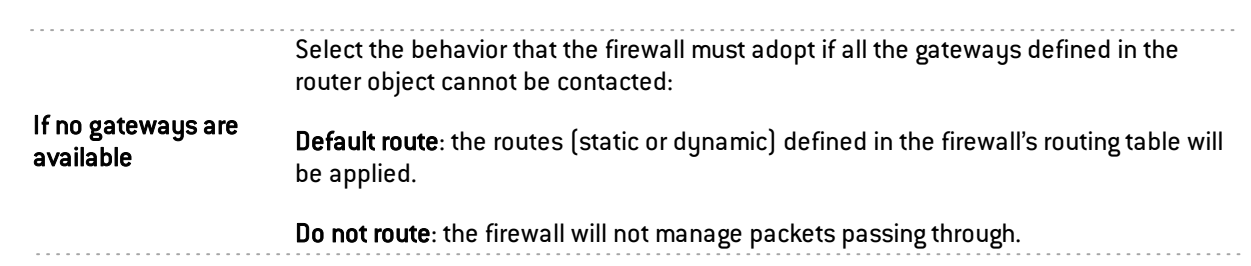

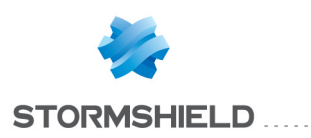

# PPTP SERVER

The screen for configuring the PPTP server consists of 2 zones:

- General configuration: Activation of the PPTP server, selection of the address pool.
- Advanced properties: Traffic encryption.

Setting up the server is very quick and simple, and takes place in three steps:

- The IP addresses of PPTP clients (object).
- Encryption parameters.
- The DNS server and WINS server.

### General configuration

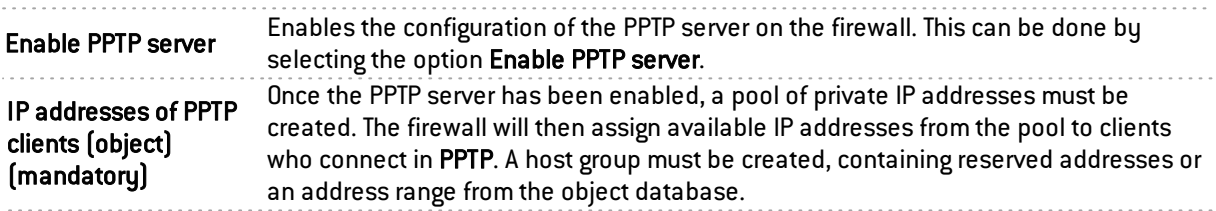

### Parameters sent to PPTP clients

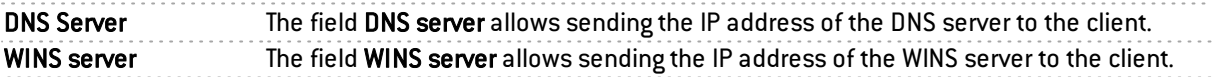

### **REMARK**

The characters " $\cdot$ ", "-", and "." are allowed for PPTP user names

# Advanced configuration

### Traffic encryption

The possible encryption parameters are:

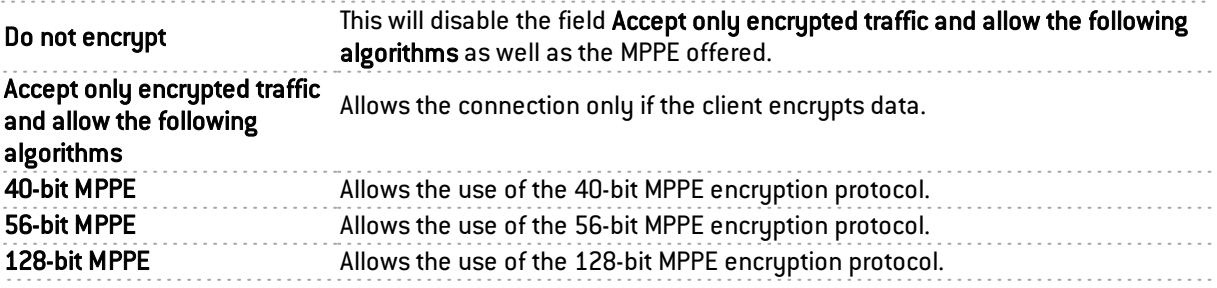

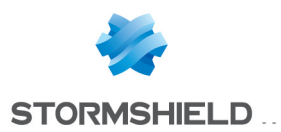

# PREFERENCES

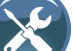

This module is accessible via the button  $\bullet$  in the top row of the interface.

It will allow you to manage the parameters of your web interface.

Depending on your selection of options, you will be able to save time and browse more easily.

# Access Stormshield Network's website

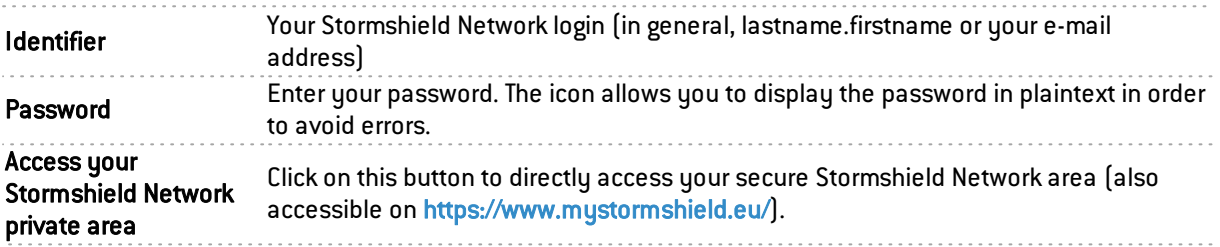

# Logon settings

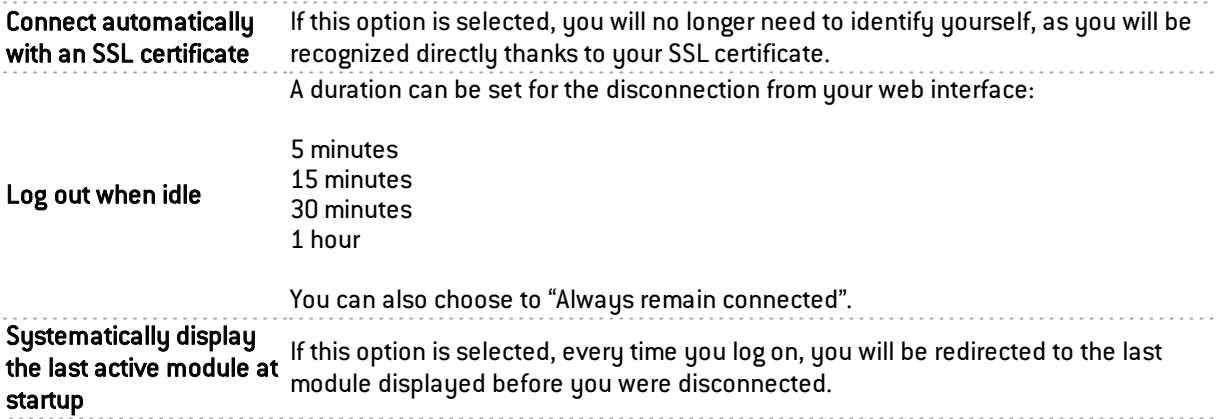

# Application settings

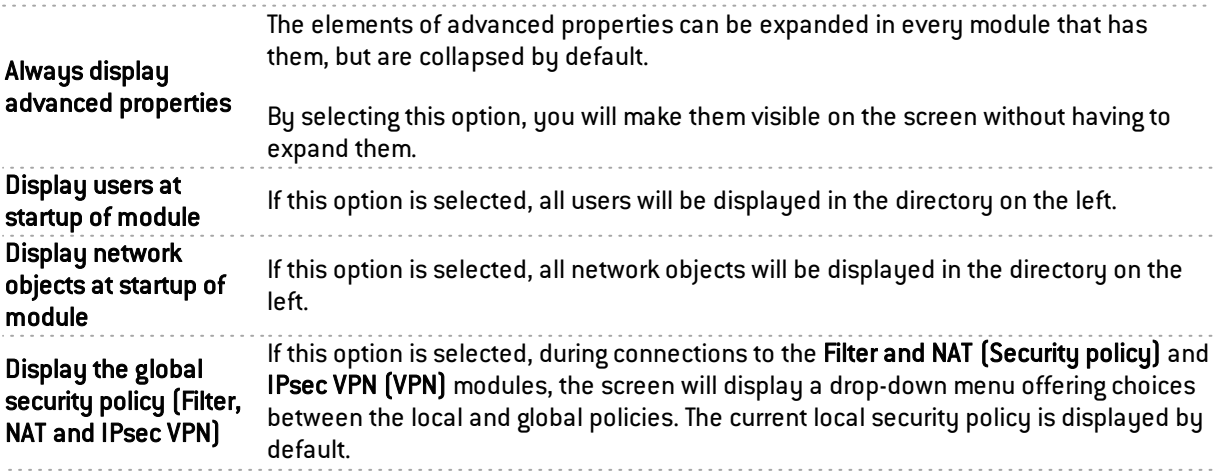

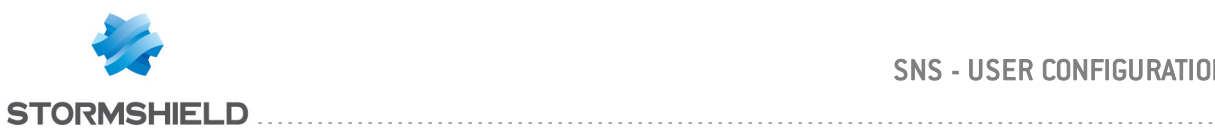

. . . . . . . . . . . . . . .

Depending on the number of existing rules, you can choose to display:

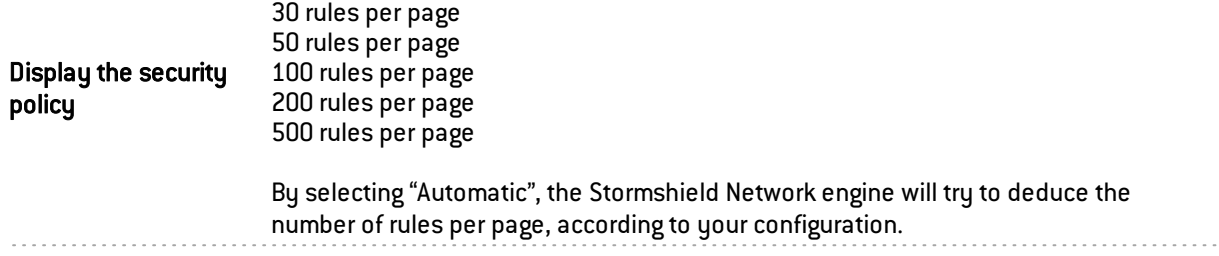

# Management interface behavior

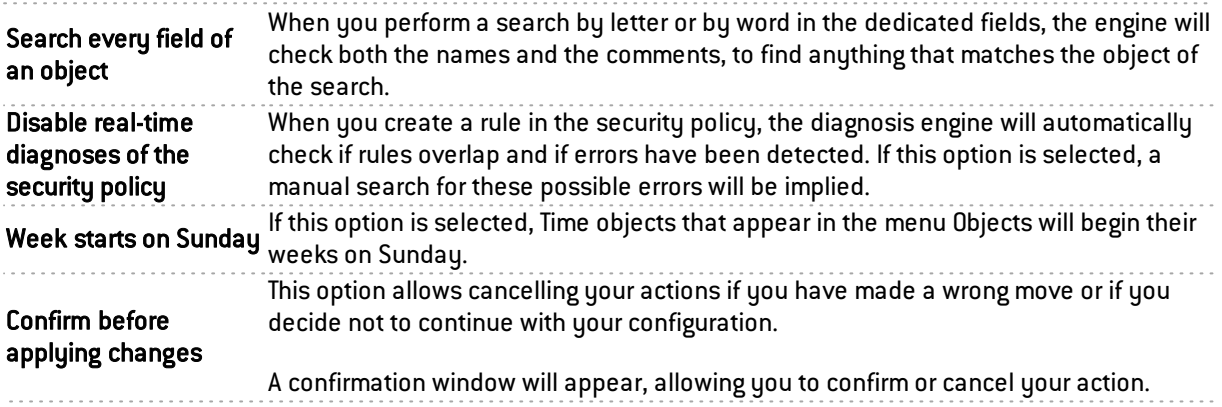

# External links

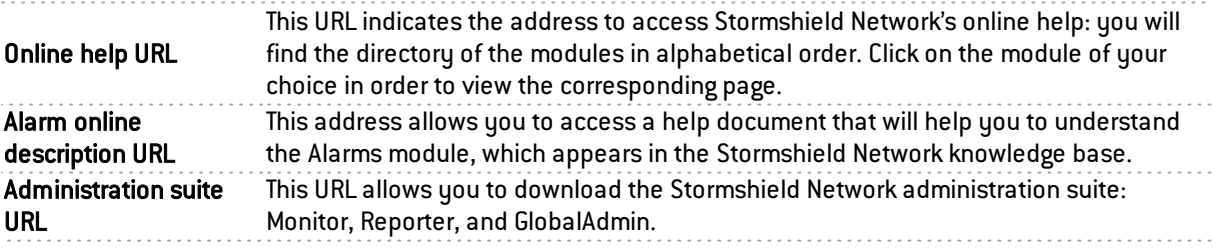

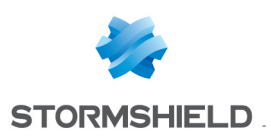

# **PROTOCOLS**

This module contains the list of the various protocols that can be configured from your web interface.

It is divided into 2 distinct zones:

- Protocols (left column)
- Profiles that can be assigned to the protocols and their parameters (right column)

The zone for profiles is empty by default and allows you to select a protocol in the left column.

### Search

The search bar allows locating the protocol to be configured by entering the first few letters of its name. Clicking on the desired protocol allows working directly with it.

### List of protocols

Select the protocol that you wish to configure in the list displayed. Once the protocol has been selected, you can start configuring it.

### Profiles

### Selecting a profile

These application profiles contain the configuration of the protocol scan, which is capable of raising alarms. An inspection profile is made up of a set of application profiles per protocol. By default, the inspection profile *IPS\_00* contains the application profiles *protocol\_00*, and so on. These are the inspection profiles that will be applied in the filter policy.

For information, in factory configuration the inspection profile *IPS\_00* is intended for internal interfaces, applied to incoming traffic. The profile meant for public interfaces applied to outgoing traffic is the profile *IPS\_01*.

The drop-down list offers 10 profiles, numbered from 00 to 09.

Each profile is named with the protocol name by default, accompanied by its number.

### Examples:

- $\bullet$  http 00
- $\bullet$  http  $01...$

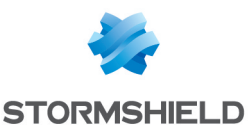

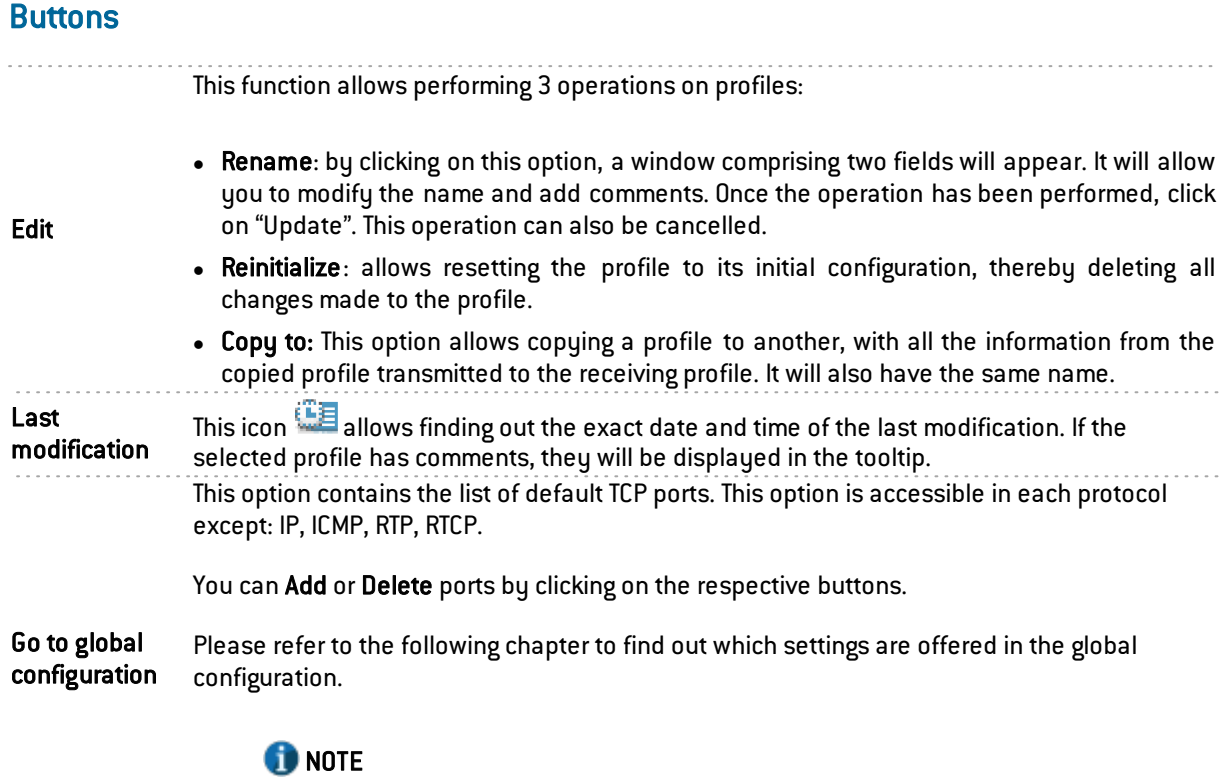

. . . . . . . . . . . . . . .

The global configuration of SSL and TCP/UDP protocols is carried out differently. They are described in a sub-chapter under the section Global protocol configuration.

### Global protocol configuration

The button "Go to global configuration" applies to all the profiles of the selected protocol.

This option is offered for every protocol except IP, ICMP, RTP and RTCP.

#### Protocol: list of default TCP or UDP ports

This option defines the list of ports (TCP or UDP) scanned by default by the plugin of the protocol that is being configured. You can **Add** or Delete ports by clicking on the respective buttons.

### Secure protocol: list of default TCP ports

The ports added to the list of secure protocols will first be analyzed by the SSL plugin, then by the plugin of the configured protocol if the traffic is encrypted. You can Add or Delete ports by clicking on the respective buttons.

This selection is available for the protocols *HTTPS, SMTPS, FTPS, POP3S, OSCAR over SSL, NetBios CIFS over SSL, NetBios SSN over SSL* and *SIP over SSL*.

#### Example

Choosing the HTTPS port in the list "HTTPS: list of default TCP ports" will set off two successive scans:

- The HTTPS traffic will be scanned by the SSL plugin
- The traffic decrypted by the SSL proxy will be analyzed by the HTTP plugin

#### **Proxy**

This option is enabled in the global configuration of the HTTP, SMTP, POP3 and SSL protocols. It applies to all the inspection profiles.

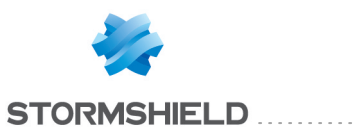

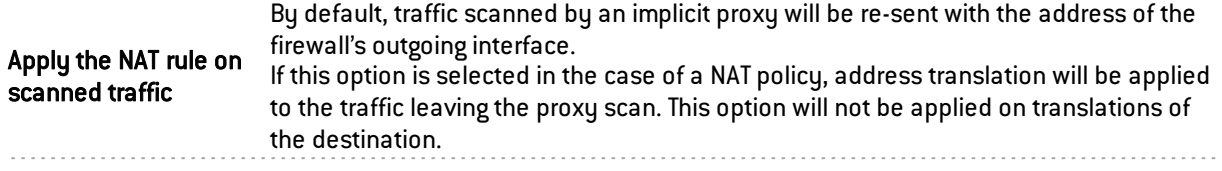

### Global configuration of the TCP/UDP protocol

#### IPS tab

#### Denial of Service (DoS)

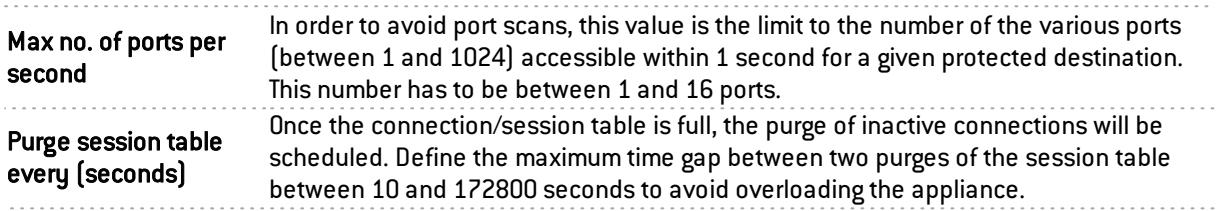

#### Logging on

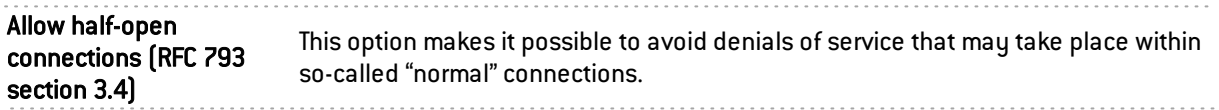

#### <http://tools.ietf.org/html/rfc793#section-3.4>

#### Support

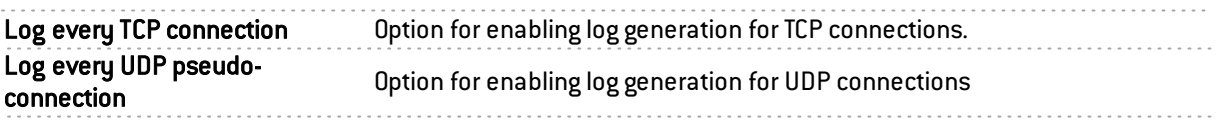

### Global configuration of the SSL protocol

#### Proxy tab

#### Generate certificates to emulate the SSL server

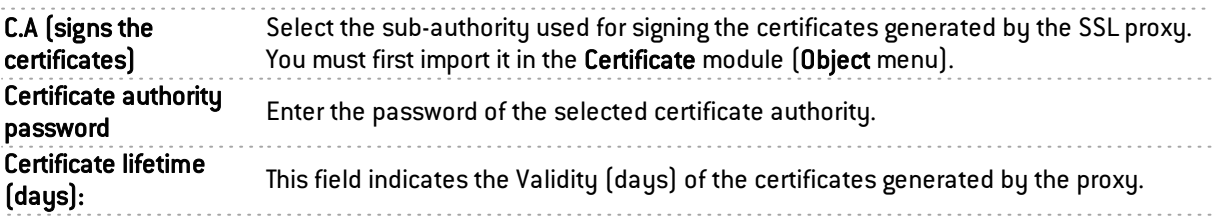

#### SSL: list of default TCP ports

This option is offered for the list of default TCP ports. The default ports of the added protocols will be analyzed by the SSL plugin.

#### **Proxy**

This option applies to all the inspection profiles. It will not be applied on translations of the destination.

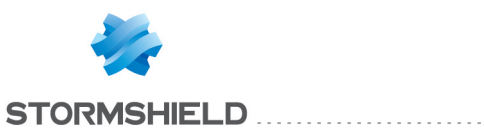

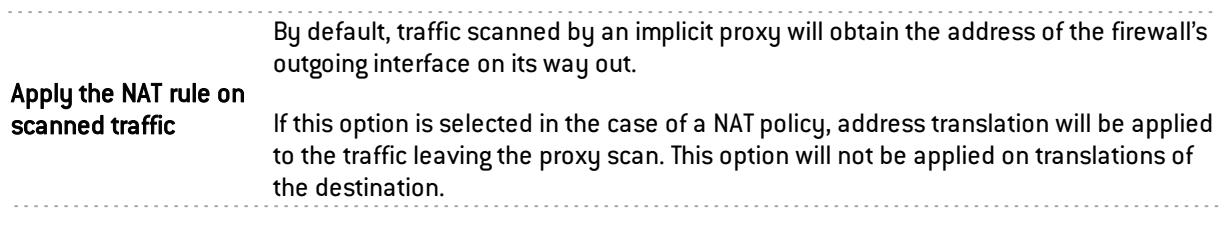

### Customized certificate authorities

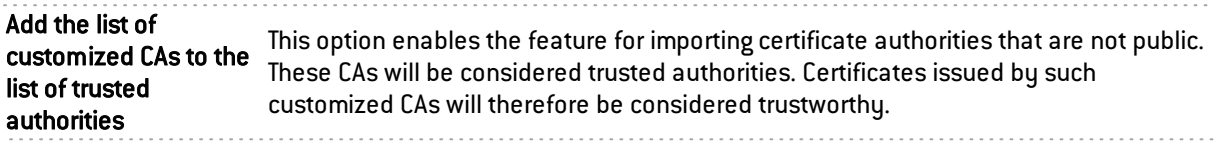

It is possible to Add or Delete certificate authorities by clicking on the corresponding buttons.

#### Public certificate authorities

A public certificate authority can be disabled by double-clicking on the status icon, enabled by default. You may also choose to **Enable all** or **Disable all** these public CAs by clicking on the corresponding buttons.

In order to improve monitoring, these root certificate authorities are kept up to date in the firewall's list via Active Update.

### Trusted certificates

These are whitelisted certificates to which content inspection processes (self-signed certificates, expired certificates, etc) defined in the Proxy tab in the SSL profile configuration will not be applied.

In this window, you may **Add** or **Delete** trusted certificates by clicking on the relevant button.

### **HTTP**

This plugin allows preventing large families of HTTP-based application attacks. The various analyses that this plugin performs (in particular RFC compliance checks), validation of encoding in URLs or checks on URL size or requests, allow you to block attacks such as Code RED, Code Blue, NIMDA, HTR, WebDav, Buffer Overflow or even Directory Traversal…

Managing buffer overflows is fundamental at Stormshield Network, which is why defining the maximum sizes allowed for HTTP buffers is particularly detailed.

### "IPS" tab

Automatically detect and inspect the protocol corresponding packets in filter rules. If this protocol has been enabled, it will automatically be used for discovering

### Search engine options

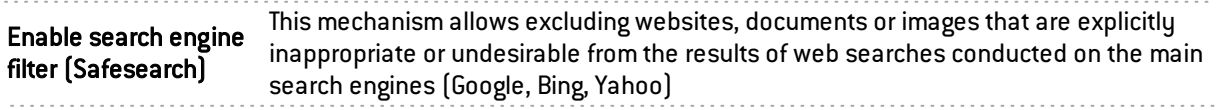

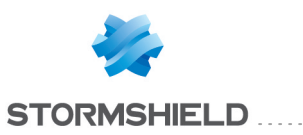

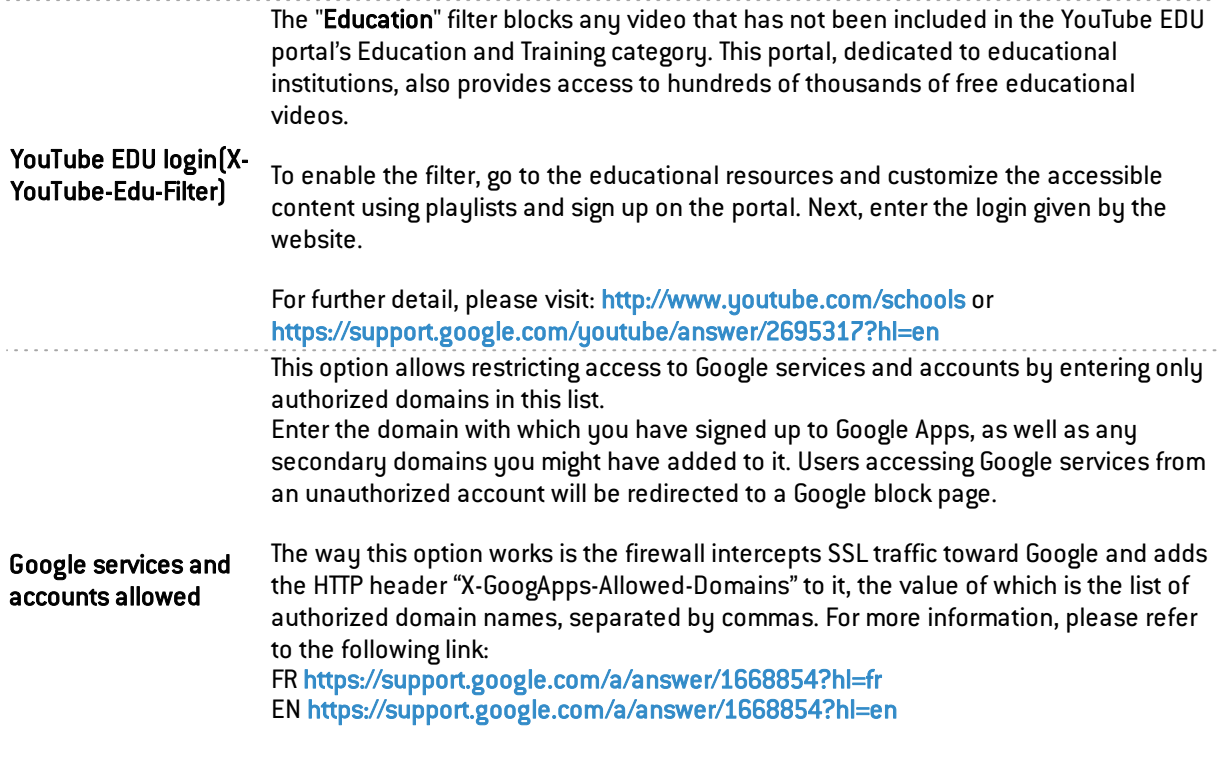

**O** NOTE

SSL inspection has to be enabled in the filter policy for this feature to work.

### HTML/JavaScript analyses

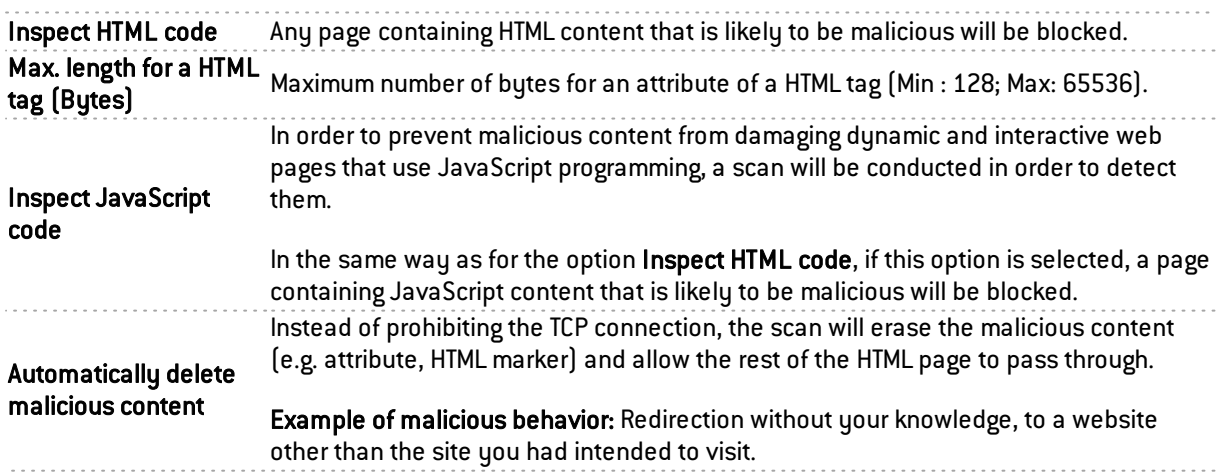

### List of exceptions to the automatic deletion of malicious code (User-Agent)

This list displays the browsers and their data, which will not be automatically deleted by the earlier option mentioned above. It is possible to Add or Delete elements to or from this list by clicking on the relevant buttons.

#### HTTP protocol extensions

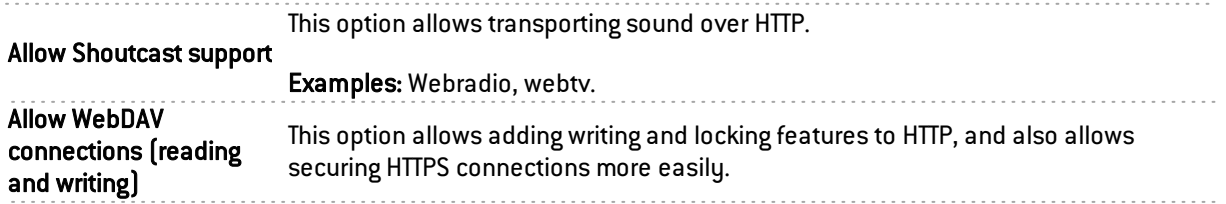

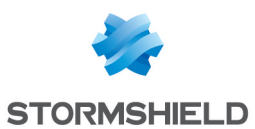

### Allowed HTTP commands

List of allowed HTTP commands (in CSV format). All commands included may not exceed 126 characters. It is possible to Add or Delete commands using the respective buttons.

. . . . . . . . . . . . . . .

#### Prohibited HTTP commands

List of prohibited HTTP commands (in CSV format). All commands included may not exceed 126 characters. It is possible to Add or Delete commands using the respective buttons.

### Advanced properties

### URL: maximum size of elements (in bytes)

Imposing a maximum size for elements (in bytes) allows countering buffer overflow attacks.

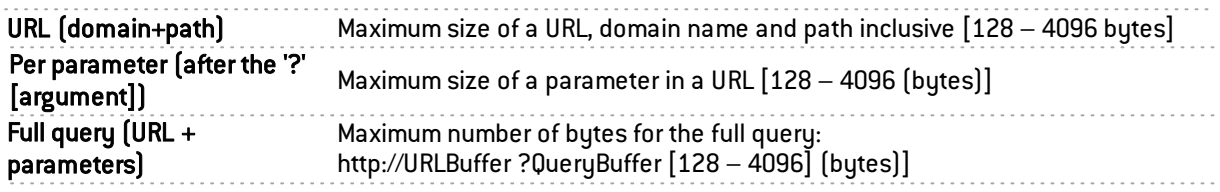

### URL

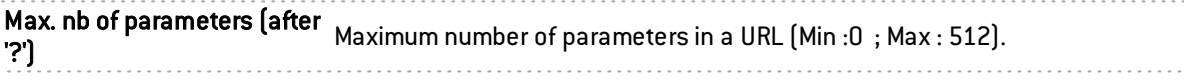

### HTTP headers: maximum size of elements (in bytes)

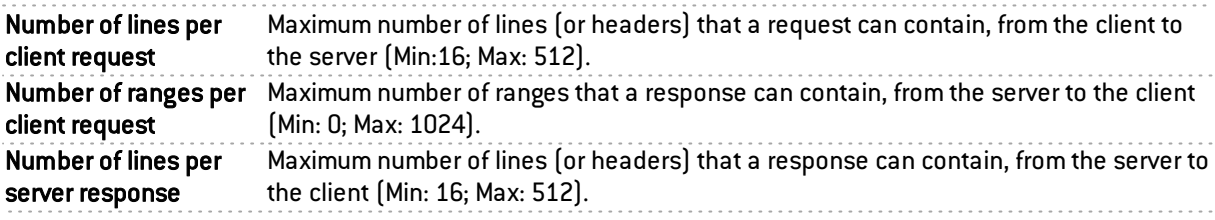

### Maximum size of HTTP headers (in bytes)

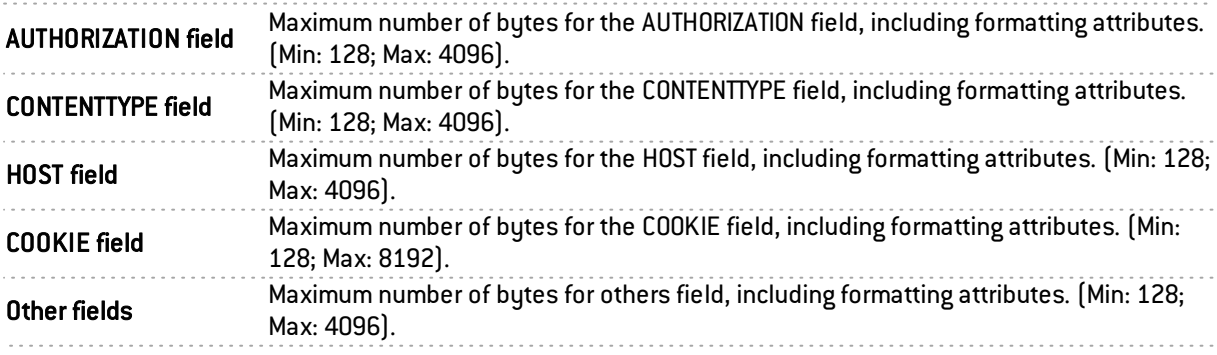

#### HTTP session parameters (in seconds)

Maximum request duration Set to 30 seconds by default (Max: 600 seconds).

#### Support

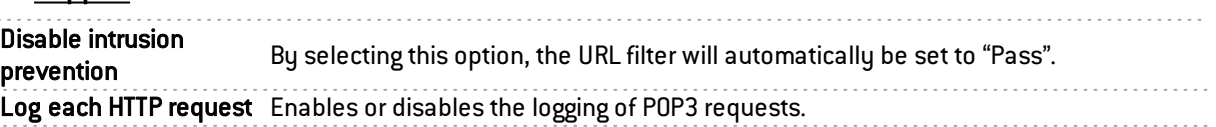

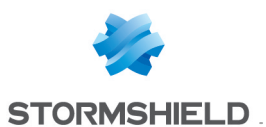

### "Proxy" tab

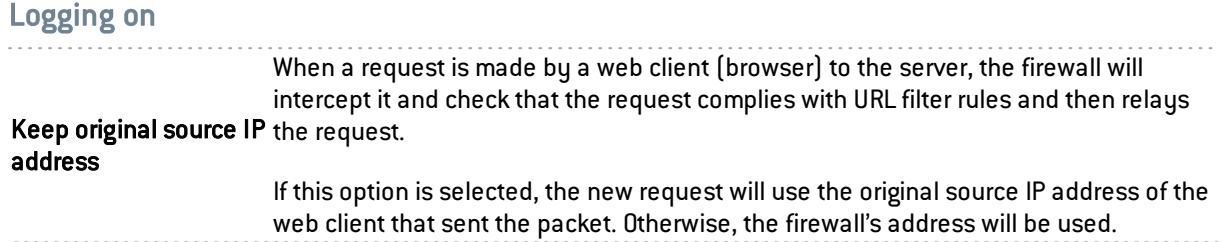

### URL Filtering ( Extended Web Control base only)

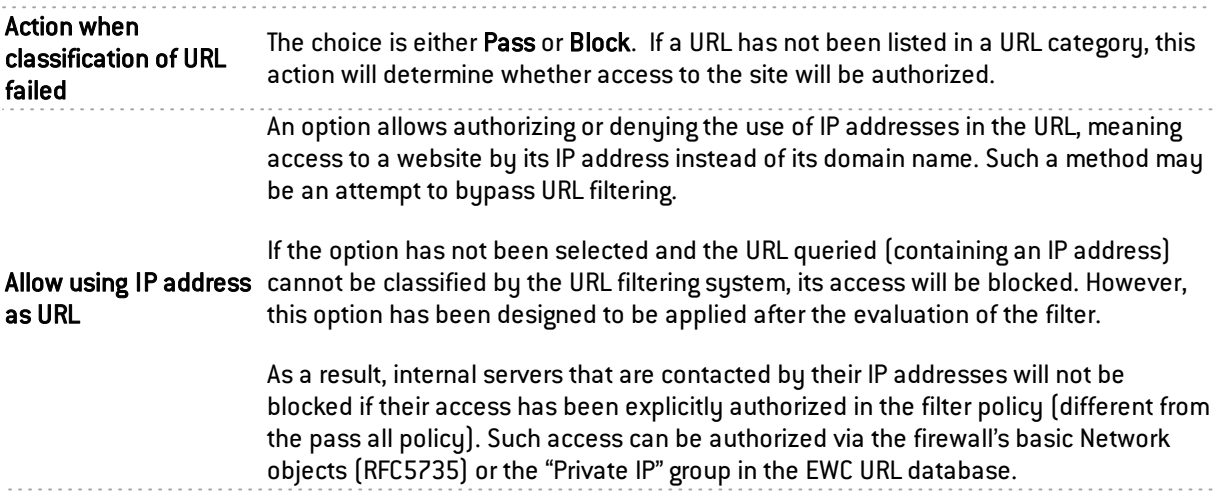

# **O** NOTE

Regardless of whether the previous option has been selected, an IP address expressed differently from the format *a.b.c.d* will be systematically blocked.

### HTTP protocol extensions

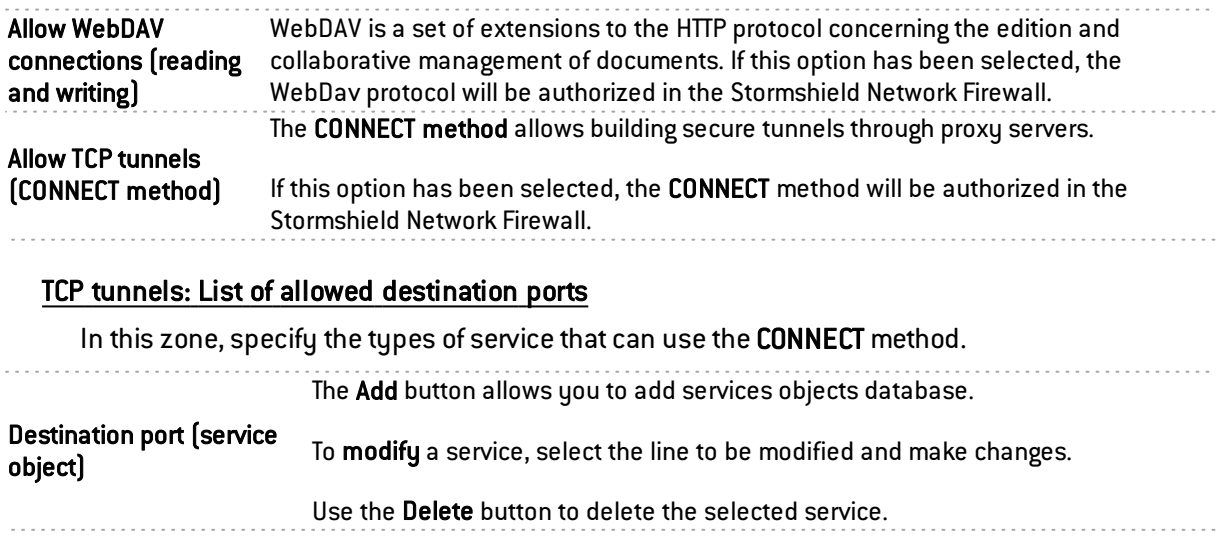

### Advanced properties

### Protection quality

Check URL encoding By selecting this option, the filter policy cannot be bypassed.

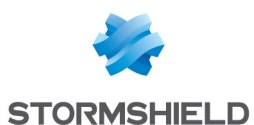

#### Traffic sent to the server

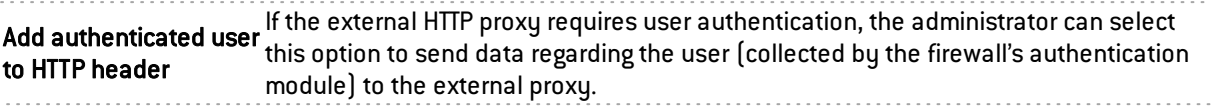

#### Explicit proxy

The explicit proxy allows referencing the firewall's proxy in a browser and sending HTTP requests directlu to it.

> The browser will prompt the user to authenticate through a message window and the connection information will be relayed to the firewall via the HTTP header.

Enable "Proxy-Authorization" (HTTP 407) 'authentication

#### **O** NOTE

The "Proxy-Authorization" (HTTP 407) authentication method via the browser does not allow the SSL (certificates) and SPNEGO methods as they do not involve the authentication portal, even though it needs to be enabled.

For further information, refer to the help for the Authentication module, in the chapter "Transparent or explicit HTTP proxy and Multi-user networks"

### "ICAP" tab

### HTTP response (reqmod)

The ICAP protocol targets mainly web and mail content. It provides HTTP proxies (for web) and SMTP relays (for mail) with an interface.

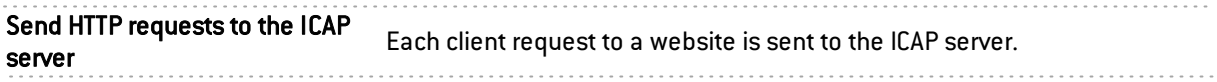

#### ICAP Server

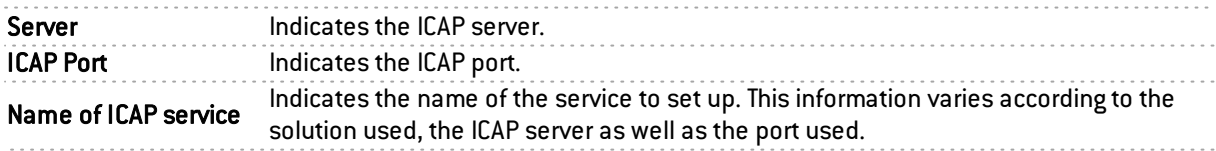

#### Authentication on the ICAP server

Information available on the firewall can be used for performing ICAP services.

#### Example

It is possible to define in an ICAP server that a certain site is intended for a certain user. In this case, you will be able to filter according to an LDAP ID or an IP address.

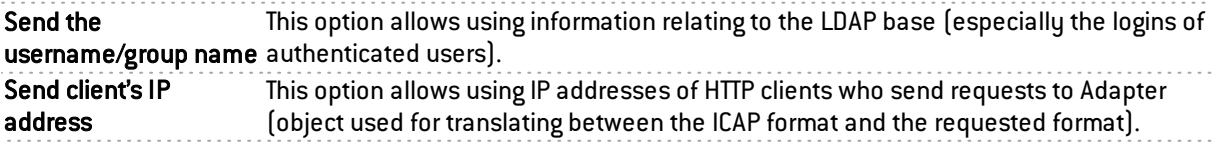

#### Advanced properties

#### Whitelist (will not be sent to the ICAP server)

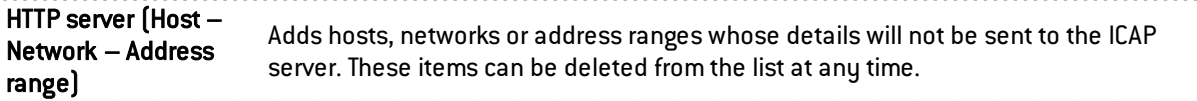

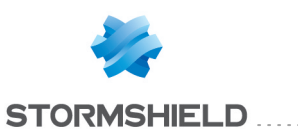

# "Analyzing files" tab

### Transferring files

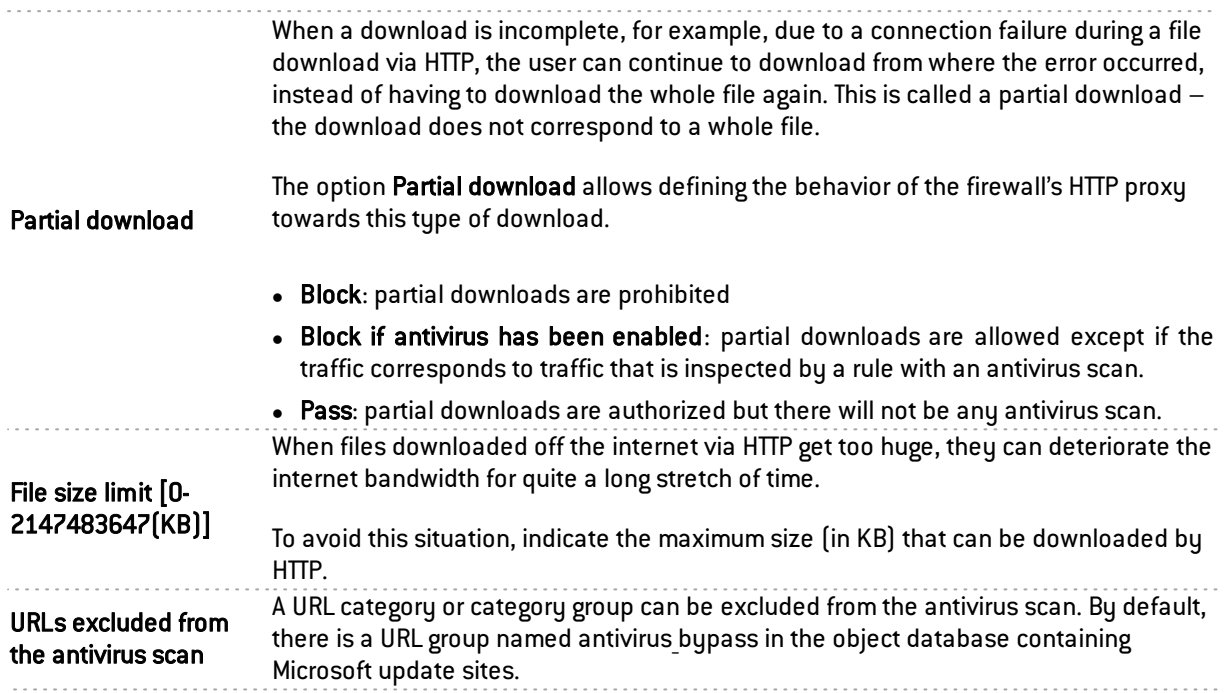

# File filter (MIME type)

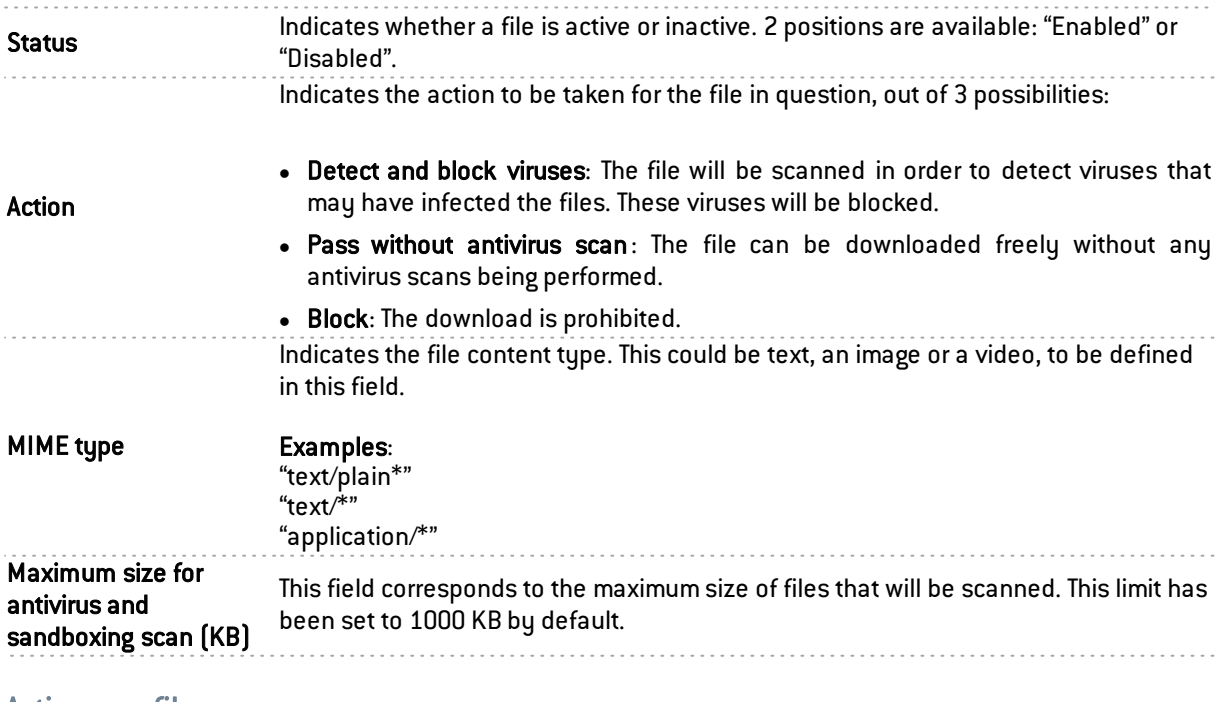

#### Actions on files

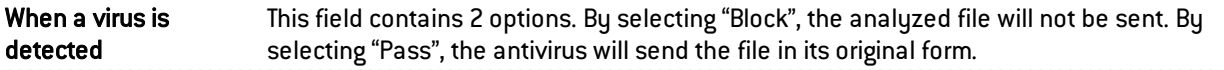

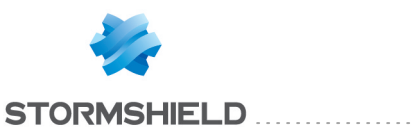

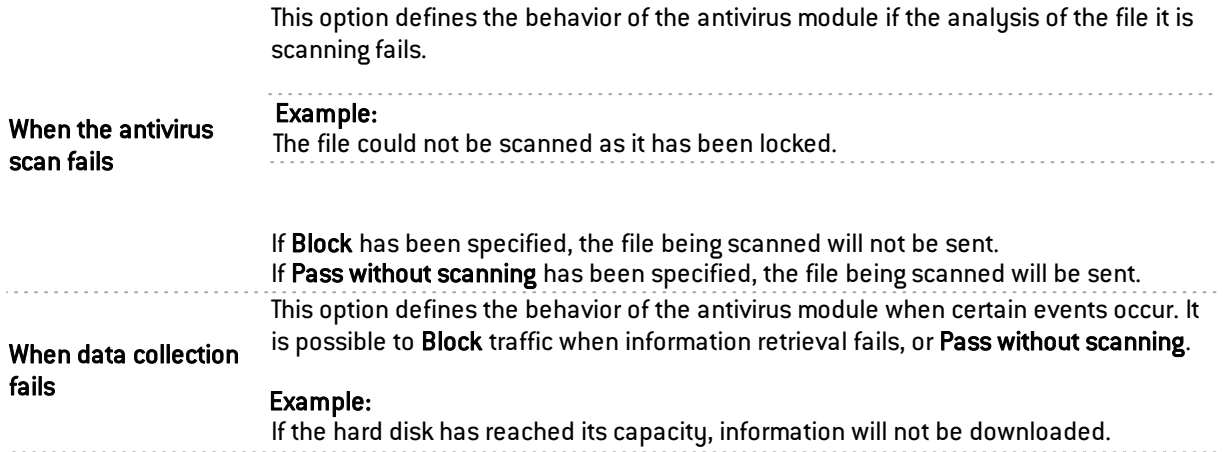

### "Sandboxing" tab

### Sandboxing

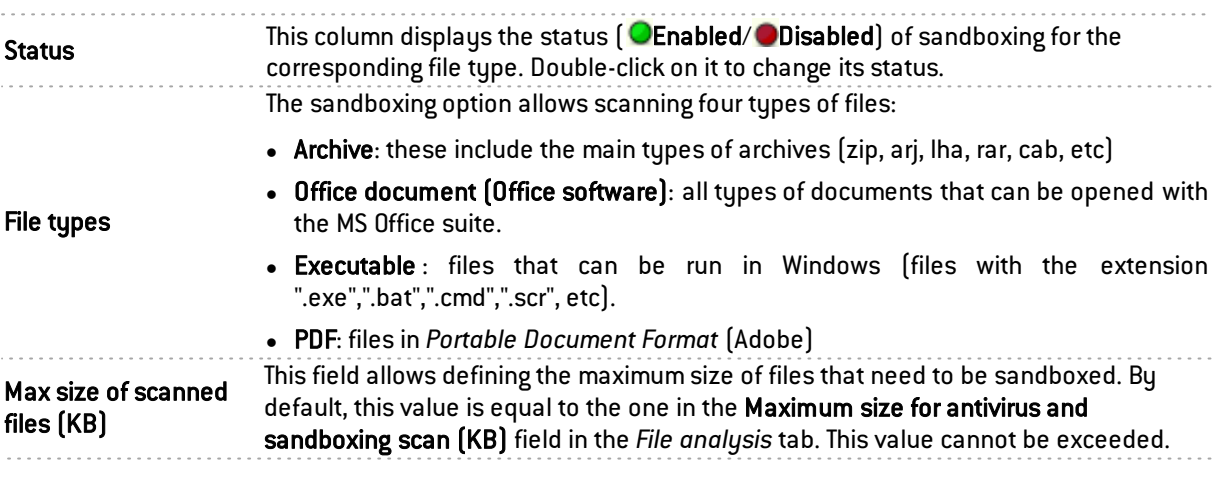

### Actions on files

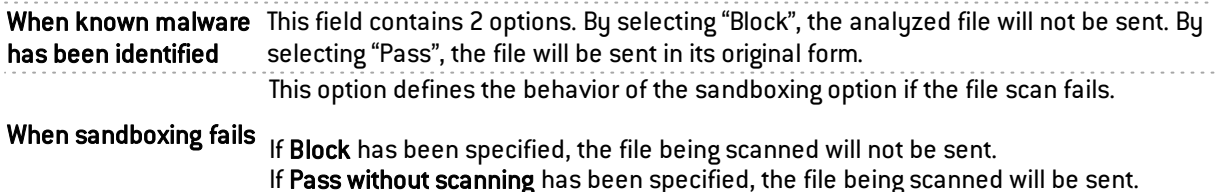

### **SMTP**

The aim of the SMTP protocol is to detect connection between a client and an e-mail server or between two e-mail servers using SMTP. It allows sending e-mails and is used by SEISMO to detect the version of the client and/or e-mail server in order to report possible vulnerabilities.

### "IPS" tab

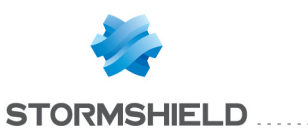

### SMTP protocol extensions

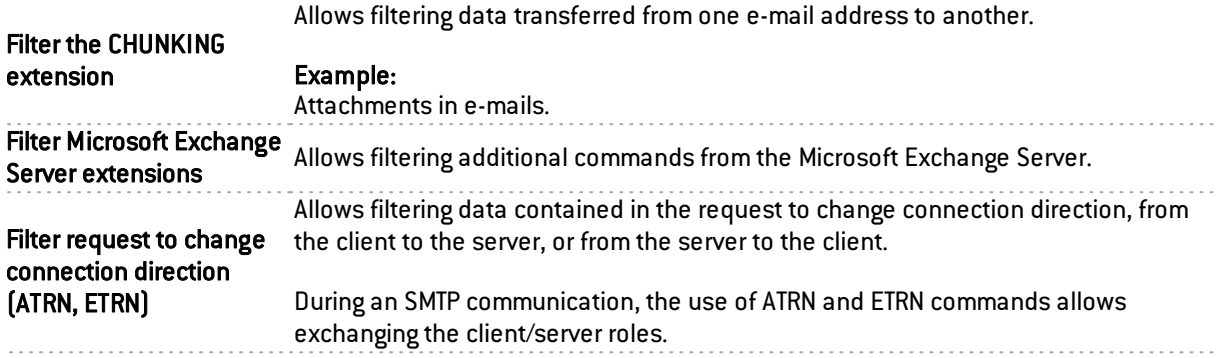

### Maximum size of elements (bytes)

Imposing a maximum size for elements (in bytes) allows countering buffer overflow attacks.

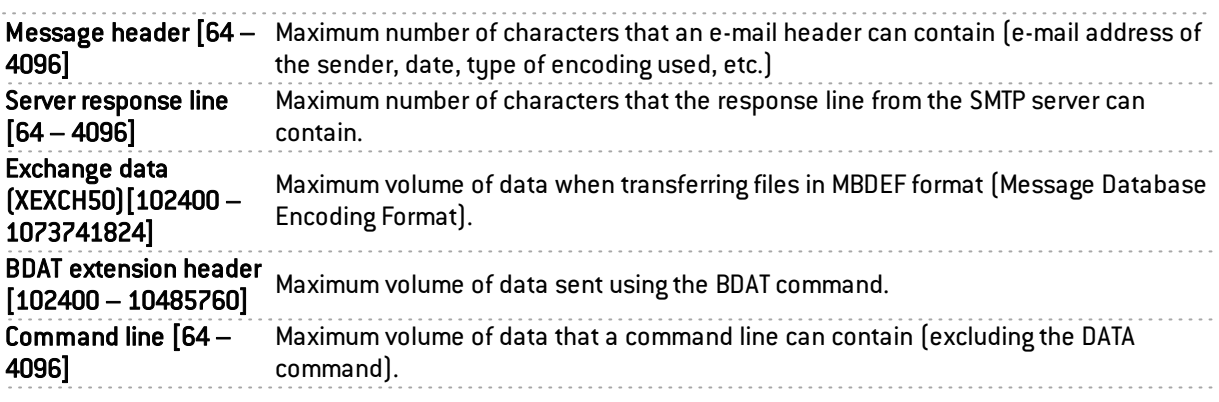

### Support

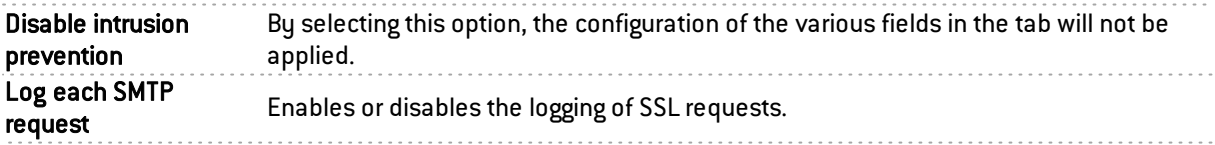

### "Proxy" tab

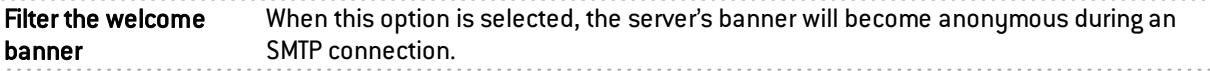

### HELO Command

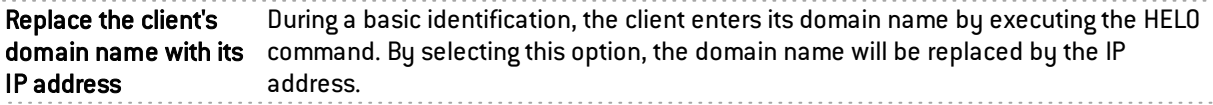

### Filter domain name

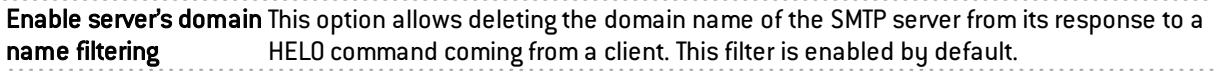

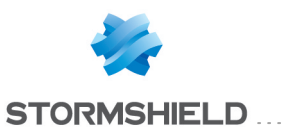

### Logging on

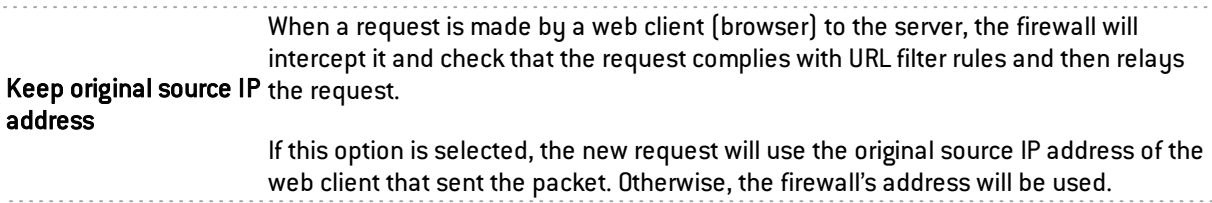

### Limits when sending an e-mail

By default, the data size limit for the outgoing mail message (text line) is enabled. Its maximum has been set to 1000 according to the RFC 2821.

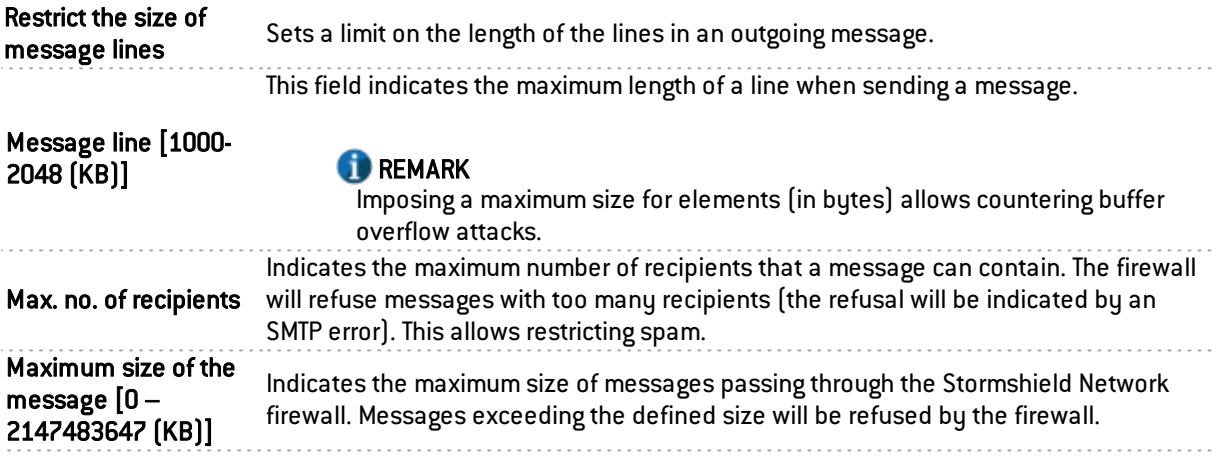

### "SMTP Commands" tab

This menu allows you to authorize or reject SMTP commands defined in the RFCs. You can let commands pass, block them or analyze the syntax and check that the command complies with the current RFCs in force.

#### **Proxy**

#### Main commands

The button Modify all commands allows authorizing, rejecting or checking all commands.

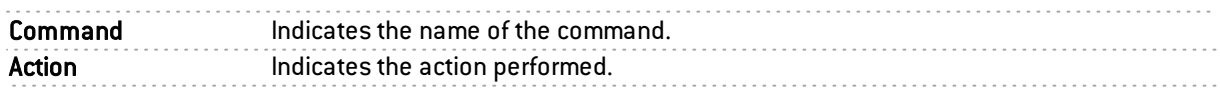

#### Other commands allowed

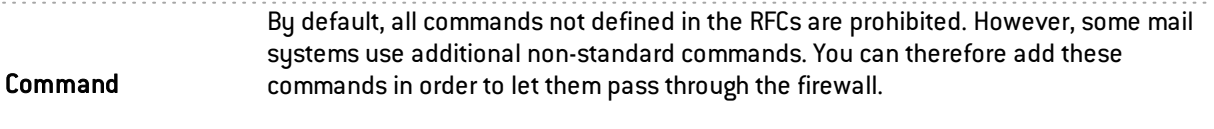

The buttons Add and Delete allow you to modify the list of commands.

#### IPS

#### Allowed SMTP commands

List of additional authorized SMTP commands. It is possible to Add or Delete commands.

#### Prohibited SMTP commands

List of prohibited SMTP commands. It is possible to Add or Delete commands.

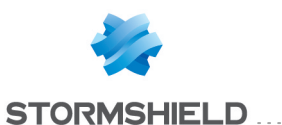

### "Analyzing files" tab

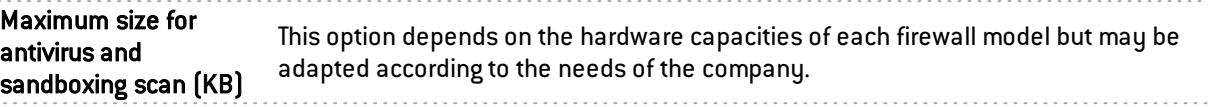

### **WARNING**

When manually defining a size limit for analyzed data, ensure that all values are coherent. The total memory space corresponds to a common space for all the resources reserved for the Antivirus service. If you define the size limit for analyzed data on SMTP as 100% of the total size, no other files can be analyzed at the same time.

### Action on messages

This zone defines the behavior of the antivirus module when certain events occur.

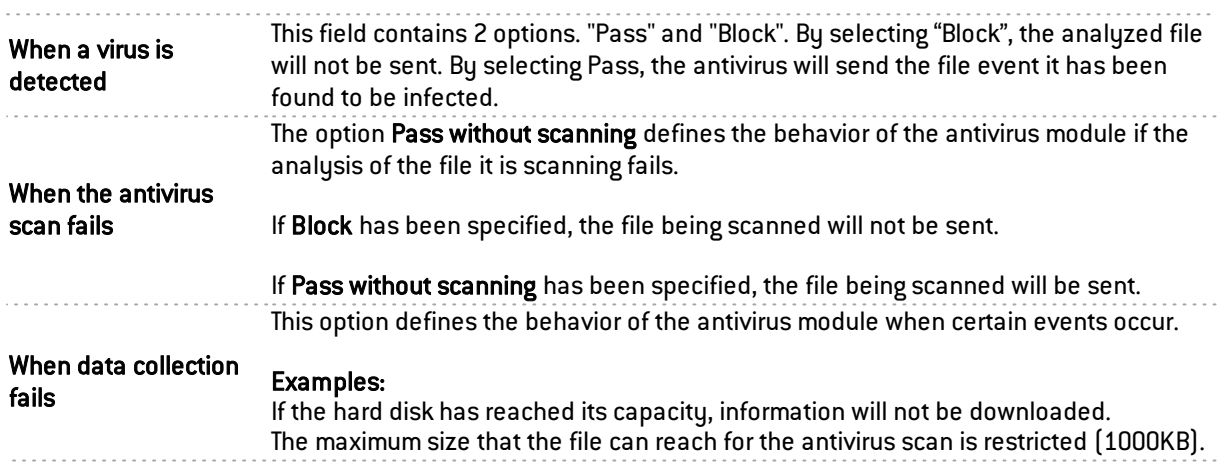

### "Sandboxing" tab

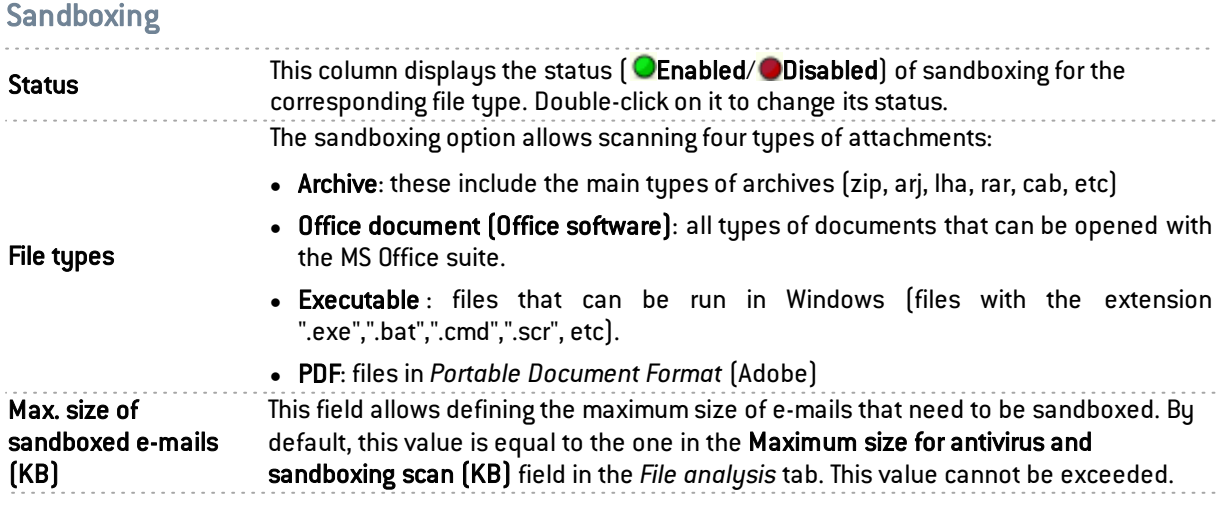

### Actions on files

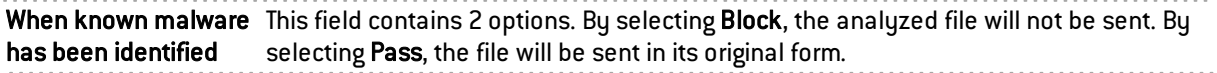

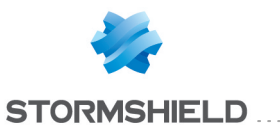

When sandboxing fails This option defines the behavior of the sandboxing option if the file scan fails. If Block has been specified, the file being scanned will not be sent. If Pass without scanning has been specified, the file being scanned will be sent.

### POP3

The aim of the POP3 protocol is to detect connections between a client and e-mail server using the POP3 protocol.

### "IPS - PROXY" tab

Both of these features have been condensed in a single tab for ease of use.

#### IPS

Automatically detect and inspect the protocol corresponding packets in filter rules. If this protocol has been enabled, it will automatically be used for discovering

#### **Proxy**

Mail traffic is based not only on SMTP but also on POP3. This protocol will enable a user to retrieve mail from distant servers onto his workstation using a mail software program. Since this mail server can be located outside the local network or on a separate interface, POP3 traffic passes through and is analyzed by the firewall.

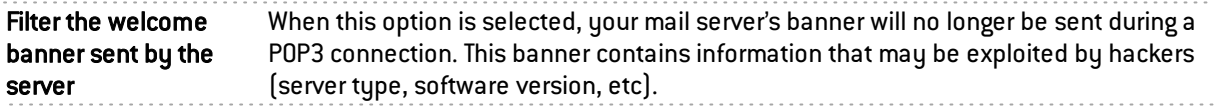

#### Logging on

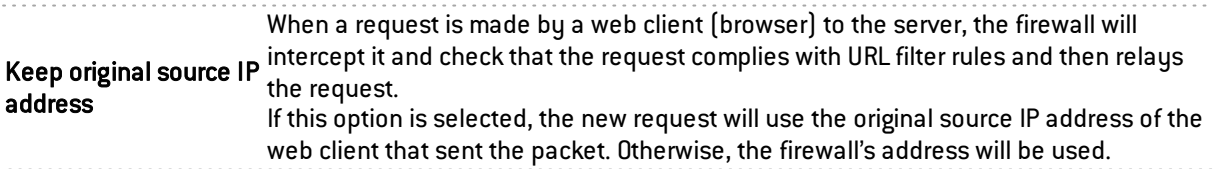

#### Support

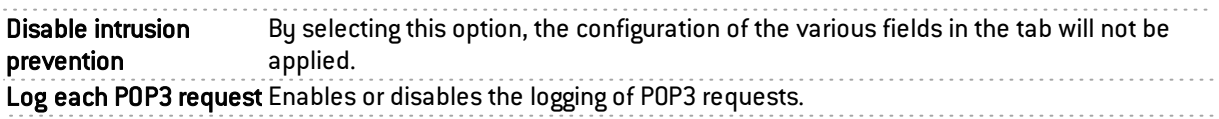

### "POP3 Commands" tab

#### **Proxy**

#### Main commands

This menu allows you to authorize or reject POP3 commands defined in the RFCs. You can let commands pass, block them or analyze the syntax and check that the command complies with the current RFCs in force.

Modify all commands button: allows authorizing, rejecting or checking all commands.

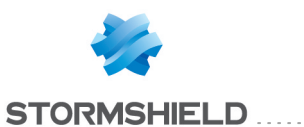

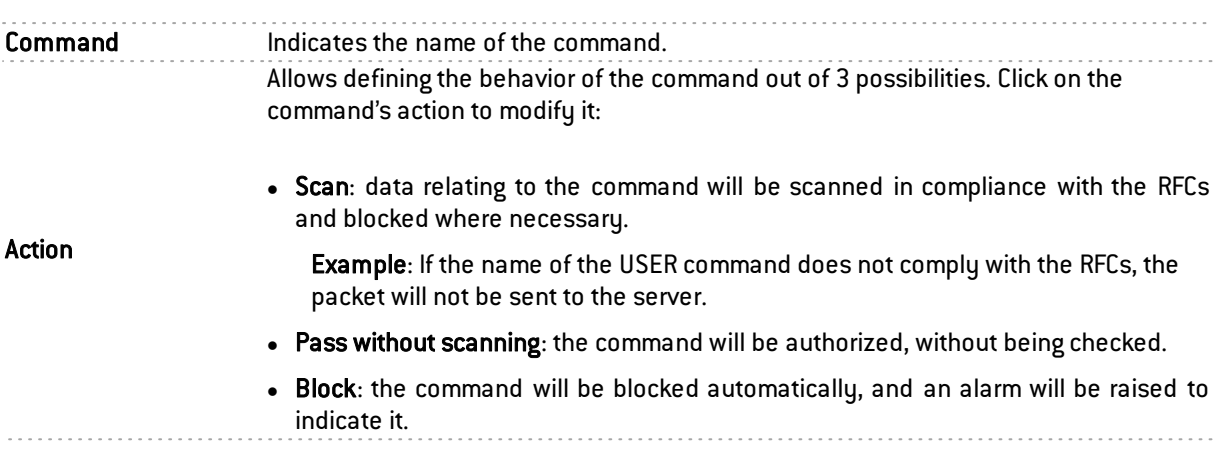

### Other commands allowed

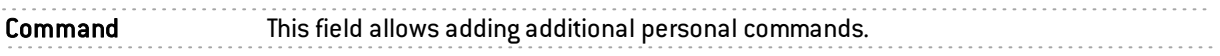

### "Analyzing files" tab

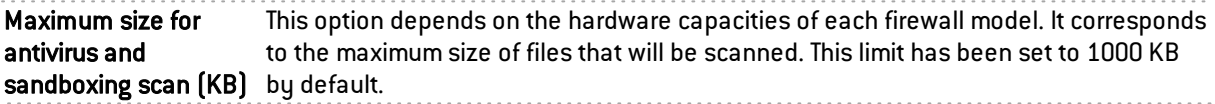

### **WARNING**

When manually defining a size limit for analyzed data, ensure that all values are coherent. The total memory space corresponds to a common space for all the resources reserved for the Antivirus service. If you define the size limit for analyzed data on POP3 as 100% of the total size, no other files can be analyzed at the same time.

#### Action on messages

This zone defines the behavior of the antivirus module when certain events occur.

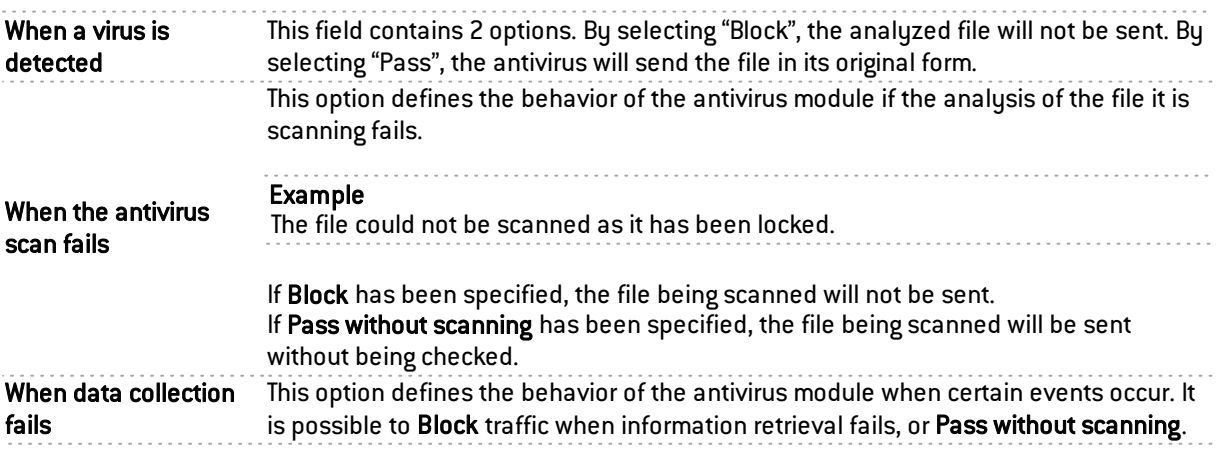

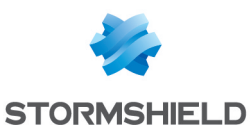

### "Sandboxing" tab

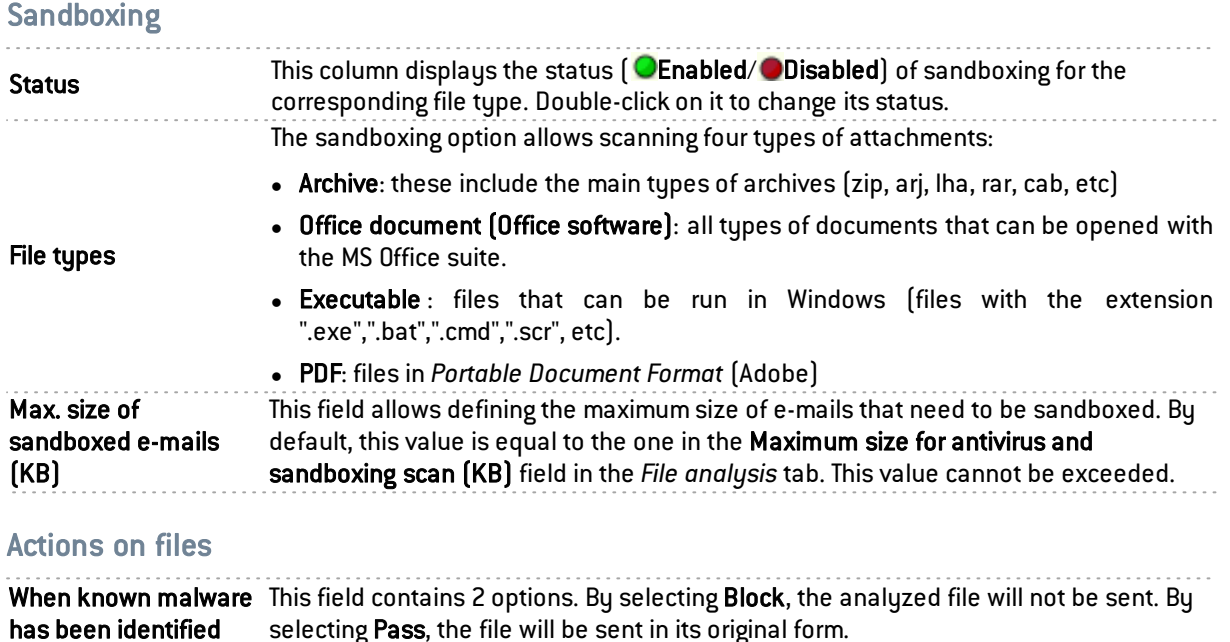

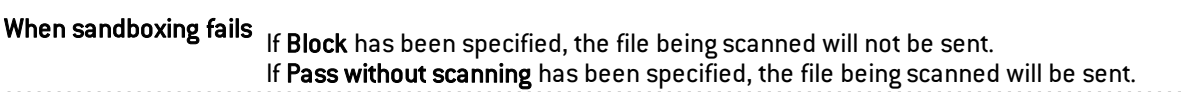

This option defines the behavior of the sandboxing option if the file scan fails.

# FTP

### "IPS" tab

The FTP plugin supports the main RFC [RFC959] as well as many extensions.

Enabling this plugin allows the prevention of large families of FTP-based application attacks. This plugin performs various analyses such as the RFC compliance analysis, checks on FTP command parameter size or restrictions on the protocol (SITE EXEC for example). These analyses therefore allow stopping attacks such as FTP Bounce, FTP PASV DoS, Buffer overflow, etc. This plugin is indispensable when allowing FTP traffic to pass through the firewall and to dynamically manage FTP data connections.

Automatically detect and inspect the protocol corresponding packets in filter rules. If this protocol has been enabled, it will automatically be used for discovering

### Authentication

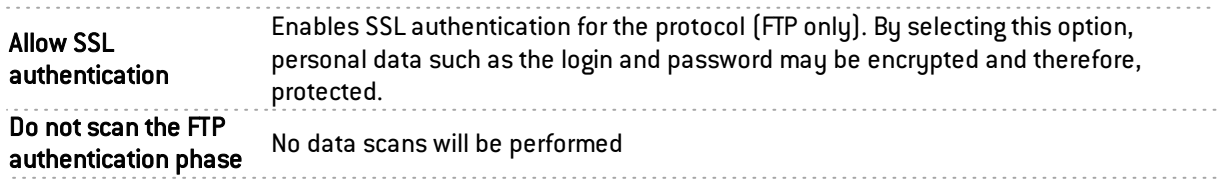

### Size of elements (in bytes)

Imposing a maximum size for elements (in bytes) allows countering buffer overflow attacks.

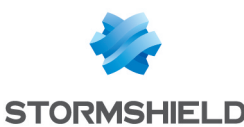

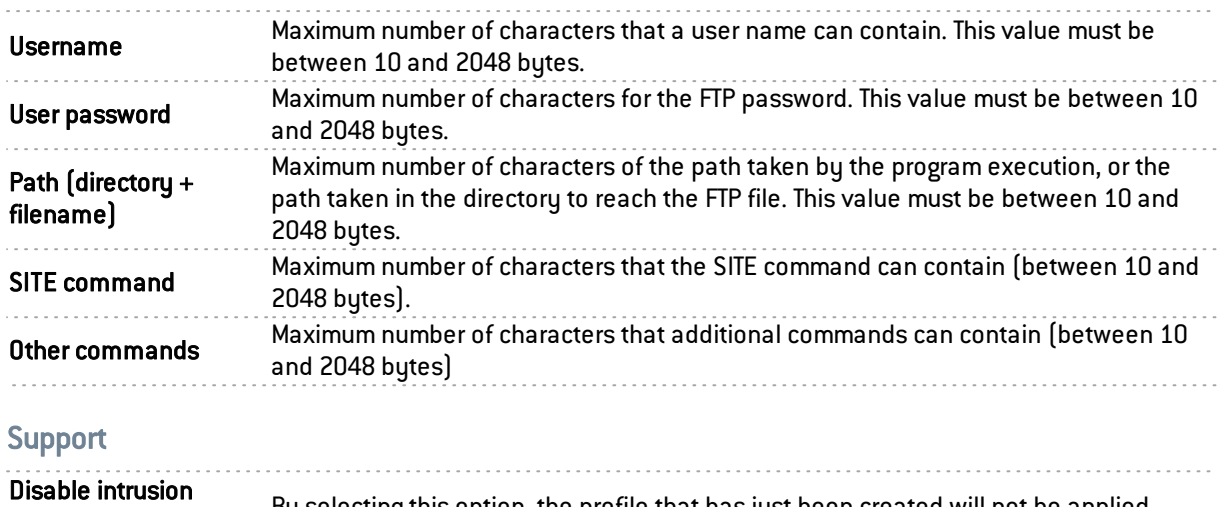

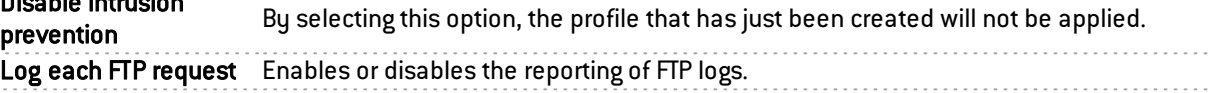

# "Proxy" tab

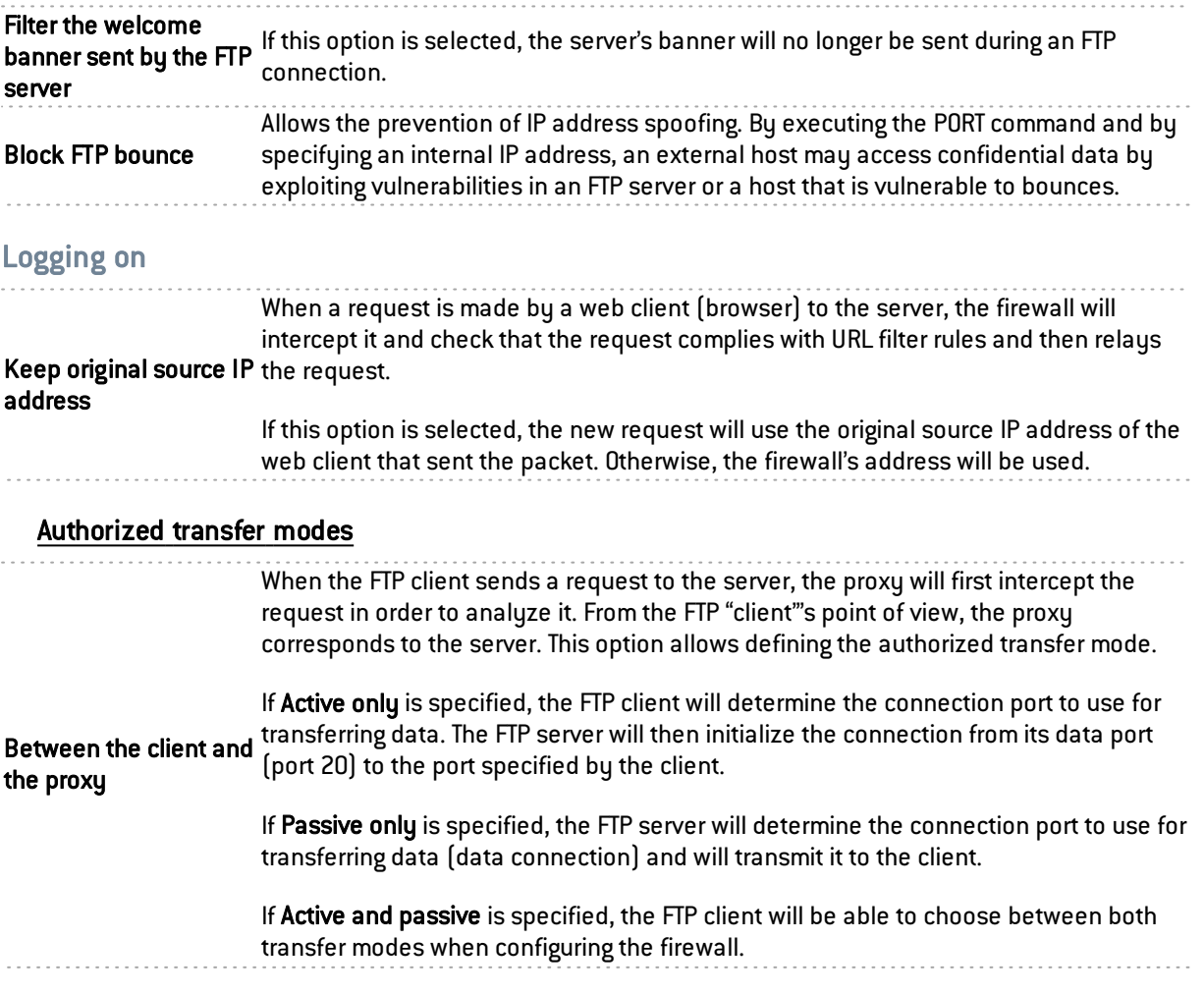

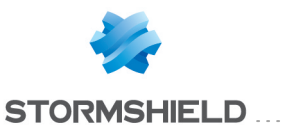

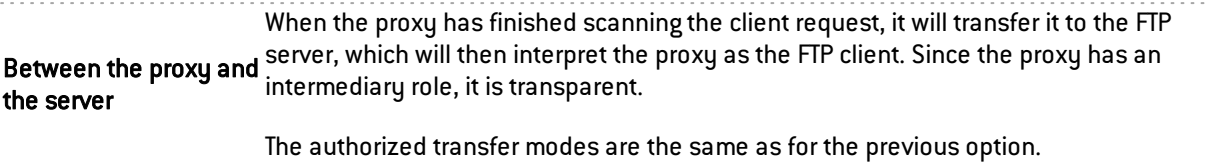

. . . . . . . . . . . . . . . .

### "Commands FTP" tab

#### **Proxy**

#### Main commands

Modify write commands button: This button allows you to Pass without scanning, Block or Scan the syntax and check that the command complies with the RFCs in force, for write commands.

Modify all commands button: This button allows you to Pass without scanning, Block or Scan the syntax and check that the command complies with the RFCs in force, for generic commands as well as modification commands.

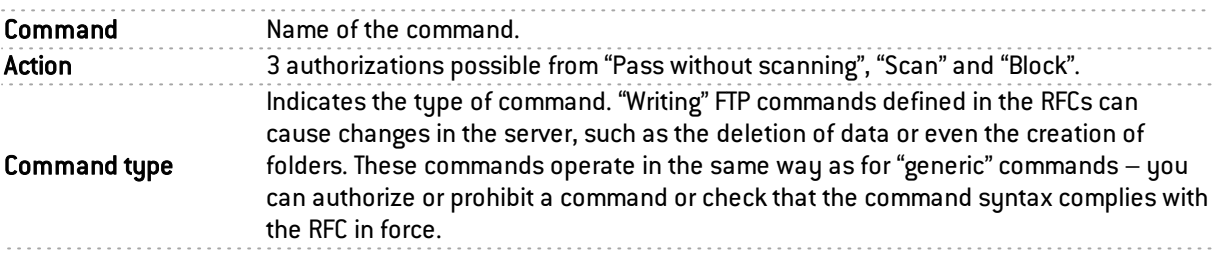

#### Other commands allowed

Additional commands, limited to 21 characters, can be added and deleted when necessary.

### IPS

#### Authorized FTP commands

FTP commands, limited to 115 characters, can be defined in the intrusion prevention module, by clicking on Add. They are limited to 115 characters and can be deleted when needed.

#### Prohibited FTP commands

FTP commands, limited to 115 characters, can be prohibited in the intrusion prevention module.

#### List of generic FTP commands and details of filtering

- ABOR: Command that interrupts the transfer in progress. This command does not accept arguments. By default, a scan will be performed to check RFC compliance.
- ACCT: Command that specifies the account to be used for connecting. This command accepts only a single argument. By default, a scan will be performed to check RFC compliance.
- ADAT: Command that sends security data for authentication. This command accepts only a single argument. By default, a scan will be performed to check RFC compliance.
- AUTH: Command that selects the security mechanism for authentication. This command accepts only a single argument. By default, a scan will be performed to check RFC compliance.
- CCC: Command that allows unprotected messages.

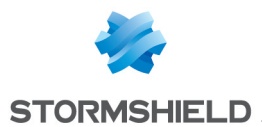

- CDUP: Command that modifies the parent working folder. This command does not accept arguments . By default, a scan will be performed to check RFC compliance.
- CONF: Command that specifies the "confidential" message used for authentication.
- CWD: This command modifies the working folder. This command accepts one or several arguments. By default, a scan will be performed to check RFC compliance.
- ENC: This command specifies the "private" message used for authentication. This command accepts only a single argument. By default, a scan will be performed to check RFC compliance.
- EPRT: This command enables the extended active transfer mode. This command accepts only a single argument. By default, a scan will be performed to check RFC compliance.
- EPSV: This command selects the extended passive transfer mode. This command has to be executed with at most one argument. This command is blocked by default.
- FEAT: This command displays the extensions supported by the server. It does not accept arguments. The result of this command is filtered by the proxy if filtering has been requested on the FEAT command.
- HELP: This command returns the details for a given command. This command has to be executed with at most one argument. By default, a scan will be performed to check RFC compliance.
- LIST: This command lists the contents of a data location in a friendly way.
- MDTM: This command displays the date of the last modification for a given file. This command accepts one or several arguments. By default, a scan will be performed to check RFC compliance.
- MIC: This command specifies the "safe" message used for authentication. This command accepts only a single argument. By default, a scan will be performed to check RFC compliance.
- MLSD: This command displays the contents of the normalized folder. By default, a scan will be performed to check RFC compliance.
- MLST: This command displays the information of the normalized folder. By default, a scan will be performed to check RFC compliance.
- MODE: This command specifies the transfer mode. By default, a scan will be performed to check RFC compliance. This command is the object of a greater filter. It is only allowed with the arguments S, B, C and Z. If the antivirus analysis has been enabled, only argument S will be allowed.
- NLST: This command lists the contents of a data location of the computer in a friendly way. By default, a scan will be performed to check RFC compliance.
- NOOP: This command does not do anything. It does not accept arguments. By default, a scan will be performed to check RFC compliance.
- OPTS: This command specifies the status options for the given command. This command accepts one or several arguments. By default, a scan will be performed to check RFC compliance.
- PASS: This command specifies the password used for the connection. This command accepts only a single argument. By default, a scan will be performed to check RFC compliance.
- PASV: This command selects the passive transfer mode. This command does not accept arguments. By default, a scan will be performed to check RFC compliance.

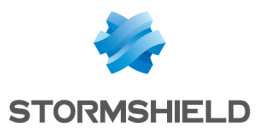

- PBSZ: This command specifies the size of encoded blocks. This command accepts only a single argument. By default, a scan will be performed to check RFC compliance.
- PORT: This command selects the active transfer mode. This command accepts only a single argument. By default, a scan will be performed to check RFC compliance.
- PROT: This command specifies the level of protection. By default, a scan will be performed to check RFC compliance. This command is the object of a greater filter. It is allowed only with the arguments C, S E and P.
- PWD: This command displays the current working folder. This command does not accept arguments. By default, a scan will be performed to check RFC compliance.
- QUIT: This command terminates the session in progress and the connection. By default, a scan will be performed to check RFC compliance.
- REIN: This command terminates the session in progress (initialized with the user). By default, a scan will be performed to check RFC compliance.
- $\bullet$  REST: This command specifies the offset with which the transfer has to catch up. By default, a scan will be performed to check RFC compliance. This command is the object of a greater filter. It is prohibited if the antivirus scan is running. Otherwise, the proxy will check that a single argument is present.
- **RETR:** This command retrieves a given file. This command accepts one or several arguments. By default, a scan will be performed to check RFC compliance
- SITE: This command executes a command specific to the server. This command accepts only a single argument. By default, a scan will be performed to check RFC compliance.
- SIZE: This command displays the transfer size for a given file. This command accepts one or several arguments. By default, a scan will be performed to check RFC compliance.
- SMNT: This command modifies the data structure of the system in progress. This command accepts one or several arguments. By default, a scan will be performed to check RFC compliance.
- STAT: This command displays the current status. By default, a scan will be performed to check RFC compliance.
- STRU: This command specifies the structure of transferred data. By default, a scan will be performed to check RFC compliance. This command is the object of a greater filter. It is allowed only with the arguments F, R and P. If the antivirus scan has been enabled, only the argument F will be allowed.
- SYST: This command displays the information about the server's operating system. This command does not accept arguments. By default, a scan will be performed to check RFC compliance.
- **TYPE**: This command specifies the type of data transferred. By default, a scan will be performed to check RFC compliance. This command is the object of a greater filter. It is allowed only with the arguments ASCII, EBCDIC, IMAGE, I, A, E and L. If the antivirus scan has been enabled, only the arguments ASCII, IMAGE, I and A will be allowed. The option L may be followed by a digital argument. The option L may be followed by a digital argument. The options E, A, EBCDIC and ASCII accept the following arguments: N, C and T.
- USER: This command specifies the name of the user for connecting.
- XCUP: This command modifies the parent working folder. This command does not accept arguments. By default, a scan will be performed to check RFC compliance.
- XCWD: This command modifies the working folder. This command accepts one or several arguments. By default, a scan will be performed to check RFC compliance.

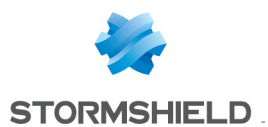

• XPWD: This command displays the current working folder. This command does not accept arguments. By default, a scan will be performed to check RFC compliance.

#### List of FTP modification commands and details of filtering

- ALLO: This command allocates the storage space on this server. It accepts one or several arguments. By default, a scan will be performed to check RFC compliance if the option "Enable modification commands" has been enabled. Otherwise, the command will be blocked.
- APPE: This command adds (or creates) to the data location. This command is the object of a greater filter. Indeed, this command is prohibited if the antivirus scan has been enabled (risk of bypass). Otherwise, the presence of at least one argument will be checked for.
- DELE: This command deletes a given file. It accepts one or several arguments. By default, a scan will be performed to check RFC compliance if the option "Enable modification commands" has been enabled. Otherwise, the command will be blocked.
- MKD: This command creates a new folder. It accepts one or several arguments. By default, a scan will be performed to check RFC compliance if the option "Enable modification commands" has been enabled. Otherwise, the command will be blocked.
- RMD: This command deletes the given folder. It accepts one or several arguments. By default, a scan will be performed to check RFC compliance if the option "Enable modification commands" has been enabled. Otherwise, the command will be blocked.
- RNFR: This command selects a file that has to be renamed. It accepts one or several arguments. By default, a scan will be performed to check RFC compliance if the option "Enable modification commands" has been enabled. Otherwise, the command will be blocked.
- RNTO: This command specifies the new name of the selected file. It accepts one or several arguments. By default, a scan will be performed to check RFC compliance if the option "Enable modification commands" has been enabled. Otherwise, the command will be blocked.
- STOR: This command stores a given file. It accepts one or several arguments. By default, a scan will be performed to check RFC compliance if the option "Enable modification commands" has been enabled. Otherwise, the command will be blocked.
- STOU: This command stores a given file with a unique name. This command does not accept arguments. By default, a scan will be performed to check RFC compliance if the option "Enable modification commands" has been enabled. Otherwise, the command will be blocked.
- XMKD: This command creates a new folder. It accepts one or several arguments. By default, a scan will be performed to check RFC compliance if the option "Enable modification commands" has been enabled. Otherwise, the command will be blocked.
- XRMD: This command deletes the given folder. It accepts one or several arguments. By default, a scan will be performed to check RFC compliance if the option "Enable modification commands" has been enabled. Otherwise, the command will be blocked.

### « FTP Users » tab

#### List of users

#### Allowed users

FTP users can be defined in the intrusion prevention module (limited to 127 characters) by clicking on Add. They are limited to 115 characters and can be deleted when needed.

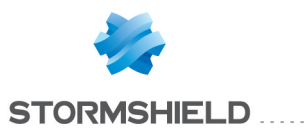

#### Denied users

FTP users can be prohibited in the intrusion prevention module (limited to 127 characters) by clicking on Add. They are limited to 115 characters and can be deleted when needed.

### "Analyzing files" tab

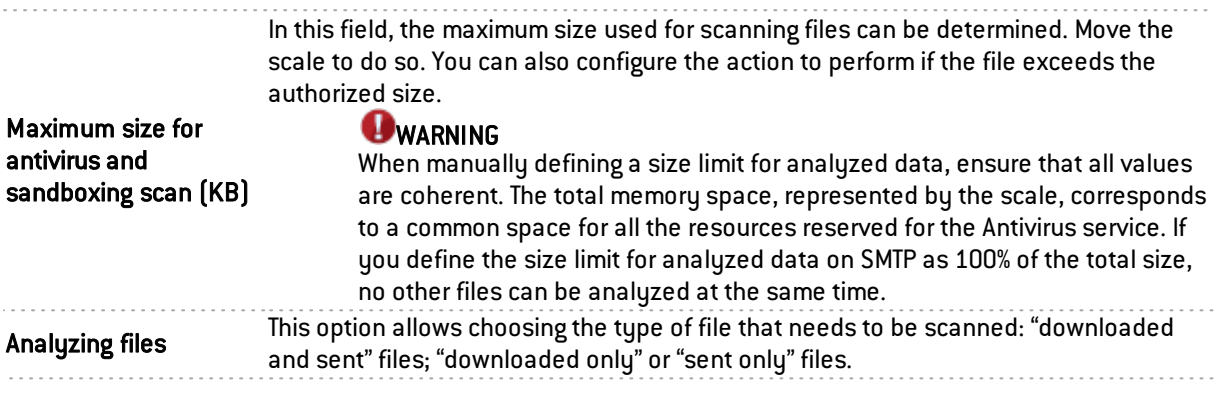

### Actions on files

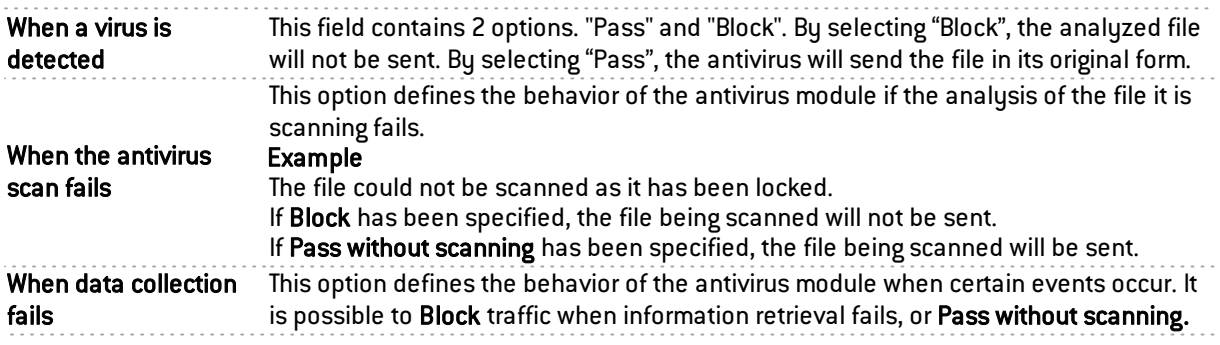

# "Sandboxing" tab

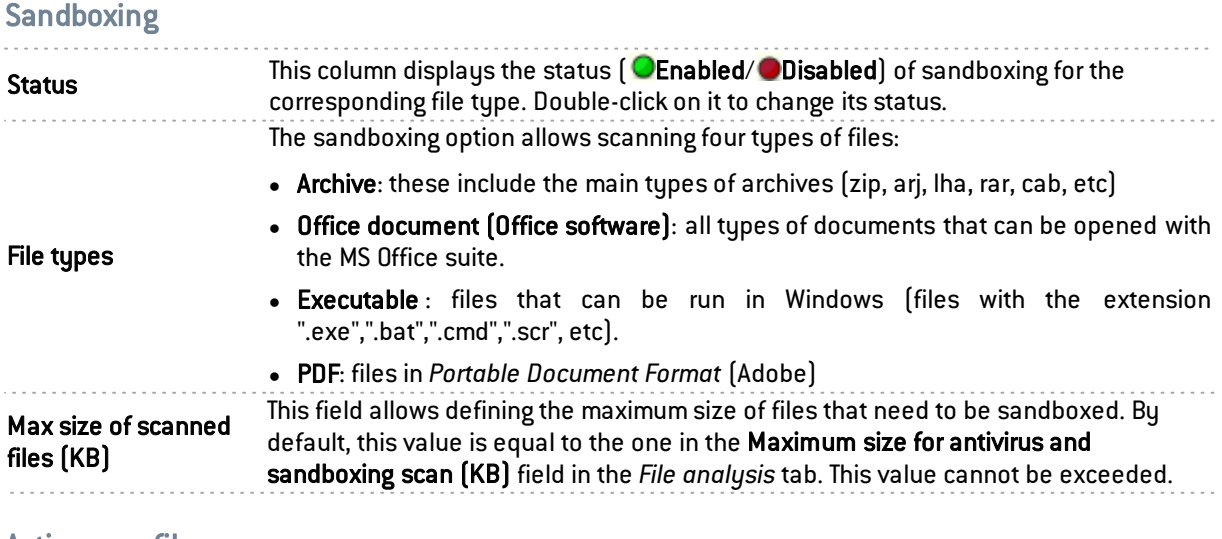

### Actions on files

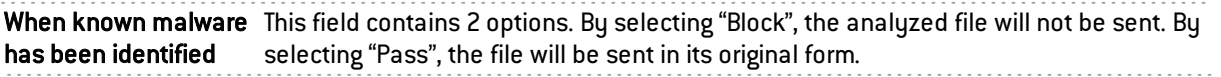

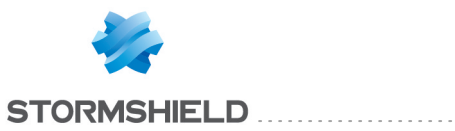

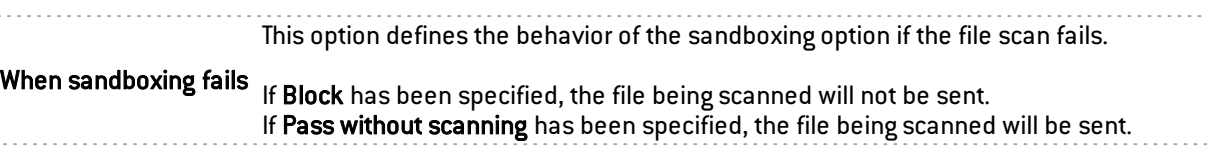

### SSL

### "IPS" tab

This screen will allow you to confirm the activation of the SSL protocol through the firewall.

Certain options allow reinforcing this protocol's security. For example, negotiations of cryptographic algorithms that are deemed weak can be prohibited, or software applications that use SSL to bypass filter policies can be detected (SKYPE, HTTPS proxy, etc).

# **WARNING**

The SSL (Secure Sockets Layer) protocol, which became Transport Layer Security (TLS) in 2001, is supported in version 3 (1996). Sites that use an older version (which may present security flaws) or that do not support the start of a negotiation in TLS will be blocked.

Internet Explorer in version 7 or 8 does not enable by default, support for the protocol TLS 1.0. For security reasons, you are advised to enable TLS 1.0 support via an Active Directory object that defines host configurations (group policy object or GPO).

An ICAP server's validation of HTTPS requests decrypted by the SSL proxy is not supported.

Automatically detect and inspect the protocol corresponding packets in filter rules. If this protocol has been enabled, it will automatically be used for discovering

#### SSL negotiation

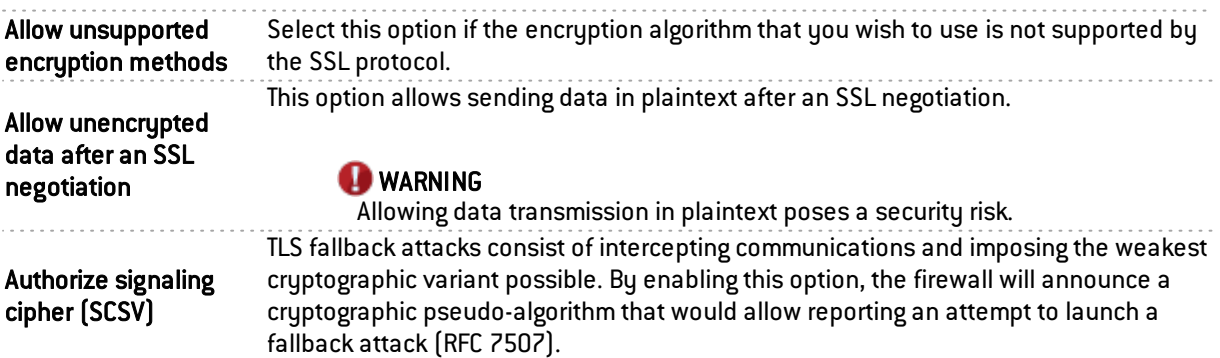

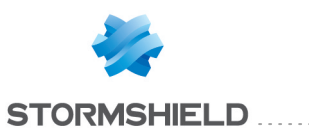

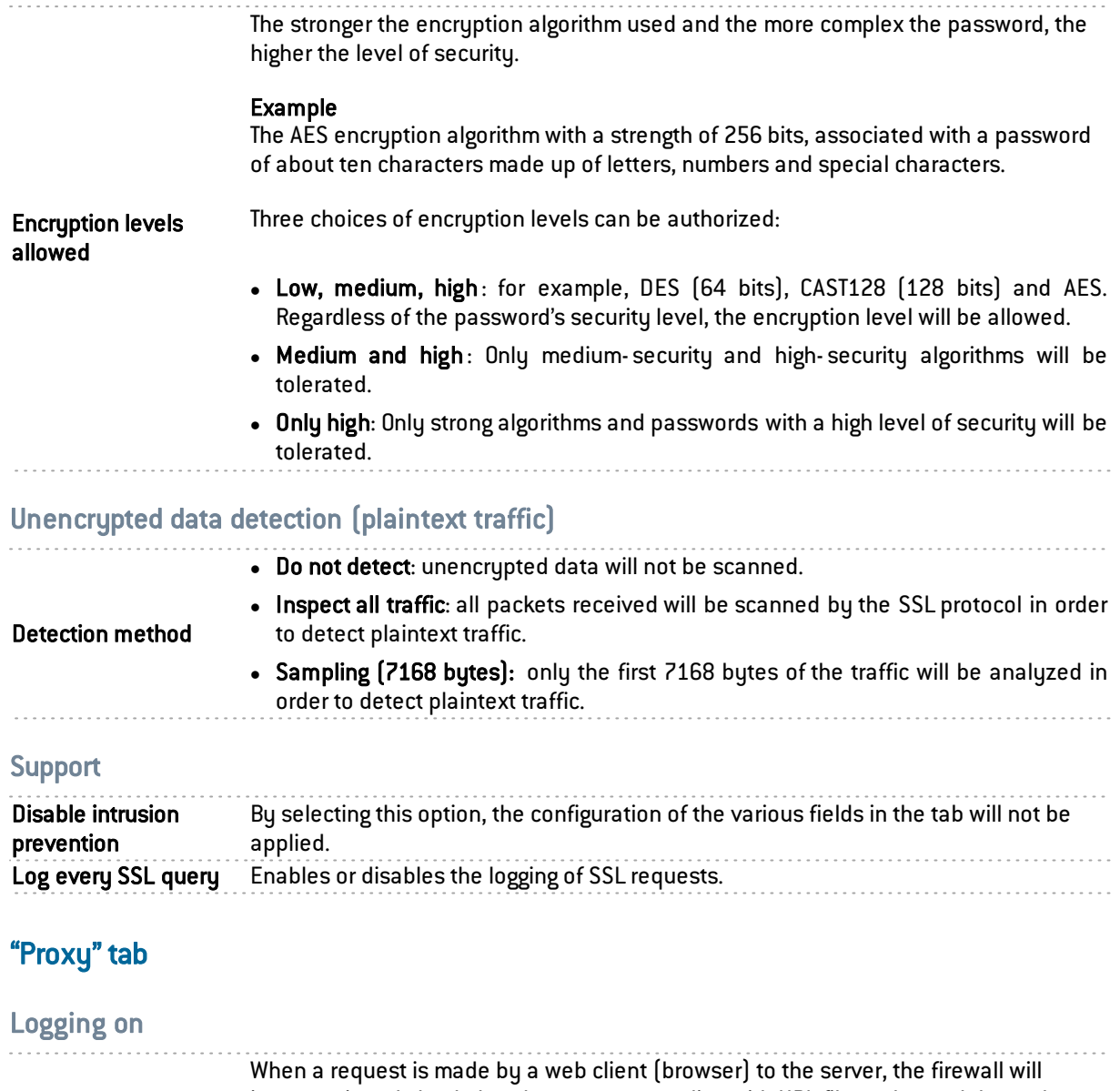

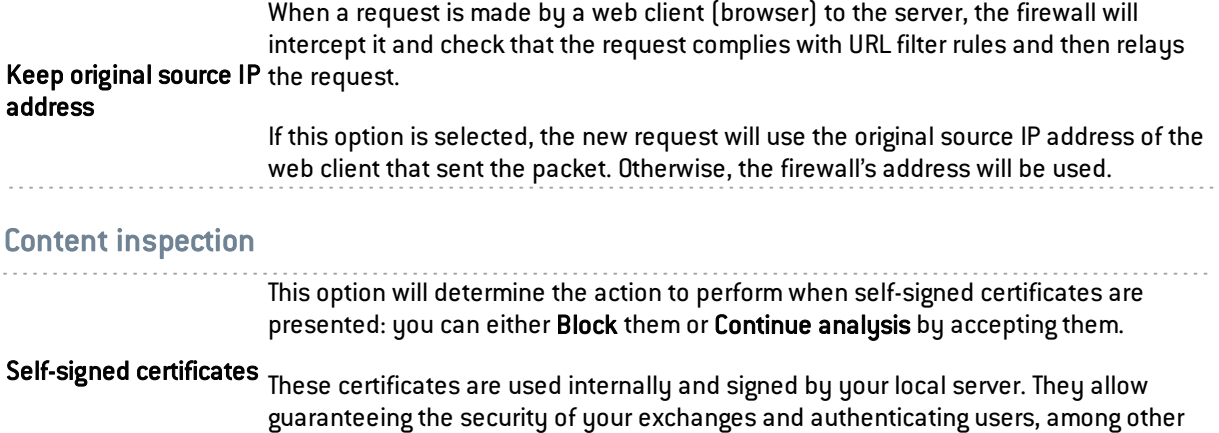

functions.

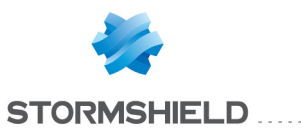

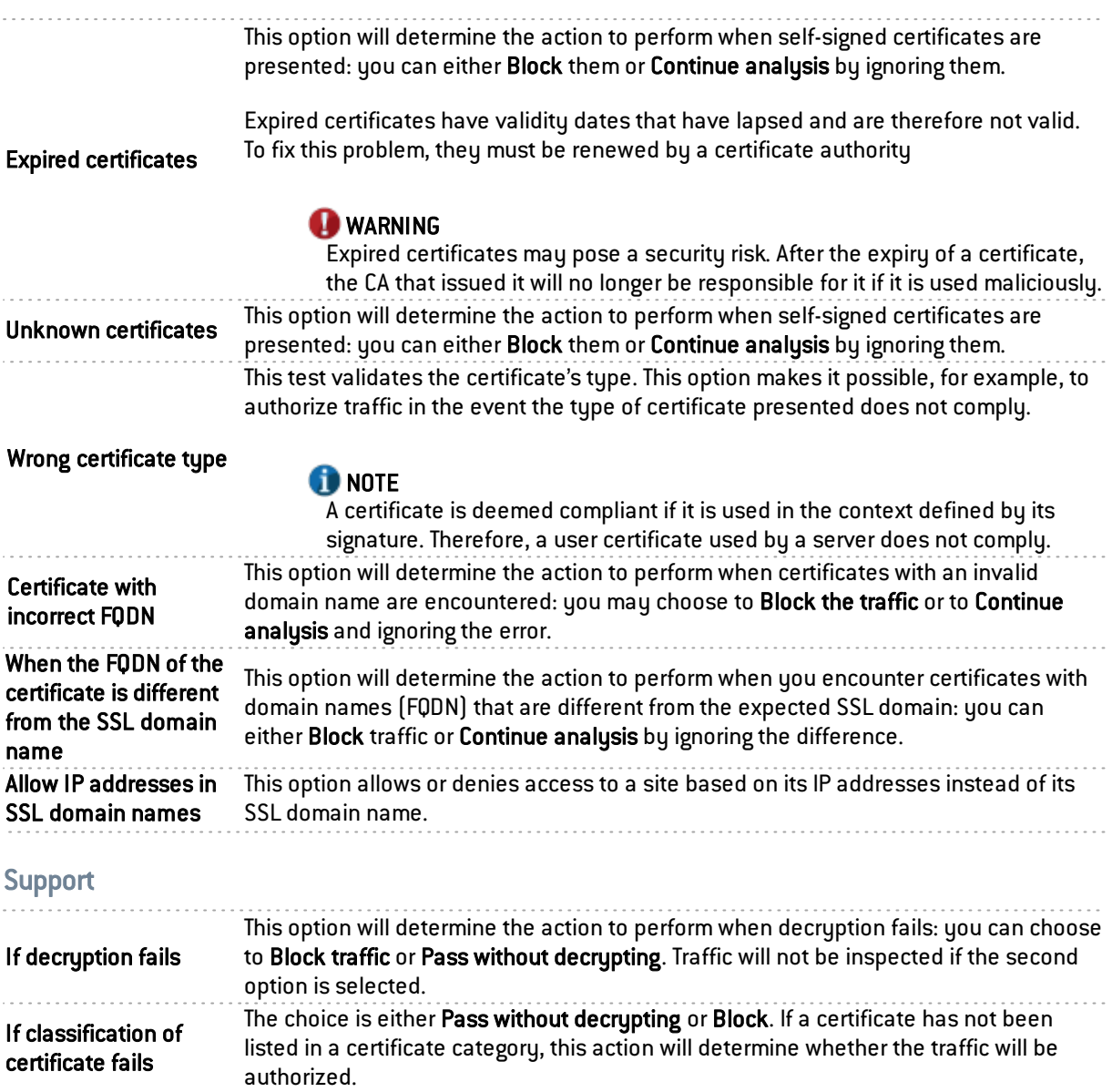

# TCP-UDP

TCP ensures control of data during their transfer. Its role is to check that IP packets sent are received in good order, without any loss of changes integrity-wise.

UDP may replace TCP in the event of minor problems, as it ensures a more fluid transfer since it does not control each of the transmission stages. For example, it is suitable for streaming applications (audio/video broadcast) for which packet loss is not vital. Indeed, during these transmissions, lost packets are ignored.

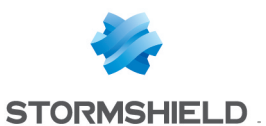

Profiles screen

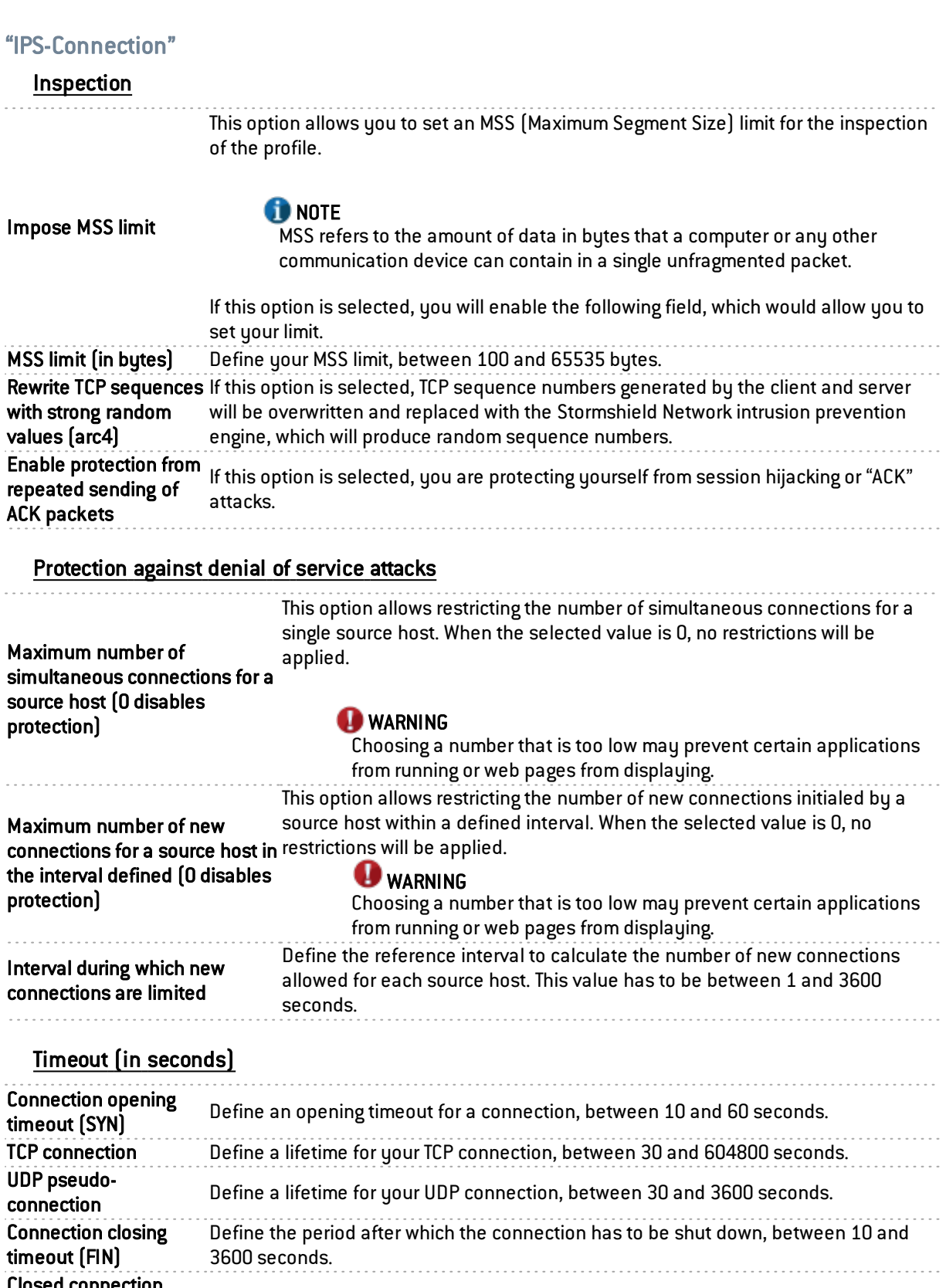

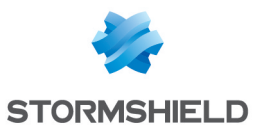

### **Support**

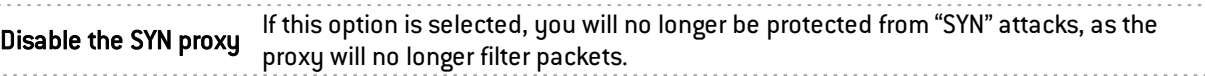

# IP

### "IPS" tab

### **MTU**

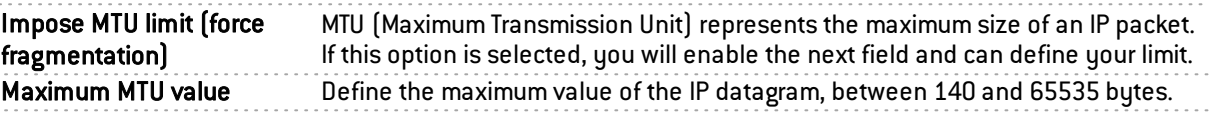

### **Fragmentation**

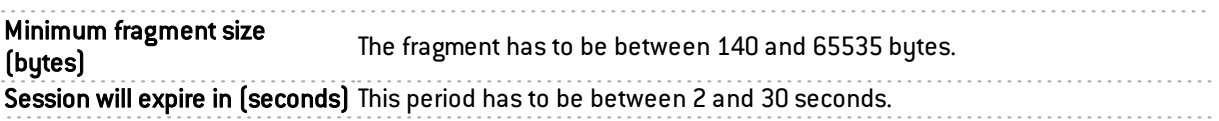

### **O** NOTE

The IP protocol does not have a profile.

# ICMP

### "IPS" tab

### Session parameters (in seconds)

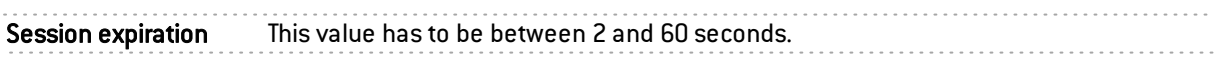

### Support

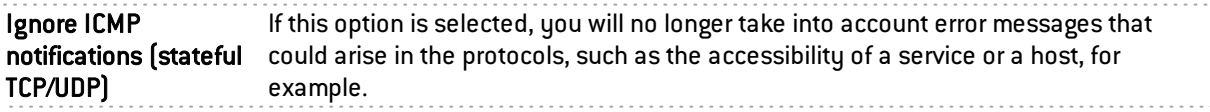

## **DNS**

### Profiles screen

### "IPS" tab

Maximum size of DNS fields (in bytes)

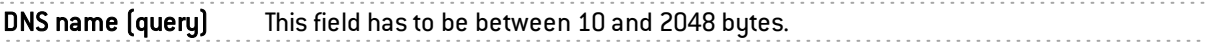

### DNS request parameters (in seconds)

Maximum request duration This value is the period after which DNS requests without responses will be deleted. It can vary from 1 to 60 seconds, but has been set to 3 seconds by default.

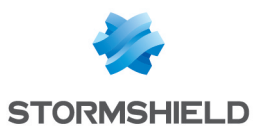

### Whitelist of DNS domains (DNS rebinding)

This list contains the allowed domain names (<www.ofdomain.fr>, for example) to be resolved by a server located on an unprotected interface.

You can add codecs by clicking on the appropriate button or remove them from the list by selecting them and clicking on "Delete".

#### Types of DNS records

#### Known types to be prohibited

This is a list of the known DNS types (A, A6, AAAA, CNAME, etc) and their associated codes. By default, these DNS types are allowed and scanned by the firewall.

The action (*Analyze* / *Block*) applied to a DNS type can be modified by clicking on the *Action* column corresponding to this type.

The Modify all operations button allows modifying the action (*Analyze* / *Block*) applied to all DNS types.

#### Additional types to be prohibited

This list allows blocking additional DNS types (identified by their codes). It is possible to Add or Delete elements to or from this list by clicking on the relevant buttons.

#### Support

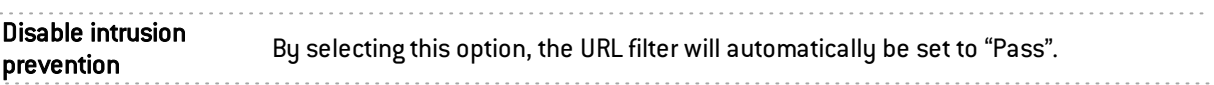

# Yahoo Messenger (YMSG)

### Profiles screen

#### "IPS" tab

Automatically detect and inspect the protocol corresponding packets in filter rules. If this protocol has been enabled, it will automatically be used for discovering

#### Support

Disable intrusion prevention By selecting this option, the URL filter will automatically be set to "Pass". Log every Yahoo Messenger Enables or disables the generation of logs relating to the Yahoo Messenger (YMSG) query protocol.

# ICQ – AOL IM (OSCAR)

### Profiles screen

### "IPS" tab

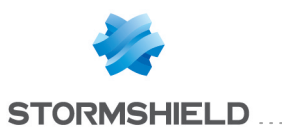

### Support

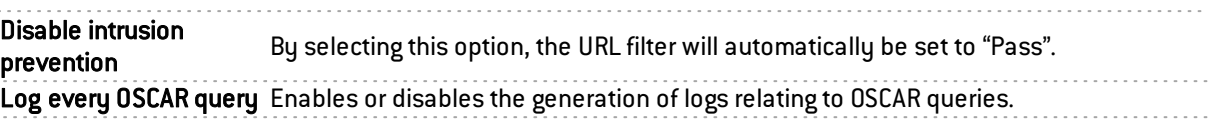

# Live Messenger (MSN)

### Profiles screen

### "IPS" tab

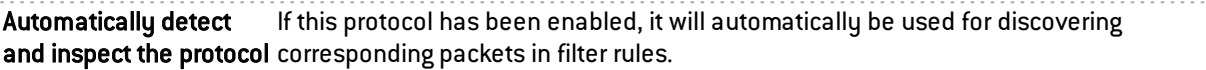

#### **Support**

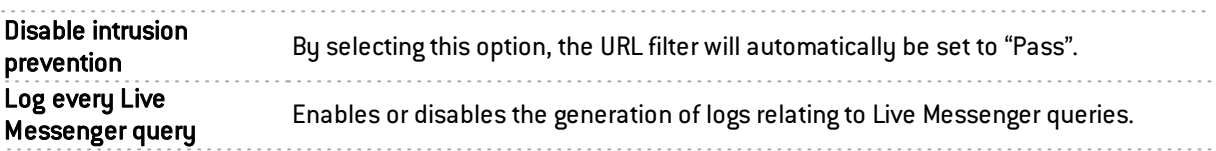

### **TFTP**

### Profiles screen

### "IPS" tab

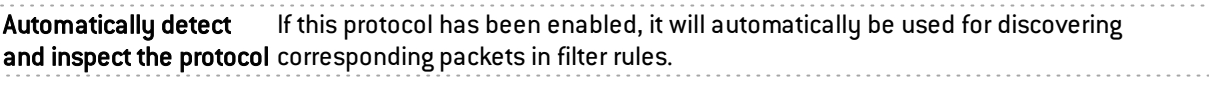

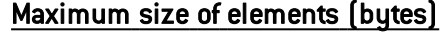

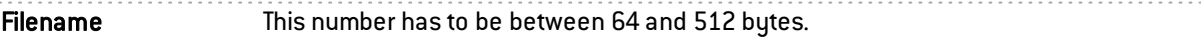

#### Support

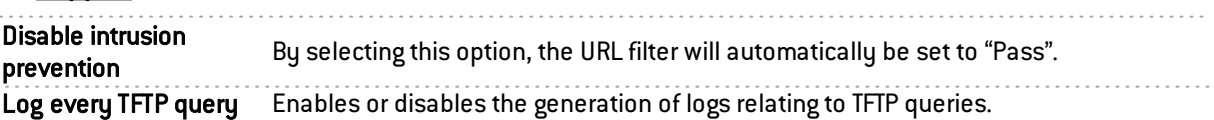

The scan of the option "utimeout" has been added to the TFTP protocol scan.

# MS-RPC protocol

In order to secure Microsoft RPC traffic based on the DCE/RPC standard, this module allows authorizing or blocking traffic using this protocol, set out in detail by the Microsoft service (Microsoft Exchange, for example).

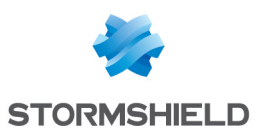

### Microsoft Remote Procedure Call (RPC)

#### Predefined MS-RPC services

The DCE/RPC protocol allows remotely hosted procedures to be launched. These services, known as MS-RPC, which have been predefined for the main Microsoft applications, are allowed by default.

These services classified by applications can be allowed/blocked individually or in groups by selecting several services using the Shift key together with the buttons available in the Action menu. The buttons "Allow all" and "Block all" make it possible to assign an action to all services. Prohibited services will raise the alarm "DCERPC forbidden service".

A tooltip will show the UUID (Universal Unique Identifier) of each service when the mouse is rolled over it. A blacklist allows blocking an unlisted service by entering its UUID.

The main Microsoft applications that have predefined MS-RPC services are:

- Microsoft Active Directory
- Microsoft Distributed Transaction Coordinator service
- Microsoft Exchange
- **Microsoft File Replication service**
- Microsoft IIS
- Microsoft Inter-site Messaging
- Microsoft Messenger
- Microsoft Netlogon
- Microsoft RPC services
- Microsoft Scheduler

#### Blacklist of MS RPC services

This table allows you to enter the Universal Unique Identifiers (UUID) of MS-RPC services that you wish to block. Such access is allowed by default, through the alarm "DCERPC unknown UUID".

#### Support

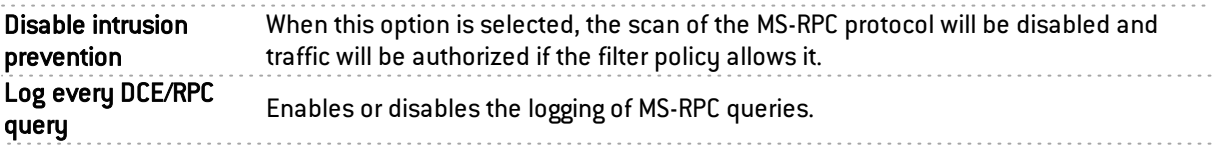

### NetBios CIFS

NetBios is a protocol that is used for sharing files/printers, generally by Microsoft systems.

### Profiles screen

### "IPS" tab
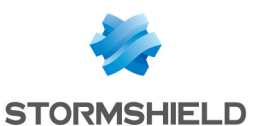

### Maximum size of elements (bytes)

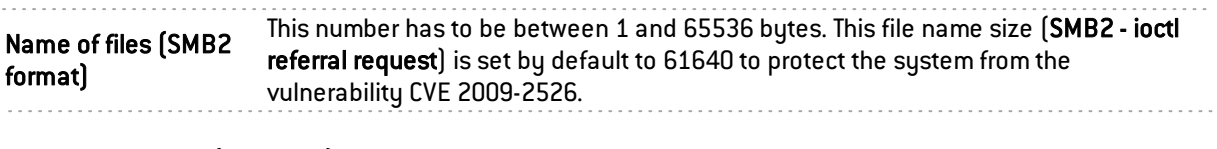

#### Microsoft RPC (DCE/RPC)

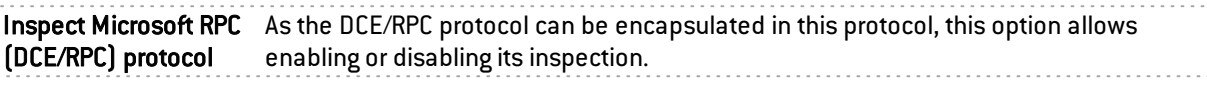

#### Support

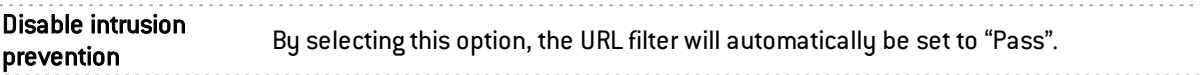

# NetBios SSN

The screens are the same as for the previous protocol, except that they allow configuring the NetBios SSN protocol, making it possible to exchange messages in connected mode.

# EPMAP protocol

This protocol allows launching procedures that are remotely hosted (bootstrap) through the distribution of an MS-RPC service's IP address and protocol. The options of this module may restrict the use of these relays. Dynamic connections can be opened on EPMAP (portmapper).

Automatically detect and inspect the protocol corresponding packets in filter rules. If this protocol has been enabled, it will automatically be used for discovering

#### Dynamic connections

As this protocol is used for relaying access to Microsoft services, the following options allow restricting the services and options relayed by the EPMAP server.

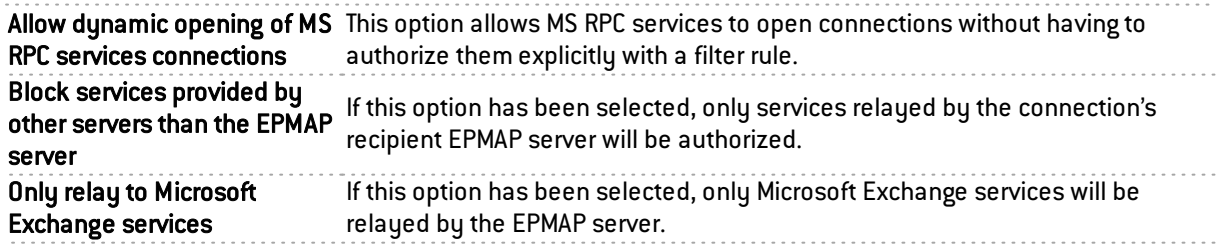

#### Support

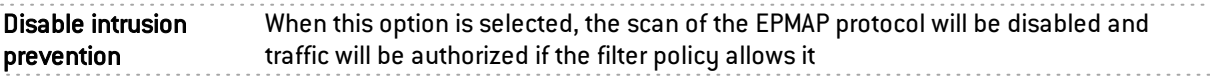

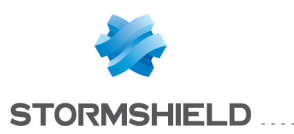

# **MGCP**

## Profiles screen

### "IPS" tab

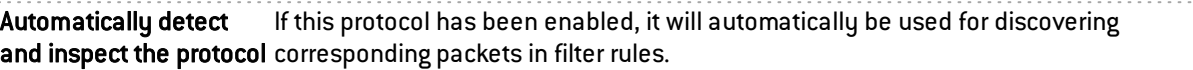

#### MGCP session parameters

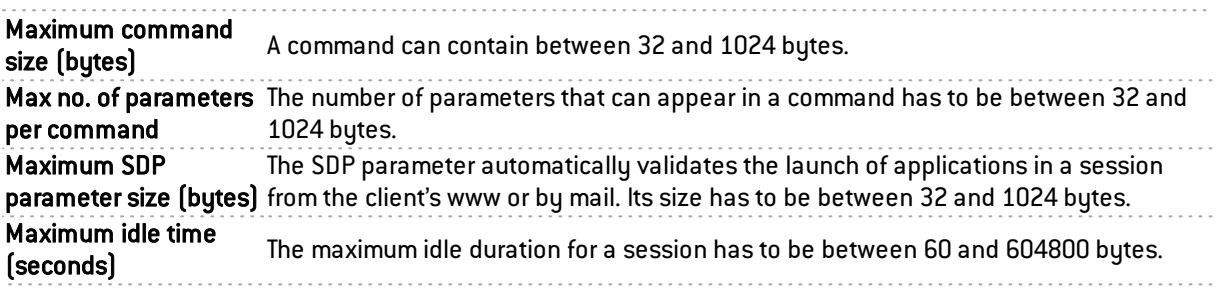

#### **Support**

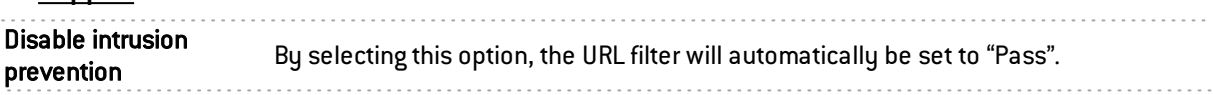

# RTP

# "IPS" tab

### List of supported RTP codecs

This list contains the RTP codecs supported by default.

You can add codecs by clicking on the appropriate button or remove them from the list by selecting them and clicking on "Delete".

#### Support

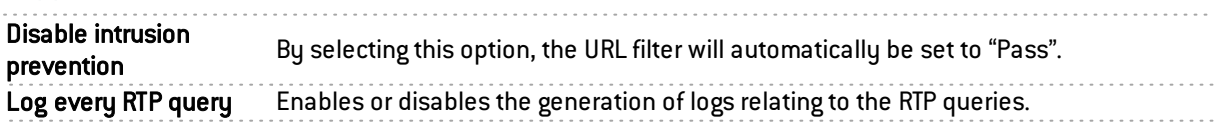

# **RTCP**

# "IPS" tab

# Allowed RTCP commands

RTCP commands can be defined in the intrusion prevention module, by clicking on Add. They are limited to 115 characters and can be deleted when needed.

### Prohibited RTCP commands

RTCP commands can be prohibited in the intrusion prevention module, limited to 115 characters.

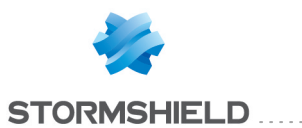

### Support

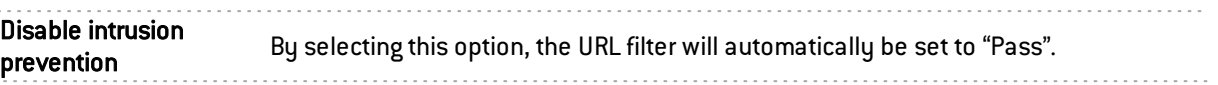

# **RTSP**

RTSP is an application-level communication protocol for media streaming systems. It allows monitoring a media server remotely, offering typical audio/video player features such as "play" and "pause" and allows time-based access.

# RTSP commands

### Allowed RTSP commands

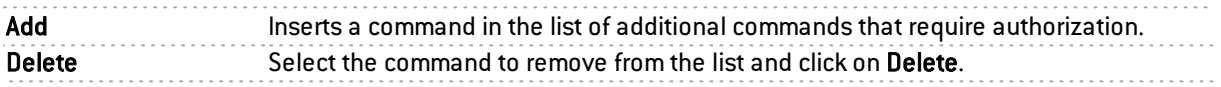

## Prohibited RTSP commands

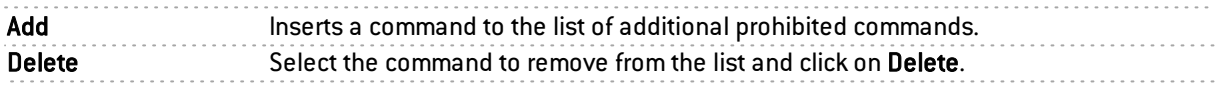

# Maximum size of elements (bytes)

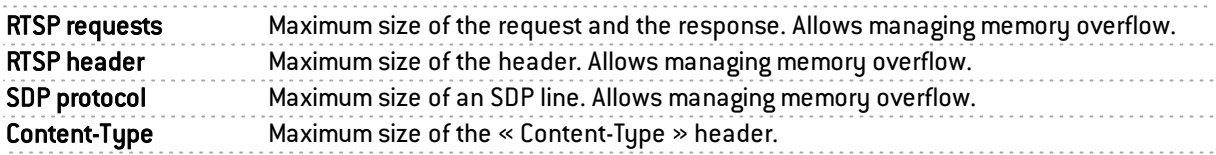

# RTSP session settings

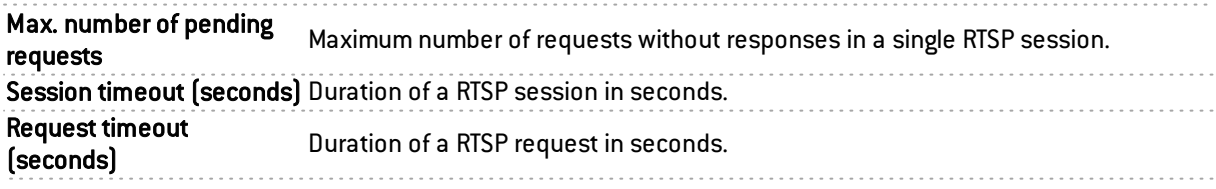

# RTSP features

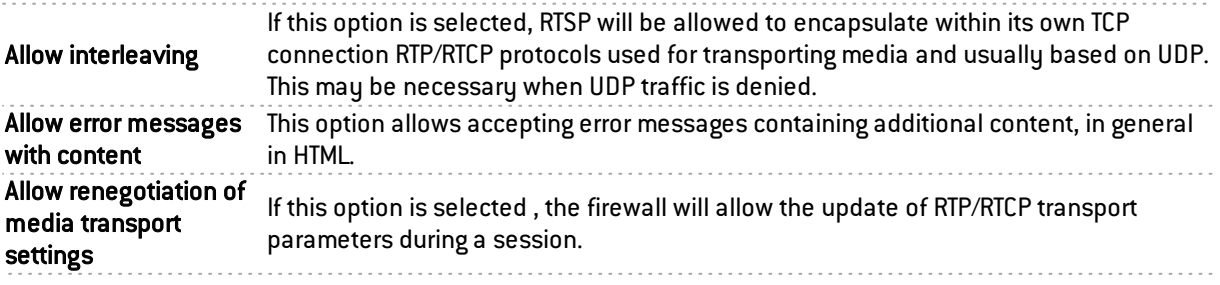

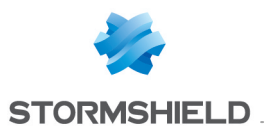

# Support

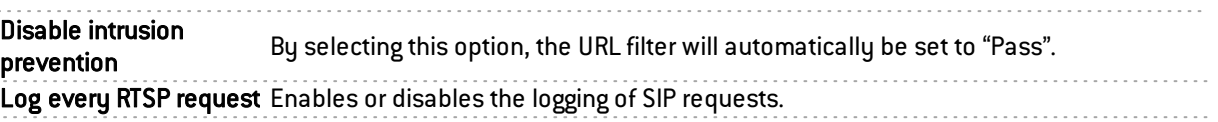

# SIP

The SIP protocol performs protocol analyses and dynamically authorizes secondary connections. Connections are scanned line by line – the line has to be complete before the scan can be launched. For each line containing a header, a check will be performed according to the status of the automaton.

• Verification of the SIP version and the operation, validation of the URI that must be encoded in UTF-8. For requests and responses:

Line-by-line analysis of the header: validation of the header fields and the extraction of information (e.g. name of the caller and callee), protection from attacks (encoding, buffer overflow, presence and order of mandatory fields, line format, etc).

Analysis and validation of data presented in the SDP (encoding, buffer overflow, RFC compliance, presence and order of mandatory fields, line format, etc).

• For responses (in addition to the earlier checks): general coherence of the response in relation to the request.

The audit feature includes a session group identifier that will enable locating all the connections by conversation, by name of caller and callee and by type of medium used (audio, video, application, data, control, etc).

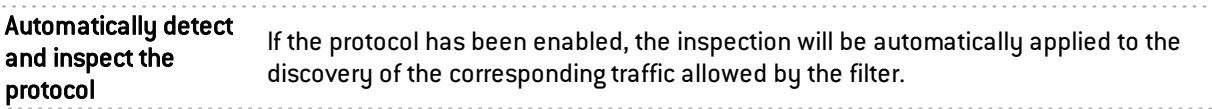

# SIP commands

### Allowed SIP commands

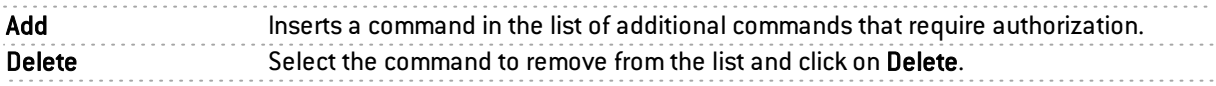

## Prohibited SIP commands

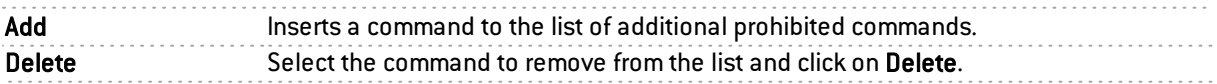

# Maximum size of elements (bytes)

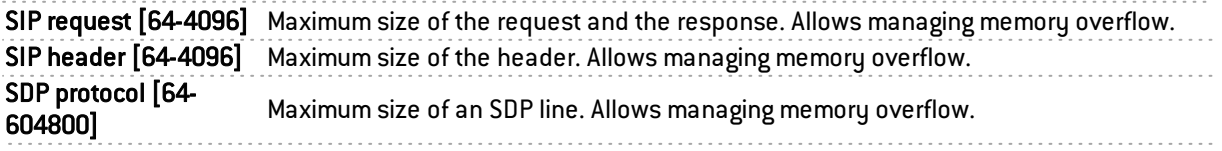

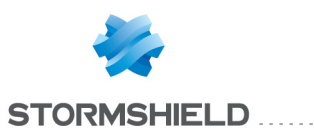

# SIP session parameters

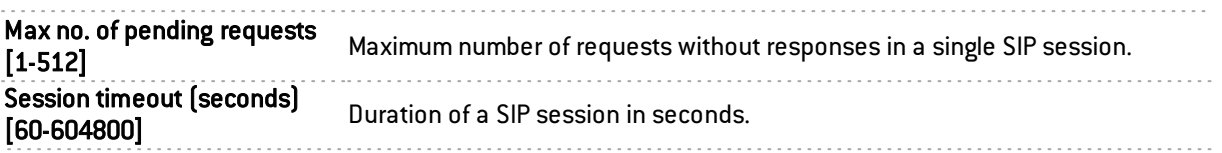

# SIP protocol extensions

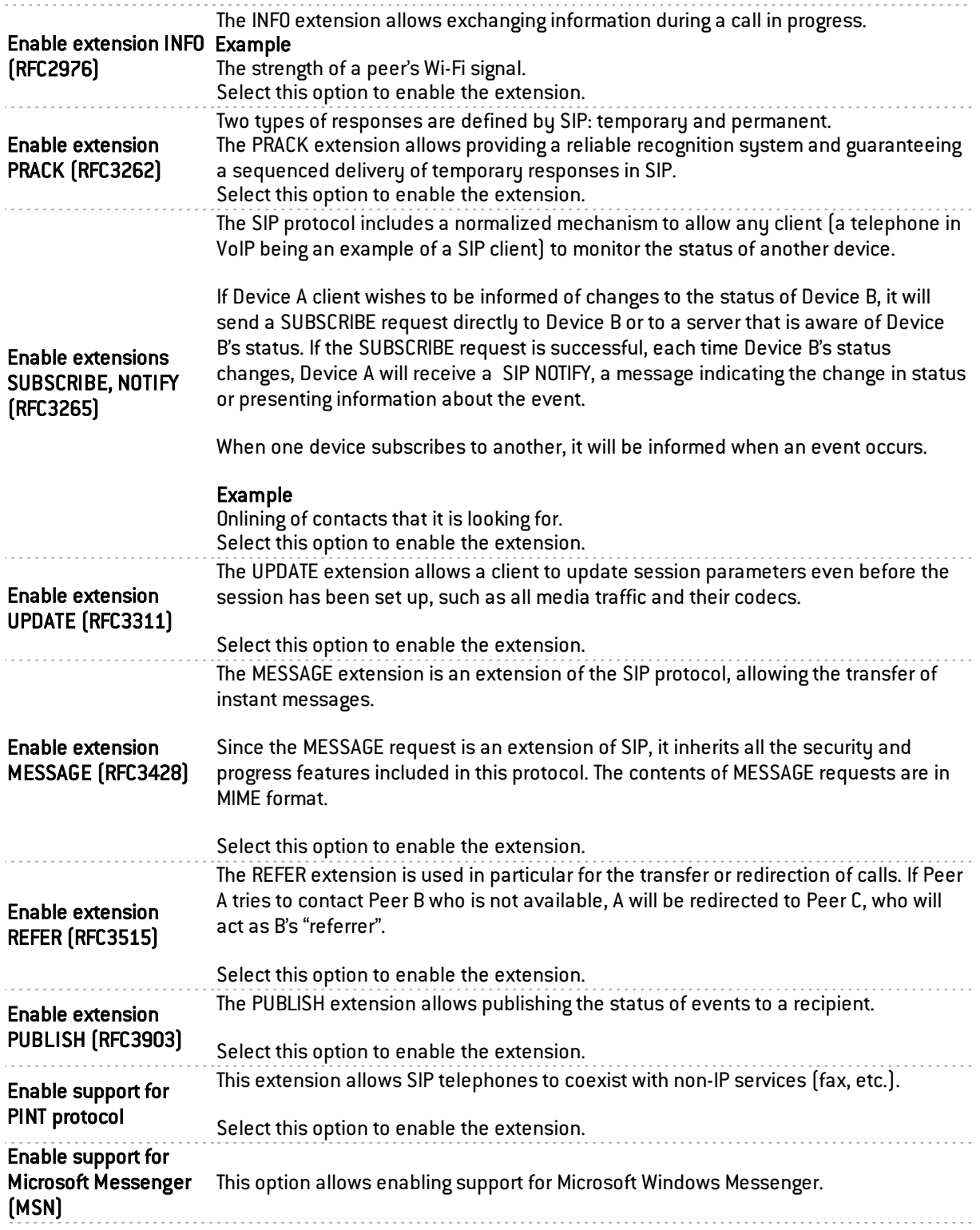

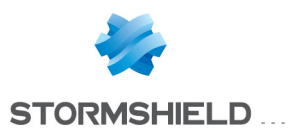

# Support

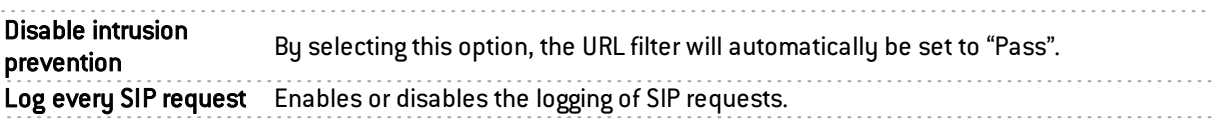

# **MODBUS**

# General Settings

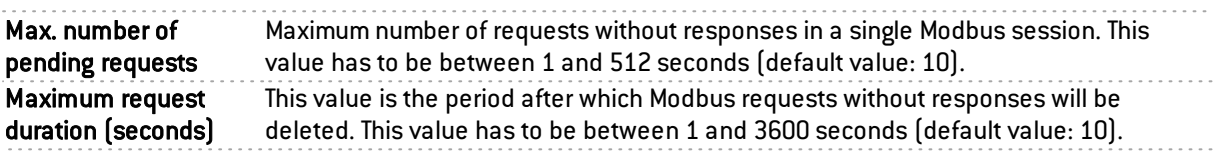

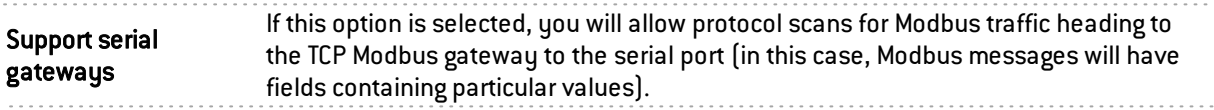

# Modbus settings

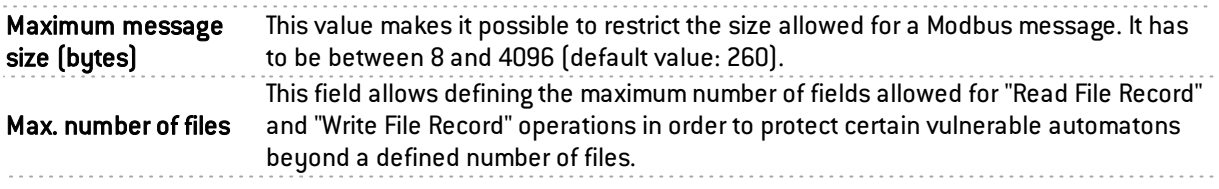

# Managing Modbus function codes

### Public operations

This list sets out the PUBLIC Modbus functions allows by default on the firewall. The buttons Modify write operations and Modify all operations allows modifying the action (*Scan/Block*) applied to the selected function or to all functions.

### Other operations allowed

This list allows authorizing additional Modus function codes blocked by default by the firewall. It is possible to Add or Delete elements to or from this list by clicking on the relevant buttons.

# **Support**

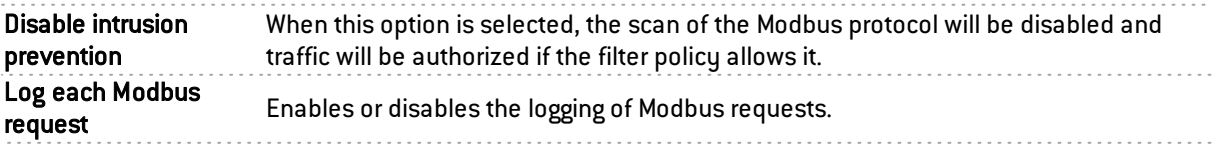

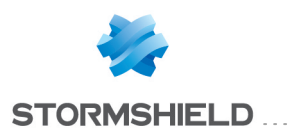

# S7

# S7 Settings

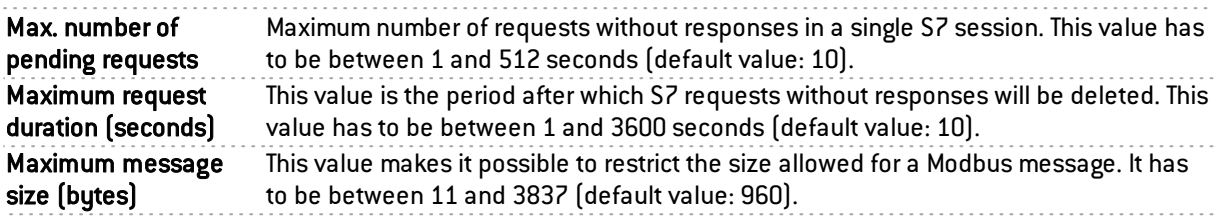

. . . . . . . . . . . . . . . . . .

# Managing S7 function codes

### Predefined S7 operations

This table lists the codes and associated S7 operations that have been predefined on the firewall. These codes are classified by operation set: JOB and USERDATA (different groups).

Predefined S7 operations are allowed by default (*Analyze* action). The buttons Block by operation set, Analyze by operation set and Modify all operations allow modifying the action (*Analyze / Block*) applied to the selected operation set or to all S7 operations listed in the table.

#### Other operations

#### Other blocked JOBS

This list allows prohibiting additional S7 function codes or code ranges belonging to the JOB operation set. It is possible to Add or Delete elements to or from this list by clicking on the relevant buttons.

#### Other blocked USERDATA groups

This list allows prohibiting whole sets or ranges of whole sets of USERDATA operations. It is possible to Add or Delete elements to or from this list by clicking on the relevant buttons.

# Support

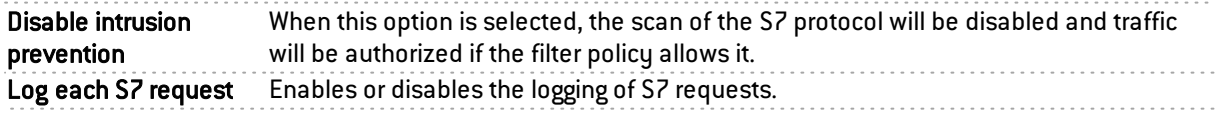

# OPC UA

# OPC UA parameters

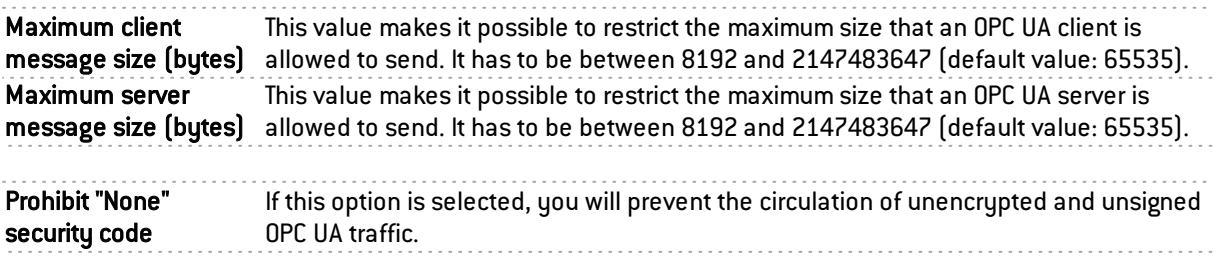

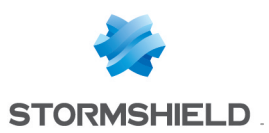

# Managing OPC UA services

#### Public services

This table lists the codes and associated OPC UA services that have been predefined on the firewall. These codes are classified by operation set: Attribute, Discovery, Method, Monitored Item, Node Management, Query, Secure Channel, Session, Subscription and View.

Predefined OPC UA services are allowed by default (*Analyze* action). The buttons Block by service set, Analyze by service set and Modify all services allow modifying the action (*Analyze / Block*) applied to the selected service set or to all OPC UA services listed in the table.

#### Other allowed services

This list allows authorizing additional OPC UA function codes blocked by default by the firewall. It is possible to Add or Delete elements to or from this list by clicking on the relevant buttons.

# Support

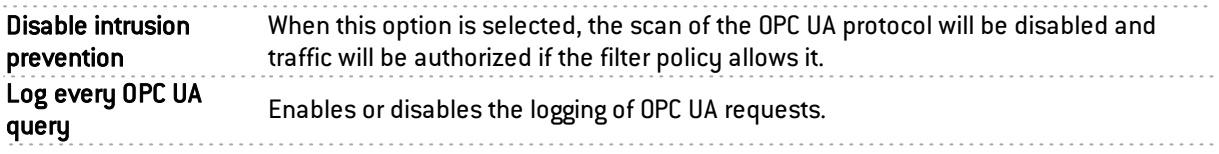

# **Others**

This section is dedicated to the rest of the protocols that you may encounter but which have not been covered above.

This screen is divided into five columns:

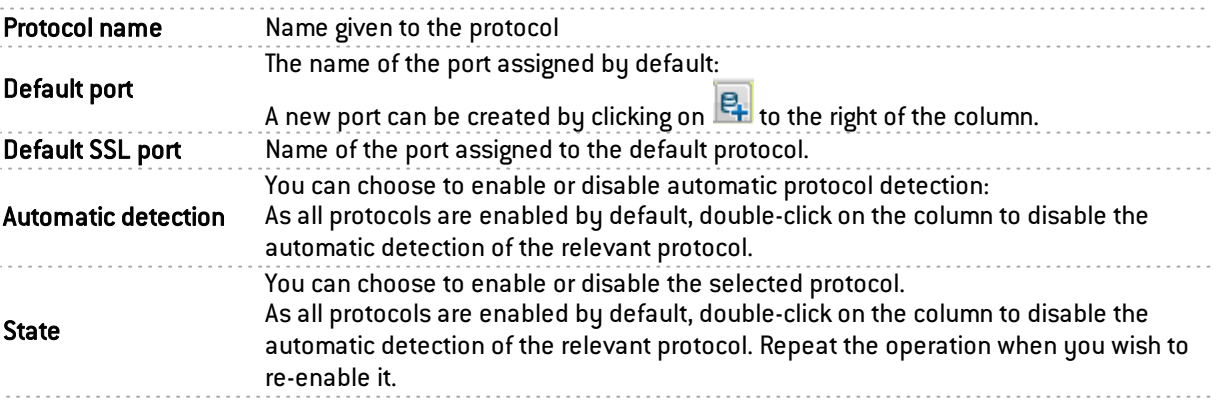

Click on Apply to save your changes.

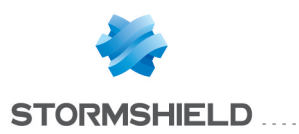

# QUALITY OF SERVICE (QoS)

The configuration window for quality of service consists of a single screen.

# Network traffic

An important element of Quality of Service is the resolution of a major issue – the high rate of packet loss over the internet. When a packet is lost before it reaches its destination, the resources involved in its transmission will be wasted. In certain cases, this can even lead to severe congestion which may completely paralyze the systems.

The need for the stability and "real time" of videoconferencing applications is no longer the case today. The optimized control of congestion and the management of data queues has become a major challenge in Quality of Service.

Stormshield Network Firewalls employ two algorithms for congestion management – TailDrop and BLUE. However, Stormshield Network recommends the use of BLUE for managing congestion.

Treatment when full This option allows defining the congestion treatment algorithm, which aims to prevent slowdowns.

# **REMARK**

The Default queue setting has been removed from the web administration interface, as it could enable QoS on all of the firewall's interfaces. This option has been kept as an advanced property via the serverd command line.

This option allows selecting the default queue from the choice of defined queues. More precisely, this option allows choosing how the default traffic (which does not correspond to any queue) will be treated in relation to the rest of the traffic. By default, this traffic type has priority over traffic treated by QoS ("Top priority"), but it is possible to subject the traffic to a certain queue by selecting it from this drop-down list.

# Bandwidth reservation or limitation (CBQ)

Total bandwidth The reference value in Kbits/s or en Mbits/s allows indicating a reference on which bandwidth restrictions, indicated in percentage in the configuration of queues, will be based.

"ACK" and "low delay" packets are treated with a higher default priority (in order to speed up the transfer of data through limited bandwidth).

# **Queues**

The QoS module embedded in Stormshield Network's intrusion prevention engine is associated with the Filter module in order to provide Quality of Service functions.

When a packet arrives on an interface, it will first be treated by a filter rule, then the intrusion prevention engine will assign the packet to the right queue according to the configuration of the filter rule's QoS field.

There are three types of queues on the firewall: Two of them are directly associated with QoS algorithms: PRIQ (Priority Queuing) and CBQ (Class-Based Queuing). The third enables traffic monitoring.

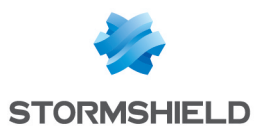

# Class-based queue (CBQ)

A scheduling class can be chosen for each filter rule and a bandwidth guarantee or restriction can be assigned to it.

. . . . . . . . . . . . . . . .

For example: you can associate a scheduling class with HTTP traffic by associating a CBQ to the corresponding filter rule.

Class-based queuing determines the way in which traffic assigned to QoS rules will be managed on the network. Bandwidth reservation mechanisms for this queue type guarantee a minimum service while bandwidth restriction mechanisms enable the preservation of bandwidth when dealing with applications that consume a large amount of resources.

#### Adding a class-based queue

To add a class-based queue, click on the button Add a queue, then select Class-based queue (CBQ). A line will be added to the table in which you will be able to make your changes.

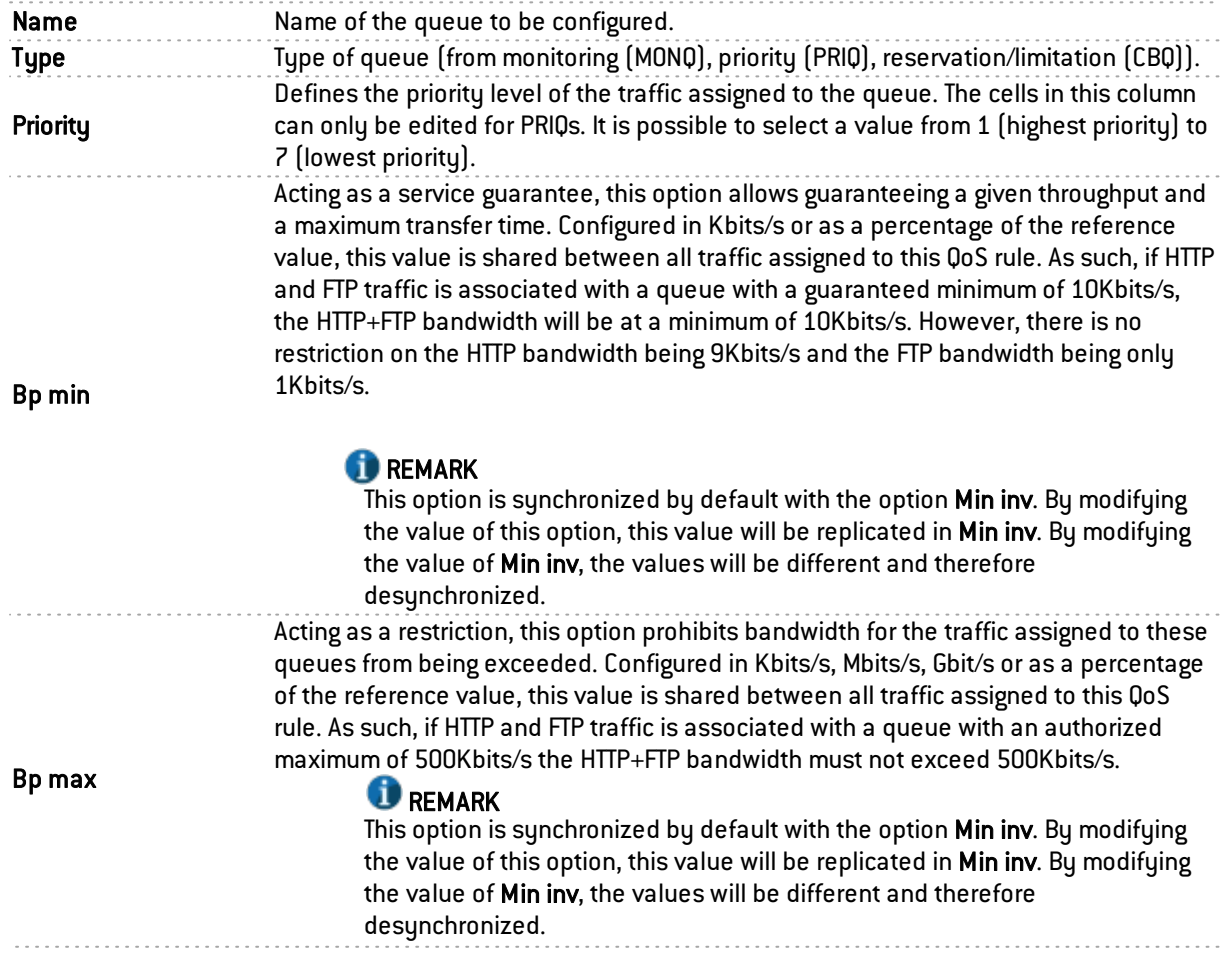

#### Modifying a class-based queue

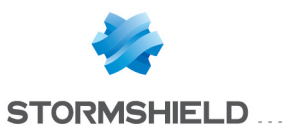

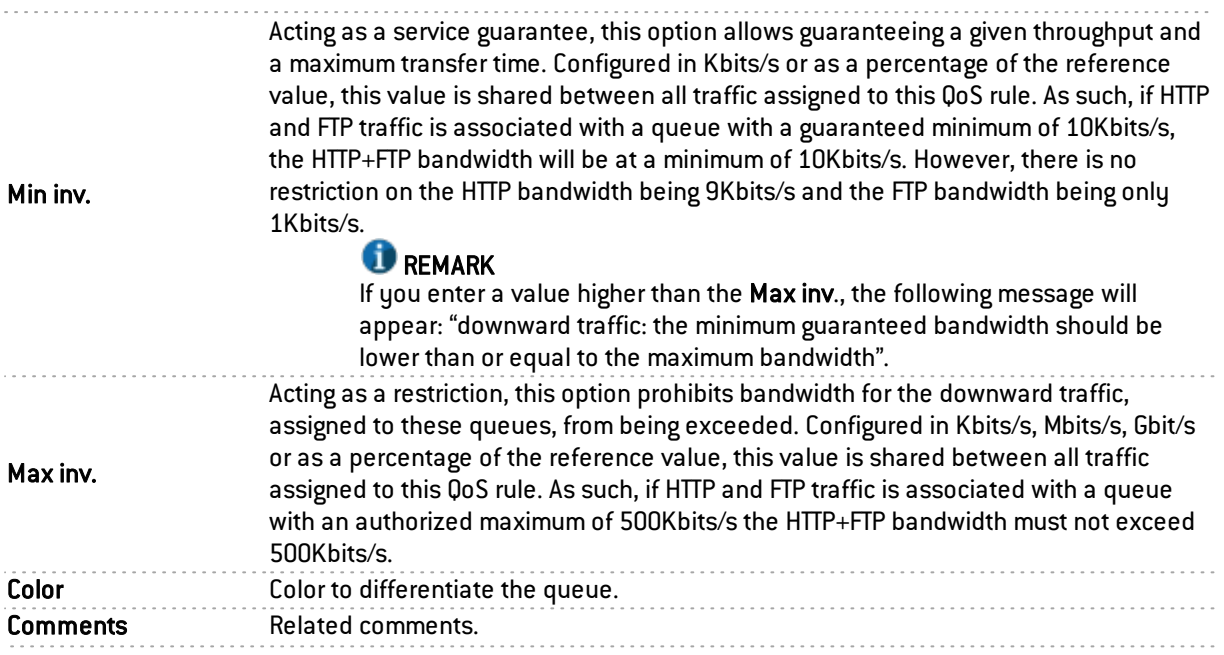

. . . . . . . . . . . . . . . . . .

### **REMARK**

If you select "0" in the "Minimum bandwidth" column and "Unlimited" in the "Maximum bandwidth" column, no restrictions will be placed on the traffic. In this case, a message will appear, suggesting that you change your queue to a monitoring queue.

The table in the menu Class-based queuing displays the various queues that have been configured. Clicking on Check usage allows you to view (in the browser bar on the left) the list of filter rules in which the selected queue is being used.

### Deleting a class-based queue

Select the line of the class-based queue to be deleted and click on Delete. A message will appear asking you to confirm that you wish to delete the queue.

### Monitoring queue

Monitoring queues do not affect how traffic associated with QoS rules is treated.

Throughput and bandwidth information can be saved and viewed in the Graph tab of Stormshield Network EVENT REPORTER.

Configuration options for Monitoring queues are as follows:

#### Adding a monitoring queue

To add a monitoring queue, click on Add a queue, then select Monitoring queue (MONQ).

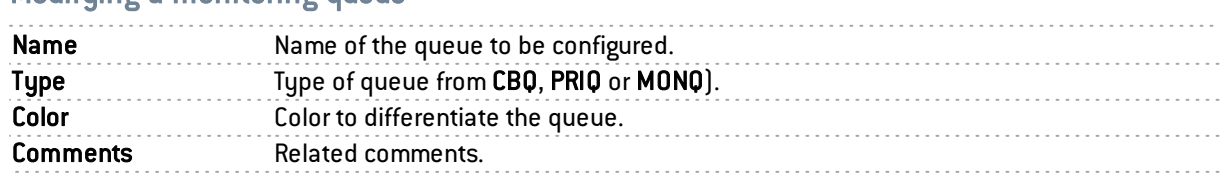

# Modifying a monitoring queue

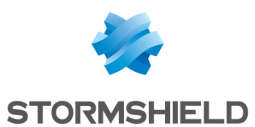

#### Deleting a monitoring queue

Select the line of the monitoring queue to be deleted and click on Delete. A message will appear asking you to confirm that you wish to delete the queue.

### Priority queue

There are 7 levels of priority. Packets are treated according to the configured priorities.

High priority can be assigned to DNS queries by creating a filter rule and associating it with a PRIQ.

Priority queuing gives certain packets priority during their treatment. This means that packets associated with a PRIQ filter rule will be treated before other packets.

The scale of priorities ranges from 1 to 7. Priority 1 corresponds to traffic with the highest priority among PRIQ queues. Priority 7 corresponds to traffic with the lowest priority among PRIQ queues.

Traffic without QoS rules will be treated before any other PRIQ or CBQ queues.

Configuration options for PRIQ queues are as follows:

#### Adding a priority queue

To add a class-based queue click on the button Add a queue, then select Priority queue (PRIQ).

A line will be added to the table in which you will be able to make your changes.

#### Modifying a priority queue

The table displays the various queues that have been configured. Clicking on Check usage allows you to check whether these rules are being used in a filter rule. If this is the case, a menu will appear in the browser bar, showing the rules.

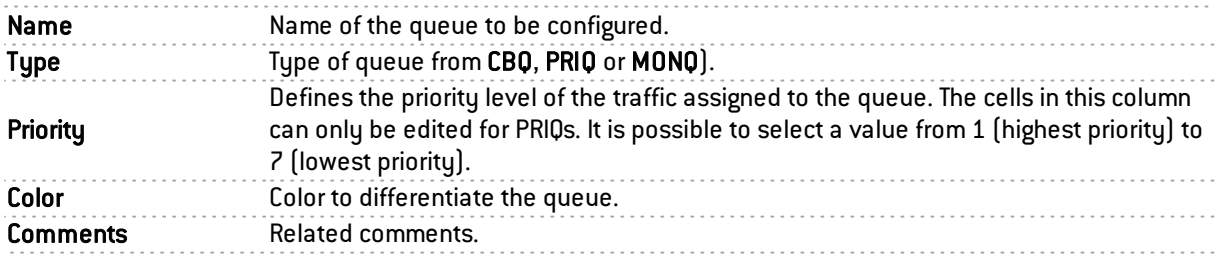

#### Deleting a priority queue

Select the relevant line in the table of priority queues and click on Delete. A message will appear asking you to confirm that you wish to delete the queue.

# Available queues

At the end of the queue table, the available number of queues will be indicated for a given firewall model. These values are as follows:

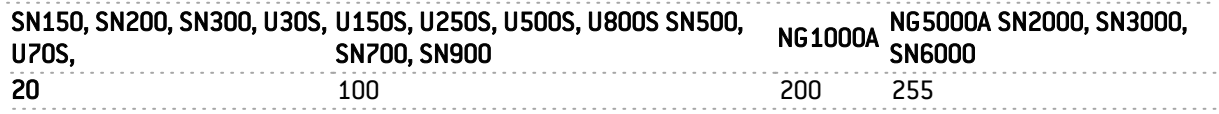

# Examples of application and usage recommendations

Example 1: Prioritization of DNS traffic

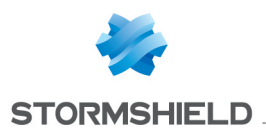

DNS queries, based on UDP, lose a large number of packets due to the definition of UDP – which does not provide mechanisms for managing transmission errors – and the overwhelming presence of TCP traffic that drowns out UDP traffic in the mass of TCP packets.

To preserve such traffic, and in particular DNS traffic, the creation of a PRIQ QoS rule is recommended. This rule will help to diminish frequent packet loss, as well as latency that may occur on this type of traffic, which requires high responsiveness (this is the precise reason for DNS queries being done on UDP).

## Defining the QoS rule for DNS

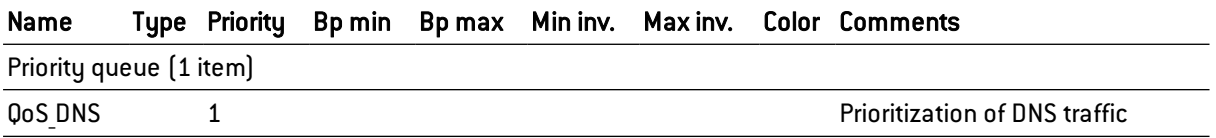

### Using the QoS rule in the filter policy

To view QoS in the *Filtering* tab, in the Filtering and NAT module, double-click on the Action column once you have set up your filter rule (see the document on Filtering and NAT or go to the menu Security Policy\Filtering and NAT module\Action column).

#### Effects on traffic

- Decreases the number of lost packets if the rule has level 1 priority (and is the only such rule).
- Reduces latency.

### Example 2: Restricting HTTP traffic

HTTP traffic consumes more bandwidth from the internet link and local network than any other type of internet traffic. Heavy use of the internet may cause congestion of network traffic and decrease in overall performance, making it bothersome to use the network.

We recommended limiting HTTP traffic using a CBQ QoS rule that defines the maximum throughput allowed. Fortunately, the situation can be remedied. This rule will allow preserving the network's bandwidth and reducing the impact of using the internet on the network's overall performance.

### Defining the QoS rule for HTTP

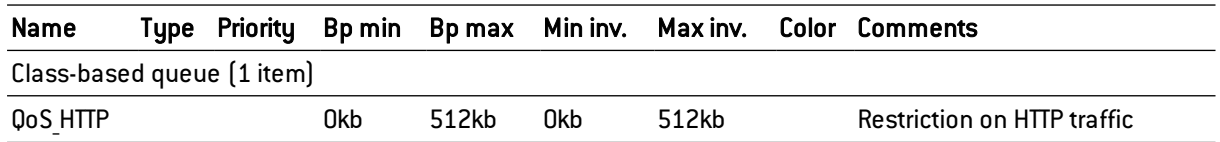

### Using the QoS rule in the filter policy

To view QoS in the Filtering tab, in the Filtering and NAT module, double- click on the Action column once you have set up your filter rule (see the document on Filtering and NAT or go to the menu Security Policy\Filtering and NAT module\Action column).

### Effects on traffic

- Lowers the risk of network congestion.
- Reduces the impact of traffic on the network's overall performance.

### Example 3: Guaranteeing a minimum level of service

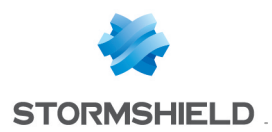

Some applications (e.g. VoIP) require a level of service with the guarantee of compliance. Failure to comply would result in the suspension of the service (e.g. VoIP conversations can no longer be held). Other applications and their impact on the network's general performance may disrupt the progress of obtaining the required service level.

To ensure the maintenance of the required service level, we recommend that you create a CBQ QoS rule that defines a minimum guaranteed throughput. It will guarantee a service level for specified traffic irrespective of the impact of other traffic on the network's overall performance and without defining the bandwidth restriction for these other types of traffic.

# Defining the QoS rule for VoIP

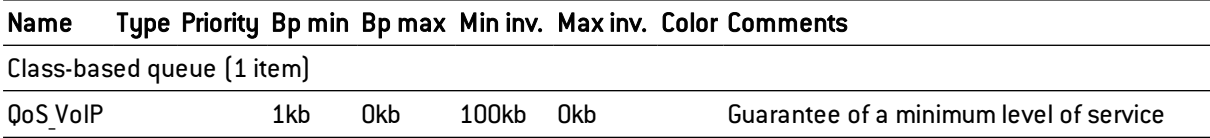

### Using the QoS rule in the filter policy

To view QoS in the Filtering tab, in the Filtering and NAT module, double- click on the Action column once you have set up your filter rule (see the document on Filtering and NAT or go to the menu Security Policy\Filtering and NAT module\Action column).

### Effects on traffic

- Guarantees bandwidth for a specified traffic type.
- $\bullet$  Introduces a maximum data transfer time for the service.

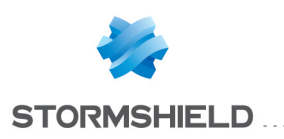

# ROUTING

Routing can be configured in three sections:

- Static route: Enables the definition of static routes. Static routing represents a set of rules defined by the administrator as well as a default route.
- Bird dynamic routing: Allows configuring dynamic routing protocols (RIP, OSPF, BGP) in a Bird engine, in order to allow the firewall to learn routes managed by other appliances.
- Return routes: when several gateways are used for load balancing, this tab will allow defining the gateway through which return packets will need to go in order to guarantee the consistence of connections.

These segments operate simultaneously, static routing having priority over all the rest during the transmission of a packet over the network.

# "Static routes" tab

This tab corresponds to the list of static routes, the maximum number of which varies according to the model of the appliance:

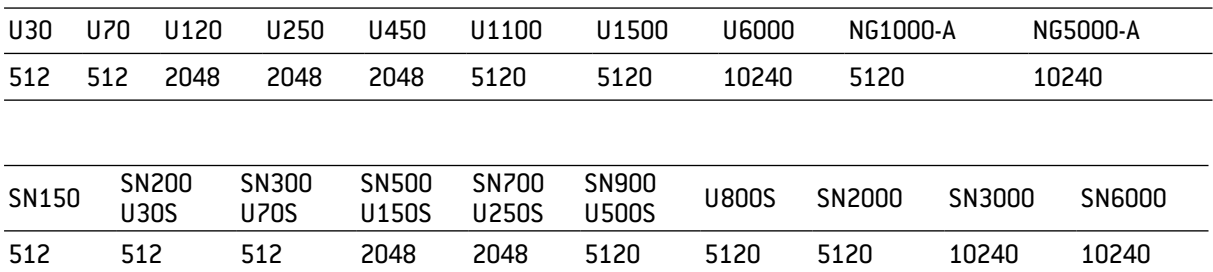

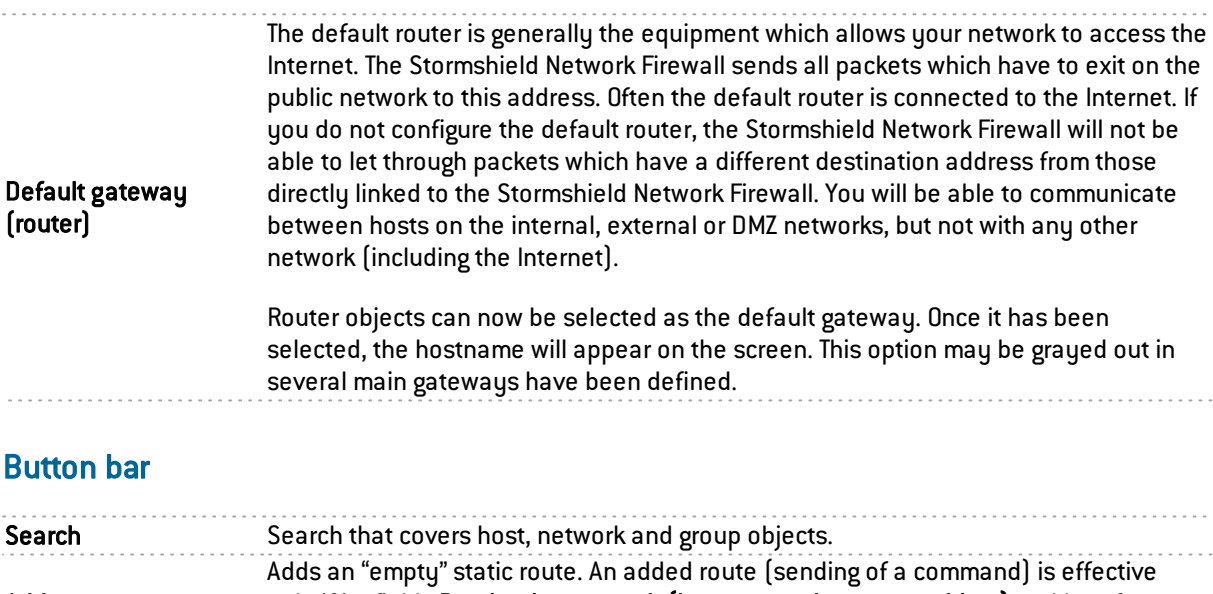

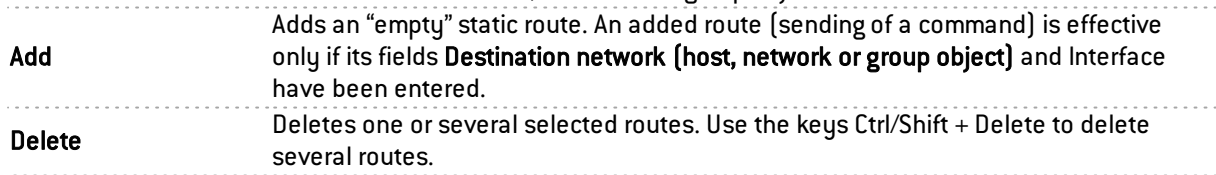

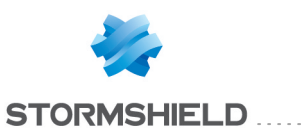

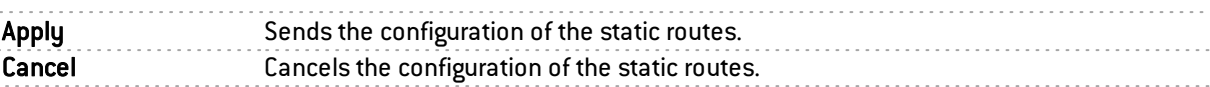

# Presentation of the table

The table sets out six fields of information:

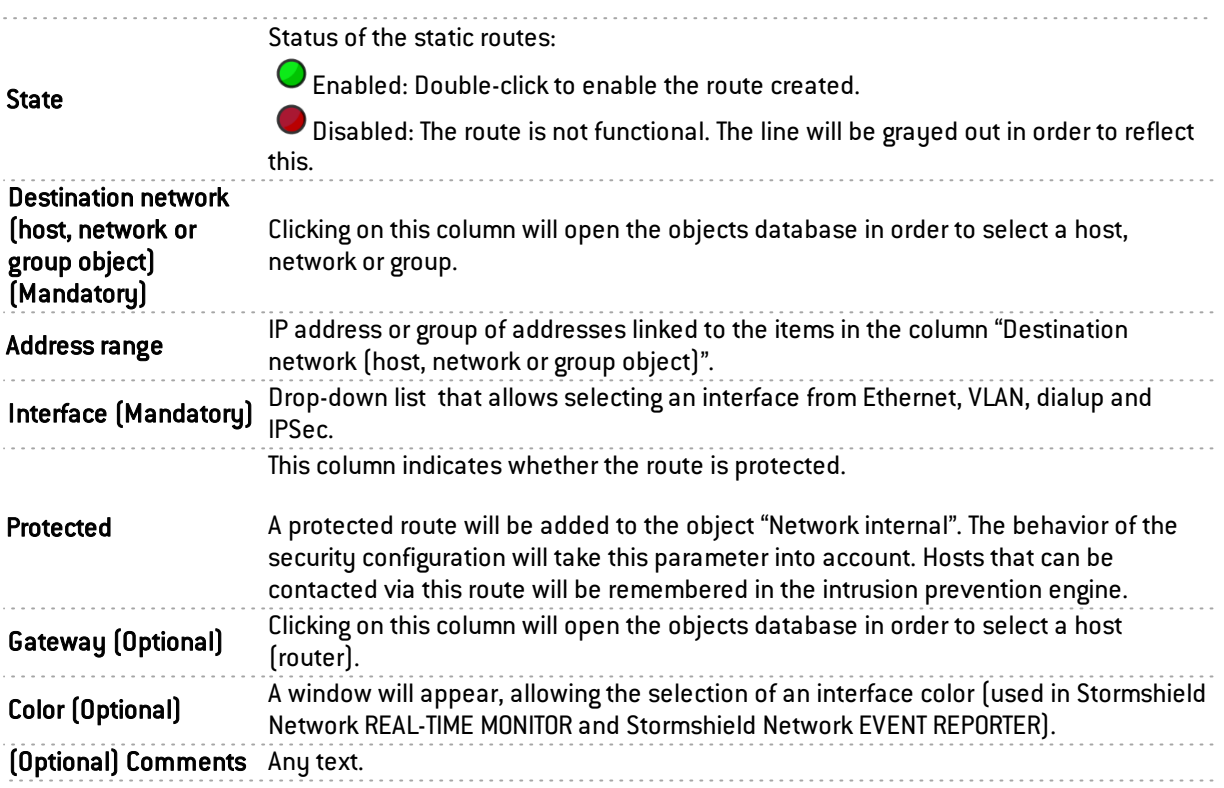

# "Dynamic routing" tab

This tab allows enabling and configuring the Bird dynamic routing engine.

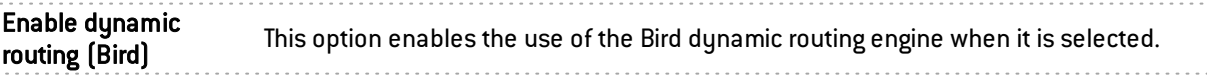

The window below this checkbox allows you to enter the configuration of the Bird dynamic routing engine directly.

# **O** NOTE

For further information on how to configure dynamic routing or on migrating from ZebOS to BIRD, please refer to the BIRD Dynamic routing technical note, available from the document base in your secure-access area.

# Advanced properties

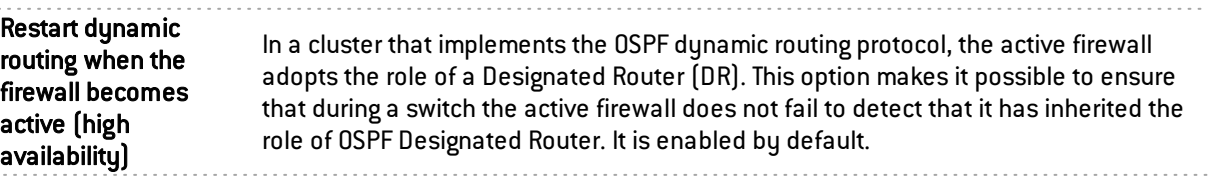

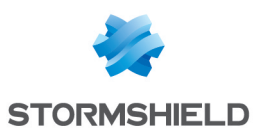

# Sending the configuration

Changes made in this window can be confirmed using the Apply button.

# **WARNING**

Once the configuration has been sent to the firewall, and if there are syntax errors, a message indicating the row numbers containing errors will inform the user of the need to correct the configuration.

# "Return routes" tab

When several gateways are used for load balancing, this tab will allow defining the gateway through which return packets will need to go in order to guarantee the consistence of connections.

# **REMARK**

If the gateway selected from the drop-down list is a host object, this object must specify a MAC address.

# Button bar

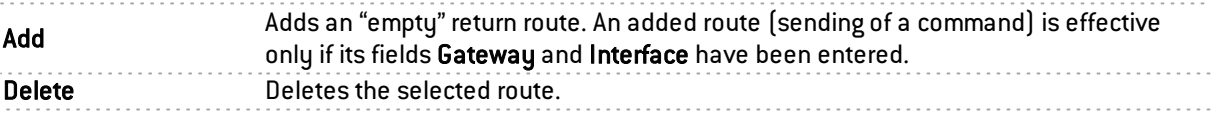

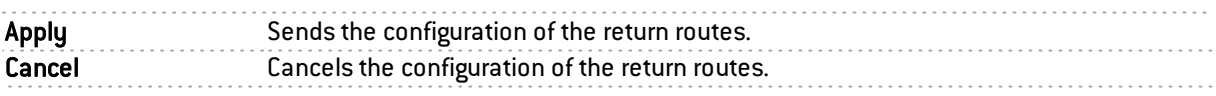

# Presentation of the table

The table sets out four fields of information:

Status of the static routes:

**State**  $\bullet$  Enabled: Double-click to enable the route created. **O** Disabled: The route is not functional. The line will be grayed out in order to reflect this. Interface (Mandatory) A drop-down list allows selecting the outgoing interface for the return route. Gateway (Optional) Clicking on this column will open the objects database in order to select a host or a virtual interface (IPSec). If the object is a host object, it must specify a MAC address. (Optional) Comments Any text.

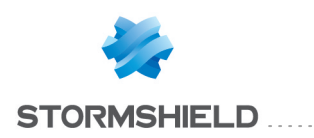

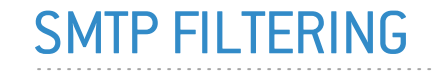

This module consists of 2 zones:

- A zone for profiles.
- A zone for SMTP filter rules.

# Profiles

The buttons in this strip allow you to configure the profiles associated with SMTP filtering.

# Selecting a profile

The drop-down list offers 10 profiles, numbered from 00 to 09.

Each profile is named "Default" by default, accompanied by its number.

#### Examples:

- $\bullet$  Defaut00
- $\bullet$   $[1]$  Default01...

To select a profile, click on the arrow to the right of the field in which "Default00" is displayed by default, and select the desired profile.

Each profile is configured as follows by default:

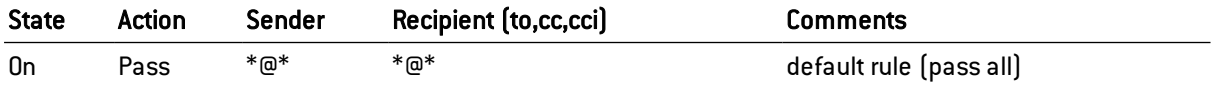

### **Buttons**

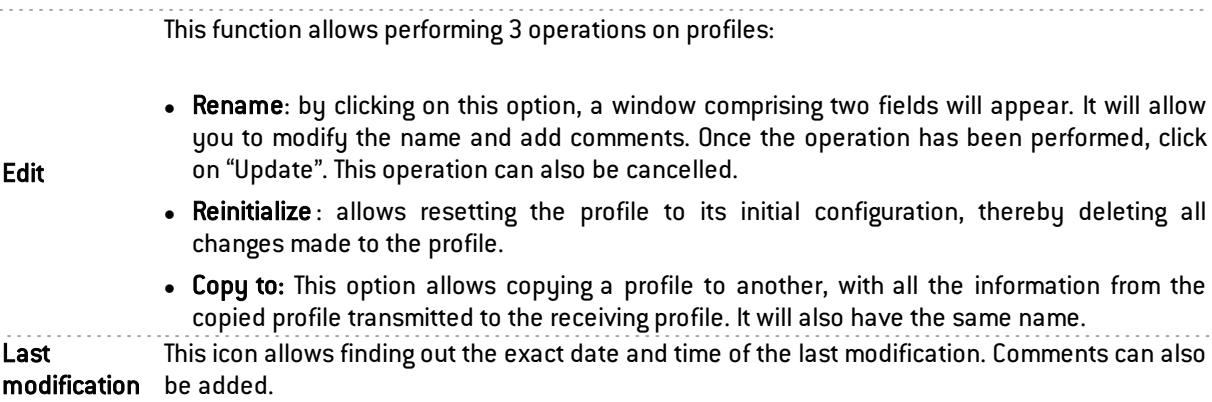

### Rules

The procedure for editing an SMTP filter profile is as follows:

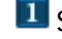

Select a profile from the list of URL filter profiles.

2 The table of filters will then appear as well as a screen indicating errors.

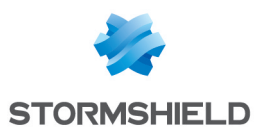

# Possible operations

Add button: Inserts a line after the selected line.

Delete button: Deletes the selected line.

Up button: Places the selected line before the line just above it.

Down button: Places the selected line after the line just below it.

# The table

The table contains the following columns:

Status of the rule:

**O** Enabled, the rule is used for filtering.

Disabled, the rule is not used for filtering. If this rule is disabled, the line will be grayed out in order to reflect this.

**State** 

# **REMARK**

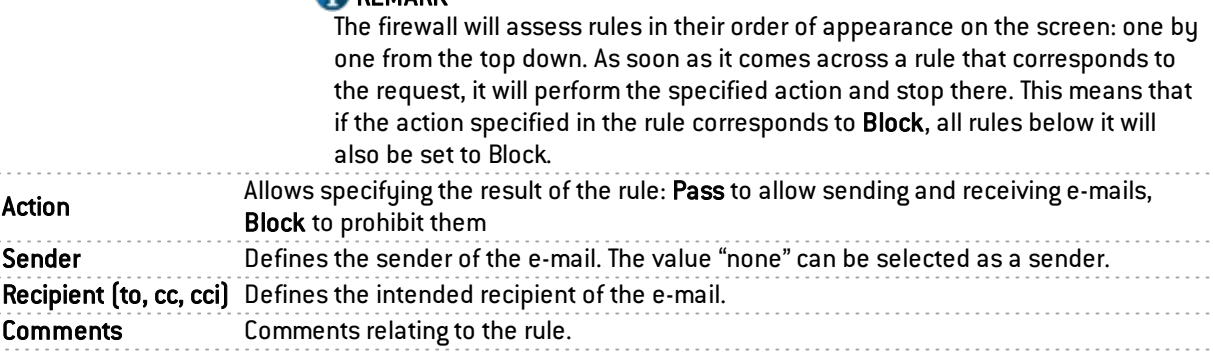

An e-mail mask may contain the following syntax:

 $\bullet$  \*: replaces a character string.

#### Example

\*@company.com allows defining all e-mails from the internet domain of the company called COMPANY.

The following can also be seen:

- ? Replaces a character.
- <none>: This value can only be obtained when the Sender field is empty, and is used only for mailer daemons. When an e-mail cannot find its recipient on a remote mail server, the remote mail server will send back an error message, indicating that there is an error regarding the recipient. In this case, the Sender field in this error message will be empty.

A rule with the action "Block" can be created to prevent the e-mail from being sent if the sender is unknown.

# Errors found in the SMTP filter policy

The screen for editing SMTP filter rules on the firewall has a rule compliance and coherence analyzer which warns the administrator when a rule inhibits another rule or if an error has been created on one of the rules.

This analyzer shows rule creation errors and coherence errors.

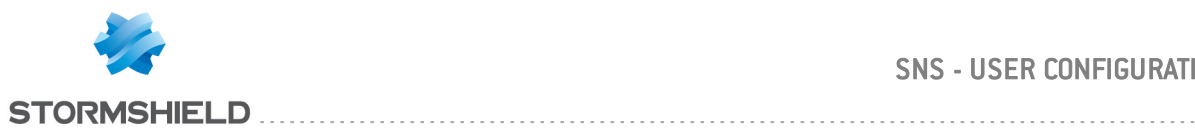

Errors are displayed in the form of a list. By clicking on an error, the rule concerned will automatically be selected.

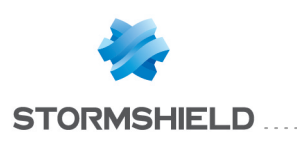

# SNMP AGENT

The screen for configuring the SNMP service consists of three tabs:

- General: tab that is displaued by default when users click on the SNMP menu in the directory on the left and which allows enabling the module and alarm and system notifications which will be integrated into the available (lookup and sending of traps).
- SNMPv3: Recommended version as it is equipped with more secure tools (security tools such as authentication, encryption, timing control, etc.).
- SNMPv1 SNMPv2c: Version for which the SNMP request contains a name called "Community", which is used as an ID and transmitted over the network in plaintext.

# "General" tab

This tab allows configuring the system, meaning the host and its administrator. It contains notifications (alarms and system events) which will be integrated into the available MIBs.

The option Enable the agent allows enabling the module. It is however possible to configure the data for this screen even if the module has not been enabled.

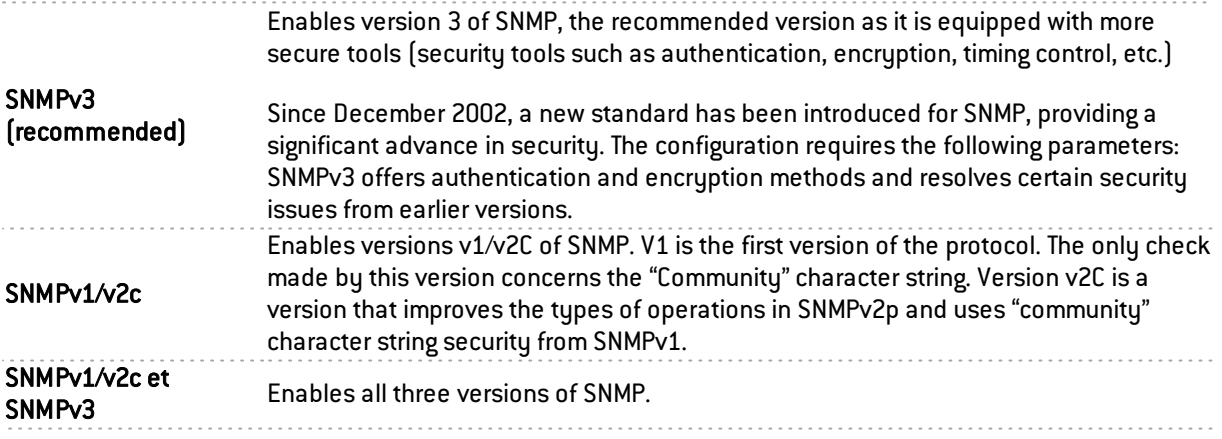

# Configuration of MIB-II information

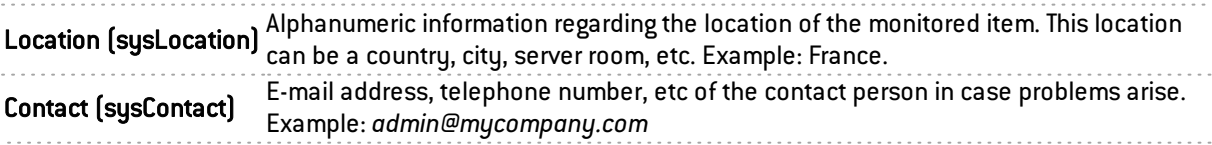

# Sending of SNMP alerts (traps)

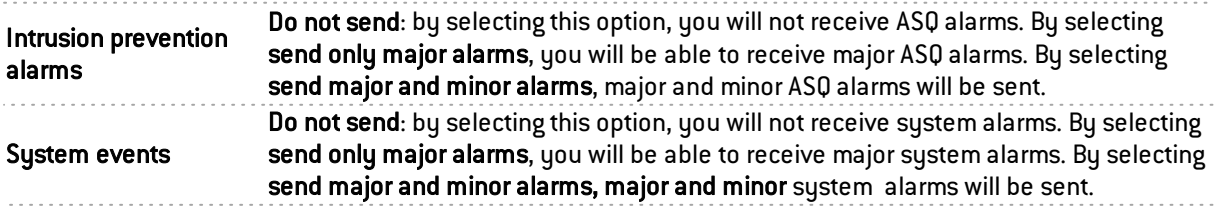

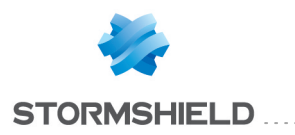

# **f** NOTE

SNMP can now be configured so that the name of the firewall instead of its serial number is used for SysName.

# "SNMPv3" tab

The options Enable the agent SNMPv3 (recommended) or SNMPv1/v2c et SNMPv3 allow enabling the SNMP v3 module.

### Connection to the SNMP agent

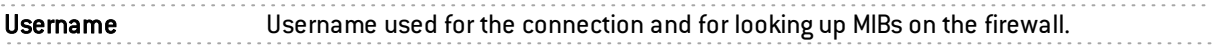

### Authentication

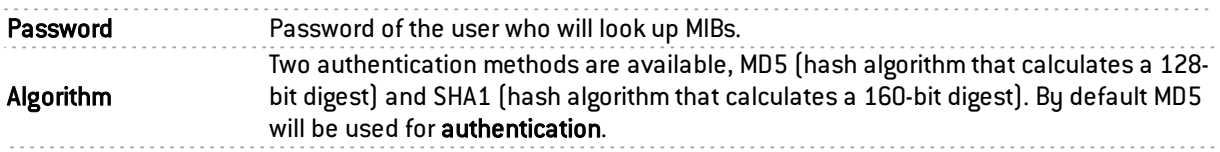

# Encryption (optional)

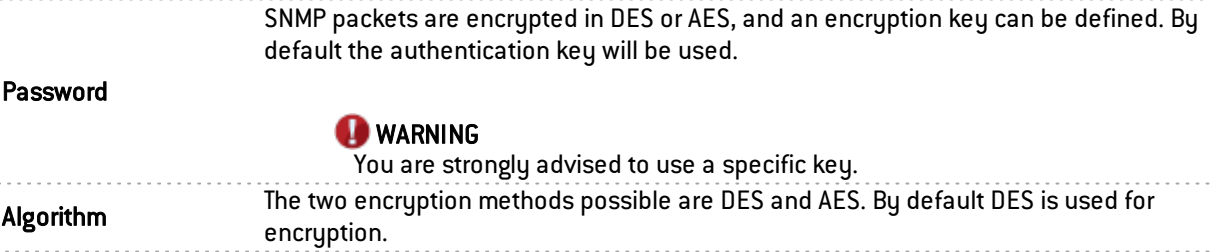

# Sending of SNMPv3 alerts (traps)

Sending traps to hosts consists of 2 parts, with the list of hosts on the left and details of a selected host on the right.

#### List of SNMP servers

In this screen, you can configure the stations that need to contact the firewall when it needs to send an SNMP Trap (event). If no stations (hosts) are specified, the firewall will not send any messages.

A wizard will guide you through the configuration of the hosts.

By clicking to the right of a host name, the objects database will appear, allowing you to select a host.

### Server [Name of destination server (object)]

The parameters in the configuration of SNMP V3 events are as follows:

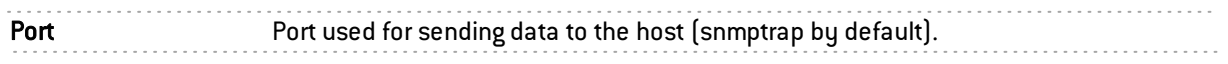

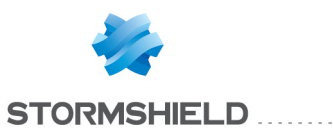

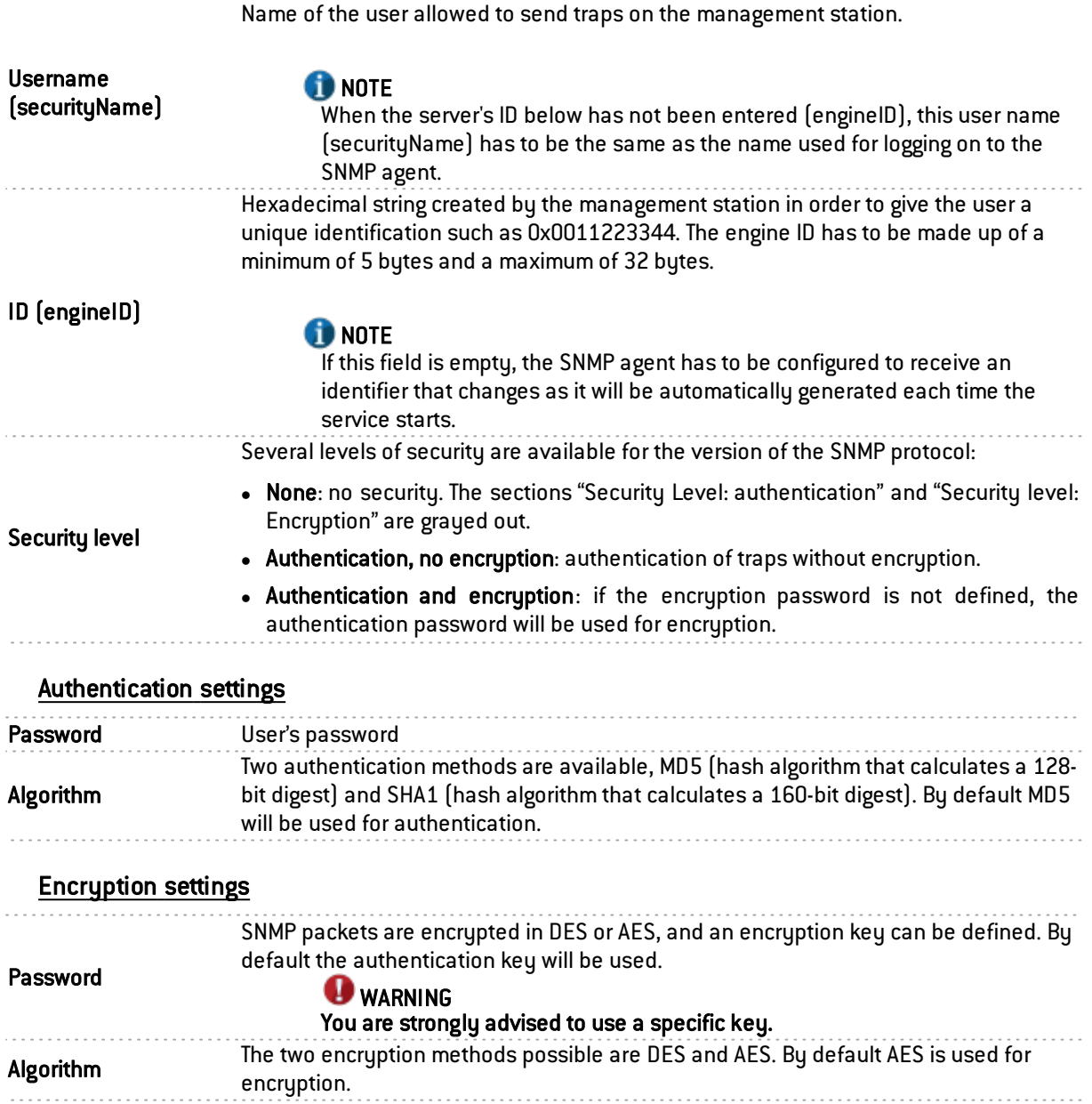

# "SNMPv1 - SNMPv2c" tab

The option Enable SNMPv1/v2c or SNMPv1/v2c and SNMPv3 allows enabling the SNMP V1 and V2c modules.

# Connection to the SNMP agent

The first versions of the SNMP protocol are not secured. The only field necessary is the community name. By default rpv suggests the name "public".

**Community** 

#### **WARNING**

We advise against using it for security reasons.

If you wish to indicate several communities, separate them with commas.

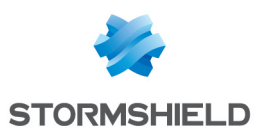

# Sending of SNMPv2c alerts (traps)

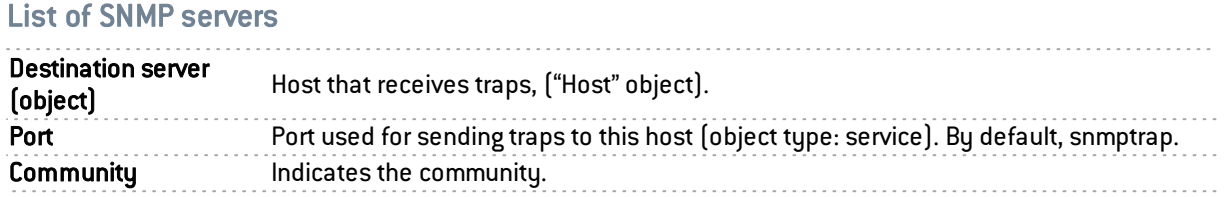

# Sending of SNMPv1 alerts (traps)

By default, the list of hosts that receive V1 traps will be minimized to point the user to version V2c.

#### List of SNMP servers

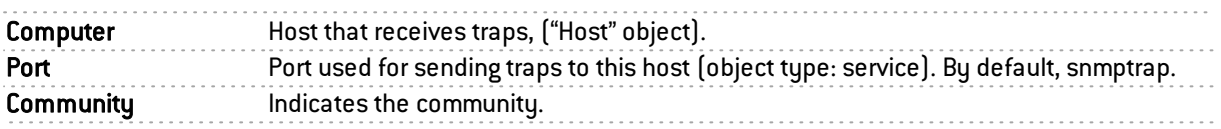

# MIBS and Traps SNMP

The Simple Network Management Protocol (SNMP) allows you to monitor all hosts installed on your network. SNMP alerts (traps) and data listening (MIB) can be configured using the SNMP Agent module in your firewall's web administration interface.

In this module, you will be able to configure the workstations to which the firewall has to send SNMP events and alerts (traps) or to configure access to those that gather data. This manager allows you to communicate with the SNMP agent on a firewall and to obtain, manage and monitor data from any firewall through the network. The SNMP agent authorizes read- only access to supervisors that comply with SNMP versions v1, v2c, and v3.

To configure data tracking and to receive Stormshield Network traps, you must first group data from Stormshield Network's information base (these MIBs are available on Stormshield Network's website, at the address indicated in the chapter on Stormshield Network MIBs). MIB data are files in text format that describe a list of SNMP objects used by the supervisor. These MIBs therefore provision data that the supervisor would need in order to interpret SNMP traps, events and query messages sent to the firewall.

The values of Stormshield Network MIB traps are described in the chapter below.

# Stormshield Network SNMP event and alert (traps) format

#### SNMPv2-MIB traps

#### <http://www.net-snmp.org/docs/mibs/snmpMIB.html#notifications>

#### coldStart NOTIFICATION-TYPE

STATUS current

DESCRIPTION "A coldStart trap signifies that the SNMP entity, supporting a notification originator application, is reinitializing itself and that its configuration may have been altered."

 $::= \{$  snmpTraps 1  $\}$ 

### warmStart NOTIFICATION-TYPE

STATUS current

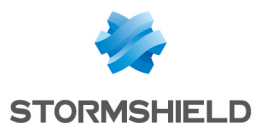

DESCRIPTION"A warmStart trap signifies that the SNMP entity, supporting a notification originator application, is reinitializing itself such that its configuration is unaltered."

 $:= \{$  snmpTraps 2  $\}$ 

### authenticationFailure NOTIFICATION-TYPE

STATUS current

DESCRIPTION"An authenticationFailure trap signifies that the SNMP entity has received a protocol message that is not properly authenticated. While all implementations of SNMP entities MAY be capable of generating this trap, the snmpEnableAuthenTraps object indicates whether this trap will be generated."

 $::= \{$  snmpTraps 5  $\}$ 

#### Traps managed by DISMAN-EVENT-MIB

To obtain the list of traps that are sent, you will need to use the MIB DISMAN-EVENT-MIB.

<http://www.net-snmp.org/docs/mibs/dismanEventMIB.html>

The tables mteTriggerTable and mteEventNotificationTable are the most useful.

#### Example of how to use an SNMP MIB lookup tool:

```
snmpwalk - v 2c - c public - M +/usr/local/share/snmp/mibs/ - m ALL 192.168.4.250
mteEventNotificationTable
```
....

DISMAN-EVENT-MIB::mteEventNotification."\_snmpd".'\_linkDown' = OID: IF-MIB::linkDown

DISMAN-EVENT-MIB::mteEventNotification." snmpd".' linkUp' = OID: IF-MIB::linkUp

....

To find out the conditions that trigger a trap, use mteTriggerTable

(based on IF-MIB::ifOperStatus)

...

The following are the most useful traps:

IF-MIB::linkDown

IF-MIB::linkUp

You will find the descriptions of IF-MIB::linkDown and IF-MIB::linkUp at: [http://www.net](http://www.net-snmp.org/docs/mibs/IF-MIB.txt)[snmp.org/docs/mibs/IF-MIB.txt](http://www.net-snmp.org/docs/mibs/IF-MIB.txt)

#### linkDown NOTIFICATION-TYPE

OBJECTS { ifIndex, ifAdminStatus, ifOperStatus }

STATUS current

DESCRIPTION "A linkDown trap signifies that the SNMP entity, acting in an agent role, has detected that the ifOperStatus object for one of its communication links is about to enter the down state from some other state (but not from the notPresent state). This other state is indicated by the included value of ifOperStatus."

 $::= \{$  snmpTraps 3  $\}$ 

#### linkUp NOTIFICATION-TYPE

OBJECTS { ifIndex, ifAdminStatus, ifOperStatus }

STATUS current

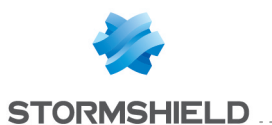

DESCRIPTION "A linkUp trap signifies that the SNMP entity, acting in an agent role, has detected that the ifOperStatus object for one of its communication links left the down state and transitioned into some other state (but not into the notPresent state). This other state is indicated by the included value of ifOperStatus."

 $::= \{$  snmpTraps 4  $\}$ 

### Stormshield Network Traps

#### .1.3.6.1.4.1.11256.1.5

Stormshield Network traps are defined in the file MIB Stormshield Network-ALARM-MIB.txt

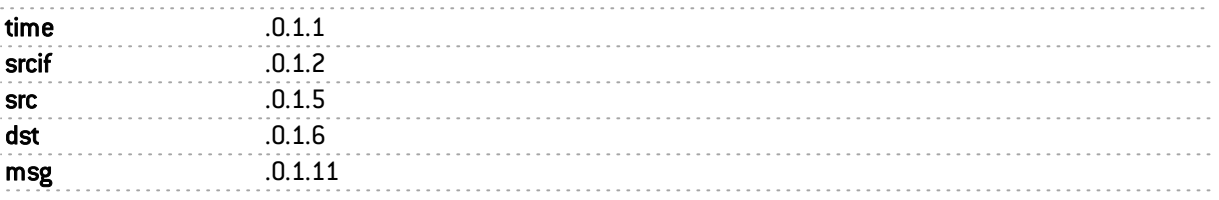

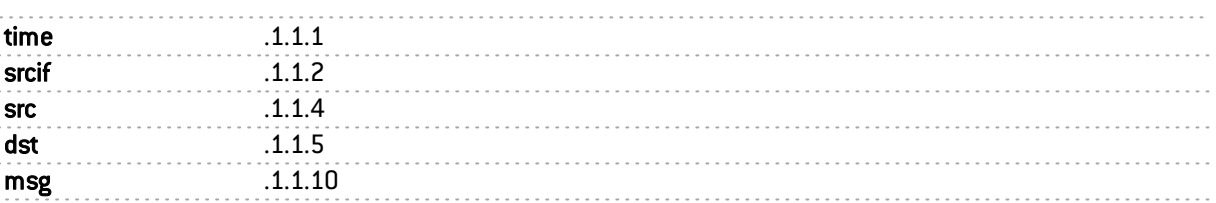

# **O** NOTE

The notification "ntqAMessage" contains the message associated with the alarm or the system event. Documentation on alarms is available online in the security KB, or accessible via the administration interface, in the System events module when you click on the Show help link for each event.

The descriptions of system alarms are also given in the chapter SYSTEM EVENTS in the section List of events.

# Management information bases (MIBs)

#### Stormshield Network MIBs

Here is the list of fields of Stormshield Network MIBs, CLI commands corresponding and console commands.

The links can be downloaded from: <https://www.stormshield.eu/landing/mibs/>

#### NETASQ-SMI-MIB: Mib as a whole

#### NETASQ-ALARM-MIB: Table of alarms

#### .1.3.6.1.4.1.11256.1.5

==> Contents of logs Contains 2 tables : Alarms

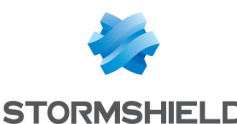

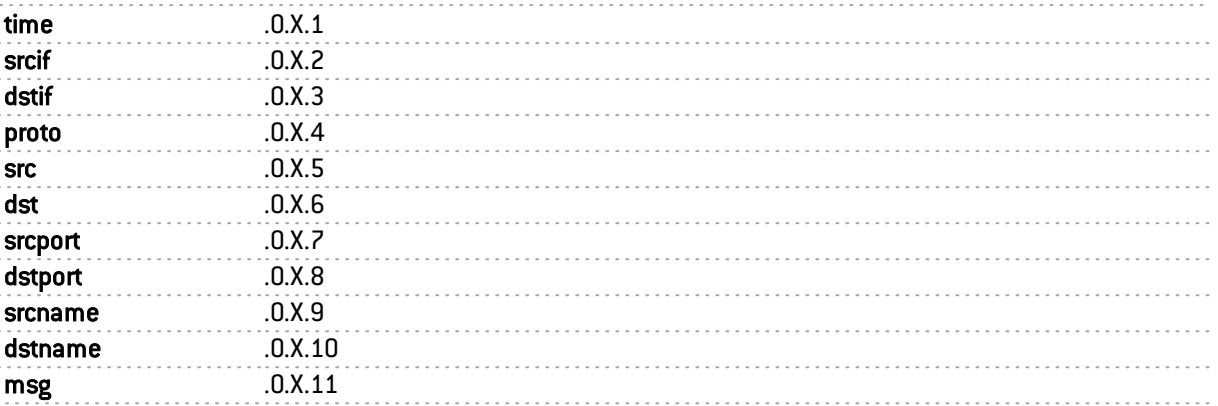

#### ICMP alarms

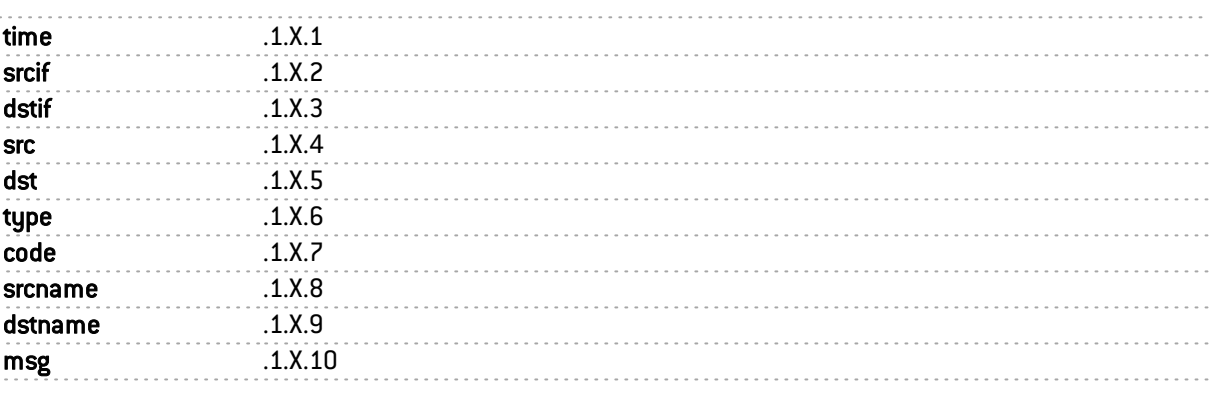

# NETASQ-HA-MIB: Information on high availability

## .1.3.6.1.4.1.11256.1.11

==> (CLI) HA INFO

==> (console) hainfo

# General information

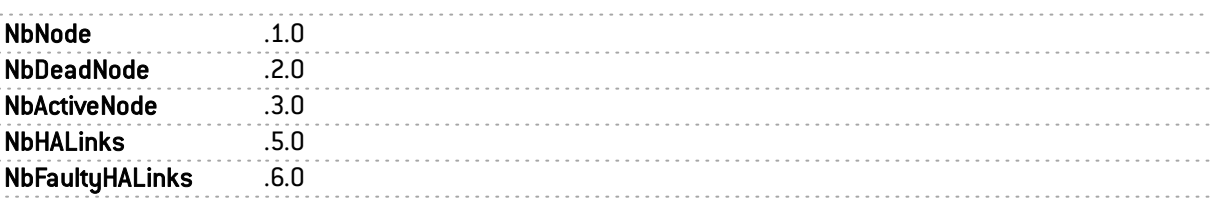

#### Table of HA members

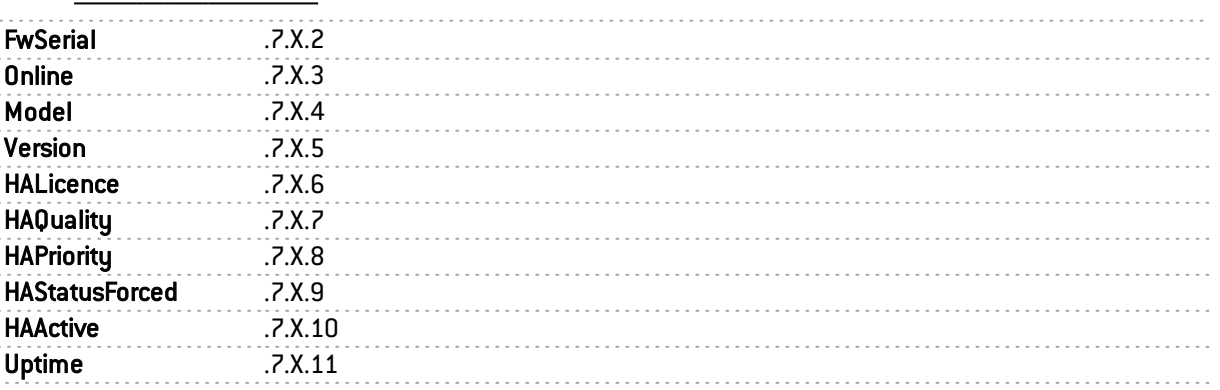

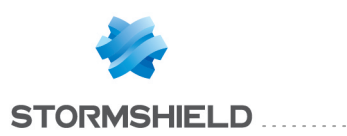

### NETASQ-POLICY-MIB: Filter policy

### .1.3.6.1.4.1.11256.1.8.1

==> (CLI) MONITOR POLICY

==> (console) slotinfo

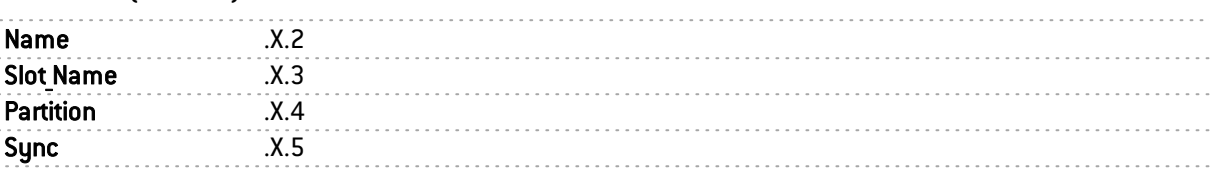

### NETASQ-AUTHUSERS-MIB: Table of authenticated users

#### .1.3.6.1.4.1.11256.1.2.1

==> (CLI) MONITOR USER

==> (console) sfctl -s user

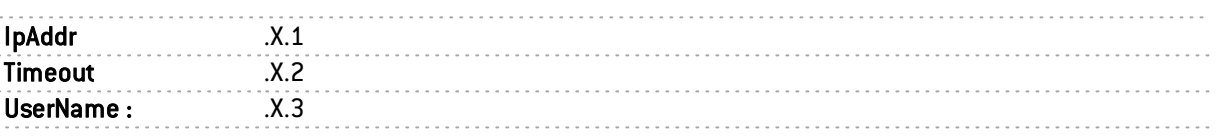

#### NETASQ-HOSTS-MIB: Tables of protected hosts

### .1.3.6.1.4.1.11256.1.3.1

==> (CLI) MONITOR HOST

==> (console) sfctl -s host

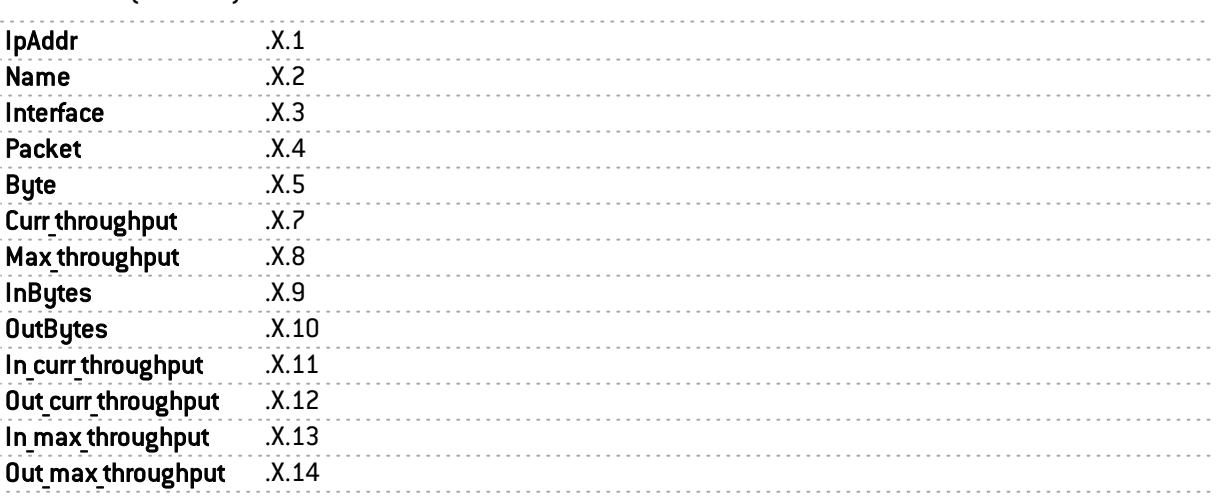

### NETASQ- PROPERTY- MIB: Information returned by the "SYSTEM PROPERTY" command

# .1.3.6.1.4.1.11256.1.0

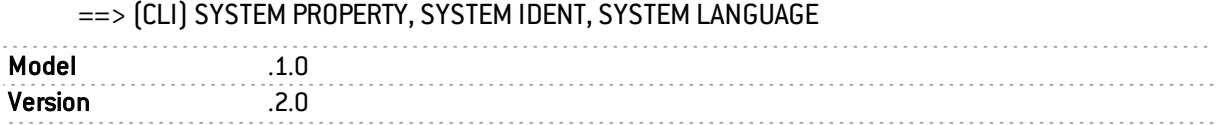

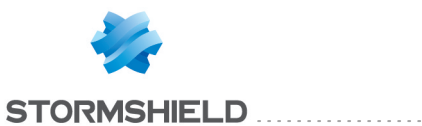

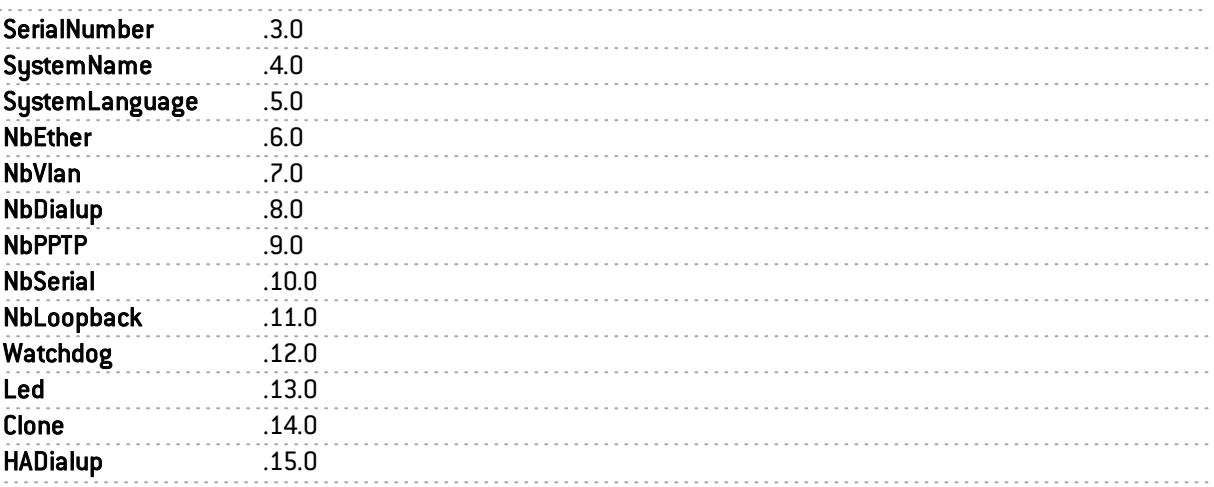

### NETASQ-SYSTEM-MONITOR-MIB: ASQ resource usage counters

### .1.3.6.1.4.1.11256.1.10

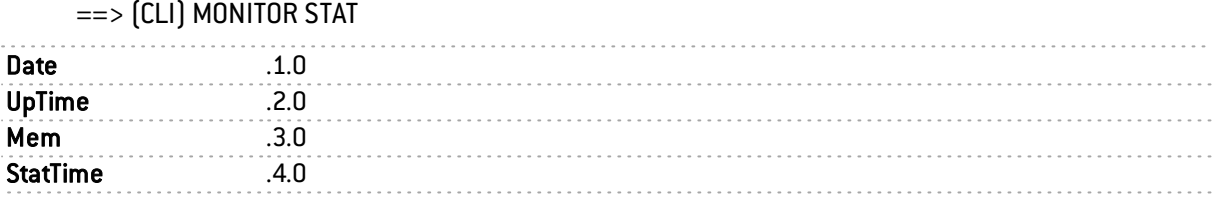

#### NETASQ-AUTOUPDATE-MIB: Status of various modules updated by Active Update

#### .1.3.6.1.4.1.11256.1.9.1

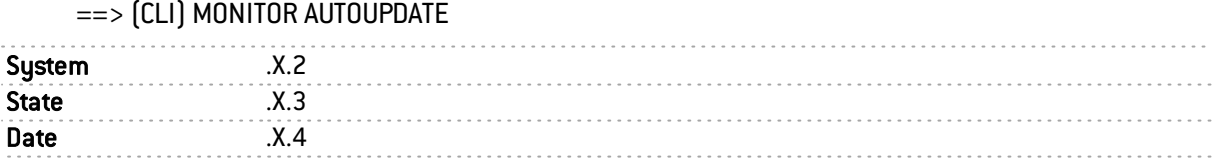

### NETASQ-IF-MIB: Status of interfaces seen by ASQ

### .1.3.6.1.4.1.11256.1.4.1

### ==> (CLI) MONITOR INTERFACE

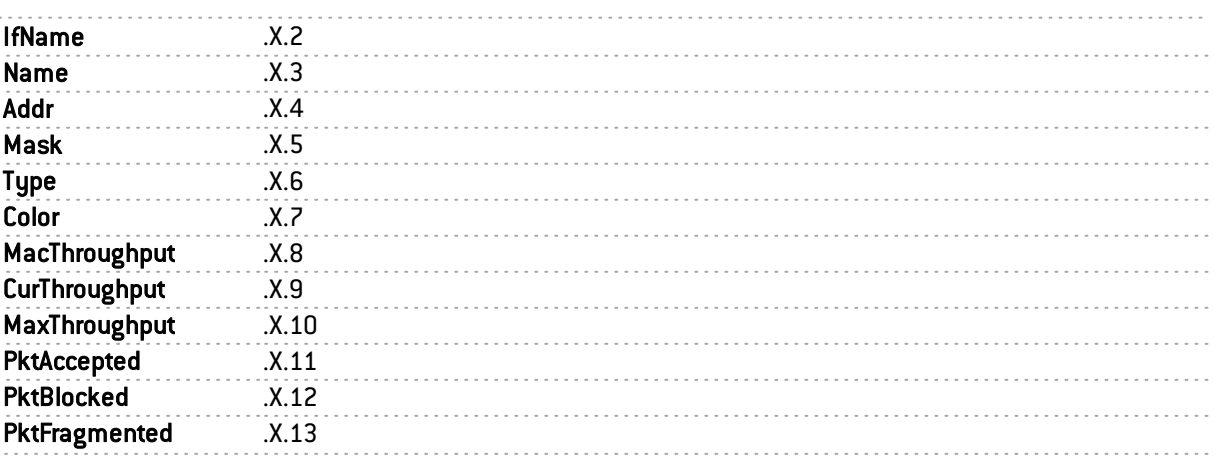

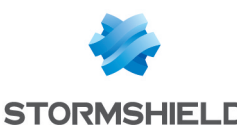

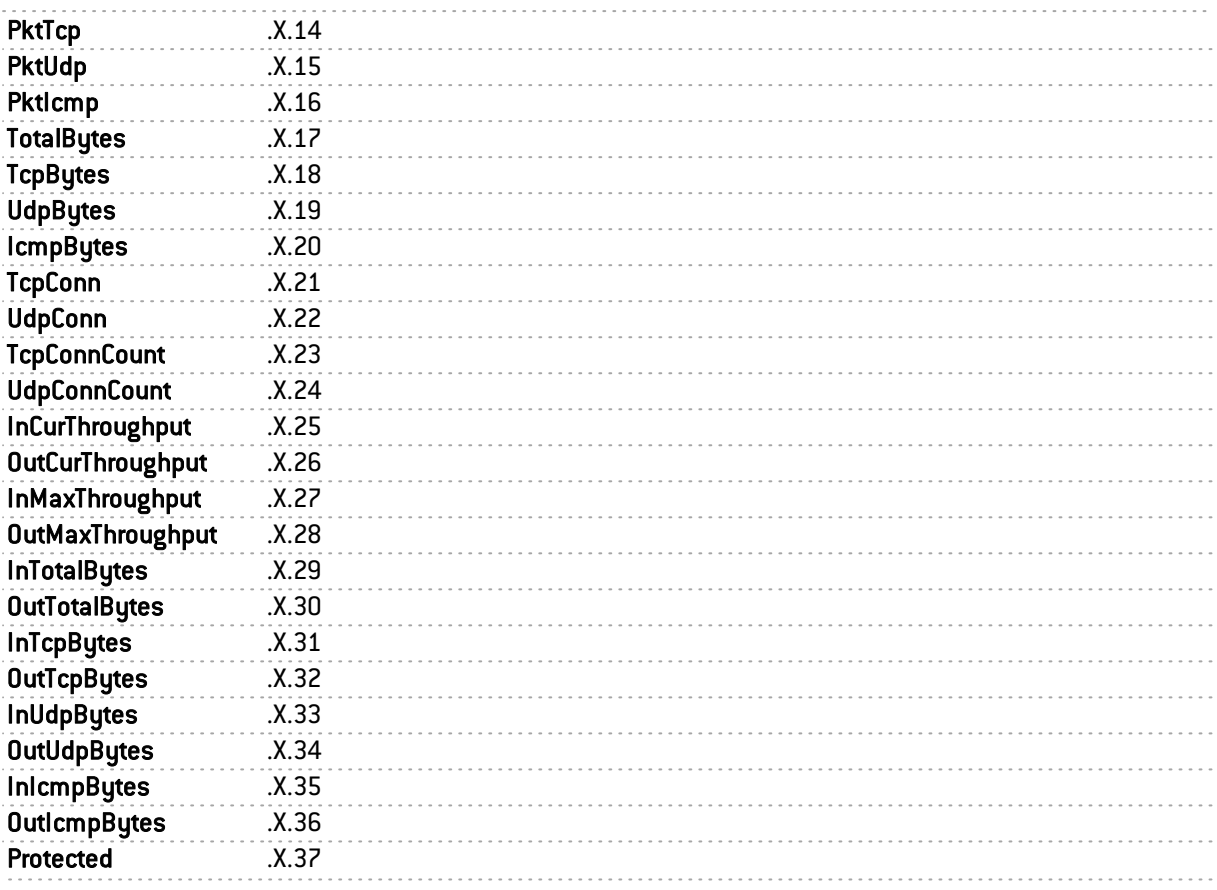

### NETASQ-SERVICES-MIB: Status of firmware services

### .1.3.6.1.4.1.11256.1.7.1

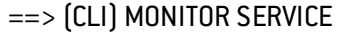

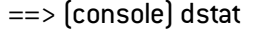

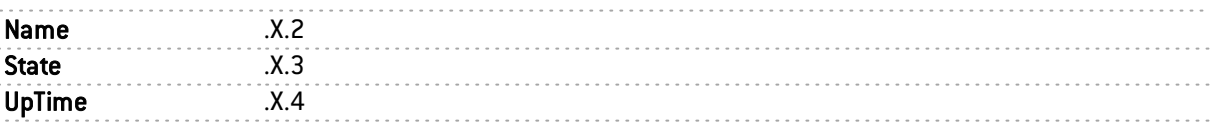

### NETASQ-VPNSA-MIB: Table of negotiated IPSEC SA

### .1.3.6.1.4.1.11256.1.1.1

==> (CLI) MONITOR GETSA

==> (console) showSAD

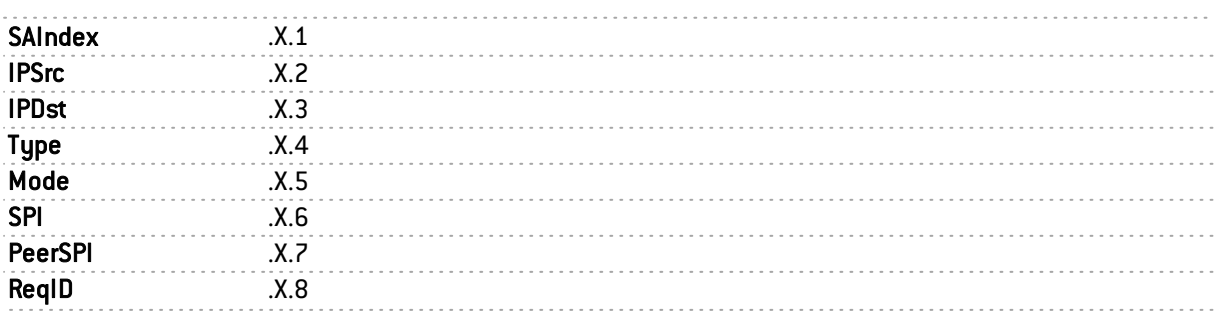

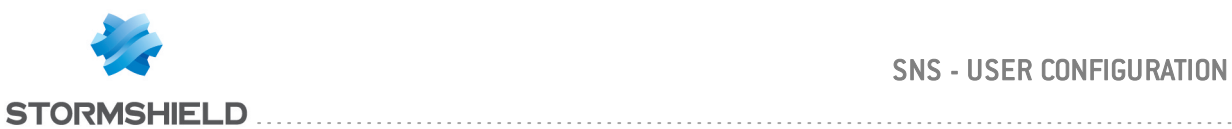

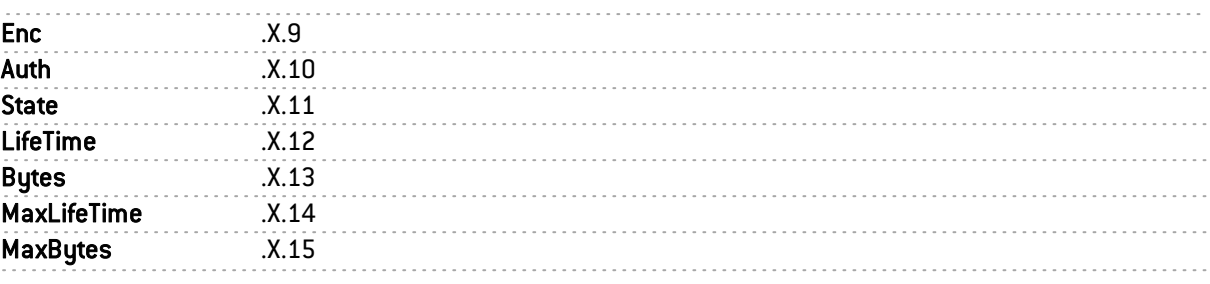

### NETASQ-ASQ-STATS-MIB: Table of ASQ statistics

#### .1.3.6.1.4.1.11256.1.12

- ==> no CLI command
- ==> (console) sfctl –s stat

SPD Statistics

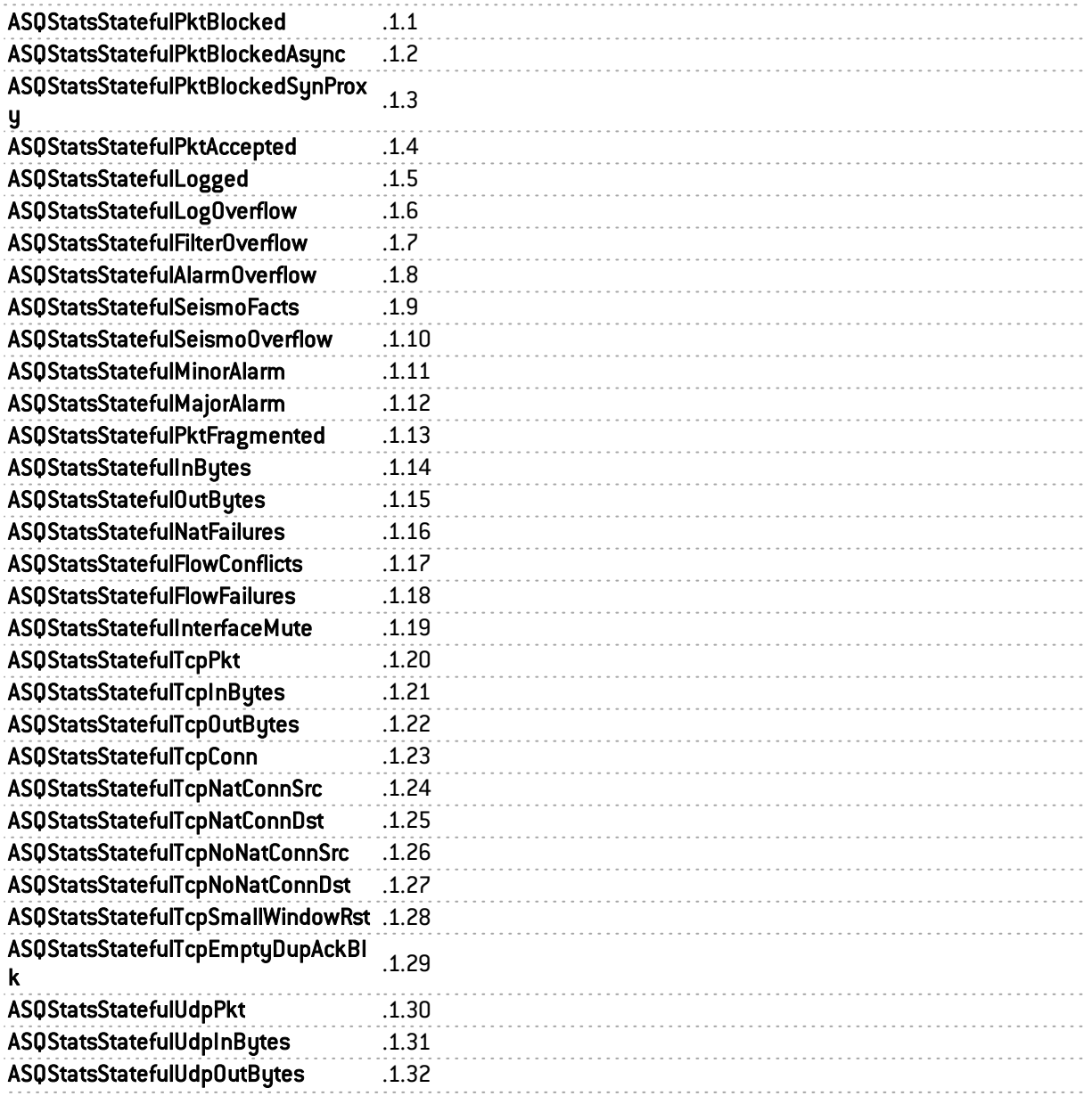

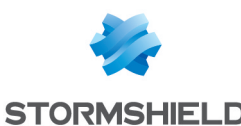

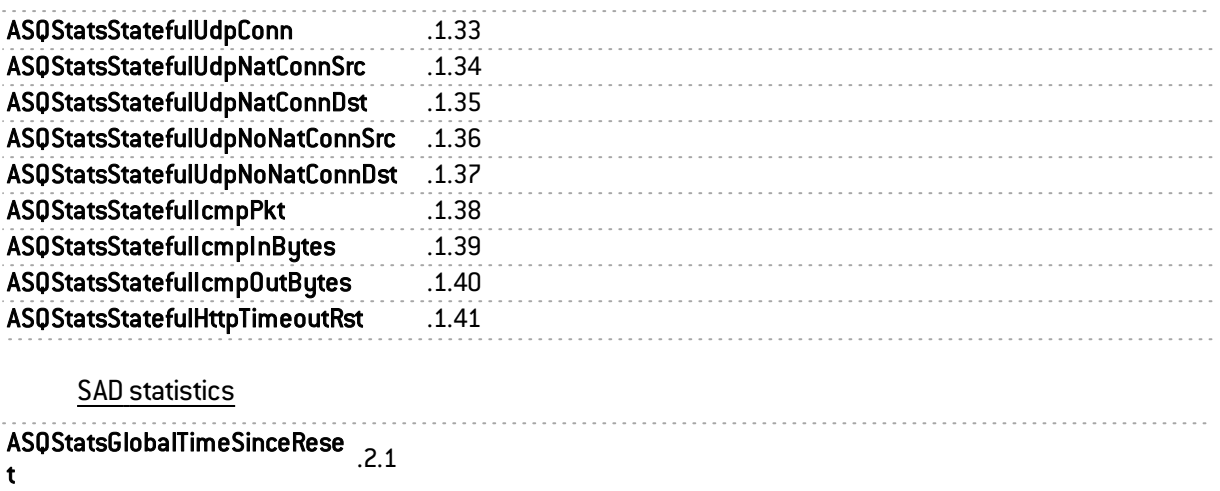

### NETASQ-IPSEC-STATS-MIB: Table of IPSEC statistics

#### .1.3.6.1.4.1.11256.1.13

==> no CLI command

==> (console) ipsecinfo

SPD Statistics

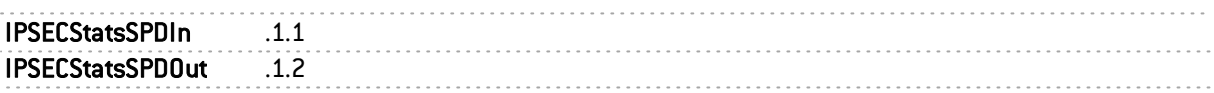

SAD statistics

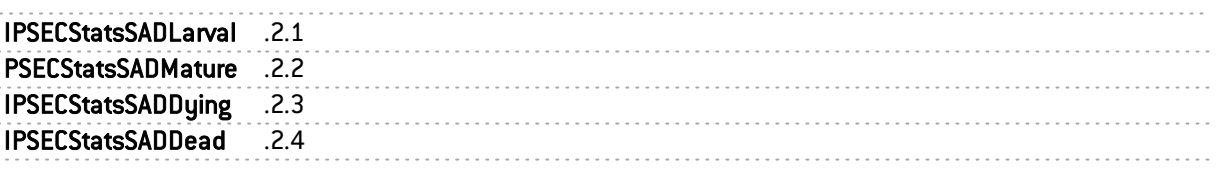

### NETASQ-ROUTE-MIB: Table of routers

### .1.3.6.1.4.1.11256.1.14.1.\*

==> (CLI) MONITOR ROUTE

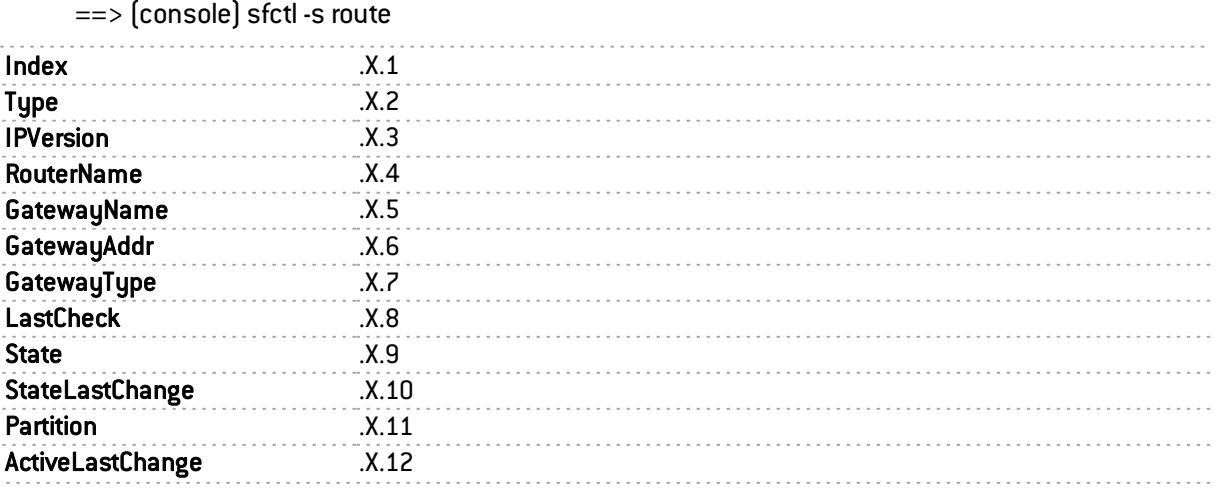

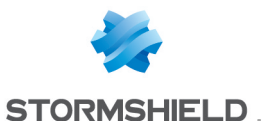

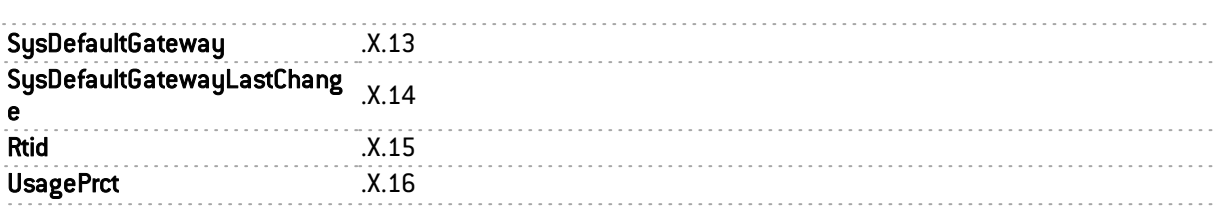

#### MIBs

You will find the links for accessing various MIBs.

The SNMP agent only supports listed fields and sub-sets.

#### SNMPv2-MIB

mibfile[=http://www.net-snmp.org/docs/mibs/SNMPv2-MIB.txt](http://www.net-snmp.org/docs/mibs/SNMPv2-MIB.txt) desc=<http://www.net-snmp.org/docs/mibs/snmpMIB.html> rfc[=http://www.ietf.org/rfc/rfc3418.txt](http://www.ietf.org/rfc/rfc3418.txt)

system.\*.0

sysORTable

snmp.\*.0

setSerialNo.0

#### SNMP-FRAMEWORK-MIB

mibfile[=http://www.net-snmp.org/docs/mibs/SNMP-FRAMEWORK-MIB.txt](http://www.net-snmp.org/docs/mibs/SNMP-FRAMEWORK-MIB.txt) desc=<http://www.net-snmp.org/docs/mibs/snmpFrameworkMIB.html> rfc[=http://www.ietf.org/rfc/rfc3411.txt](http://www.ietf.org/rfc/rfc3411.txt)

snmpEngine.\*.0

### SNMP-TARGET-MIB

mibfile[=http://www.net-snmp.org/docs/mibs/SNMP-TARGET-MIB.txt](http://www.net-snmp.org/docs/mibs/SNMP-TARGET-MIB.txt) desc=<http://www.net-snmp.org/docs/mibs/snmpTargetMIB.html> rfc[=http://www.ietf.org/rfc/rfc3413.txt](http://www.ietf.org/rfc/rfc3413.txt)

snmpTargetSpinLock.0 snmpTargetAddrTable snmpTargetParamsTable snmpUnavailableContexts.0 snmpUnknownContexts.0

#### SNMP-NOTIFICATION-MIB

mibfile[=http://www.net-snmp.org/docs/mibs/SNMP-NOTIFICATION-MIB.txt](http://www.net-snmp.org/docs/mibs/SNMP-NOTIFICATION-MIB.txt) desc=<http://www.net-snmp.org/docs/mibs/snmpNotificationMIB.html> rfc[=http://www.ietf.org/rfc/rfc3413.txt](http://www.ietf.org/rfc/rfc3413.txt)

snmpNotifyTable

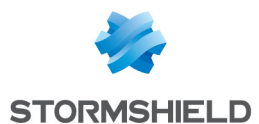

snmpNotifyFilterProfileTable

snmpNotifyFilterTable nlmConfig.\*.0 nlmStats.\* 0

#### NOTIFICATION-LOG-MIB

mibfile[=http://www.net-snmp.org/docs/mibs/NOTIFICATION-LOG-MIB.txt](http://www.net-snmp.org/docs/mibs/NOTIFICATION-LOG-MIB.txt) desc=<http://www.net-snmp.org/docs/mibs/notificationLogMIB.html> rfc[=http://www.ietf.org/rfc/rfc3014.txt](http://www.ietf.org/rfc/rfc3014.txt)

#### SNMP-USER-BASED-SM-MIB

mibfile[=http://www.net-snmp.org/docs/mibs/SNMP-USER-BASED-SM-MIB.txt](http://www.net-snmp.org/docs/mibs/SNMP-USER-BASED-SM-MIB.txt) desc=<http://www.net-snmp.org/docs/mibs/snmpUsmMIB.html> rfc[=http://www.ietf.org/rfc/rfc3414.txt](http://www.ietf.org/rfc/rfc3414.txt)

usmStats.\*.0

usmUserTable

#### SNMP-VIEW-BASED-ACM-MIB

mibfile[=http://www.net-snmp.org/docs/mibs/SNMP-VIEW-BASED-ACM-MIB.txt](http://www.net-snmp.org/docs/mibs/SNMP-VIEW-BASED-ACM-MIB.txt) desc=<http://www.net-snmp.org/docs/mibs/snmpVacmMIB.html> rfc[=http://www.ietf.org/rfc/rfc3415.txt](http://www.ietf.org/rfc/rfc3415.txt)

vacmContextTable vacmSecurityToGroupTable vacmAccessContextTable vacmViewSpinLock.0 vacmViewTreeFamilyTable

#### SNMP-USM-DH-OBJECTS-MIB

mibfile[=http://www.net-snmp.org/docs/mibs/SNMP-USM-DH-OBJECTS-MIB.txt](http://www.net-snmp.org/docs/mibs/SNMP-USM-DH-OBJECTS-MIB.txt) desc=<http://www.net-snmp.org/docs/mibs/snmpUsmDHObjectsMIB.html> rfc[=http://www.ietf.org/rfc/rfc2786.txt](http://www.ietf.org/rfc/rfc2786.txt)

usmDHPublicObjects.\*.0 usmDHUserKeyTable

### IF-MIB

mibfile[=http://www.net-snmp.org/docs/mibs/IP-MIB.txt](http://www.net-snmp.org/docs/mibs/IP-MIB.txt) desc=<http://www.net-snmp.org/docs/mibs/ip.html> rfc[=http://www.ietf.org/rfc/rfc4293.txt](http://www.ietf.org/rfc/rfc4293.txt)

ifNumber 0 ifTable

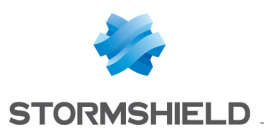

#### ifXTable

#### RFC1213-MIB

mibfile[=http://www.net-snmp.org/docs/mibs/RFC1213-MIB.txt](http://www.net-snmp.org/docs/mibs/RFC1213-MIB.txt) rfc[=http://www.ietf.org/rfc/rfc1213.txt](http://www.ietf.org/rfc/rfc1213.txt)

atTable

#### IP-MIB

mibfile[=http://www.net-snmp.org/docs/mibs/IP-MIB.txt](http://www.net-snmp.org/docs/mibs/IP-MIB.txt) desc=<http://www.net-snmp.org/docs/mibs/ip.html> rfc[=http://www.ietf.org/rfc/rfc4293.txt](http://www.ietf.org/rfc/rfc4293.txt)

ip.\*.0

icmp.\*.0

ipAddrTable ipRouteTable ipNetToMediaTable ipNetToPhysicalTable

#### IPV6-MIB

mibfile[=http://www.net-snmp.org/docs/mibs/IPV6-MIB.txt](http://www.net-snmp.org/docs/mibs/IPV6-MIB.txt) desc=<http://www.net-snmp.org/docs/mibs/ipv6MIB.html> rfc[=http://www.ietf.org/rfc/rfc2465.txt](http://www.ietf.org/rfc/rfc2465.txt)

ipv6MIBObjects.?.0 ipv6Interfaces

ipv6IfTable

ipv6IfStatsTable

#### IPV6-TCP-MIB

mibfile[=http://www.net-snmp.org/docs/mibs/IPV6-MIB.txt](http://www.net-snmp.org/docs/mibs/IPV6-MIB.txt) desc=<http://www.net-snmp.org/docs/mibs/ipv6TcpMIB.html> rfc[=http://www.ietf.org/rfc/rfc2452.txt](http://www.ietf.org/rfc/rfc2452.txt)

ipv6TcpConnTable

#### IPV6-UDP-MIB

mibfile[=http://www.net-snmp.org/docs/mibs/IPV6-UDP-MIB.txt](http://www.net-snmp.org/docs/mibs/IPV6-UDP-MIB.txt) desc=<http://www.net-snmp.org/docs/mibs/ipv6UdpMIB.html> rfc[=http://www.ietf.org/rfc/rfc2465.txt](http://www.ietf.org/rfc/rfc2465.txt)

ipv6UdpTable

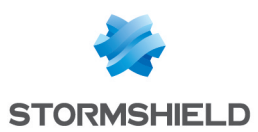

### IPV6-ICMP-MIB

mibfile[=http://www.net-snmp.org/docs/mibs/IPV6-ICMP-MIB.txt](http://www.net-snmp.org/docs/mibs/IPV6-ICMP-MIB.txt) desc=<http://www.net-snmp.org/docs/mibs/ipv6IcmpMIB.html> rfc[=http://www.ietf.org/rfc/rfc2466.txt](http://www.ietf.org/rfc/rfc2466.txt)

#### ipv6IfIcmpTable

#### TCP-MIB

mibfile[=http://www.net-snmp.org/docs/mibs/TCP-MIB.txt](http://www.net-snmp.org/docs/mibs/TCP-MIB.txt) desc=<http://www.net-snmp.org/docs/mibs/tcp.html> rfc[=http://www.ietf.org/rfc/rfc4022.txt](http://www.ietf.org/rfc/rfc4022.txt)

tcp.\*.0

tcpConnTable

#### UDP-MIB

mibfile[=http://www.net-snmp.org/docs/mibs/UDP-MIB.txt](http://www.net-snmp.org/docs/mibs/UDP-MIB.txt) desc=<http://www.net-snmp.org/docs/mibs/udp.html> rfc[=http://www.ietf.org/rfc/rfc4113.txt](http://www.ietf.org/rfc/rfc4113.txt)

udp.\*.0

udpTable

### IF-INVERTED-STACK-MIB

mibfile[=http://www.net-snmp.org/docs/mibs/IF-INVERTED-STACK-MIB.txt](http://www.net-snmp.org/docs/mibs/IF-INVERTED-STACK-MIB.txt) desc=<http://www.net-snmp.org/docs/mibs/ifInvertedStackMIB.html> rfc[=http://www.ietf.org/rfc/rfc2864.txt](http://www.ietf.org/rfc/rfc2864.txt)

### HOST-RESOURCES-MIB

mibfile[=http://www.net-snmp.org/docs/mibs/HOST-RESOURCES-MIB.txt](http://www.net-snmp.org/docs/mibs/HOST-RESOURCES-MIB.txt) desc=<http://www.net-snmp.org/docs/mibs/host.html> rfc[=http://www.ietf.org/rfc/rfc2790.txt](http://www.ietf.org/rfc/rfc2790.txt)

hrSystem.\*.0 hrMemorySize hrStorageTable hrDeviceTable hrProcessorTable hrNetworkTable hrPrinterTable hrDiskStorageTable hrPartitionTable hrFSTable
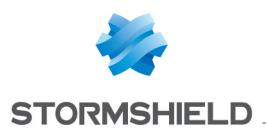

hrSWRunTable hrSWRunPerfTable hrSWInstalled.\*.0 hrSWInstalledTable

#### DISMAN-EVENT-MIB

mibfile[=http://www.net-snmp.org/docs/mibs/DISMAN-EVENT-MIB.txt](http://www.net-snmp.org/docs/mibs/DISMAN-EVENT-MIB.txt) desc=<http://www.net-snmp.org/docs/mibs/dismanEventMIB.html> rfc[=http://www.ietf.org/rfc/rfc2981.txt](http://www.ietf.org/rfc/rfc2981.txt)

mteTriggerTable mteTriggerDeltaTable mteTriggerExistenceTable mteTriggerBooleanTable mteTriggerThresholdTable mteObjectsTable mteEventTable mteEventNotificationTable

#### DISMAN-SCHEDULE-MIB

mibfile[=http://www.net-snmp.org/docs/mibs/DISMAN-SCHEDULE-MIB.txt](http://www.net-snmp.org/docs/mibs/DISMAN-SCHEDULE-MIB.txt) desc=<http://www.net-snmp.org/docs/mibs/schedMIB.html> rfc[=http://www.ietf.org/rfc/rfc3231.txt](http://www.ietf.org/rfc/rfc3231.txt)

schedLocalTime.0 schedTable

#### AGENTX-MIB

mibfile[=http://www.net-snmp.org/docs/mibs/AGENTX-MIB.txt](http://www.net-snmp.org/docs/mibs/AGENTX-MIB.txt) desc=<http://www.net-snmp.org/docs/mibs/agentxMIB.html> rfc[=http://www.ietf.org/rfc/rfc2742.txt](http://www.ietf.org/rfc/rfc2742.txt)

#### NET-SNMP-AGENT-MIB

mibfile[=http://www.net-snmp.org/docs/mibs/NET-SNMP-AGENT-MIB.txt](http://www.net-snmp.org/docs/mibs/NET-SNMP-AGENT-MIB.txt) desc=<http://www.net-snmp.org/docs/mibs/netSnmpAgentMIB.html>

nsModuleTable nsCacheTable nsConfigDebug.\*.0 nsDebugTokenTable nsConfigLogging nsLoggingTable netSnmpExampleScalars

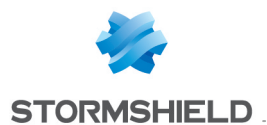

netSnmpIETFWGTable

netSnmpHostsTable

nstAgentModules

#### NET-SNMP-VACM-MIB

mibfile[=http://www.net-snmp.org/docs/mibs/NET-SNMP-VACM-MIB.txt](http://www.net-snmp.org/docs/mibs/NET-SNMP-VACM-MIB.txt) desc=<http://www.net-snmp.org/docs/mibs/netSnmpVacmMIB.html>

nsVacmAccessTable

#### UCD-DISKIO-MIB

mibfile[=http://www.net-snmp.org/docs/mibs/UCD-DISKIO-MIB.txt](http://www.net-snmp.org/docs/mibs/UCD-DISKIO-MIB.txt) desc=<http://www.net-snmp.org/docs/mibs/ucdDiskIOMIB.html>

#### UCD-DLMOD-MIB

mibfile[=http://www.net-snmp.org/docs/mibs/ucdDlmodMIB.html](http://www.net-snmp.org/docs/mibs/ucdDlmodMIB.html) desc=<http://www.net-snmp.org/docs/mibs/ucdDlmodMIB.html>

#### SCTP-MIB

mibfile[=http://www.net-snmp.org/docs/mibs/SCTP-MIB.txt](http://www.net-snmp.org/docs/mibs/SCTP-MIB.txt) desc=<http://www.net-snmp.org/docs/mibs/sctpMIB.html> rfc[=http://www.ietf.org/rfc/rfc3873.txt](http://www.ietf.org/rfc/rfc3873.txt)

sctpStats sctpParameters sctpAssocTable sctpAssocLocalAddrTable sctpAssocRemAddrTable sctpLookupLocalPortTable sctpLookupRemPortTable sctpLookupRemHostNameTable sctpLookupRemPrimIPAddrTable sctpLookupRemIPAddrTable

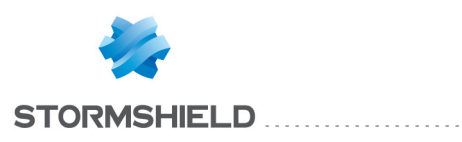

# SSL FILTERING

SSL filtering is now integrated into the new security policy on Stormshield Network multi-function firewalls. This module allows filtering access to secure web sites. It also makes it possible to allow or prohibit web sites or certificates that pose risks.

This module consists of 2 zones:

- A zone for profiles,
- A zone for SSL filter rules.

## Profiles

The buttons in this strip allow you to configure the profiles associated with SSL filtering.

## Selecting a profile

The drop-down list offers 10 profiles, numbered from 00 to 09.

Each profile is named "Default" by default, accompanied by its number.

#### Examples:

- $\bullet$  Defaut00
- $\bullet$   $[1]$  Default01...

To select a profile, click on the arrow to the right of the field in which "Default00" is displayed by default, and select the desired profile.

Each profile is configured as follows by default:

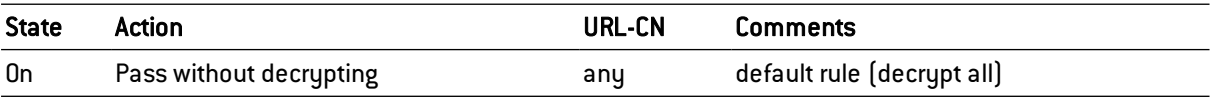

## **Buttons**

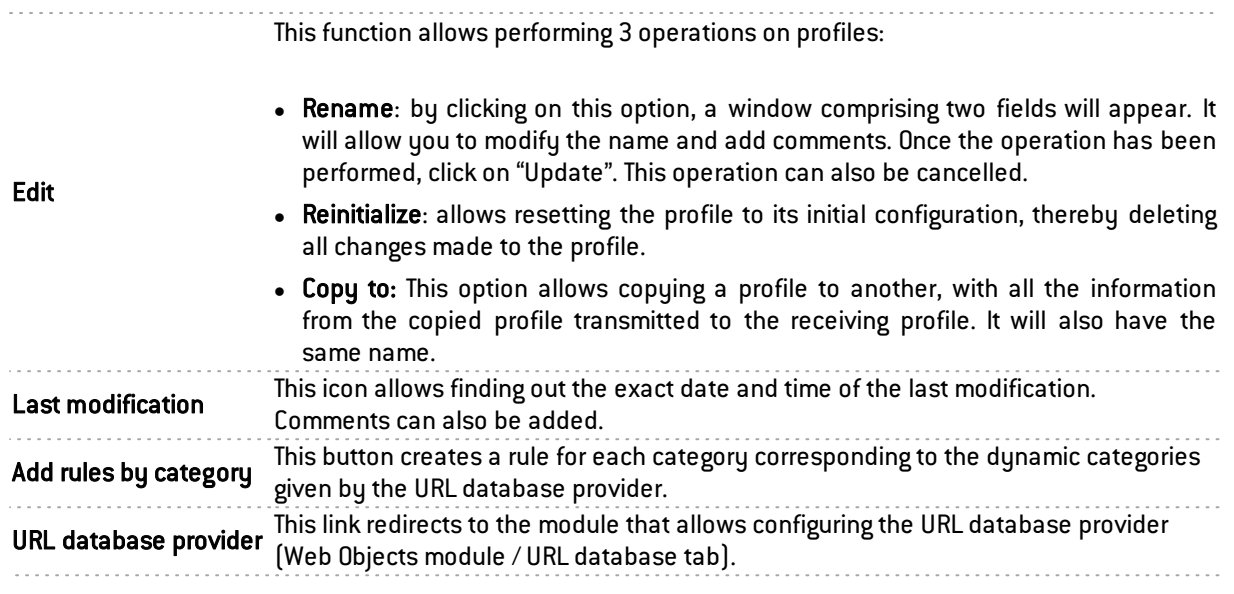

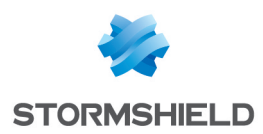

## Rules

The procedure for editing an SSL filter profile is as follows:

**1** Select a profile from the list of SSL filter profiles.

2 The table of filters will then appear as well as a screen indicating errors.

## Possible operations

A multiple selection allows assigning the same action to several rules. Select several successive alarms using the Shift  $\hat{U}$  key or individually by holding down the Ctrl key. You can also remove an item from an existing selection with the Ctrl key.

Some column titles have the icon  $\mathbb{E}$ . When you click on it, a menu appears and suggests assigning a setting to several selected rules (*Status* and *Action*).

Example: Several lines can be deleted at the same time, by selecting them with the Ctrl key and pressing on Delete.

Add button: Inserts a line to be configured after the selected line.

Delete button: Deletes the selected line.

Up button: Places the selected line before the line just above it.

Down button: Places the selected line after the line just below it.

## The table

The table contains the following columns:

Status of the rule:

**O** Enabled, the rule is used for filtering.

Disabled, the rule is not used for filtering. If this rule is disabled, the line will be grayed out in order to reflect this.

#### **State**

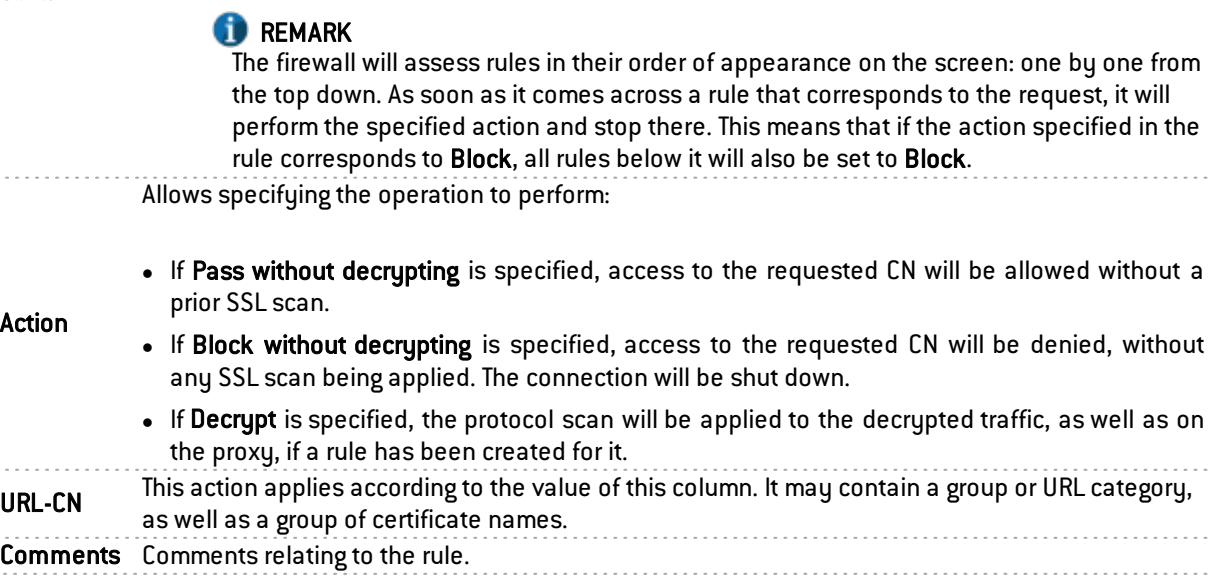

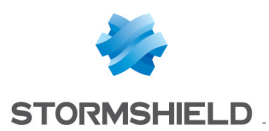

# Errors found in the SSL filter policy

The screen for editing SSL filter rules on the firewall has a rule compliance and coherence analyzer which warns the administrator when a rule inhibits another rule or if an error has been created on one of the rules.

This analyzer shows rule creation errors and coherence errors.

Errors are displayed in the form of a list. By clicking on an error, the rule concerned will automatically be selected.

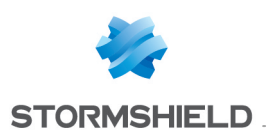

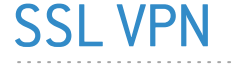

SSL VPN enables remote users to safely access internal corporate resources using communications encrypted in SSL. The use of SSL VPN requires the installation of an SSL VPN client installed on the workstation or on any type of mobile terminal(Windows, IOS, Android, etc.).

If the VPN client that has been provided is used, only the IP address of the firewall and its authentication information (login/password) will be needed for the connection. If an OpenVPN client is used, the client must retrieve configuration details from the authentication portal ("Personal data" menu) before inserting them into the client

In addition to the settings in this module, the **Authentication** section must define the method and allow the user in its policy. A filter rule must also specify 'Via SSL VPN tunnel' as the source (advanced configuration) in order to authorize traffic.

For further information, please refer to the Technical note SSL VPN tunnels available in your secure-access area.

This module consists of a single configuration screen split up into 4 zones:

- Enable SSL VPN
- Network settings: this zone contains elements for configuring the SSL VPN server, networks or contactable hosts, as well as the network assigned to clients.
- DNS settings sent to client: this zone contains the DNS configuration elements that will be sent to the client.
- Advanced configuration: an area for customizing the lifetime before SSL renegotiation, defining scripts to be executed where necessary when logging on to/off from the client and selecting client and server certificates for setting up the SSL tunnel.

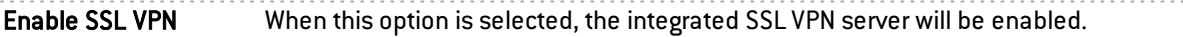

## General configuration

UTM IP address (or FQDN) used Indicate the public IP address of the IPS-Firewall (or an FQDN associated with this address. Example: sslserver.company.com) through which clients will be able to contact the SSL VPN server. Network assigned to clients Select a "network" object ("IP address range" or "Group" objects are not accepted). Each client that logs on via SSL VPN will be assigned an IP address belonging to this network. The object can be created directly in this window by clicking on the icon  $\frac{\mathbb{E} \cdot \mathbf{r}}{2}$ **IMPORTANT** In order to prevent routing conflicts on client workstations during the connection to the SSL VPN, select for your clients sub-networks that are less commonly used instead (example: 10.60.77.0/24, 172.168.38.0/24, etc.). Many filtered internet access networks (public Wi-Fi, hotels, etc) or private local networks precisely use the first few address ranges reserved for these uses (example: 10.0.0.0/24, 192.168.0.0/24).

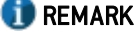

Address ranges are not supported.

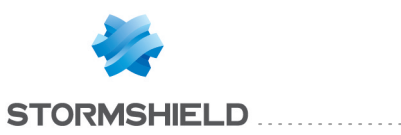

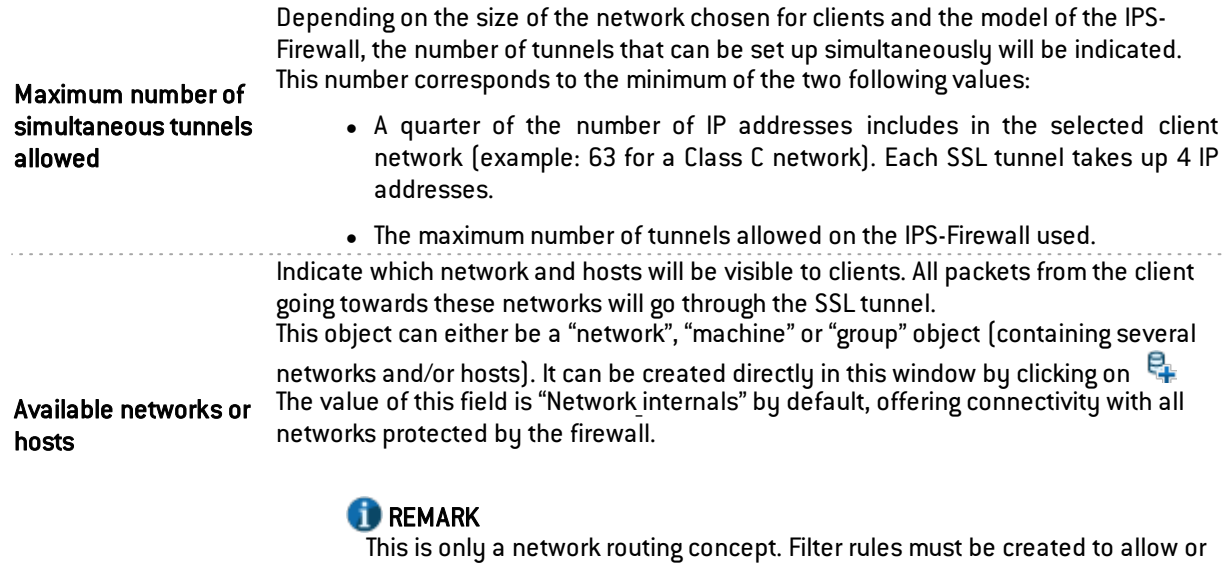

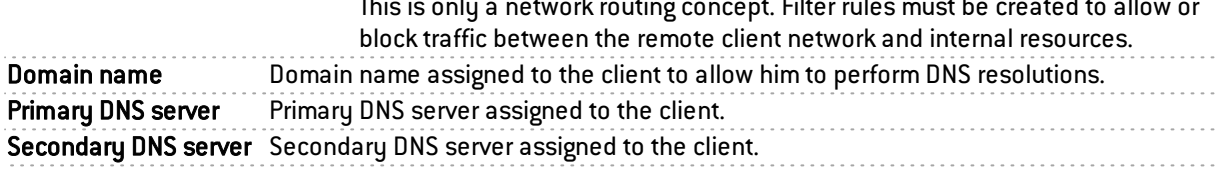

# Advanced properties

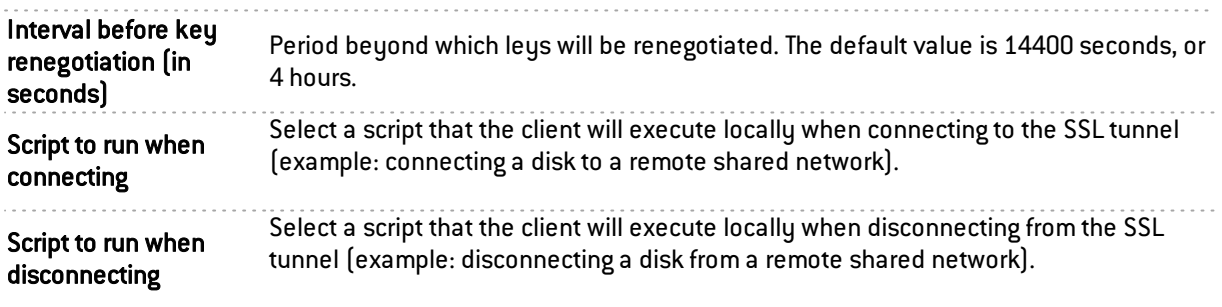

# **O** NOTE

Only client hosts running under Windows and with the Stormshield Network client can use the executable script service. The format of files must be ".bat".

# **O** NOTE

All Windows environment variables can be used in connection/disconnection scripts (example: %USERDOMAIN%, %SystemRoot%, etc.).

Two environment variables relating to the SSL VPN tunnel can also be used:

- %NS\_USERNAME%: the user name used for authentication,
- %NS ADDRESS%: the IP address assigned to the client.

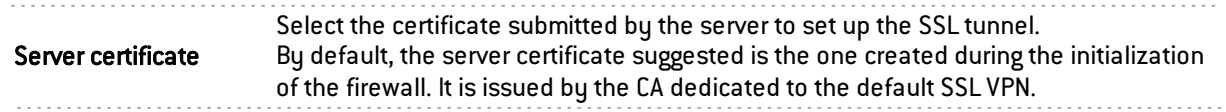

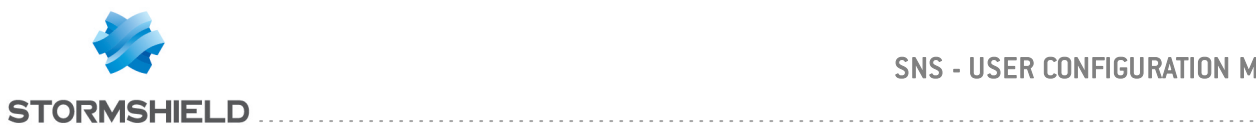

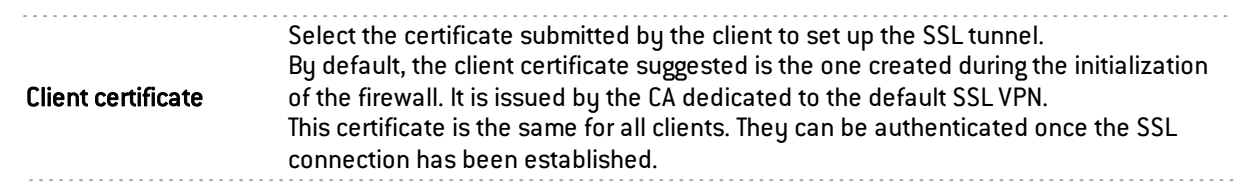

## **O** IMPORTANT

If you choose to create your own CA, you will need to use two certificates signed by it. If this CA is not a root authority, both certificates have to be issued by the same subauthority.

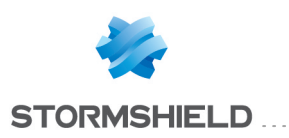

# SSL VPN Portal

Stormshield Network's SSL VPN allows your mobile or static users to connect to your company's resources securely.

The SSL VPN configuration screen consists of 4 tabs:

- <sup>l</sup> *General*: Allows enabling the module, selecting the access type and configuring advanced properties.
- Web servers: Stormshield Network's SSL VPN allows securing access to your HTTP servers (Intranet, webmail,…) while avoiding the need to manage multiple HTTP servers. Furthermore, for mobile users, it allows masking information about your internal network, the only visible IP address being your firewall's. Stormshield Network's SSL VPN automatically rewrites HTTP links found in web pages that your users visit. This allows browsing between your various servers, if they have been configured, or prohibiting access to certain servers. When a web link in a page points to an unconfigured server, the link will be redirected to the Stormshield Network SSL VPN start page.
- <sup>l</sup> *Application servers*: This section shows the servers that have been configured for access to resources other than web-based resources (telnet, mail, etc)

Stormshield Network's SSL VPN enables securing any protocol based on a single TCP connection (POP3, SMTP, telnet, remote access, etc). For protocols other than HTTP, the client that allows secure connections is a Java applet, which will open an encrypted tunnel. All packets exchanged between the client workstation and the firewall are encrypted.

Stormshield Network'S SSL VPN does not impose any client installations on your users' workstations and natively supports operating systems that have Java installed (Windows, Linux, MAC OS-X,…).

You only need to configure the servers which you intend to allow your users to access. These servers will be added dynamically to the list of authorized servers the next time your users load the java applet.

The java applet opens listening ports on the client workstation, and client tools will need to connect to these ports in order to pass through the secure tunnel set up between the applet and the firewall. It is necessary to ensure that the chosen port is accessible to the user (where privileges are concerned) and that there is no conflict with another port used by another program. These servers will be added dynamically. These can be used for control purposes and/or transparent authentications on the source of requests.

• User *profiles*: If you wish to restrict access to servers defined in the SSL VPN configuration, you need to define profiles that contain the list of authorized servers, then assign them to users.

# "General" tab

Enable SSL VPN: Allows enabling SSL VPN and choosing from three options offers in the table below.

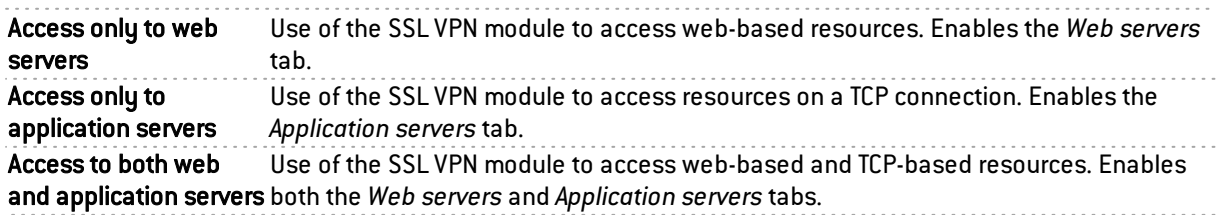

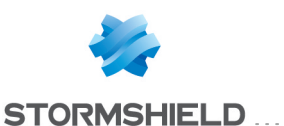

## Advanced properties

#### Access to servers via SSL VPN

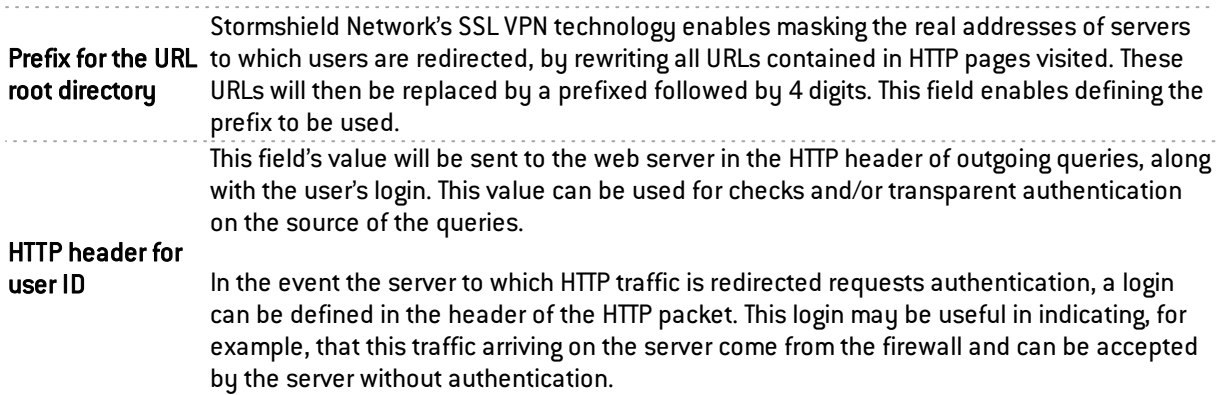

#### Client workstation configuration

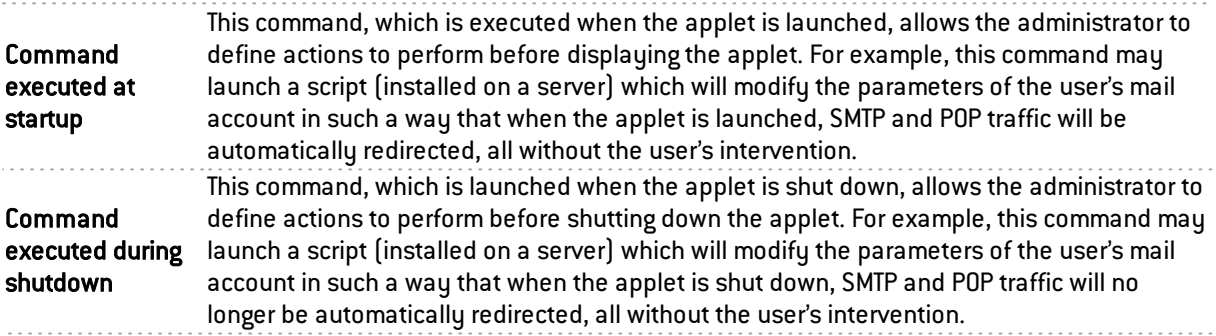

## "Web servers" tab

This section groups the servers configured for access to web resources.

The number of web servers that can be configured varies according to the appliance model:

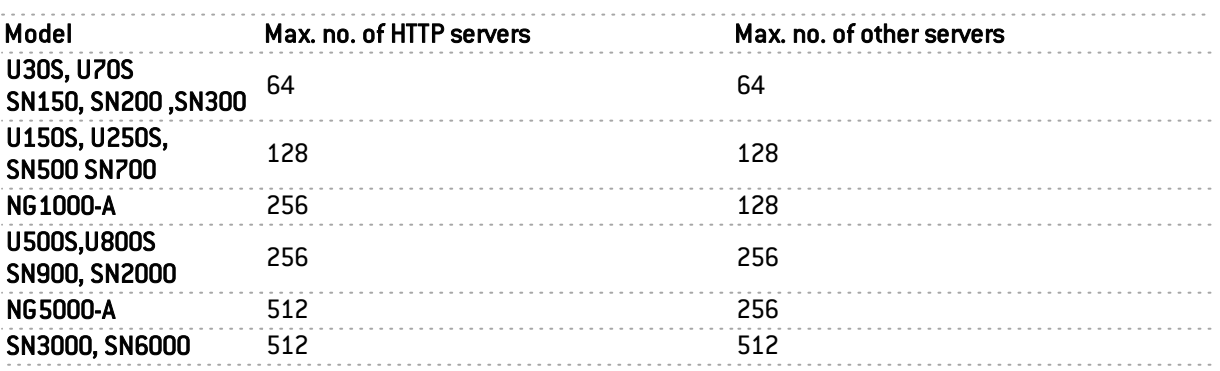

## Adding a web server

To add a web access server, the procedure is as follows:

**L** Click on Add then select one of the suggested servers. A screen containing server names will appear.

**2** Enter a name for this server. (The field can be left empty. Allowed characters: numbers, letters, spaces, -, , and dots.)

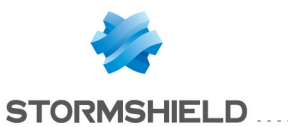

**3** This server's configuration then appears. The different parameters are explained below.

The object corresponding to the server accessible to the user can be specified in this field.

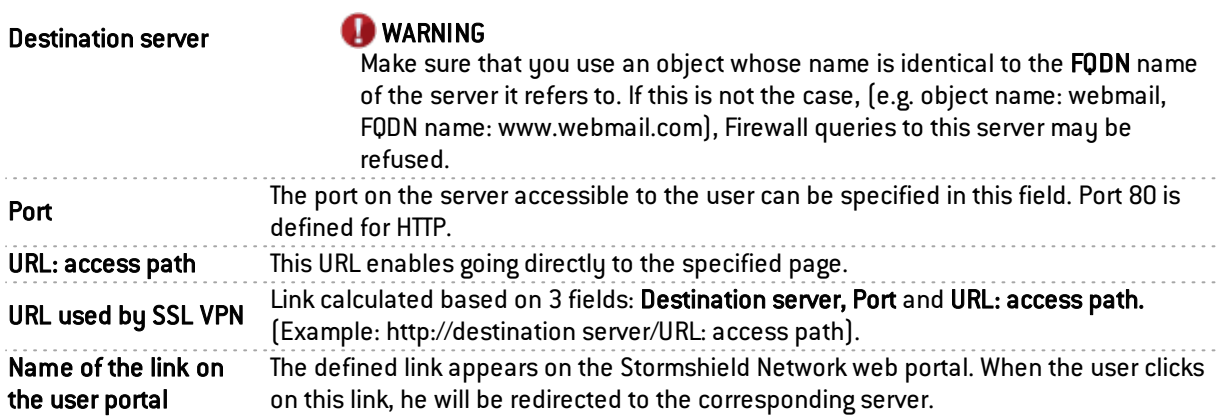

#### Advanced properties

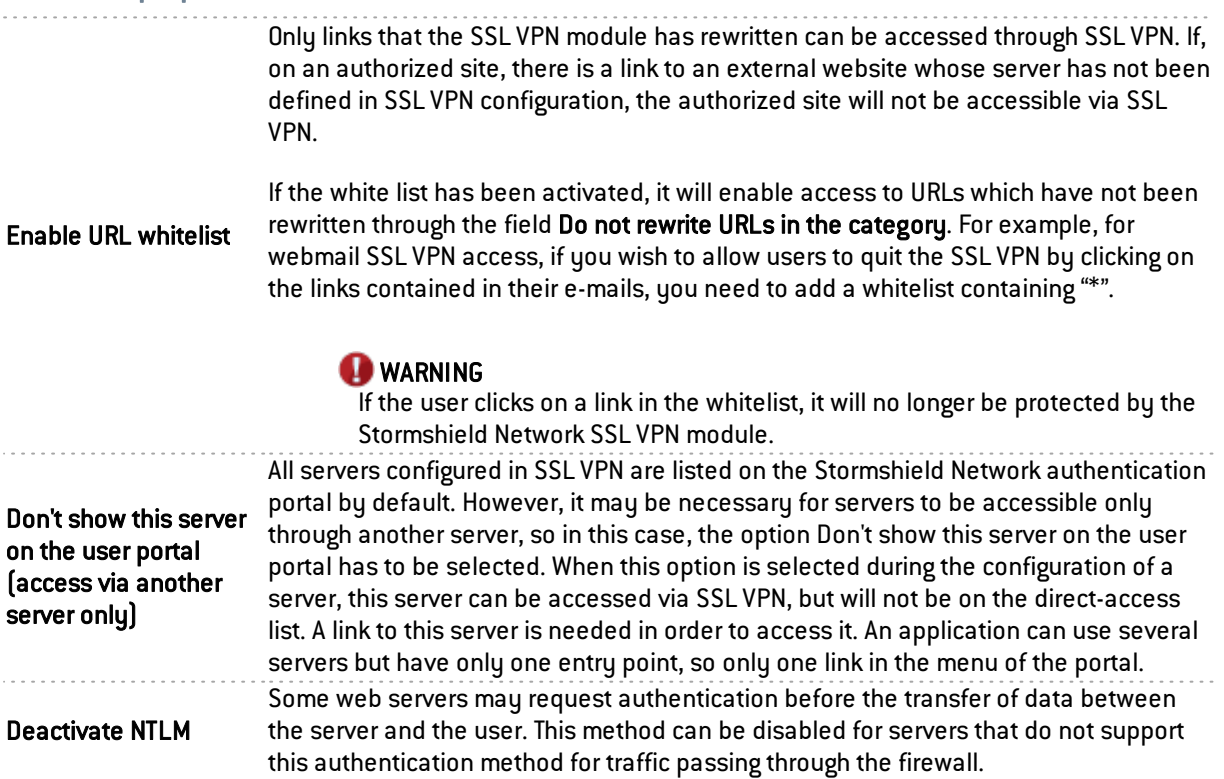

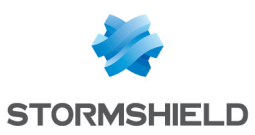

The "User-Agent" field in the header of an HTTP request contains the identifier for the web browser used. For example, on Internet Explorer: Mozilla/4.0 (compatible; MSIE 6.0 ...). Rewriting the "User-Agent" value therefore allows modifying the HTTP request in such a way that it gives the impression of coming from a different browser type.

Rewrite \"User-Agent\" field (force OWA compatibility mode) This option is particularly useful in basic mode of Outlook Web Access (OWA). In fact, OWA in premium mode (a very advanced mode), uses Webdav, an extension of HTTP. Since not all types of network equipment support these extensions (the SSL VPN module on firewalls supports OWA in premium mode), the transmission of such traffic may give rise to compatibility issues, especially on the internet. Instead of all users (internal and external) having to use a more basic mode of OWA, the option Rewrite User-Agent enables using "premium" OWA internally (compatibility with premium mode is easy to obtain) and using "basic" mode by passing through SSL VPN (for mobile users, via internet). Since "old" web browsers do not support these extensions, OWA therefore automatically operates in basic mode when it encounters the "User-Agent" on these browsers. Rewrite OWA Premium If this option has been selected, you will enable the specific rewriting rules that allow mode specific code supporting Outlook Web Access in premium mode.

Lotus Domino Web Access version 7.0.4 runs through SSL VPN tunnels. There is therefore no need to enable specific rewriting rules that would allow supporting Lotus Domino web applications.

#### Alternative URLs for this server (alias)

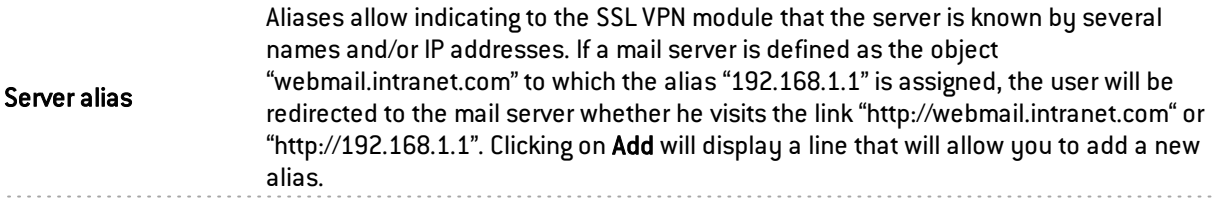

#### Adding an OWA web server

The SSL VPN module on Stormshield Network Firewalls supports OWA (Outlook Web Access) Exchange 2003, 2007 and 2010 servers.

"Premium" mode can only be used in Windows with Internet Explorer 5 and higher. It is based on web technologies such as html, css and javascript but also on Microsoft proprietary technologies such as htc, xml and activeX.

In Exchange 2003, the links are absolute links, regardless of whether they are in HTML pages, javascripts, in XML data, or in XSL sheets, such as "http://www.company.com/index.htm".

It is therefore possible to add HTTP servers (with specific preset options for perfect compatibility with OWA) to the list of web-access servers.

To add an HTTP server-OWA, the procedure is as follows:

Click on Add then select OWA Web server 2003 (Premium mode) or OWA Web server 2007 – 2010 (premium mode). The following screen appears:

**2** Enter a name for this server. (The field can be left empty. Allowed characters: numbers, letters, spaces, -, , and dots.)

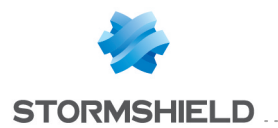

**3** The preset options for an OWA 2003 premium server are: HTTP port, the field URL: access path with "exchange" indicated, the field Enable URL whitelist enabled, the field Do not rewrite URLs in the category with the URL group "vpnsslowa" indicated, the field Deactivate NTLM and the field Rewrite OWA Premium mode specific code.

For an OWA 2007-2010 server, the pre-entered fields are: HTTP port, the field URL: access path with "owa" indicated, the field **Enable URL whitelist** with the URL category "vpnssl owa" indicated, and the field Rewrite OWA Premium mode specific code.

Other options that have not been entered have to be configured in the same way as for a "normal" web-access server.

## Adding a Lotus Domino web server

The SSL VPN module on Stormshield Network Firewalls supports Lotus domino servers.

An HTTP server can be added to the list of web access servers with certain options specifically pre-entered for compatibility with Lotus Domino.

The procedure for adding an HTTP-Lotus Domino server is as follows:

**1** Click on Add then select Lotus Domino web server.

**2** Enter a name for this server. (The field can be left empty. Allowed characters: numbers, letters, spaces, -, \_, and dots.)

The following field is pre-entered option for Lotus domino servers: "http" port

## "Application servers" tab

#### Configuration with an application server

The procedure for adding a server to access resources other than web-based resources is as follows:

**L** Click on Add then select Application server.

**2** Enter a name for this server. (The field can be left empty. Allowed characters: numbers, letters, spaces, -, , and dots.)

**3** This server's configuration then appears. The different parameters are explained below.

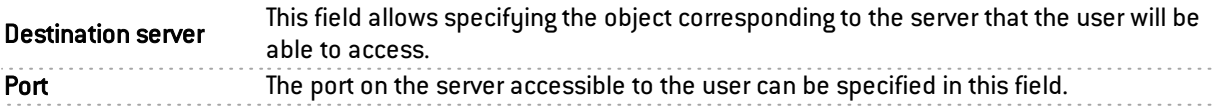

#### User workstation settings

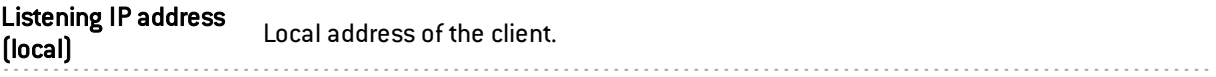

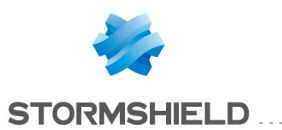

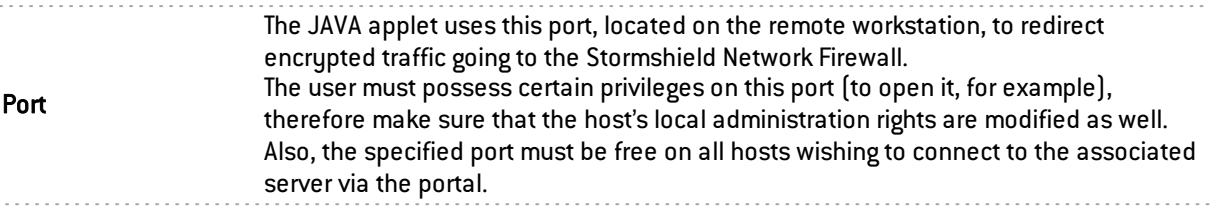

. . . . . . . . . . . . . . . .

#### Advanced properties

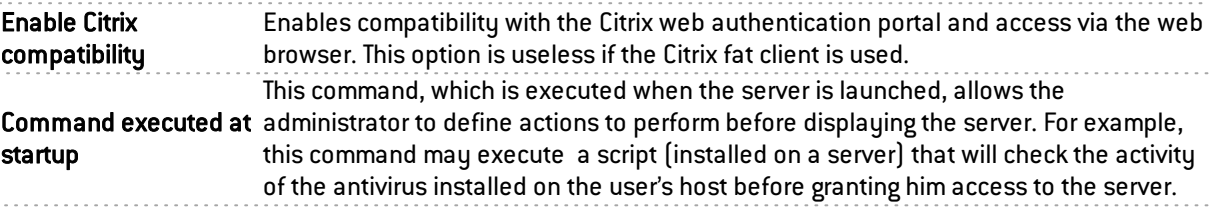

## Configuration with a Citrix server

#### Step 1: Creating an object for the Citrix server

Go to the object database in order to create a host and select a host.

### 2 Step 2: Configuring an application server

In the SSL VPN module, select the tab *Application servers*. Click on Add then select Citrix server. Give your server a name. The Citrix configuration screen will then appear.

Select the Citrix server created earlier in the objects database. [Cf. Step1]

### **B** Step 3: Configuring a web server

Select the tab *Web servers*.

Click on Add then select "web server ". Give your server a name. The web server configuration window will then appear:

As for the URL: access path, indicate CitrixAccess/auth/login.aspx (if it is the version Presentation Server 4.0).

## **4** Sending the configuration

Click on Apply.

## **5** Accessing the web portal

Open the web browser then identify yourself (https://your firewall's IP address or its name).

Go to "Secure access" then select "Pop up secure-access window" from the drop-down list.

## **WARNING**

It is important for the Stormshield Network SSL VPN applet to operate as a background task.

Next, select **Portal access**\Portal then enter your username, password and domain.

## Deleting a server

To delete a server, the procedure is as follows:

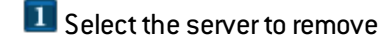

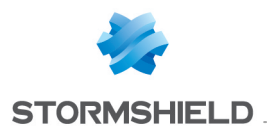

**2** Click on the button Remove

## **WARNING**

When a server is removed from the list of configured SSL VPN servers, it will automatically be removed from the profiles to which it belonged.

# "User profiles" tab

# Operating principle

All servers configured in the SSL VPN module are listed on the Stormshield Network authentication portal by default. As such, users who have the right to access SSL VPN features on the firewall have access to all the servers configured by the administrator. The concept of using profiles enables determining which users will have access to which servers configured in SSL VPN.

# Configuring a profile

#### Adding a profile

The procedure for adding a profile to the list of available SSL VPN profiles is as follows:

**L** Click on Add, then specify the name of the profile.

**2** From the list of "Accessible web servers" and "Accessible application servers", select the servers that will be accessible to users that belong to this profile.

**3** Click on Apply to activate the configuration.

## **WARNING**

Profiles cannot be created if there is not at least 1 configured SSL VPN server.

#### Deleting a profile

The procedure for deleting a profile is as follows:

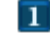

 $\blacksquare$  Select the profile you wish to delete.

**2** Click on the button Remove.

#### Using a profile

Profiles can be used in 2 ways – either as a default profile in SSL VPN configuration, or assigned to one or several users as the specific profile of these users.

#### Using a profile as a default profile

The procedure for using a profile as the default profile in SSL VPN configuration (users who do not have a specific profile will be assigned this default profile) is as follows:

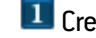

**L** Create a profile in SSL VPN\User profiles,

**2** Define the profile to be used as the default profile (name of the profile and associated servers) in the configuration menu Users\VPN Access privileges \default access \SSL VPN.

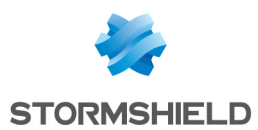

#### Using a profile as the specific profile for one or several users

The procedure for using a profile as the specific profile for one or several users (regardless of the list of servers defined by the default profile, these users will possess a list of specific servers) is as follows:

Define the profile to be used as the specific profile (name of the profile and associated servers) in User profiles in the SSL VPN module, then click on Apply to apply the changes.

**2** In the module Users\VPN Access privileges \VPN access, select the user from the "SSL VPN" column, select the profile defined earlier and click on Apply.

## SSL VPN services on the Stormshield Network web portal

When authentication is enabled on the firewall (module Users\Authentication\*General*, select "Enable the captive portal"), then you will be able to access Stormshield Network's SSL VPN features.

To access SSL VPN features, the procedure is as follows:

**1** Open the web browser.

2 Indicate the URL "https:// firewall address" in the address bar.

**3** The firewall authentication page will appear; you need to log in.

**4** If the you have the privileges to use VPN features, the Secure access menu will appear, enabling access to SSL VPN features.

When the authentication duration expires or access to the SSL VPN is denied, the user will be redirected to the transparent authentication page (SSO) if this method is available.

#### Accessing your company's web sites via an SSL tunnel

This menu displays the list of websites the administrator has configured and to which users have access.

The other methods of secure access enable accessing other secure sites configured by the administrator.

#### Accessing your company's resources via an SSL tunnel

This menu displays the list of other servers the administrator has configured and to which users have access.

## **WARNING**

No links are available on this page. However, this window must be kept open throughout the duration of the connection (the window can be reduced), otherwise the connection will be lost.

To access resources the administrator has configured, it has to be indicated to the client software (e.g. a mail client) that the server to which he has to connect to retrieve mail is no longer the usual mail server. An address like "127.0.0.1: Listening port" where "Listening port" is the port specified on the server configuration, has to be indicated.

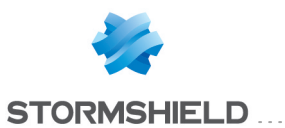

The listening port for each configured server will be displayed on the Stormshield Network web portal page.

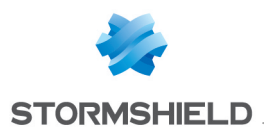

# **STATIC MULTICAST ROUTING**

Multicast routing allows distributing network traffic from one source to several destinations. The source and destinations will then be placed in a "multicast group".

This type of routing is used for teleseminar applications (no interaction with recipients), teleconferences (each member of the group can be a traffic source), routing table distribution for the RIPv2 protocol, remote network booting (BOOTP protocol), etc.

# **O** IMPORTANT

Static multicast routing has priority over all other types of routing (static routing, dynamic routing, routing in a bridge, policy-based routing, etc).

Enable multicast routing If this option is selected, you will be enabling the static multicast routing service and the associated policy if it contains enabled rules.

# Actions on multicast routing policy rules

The table allows you to define the rules in the multicast routing policy to be applied on the firewall. High-priority rules are placed on top. The firewall executes rules in their order of appearance in the list (rule no. 1, 2 and so on) and stops as soon as it reaches a rule that matches the traffic that it processes.

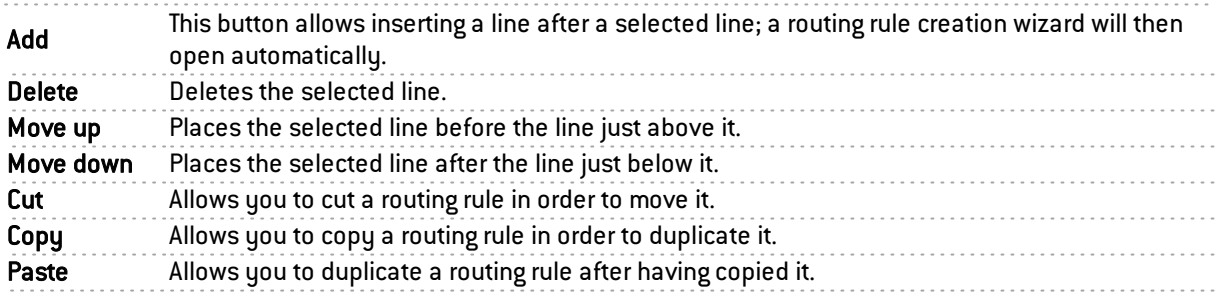

## New rule

#### Step 1: selecting the multicast group and the source interface

Select the multicast object containing allowed multicast IP addresses as well as the multicast traffic source (source interface) for this routing rule.

The multicast group must contain a host, network, IP address range or group containing exclusively multicast IP addresses (within the range 224.0.0.0 - 239.255.255.255 inclusive).

#### Step 2: selecting the destination interfaces

Click on **Add** to target the destination of the traffic affected by the multicast routing rule. You can add as many destination interfaces as necessary in the rule.

# **O** NOTE

A multicast packet matching the rule (packet originating from an address contained in the multicast group and being presented by one of the declared source interfaces) will be sent to all destination interfaces.

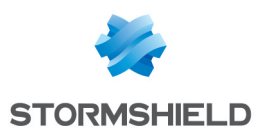

# STORMSHIELD MANAGEMENT CENTER

If you have installed the Stormshield Management Center centralized administration server, this panel will allow you to install the attachment package in order to connect your firewall to the SMC server.

# **O** IMPORTANT

If you have logged on via the web administration interface to a firewall attached to a SMC server, "Managed by SMC - EMERGENCY MODE" will be displayed in the upper panel. By default, the account used only has read-only access privileges.

You are strongly advised against directly modifying the configuration of a firewall administered by a SMC server, except in an emergency (SMC server uncontactable, for example).

This is because any changes made directly to the configuration via the web administration interface on a firewall attached to a SMC server may be overwritten when a new configuration is sent from the SMC server.

# Connecting the firewall to SMC

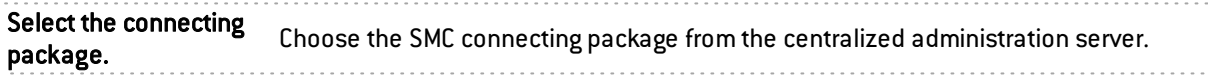

## **Buttons**

Install package: When a connecting package has been selected, this button will download and install it on the firewall.

Once the package has been installed, information on connecting the firewall to the server will be displayed.

# **O** NOTE

For more information on Stormshield Management Center centralized administration, please refer to the *Stormshield Management Center administration guide*.

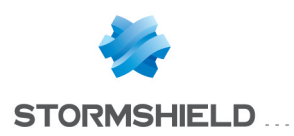

# **SYSTEM EVENTS**

In this module, you will be able to define in your configurations the alarm level of the various system events that may occur (attacks, update failures, invalid CRLs, etc).

It consists of a single screen, listing events by number and in alphabetical order, with the possibility of searching for a particular event.

## Possible operations

There are two actions you can perform in this section.

#### Search

This field allows you to search by occurrence, letter or word. You can as such filter elements in the list in order to view only those you need.

#### Example

If you enter "CRL" in the field, all messages containing this term will be displayed in the table.

#### Restore the default configuration

This button will allow you to cancel all changes you have made earlier in the system event configuration.

When you click on this button, a confirmation message will appear, allowing you to confirm or cancel the action.

## List of events

The screen consists of three columns, as well as a help page at the end of the line for each event type.

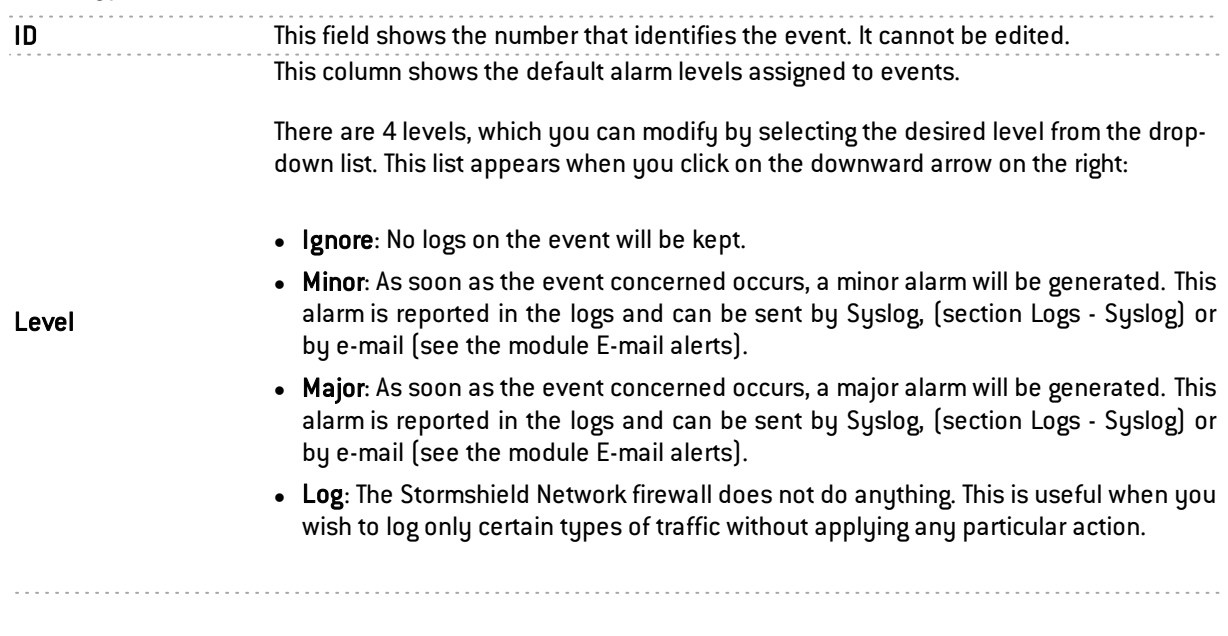

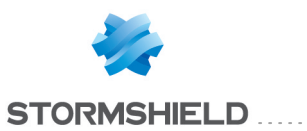

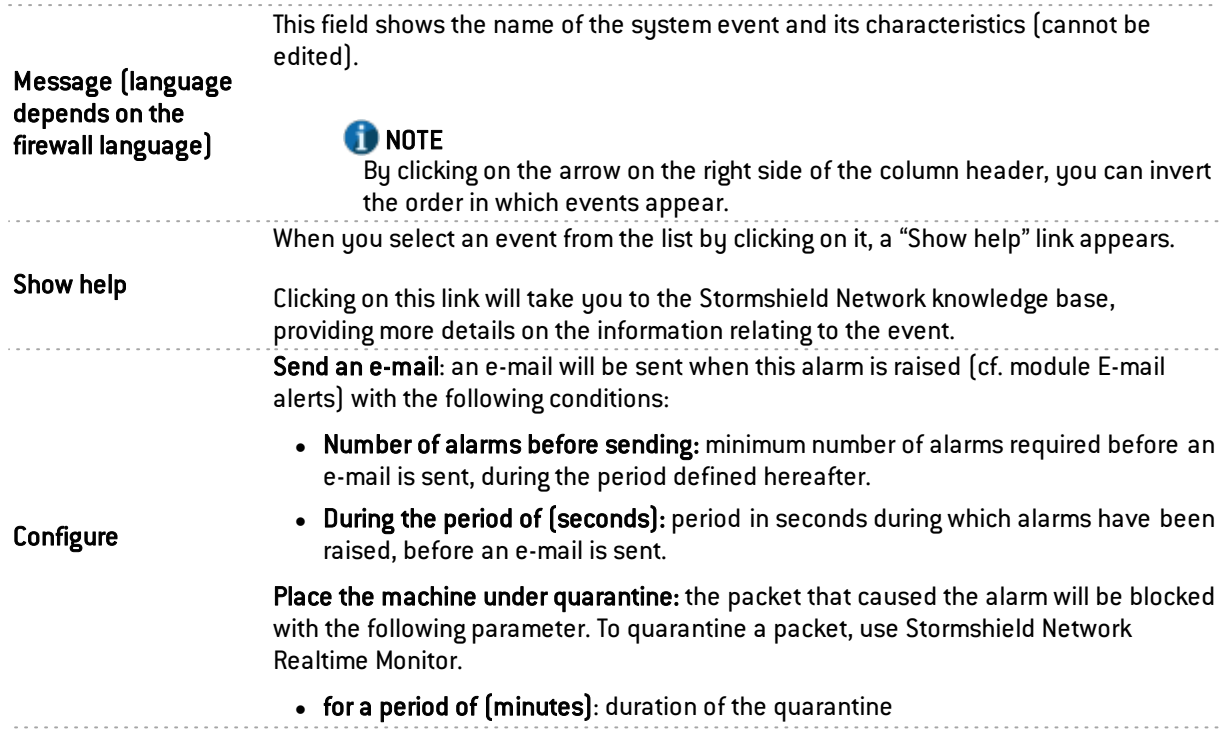

## GENERAL NOTE

When you modify the alarm level of an event, don't forget to click on "Apply" at the bottom of the page, in order to confirm your action.

# System alarms list

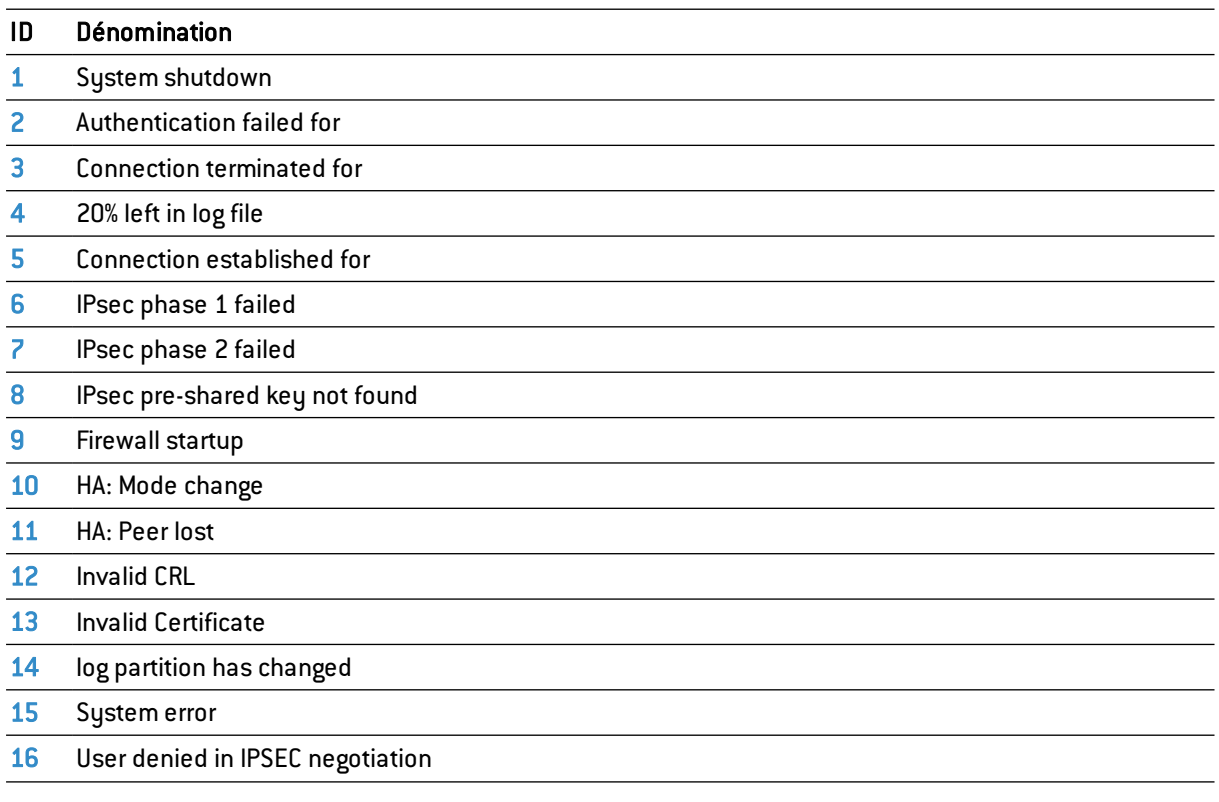

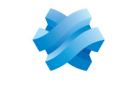

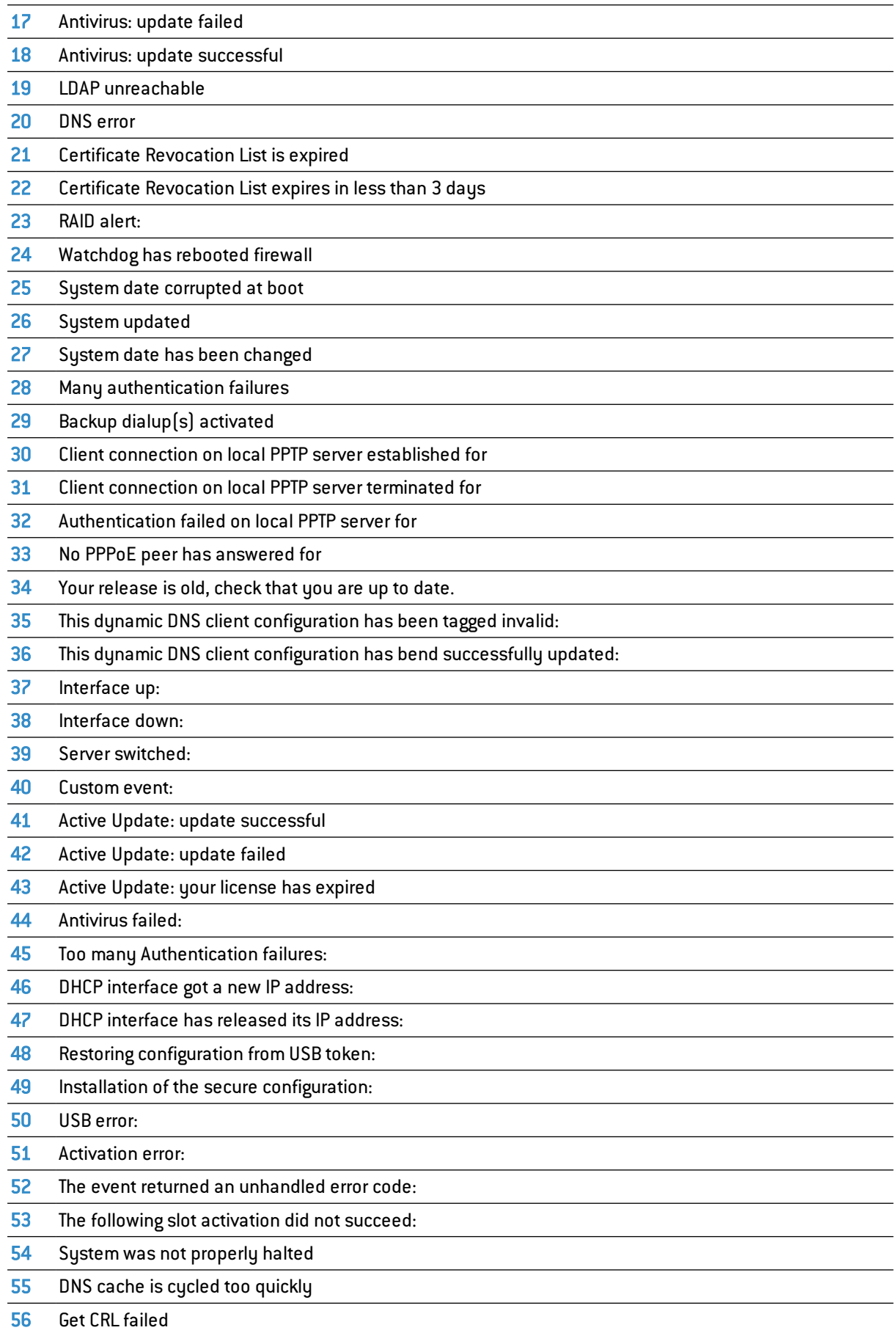

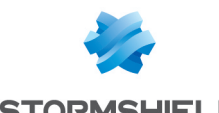

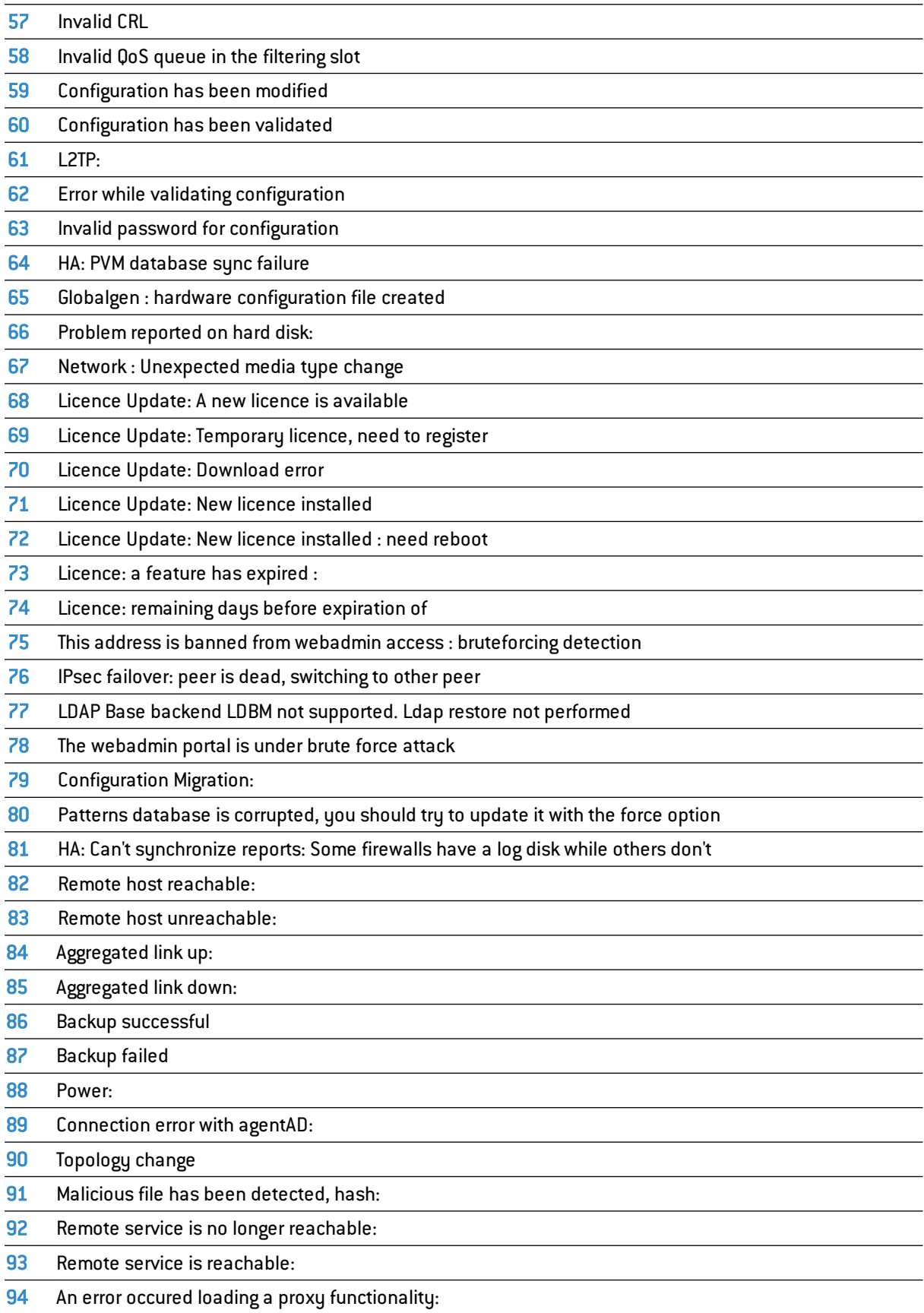

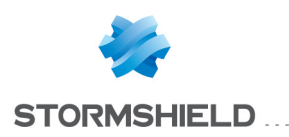

# TIME OBJECTS

The Time objects module consists of two screens:

- On the left: an area for creating time objects.
- On the right: an area displaying the details of the created objects.

To find out which characters are allowed or prohibited in various fields, please refer to [Appendix](#page-393-0) A: [Allowed](#page-393-0) names.

## Possible operations

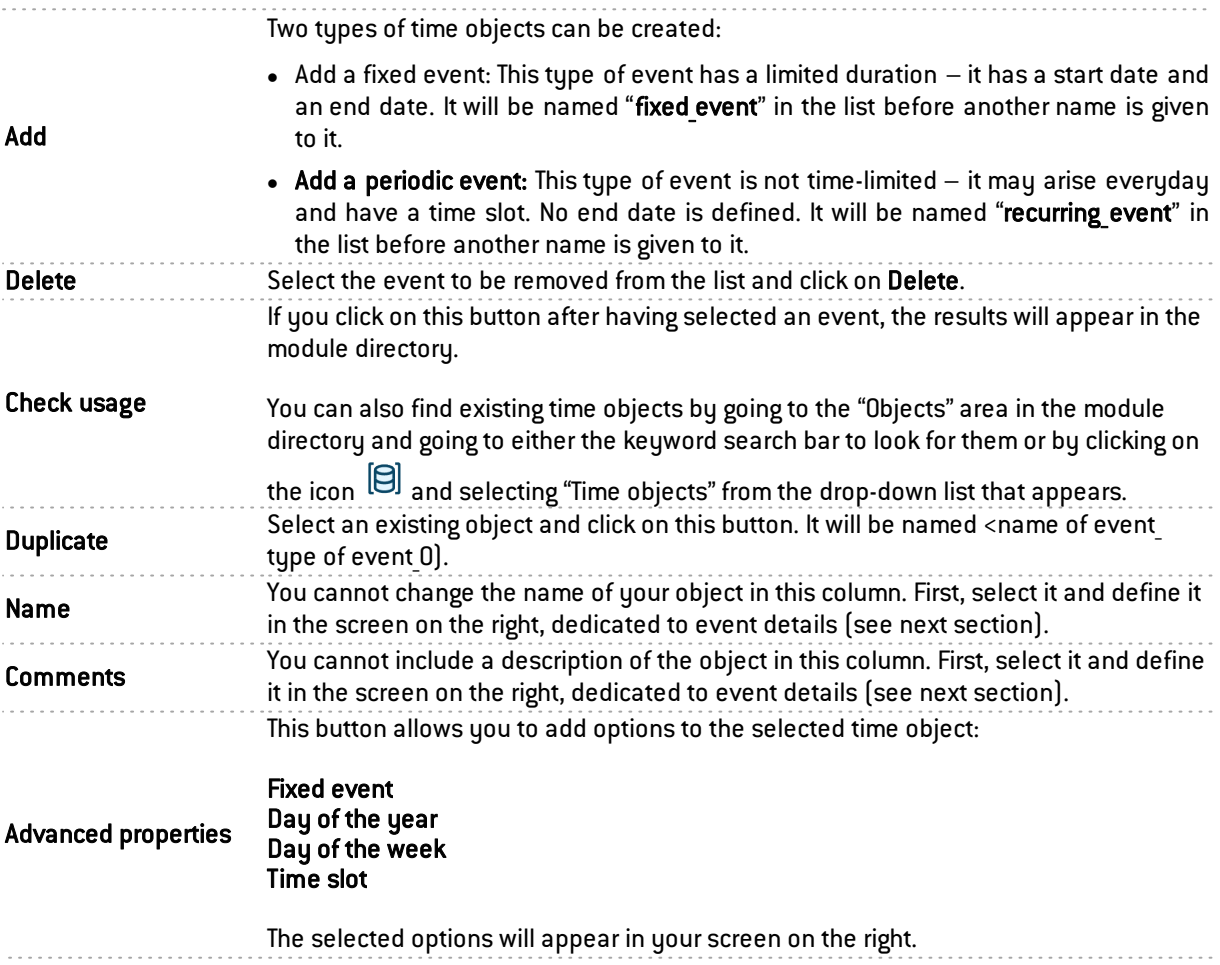

## Information regarding objects

By default, the weekly event is described as taking place "from Monday to Friday. From 9 a.m. to 5 p.m."

The fixed event is described by default as taking place "from <date> to <date> at <time>. Every week from Monday to Friday" at a specified time.

The annual event is described by default as taking place on 1 January from 9 a.m. to 5 p.m.

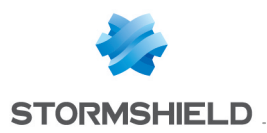

## Fixed event

This field allows defining "From" when the event takes place and until when it will continue. A day has to be defined from the calendar presented.

You will also need to define a time by entering the empty "to" field.

## Day of the year

By default, this field indicates the date  $01: 01$ . You can click on  $\mathbf{A}$  Add a date range and enter a start date and an end date for your event, by selecting the month and the day.

# Day(s) of the week

The days affected by the event are marked with this icon  $\blacktriangledown$ . If you wish to remove a day, click once on it. If you wish to apply an additional day, such as a Saturday, for example, click once on the checkbox "Sat". It will then be marked by the same icon described above and your event will affect this day.

## Time slots

You can define time slots using these buttons:

 $\mathbf{\dot{F}}$  Add a time slot, to add a time slot and to define the start and end time of your event.

**X** To delete it.

New information regarding the time slot(s) will appear in the field Description.

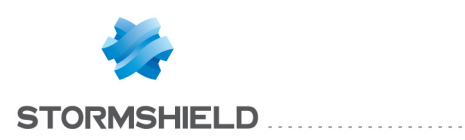

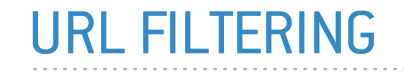

This module consists of 2 zones:

- A zone for profiles.
- A zone for URL filter rules.

## Profiles

The buttons in this strip allow you to configure the profiles associated with URL filtering.

## Selecting a profile

The drop-down list offers 10 profiles, numbered from 00 to 09. Each profile is named "Default" by default, accompanied by its number.

#### Examples:

- $\bullet$  Defaut00
- $\bullet$   $[1]$  Default01...

To select a profile, click on the arrow to the right of the field in which "Default00" is displayed by default, and select the desired profile. Each profile is configured as follows by default:

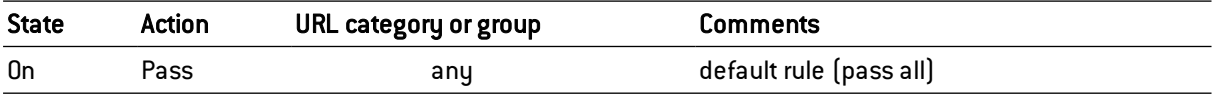

#### **Buttons**

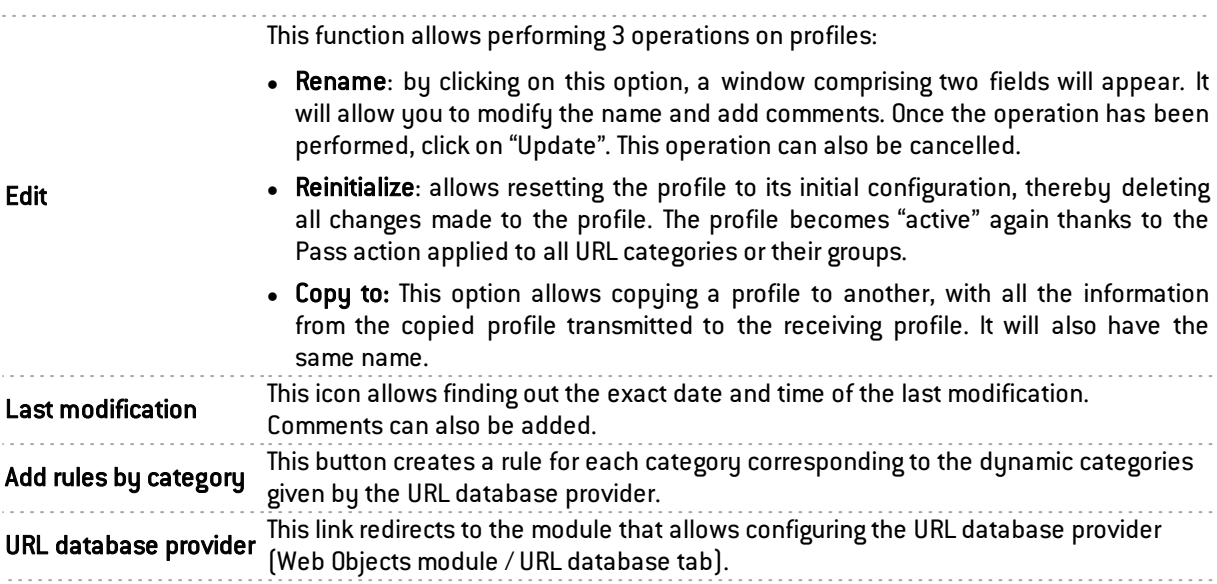

#### Rules

The procedure for editing a URL filter profile is as follows:

- **1** Select a profile from the list of URL filter profiles.
- 2 The table of filters will then appear as well as a screen indicating errors.

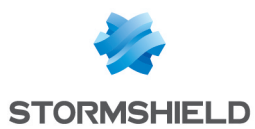

### Possible operations

A multiple selection allows assigning the same action to several rules. Select several successive alarms using the Shift  $\hat{u}$  key or individually by holding down the Ctrl key. You can also remove an item from an existing selection with the Ctrl key.

Some column titles have the icon  $\equiv$ . When you click on it, a menu appears and suggests assigning a setting to several selected rules (*Status* and *Action*).

Example: Several lines can be deleted at the same time by selecting them with the Ctrl key held down, then by clicking on Delete.

Add button: Inserts a line to be configured after the selected line.

Delete button: Deletes the selected line.

Up button: Places the selected line before the line just above it.

Down button: Places the selected line after the line just below it.

### The table

The table contains the following columns:

Status of the rule:

**O** Enabled, the rule will be active when this filter policy is selected. Disabled, the rule will not be operational. The line will be grayed out in order to reflect this.

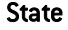

#### **REDUCATION**

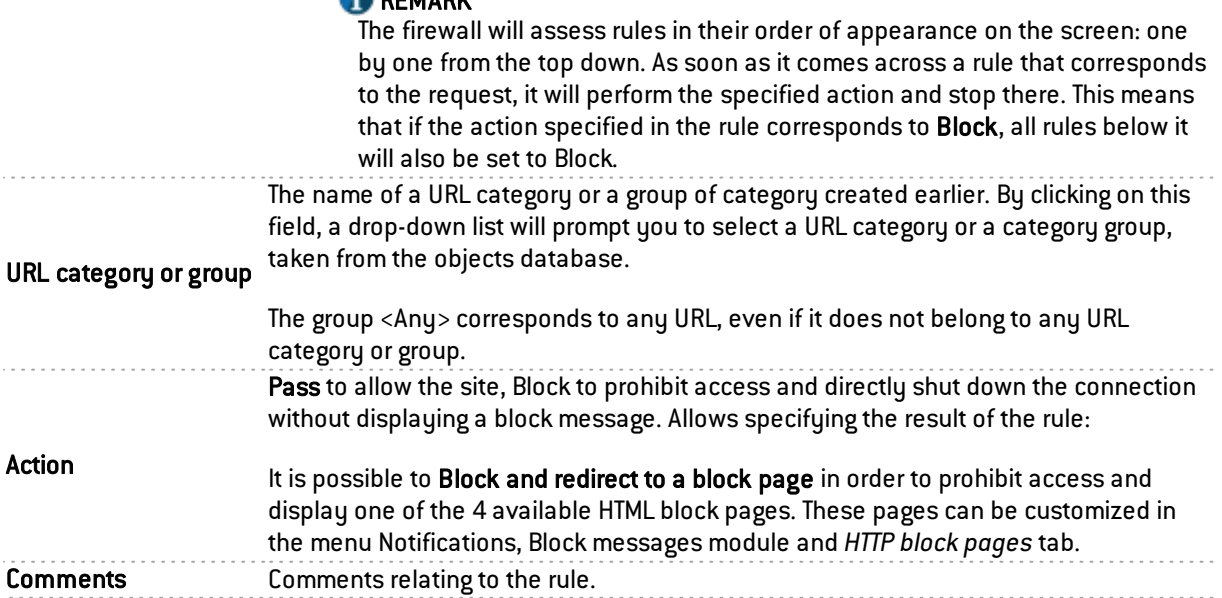

## **REMARK**

Dragging and dropping only applies to URL categories or groups oh categories here.

## **REMARK**

The characters "[ ]" and "{}" are no longer allowed in URLs (Internet Explorer 7 and 8).

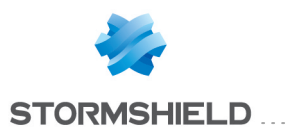

## Errors detected

The screen for editing URL filter rules on the firewall has a rule compliance and coherence analyzer which warns the administrator when a rule inhibits another rule or if an error has been created on one of the rules.

This analyzer shows rule creation errors and coherence errors.

Errors are displayed in the form of a list. By clicking on an error, the rule concerned will automatically be selected.

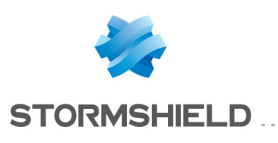

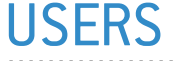

The user authentication service requires the creation of user accounts at the firewall level. To access the features of this module, you must first create or configure your LDAP base (see document *Directory configuration* or module Users\Directory configuration).

The accounts contain all the information relating to these users:

ID

- Name
- First name
- E-mail address (optional)
- Phone number (optional)
- Description (optional)

The Users screen consists of 2 parts:

- A banner showing the various options
- The list of CNs (or users) in the left column, accompanied by information about them in the right column.

These are the tables indicating the maximum number of users that can be authenticated simultaneously according to the model of your firewall:

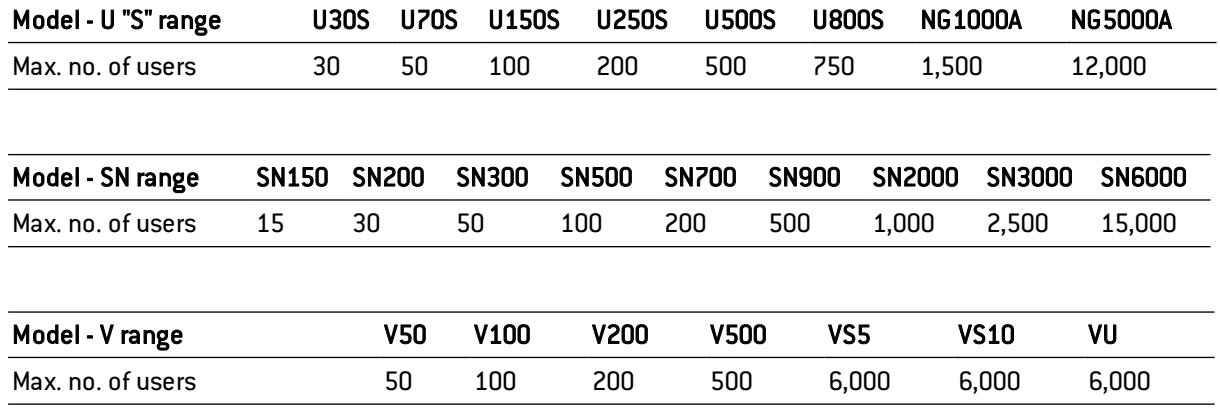

To find out which characters are allowed or prohibited in various fields, please refer to [Appendix](#page-393-0) A: [Allowed](#page-393-0) names.

## Possible operations

## Search bar

Enter the name of the particular user or user group you are looking for.

The search field will list all users and/or user groups with first names, last names and/or logins that correspond to the keywords entered.

#### Example:

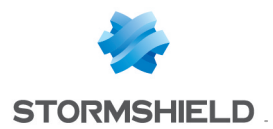

If you type "a" in the search bar, the list below it will show all users and/or user groups with first names and/or last names containing an "a".

#### **Filter**

This button allows you to select the type of CN to display. A drop-down menu will offer you the following choices:

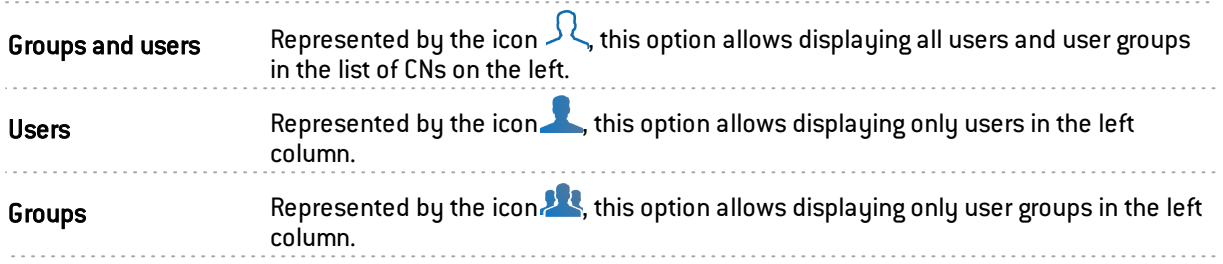

## Creating a group

The Users module allows you to enter information about the group you wish to create in the right column.

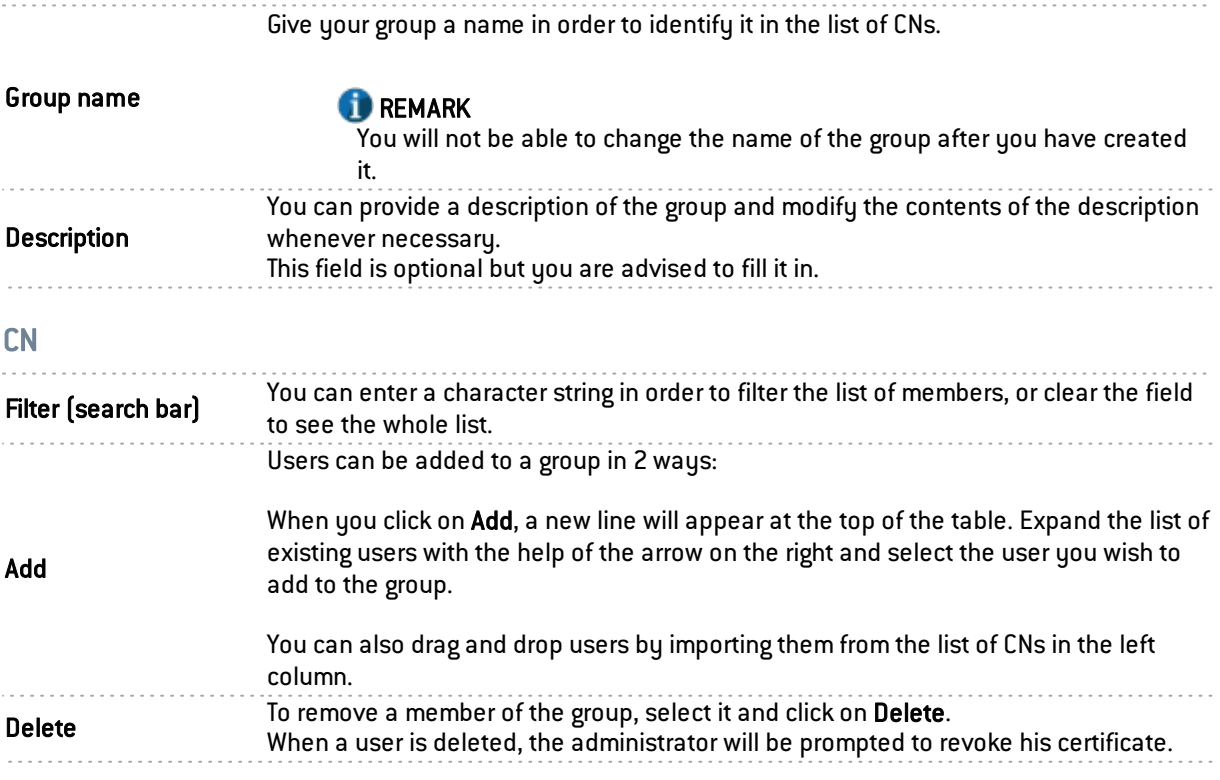

To confirm the creation of your group and to save changes made, click on Apply.

## Creating a user

To create a user, enter at least a login and a name. To associate a certificate with this user, you will need to indicate a valid e-mail address.

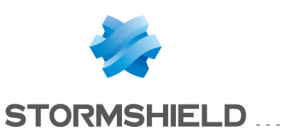

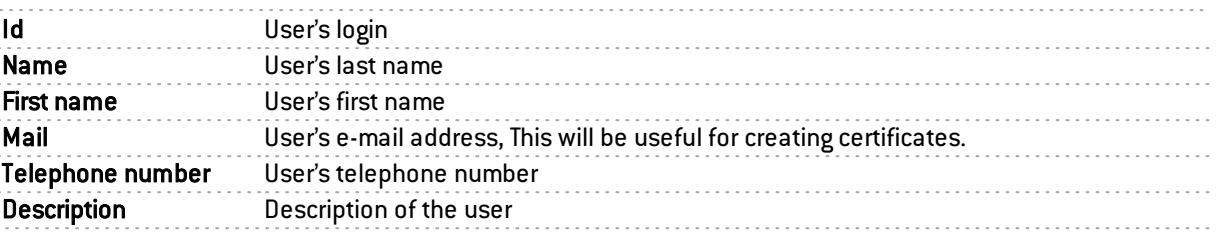

## **REMARK**

The fields "ID", "First name" and "Last name" cannot be modified after the user is created.

To confirm the creation of your user and to save changes made, click on Apply.

A window that allows creating a password for this user will then appear:

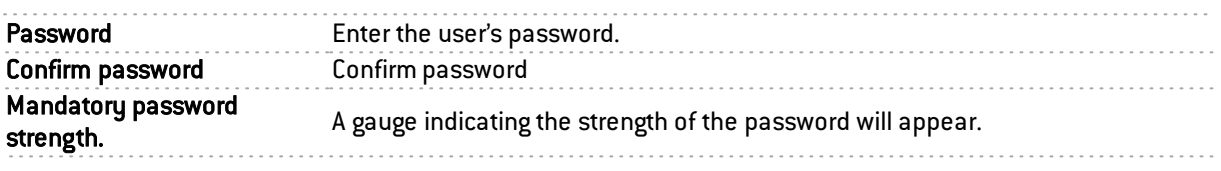

Click on Apply in this window to confirm the creation of the password.

## **REMARK**

The creation of the user's password is not mandatory. Simply click on Cancel in the window to skip this step.

## **Delete**

This button allows deleting a user or a group:

Select the user or group to be deleted.

2 A window will appear with the message "Delete the user <name of user>?". Select Yes to proceed.

## Check usage

Represented by the icon  $\bullet$ , this button will show you which groups users belong to, as well as where the user or group is used in the rest of the configuration.

#### Example:

Filtering.

**1** Select the user or group for which you wish to check usage.

**2** Click on Check usage. The menu directory on the left will show you the user/group (via its ID) in the tab *Users and groups*, and displays the list of groups to which this user belongs, as well as its use in the configuration of the firewall.

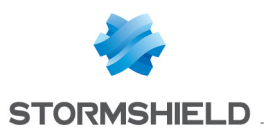

# List of users (CN)

If you wish to access a user's data, select the user in the list of CNs on the left. The information concerning this user will appear in the right column.

# "Account" tab

By clicking on this link, you will be able to create the user's authentication password in a specific window, which also displays the level of security.

Modify user password

#### **NOTE**

To allow the user to modify his password himself, go to the menu Users\ Authentication module\*Internal (or external) interfaces* tab\User passwords and select the option Users can change their passwords.

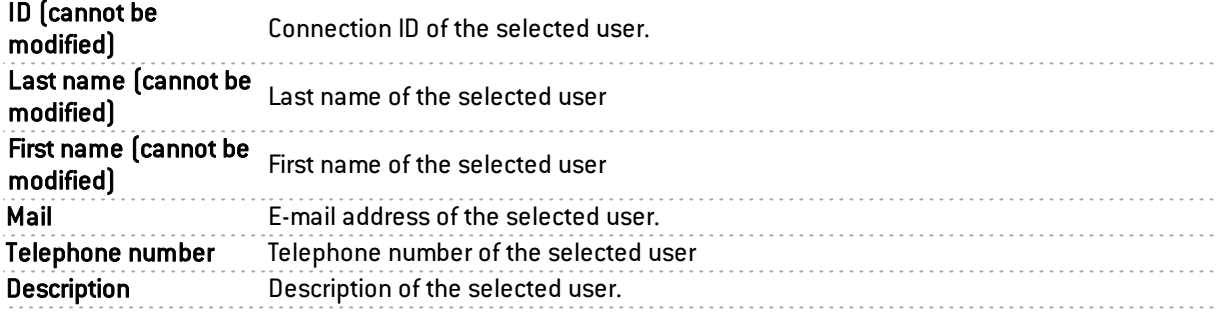

## "Certificate" tab

This tab will allow you to manage the user's x509 certificate.

Since the PKI does not have a certificate authority by default, you will need to create one in order to manage user's certificates: go to the menu Objects\ Certificates and PKI\ Add\Add a root authority.

This certificate will be useful in two cases: SSL authentication and VPN access to the firewall with a mobile IPSec client. This certificate can also be used by other applications.

## "Member of these groups" tab

This tab allows including the user in one or several groups:

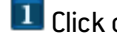

 $\blacksquare$  Click on Add, a new line will appear at the top of the table.

2 Select the arrow to the right of the field. A drop-down menu will display the list of existing groups. Click on the group of your choice. It will be added to your table.

To remove a group, select it and click on Delete.

A user attached to several departments, for example, may belong to numerous groups. The maximum number is 50 groups per user.

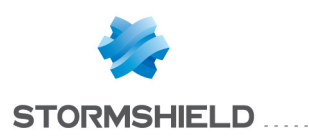

# VIRTUAL INTERFACES

The Virtual interfaces module allows managing, adding or deleting virtual network elements. Depending on their nature, these virtual interfaces can be used in a dynamic routing configuration (loopback interfaces), or to set up tunnels (GRE interfaces) or routed tunnels (IPSec interfaces).

The window for configuring virtual interfaces consists of 3 tabs:

- IPSec interfaces (VTI),
- GRE interfaces.
- Loopback.

# **O** NOTE

To find out which characters are allowed or prohibited in various fields, please refer to [Appendix](#page-393-0) A: Allowed names.

# Creating or modifying an IPSec interface (VTI)

These interfaces make it possible to set up routed IPSec tunnels. The virtual IPSec interface acts as a traffic endpoint and all packets routed to this interface will then be encrypted. Such configurations may allow, for example, making QoS traffic pass through a dedicated IPSec tunnel: high-priority traffic will then take a specific tunnel while other traffic will go through a second tunnel.

To create or modify a virtual IPSec interface, click on the *"IPSec interfaces (VTI)*" tab.

## Button bar

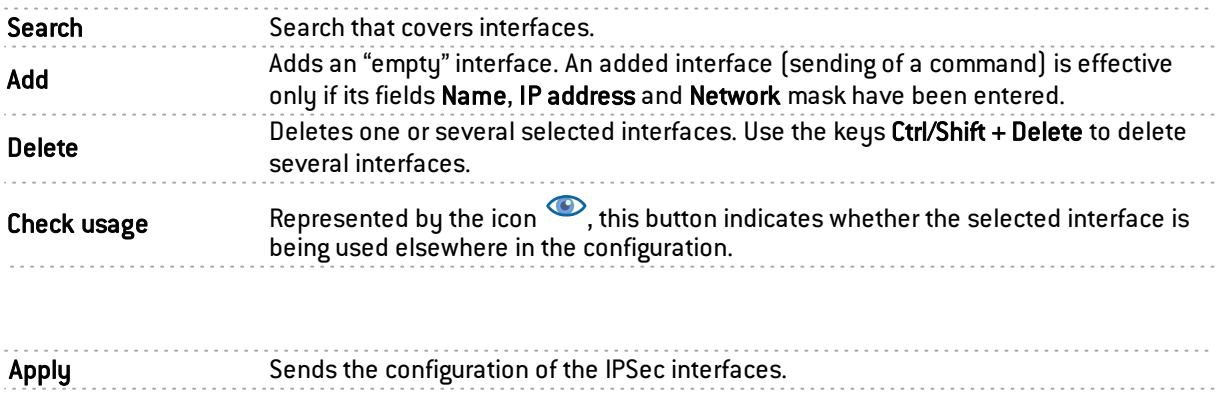

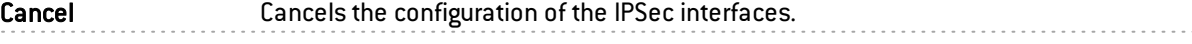

Click on Add in the toolbar. An additional row will be inserted into the table of IPSec interfaces.

## Presentation of the table

The table sets out five fields of information:

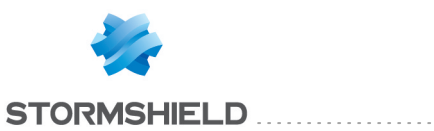

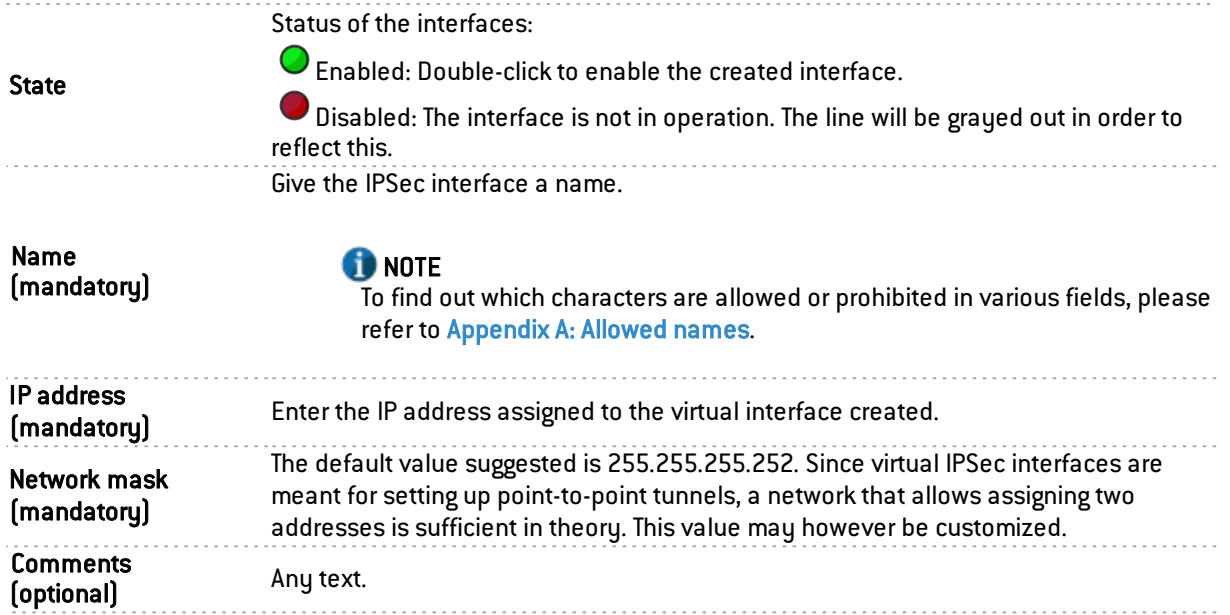

# Creating or modifying a GRE interface

The GRE protocol allows encapsulating IP traffic in a point-to-point IP tunnel. This allows, for example, routing networks from one site to another through a GRE tunnel without having to declare this routing method on all routers in between.

GRE tunnels are not encrypted natively: they merely encapsulate. GRE traffic can however be made to go through an IPSec tunnel.

To create or modify a virtual GRE interface, click on the "GRE interfaces" tab.

## Button bar

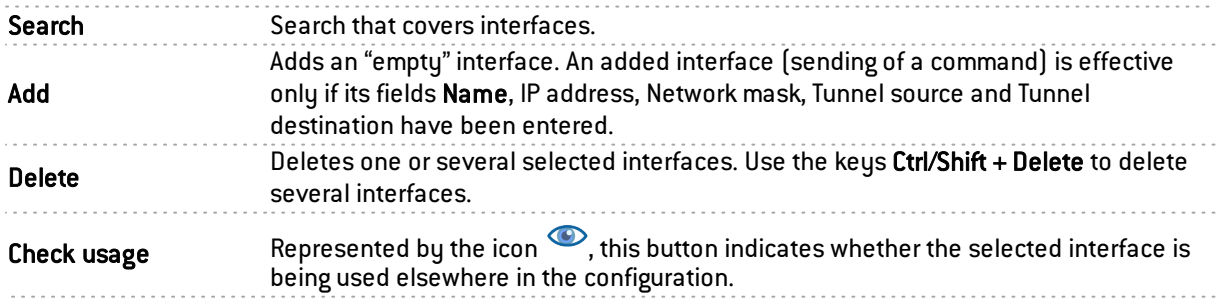

Click on Add in the toolbar. An additional row will be inserted into the table of GRE interfaces.

## Presentation of the table

The table sets out seven fields of information:

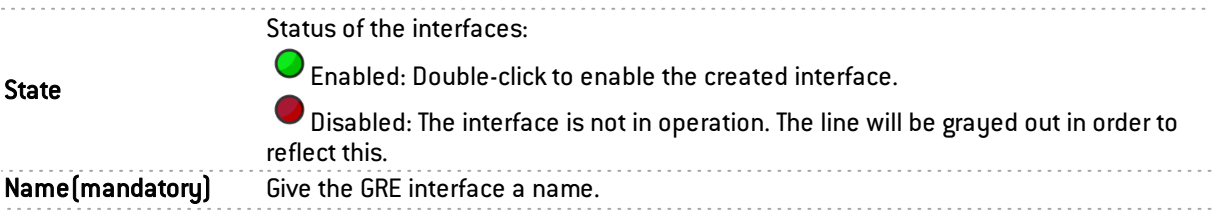

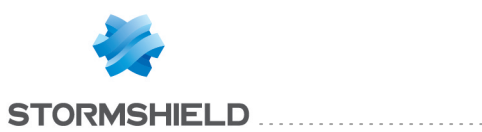

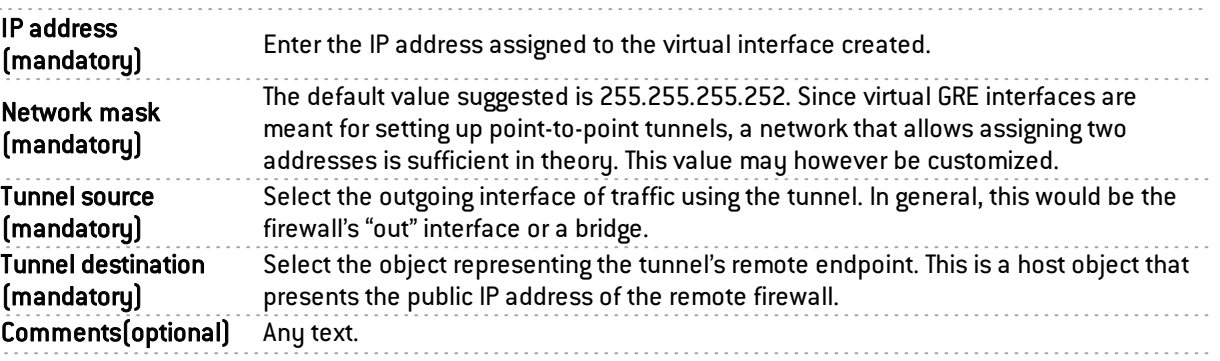

# Creating or modifying a loopback interface

Loopback interfaces may be used, for example, in dynamic routing configurations.

To create or modify a loopback interface, click on the "Loopback" tab.

## Button bar

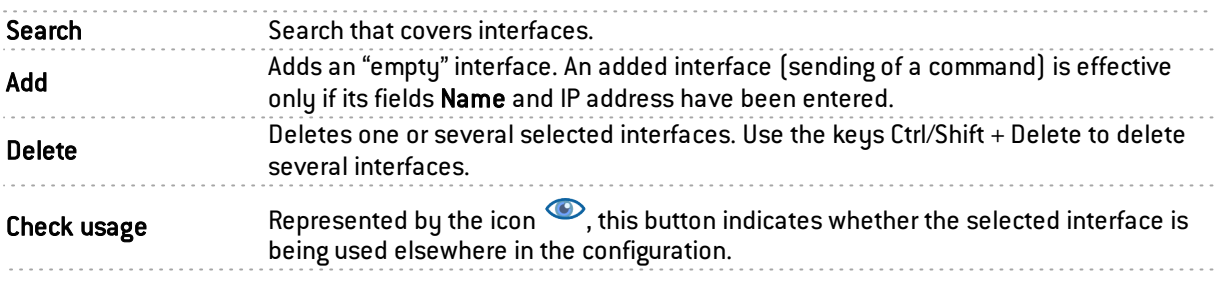

Click on Add in the toolbar. An additional row will be inserted into the table of loopback interfaces.

# Presentation of the table

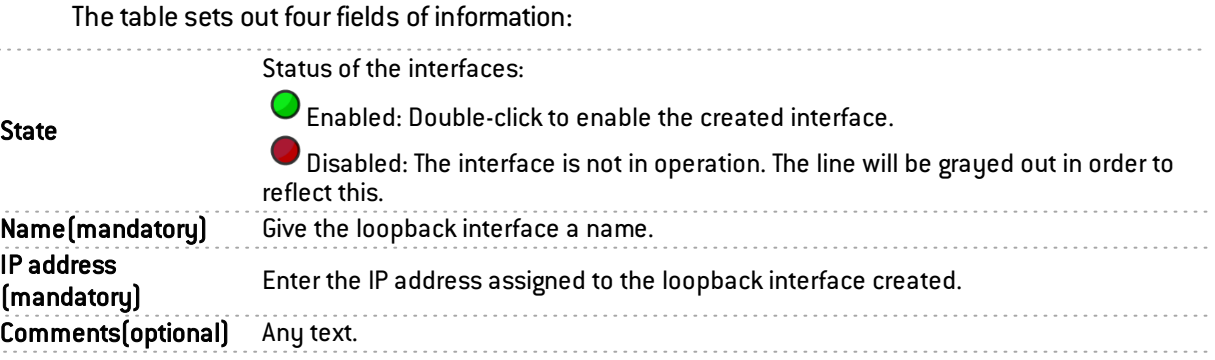

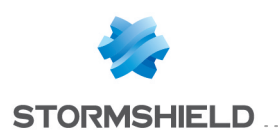

# VPN ACCESS PRIVILEGES

This module consists of 3 tabs:

- Default options: This tab allows you to define IPSec and SSL VPN access parameters as well as the default Authentication method.
- *User configuration*: Table of rules corresponding to IPSec and SSL VPN access parameters and Authentication of users and user groups.
- PPTP: Allows adding and listing users who have access to PPTP VPN via their logins, and creating passwords to enable them to log on.

## "Default options" tab

#### SSL VPN Portal

SSL VPN Portal profiles (see menu VPN>SSL VPN Portal module) represent the set of web and application servers that you wish to list in order to assign them to your users or user groups.

In this field, the default SSL VPN Portal profile can be defined for users. Prior to this, ensure that you have already restricted access to servers defined in the configuration of the SSL VPN in the menu VPN>\SSL VPN Portal>\User profiles tab (see SSL VPN Portal document).

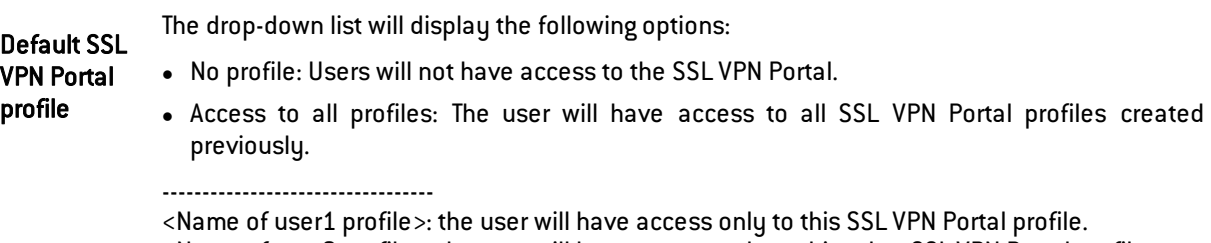

<Name of user2 profile>: the user will have access only to this other SSL VPN Portal profile.

Click on Apply to confirm your configuration.

#### IPSEC

IPSec VPN enables the establishment of secure tunnels (peer authentication, data encryption and/or integrity checking) between two hosts, between a host and a network, or between two networks.

In this field, it is possible to Deny or Allow users the privilege of negotiating IPSec VPN tunnels by default.

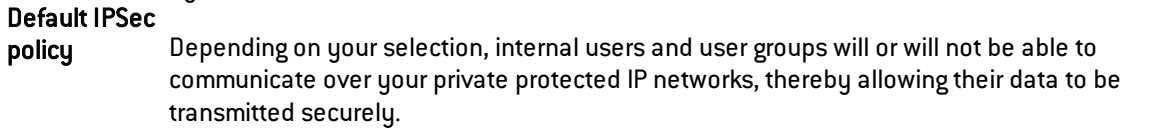

Click on Apply to confirm your configuration.

### SSL VPN

The SSL VPN allows setting up a secure tunnel (peer authentication, encryption and/or verification of data integrity) between two hosts, between a host and a network, or between two networks.
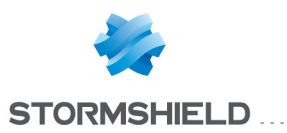

Default SSL VPN profile

This field makes it possible to Block or Allow users by default from negotiating SSL VPN tunnels in the absence of specific rules.

Depending on your selection, internal users and user groups will or will not be able to communicate over your private protected IP networks, thereby allowing their data to be transmitted securely.

Click on Apply to confirm your configuration.

# "VPN Access" tab

## Possible operations

Add button: Inserts a line to be configured after the selected line.

Delete button: Deletes the selected line.

Up button: Places the selected line before the line just above it.

Down button: Places the selected line after the line just below it.

A search field in which keywords/letters can be entered will allow you to find relevant users.

## Configuration table

This table allows assigning access privileges to your users or user groups, with regards to SSL VPN and IPSec VPN parameters.

The table contains the following columns:

Status of the access privilege configuration for the user or user group:

Enabled: Double-click anywhere in the column to enable the created rule.

**O** Disabled: The rule is not in operation. The line will be grayed out in order to reflect this.

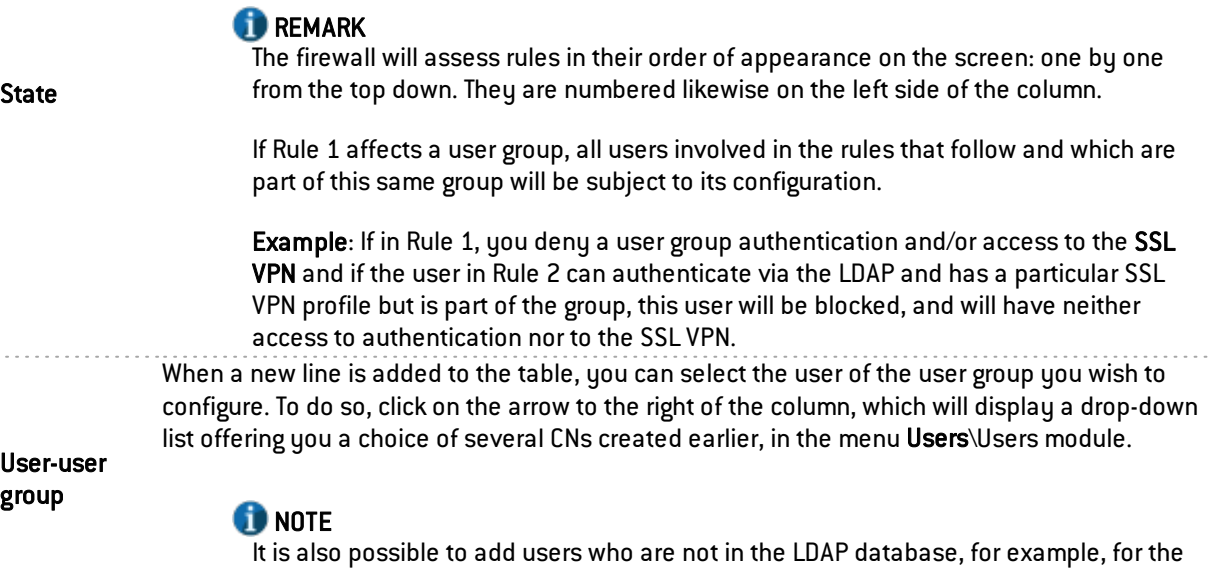

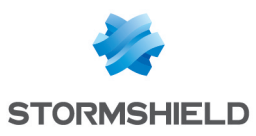

SSL VPN This column allows you to assign a particular SSL VPN profile to a user or user group, configured beforehand in the menu VPN\SSL VPN module\User profiles tab. You may also select the Default option, which will take into account the default SSL VPN profile entered in the previous tab (Default options). If you select Deny, the user or user group will not have access to any SSL VPN profiles, contrary to the option All profiles, which will provide access to all web and application servers that have been enabled in the user profiles. IPSEC In this field, it is possible to Deny or Allow users the privilege of negotiating IPSec VPN tunnels. Depending on your selection, internal users and user groups will or will not be able to communicate over your private protected IP networks, thereby allowing their data to be transmitted securely. **REMARK** The IPSec privilege only concerns tunnels: • with pre-shared key authentication and e-mail address logins, or • with authentication by certificate.

Description Comments describing the user, user group or the rule.

# **REMARK**

When you add lines to the table without having set up any rules, the columns Authentication, SSL VPN and IPSEC will be set to "Deny" by default, even if you have configured them differently in the Default options tab.

You therefore need to click on the option "Default" using the arrow to the right of each column if you wish to retrieve changes made earlier.

# "PPTP" tab

This tab allows listing users who have access to the PPTP VPN, providing them with a secure and encrypted connection for their login.

The following actions can be performed:

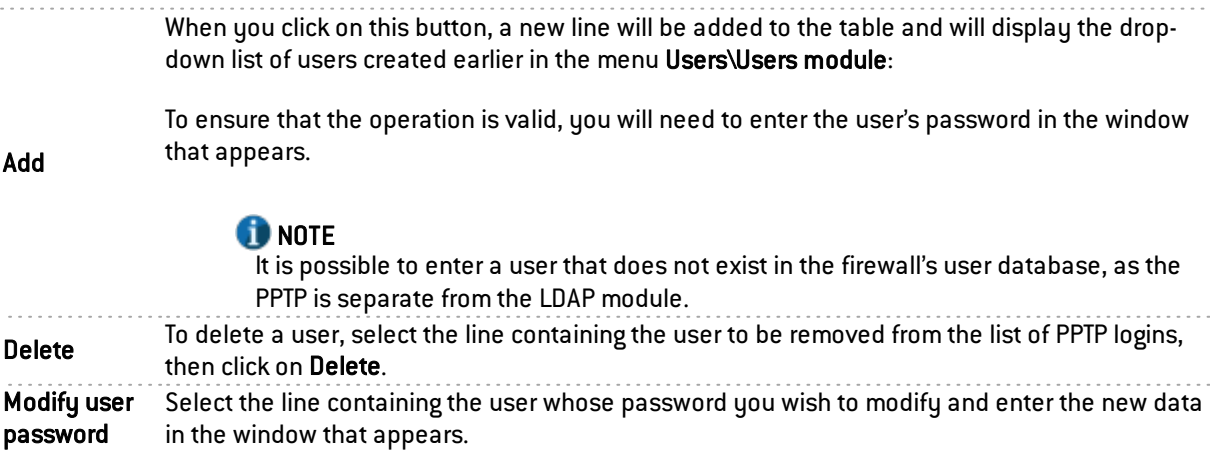

# **O** NOTE

A login consisting only of uppercase letter can be entered.

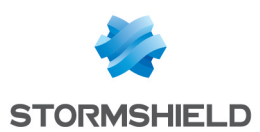

# VULNERABILITY MANAGEMENT

In this menu, you will be able to configure your policy for managing vulnerabilities that may appear on your network.

You can assign a detection profile to a host, network, group or address range. There are 12 preconfigured profiles by default.

The configuration of vulnerability management therefore simply consists of:

- Linking network objects to detection profiles and
- Deciding which recipients will receive vulnerability reports.

The Vulnerability management configuration screen comprises 2 zones:

- A General configuration zone: it contains a checkbox for enabling the module and various items for the general configuration.
- Advanced properties: an area for determining data lifetime and excluded objects.

# **WARNING**

The index of applications is based on the IP address of the host initiating the traffic.

A single IP address shared by several users can create a heavy load on the module. This happens for example, when an http proxy, a TSE server or a router that performs dynamic NAT from the source, is used. It is therefore recommended that these shared IP addresses be placed in the exclusion list.

# General configuration

If this option is selected, vulnerability detection will be enabled and the relevant information will be visible in Stormshield Network REAL-TIME MONITOR.

 $D$  during the update (if you have purchased the license), the Vulnerability  $\mathbf{v}$ 

## **REMARK**

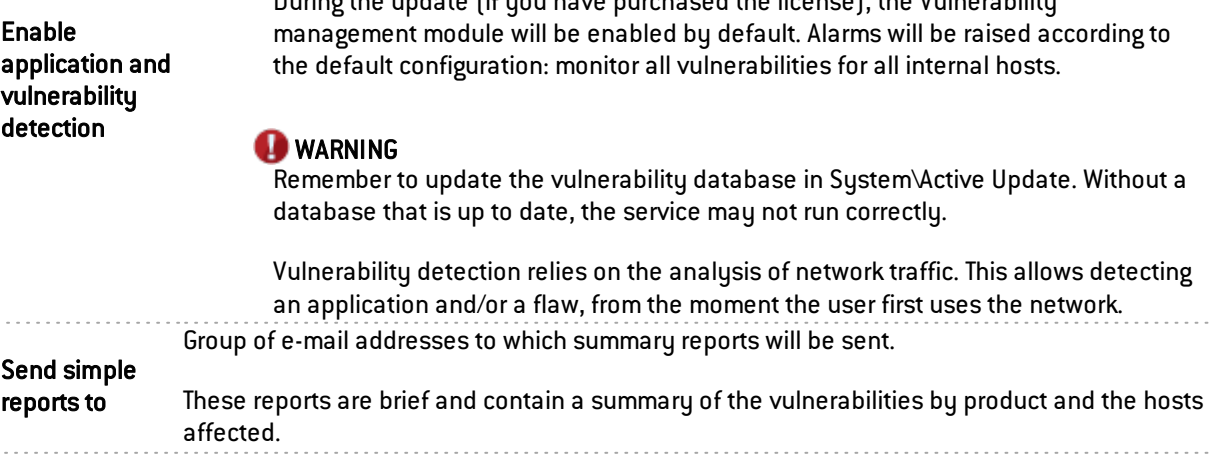

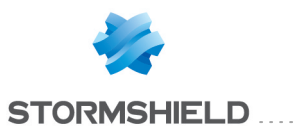

Group of e-mail addresses to which comprehensive reports will be sent.

Send detailed reports to Detailed reports contain a summary of vulnerabilities, as well as their detailed descriptions (family, client, possibility of remote exploitation) and a link to their references in the Stormshield Network knowledge base, which generally includes instructions regarding the bug fix to apply.

# **REMARK**

E-mail address groups can be configured in the menu: **Notifications**  $E$ -mail alerts  $\setminus$ *Recipients* tab.

## List of monitored network objects

The list of monitored objects is displayed in the table together with the detection profiles assigned to them.

> Selects the network object to which monitoring applies. This object will be scanned by the Stormshield Network Vulnerability Manager engine which will rely on the rules contained in the associated detection profile.

> The type of object linked to the profile can only be a host, host group, network or address range.

Network object (host or group – network – address range)

## **WARNING**

The list of monitored objects will be applied in order. This means that if a network object appears several times in this list, only the first detection profile will be applied.

# **REMARK**

Objects can be created within the column using the button on the far right of the field in a new line.

Allows selecting a profile to restrict the applications to be monitored.

Detection profile The profile can be selected in the drop-down list of the column, which appears by clicking on the arrow on the right, when you add a new line to the table. [See Add button below]

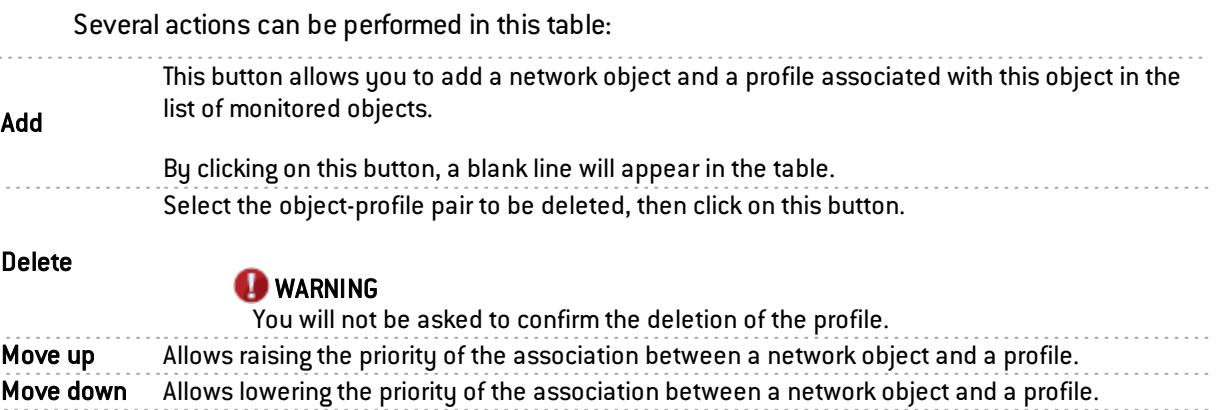

Below is the list of profiles and vulnerability families that will be detected and reported:

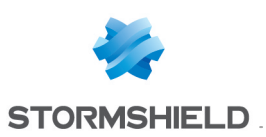

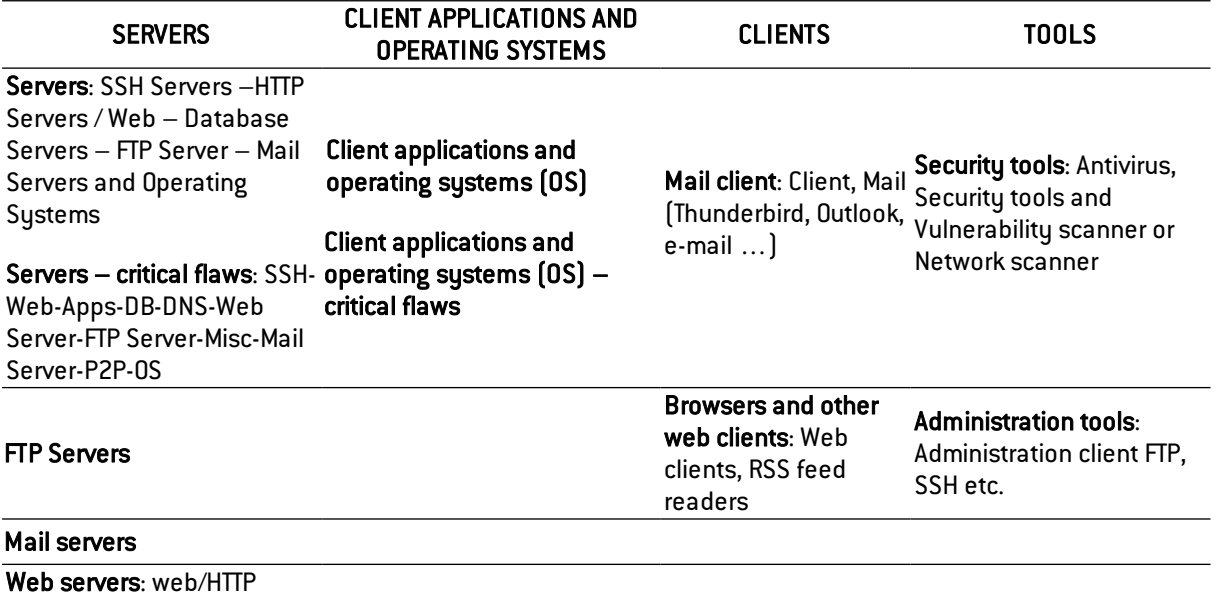

Database servers (SQL)

content servers

## "All known applications" profile

This profile allows assigning to an object (host, group, network or address range), the detection of all client/server and operating system vulnerabilities detected by the Stormshield Network Vulnerability Manager.

# Advanced configuration

Data lifetime  $[days]$   $[1 - 30]$ : Duration for which data (application, vulnerability) will be kept without traffic or updates detected.

## Exclusion list (unmonitored objects)

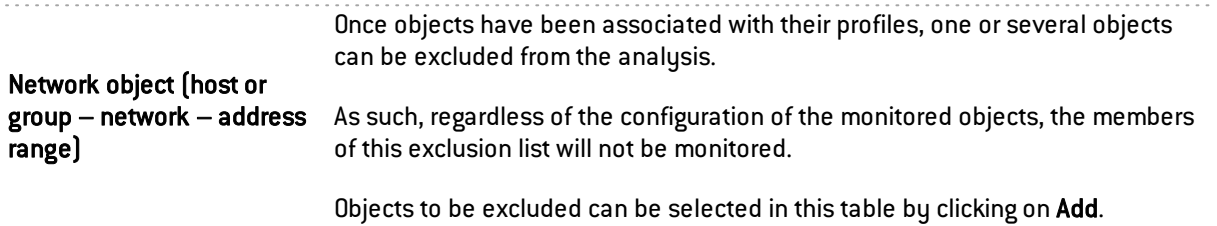

# **WARNING**

The application inventory carried out by Stormshield Network Vulnerability Manager is based on the IP address of the host that initiates traffic in order to index applications.

For hosts that have an IP address shared by several users, for example an HTTP proxy, a TSE server or even a router that performs dynamic NAT on the source may cause a significant load on the module. You are therefore advised to place the addresses of these hosts in an exclusion list (unsupervised elements).

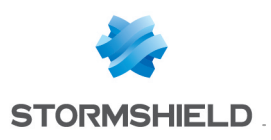

# WEB OBJECTS

There are two types of URL and certificate categories: customized categories (entered manually by the administrator) and dynamic categories. The URL database provider that provides dynamic URL categories is Stormshield Network by default.

This module offers the creation of customized URL or certificate categories, and groups that may contain customized and dynamic categories. This module also allows entering the URL database provider.

For a given category, e.g. "banks", which contains the most frequently visited URLs of banks, a rule can be created in URL filtering  $(Security policy\URL filtering)$  to block access.

Therefore, when you attempt to connect to your bank's website, a block page will appear, with an error message. (See the module Notifications\Block messages\*HTTP block page*).

# **REMARK**

In filter policies, it is better to use dynamic categories provided by URL databases, as they are richer and perform better than customized URL lists.

This module consists of 4 tabs:

- URL: Allows grouping URLs by category (e.g.: "shopping", "pornography", "videogames"). Each of these categories groups together a certain number of website URLs, which may be blocked or allowed, depending on the desired action.
- Certificate  $(CN)$ : Allows creating categories to recognize the certificates assigned to secure websites, for use in SSL filtering.
- <sup>l</sup> *Groups of categories* : Offers the creation of URL or certificate category groups from the customized or dynamic categories (URL database).
- URL database: Depending on le type of option subscribed, the available URL lists are updated by different providers (Stormshield Network or Stormshield Network Extended Web). Stormshield Network's URL lists are offered by default.

To find out which characters are allowed or prohibited in various fields, please refer to [Appendix](#page-393-0) A: [Allowed](#page-393-0) names.

# "URL" tab

This tab provides an overview of customized categories and their classified URLs.

## URL category table

The URL category screen consists of 2 parts: a first part for URL customized categories and a second part for the URLs.

When configuring these categories, you can perform the following actions:

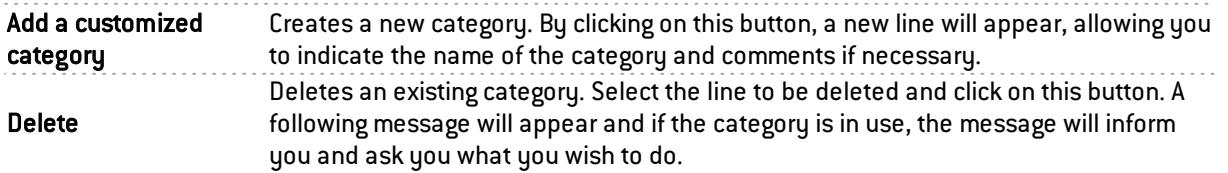

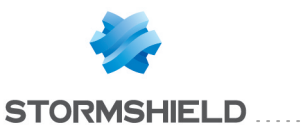

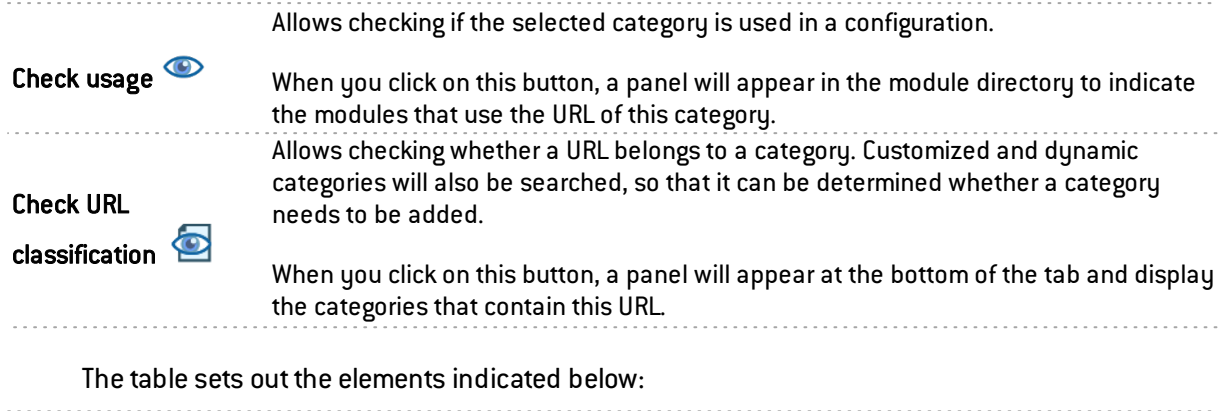

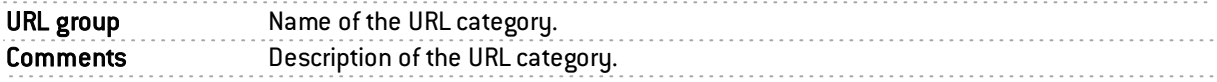

# **REMARK**

The number of characters for a URL category is restricted to 255.

# URL table

## Format

The list of Authorized characters and the following syntax indications are valid only for URLs. URL categories are not affected by format restrictions.

#### A URL mask may contain wildcards and use the following syntax:

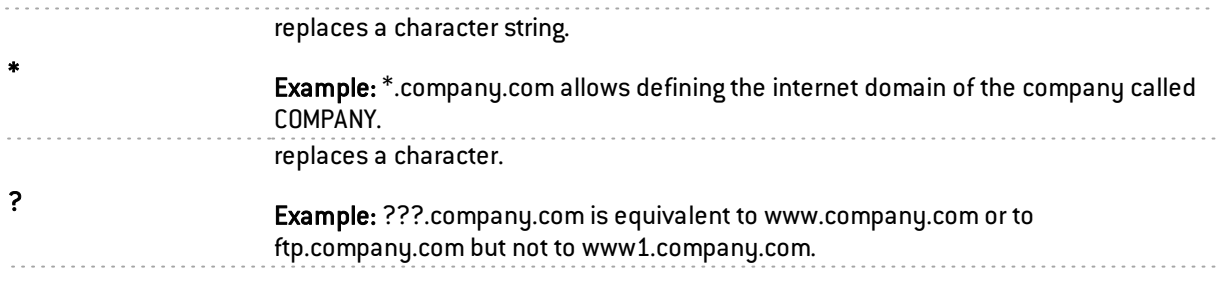

A URL mask can contain a full URL (example: www.company.com\*) or keywords contained in the URL (example:\*mail\*).

You can also filter file extensions:

Example: the URL mask '\*.exe' will filter executable files.

## URL table

The following actions may be carried out in the configuration of URL categories:

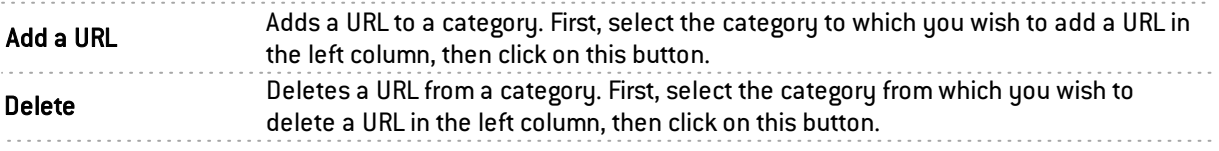

The table sets out the elements indicated below:

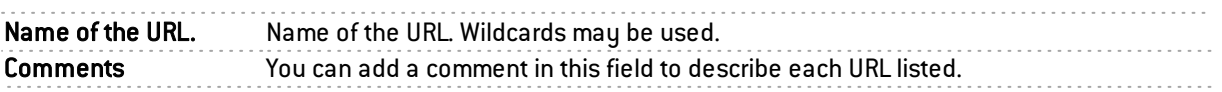

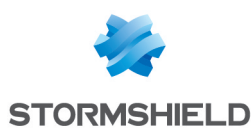

# "Certificate name (CN)" tab

This screen offers the creation of certificate name categories, which may be useful for SSL filtering (see the module Security policy\SSL filtering). It consists of 2 parts: one for categories, one for certificates.

As for the buttons, the screen layout is similar to the layout in the URL tab. The list on the right contains the names of certificates (CN) and any associated comments.

The only difference regards the meta- characters (wildcards) which have additional syntax indications:

The characters "\*" and "?" are only allowed at the beginning and followed by a "." Example:\*.company.com

# **O** NOTE

The number of characters for CN categories is restricted to 255.

# "Groups of categories" tab

# Table of groups

This screen allows creating groups of URL or certificate categories.

- A URL category group  $\textcircled{\textcircled{\tiny{1}}}$  may contain customized  $\textcircled{\textcircled{\tiny{1}}}$  or dynamic URL categories  $\textcircled{\textcircled{\tiny{1}}}$  (URL database).
- A Certificate category group **(A)** may contain customized **(A)** or dynamic certificate **(O)** categories (URL database).

It consists of 2 parts: one of the groups, and a second for the contents of the groups.

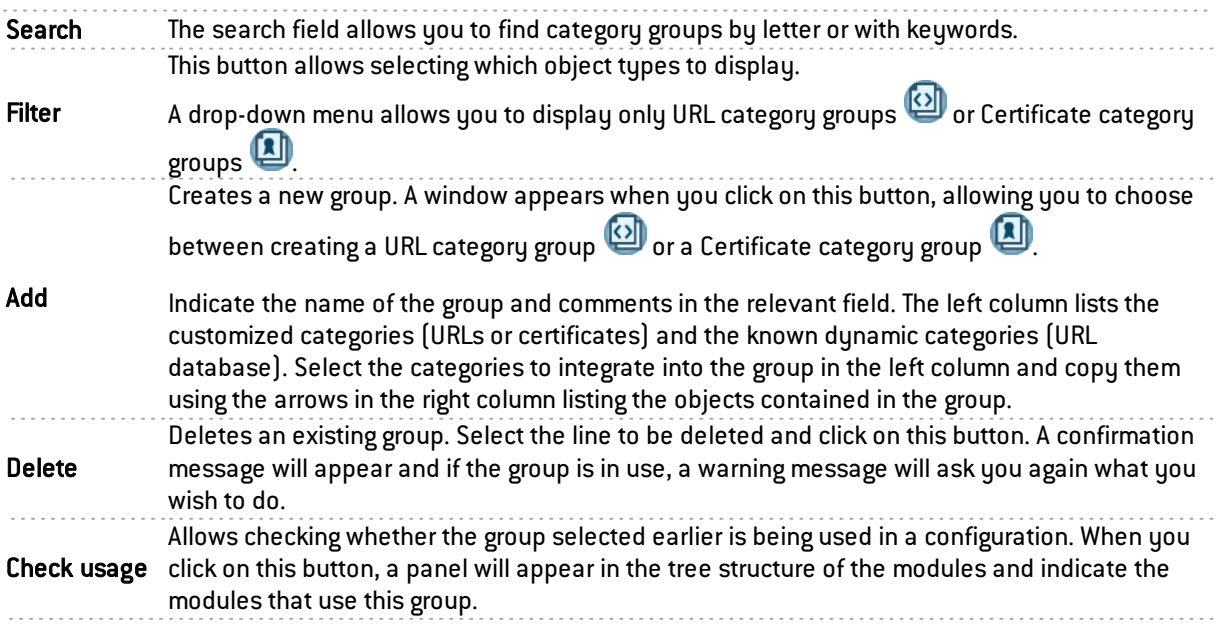

## **Details**

The fields in this section allow editing the name of the group and adding comments, if any.

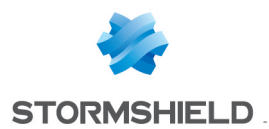

The table summarizes all the customized or dynamic categories contained in the group selected in the left column. The button **Edit this group** shows a window similar to the creation window, allowing categories to be added to or deleted from the group.

# "URL database" tab

This tab allows changing the URL categories provider/certificate name.

According to the type of option subscribed (See Stormshield Network's current pricing policy), the available URL lists are updated dynamically by a URL database provider. When a "standard" maintenance service is subscribed, by default, Stormshield Network URL lists will be suggested.

The new provider Extended Web Control offers a URL database hosted in the cloud. The advantage of this URL filter is its higher quality compared to the embedded solutions.

If you have subscribed to the option Stormshield Network EWC, in order to enable the URL filter feature on Extended Web Control URL lists, select the entry from the list of suggested providers.

URL database provider By default, Stormshield Network's URL database will be selected.

Updates of Stormshield Network URL lists are downloaded through the Active Update module, which will allow you to modify the address of the update servers if a mirror site is used.

A box below the drop-down list displays the information concerning the URL categories of the provider currently in use (names of categories and their descriptions).

# **D** NOTE

If the provider has been changed, a warning message will appear, informing the user that any URL filter policy using a category from the current provider will cease to operate. During the migration, you are advised to apply a URL filter policy that does not involve URL categories that are about to be deleted. This is due to different category names according to the URL databases.

Likewise, older URL filter policies with rules containing Extended Web Control categories have to be rewritten with the categories from the Stormshield Network Extended Web Control database.

If the servers are temporarily inaccessible, a page will indicate that the query mechanism for the classification of the site will be automatically relaunched.

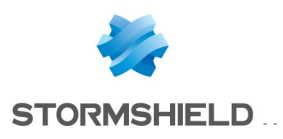

# IPv6 Support

# Details of supported features

# **System**

ACL

An internal IPv6 network is automatically integrated into the "Network internals" group.

## Configuration: NTP

Firewalls can synchronize their clocks with a time server(NTP server) configured in IPv6.

## IPv4/IPv6 administration server

Firewalls can be administered in the same way from a remote host, whether it has IPv4 or IPv6 addresses (web administration and SSH connections). In order to do so, the server must listen on both protocols. However, SN Unified Manager and SN Event Reporter cannot connect to firewalls in IPv6.

## Active Update

The application protection features provided in Active Update (Antispam, Antivirus, etc.) can retrieve their updates from a mirror server that has an IPv6 address.

## High availability (HA)

Sessions set up in IPv4 or IPv6 can be transferred on HA links in IPv4.

## CLI commands

IPv6 commands are accessible in the module Configuration > CLI Commands in the firewall's web administration interface.

# Network

## Interfaces: double stack

Interfaces on the firewall may have IPv4 and IPv6 addresses simultaneously (double stack).

## Interfaces: IPv6 addresses only

It is possible to configure a firewall (or simply one of its interfaces) in IPv6 alone.

## Interfaces: router advertisements (RA)

The firewall can send out router advertisements and prefixes (RA: Router Advertisement).

## Static routing

IPv6 static routes can be defined on the firewall.

## Dynamic routing

The dynamic routing engine handles IPv6 routes (RIP / BGP / OSPF protocols).

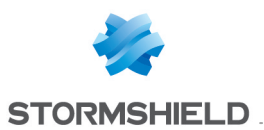

## DHCPv6

The firewall can take on the role of a DHCPv6 server or relay.

# **Objects**

## Network objects

Network objects may have only IPv4 addresses, only IPv6 addresses or both (double stack).

## Users

## Authentication

Users can log on to the web authentication portal regardless of whether the remote host is in IPv4 or IPv6.

# Security policy

## **Filtering**

Filter rules may simultaneously contain IPv4 objects, IPv6 objects and IPv4 and IPv6 objects (double stack).

## Filtering: rule coherence checker

The coherence checker also applies to rules that include IPv6 objects.

#### Filtering: IPS

Protocol scans apply to Level 7 protocols transported over IPv6 (example: HTTP, SMTP, etc.).

#### tab

Quality of service processing can be applied to IPv6 traffic.

#### IPv6 implicit rules

Implicit rules specific to IPv6 services (router advertisements, DHCPv6) have been added (these rules are listed in the paragraph General points > Implicit rules).

## **Monitoring**

#### Alarms / Logs

Events raised by IPv6 traffic (alarms, etc.) are saved in log files. They can also be looked up in the SN Real-Time Monitor and SN Event Reporter applications.

## VPN

## IPSec IKEv1

IPv4 and/or IPv6 traffic can be transported through IPSec tunnels set up between:

- IPv6 tunnel endpoints,
- IPv4 tunnel endpoints.

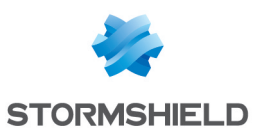

# **Notifications**

## **Syslog**

Logs can be sent to syslog servers in IPv6.

#### SNMP server

The SNMP server embeds the MIB-2 in IPv6. It can also generate traps in IPv6.

# Unsupported features

In version 1.0, the following are features that will not be available for IPv6 traffic:

- IPv6 address translation (NATv6),
- Application inspections (Antivirus, Antispam, cache HTTP, URL filtering, SMTP filtering, FTP filtering, SSL filtering),

. . . . . . . . . . . . . . . . .

- $\bullet$  Explicit proxy,
- DNS cache,
- SSL VPN portal tunnels,
- SSL VPN tunnels,
- Authentication via Radius or Kerberos,
- Vulnerability management.

# General points

#### Active Update

The firewall's Active Update service can now be used with update servers configured in IPv6. In this case, a mirror server needs to be installed for updates configured in double stack (IPv4 / IPv6): this server will be able to synchronize in IPv4 with Stormshield Active Update servers, and provision its updates to firewalls in IPv6.

#### High availability

If the firewall is in a high availability configuration and the IPv6 feature has been enabled, MAC addresses of IPv6 interfaces (other than those in the HA link) must be defined in the advanced configuration section. Indeed, as local IPv6 link addresses are derived from the MAC address, these addresses will be different, causing routing problems during a switch.

#### Protocols

Enabling IPv6 support does not modify the IP configuration elements (Application protection > Protocols module).

#### Implicit rules

Implicit rules specific to the use of IPv6 services have been added and can be enabled or disabled. These rules are as follows:

• Allow router solicitations (RS) in multicast mode or to the firewall,

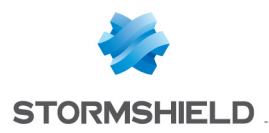

• Allow requests to the DHCPv6 server and DHCPv6 multicast solicitations.

# IPv6 Support

# Details of supported features

## **System**

## ACL

An internal IPv6 network is automatically integrated into the "Network internals" group.

#### Configuration: NTP

Firewalls can synchronize their clocks with a time server(NTP server) configured in IPv6.

#### IPv4/IPv6 administration server

Firewalls can be administered in the same way from a remote host, whether it has IPv4 or IPv6 addresses (web administration and SSH connections). In order to do so, the server must listen on both protocols. However, SN Unified Manager and SN Event Reporter cannot connect to firewalls in IPv6.

#### Active Update

The application protection features provided in Active Update (Antispam, Antivirus, etc.) can retrieve their updates from a mirror server that has an IPv6 address.

#### High availability (HA)

Sessions set up in IPv4 or IPv6 can be transferred on HA links in IPv4.

#### CLI commands

IPv6 commands are accessible in the module Configuration  $>$  CLI Commands in the firewall's web administration interface.

#### Network

#### Interfaces: double stack

Interfaces on the firewall may have IPv4 and IPv6 addresses simultaneously (double stack).

#### Interfaces: IPv6 addresses only

It is possible to configure a firewall (or simply one of its interfaces) in IPv6 alone.

#### Interfaces: router advertisements (RA)

The firewall can send out router advertisements and prefixes (RA: Router Advertisement).

#### Static routing

IPv6 static routes can be defined on the firewall.

## Dynamic routing

The dynamic routing engine handles IPv6 routes (RIP / BGP / OSPF protocols).

#### DHCPv6

The firewall can take on the role of a DHCPv6 server or relay.

#### **Objects**

#### Network objects

Network objects may have only IPv4 addresses, only IPv6 addresses or both (double stack).

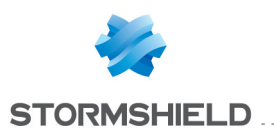

## Users

## Authentication

Users can log on to the web authentication portal regardless of whether the remote host is in IPv4 or IPv6.

## Security policy

## **Filtering**

Filter rules may simultaneously contain IPv4 objects, IPv6 objects and IPv4 and IPv6 objects (double stack).

## Filtering: rule coherence checker

The coherence checker also applies to rules that include IPv6 objects.

#### Filtering: IPS

Protocol scans apply to Level 7 protocols transported over IPv6 (example: HTTP, SMTP, etc.).

#### tab

Quality of service processing can be applied to IPv6 traffic.

#### IPv6 implicit rules

Implicit rules specific to IPv6 services (router advertisements, DHCPv6) have been added (these rules are listed in the paragraph General points > Implicit rules).

## **Monitoring**

## Alarms / Logs

Events raised by IPv6 traffic (alarms, etc.) are saved in log files. They can also be looked up in the SN Real-Time Monitor and SN Event Reporter applications.

#### VPN

## IPSec IKEv1

IPv4 and/or IPv6 traffic can be transported through IPSec tunnels set up between:

- IPv6 tunnel endpoints,
- IPv4 tunnel endpoints.

## **Notifications**

#### Syslog

Logs can be sent to syslog servers in IPv6.

#### SNMP server

The SNMP server embeds the MIB-2 in IPv6. It can also generate traps in IPv6.

## Unsupported features

In version 1.0, the following are features that will not be available for IPv6 traffic:

- IPv6 address translation (NATv6),
- Application inspections (Antivirus, Antispam, cache HTTP, URL filtering, SMTP filtering, FTP filtering, SSL filtering),

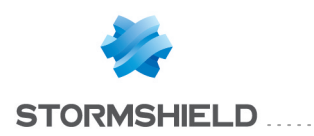

- $\bullet$  Explicit proxy,
- DNS cache,
- SSL VPN portal tunnels,
- SSL VPN tunnels.
- Authentication via Radius or Kerberos,
- Vulnerability management.

## General points

#### Active Update

The firewall's Active Update service can now be used with update servers configured in IPv6. In this case, a mirror server needs to be installed for updates configured in double stack (IPv4 / IPv6): this server will be able to synchronize in IPv4 with Stormshield Active Update servers, and provision its updates to firewalls in IPv6.

. . . . . . . . . . . . . . . . . . . .

#### High availability

If the firewall is in a high availability configuration and the IPv6 feature has been enabled, MAC addresses of IPv6 interfaces (other than those in the HA link) must be defined in the advanced configuration section. Indeed, as local IPv6 link addresses are derived from the MAC address, these addresses will be different, causing routing problems during a switch.

#### Protocols

Enabling IPv6 support does not modify the IP configuration elements (Application protection > Protocols module).

#### Implicit rules

Implicit rules specific to the use of IPv6 services have been added and can be enabled or disabled. These rules are as follows:

- Allow router solicitations (RS) in multicast mode or to the firewall,
- Allow requests to the DHCPv6 server and DHCPv6 multicast solicitations.

# Configuration

IPv6 can be enabled globally on Stormshield Network Firewalls through the *Network parameters* tab in the Configuration module.

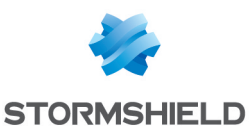

## Network Settings tab

Clicking on this button enables IPv6 network layers on the firewall, therefore making IPv6 parameters accessible from the various configuration modules (Interfaces, DHCP, Routing, etc.). The firewall must be restarted in order to apply the activation of IPv6.

Enable IPv6 support on this Firewall

## **WARNING**

As this action is irreversible, you are advised to back up your configuration before enabling IPv6 support. To return to support for IPv4 addressing only, you will need to reset your firewall to its factory settings before you can restore the backup of this configuration. Reset your configuration by pressing the dedicated button if your appliance has one, or by using the "defaultconfig" CLI command in console mode.

# **O** NOTE

Likewise, for each interface with an IPv6 address and belonging to a bridge, the routing without analyzing option in the IPv6 protocol must be disabled (*advanced configuration* tab in the Network>Interfaces module), in order to allow this traffic to be filtered.

# **Interfaces**

# Modifying a bridge

#### "Configuration of the interface" tab

#### IPv6 address range

In Stormshield Network version 1.0, IPv6 addresses assigned to the bridge must be static addresses.

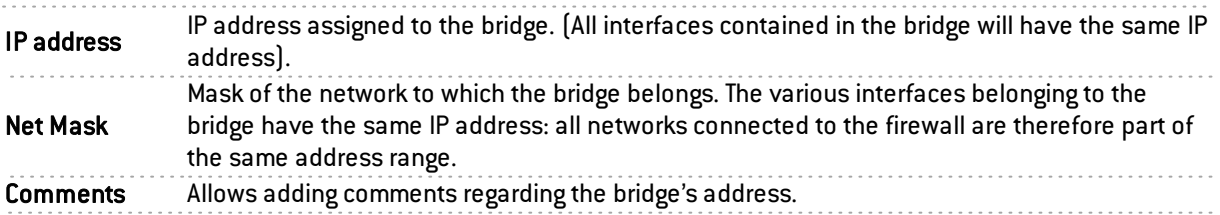

Several IP addresses and associated masks can be defined for the same bridge (when aliases need to be created, for example). These aliases can allow you to use the Stormshield Network firewall as a central routing point. As such, a bridge can be connected to various sub-networks with a different address range. To add or remove them, simply use the Add and Delete buttons located above the fields in the table.

Several IP addresses (aliases) can be added in the same address range on an interface. In this case, these addresses must all have the same mask.

## "Router Advertisement (RA)" tab

On each interface, bridge or aggregated interface (NG models), router advertisements (RA) can be sent periodically to all IPv6 nodes (*multicast*) of the segment via the local link address or as a response to a router solicitation (RS) from a host on the network.

This advertisement allows an IPv6 node to obtain the following information:

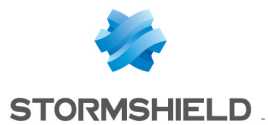

- The address of the default router, in this case, the address of the firewall,
- The prefix  $[es]$  used on the link  $[in 64$  bits],
- Indication of the use of SLAAC or DHCPv6 (Managed)
- Indication of the retrieval of other parameters via DHCPv6 (OtherConfig),
- $\bullet$  DNS parameters, if any  $[REC4862]$ .

Automatic configuration, which is native in IPv6, is stateless ( *StateLess Address AutoConfiguration* - SLAAC), meaning that the server does not choose IP addresses for its clients and does not need to remember them.

For example, a host has a local link address whose uniqueness has been confirmed via NPD DAD (*Neighbor Discovery Protocol* – *Duplicated Address Detection*). The host will then receive the periodic or solicited RA. If SLAAC information has been specified, the host will then create one or several IPv6 addresses based on the prefix(es) advertised and its interface ID (random or based on the MAC address). The router's IP address (the firewall's address) will then be used as the default gateway.

By default, the routers advertise their presence by broadcasting the first prefix deduced from the interface. DNS servers are those configured for the firewall by default (System > Configuration module).

# **f** NOTE

If router advertisements have been enabled on a bridge, they will only be broadcast on protected interfaces.

#### Router advertisement

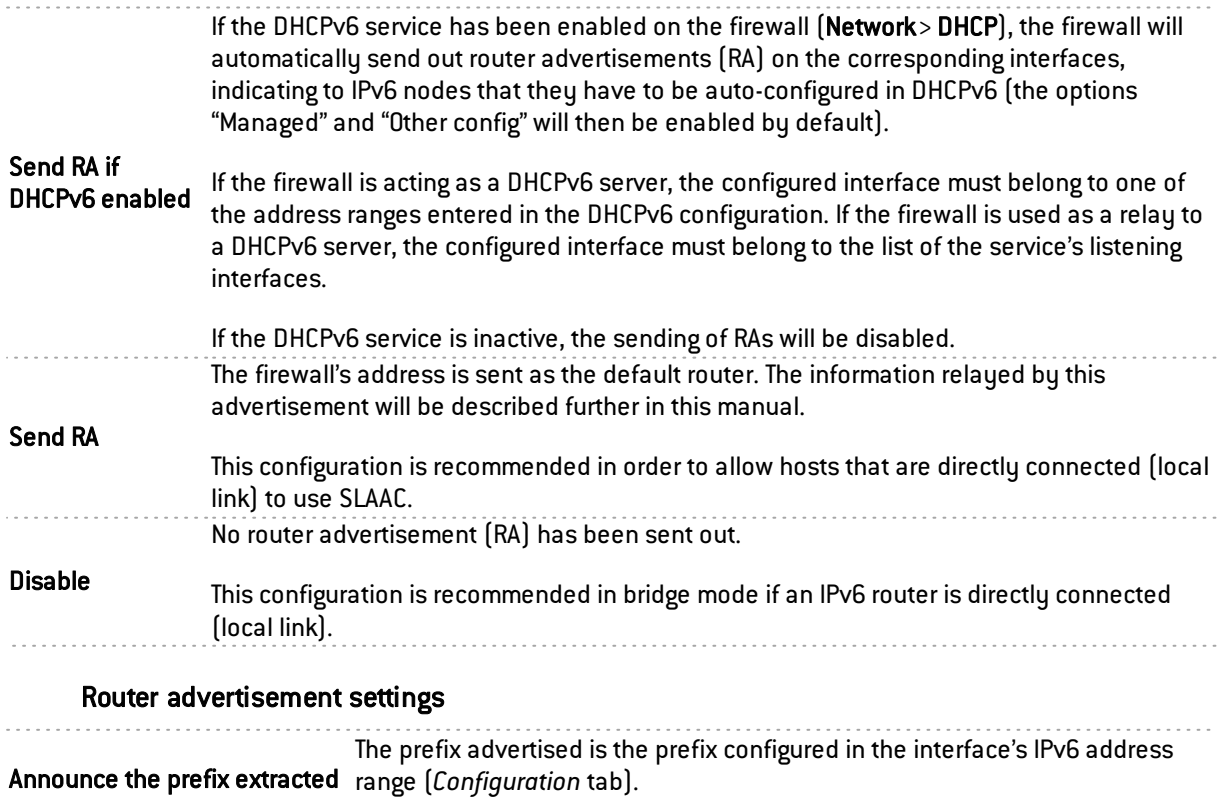

## from the interface address

The size of the IPv6 address mask (prefix length – CIDR) must be 64 bits.

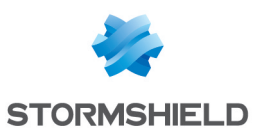

#### Configuration with DHCPv6 server

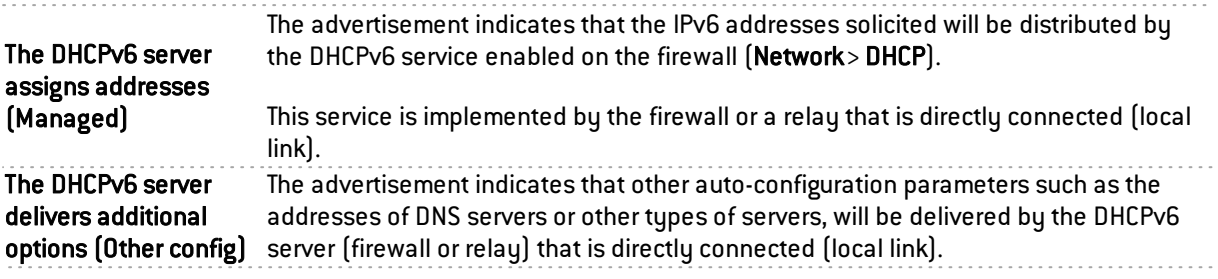

#### Advanced properties

#### DNS settings

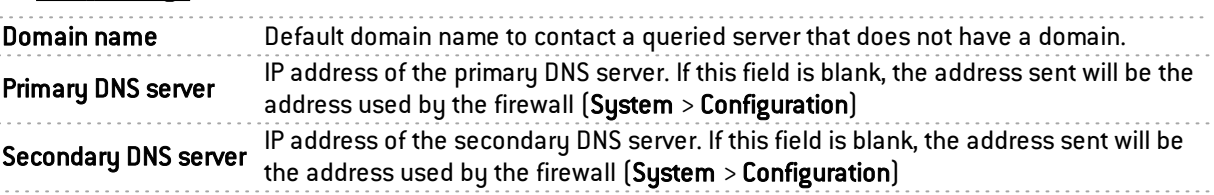

#### Announced prefixes

Even though it is recommended that the announced prefix be the same as the interface's prefix, in the event the interface specifies several, this field will indicate the prefix to use.

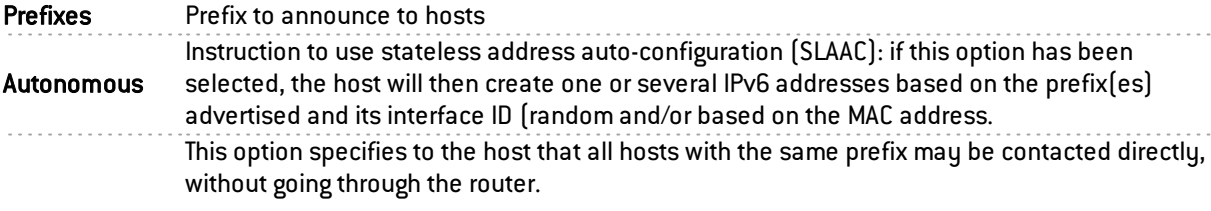

#### On link

## **f** NOTE

In IPv4, such information was deduced from the network mask. Comments Allows adding comments for the announced prefix.

#### Optional parameters

Certain specific parameters for router advertisements can be configured in CLI, such as the maximum size of a packet sent (MTU) over the link, the validity duration of the prefix(es) used over the link or the field *Router Lifetime*.

For more details and the possible values of these parameters, please refer to the guide "CLI serverd command reference – V1.0" available in your client area.

## Creating a bridge

#### Address range

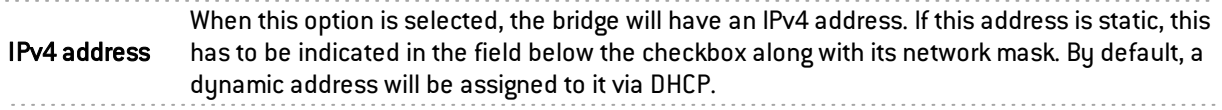

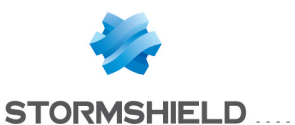

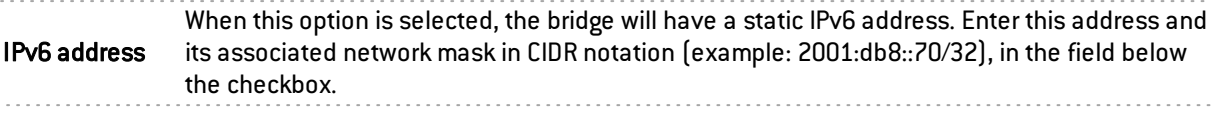

# Modifying an Ethernet interface (in bridge mode)

#### Address range

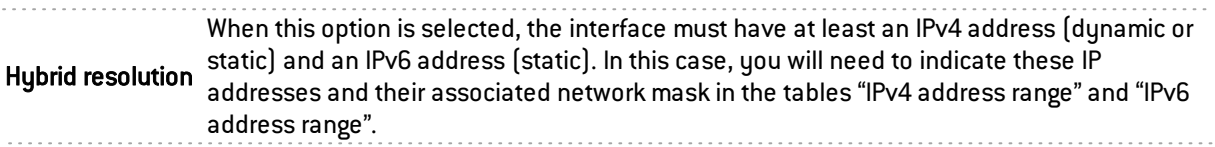

#### IPv6 address range

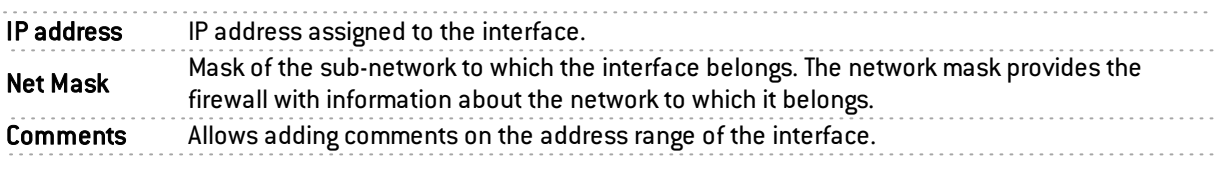

Several IP addresses (aliases) can be added in the same address range on an interface. In this case, these addresses must all have the same mask.

## "Advanced properties" tab

### Routing without analyzing

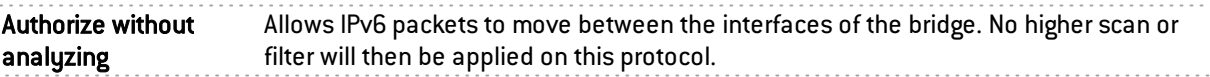

## **O** IMPORTANT

For each of the interfaces included in a bridge, you must unselect the option Authorize without analyzing for IPv6 in order for filtering to be applied on this traffic.

# Modifying an Ethernet interface (advanced mode)

To configure an interface in a network that does not belong to a bridge, simply remove it from the tree structure of the bridge by dragging it with the mouse.

During this detachment, the address range window will appear.

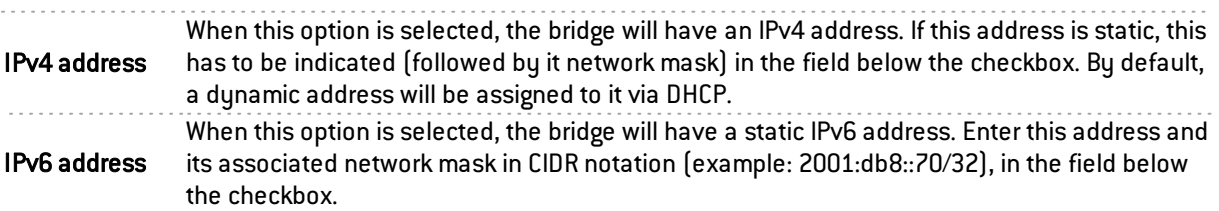

Once the interface is outside the bridge, you will be able to access the parameters of the interface described in the chapter "Modifying an Ethernet interface (in bridge mode)".

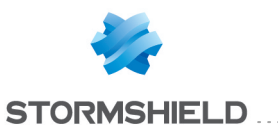

# Creating a VLAN

## VLAN attached to a single interface (VLAN endpoint)

## Address range

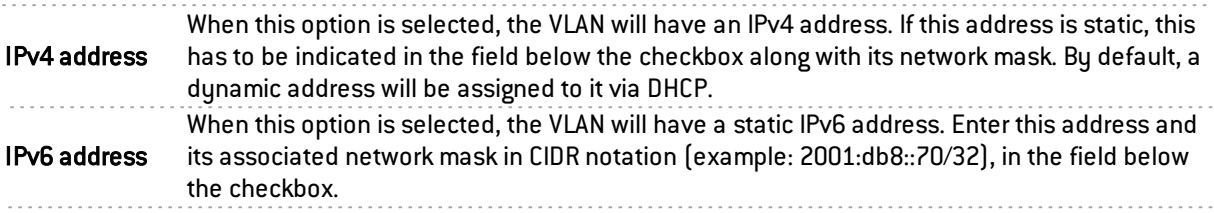

## VLAN attached to 2 interfaces (crossing VLAN)

## VLAN address range

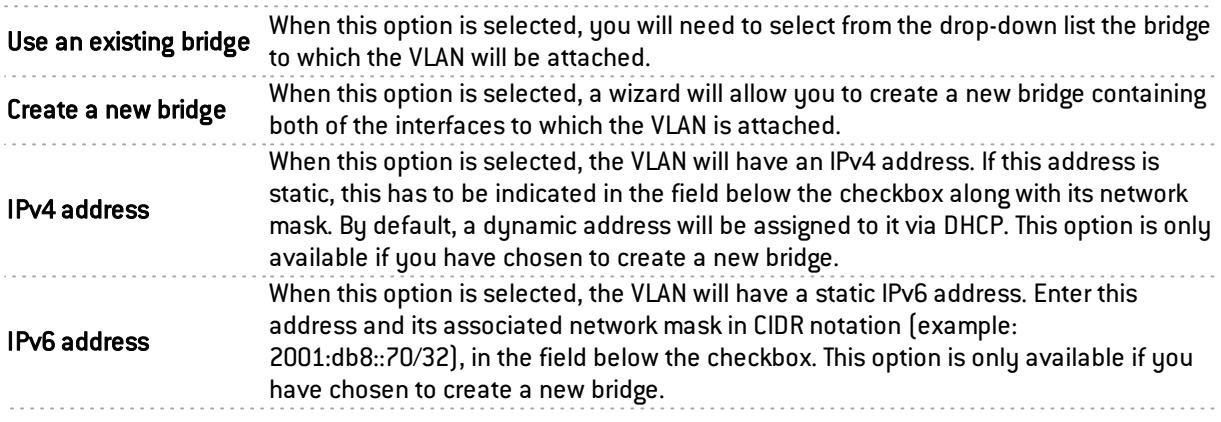

# Modifying a VLAN

## "Configuration of the interface" tab

## Address range

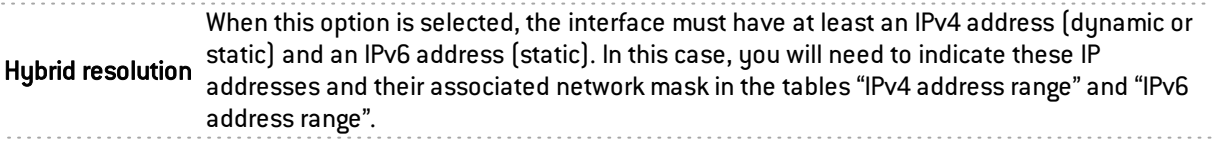

## "Router Advertisement (RA)" tab

For options regarding Router advertisements, please refer to the paragraph "Router advertisement (RA)" tab in the menu Modifying a Bridge.

## "Advanced properties" tab

For advanced VLAN configuration options please refer to the paragraph "Advanced configuration" tab in the menu Modifying an Ethernet interface (in bridge mode).

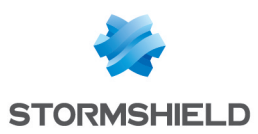

# Virtual interfaces

## "IPSec interfaces (VTI)" tab

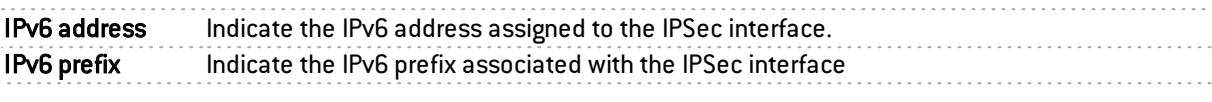

## "Loopback" tab

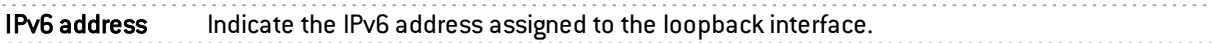

# Routing

The configuration of IPv6 routing is separated into three segments:

- IPv6 static route: allows defining static routes for IPv6 packets. Static routing represents a set of rules defined by the administrator as well as a default route.
- IPv6 Bird dynamic routing: Allows configuring dynamic routing protocols (RIP, OSPF, BGP) in an IPv6 Bird engine, in order to allow the firewall to learn routes managed by other appliances.

## WARNING: Dynamic routing

The BIRD6 dynamic routing engine is dedicated to IPv6 dynamic routing. This configuration has to be performed in console mode in the files:

#### /usr/Firewall/ConfigFiles/Bird/global ([bird6] section) /usr/Firewall/ConfigFiles/Bird/bird6.conf

For more information on the configuration of dynamic routing, please refer to the Technical Note BIRD Dynamic Routing, available in the Document Base in your personal area.

Static routing and dynamic routing run simultaneously; static routing however has priority for transmitting packets over the network.

## "IPv6 static route" tab

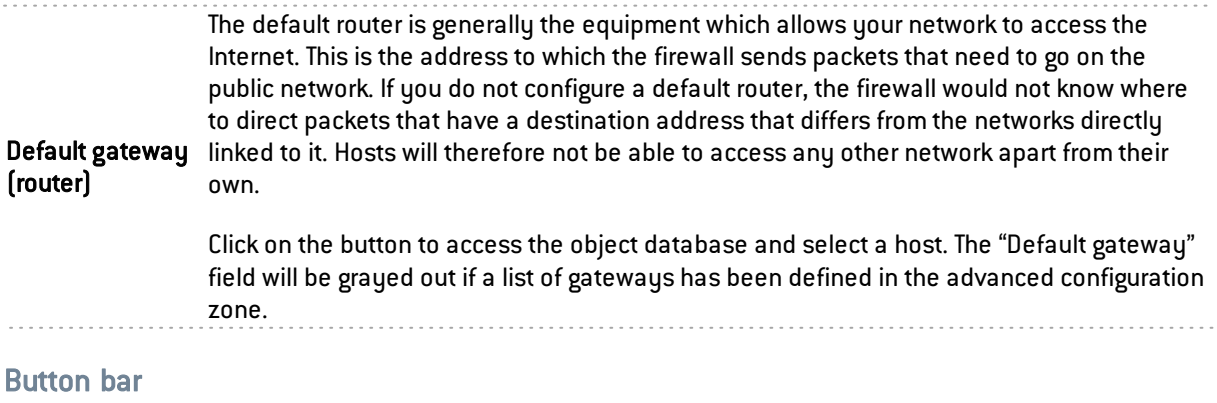

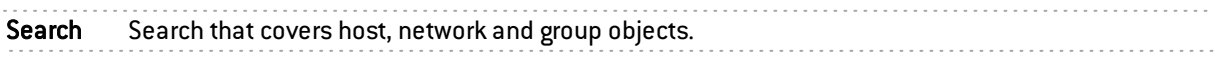

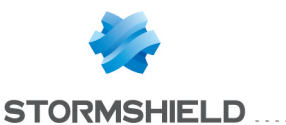

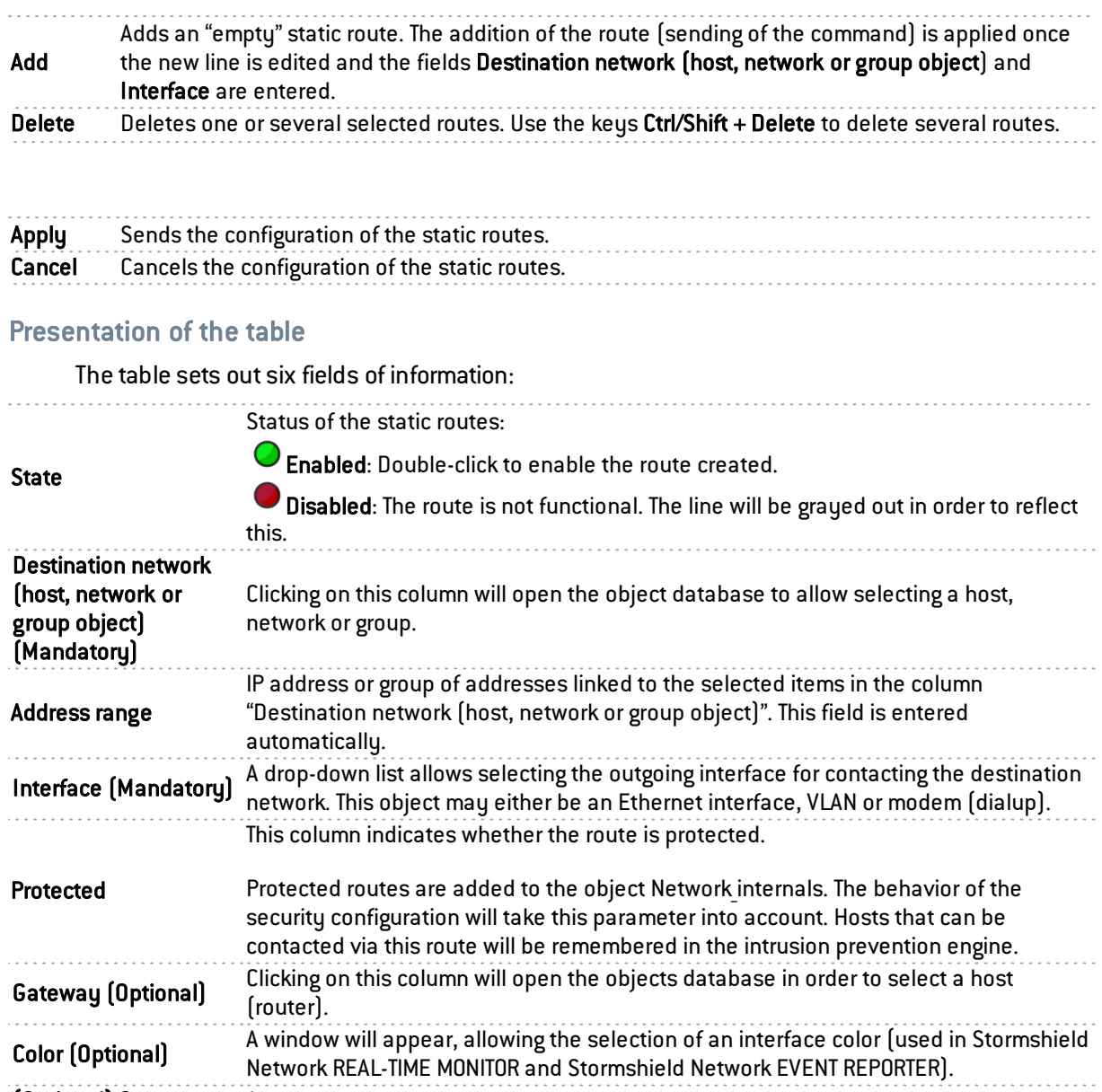

# "IPv6 dynamic routing" tab

(Optional) Comments Any text.

This tab makes it possible to enable and configure the IPv6 Bird dynamic routing engine (Bird6).

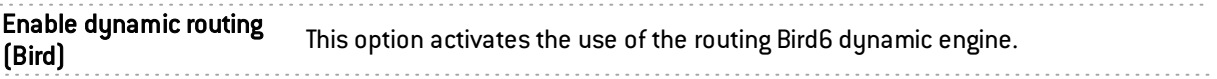

The window located under the Bird6 activation option makes it possible to directly enter the configuration of the Bird6 dynamic routing engine.

For further information on how to configure dynamic routing or on migrating from ZebOS to BIRD, please refer to the BIRD Dynamic routing technical note, available from the document base in your secure-access area.

## Sending the configuration

Changes made in this window can be confirmed using the "Apply" button.

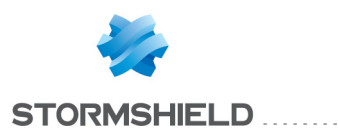

## **WARNING**

Syntax checks will not be conducted when the configuration is sent to the dynamic routing engine.

## "IPv6 return routes" tab

When several gateways are used for load balancing, this tab will allow defining the gateway through which return packets will need to go in order to guarantee the consistence of connections.

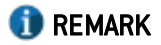

If the gateway selected from the drop-down list is a host object, this object must specify a MAC address.

## Button bar

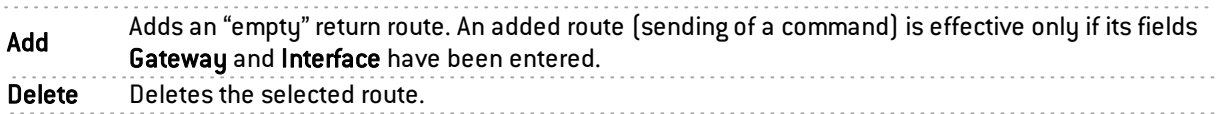

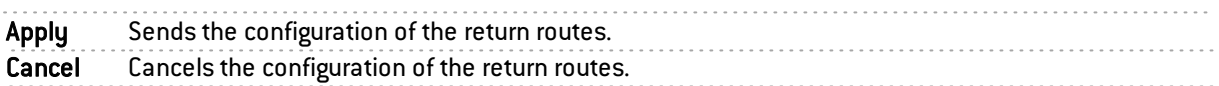

## Presentation of the table

The table sets out four fields of information:

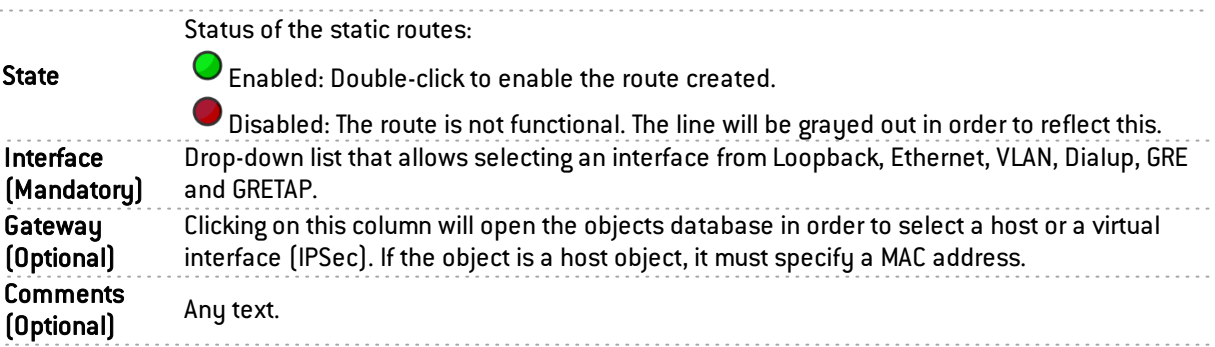

## **DHCP**

DHCP service settings are located within the DHCP IPv6 tab.

## General

Enable service: enables the DHCP service in one of 2 specific modes: server or relay.

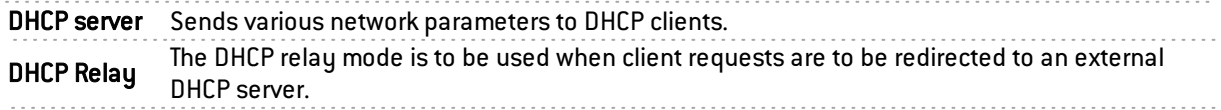

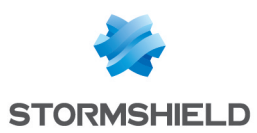

# "DHCP server" service

The "DHCP server" service presents 4 configuration zones:

- Default settings This menu is reserved for the configuration of the DNS parameters sent to DHCP clients (domain name, primary and secondary DNS servers)
- Address range For each range, specify a group of addresses to be allocated to users. The allocated address will remain allocated for the duration determined in the advanced configuration.
- Reservation The address allocated by the service stays the same for hosts listed in the column Reservation.
- Advanced properties This menu allows enabling or disabling the automatic sending of the proxy configuration files for client hosts (WPAD: Web Proxy Autodiscovery Protocol). It is also possible to customize the duration of the allocation of IP addresses distributed by the DHCP service.

# **O** NOTE

DHCPv6 can only function with the Router advertisements (RA) mechanism configured on an interface or bridge in the module Network>Interfaces. These router advertisements indicate that the firewall is presented as the default router.

## Default settings

If the DHCP server option has been selected, global parameters can be configured here, such as the domain name, DNS servers, etc. that client hosts will use.

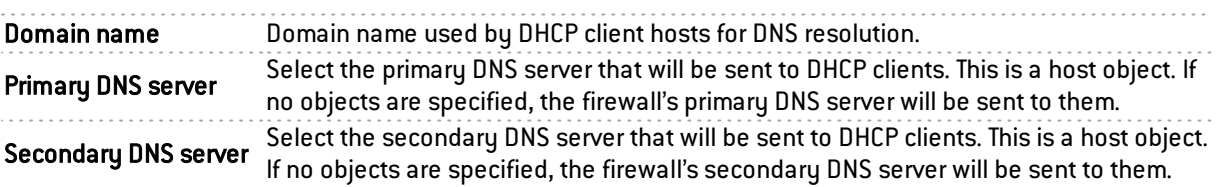

#### Address range

In order for a DHCP server to provide IP addresses, an address pool from which the server can pick addresses has to be configured.

#### Action buttons

To add or delete address ranges, click on Add or Delete.

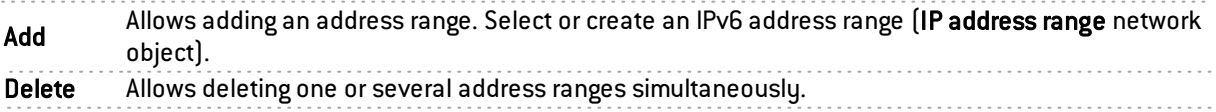

The table shows the address ranges used by the DHCP server for distributing addresses to clients:

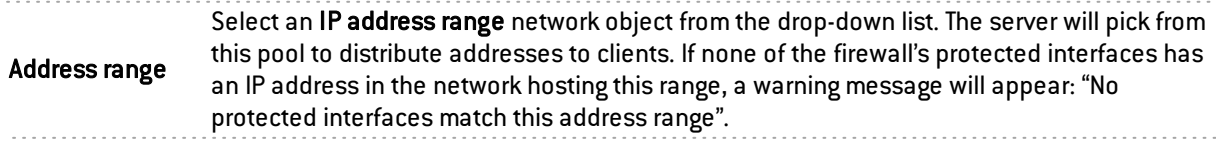

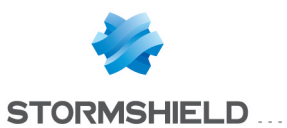

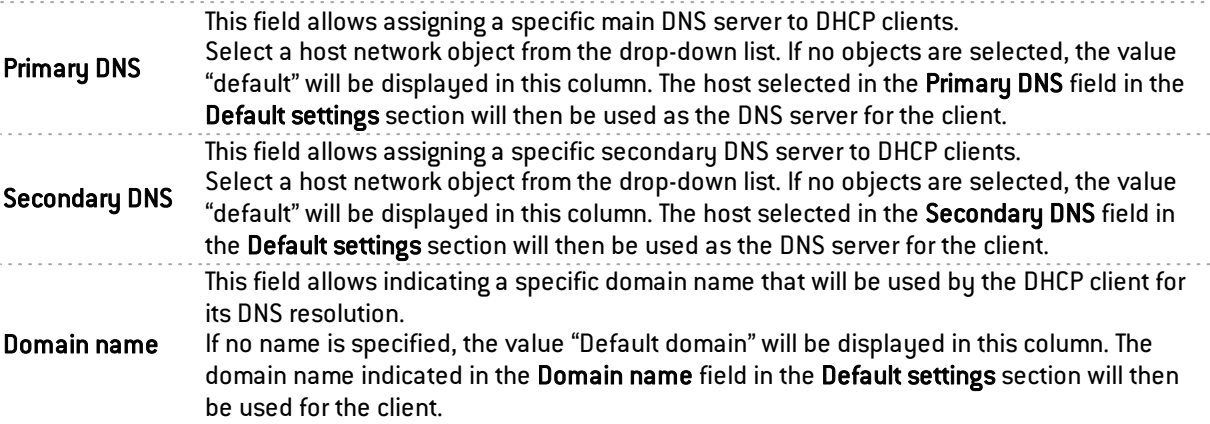

. . . . . . . . . . . . . . . . . . . .

# **WARNING**

Ranges must not overlap. An address range belongs to a single bridge/interface.

## **Reservation**

Even when a server that dynamically distributes IP addresses to clients is used, a specific IP address can be reserved for certain hosts. This configuration resembles static addressing, but nothing is configured on client workstations, thereby simplifying their network configuration.

#### Action buttons

To add or delete reserved addresses, click on Add or Delete.

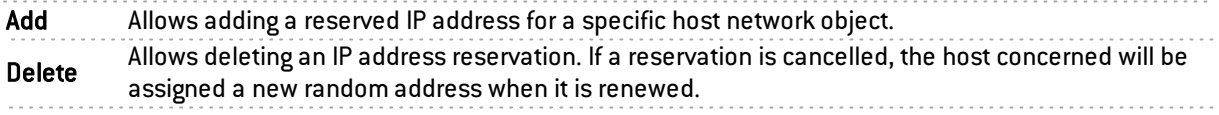

The table shows host objects for which addresses have been reserved (each object must contain the reserved IPv6 address), as well as their DUID (DHCP Unique Identifier). The DUID is mandatory as it allows identifying the client host during the assignment or renewal of IP addresses so that it can be assigned the reserved address. It plays a role that is similar to that of a MAC address in DHCP IPv4.

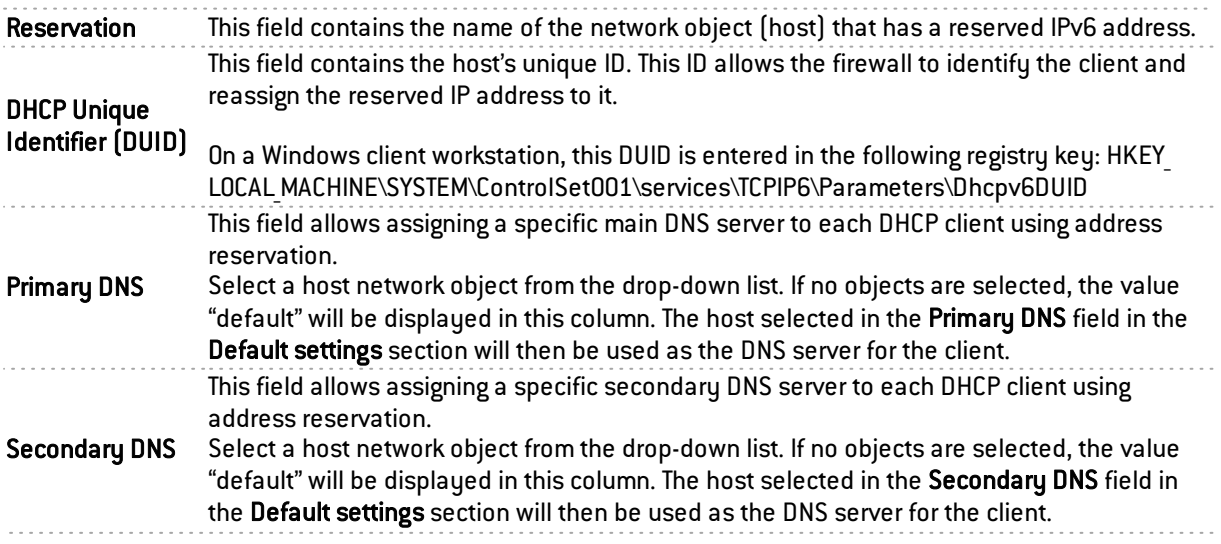

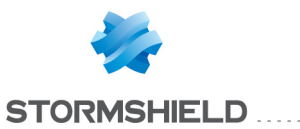

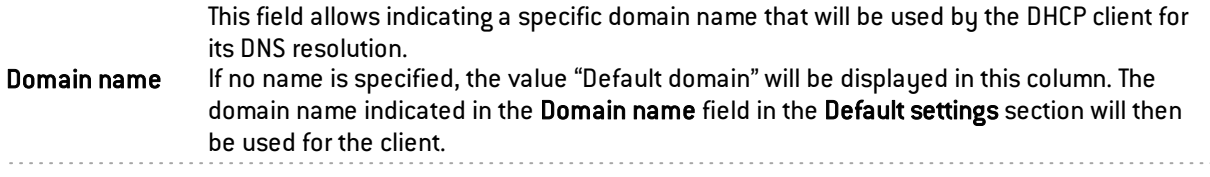

## Advanced properties

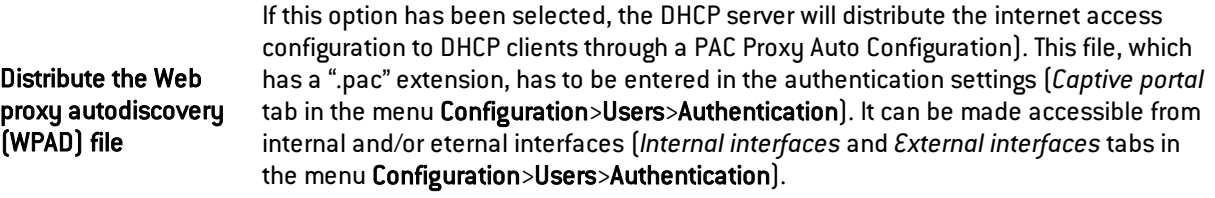

#### Assigned lease time

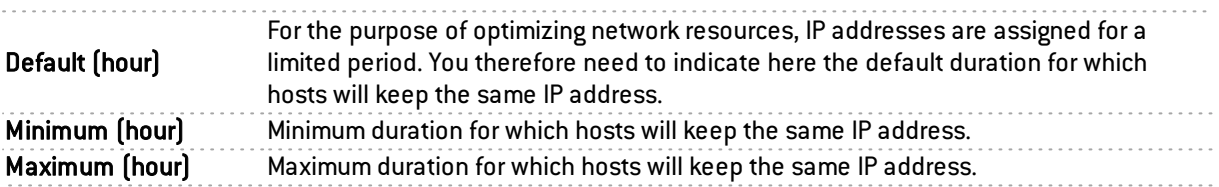

# "DHCP relay" service

The "DHCP relay" service contains 3 configuration zones:

- Settings This menu allows configuring the DHCP server(s) to which the firewall will relay DHCP requests from client hosts.
- Listening interfaces for DHCP requests Network interfaces on which the firewall listens for client DHCP requests.
- Outgoing interfaces on the DHCP relay. Specify the interfaces through which the firewall will send requests to the DHCP server(s) indicated earlier.

#### Settings

DHCP server(s) The drop-down list allows selecting a host object or group object containing hosts. The firewall will relay client requests to this or these DHCP server(s).

### Listening interfaces for DHCP requests

Indicate the network interfaces through which the firewall will receive DHCP client requests.

#### Action buttons

In order to add or delete listening interfaces, click on Add or Delete.

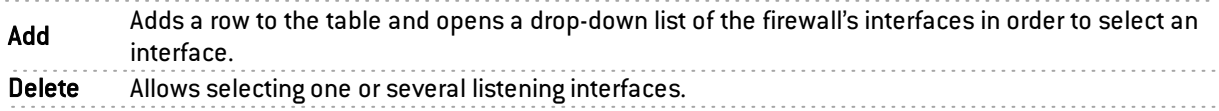

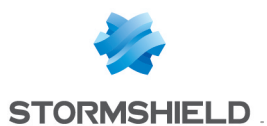

## Outgoing interfaces on the DHCP relay

Indicate the network interfaces through which the firewall will be able to contact the DHCP server (s)in order to send DHCP client requests.

#### Action buttons

In order to add or delete output interfaces, click on Add or Delete.

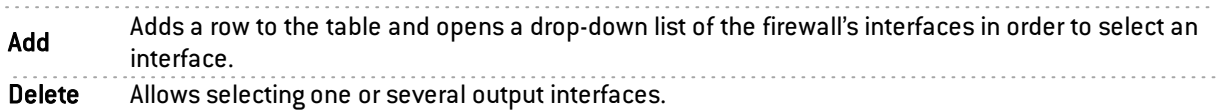

## Network objects

This module is divided into two sections:

- The action bar, at the top of the screen, allowing objects to be sorted and modified.
- Two columns dedicated to objects: one column listing them, the other displaying their properties.

# **O** NOTE

The creation of objects only allows declaring an object in Global mode if the option "Display global policies (Filter, NAT, IPsec VPN and Objects)" has been enabled in the Preferences module.

To find out which characters are allowed or prohibited in various fields, please refer to [Appendix](http://documentation.netasq.com/firewall/guide/v9/fr/Documents/annexeanomsautoriss.htm) A: [Allowed](http://documentation.netasq.com/firewall/guide/v9/fr/Documents/annexeanomsautoriss.htm) names.

## Possible actions

#### IP version

This button completes the filtering feature and allows choosing the type of objects to display according to the IP version that they use. A drop-down menu will offer you the following choices:

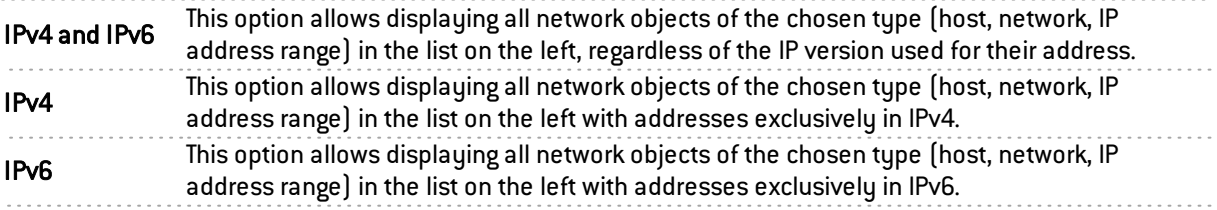

## The different types of objects

#### **Computer**

Select a host in order to view or edit its properties. Each object of this type must contain a name and DNS resolution method: "Automatic" if the host has been configured with a dynamic IP address; "None (static IP)" if the host has been configured with a static IP address).

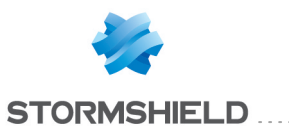

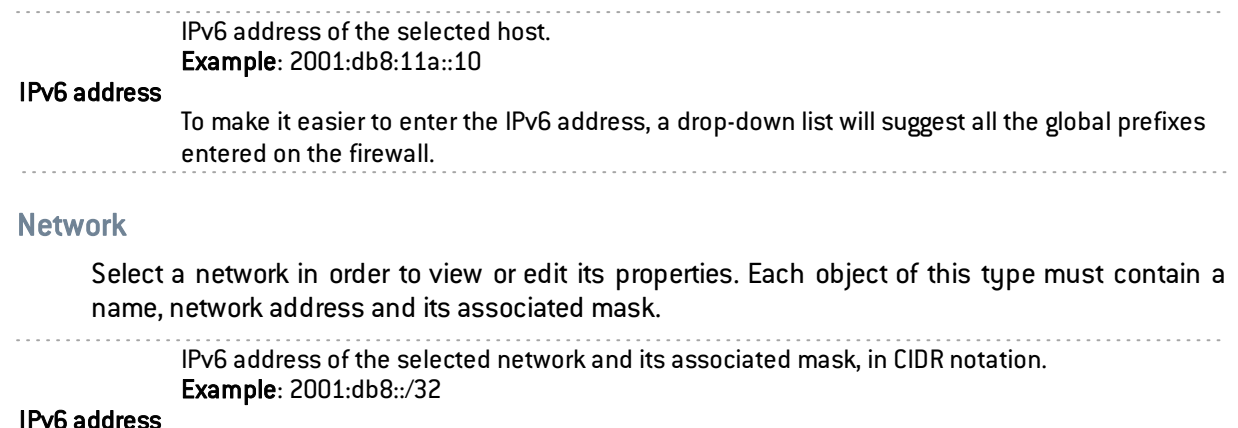

. . . . . . . . . . . . . . . . . . . .

#### IPv6 address

To make it easier to enter the IPv6 address, a drop-down list will suggest all the global prefixes entered on the firewall.

# **Filtering**

Network objects (hosts, networks and IP address ranges) may have addresses in IPv6, or in a hybrid mode (IPv4 and IPv6). Filter policies can therefore be applied to IPv6 objects and can use the security inspection feature (customizable inspection profiles).

However, application inspection (Antivirus, Antispam and URL, SMTP, FTP and SSL filtering) and address translation (NAT) features are not available for IPv6 objects in this version (the NAT tab is renamed "*NAT IPv4*" when IPv6 is enabled).

# "Filtering" tab

Filtering consists of two parts. The strip at the top of the screen allows choosing the filter policy, activating it, editing it and seeing its last modification. The filter table is dedicated to the creation and configuration of rules.

#### Actions on filter policy rules

The available actions are the same as those for rules including IPv4 or IPv6 objects.

## **REMARK**

NDP (Neighbour Discovery Protocol) traffic will never be blocked, even in the case of a "block all" filter policy. This concerns NS (Neighbour Solicitation) and NA (Neighbour Advertisement) messages.

In Stormshield Network 1.0, certain actions that can only apply to IPv4 traffic will generate warnings ( $\Theta$  icon) or errors ( $\Theta$  icon) in the field "Checking the policy" if IPv6 objects are included in the filter rules.

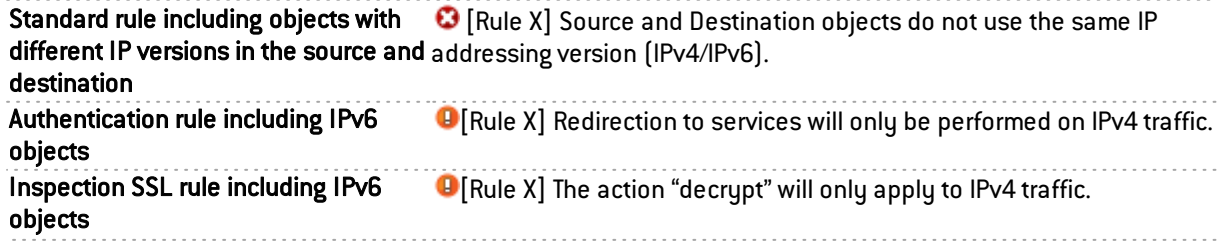

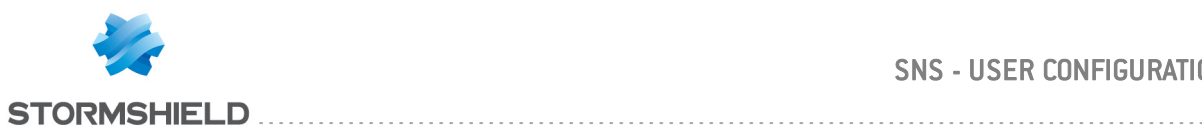

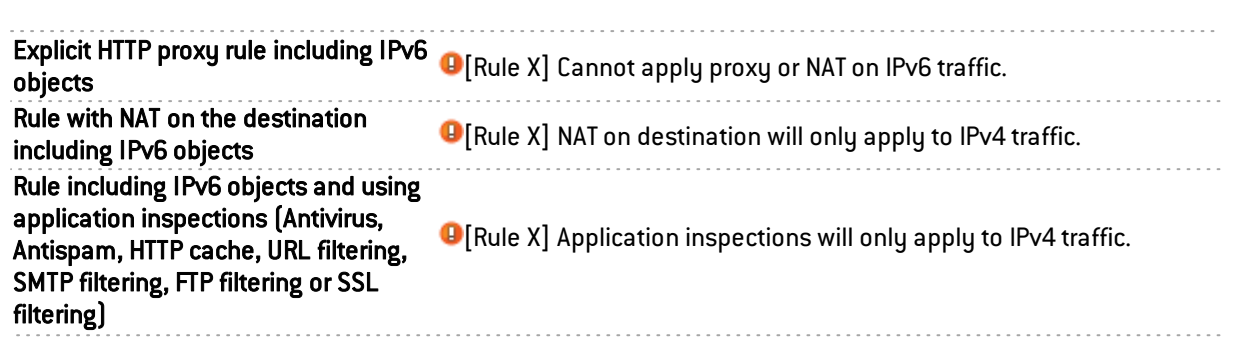

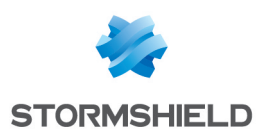

# HOW TO: Implementing a filter rule

In this example, you wish to authorize HTTP access from a workstation on the internal network to an intranet server (located in a dmz1 for example) through your Stormshield Network firewall.

# **REMARK**

For connections to another type of application server, such as a database server for example, the procedure is the same except for the value of the destination port(s).

# Requirements

The client workstation and intranet server must be able to dialogue:

- Either by using the IPS-Firewall as the default gateway,
- Or by using a static route via the IPS-Firewall.

# Creating network objects

1. Click on Configuration > Objects > Network objects, then on Add:

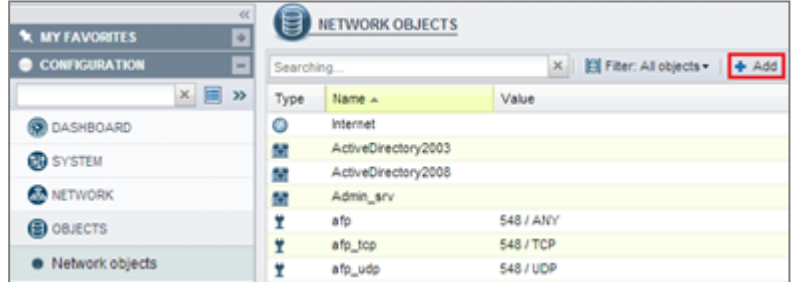

- 2. In the wizard, ensure that the host tab has been selected, then fill in the Object name and IP address fields for the client workstation (client desktop object),
- 3. Validate by clicking on Create and duplicate to continue creating the object intranet server on the same model:

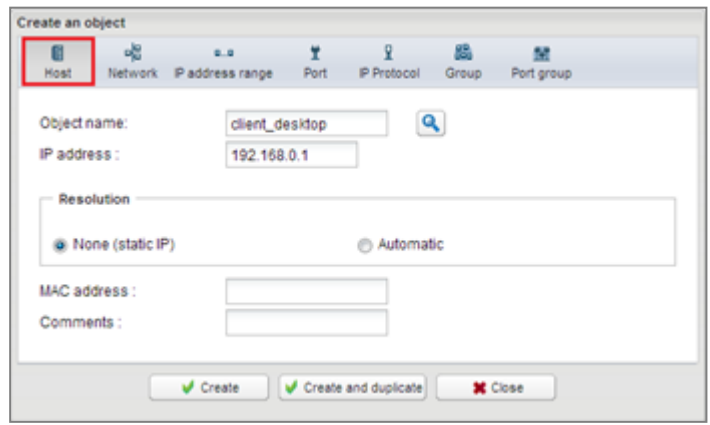

4. Once the last object has been defined, end the operation by clicking on Create.

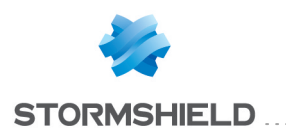

# **REMARK**

Network objects can also be created during the construction of the filter policy (during the stages of selecting sources and destinations).

# Selecting a filter policy

In the Configuration menu, click on Security policy > Filter – NAT. Select the filter policy to modify.

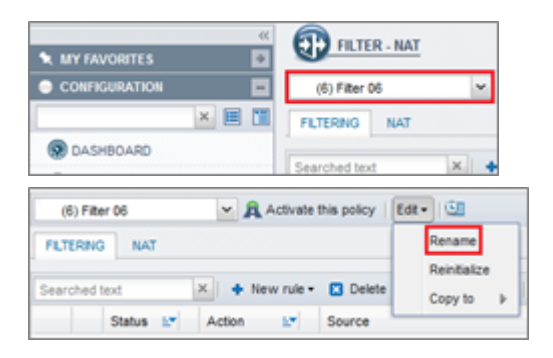

You can rename this policy by clicking on Edit > Rename.

# <span id="page-354-0"></span>Adding a filter rule

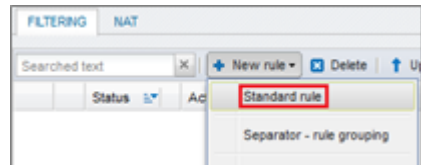

In the Filtering tab, click on New rule > Standard rule.

A new rule, which is disabled by default, is created:

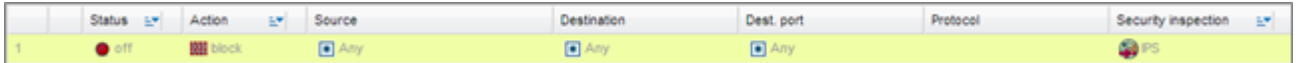

## **State**

Double-click on the value off in the *Status* column. The status of the rule will change to on.

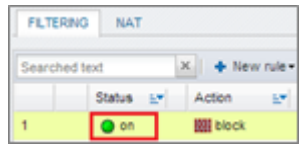

## Action

Double-click on the value Block in the Action column:

In the Action field, select pass,

In the Log level field, select log if you want traffic matching this rule to be reflected in the IPS-Firewall's filter logs.

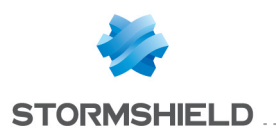

## SNS - USER CONFIGURATION MANUAL V.2.5 HOW TO: IMPLEMENTING A FILTER RULE

Double-click on the value Block in the *Action* column:

- In the Action field, select pass,
- In the Log level field, select log if you want traffic matching this rule to be reflected in the IPS-Firewall's filter logs.

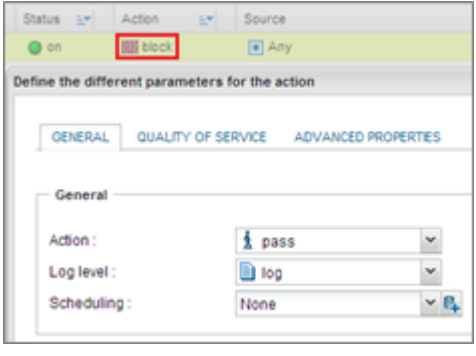

#### Source

Double-click on the value Any in the *Source* column. In the Source hosts field, select the network object client desktop.

## **REMARK**

You can refine your filter rule by indicating in the Incoming interface field an interface on which your client workstation's network is connected.

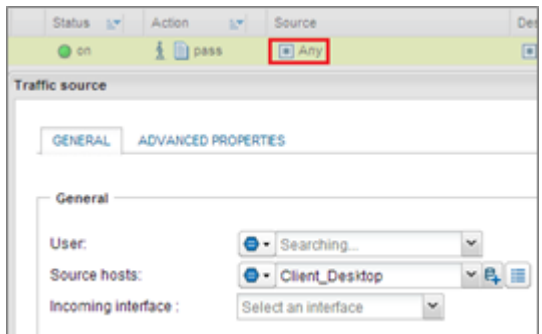

## **Destination**

Double-click on the value Any in the Destination column. In the Destination hosts field, select your network object intranet server,

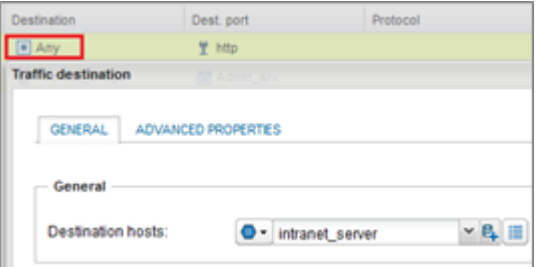

## **REMARK**

You can refine your filter rule by indicating in the Outgoing interface (*Advanced properties* tab) field the network interface to which the intranet server is connected.

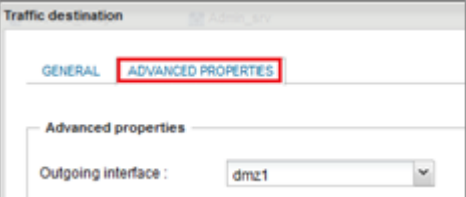

## Destination port

Double-click on the value Any in the Destination port column. In this case for the Destination port field, select HTTP.

Double-click on the value Any in the *Destination port* column. In this case for the Destination port field, select HTTP.

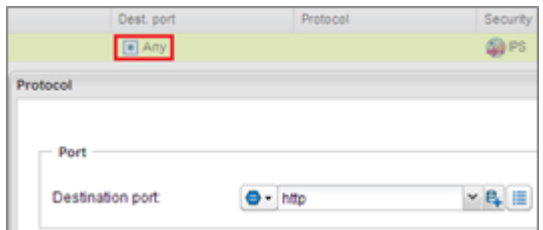

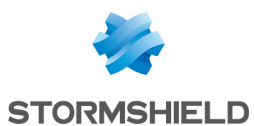

## Rule for administering the IPS-Firewall

Following the method described in the paragraph [Adding](#page-354-0) a filter rule, add a rule allowing the IPS-Firewall to be administered (rule 2):

Source: Any (or a group of authorized hosts)

Destination: Firewall Bridge object

Port: Admin\_Srv object

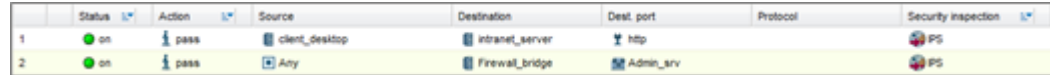

# Activating the filter policy

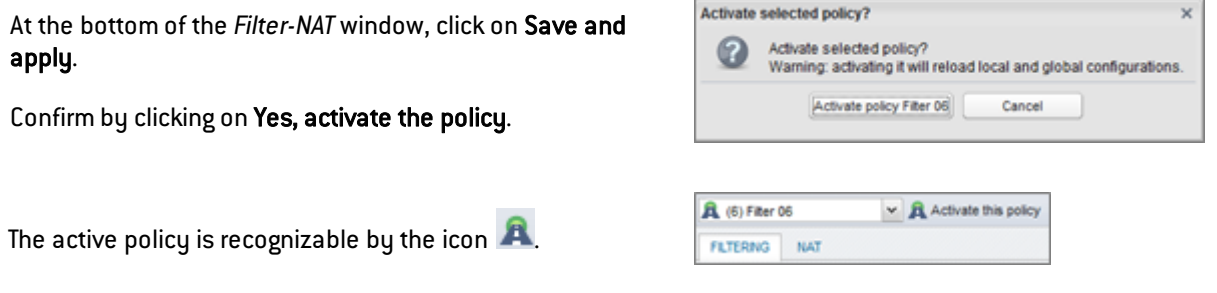

# Testing the Filter / NAT policy

You have reached the end of the procedure, and your intranet must be accessible from your client workstation. In a web browser, type the server's URL, for example, "http://intranet server IP address".

If the intranet server's home page does not appear, check the following points:

- Have you activated your filter/NAT policy and the rules associated with it?
- Has routing between the client workstation and the server been defined (static routes, default gateway to the IPS-Firewall)?
- Is the web service running on the server?
- Is there a firewall blocking the connection on the workstation or the server?

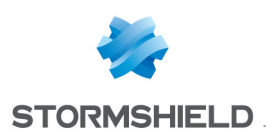

# HOW TO: setting up a NAT rule

The Network Address Translation (NAT) mechanism was developed in order to handle the shortage of IP addresses. Indeed the IPv4 addressing scheme does not have enough routable, therefore unique, IP addresses for connecting all hosts to the internet.

Private IP address ranges (10.0.0.0/8, 172.16.0.0/12 and 192.168.0.0/16) have therefore been reserved for use in internal networks. The NAT mechanism therefore allows connecting all these private networks to the internet.

# **D** IMPORTANT

The filter policy is applied to traffic before it is modified by NAT.

# Purpose

In this example, you wish to authorize HTTP access from external hosts to your web server through your Stormshield Network firewall.

However, your corporate network has only one public IP address. Your server will therefore be visible from outside the network through the IPS-Firewall's unique public address.

This is called a static translation characterized by "1 public IP address for n private IP addresses" (on different ports).

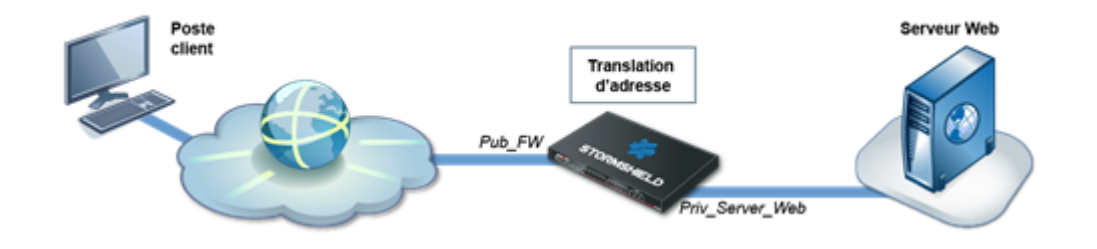

# Creating network objects

To perform this configuration, two network objects are needed:

- The web server's private address. Example: Priv Webserver,
- The IPS-Firewall's public address. Example: Pub FW.

In the menu Configuration > Objects > Network objects, click on Add to create these objects:

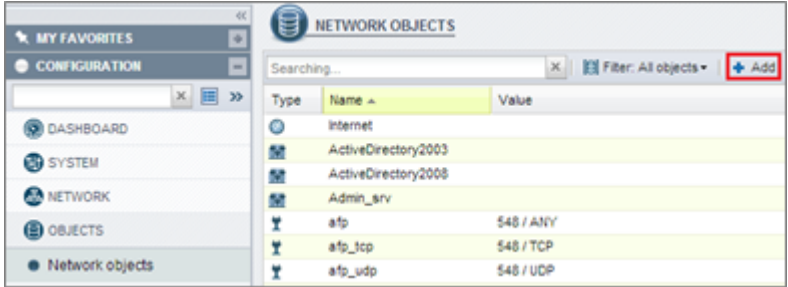

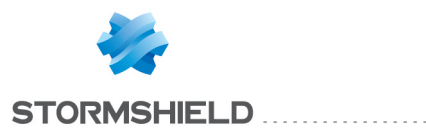

Check that the host tab has been selected then fill in the Object name and IP address fields. Click on Create and duplicate to define the various network objects.

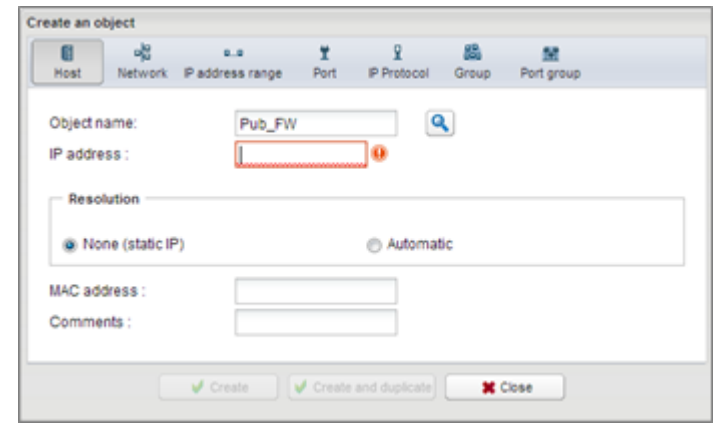

Once the last object has been defined, end the operation by clicking on Create.

# Selecting a filter policy

In the Configuration menu, click on Security policy > Filter – NAT. Select the filter policy to modify.

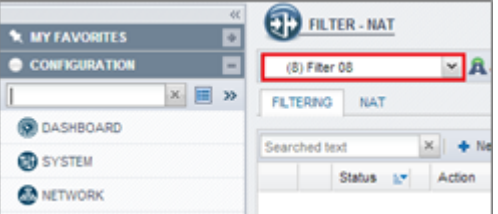

 $\times$  |  $\div$  New rule  $\cdot$  | 23 Delete

Status av Action av Source

Activate this policy | Edit . | GI

Rename

Reinitalize

Copy to  $\rightarrow$ 

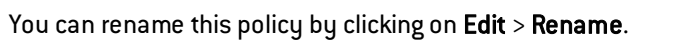

# Creating a NAT filter rule

As the IPS-Firewall blocks all unauthorized traffic by default, it is advisable to create a filter rule that accepts HTTP traffic from the internet to your web server.

 $(8)$  Fitter 08

FILTERING NAT

Searched text

NAT rules can be specified directly in this filter rule.

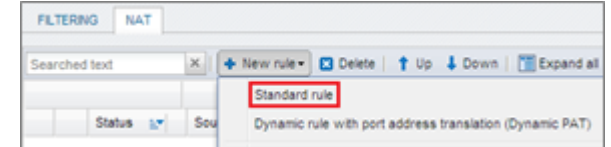

In the Filtering tab, click on New rule > Standard rule.

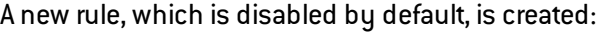

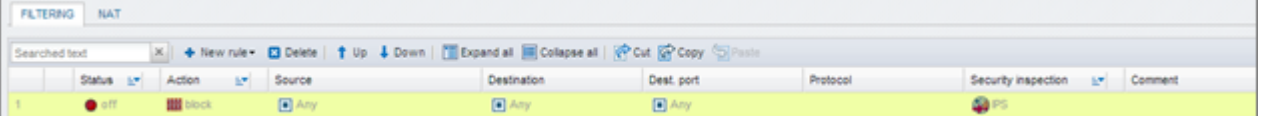

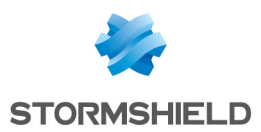

 $x \parallel +$  New rule

**KY** 

Action

**Bill** block

## **State**

Double-click on the value off in the *Status* column. The status of the rule will change to on.

## Action

Double-click on the value Block in the Action column:

- In the Action field, select pass,
- In the Log level field, select log if you want traffic matching this rule to be reflected in the IPS-Firewall's filter logs.

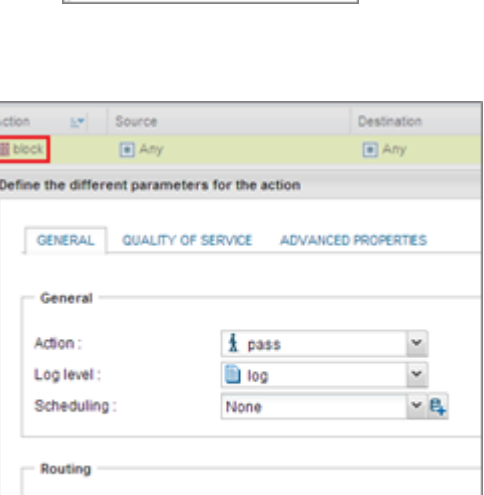

None

 $e$ 

FILTERING NAT

Status

@ or

Searched text

Gateway - router

Ē

## Source

Double-click on the value Any in the *Source* column. In the Source hosts field, select the network object Internet.

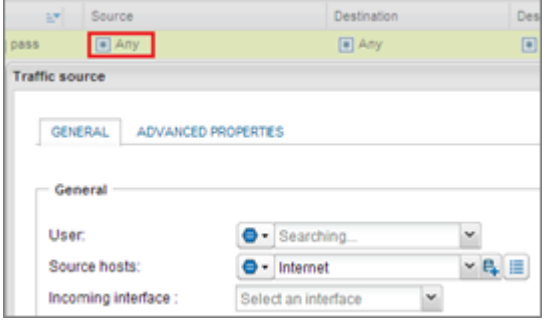

## **Destination**

Double-click on the value Any in the Destination column:

• In the Destination hosts field in the General tab, select your network object Pub\_FW,

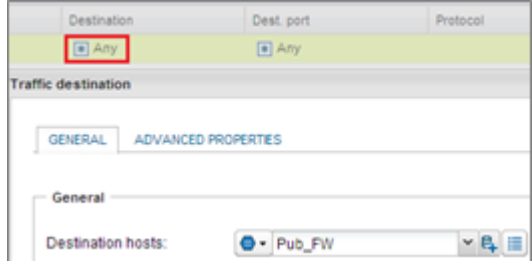
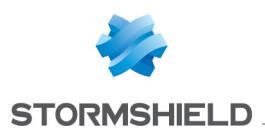

 $\bullet$  In the NAT on the destination / Destination field in the *Advanced properties* tab, select your object Priv\_ Webserver.

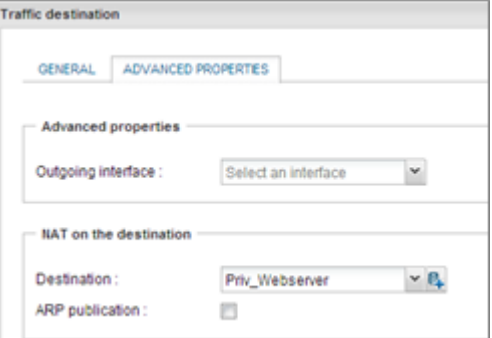

## Destination port

Double-click on the value Any in the *Destination port* column. For the Destination port field, select HTTP.

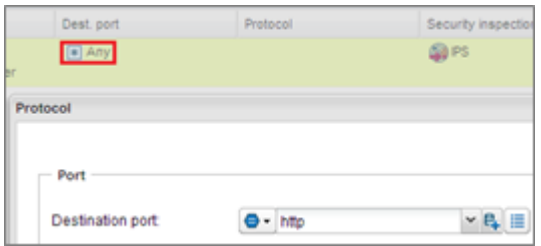

The filter and NAT rule will then look like this:

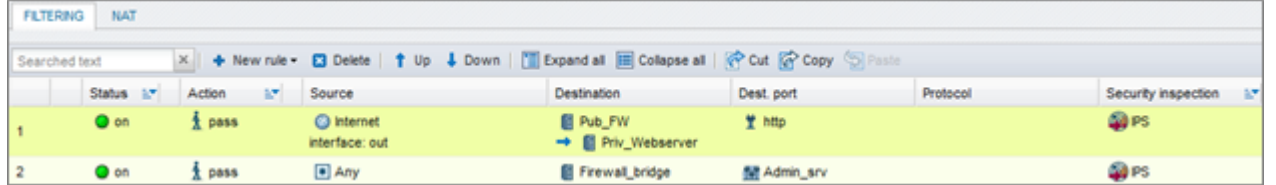

# **O** NOTE

It is certainly possible to complete this rule with extended Stormshield Network firewall features (customized security inspection profiled, scheduling, etc).

Activation

Ø

This is the current policy

# Activating the filter policy

At the bottom of the Filter-NAT window, click on Save and apply.

Confirm by clicking on Yes, activate the policy.

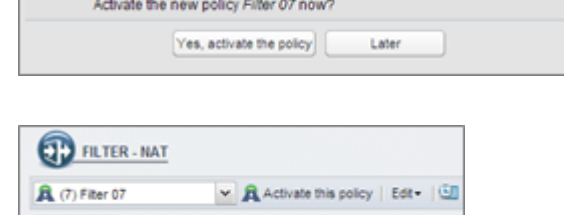

In order to apply these changes immediately, you must reactivate the policy

# The active policy is recognizable by the icon  $\boxed{\color{red}A}$

# Testing the Filter-NAT policy

You have reached the end of the procedure, and your web server must be accessible from an external client workstation. In a web browser, type the server's URL, for example, "http://Fw public\_address".

FILTERNO NAT

 $\times$ 

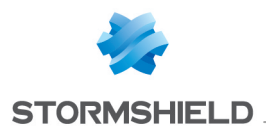

If the intranet server's home page does not appear, check the following points:

- Have you activated your filter/NAT policy and the rules associated with it?
- Has routing between the client workstation and the server been defined (static routes, default gateway to the IPS-Firewall)?
- Is the web service running on the server?
- Is there a firewall blocking the connection on the workstation or the server?

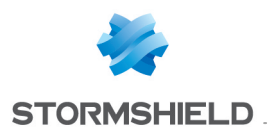

# HOW TO: IPSec VPN - Authentication by pre-shared key

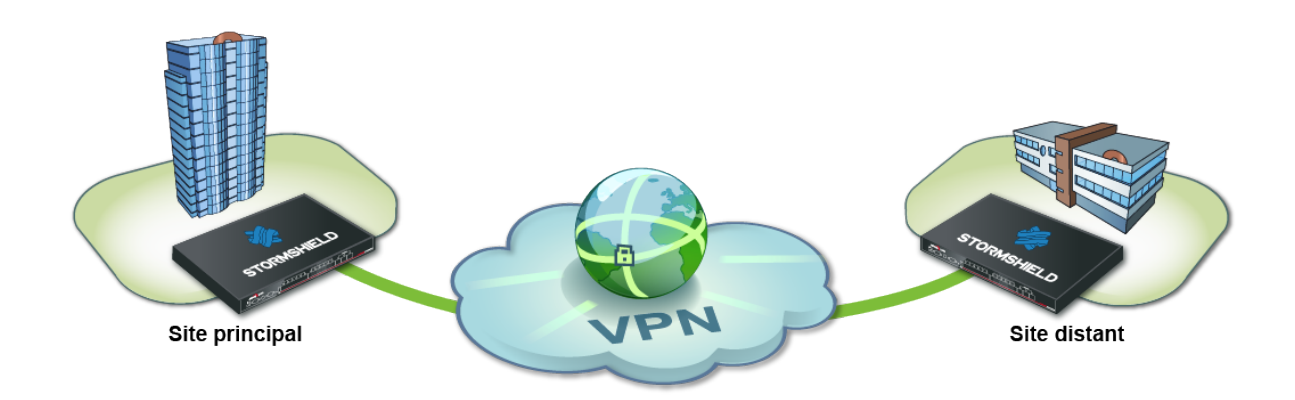

You wish to securely link up two sites on your company network currently linked via the Internet. To do so, you need to create a site-to-site IPSec VPN (also known as "gateway to gateway").

The authentication method presented in this tutorial is based on the use of pre-shared keys (authentication by certificate can also be set up).

This document describes the VPN configuration to create, so that you can allow a client workstation on the remote site to access an intranet server on the main site through this tunnel in HTTP.

# Setup

## <span id="page-362-0"></span>Configuring the main site

# Creating network objects

The creation of this site-to-site IPSec VPN connection requires at least five network objects:

- the local network of the main site: Private Net Main Site,
- the public address of the main IPS-Firewall: Pub Main FW,
- the local network of the remote site: Private Net Remote Site,
- the public address of the remote IPS-Firewall: Pub Remote FW,
- the intranet server to contact on the main site: Intranet Server.

These objects can be defined in the menu: Configuration > Objects > Network objects.

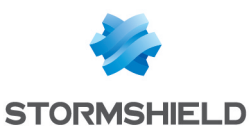

## <span id="page-363-0"></span>Creating IPSec tunnels

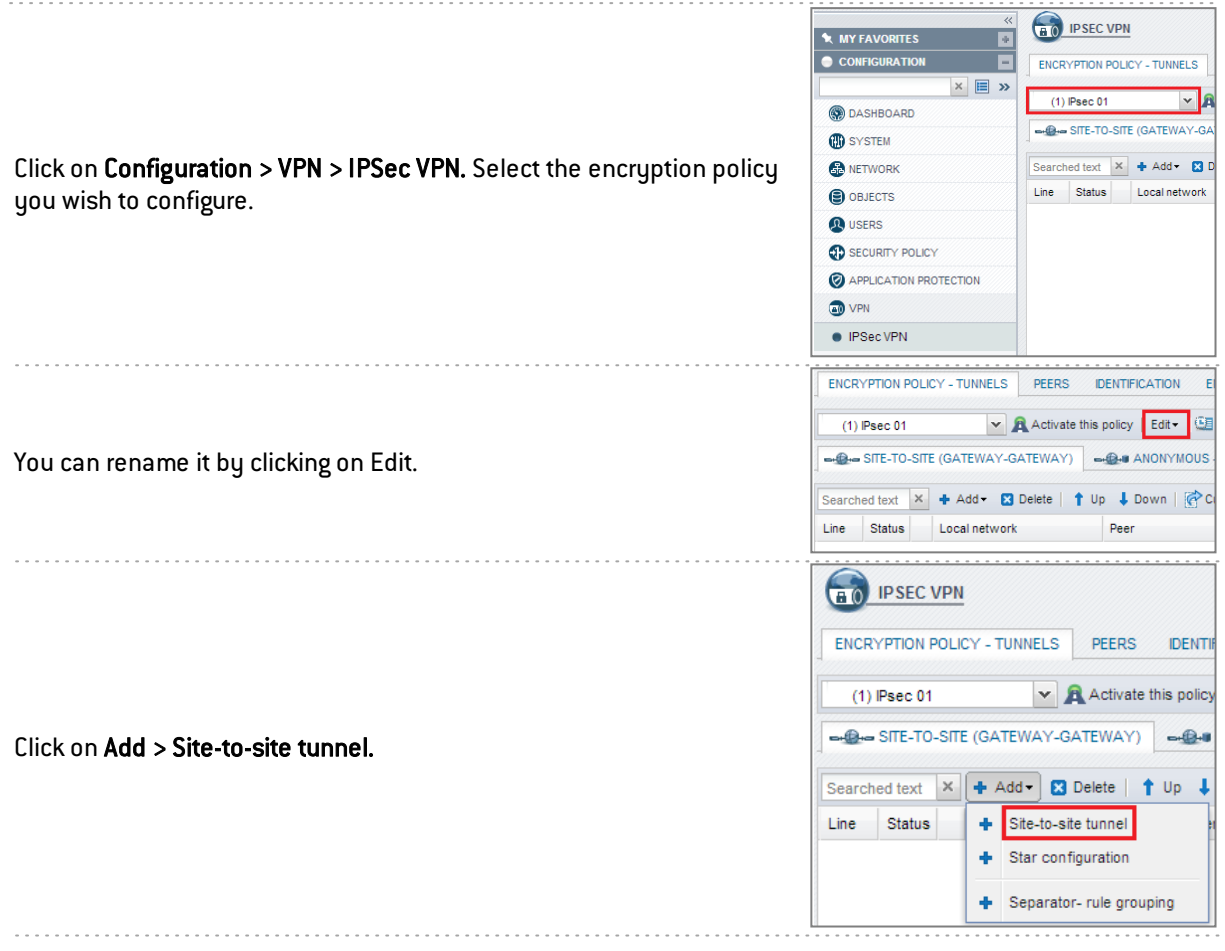

A wizard will automatically launch:

- In the Local network field, select your object Private Net Main Site,
- In the Remote network field, select the object Private Net Remote Site,

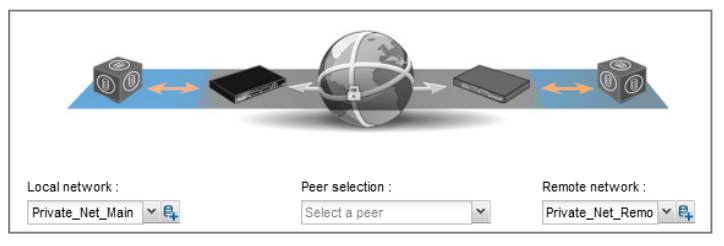

- Next, select a peer. If the peer you wish to use does not yet exist, as in this example, you can create it by clicking on the hyperlink Create a peer (this step corresponds to the parameters that can be defined directly in the Peer tab in the menu Configuration  $>$  VPN  $>$  IPSec VPN],
- The wizard will then ask you to select the remote gateway. In this current case, this is the public address of the remote IPS-Firewall (object Pub\_Remote\_FW). By default, the name of the peer will be created by adding a prefix "Site" to this object name; this name can be customized:

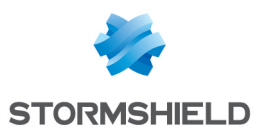

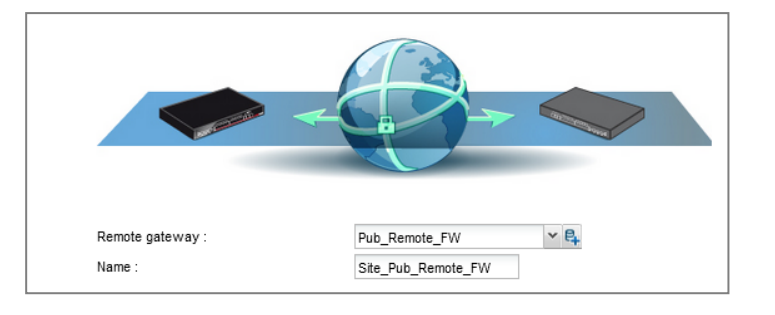

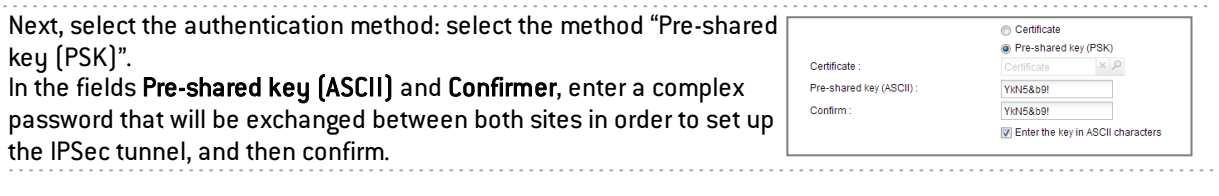

# **f** NOTE

To define a pre-shared key that is sufficiently secure, you are advised to do the following:

- Keep to a minimum length of 8 characters,
- Use uppercase and lowercase letters, numbers and special characters,
- Do not use a word found in a dictionary for your password.

Example: 7f4V8!>Xdu.

The wizard will then show a summary of the peer that you have just created. Click on Finish to close this window. Click again on Finish to close the wizard.

The IPSec tunnel is now defined on the main site:

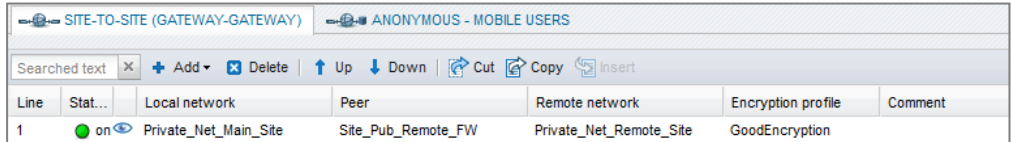

# **f** NOTE

The tunnel will be enabled automatically (Status "on").

#### Click on Enable this policy.

#### Creating filter rules

The VPN tunnel is meant to interlink two remote sites securely, but its purpose is not to filter traffic between these two entities. Filter rules therefore need to be set up in order to:

- Authorize only necessary traffic between identified source and destination hosts,
- Optimize performance (host resources, internet access bandwidth) by preventing unnecessary packets from setting up a tunnel.

In the menu Configuration > Security policy > Filtering and NAT, select your filter policy. In the Filtering tab, click on the menu New rule > Standard rule.

For better security, you can create a more restrictive rule on the IPS-Firewall that hosts the intranet server by specifying the source of the packets. To do so, when selecting the traffic source, indicate the value "IPSec VPN tunnel" in the field Via (*Advanced properties* tab):

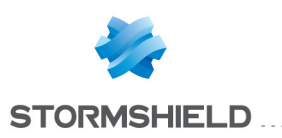

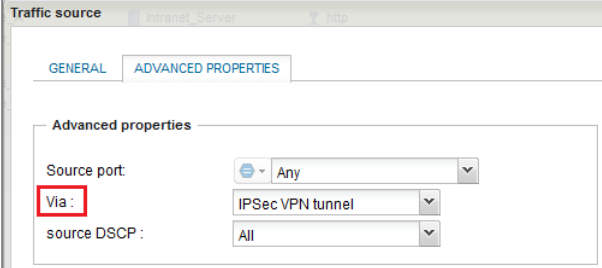

In the case presented, a client workstation located on the local network of the remote site must be able to connect in HTTP to the intranet server located on the local network of the main site (rule no. 1). You can also temporarily add, for example, ICMP to test the setup of the tunnel more easily (rule no. 2).

The filter rule will look like this:

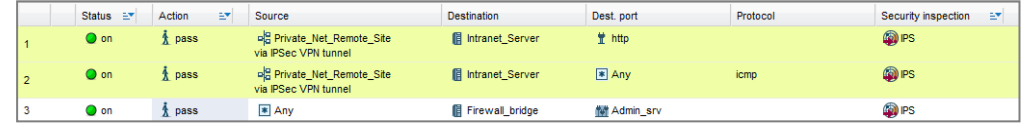

# **O** NOTE

The advanced features on IPS-Firewalls (use of proxies, security inspection profiles, etc) can of course be implemented in these filter rules.

## Configuring the remote site

The aim of this chapter is to reproduce on the remote site a configuration symmetrical with the one created on the main IPS-Firewall.

#### Creating network objects

The objects are the same as those defined on the main IPS-Firewall. Please refer to chapter Configuring the main site, under [Creating](#page-362-0) network objects.

#### Creating IPSec tunnels

Please refer to chapter **Configuring the main site**, under [Creating](#page-363-0) the IPSec tunnel. For the remote site, the fields to be entered in the wizard will have the following values:

- Local network: Private Net Remote Site,
- Remote network: Private Net Main Site,
- Remote gateway: Pub Main FW,
- Pre-shared key: the same password as the one entered on the main IPS-Firewall.

#### Creating filter rules

In the menu Configuration > Security policy > Filtering and NAT, select your filter policy. In the Filtering tab, click on the menu New rule > Standard rule.

In the case presented, a client workstation located on the local network of the remote site must be able to connect in HTTP to the intranet server located on the local network of the main site (rule no. 1). You can also temporarily add, for example, ICMP to test the setup of the tunnel more easily (rule no. 2).

The filter rule will look like this:

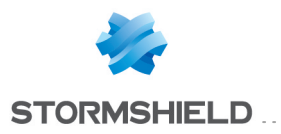

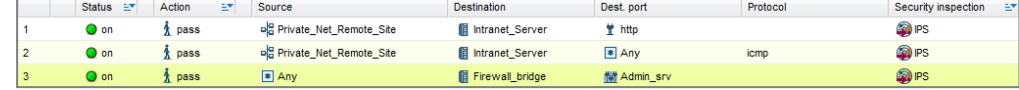

# Checking the tunnel setup

From a client workstation located on the remote site, enter the URL of your intranet site in a web browser. For example: *http://intranet\_site\_name.*

If you have allowed ICMP in the filter rules, you can also ping from the workstation to the intranet server.

## Checking in Stormshield Network Realtime Monitor

Launch Stormshield Network Realtime Monitor, log on to the IPS-Firewall of the main site through the program and click on the module  $Logs > VPN$ . Check that phases 1 and 2 took place correctly (message "Phase established"):

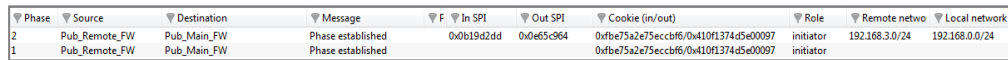

In the module VPN Tunnels, you can also view the tunnel as well as the amount of data exchanged:

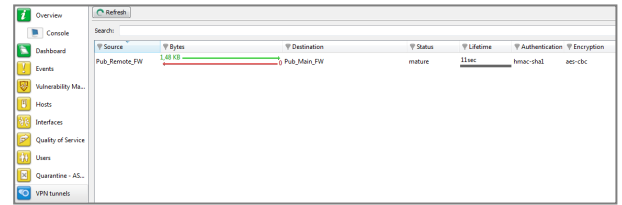

If this is not the case, look up the section Incident resolution - Common errors.

#### Incident resolution - Common errors

Further on in this chapter, the IPS-Firewall of the remote site is called the "initiator", as it initiates the setup of the tunnel for the chosen example. As for the IPS-Firewall of the main site, it is called the "responder".

Symptom: The tunnel between the appliances has been set up but no traffic seems to go through it.

Solution: Check your filter rules on the "responder". Also check the routing between the hosts (client workstation, intranet server) and their respective gateways (static routing or default gateway).

#### Symptom: The tunnel cannot be set up.

- No message appears in the module Logs > VPN in Stormshield Network Realtime Monitor on the "initiator" IPS-Firewall.
- No message appears in the module Logs > VPN in Stormshield Network Realtime Monitor on the "responder" IPS-Firewall.

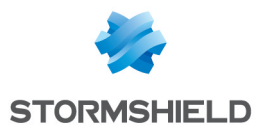

Solution: Check the routing between the hosts (client workstation, intranet server) and their respective gateways (static routing or default gateway). Check your filter rules on the "initiator". Also ensure that the "initiator"'s tunnel is not in "responder only" mode (*Peers* tab in the menu Configuration > VPN > IPSec VPN).

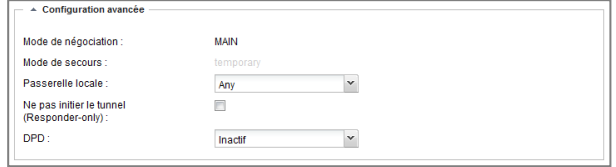

Sumptom: The tunnel cannot be set up.

• A message "Negotiation failed due to timeout" in phase 1 appears in the module Logs > VPN in Stormshield Network Realtime Monitor on the "initiator" IPS-Firewall.

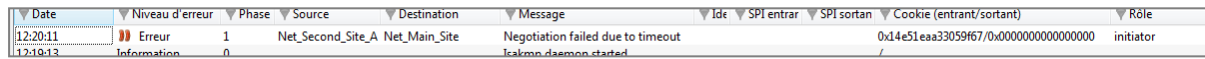

• No message appears in the module Logs > VPN in Stormshield Network Realtime Monitor on the "responder" IPS-Firewall.

Solution: The remote IPSec gateway ("responder") is not responding to requests. Check that the IPSec VPN policy has been enabled on the "responder" IPS-Firewall. Check that the objects corresponding to tunnel endpoints have been entered with the right IP addresses (generally public IP addresses).

Symptom: The tunnel cannot be set up.

• A message "Negotiation failed due to timeout" in phase 1 appears in the module Logs > VPN in Stormshield Network Realtime Monitor on the "initiator" IPS-Firewall.

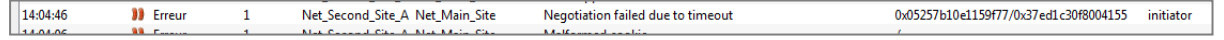

• A message "Negotiation failed" in phase 1 appears in the module Logs > VPN in Stormshield Network Realtime Monitor on the "responder" IPS-Firewall.

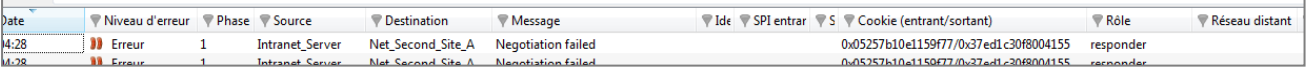

Solution : The appliances are attempting to negotiate but cannot seem to agree on an authentication policy. Check that the pre-shared key is the same on both IPS-Firewalls.

Symptom: The tunnel cannot be set up.

• A message "Negotiation failed due to timeout" in phase 1 appears in the module Logs > VPN in Stormshield Network Realtime Monitor on the "initiator" IPS-Firewall.

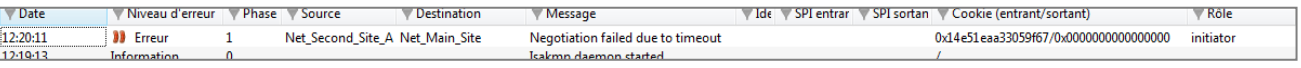

• A message "Could not get a valid proposal" in phase 1 appears in the module Logs  $>$  VPN in Stormshield Network Realtime Monitor on the "responder" IPS-Firewall.

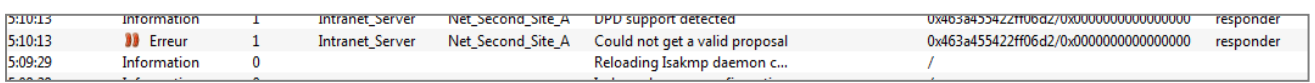

Solution: The appliances are attempting to negotiate but cannot seem to agree on an encryption policy in phase 1 (IKE). Check that the encryption profile is the same on both IPS-Firewalls (Diffie-Hellman group, maximum lifetime, etc.).

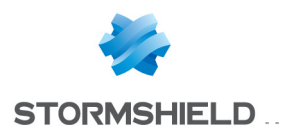

Symptom: The tunnel cannot be set up.

• A message "Could not get a valid proposal" in phase 2 appears in the module Logs > VPN in Stormshield Network Realtime Monitor on the "responder" IPS-Firewall.

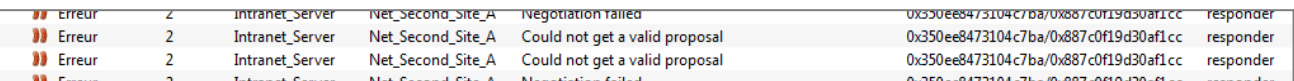

Solution: The appliances are attempting to negotiate but cannot seem to agree on an encryption policy in phase 2 (IPSec). Check that the encryption profile is the same on both IPS-Firewalls (authentication and encryption proposals, etc.).

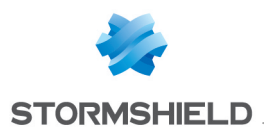

# HOW TO: IPSec VPN - Authentication by certificate

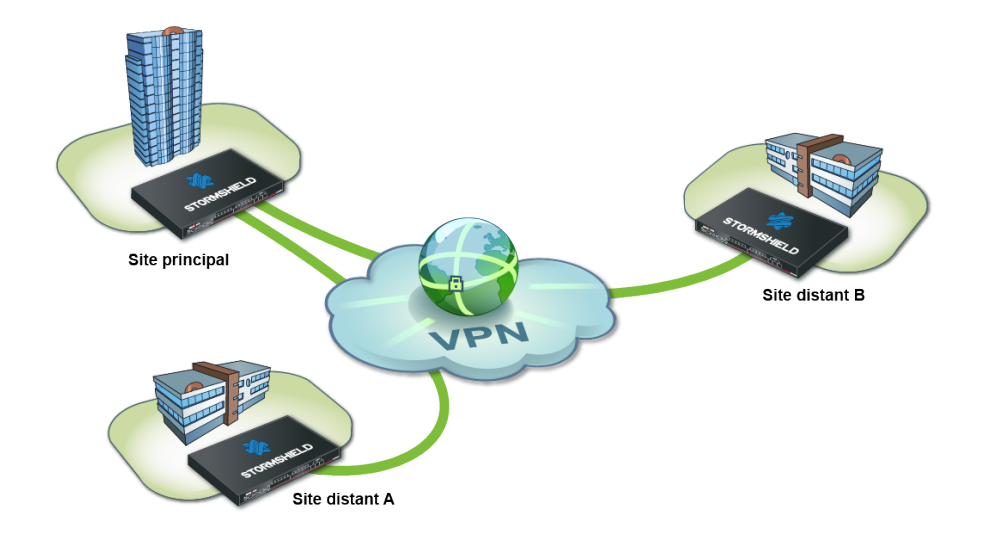

You wish to securely link up the various sites of your company currently linked via the Internet.

To do so, you need to create a site-to-site IPSec VPN star configuration. The authentication method shown in this tutorial is based on the verification of certificates (authentication by pre-shared key can also be set up).

This document describes the configuration to create, so that you can allow client workstations on two remote sites to access an intranet server on the main site through this tunnel in HTTP. Needless to say, this architecture is not restricted to just three sites.

The certificate authority will be hosted by one of three IPSec gateways involved, the IPS-Firewall of the main site.

## Setup

The purpose of this chapter is to describe the configuration needed on the various IPS-Firewalls participating in the IPSec VPN:

- Creation of network objects,
- Creation of the PKI infrastructure,
	- $\circ$  Certificate authority (CA),
	- <sup>o</sup> Certificate revocation list (CRL),
	- <sup>o</sup> IPS-Firewall certificates,
- Creation of IPSec tunnels,
- Setup of filter rules.

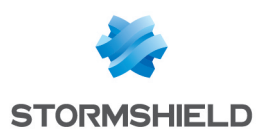

# Configuring the main site

## Creating network objects

The creation of an IPSec VPN connection between these three entities requires at least seven network objects:

- the local network of the main site: Private Net Main Site,
- the public address of the main IPS-Firewall: Pub Main FW,
- the local network of remote site A: Private Net Site A,
- the public address of the IPS-Firewall on remote site A: Pub FW Site A,
- the local network of remote site B: Private Net Site B,
- the public address of the IPS-Firewall on remote site B: Pub FW Site B,
- the intranet server to contact on the main site: Intranet server.

These objects have to be defined on each IPS-Firewall to interlink, in the menu: Configuration  $>$ Objects > Network objects.

## Creating the PKI infrastructure

#### Certificate authority (CA)

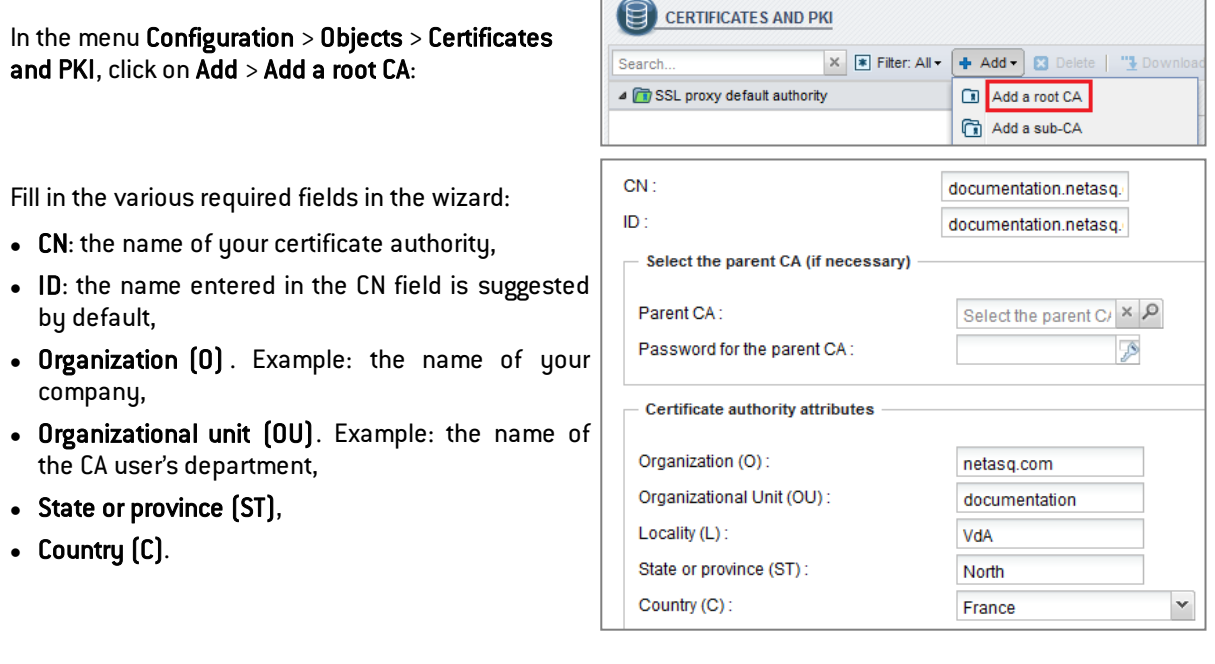

# **REMARK**

When creating a root CA, the fields Parent CA and Password remain empty.

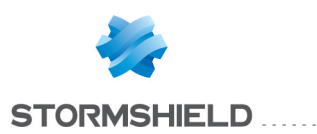

## SNS - USER CONFIGURATION MANUAL V.2.5 HOW TO: IPSEC VPN - AUTHENTICATION BY CERTIFICATE

Fill in the following fields:

- Password (necessary when creating certificates),
- E-mail address (optional),
- $\bullet$  Key size (2048 bytes by default),
- Validity (365 days by default).

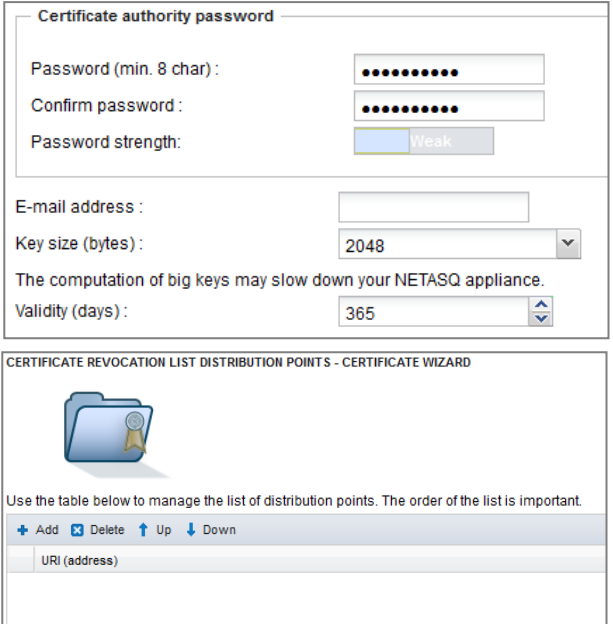

You can define the URIs of CRL (Certificate revocation lists) distribution points.

## Certificate revocation lists (CRL)

In the menu Configuration > Objects > Certificates and PKI, select your CA and click on Create a CRL:

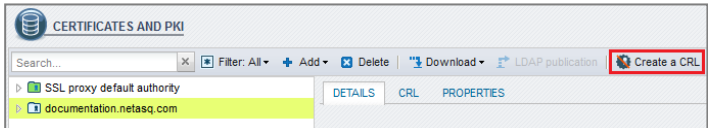

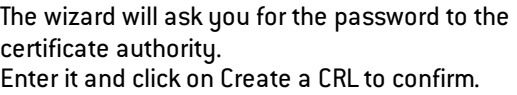

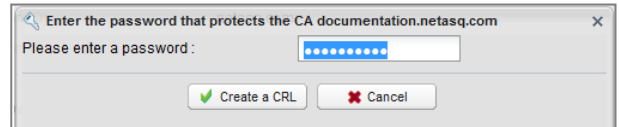

Next, download the CRL (file in PEM format) in order to import it later on remote IPS-Firewalls.

 $\sqrt{2}$ 

## <span id="page-371-0"></span>Certificate of the main IPS-Firewall

In the menu Configuration > Objects > Certificates and PKI, click on Add > Add a server certificate.

Fill in the field Fully qualified domain name with the FQDN of the main IPS-Firewall. The ID field suggests the same name by default.

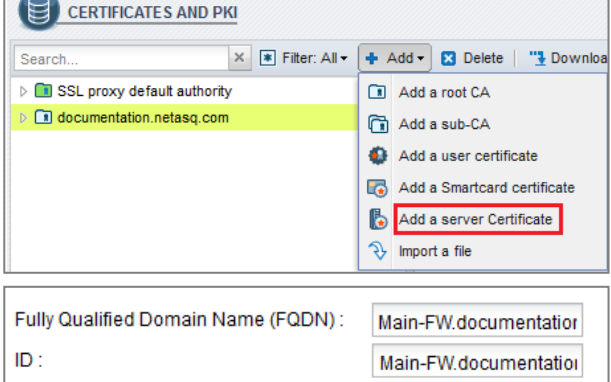

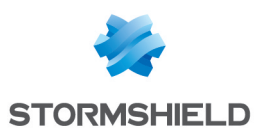

Next, indicate the duration of the Validity and the Key size.

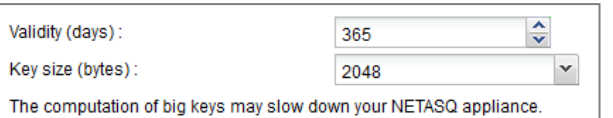

Click on the magnifying glass next to the Certificate authority field; select your CA to sign this certificate.

Enter the password of the certificate authority.

## **O** NOTE

The attributes of the certificate are imported automatically. You can however modify them.

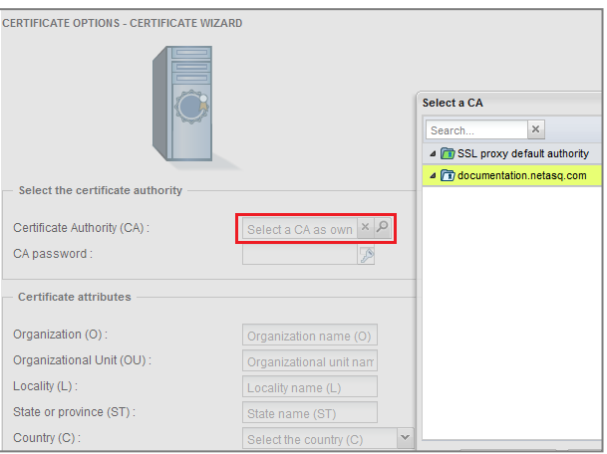

The wizard will display a summary of the certificate. Click on Finish to close it.

#### Certificates of IPS-Firewalls on remote sites

Create server certificates for the IPS-Firewalls on remote sites by following the method [described](#page-371-0) [earlier](#page-371-0).

#### Exporting security data of remote sites

In the menu Configuration > Objects > Certificates and PKI, select the certificate of one of the remote IPS-Firewalls. Click on Download > Certificate as a P12 file:

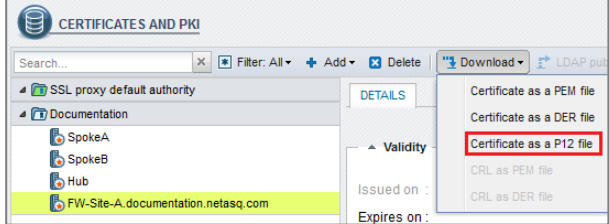

After entering a password to protect it, download the certificate by clicking on the hyperlink and save it on your administration workstation.

Follow the same steps to export the certificate of the second remote IPS-Firewall.

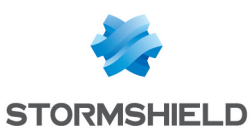

## Creating IPSec tunnels

## <span id="page-373-0"></span>Adding the CA to the list of trusted CAs

In the menu Configuration > VPN > IPSec VPN, select the *Identification* tab. Under *Approved certificate authorities*, click on Add and select your CA then save.

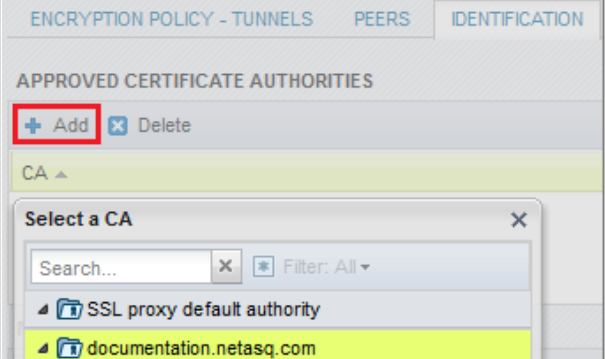

#### <span id="page-373-1"></span>Creating IPSec peers

In the menu Configuration > VPN > IPSec VPN, select the *Peers* tab. Click on Add.

The wizard will then ask you to select the remote gateway. In this case, this gateway will be the public address of the first remote IPS-Firewall (object Pub\_ FW Site A).

By default, the name of the peer will be created by adding a prefix "Site " to this object name; this name can be customized. Press Enter.

Next, select the Certificate method.

Click on the magnifying glass next to the Certificate field and select the one corresponding to the main IPS-Firewall. The Trusted CA field is automatically entered by the certificate.

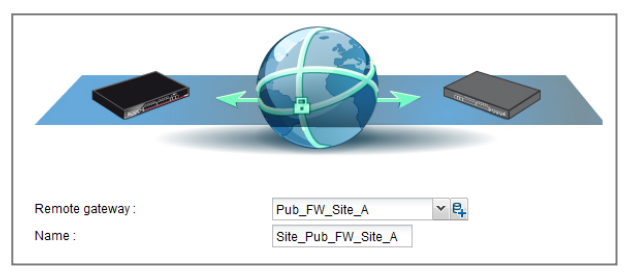

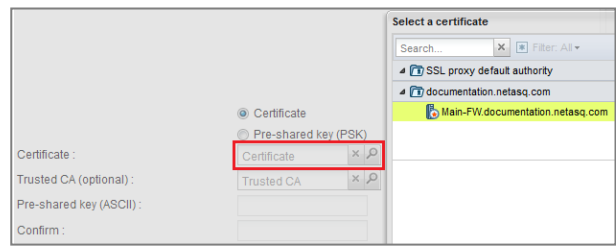

The wizard will display a summary of the peer you have just created. Click on Finish to close this window. Click again on Finish to close the wizard.

Repeat all the steps to create the IPSec peer for remote site B.

#### Selecting the encryption policy and adding the VPN tunnel

In the menu Configuration > VPN > IPSec VPN, select the *Encryption policy – Tunnels* tab . Select the encryption policy you wish to configure; you can rename it later by clicking on Edit.

Next, click on Add to define the IPSec tunnels. Select the *Star configuration* model.

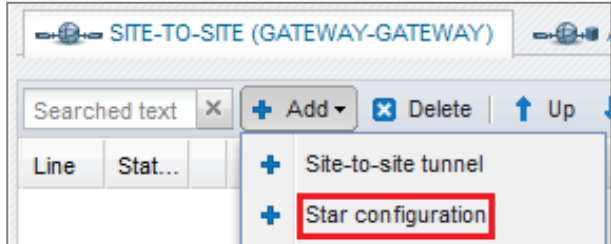

A wizard will automatically launch:

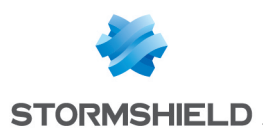

- In the Local network field, select your object Private Net Main Site,
- In the Remote sites table, click on Add to select the first peer by associating its network (Site Pub FW Site A and Private Net Site A).
- Repeat the operation for the second peer (Site Pub FW Site B and Private Net Site B),
- Validate by clicking on Finish.

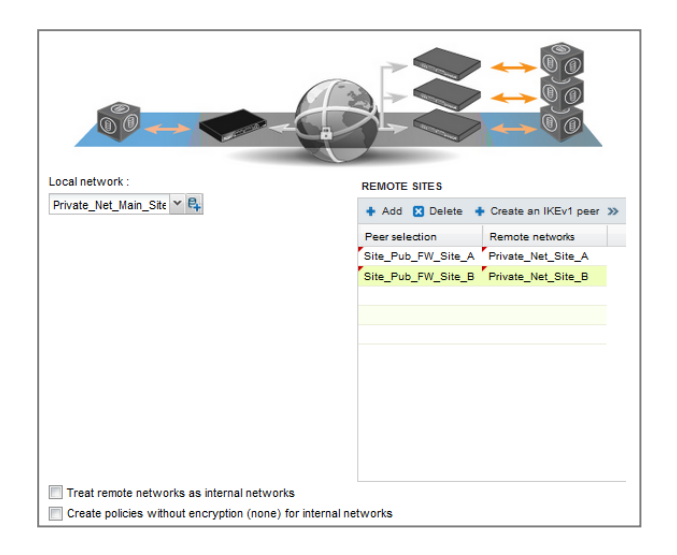

# **O** IMPORTANT

Do not select the checkbox Treat remote networks as internal networks as this option would prevent the setup of tunnels between remote sites and the main site (it can only be used in a Hub & Spoke configuration).

## **CO** NOTE

Peers can be created directly in this wizard by clicking on >> then Create a peer.

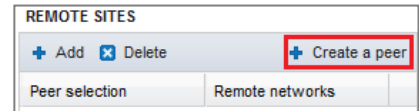

The IPSec tunnels are now defined on the main site:

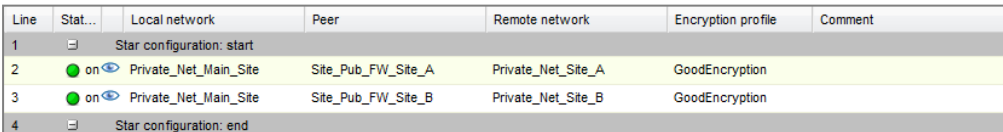

# **f** NOTE

The tunnels will be enabled automatically (Status "on").

You can now click on Enable this policy.

#### Setting up filter rules

The VPN tunnel is meant to interlink two remote sites securely, but its purpose is not to filter traffic between these two entities. Filter rules therefore need to be set up in order to authorize only necessary traffic between identified source and destination hosts.

In the menu Configuration > Security policy > Filtering and NAT, select your filter policy.

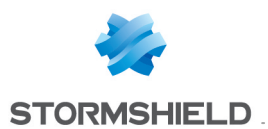

In the *Filtering* tab, click on the menu New rule > Standard rule.

For better security, you can create a more restrictive rule on the IPS-Firewall that hosts the intranet server by specifying the source of the packets. To do so, when selecting the traffic source, indicate the value "IPSec VPN tunnel" in the field Via (*Advanced properties* tab):

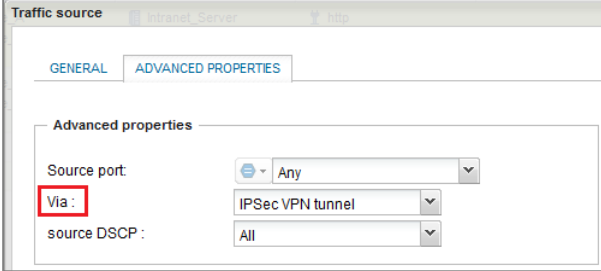

In the case presented, client workstations located on remote sites must be able to connect in HTTP to the intranet server located on the local network of the main site (rule no. 1). You can also temporarily add, for example, ICMP to test the setup of the tunnel more easily (rule no. 2).

The filter rules on the main site will look like this:

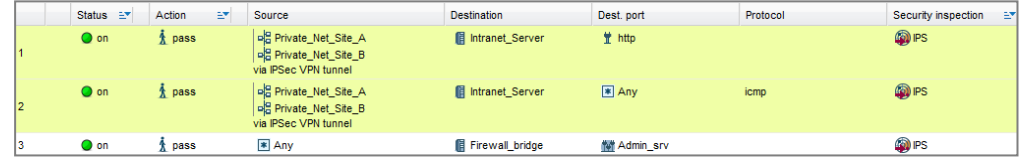

# **O** NOTE

The advanced features on IPS-Firewalls (use of proxies, security inspection profiles, etc) can of course be implemented in these filter rules.

## Configuring remote sites A and B

#### Creating network objects

Define the five network objects needed through the menu: Configuration  $>$  Objects  $>$  Network objects.

On remote site A:

- the local network of the main site: Private Net Main Site,
- the public address of the main IPS-Firewall: Pub Main FW,
- the local network of remote site A: Private Net Site A,
- the public address of the IPS-Firewall on remote site A: Pub FW Site A,
- the intranet server to contact on the main site: Intranet server.

On remote site B:

- the local network of the main site: Private Net Main Site,
- the public address of the main IPS-Firewall: Pub Main FW,
- the local network of remote site B: Private Net Site B,
- the public address of the IPS-Firewall on remote site B: Pub FW Site B,
- the intranet server to contact on the main site: Intranet server.

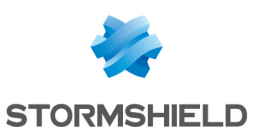

## Importing elements for authentication

## Importing the certificate of each remote IPS-Firewall

In the menu Configuration > Objects > Certificates and PKI, click on Add > Import a file.

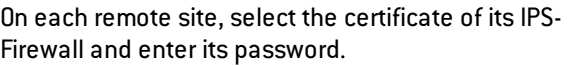

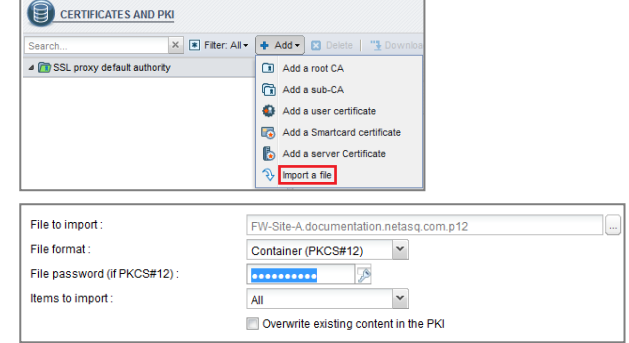

#### Importing the CRL

In the menu Configuration > Objects > Certificates and PKI, click on Add > Import a file. Select the CRL file exported earlier and enter its password.

#### Creating IPSec tunnels

#### Adding the CA to the list of trusted CAs

Please refer to the chapter Configuring the main site, under Adding the CA to list of [trusted](#page-373-0) [authorities.](#page-373-0)

#### Creating the IPSec peer

On each remote site, define the IPSec peer of the main site.

To do so, please refer to the chapter Configuring the main site, under [Creating](#page-373-1) IPSec peers.

The objects to select are the following:

On remote site A:

- Local network: Private Net Site A,
- Peer field: Pub\_Main\_FW,
- Remote networks field: Private Net Main Site.

On remote site B:

- Local network: Private Net Site B,
- Peer field: Pub\_Main\_FW,
- Remote networks field: Private Net Main Site.

#### Selecting the encryption policy and adding the VPN tunnel

In the menu Configuration > VPN > IPSec VPN, select the *Encryption policy – Tunnels* tab .

Select the encryption policy you wish to configure; you can rename it later by clicking on Edit.

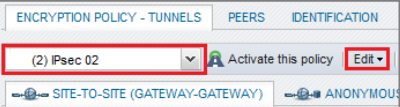

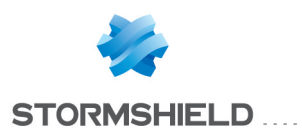

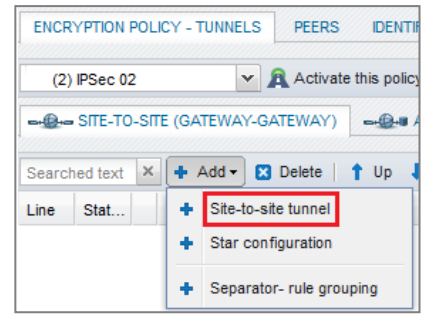

Next, click on Add to define the IPSec tunnel. Select the Site-to-site tunnel model.

Fill in the fields in the wizard with the values adapted to each remote site.

On remote site A:

- Local network: Private Net Site A,
- Remote network: Private Net Main Site,
- Remote gateway: Pub Main FW,
- Certificate: the certificate created for the remote IPS-Firewall on site A.

On remote site B:

- Local network: Private Net Site B,
- Remote network: Private Net Main Site,
- Remote gateway: Pub\_Main\_FW,
- Certificate: the certificate created for the remote IPS-Firewall on site B.

#### Setting up filter rules

In the menu Configuration > Security policy > Filtering and NAT, select your filter policy.

In the *Filtering* tab, click on the menu New rule > Standard rule.

In the case presented, client workstations located on remote sites must be able to connect in HTTP to the intranet server located on the local network of the main site (rule no. 1). You can also temporarily add, for example, ICMP to test the setup of the tunnel more easily (rule no. 2).

The filter rules will look like this:

On remote site A:

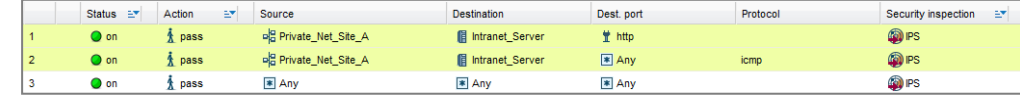

On remote site B:

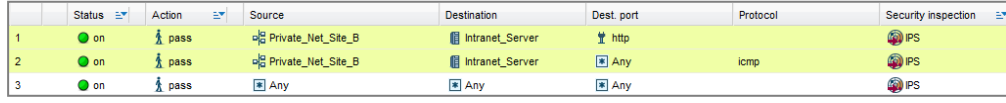

## Checking the tunnel setup

From a client workstation located on each remote site, enter the URL of your intranet site in a web browser. For example: http://intranet site name.

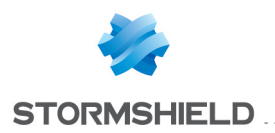

If you have allowed ICMP in the filter rules, you can also ping from the workstation to the intranet server.

# Checking in Stormshield Network Realtime Monitor

Launch Stormshield Network Realtime Monitor, log on to the IPS-Firewall of the main site through the program and click on the module Logs > VPN. Check that phases 1 and 2 took place correctly (message "Phase established"):

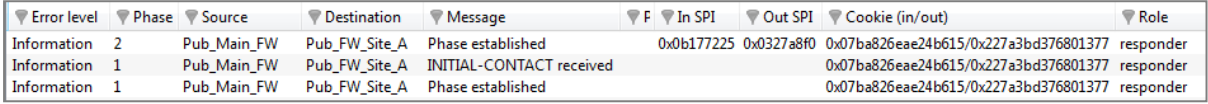

In the VPN Tunnels module, you can also view the tunnel as well as the amount of data exchanged:

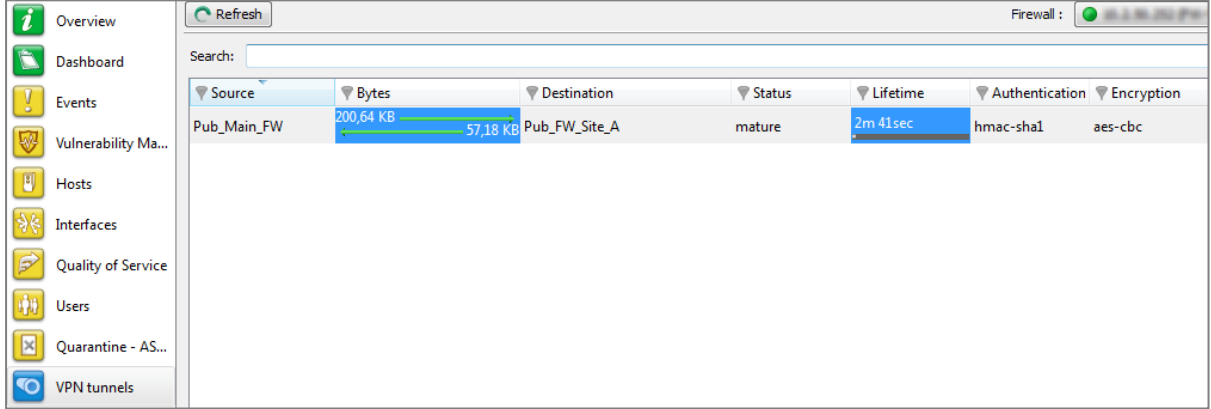

If this is not the case, look up the section Incident [resolution](#page-378-0) - Common errors below.

## <span id="page-378-0"></span>Incident resolution - Common errors

Further on in this chapter, the IPS-Firewall of the remote site is called the "initiator", as it initiates the setup of the tunnel for the chosen example. As for the IPS-Firewall of the main site, it is called the "responder".

Symptom: The tunnel between the appliances has been set up but no traffic seems to go through it.

Solution: Check your filter rules. Also check the routing between the hosts (client workstation, intranet server) and their respective gateways (static routing or default gateway).

Symptom: The tunnel cannot be set up.

- No message appears in the module Logs > VPN in Stormshield Network Realtime Monitor on the "initiator" IPS-Firewall.
- No message appears in the module Logs > VPN in Stormshield Network Realtime Monitor on the "responder" IPS-Firewall.

Solution: Check the routing between the hosts (client workstation, intranet server) and their respective gateways (static routing or default gateway). Check your filter rules on the

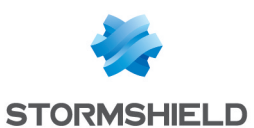

"initiator". Also ensure that the "initiator"'s tunnel is not in "responder only" mode (*Peers* tab in the menu Configuration > VPN > IPSec VPN).

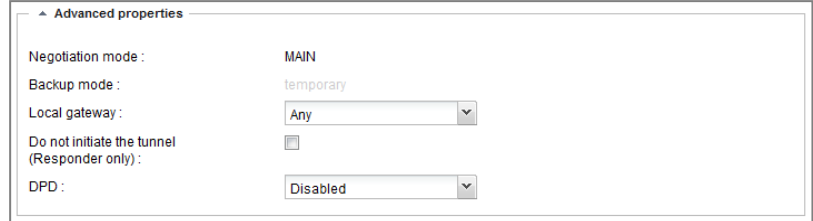

Sumptom: The tunnel cannot be set up.

• A message "Negotiation failed due to timeout" in phase 1 appears in the module Logs > VPN in Stormshield Network Realtime Monitor on the "initiator" IPS-Firewall

Pub\_Main\_FW Negotiation failed due to timeout **33** Error Pub\_FW\_Site\_A 0x931bbf24cbe49312/0x0000000000000000 initiator

• No message appears in the module Logs > VPN in Stormshield Network Realtime Monitor on the "responder" IPS-Firewall.

Solution: The remote IPSec gateway ("responder") is not responding to requests. Check that the IPSec VPN policy has been enabled on the "responder" IPS-Firewall. Check that the objects corresponding to tunnel endpoints have been entered with the right IP addresses.

Symptom: The tunnel cannot be set up.

• The messages "Negotiation failed" and "Certificate with serial XXX from issuer YYY: unable to get local issuer certificate" in phase 1 appear in the module  $Logs > VPN$  in Stormshield Network Realtime Monitor on the "responder" IPS-Firewall

11 Erreur 1 Private\_Net\_Mai...Private\_Net\_S... Negotiation failed 0xba28b2f6beb1ad51/0xc020addb0f900dda responder <sup>3</sup> Erreur 1 Certificate with serial 89A77294 from issuer /C=FR/ST=

Solution: the "responder" IPS-Firewall cannot verify the validity of the "initiator" IPS-Firewall's certificate. Ensure that you have indeed defined the CA as the trusted CA on the "responder" (Identification tab in the menu Configuration > VPN > IPSec VPN).

Symptom:The tunnel cannot be set up.

• The messages "Negotiation failed" and "Certificate with serial XXX from issuer YYY: unable to get local issuer certificate" in phase 1 appear in the module Logs > VPN in Stormshield Network Realtime Monitor on the "initiator" IPS-Firewall

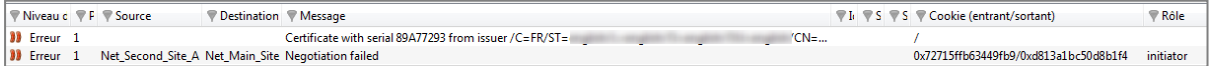

Solution: the "initiator" IPS-Firewall cannot verify the validity of the "responder" IPS- Firewall's certificate. Ensure that you have indeed defined the CA as the trusted CA on the "initiator" (Identification tab in the menu Configuration > VPN > IPSec VPN).

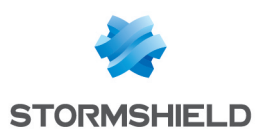

# HOW TO: IPSec VPN - Hub and Spoke Configuration

## Architectures shown

The authentication method chosen for this tutorial is based on certificates.

For details on operations regarding the PKI, please refer to the tutorial "IPSec VPN - authentication by certificate".

Further on in this document, the central site will be named "Hub", and both satellite sites will be represented by "Spoke A" and "Spoke B". Needless to say, this type of architecture is not restricted to just two satellite sites.

## Case no. 1: internal traffic via IPSec tunnels

Only internal traffic between the three sites (Hub, Spoke A and Spoke B) goes through tunnels via the Hub. Internet traffic is managed locally on each site.

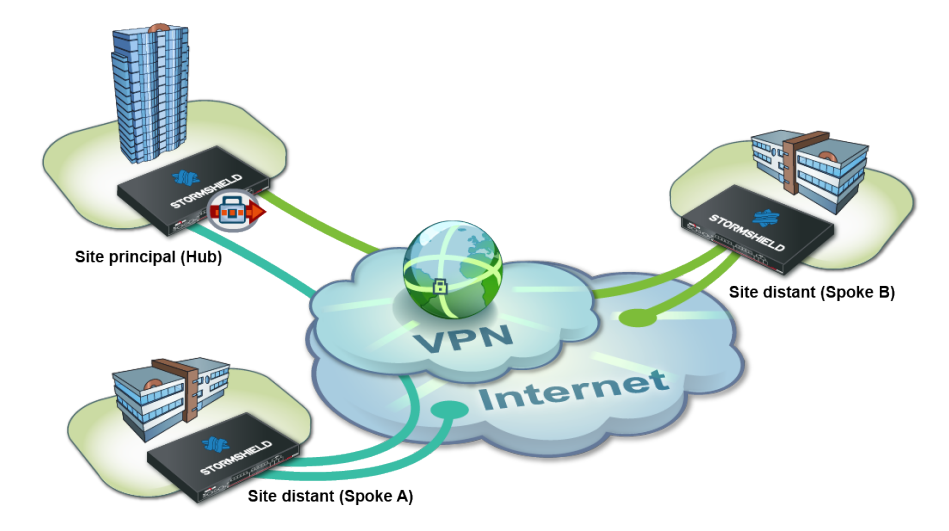

This infrastructure may sometimes be preferred over the one presented in case no.2 for economic reasons, in particular: centralized internet access on the Hub may require a lot of throughput and end up being much costlier than a set of lower-capacity internet access channels.

# Case no.2: all traffic via IPSec tunnels

All the traffic goes through the Hub through tunnels. Internet access is centralized at the Hub level.

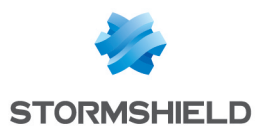

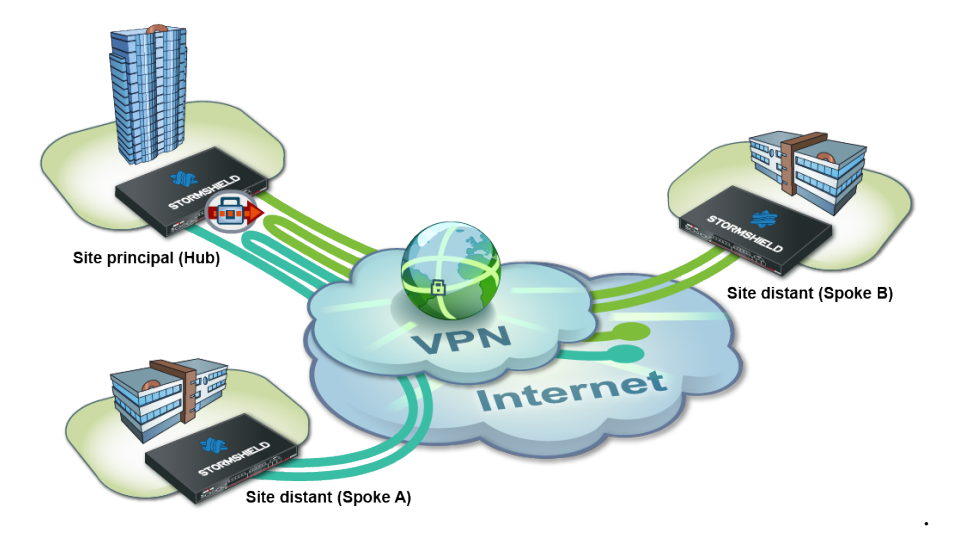

This infrastructure presents the advantage of the centrally managing internet access and the associated security policy.

# Configuration requirements

In this tutorial, the private networks of the 3 sites will be distinct (example: 192.168.0.0/24, 192.168.1.0/24 and 192.168.2.0/24).

The necessary network objects have been created on each of the sites to interlink:

- the public IP address of the Hub IPS-Firewall: Pub FW Hub,
- the local network of the Hub site: Private Net Hub,
- the public IP address of the Spoke A IPS-Firewall: Pub FW Spoke A,
- the local network of the Spoke A site: Private Net Spoke A,
- the public IP address of the Spoke B IPS-Firewall: Pub FW Spoke B,
- the local network of the Spoke B site: Private Net Spoke B.

Check that your PKI has been set up:

- $\bullet$  There is a certificate authority (CA),
- Certificates have been created for the IPS-Firewalls,
- The respective certificates have been imported on the IPS-Firewalls of the Spoke sites,
- <sup>l</sup> The CA has been added to the list of trusted CAs on each of the IPS-Firewalls to interlink.

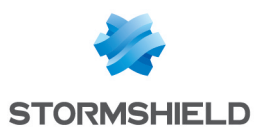

# Case no.1: internal traffic via IPSec tunnels

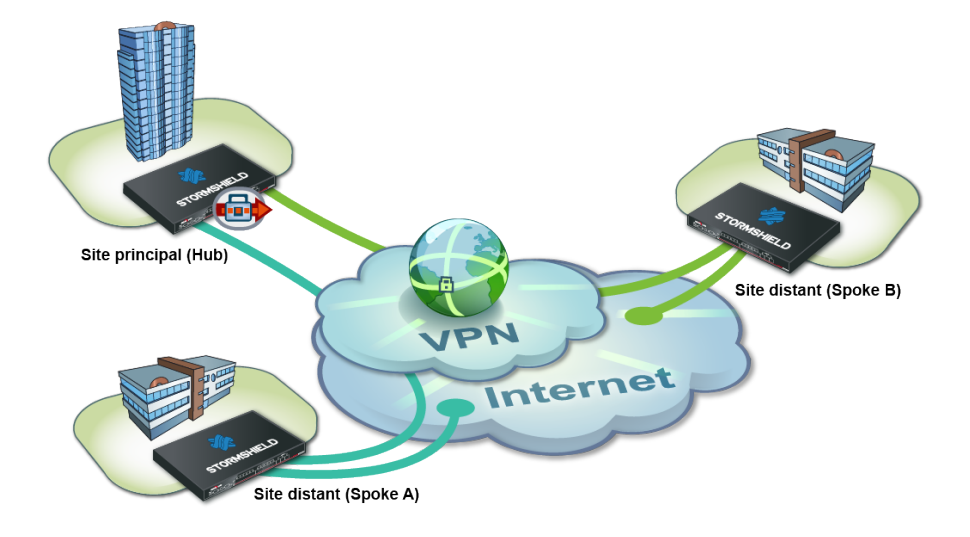

# <span id="page-382-0"></span>Configuring the Hub site

## Defining IPSec peers

## Creating the Site Spoke A peer

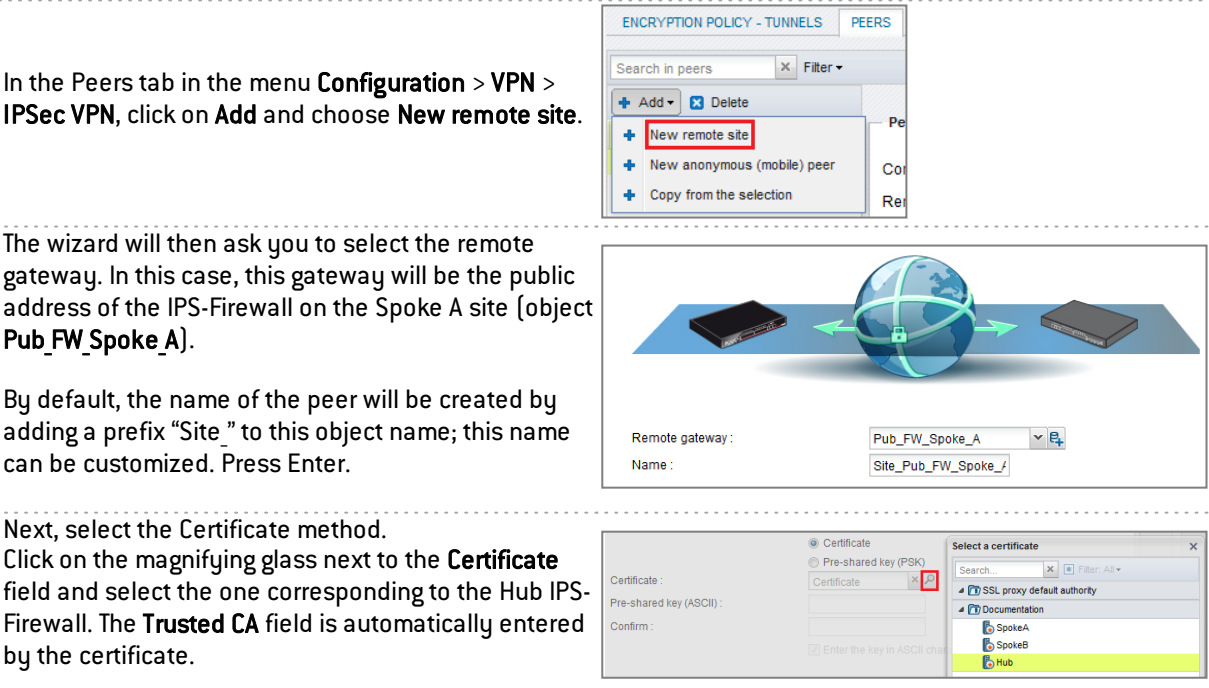

## Creating the Site Spoke B peer

In the same way, create the Site Spoke B peer using the following values:

- Remote gateway: the IPS-Firewall of the Spoke B site (object Pub FW Spoke B),
- Certificate: the certificate of the Hub IPS-Firewall.

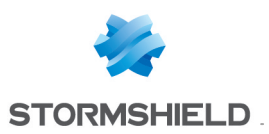

## <span id="page-383-0"></span>Creating tunnels

In the *Encryption policy – Tunnels* tab in the menu Configuration > VPN > IPSec VPN, click on Add and select Site-to-site tunnel.

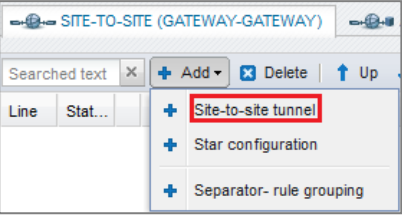

Follow the instructions in the wizard to define the tunnel meant for traffic between the sites Spoke A and Spoke B:

- In the field Local network, select Private Net Spoke A,
- In the field Peer selection, select Site Spoke B,
- In the field Remote network, select Private Net Spoke B,
- Click Finish.

Do the same thing to create the three other tunnels:

- Private Net Spoke B => Site Spoke A => Private Net Spoke A,
- Private Net Hub => Site Spoke A => Private Net Spoke A,
- Private Net Hub => Site Spoke B => Private Net Spoke B.

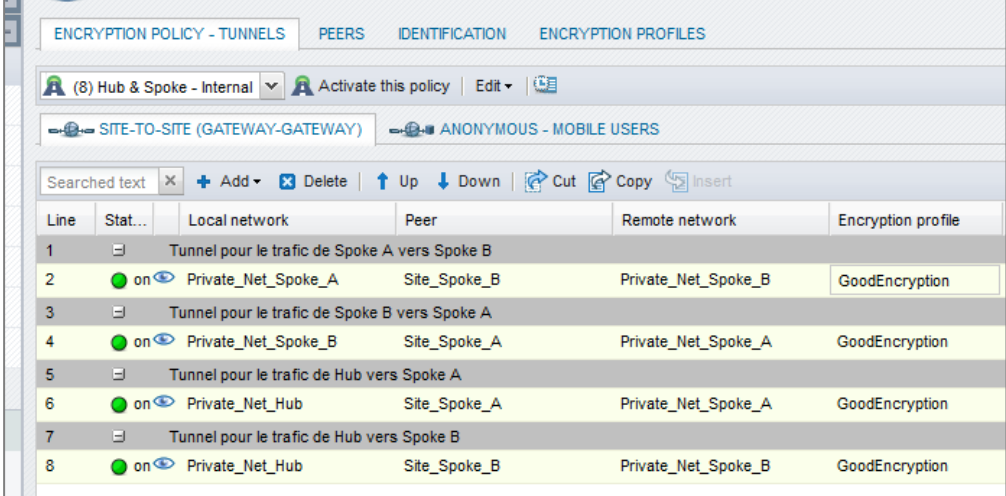

#### Filter rules

Define the filter rules needed for exchanges between Spoke sites, Spoke sites and the Hub as well as local traffic to the Internet:

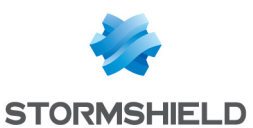

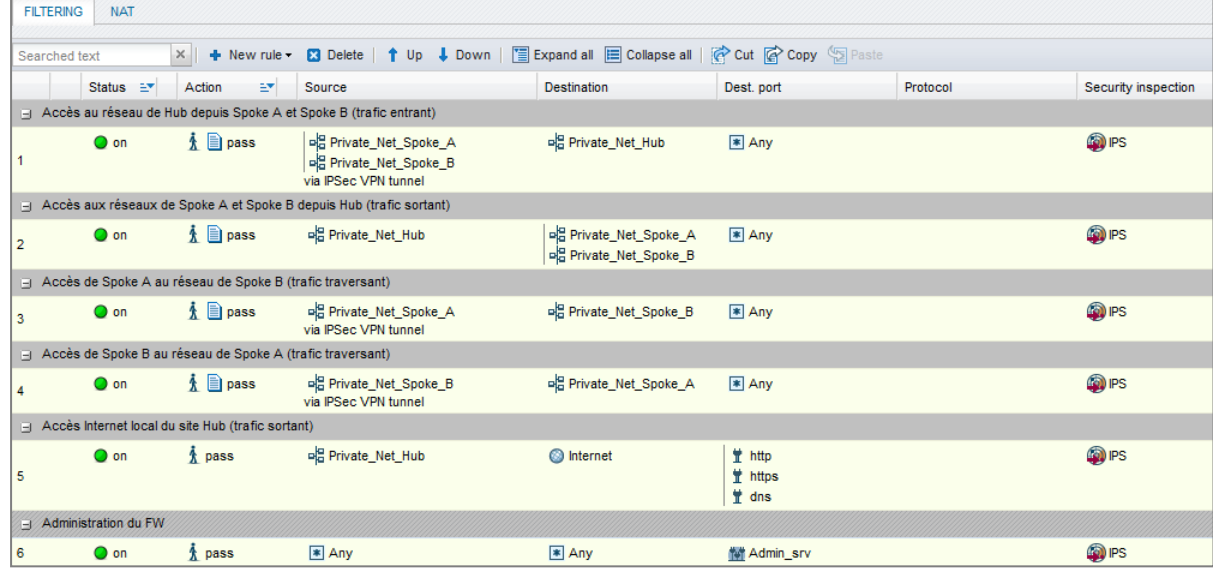

## NAT rule

To allow hosts on the network Private Net Hub to access the internet, create the following NAT rule:

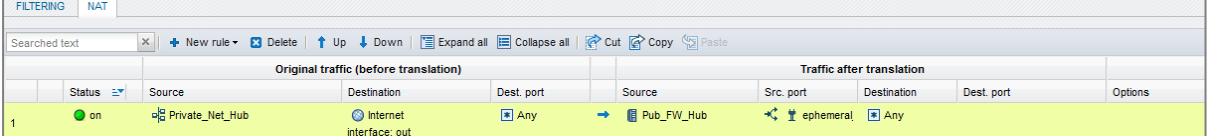

# Configuring the satellite sites Spoke A and Spoke B

In a Hub and Spoke configuration, a satellite site only knows one IPSec peer: the IPS-Firewall of the Hub.

## Defining the IPSec peer

#### Spoke A site

Following the method described in the paragraph [Configuring](#page-382-0) the Hub site / Defining IPSec [peers](#page-382-0), create the peer Site FW Hub using the following values:

- remote gateway: IPS-Firewall of the Hub (object Pub FW Hub),
- certificate: the certificate of the Spoke A IPS-Firewall.

#### Spoke B site

Following the method described in the paragraph [Configuring](#page-382-0) the Hub site / Defining IPSec [peers](#page-382-0), create the peer Site FW Hub using the following values:

- remote gateway: IPS-Firewall of the Hub (object Pub FW Hub),
- **certificate**: the certificate of the Spoke B IPS-Firewall.

## Creating tunnels

#### Spoke A site

Following the method described in the paragraph [Configuring](#page-383-0) the Hub site / Creating tunnels, create the two tunnels needed:

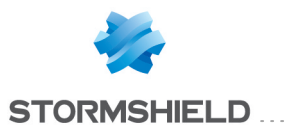

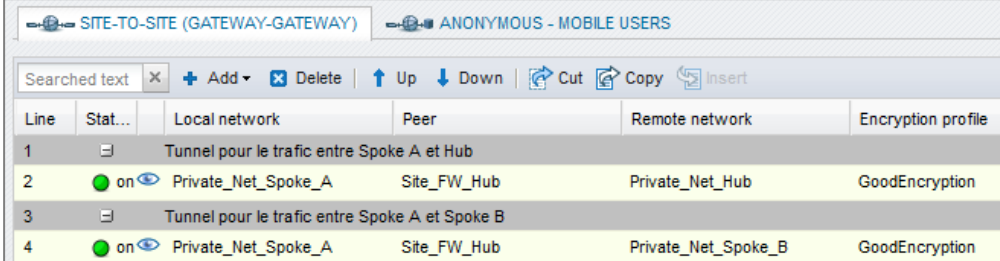

## Spoke B site

Following the method described in the paragraph [Configuring](#page-383-0) the Hub site / Creating tunnels, create the two tunnels needed:

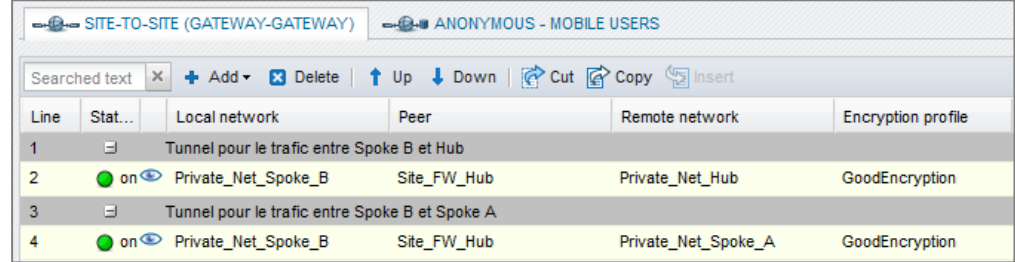

#### Filter rules

In this tutorial, traffic between private networks is voluntarily not specified (destination port: ANY). To optimize performance (save bandwidth and machine resources), it is important to refine the filter on satellite sites (authorized protocols, ports, etc) in order to prevent unnecessary packets from going through the tunnels. This filter policy will also be on the Hub site.

#### Spoke A site

Define the filter rules needed for exchanges between Spoke A and Spoke B, Spoke A and the Hub as well as local traffic to the Internet:

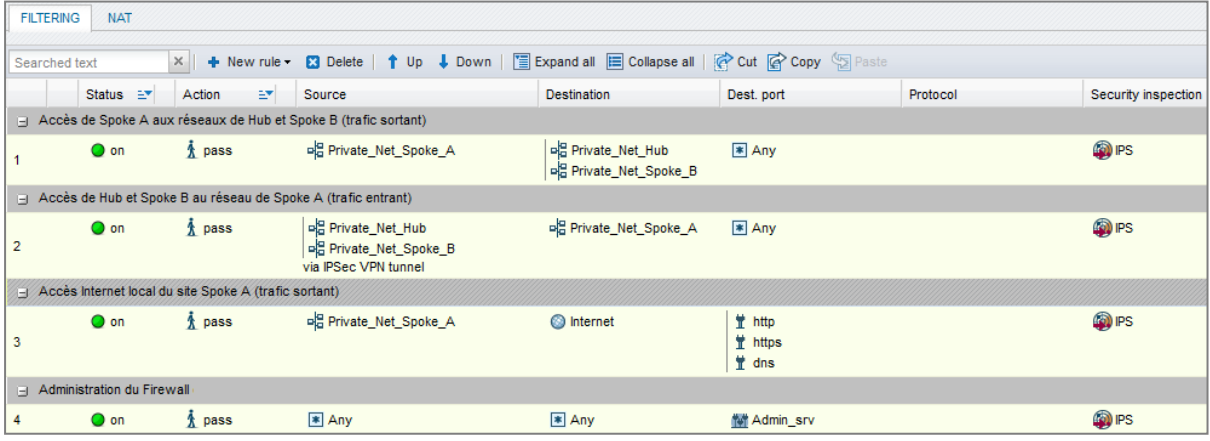

## Spoke B site

Define the filter rules needed for exchanges between Spoke B and Spoke A, Spoke B and the Hub as well as local traffic to the Internet:

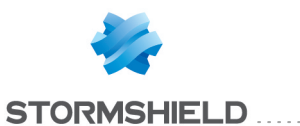

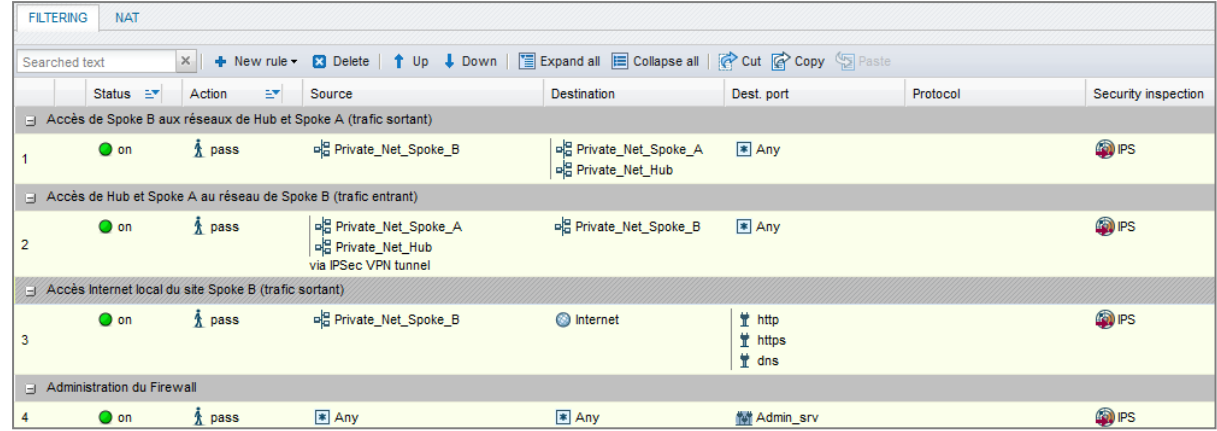

## NAT rule

## Spoke A site

To allow hosts on the network Private\_Net\_Spoke\_A to access the internet, create the following NAT rule

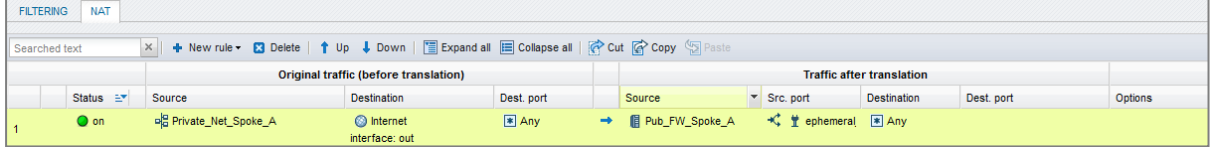

## Spoke B site

To allow hosts on the network Private\_Net\_Spoke\_B to access the internet, create the following NAT rule

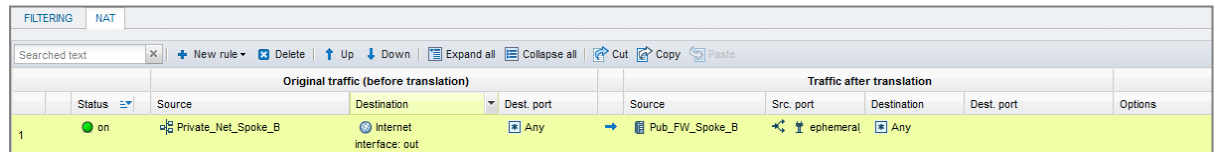

# Case no.2: all traffic via IPSec tunnels

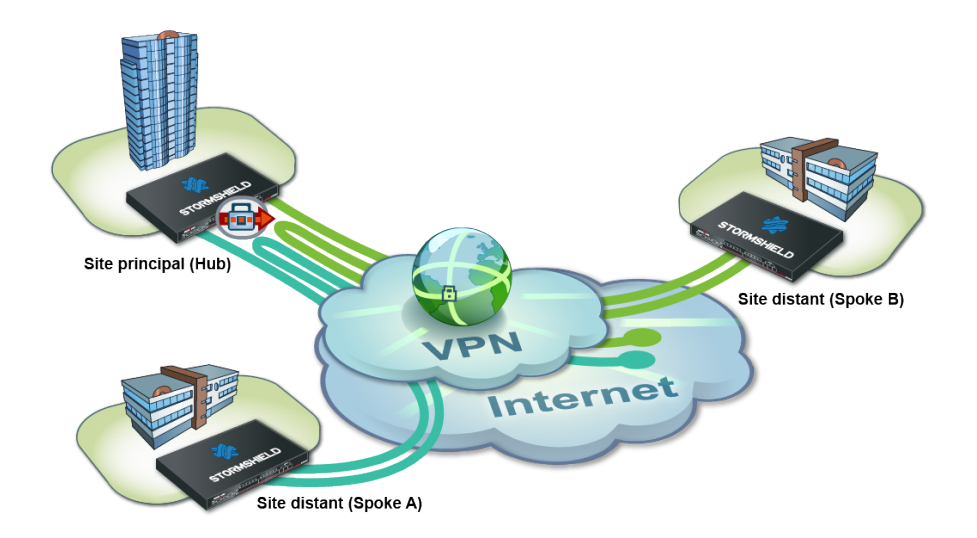

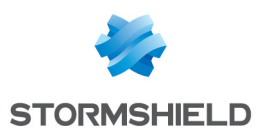

# Configuring the central Hub site

## Defining IPSec peers

Following the method described in the paragraph [Configuring](#page-382-0) the Hub site / Defining IPSec [peers](#page-382-0) in Case no. 1, create both peers Site Spoke A and Site Spoke B.

To define Site Spoke A, use the following values:

- remote gateway: IPS-Firewall of the Spoke A site (object Pub FW Spoke A),
- Certificate: the certificate of the Hub IPS-Firewall.

To define Site Spoke B:

- remote gateway: IPS-Firewall of the Spoke B site (object Pub FW Spoke B),
- Certificate: the certificate of the Hub IPS-Firewall.

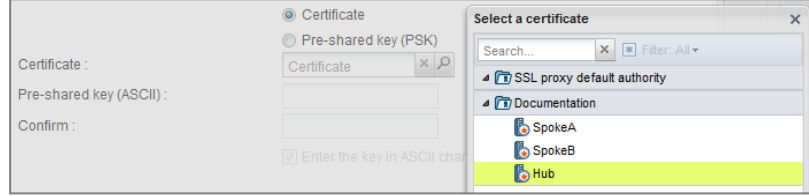

## Creating tunnels

Follow the method described in the paragraph [Configuring](#page-383-0) the Hub site / Creating tunnels in Case no. 1 to define the following VPN tunnels:

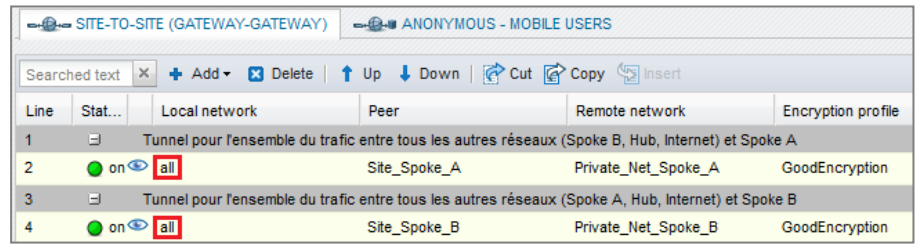

## Filter rules

Define the filter rules needed for exchanges between Spoke sites, Spoke sites and the Hub as well as local traffic to the Internet:

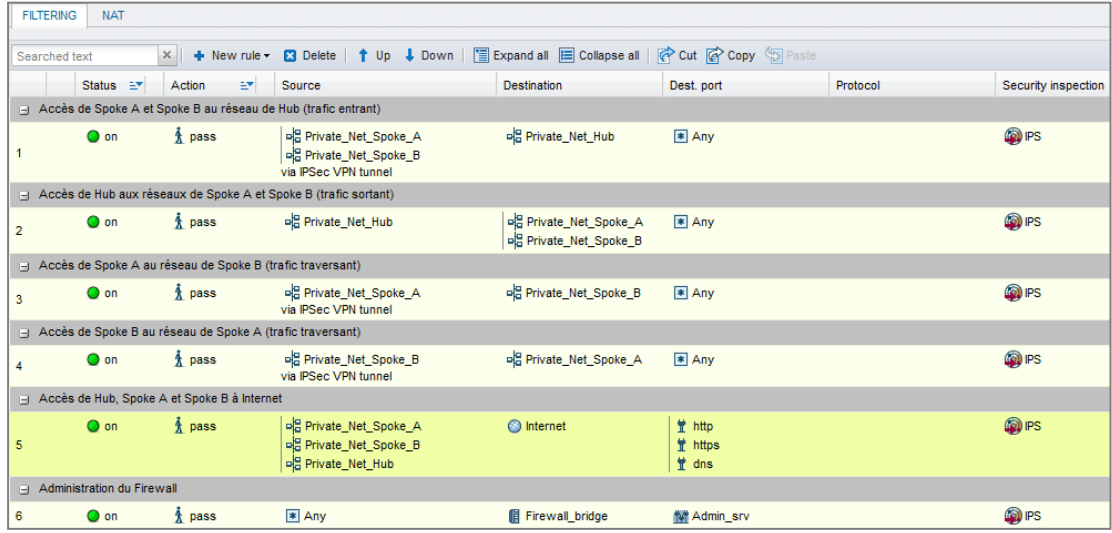

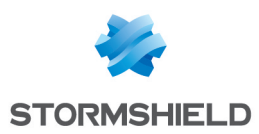

## NAT rule

To allow all hosts on private networks to access the internet, create the following NAT rule:

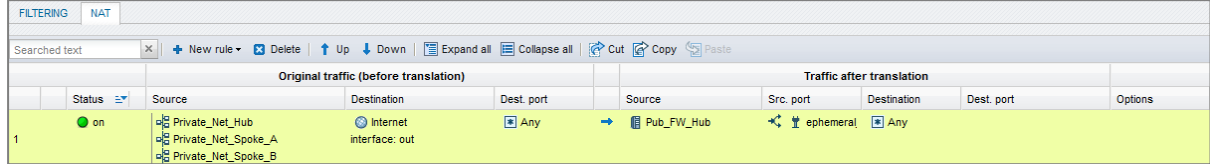

Sources have been indicated individually in this rule, but obviously groups will need to be used once the number of satellite sites increases.

# Configuring the satellite sites Spoke A and Spoke B

## Defining the IPSec peer

#### Spoke A site

Following the method described in the paragraph [Configuring](#page-382-0) the Hub site / Defining IPSec [peers](#page-382-0) in Case no. 1, create the peer Site\_FW\_Hub using the following values:

- remote gateway: IPS-Firewall of the Hub (object Pub FW Hub),
- **certificate**: the certificate of the Spoke A IPS-Firewall.

#### Spoke B site

Following the method described in the paragraph [Configuring](#page-382-0) the Hub site / Defining IPSec [peers](#page-382-0) in Case no. 1, create the peer Site\_FW\_Hub using the following values:

- remote gateway: IPS-Firewall of the Hub (object Pub FW Hub),
- certificate: the certificate of the Spoke B IPS-Firewall.

#### Creating tunnels

## Spoke A site

Follow the method described in the paragraph [Configuring](#page-383-0) the Hub site / Creating tunnels in Case no. 1 to define the following VPN tunnel:

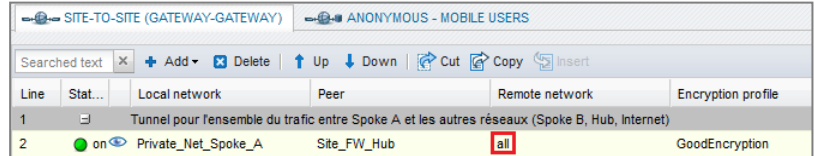

#### Spoke B site

Follow the method described in the paragraph [Configuring](#page-383-0) the Hub site / Creating tunnels in Case no. 1 to define the following VPN tunnel:

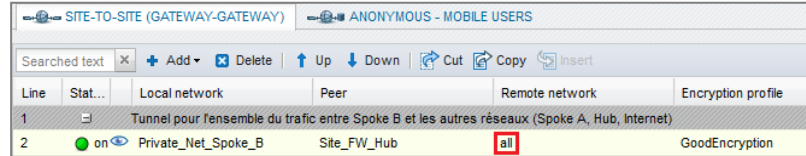

## Filter rules

In this tutorial, traffic between private networks is voluntarily not specified (destination port: ANY). To optimize performance (save bandwidth and machine resources), it is important to refine the

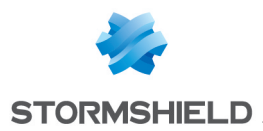

filter on satellite sites (authorized protocols, ports, etc) in order to prevent unnecessary packets from going through the tunnels. This filter policy will also be on the Hub site.

## Spoke A site

Define the filter rules needed for exchanges between Spoke A and Spoke B, Spoke A and the Hub as well as local traffic to the Internet (centralized on the Hub):

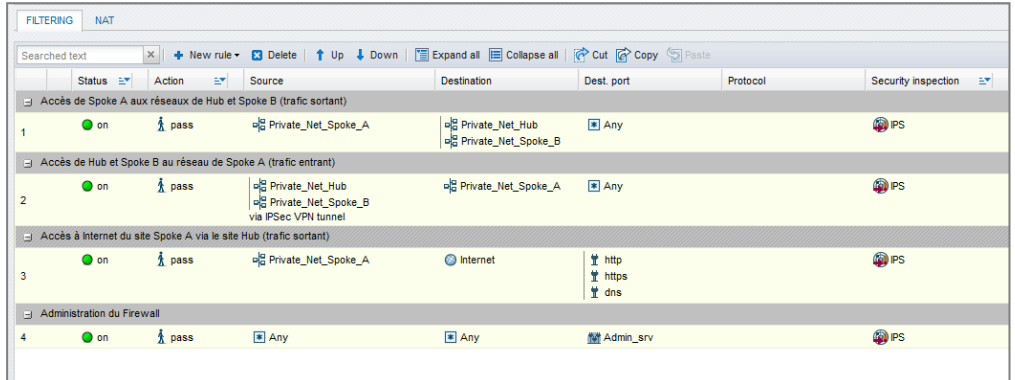

#### Spoke B site

Define the filter rules needed for exchanges between Spoke B and Spoke A, Spoke B and the Hub as well as local traffic to the Internet (centralized on the Hub):

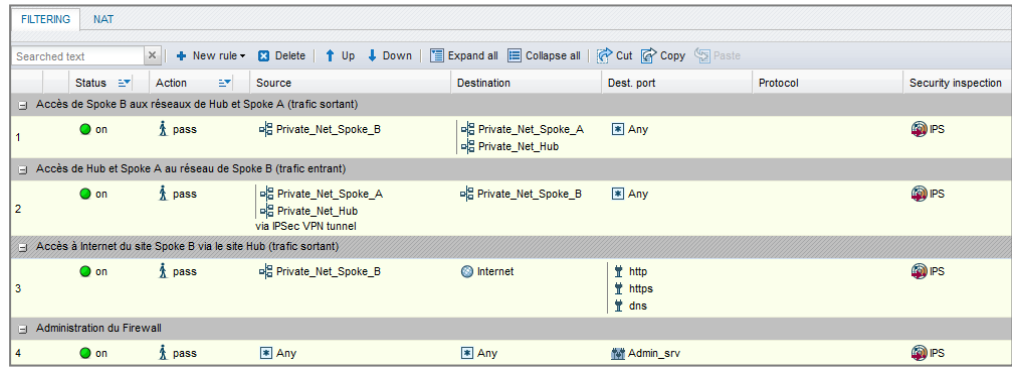

# Checking the tunnel setup

From a client workstation located on the Spoke A site, first of all set up a connection to a host on the Hub site (using a ping for example, if you have allowed ICMP in all filter rules), in order to test the setup of the first tunnel (Spoke A to Hub).

## Via the Stormshield Network administration suite

Launch Stormshield Network Realtime Monitor, log on to the IPS-Firewall of the Hub site through the program and click on the module Logs > VPN. Check that phases 1 and 2 took place correctly (message "Phase established"):

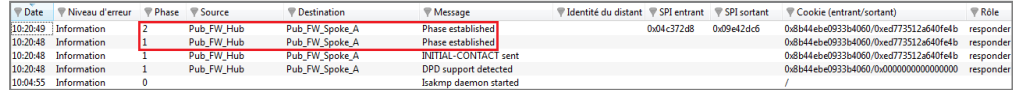

In the module VPN Tunnels, you can also view the first tunnel as well as the amount of data exchanged:

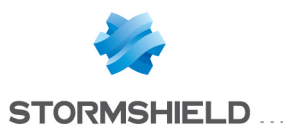

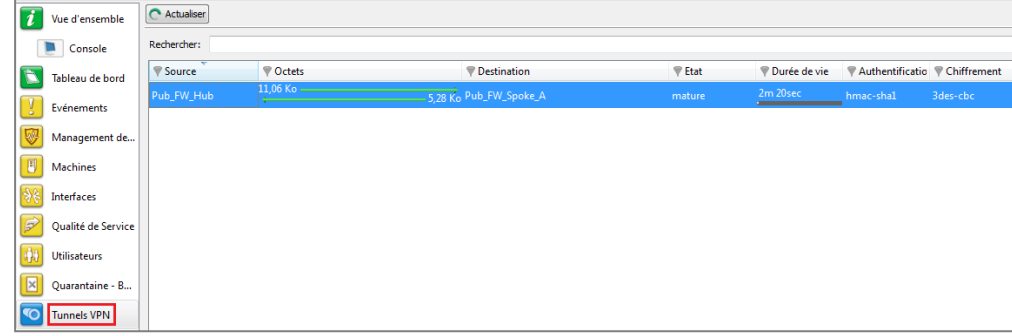

From the same client workstation on the Spoke A site, set up a connection to a host on the Spoke B site, in order to test the setup of the second tunnel (Hub to Spoke B).

In the module Logs > VPN in Stormshield Network Real-Time Monitor, check that phases 1 and 2 took place correctly (message "Phase established"):

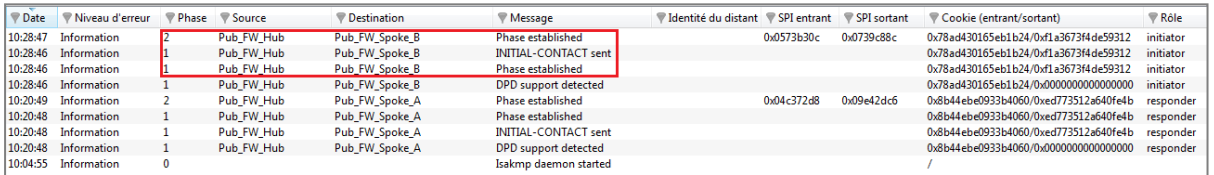

In the module VPN tunnels, you can now see both tunnels:

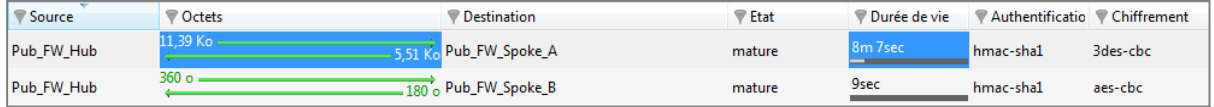

# Information and diagnosis tools in console mode

## showSPD command

The command showSPD displays the active IPSec policy on the IPS-Firewall. Its result will be the same whether tunnels have been set up or not.

In Case no.2 of this tutorial (all traffic via IPSec tunnel), executing this command on the Spoke A IPS-Firewall will return the following result:

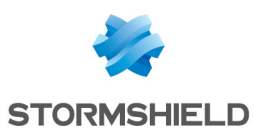

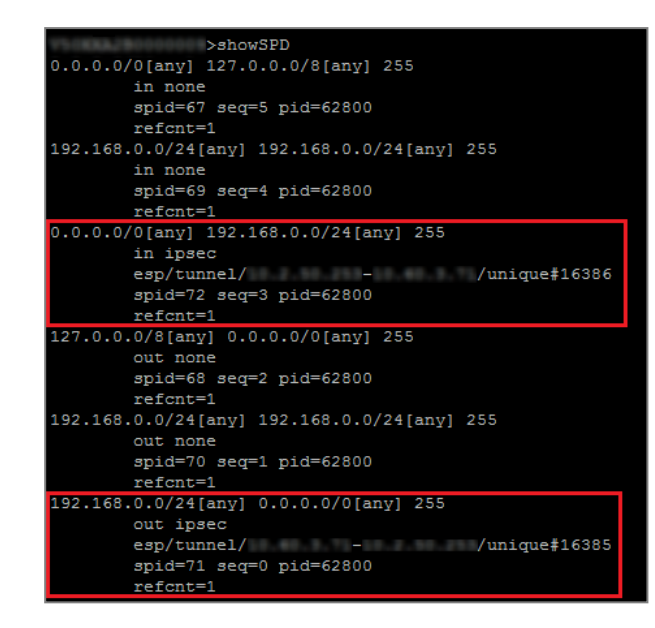

The following information will be found:

- $\bullet$  The local network and the remote network: "192.168.0.0/24 [any] 0.0.0.0/0 [any]",
- The direction of the tunnel: "out ipsec",
- The IP addresses of the IPSec gateways: "esp/tunnel/local address remote address",
- The ID of the Security Association (SA): "unique#16385".

#### showSAD command

The command showSAD lists the security information of SAs (Security Associations) set up on an IPSec gateway. Such information will be available only when tunnels have been set up.

In Case no.2 of this tutorial (all traffic via IPSec tunnel), executing this command on the Spoke A IPS-Firewall will return the following result:

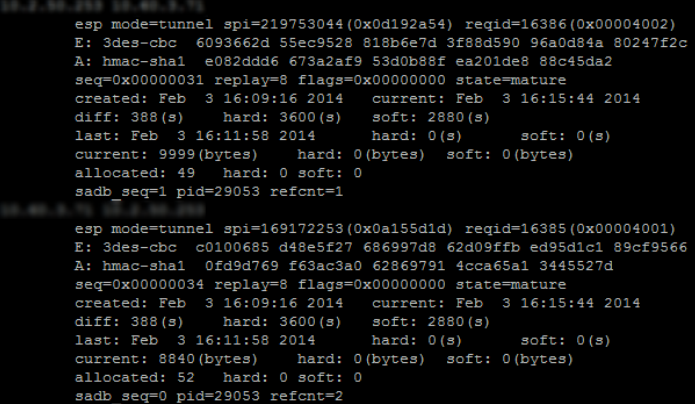

The following information will be found:

- $\bullet$  IP address of the sending gateway IP address of the receiving gateway.
- The SPI (Security Parameter Index): "spi=169172253 (0x0a155d1d)". The SPI is identified according to the direction of the SA displayed. As such, for an SA described in the direction remote IP – local IP, the SPI indicated is the incoming SPI. It therefore allows identifying incoming traffic.

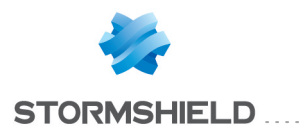

- The encryption method used: "E: 3des-cbd",
- The authentication method used: "A: hmac-sha1",
- $\bullet$  The state of the tunnel: "state=mature". This state can be mature (the tunnel has been set up correctly: the SA is available and usable), larval (the SA is being negotiated) or dying (the SA's lifetime has expired and it will be renegotiated when the traffic requires it).
- The date/time the tunnel was set up and the current date/time,
- The number of bytes exchanged. current: 8840 (bytes).

## Incident resolution - Common errors

If you have chosen to use authentication by certificate, please refer to the section "Incident resolution - Common errors" in the tutorial "IPSec VPN – Authentication by certificate".

If you have opted for authentication by pre-shared key, please refer to the section "Incident resolution - Common errors" in the tutorial "IPSec VPN – Authentication by pre-shared key".

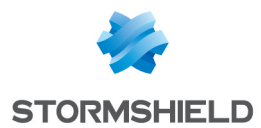

# Appendix A: Authorized names

These are the characters allowed or prohibited on items saved on your firewall:

# Firewall name

Firewall name must contain less than 16 characters. Allowed characters are:

 $\langle$ alphanum $>$  - \_ .

# Login and password

- Login (prohibited characters):
- $"  \& < | = * < > !$  ( ) \ \$ % ? ' ` @ <space>
	- PPTP login (allowed characters):

 $\langle \text{alphanum} \rangle$  -  $\langle \text{alphantum} \rangle$ 

• Password (prohibited characters):

" <tab>

# Comments (prohibited characters)

" # @

# Interface names

• Names of interfaces may not contain the following words if they are immediately followed by numbers (e.g.: ethernet0, dialup123):

loopback ethernet wifi dialup vlan bridge agg ipsec sslvpn gretun gretap

• Names must not begin with the following prefixes:

firewall network serial loopback

- Names must not be a reserved word:
- Ipsec dynamic sslvpn any protected notprotected
	- Names must not contain the following characters:
- @ " # <tab> <space>

## **Objects**

• Prohibited characters:

 $\langle \texttt{tab} \rangle$   $\langle \texttt{space} \rangle$  | ! "  $\#$  , = @ [ \ ]

• Prohibited prefixes:

- Firewall\_ Network\_ ephemeral\_ Global\_
	- Prohibited names:
- any internet none anonymous broadcast all

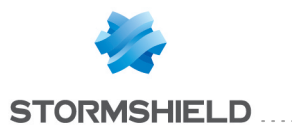

# **Certificates**

Certificate Authority name (prohibited characters):

` " : \_ [ / ]

# Users

 $\bullet$  User name in the database (prohibited characters):

 $\langle \text{tab> " , }; & \& \sim | = * < > ! ( ) \ \langle \text{ }$ 

• Name of the group in the User database (prohibited characters):

<tab> <space> & ~ | = \* < > ! ( ) \ \$ % ! ' " '

• LDAP database path: DN, CA Dn and consort (prohibited characters):

 $\begin{array}{|c|c|c|c|c|c|c|c|}\hline \quad\quad & \mathbf{``\&\sim}&\mathbf{''}&<&>\mathbf{''}&( \quad )\ \hline \end{array}$ 

# IPSEC VPN

Name of the IPSec peer(prohibited characters)

 $\# = \mathbb{G} \left[ \begin{array}{cc} \backslash \end{array} \right]$ 

# SSL VPN

• Web server login (allowed characters):

<alphanum> - \_ . :

• Prefix of the URL's root directory: (allowed characters):

<alphanum> - \_

# E-mail alerts

Name of e-mail groups (prohibited characters):

```
\langle \text{tab} \rangle \langle \text{space} \rangle | ! " # , = @ [ \ ]
```
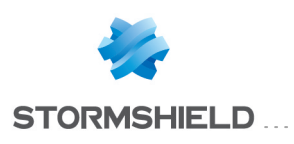

# **GLOSSARY**

## 100BaseT

Also known as "Fast Ethernet," 100BaseT is Ethernet in 100 Mbps instead of the standard 10 Mbps. Like regular Ethernet, Fast Ethernet is a shared media network in which all nodes share the 100 Mbps bandwidth.

# A

## Active Update

The Active Update module on Stormshield Network Firewalls enables updating antivirus and ASQ contextual signature databases as well as the list of antispam servers and the URLs used in dynamic URL filtering.

## Address book

A centralized tool for several Stormshield Network applications. This address book can contain all the necessary information for connecting to a list of firewalls, simplifying the administrator's access as he no longer has to remember all the different passwords this entails.

#### Address translation

Changing an address into another. For example, assemblers and compilers translate symbolic addresses into machine addresses. Virtual memory systems translate a virtual address into a real address (address resolution)

#### Advanced mode (Router)

Configuration mode in which the firewall acts as a router between its different interfaces. This involves changes in IP addresses on routers or servers when you move them to a different network (behind an interface on a different network)

#### AES (Advanced Encryption Standard)

A secret key cryptography method that uses keys ranging from 128 to 256 bits. AES is more powerful and secure than Triple DES, until recently the de facto standard.

#### Alias IP

A supplementary address associated with an interface.

#### Antispam

System that allows the reduction of the number of unsolicited and occasionally malicious electronic messages that flood mail systems and attempt to abuse users.

#### Antispyware

System that enables detecting and/or blocking the spread of spy software (which gathers personal information about the user in order to transmit it to a third party) on client workstations.

#### Antivirus

System that detects and/or eradicates viruses and worms.

#### Antivirus (Kaspersky)

An integrated antivirus program developed by Kaspersky Labs which detects and eradicates viruses in real time. As new viruses are discovered, the signature database has to be updated in order for the antivirus program to be effective

#### Appliance

Hardware that embeds the software as well as its operating system.
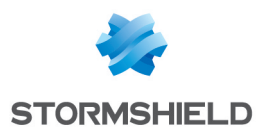

## Asic (Application-Specific Integrated Circuit)

Specially-designed technology for a handful of specific features. These features are directly managed by the circuit instead of the software. ASICs cannot be reprogrammed.

## ASQ (Active Security Qualification)

Technology which offers Stormshield Network Firewalls not only a very high security level but also powerful configuration help and administration tools. This intrusion prevention and detection engine integrates an IPS which detects and gets rid of any malicious activity in real time.

#### Asymmetrical cryptography

A type of cryptographic algorithm that uses different keys for encryption and decryption. Asymmetrical cryptography is often slower than symmetrical cryptography and is used for key exchange and digital signatures. RSA and Diffie- Hellman are examples of asymmetrical algorithms.

#### Authentication

The process of verifying a user's identity or origin of a transmitted message, providing the assurance that the entity (user, host, etc.) requesting access is really the entity it claims to be. Authentication can also refer to the procedure of ensuring that a transaction has not been tampered with.

#### Authentication header (AH)

Set of data allowing verification that contents of a packet have not been modified and also to validate the identity of a sender.

## B

## Backup appliance

Formerly known as a "slave", a backup appliance is used in high availability. It transparently takes over the master appliance's operations when the former breaks down, thereby ensuring the system to continue functioning with minimum inconvenience to the network's users.

## **Bandwidth**

The transmission capacity of an electronic pathway (e.g. communications lines). It is measured in bits per second or bytes per second in a digital line and in an analog line, it is measured in Hertz (cycles per second).

## Blowfish

A secret key cryptography method that uses keys ranging from 32 to 448 bits as a free replacement for DES or IDEA.

#### Bridge

Device connecting 2 LAN segments together, which may be of similar or dissimilar types (eg, Ethernet and Token Ring). The bridge is inserted into a network to segment it and keep traffic contained within segments to improve performance. Bridges learn from experience and build and maintain address tables of the nodes on the network. By keeping track of which station acknowledged receipt of the address, they learn which nodes belong to the segment.

#### Bridge or transparent mode

The transparent mode, also know as "bridge", allows keeping the same address range between interfaces. It behaves like a filtering bridge, meaning that all the network traffic passes through it. However, it is possible to subsequently filter traffic that passes through it according to your needs and to therefore protect certain portions of the network

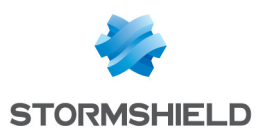

## Brute force attack

An exhaustive and determined method of testing all possible combinations, one by one, to find out a password or secret key by trial and error. This method only works when the sought after password contains very few characters.

This attack can be thwarted simply by choosing longer passwords or keys, which the intruder will take longer to find out.

#### Buffer

Temporary storage zone.

#### **Buffering**

Temporary storage of information for the purpose of processing it at one go, instead of as and when it is received.

#### Buffer overflow

An attack which usually works by sending more data than a buffer can contain so as to make a program crash (a buffer is a temporary memory zone used by an application). The aim of this attack is to exploit the crash and overwrite part of the application's code and insert malicious code, which will be run after it has entered memory.

## C

## CA Certificate (or Certification)

Authority - A trusted third-party company or organization which issues digital certificates. Its role is to guarantee that the holder of the certificate is indeed who he claims to be. CAs are critical in data security and electronic commerce because they guarantee that parties exchanging information are really who they claim to be.

## **Certificate**

(See digital certificate)

## Certificate Revocation List (CRL)

A list of expired (revoked) certificates or of those that are no longer considered trustworthy. It is published and regularly maintained by a CA to ensure the validity of existing certificates.

#### Challenge/response

An authentication method for verifying the legitimacy of users logging onto the network wherein a user is prompted (the challenge) to provide some private information (the response). When a user logs on, the server uses account information to send a "challenge" number back to the user. The user enters the number into a credit-card sized token card that generates a response which is sent back to the server.

## Chassis

Also called a case, it is a physical structure that serves as a support for electronic components. At least one chassis is required in every computer system in order to house circuit boards and wiring.

## **Context**

The current status, condition or mode of a system.

## Common criteria

The common criteria, an international standard, evaluate (on an Evaluation Assurance Level or EAL scale of 1 to 7) a product's capacity to provide security functions for which it had been

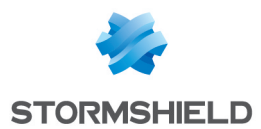

designed, as well as the quality of its life cycle (development, production, delivery, putting into service, update).

## Contextual signature

An attack signature, i.e., the form that an attack takes. ASQ relies on a database of contextual signatures to detect known attacks in a short time.

## CPU (Central Processing Unit)

Better known as a processor, this is an internal firewall resource that performs the necessary calculations.

#### **Cryptography**

The practice of encrypting and decrypting data.

## D

#### Daemon

An application that runs permanently in the background on an operating system.

#### Datagram

An information block sent over a communication line within a network.

#### Data Encryption Standard (DES)

Cryptographic algorithm for the encryption of data. In particular, it allows encrypting data by blocks.

#### Data evasion

Also known as IDS evasion, it is a hacker's method of tricking an intrusion detection system by presenting to it packets formed from similar headers but which contain data different from what the client host will receive.

## Denial of service (DoS) attack

An attack which floods a network with so many requests that regular traffic is slowed down or completely interrupted, preventing legitimate requests from being processed.

## DHCP (Dynamic Host Configuration Protocol)

Protocol that allows a connected host to dynamically obtain its configuration (mainly its network configuration). DHCP finds its own IP address. The aim of this protocol is to simplify network administration.

### **Dialup**

Interface on which the modem is connected.

#### Diffie-Hellmann key exchange algorithm

An algorithm that enables parties to exchange public keys securely in order to arrive at a shared secret key at both ends, without ever having to transmit the secret key, thereby avoiding the risk of the secret key being intercepted. It does not carry out data encryption, and can even be used over entrusted channels.

#### Digital certificate

The digital equivalent of an identity card for use in a public key encryption system, these are mainly used to verify that a user sending a message is who he claims to be, and to provide the receiver of a message with a way to encrypt his reply. The X.509 format is most typically used and contains information regarding the user and the certification authority.

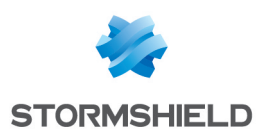

## Digital signature

Method of verifying identities on a network based on public key encryption.

## DMZ (Demilitarized Zone)

Buffer zone of an enterprise's network, situated between the local network and the internet, behind the firewall. It corresponds to an intermediary network grouping together public servers (HTTP, SMTP, FTP, etc.) and whose aim is to avoid any direct connection with the internal network in order to warn it of any external attack from the web.

## DNS (Domain Name System)

Distributed database and server system which ensures the translation of domain names used by internet users into IP addresses to be used by computers, in order for messages to be sent from one site to another on the network.

#### Dynamic quarantine

An imposed quarantine following a specific event, e.g., when a particular alarm is raised.

#### Dynamic routing

Routing that adapts automatically to changes that arise on a network so that packets can be transported via the best route possible.

## E

#### Encapsulation

A method of transmitting multiple protocols within the same network. The frames of one type of protocol are carried within the frames of another.

#### **Encryption**

The process of translating raw data (known as plaintext) into a seemingly meaningless version (ciphertext) to protect the confidentiality, integrity and authenticity of the original data. A secret key is usually needed to unscramble (decrypt) the ciphertext.

## Ethernet

Packet switching information network protocol, a technology that allows all hosts on a local network to connect to the same communication line.

#### Ethernet port

(See Ethernet).

### F

#### Filtering router

Router which implements packet filters.

### Filter policy

One of the more important aspects in the security of the resources that the firewall protects – the creation of filter rules that allow avoiding network flaws.

## Filter rule

A rule created to perform several possible actions on incoming or outgoing packets. Possible actions include blocking, letting through or disregarding a packet. Rules may also be configured to generate alarms which will inform the administrator of a certain type of packet passing through.

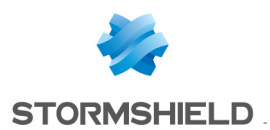

## Firewall

A basic feature in peripheral information security, a firewall can be a hardware or software that allows filtering access to and from the company network.

## Firmware

Software that allows a component to run before the drivers.

## FTP (File Transfer protocol)

Common internet protocol used for exchanging files between systems. Unlike other TCP/IP protocols, FTP uses two connections – one for exchanging parameters and another for the actual data.

## Full duplex

Two-way communication in which sending and receiving can be simultaneous.

## G

## **Gateway**

Host which acts as an entrance or connection point between two networks (such as an internal network and the internet) which use the same protocols.

## Gigabit Ethernet

An Ethernet technology that raises transmission speed to 1 Gbps (1000Mbps).

## H

## Half-duplex

One-way communication mode in which data can only be sent in one direction at a time.

## Hash function

An algorithm that converts text of a variable length to an output of fixed size. The hash function is often used in creating digital signatures.

## Header

A temporary set of information that is added to the beginning of the text in order to transfer it over the network. A header usually contains source and destination addresses as well as data that describe the contents of the message.

## High availability

A solution based on a group of two identical Firewalls which monitor each other. If there is a malfunction in the Firewall software or hardware during use, the second Firewall takes over. This switch from one Firewall to the other is wholly transparent to the user.

## Hot swap

The ability to pull out a device from a system and plug in a new one while the power is still on and the unit is still running, all while having the operating system recognize the change automatically.

## **HTTP**

Protocol used for transferring hypertext documents between a web server and a web client.

## HTTP Proxy

A proxy server that specializes in HTML (Web page) transactions.

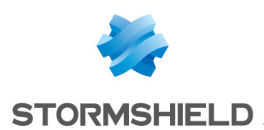

## Hub

A central connection point in a network that links segments of a LAN.

## Hub and spoke

Any architecture that uses a central connecting point that is able to reach all nodes on the periphery ("spokes").

## Hybrid mode

Mode which combines two operation modes - transparent mode (bridge principle) and advanced mode (independent interfaces). The purpose of the hybrid mode is to operate several interfaces in the same address class and others in different address classes.

## Hypertext

Term used for text which contains links to other related information. Hypertext is used on the World Wide Web to link two different locations which contain information on similar subjects.

## I

## ICMP (Internet Control Message Protocol)

A TCP/IP protocol used to send error and control messages and for exchanging control information.

## IDS (Intrusion Detection System)

Software that detects attacks on a network or computer system without blocking them.

## IKE (Internet Key Exchange)

A method for establishing an SA which authenticates the encryption and authentication algorithms to be applied on the datagrams that it covers, as well as the associated keys.

## Implicit filter rule

Filter rule that the firewall implicitly generates after the administrator has modified its configuration. For example, when the http proxy is activated, a set of implicit filter rules will be generated in order to allow connections between the client and the proxy as well as between the proxy and the server.

## Interface

A zone, whether real or virtual, that separates two elements. The interface thus refers to what the other element need to know about the other in order to operate correctly.

#### Internet Protocol

Protocol used for routing packets over networks. Its role is to select the best path for conveying packets through the networks.

## IP Address

(IP being Internet Protocol). An IP address is expressed in four sets of numbers (from 0 to 255) separated by dots, and which identify computers on the internet

## IPS (Intrusion Prevention System)

System that enables detecting and blocking intrusion attempts, from the Network level to the Application level in the OSI model.

## IPSEC

A set of security protocols that provides authentication and encryption over the internet and supports secure exchanges. It is largely used for the setup of VPNs (Virtual Private Networks).

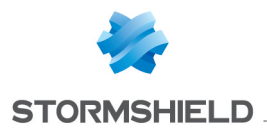

## ISAKMP (>Internet Security Association and Key Management Protocol)

A protocol through which trusted transactions between TCP/IP entities are established.

# K

## Kernel

The core of the operating system.

# L

## LAN (*Local Area Network*)

A communications network that is spread out over a limited area, usually a building or a group of buildings and uses clients and servers - the "clients" being a user's PC which makes requests and the "servers" being the machine that supplies the programs or data requested.

## LDAP (Lightweight Directory Access Protocol)

A protocol or set of protocols used to access directory listings.

## Leased line

A permanent telephone connection between two points, as opposed to dialup. Typically used by enterprises to connect remote offices.

## Load balancing

Distribution of processing and communications activity across a computer network to available resources so that servers do not face the risk of being overwhelmed by incoming requests.

## Logs

A record of user activity for the purpose of analyzing network activity.

## M

## MAC address (Media Access Control Address)

A hardware address that physically identifies each node of a network and is stored on a network card or similar network interface. It is used for attributing a unique address at the data link level in the OSI model.

## Man-in-the-middle attack

Also known as a "replay attack", this consists of a security breach in which information is stored without the user's authorization and retransmitted, giving the receiver the impression that he is participating in an authorized operation. As a result of this, an attacker can intercept keys and replace them with his own without the legitimate parties' knowledge that they are communicating with an attacker in the middle.

## **MAP**

This translation type allows converting an IP address (or n IP addresses) into another (or n IP addresses) when going through the firewall, regardless of the connection source.

## **Modularity**

Term describing a system that has been divided into smaller subsystems which interact with each other.

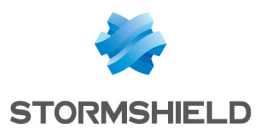

## MSS (Maximum Segment Size)

MSS value represents the largest amount of data (in bytes) that a host or any other communication device van contain in a single unfragmented frame. To get the best yield possible, the size of the data segment and the header have to be lower than the MTU.

## N

## NAT (Network Address Translation)

Mechanism situated on a router that allows matching internal IP addresses (which are not unique and are often unroutable) from one domain to a set of unique and routable external addresses. This helps to deal with the shortage of IPv4 addresses on the internet as the IPv6 protocol has a larger addressing capacity.

#### Non-repudiation

The capacity of parties involved in a transaction to attest to the participation of the other person in the said transaction.

## NTP (Network Time Protocol)

Protocol that allows synchronizing clocks on an information system using a network of packets of variable latency.

# $\Omega$

## **Object**

Objects used in the configuration of filter or address translation. These may be hosts, users, address ranges, networks, service, protocols, groups, user groups and network groups.

## OS detection

A method of determining the operating system and other characteristics of a remote host, using tools such as queso or nmap.

## **OSI**

International standard defined by ISO describing a generic 7-layer model for the interconnection of heterogeneous network systems. The most commonly-used layers are the "Network" layer, which is linked to IP, the "Transport" layer, linked to TCP and UDP and the "Application" layer, which corresponds to application protocols (SMTP, HTTP, HTTPS, IMAP, Telnet, NNTP...).

## P

## Pack

Refers to a unit of information transported over a network. Packets contain headers (which contain information on the packet and its data) and useful data to be transmitted to a particular destination.

## Packet analyzer

When an alarm is raised on a Stormshield Network Firewall, the packet that caused this alarm to be raised can be viewed. To be able to do so, a packet viewing tool like "Ethereal" or "Packetyzer" is necessary. Specify the selected tool in the Packet analyzer field, which Reporter will use in order to display malicious packets.

## **Partition**

A section of disk or memory that is reserved for a particular application.

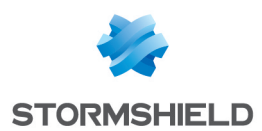

## PAT (Port Address Translation)

Modification of the addresses of the sender and recipient on data packets. Changes in IP address involve the PAT device's external IP address, and port numbers, instead of IP addresses, are used to identify different hosts on the internal network. PAT allows many computers to share one IP address.

#### Peer-to-peer

Workstation-to-workstation link enabling easy exchange of files and information through a specific software. This system does not require a central server, thus making it difficult to monitor.

## Ping (Packet Internet Groper)

An internet utility used to determine whether a particular IP address is accessible (or online). It is used to test and debug a network and to troubleshoot internet connections by sending out a packet to the specified address and waiting for a response.

## PKI (Public Key Infrastructure)

A system of digital certificates, Certificate Authorities and other registration authorities which verify and authenticate the validity of parties involved in an internet transaction.

## Plugin

An auxiliary program that adds a specific feature or service to a larger system and works with a major software package to enhance its capacity.

### Port redirection (REDIRECT)

The use of a single IP address to contact several servers.

#### Port scanning

A port scan is a technique that allows sending packets to an IP address with a different port each time, in the hopes of finding open ports through which malicious data can be passed and discovering flaws in the targeted system. Administrators use it to monitor hosts on their networks while hackers use it in an attempt to compromise it.

## PPP (Point-to-Point Protocol)

A method of connecting a computer to the internet. It provides point-to-point connections from router to router and from host to network above synchronous and asynchronous circuits. It is the most commonly used protocol for connecting to the internet on normal telephone lines.

#### PPPoE (Point-to-Point Protocol over Ethernet)

A protocol that benefits from the advantages of PPP (security through encryption, connection control, etc). Often used on internet broadband connections via ADSL and cable.

## PPTP (Point-to-Point Tunneling Protocol)

A protocol used to create a virtual private network (VPN) over the Internet. The internet being an open network, PPTP is used to ensure that messages transmitted from one VPN node to another are secure.

#### Private IP Address

Some IP address ranges can be used freely as private addresses on an Intranet, meaning, on a local TCP/IP network. Private address ranges are

172.16.0.0 to 172.31.255.255 192.168.0.0 to 192.168.255.255

10.0.0.0 to 10.255.255.255

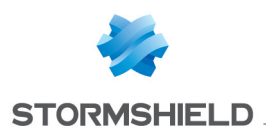

## Private Key

One of two necessary keys in a public or asymmetrical key system. The private key is usually kept secret by its owner.

## Protocol analysis

A method of analysis and intrusion prevention that operates by comparing traffic against the standards that define the protocols.

#### Protocols

A set of standardized rules which defines the format and manner of a communication between two systems. Protocols are used in each layer of the OSI model.

#### **Proxy**

System whose function is to relay connections that it intercepts, or which have been addressed to it. In this way, the proxy substitutes the initiator of the connection and fully recreates a new connection to the initial destination. Proxy systems can in particular be used to carry out cache or connection filter operations.

#### Proxy server

(See *Proxy*).

## Public key

One of two necessary keys in a public or asymmetrical key cryptography. The public key is usually made known to the public.

## PVM (Parallel Virtual Machine)

Software that enables using a set of UNIX workstations linked to a network much like a parallel workstation.

# $\Omega$

## QID

QoS queue identifier.

## QoS (Quality of Service)

A guaranteed throughput level in an information system that allows transporting a given type of traffic in the right condition, i.e., in terms of availability and throughput. Network resources are as such optimized and performance is guaranteed on critical applications.

## R

## RADIUS (Remote Authentication Dial-In User Service)

An access control protocol that uses a client-server method for centralizing authentication data. User information is forwarded to a RADIUS server, which verifies the information, then authorizes or prohibits access.

## RAID (Redundant array of independent disks)

Hardware architecture that allows accelerating and securing access to data stored on hard disks and/or making such access reliable. This method is based on the multiplication of hard disks.

## Replay

Anti-replay protection means a hacker will not be able to re-send data that have already been transmitted.

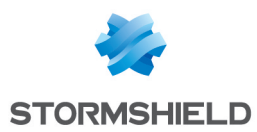

## RFC (Request For Comments)

A series of documents which communicates information about the internet. Anyone can submit a comment, but only the Internet Engineering Task Force (IETF) decides whether the comment should become an RFC. A number is assigned to each RFC, and it does not change after it is published. Any amendments to an original RFC are given a new number.

#### Router

A network communication device that enables restricting domains and determining the next network node to which the packet should be sent so that it reaches its destination fastest possible.

#### Routing protocol

A formula used by routers to determine the appropriate path onto which data should be forwarded. With a routing protocol, a network can respond dynamically to changing conditions, otherwise all routing decisions have to be predefined.

## S

## SA (Security Association)

VPN tunnel endpoint.

## SCSI (Small Computer System Interface)

Standard that defines an interface between a computer and it  $[s]$  storage peripherals, known for its reliability and performance.

## Security policy

An organization's rules and regulations governing the properties and implementation of a network security architecture.

## Session key

A cryptographic key which is good for only one use and for a limited period. Upon the expiry of this period, the key is destroyed, so that if the key is intercepted, data will not be compromised.

## **Signature**

A code that can be attached to a message, uniquely identifying the sender. Like a written signature, the purpose of a digital signature is to guarantee that the individual sending the message really is who he claims to be.

## Single-use password

A secure authentication method which deters the misuse of passwords by issuing a different password for each new session.

## Slot

Configuration files in the Stormshield Network UNIFIED MANAGER application, numbered from 01 to 10 and which allow generating filter and NAT policies, for example.

## SMTP (Simple Mail Transfer Protocol)

TCP/IP communication protocol used for electronic mail exchange over the internet.

## SMTP Proxy

A proxy server that specializes in SMTP (mail) transactions.

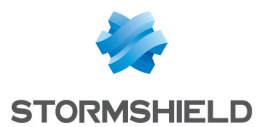

## SNMP (Simple Network Management Protocol)

Communication protocol that allows network administrators to manage network devices and to diagnose network incidents remotely.

## SSH (Secure Shell)

Software providing secure logon forWindows and UNIX clients and servers.

## SSL (Secure Socket Layer)

Protocol that secures exchanges over the internet. It provides a layer of security (authentication, integrity, confidentiality) to the application protocols that it supports.

#### Star topology / Network

A LAN in which all terminals are connected to a central computer, hub or switch by point-to-point links. A disadvantage of this method is that all data has to pass through the central point, thus raising the risk of saturation.

#### Stateful Inspection

Method of filtering network connections invented by Check Point, based on keeping the connection status. Packets are authorized only if they correspond to normal connections. If a filter rule allows certain outgoing connections, it will implicitly allow incoming packets that correspond to the responses of these connections.

#### Static quarantine

A quarantine that the administrator sets when configuring the firewall.

#### Stormshield Network EVENT REPORTER

Module in Stormshield Network's Administration Suite that allows viewing log information generated by firewalls.

## Stormshield Network REAL-TIME MONITOR

Module in Stormshield Network's Administration Suite that allows viewing the firewall's activity in real time.

## Stormshield Network GLOBAL ADMINISTRATION

Module in Stormshield Network's Administration Suite that allows configuring firewalls.

## Stormshield Network VULNERABILITY MANAGER

Module that allows the network administrator to collect information in real time and to analyze it in order to weed out possible vulnerabilities that may degrade the network. Some of its functions include raising ASQ alarms and maintaining an optimal security policy.

## Symmetrical key cryptography

A type of cryptographic algorithm in which the same key is used for encryption and decryption. The difficulty of this method lies in the transmission of the key to the legitimate user. DES, IDEA, RC2 and RC4 are examples of symmetrical key algorithms.

# T

## TCP (Transmission Control Protocol)

A reliable transport protocol in connected mode. The TCP session operates in three phases – establishment of the connection, the transfer of data and the end of the connection.

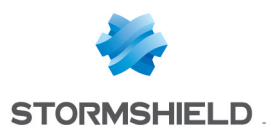

## **Throughput**

The speed at which a computer processes data, or the rate of information arriving at a particular point in a network system. For a digital link, this means the number of bits transferred within a given timeframe. For an internet connection, throughput is expressed in kbps (kilobits per second).

## Trace route

Mechanism that detects the path a packet took to get from one point to another.

## Trojan horse

A code inserted into a seemingly benign program, which when executed, will perform fraudulent acts such as information theft.

## TTL (Time-to-Live)

The period during which information has to be kept or cached.

## U

## UDP (User Datagram Protocol)

One of the main communication protocols used by the internet, and part of the transport layer in the TCP/IP stack.

This protocol enables a simple transmission of packets between two entities, each of which has been defined by an IP address and a port number (to differentiate users connected on the same host).

## Unidirectional translation (MAP)

This translation type allows you to convert real IP addresses on your networks (internal, external or DMZ) into a virtual IP address on another network (internal, external or DMZ) when passing through the firewall.

## URL filter

Service that enables limiting the consultation of certain websites. Filters can be created in categories containing prohibited URLs (e.g. Porn, games, webmail sites, etc) or keywords.

## URL (Uniform Resource Locator)

Character string used for reaching resources on the web. Informally, it is better known as a web address.

## User enrolment

When an authentication service has been set up, every authorized user has to be defined by creating a "user" object. The larger the enterprise, the longer this task will take. Stormshield Network's web enrolment service makes this task easier. If the administrator has defined a PKI, "unknown" users will now request the creation of their accounts and respective certificates.

## UTM (Unified Threat Management)

Concept that consists of providing the most unified solution possible to counter multiple threats to information security (viruses, worms, Trojan horses, intrusions, spyware, denials de service, etc).

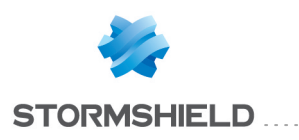

## V

## VLAN (Virtual Local Area Network)

Network of computers which behave as if they are connected to the same network even if they may be physically located on different segments of a LAN. VLAN configuration is done by software instead of hardware, thereby making it very flexible.

## VPN (Virtual Private Network)

The interconnection of networks in a secure and transparent manner for participating applications and protocols – generally used to link private networks to each other through the internet.

## VPN keep alive

The artificial creation of traffic in order to remove the latency time which arises when a tunnel is being set up and also to avoid certain problems in NAT.

## VPN Tunnel

Virtual link which uses an insecure infrastructure such as the internet to enable secure communications (authentication, integrity & confidentiality) between different network equipment.

## W

## WAN (Wireless Area Network)

Local wireless network.

## Wi-Fi (Wireless Fidelity)

Technology allowing wireless access to a network.

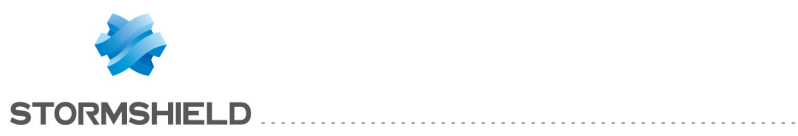

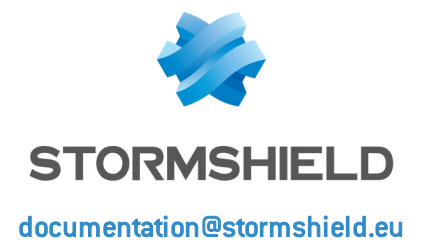